# Enriched Module on Coding Education for Upper Primary Level

 $\overline{10}$ 

SO

 $\infty$ 

 $\infty$ 

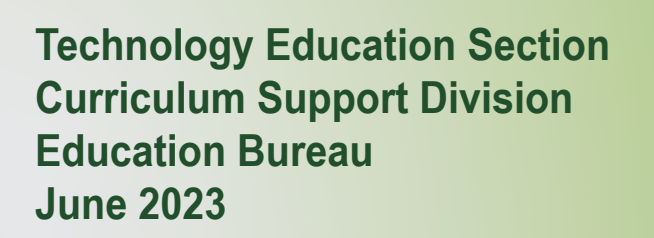

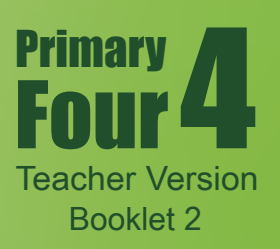

#### **Preface**

The Education Bureau actively promotes innovation and technology (I&T) education for all students. Continuous incorporation of I&T learning elements into both the primary and secondary curricula helps strengthen the cultivation of students' interest in and capability of learning information technology and I&T from an early age, equip students with 21st century skills, and unleash their creativity and potential.

To enhance I&T education, the Education Bureau has launched the "Enriched Module on Coding Education for Upper Primary Level" for schools to adopt. Designed in accordance with the revised "Computational Thinking - Coding Education: Supplement to the Primary Curriculum" published in 2020, the curriculum module helps teachers integrate I&T elements into classroom learning more systematically. Schools should conduct appropriate curriculum planning with reference to the content of the "Enriched Module on Coding Education for Upper Primary Level", and incorporate 10 to 14 hours of enriched coding education for all upper primary students every year in order to further develop their computational thinking and strengthen their I&T learning.

The "Enriched Module on Coding Education for Upper Primary Level" is adapted from learning and teaching resources of the "CoolThink@JC" project initiated and funded by The Hong Kong Jockey Club Charities Trust and co-created by The Education University of Hong Kong, Massachusetts Institute of Technology, and City University of Hong Kong. The Education Bureau is grateful for the collaboration with The Hong Kong Jockey Club Charities Trust in consolidating and drawing on the experience accumulated by the schools in the project to develop the "Enriched Module on Coding Education for Upper Primary Level" for adoption by all publicly-funded schools in Hong Kong. The Technology Education Section, Curriculum Support Division of the Education Bureau and Department of Mathematics and Information Technology of The Education University of Hong Kong co-developed the curriculum module based on the deliverables produced and experience gained in the project. Views on the content of the curriculum module were collected from the Committee on Technology Education of Curriculum Development Council and their support was sought.

The "Enriched Module on Coding Education for Upper Primary Level" covers basic coding and computational thinking concepts, namely abstraction, algorithm and automation, as well as connection with physical objects, the use of sensors and actuators to interact with the environment, etc., allowing students to develop their computational thinking as well as interest in and ability to learn I&T through the learning of coding.

This Primary 4 curriculum module, the first of three to be developed for upper primary levels (Primary 5 and 6 forthcoming), focuses on establishing a solid foundation for students' in the above basic concepts of coding and computational thinking; through

coding activities, logical thinking and problem solving skills are developed, and computational thinking is cultivated. There are a total of 8 units in the curriculum module, including 6 core units, and 2 optional extension units for schools to provide opportunities for students with a higher ability or strong interest in coding to enrich their learning and deepen their understanding of coding and innovative technology. The curriculum module also includes a project-based component that allows students to apply their computational thinking and creativity, and make good use of programming and innovative technology in different contexts, thereby formulating solutions to everyday problems for the benefit of society.

The recommended lesson time of the curriculum module (excluding the extension units) for each upper primary year level is 14 hours. Please refer to Table 1 and the Appendix for the arrangement of this Primary 4 curriculum module, the recommended lesson time, as well as the pedagogy to be adopted.

|                |                            | <b>Core Unit</b>   |                | <b>Extension Unit</b> |                |
|----------------|----------------------------|--------------------|----------------|-----------------------|----------------|
| Unit           | <b>Unit Title</b>          | <b>Recommended</b> | No. of         | <b>Recommended</b>    | No. of         |
|                |                            | <b>Lesson Time</b> | <b>Lessons</b> | <b>Lesson Time</b>    | <b>Lessons</b> |
|                |                            | (in minutes)       | (35)           | (in minutes)          | (35)           |
|                |                            |                    | minutes        |                       | minutes        |
|                |                            |                    | for each       |                       | for each       |
|                |                            |                    | lesson)        |                       | lesson)        |
| $\mathbf{1}$   | <b>Introducing Scratch</b> | 70                 | $\overline{2}$ |                       |                |
|                | Programming                |                    |                |                       |                |
| $\overline{2}$ | <b>Exploring Under</b>     | 70                 | $\overline{2}$ |                       |                |
|                | the Sea                    |                    |                |                       |                |
| $\overline{3}$ | Storytelling               | 70                 | $\overline{2}$ |                       |                |
| $\overline{4}$ | <b>Space Traveling</b>     | 105                | $\overline{3}$ |                       |                |
| 5              | Creating a Maze            | 140                | $\overline{4}$ |                       |                |
|                | Game                       |                    |                |                       |                |
| 6              | Creating a Maze            |                    |                | 70                    | $\overline{2}$ |
|                | Game with                  |                    |                |                       |                |
|                | micro:bit                  |                    |                |                       |                |
| $\overline{7}$ | Drawing                    | 105                | $\overline{3}$ |                       |                |
|                | Shapes in Scratch          |                    |                |                       |                |
| 8              | Designing                  |                    |                | 70                    | $\overline{2}$ |
|                | Line Pattern Art           |                    |                |                       |                |
|                | <b>Final Project</b>       | 280                | 8              |                       |                |
|                |                            | 840                | 24             | 140                   | $\overline{4}$ |
|                |                            | (14 hours)         |                |                       |                |

**Table 1: Arrangement of the Primary 4 curriculum module and recommended lesson time**

Views and suggestions on the "Enriched Module on Coding Education for Upper Primary Level" are always welcome. These may be sent to:

Chief Curriculum Development Officer (Technology Education) Curriculum Support Division Education Bureau Room W101, 1/F, West Block Kowloon Tong Education Services Centre 19 Suffolk Road, Kowloon Tong Kowloon, Hong Kong

Fax: 2768 8664 E-mail: teched@edb.gov.hk

#### **Pedagogy**

Teachers may make reference to the seven-step guide introduced in the Technological Pedagogical Content Knowledge (TPACK) framework for the teaching of computational thinking (CT). Technological content knowledge (TCK) refers to the knowledge of using block-based programming environments for coding. Content knowledge (CK) refers to the knowledge of CT concepts, practices, and attitudes to be taught. Pedagogical content knowledge (PCK) refers to pedagogies that do not involve the use of programming environments for teaching CK. TPACK refers to the integration of the use of technology and pedagogy to teach CK in context.

Based on the four dimensions of the TPACK framework above, teachers may adopt the seven-step guide in the instruction of each unit with a view to developing students' problem solving skills and digital creativity. The last three steps emphasise applying TCK to exploring the possible use of tools in the programming environments for the cultivation of digital creativity; revisiting and reviewing CK for consolidation; and reflection on PCK to engage in the improvement of teaching practices relevant to CK (Kong, Lai & Sun,2020; Kong & Lai, 2022; Kong, Lai & Li, 2023).

- Step 1: TCK (Introducing features of the programming environment in a specific context)
- Step 2: CK (Introducing computational thinking concepts, practices and attitudes to be taught)
- Step 3: PCK (Adopting pedagogy such as allowing pre-coding access to games or apps to pave the way for reflection on the design of games or apps; and engaging in unplugged activities to enhance understanding of more difficult coding-related concepts, practices and attitudes)
- Step 4: TPACK (Applying knowledge of using programming environments for teaching CK with appropriate pedagogy in a specific context)
- Step 5: TCK (Encouraging students to suggest applications of relevant features of the programming environment in other contexts, thereby inspiring their digital creativity)
- Step 6: CK (Helping students reflect on CT concepts, practices and attitudes to consolidate their learning)
- Step 7: PCK (Conducting self-reflection on the pedagogy adopted in the unit with a view to improve the next round of teaching)

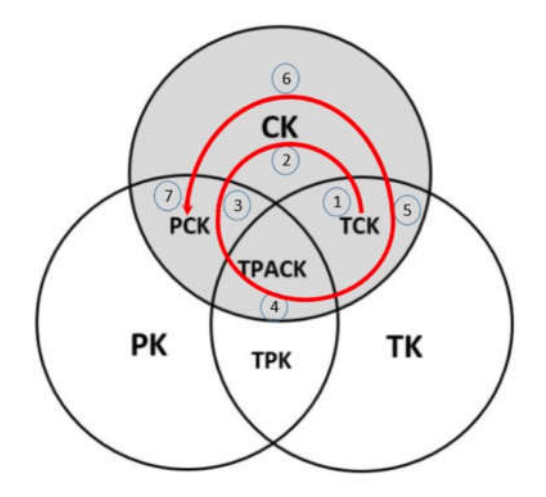

Figure 1 The seven steps in the shaded areas (CK, TCK, PCK, and TPACK) indicate those steps needed for teachers to teach content knowledge of CT. (Kong, Lai & Sun, 2020)

#### **References**

Education Bureau. (2020). *Computational Thinking - Coding Education: Supplement to the Primary Curriculum*. Hong Kong: Author.

Kong, S. C., & Lai, M. (2022). A proposed computational thinking teacher development framework for K-12 guided by the TPACK model. *Journal of Computers in Education, 9(3)*, 379-402.

Kong, S. C., Lai, M., & Sun, D. (2020). Teacher development in computational thinking: Design and learning outcomes of programming concepts, practices and pedagogy. *Computers & Education, 151*, 103872.

Kong, S. C., Lai, M., & Li, Y.G. (2023). Scaling up a teacher development programme for sustainable computational thinking education: TPACK surveys, concept tests and primary school visits. *Computers & Education, 194*, 104707.

#### Enriched Module on Coding Education for Upper Primary Level (Primary 4) Editorial Board Members

#### Professor KONG Siu Cheung

Research Chair Professor of E-Learning & Digital Competency Department of Mathematics and Information Technology Director, Artificial Intelligence and Digital Competency Education Centre Director, Centre for Learning, Teaching and Technology The Education University of Hong Kong

#### Ms SIU Ka Yuk Cora

Educational Development Manager Centre for Learning, Teaching and Technology The Education University of Hong Kong

#### Ms MA Yunsi Tina

Assistant Educational Development Manager Centre for Learning, Teaching and Technology The Education University of Hong Kong

#### Miss TING Wan Yee

Assistant Educational Development Manager Centre for Learning, Teaching and Technology The Education University of Hong Kong

#### Mr LO Hoi Lam Ken

Educational Development Officer Centre for Learning, Teaching and Technology The Education University of Hong Kong

## **Content for Booklet 2**

## **Unit Unit Title**

- 5 Creating a Maze Game
- 6 Creating a Maze Game with micro:bit (Extension Unit)
- 7 Drawing Shapes in Scratch
- 8 Designing Line Pattern Art (Extension Unit)

Final Project

## Unit 5: Creating a Maze Game Teacher Guide

#### Content

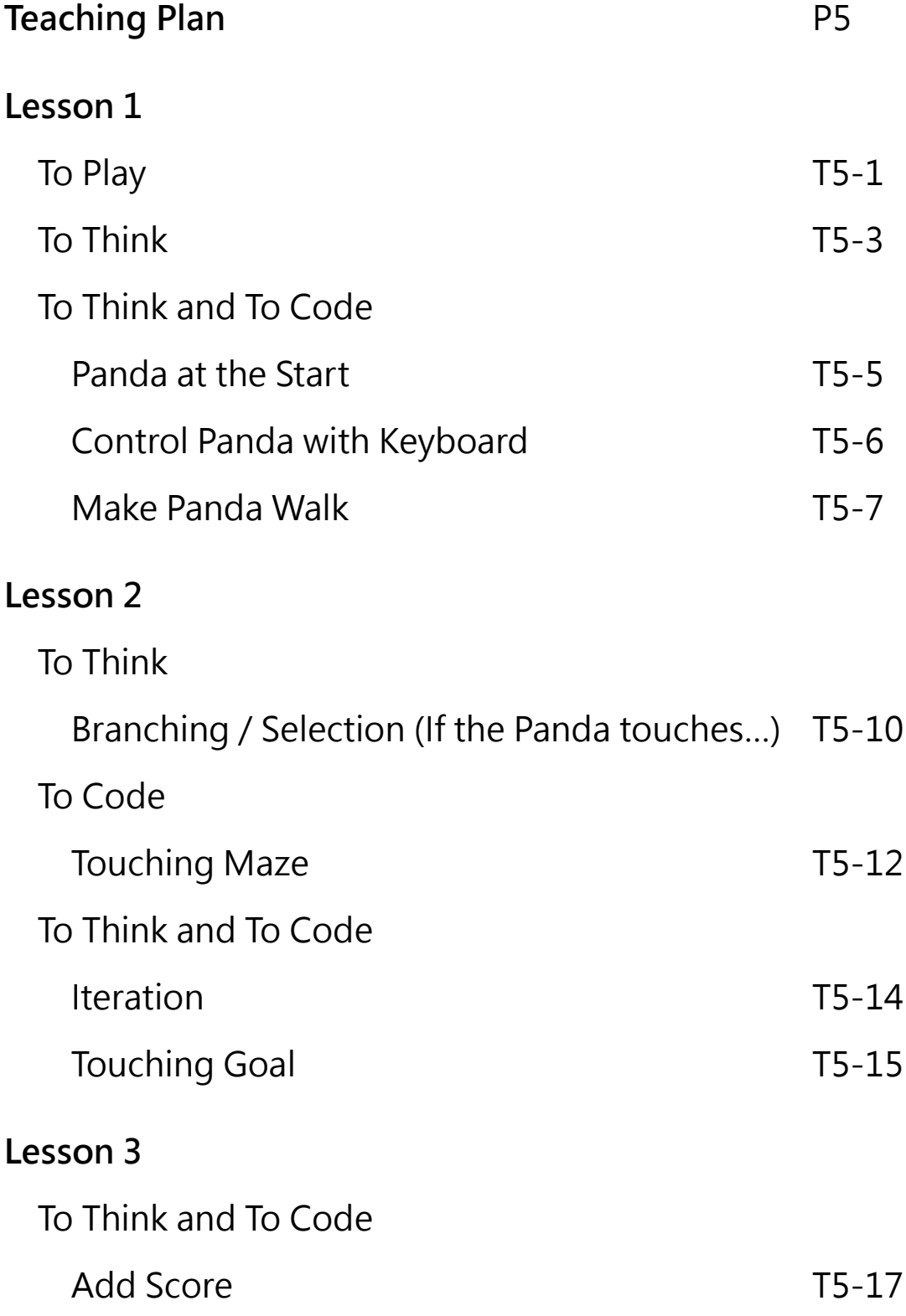

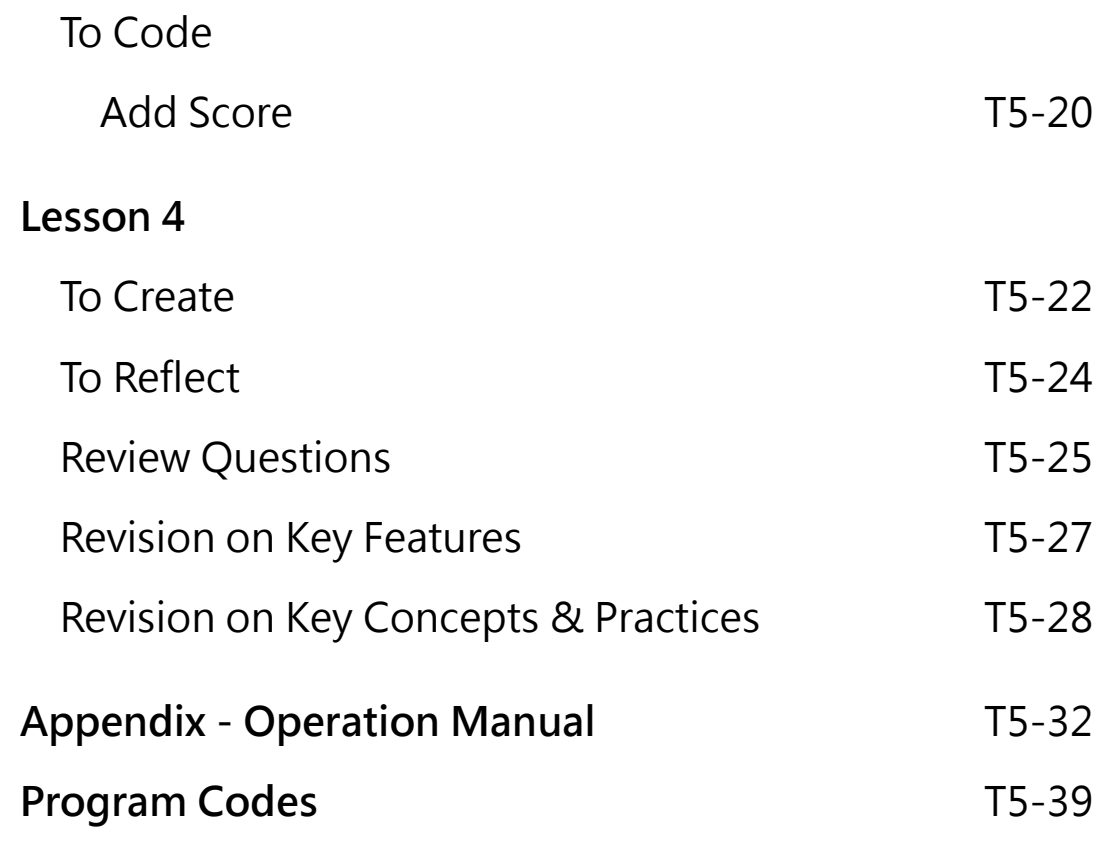

#### **Unit 5: Creating a Maze Game Teaching Plan**

#### **Prior Knowledge**

Students need to understand how to use and run Scratch from previous units. They should also know movement of sprites and changes of costume, and have some understanding of conditionals.

#### **Learning Objectives**

- 1. Control Scratch sprite movements using keyboard events;
- 2. Reuse and remix codes for costume changes and sprite coordinate movements;
- 3. Demonstrate an understanding of if-then conditionals by using them in a project;
- 4. Use "forever" block appropriately in a Scratch project to demonstration the understanding of "Iteration";
- 5. Utilize collision events correctly in a Scratch project;
- 6. Demonstrate an understanding of the use of variables to store information in a project;
- 7. Demonstrate an understanding that coding can be a fun and social experience through sharing their maze games with their classmates and teachers.

#### **Learning Elements**

#### **Computational Thinking Concepts and Practices:**

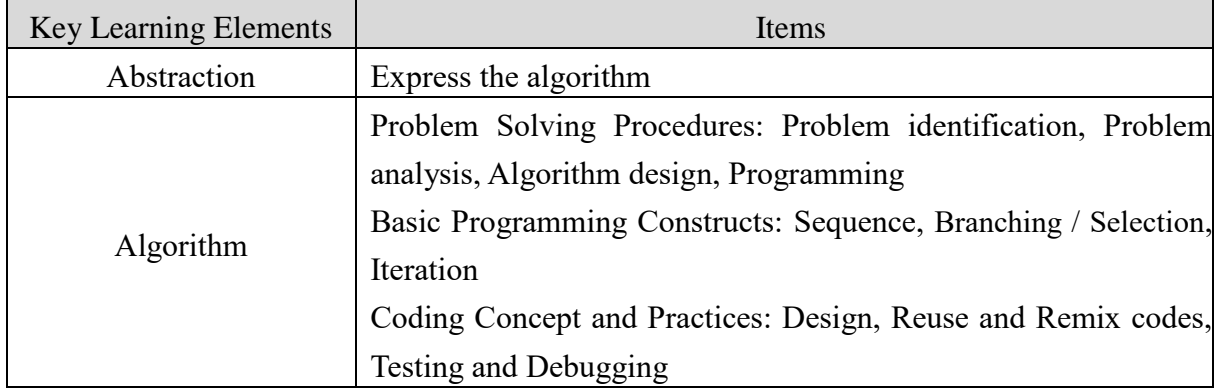

#### **Coding Skills:**

- 1. Make use of if-then statement
- 2. Make use of "touching" block
- 3. Use variable to store score.
- 4. Apply testing and debugging in completing each task of this unit.

#### **Others (including Attitude):**

- 1. Develop interest in programming;
- 2. Show perseverance and positivity in testing and debugging;
- 3. Inspire students to be creative and innovative to enhance their maze game projects.

**Lesson Plan:** This unit consists of 4 lessons of 35 minutes.

**Teacher Preparation for the Lesson:** Before the class, teachers should prepare a studio with the maze game template (with backdrop and sprites inside), so students can focus on computational thinking. Also, students can share their projects to the studio after completion.

**Pre-task for Students**: Before Lesson 1, teachers can assign a simple pre-lesson task on making the sprite move with keyboard presses. Alternatively, without any code blocks, teachers ask the students to move the sprite to different corners of the stage, and let the students think about how to code to do so.

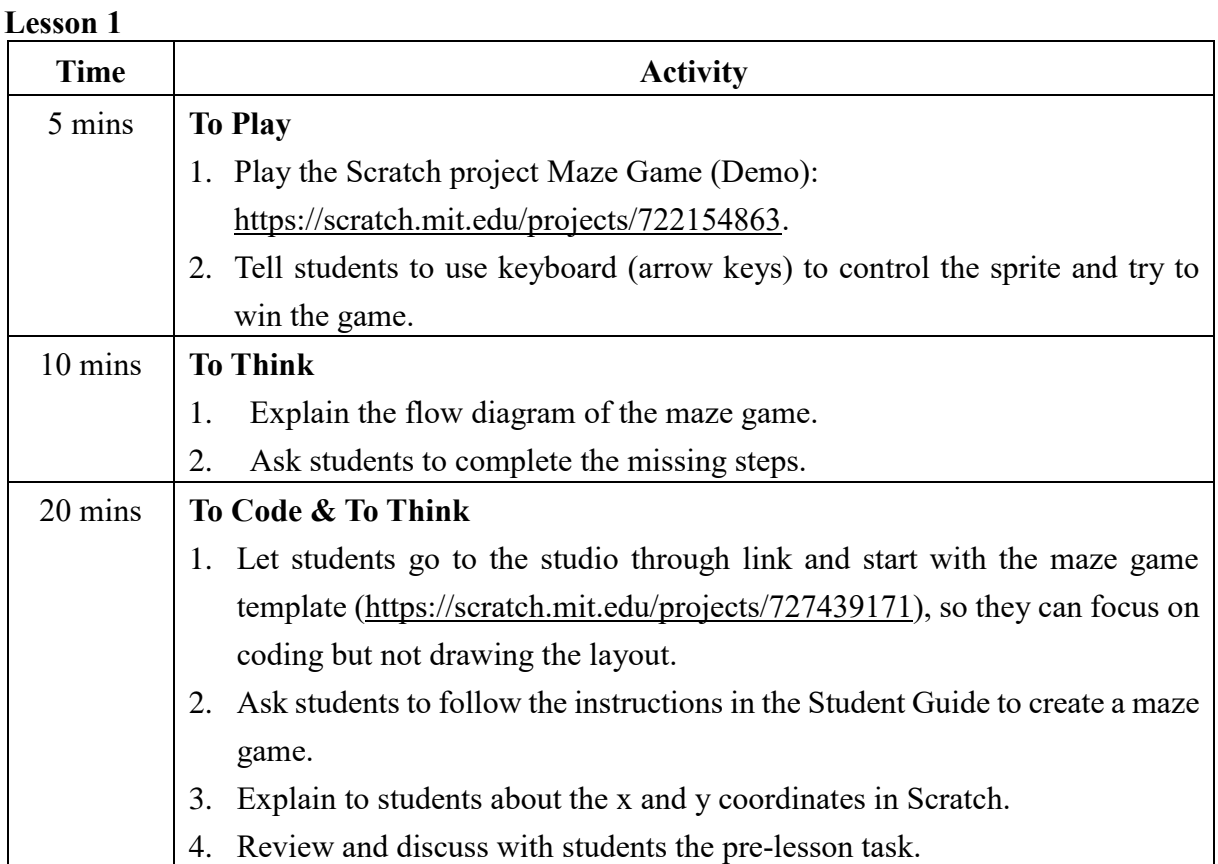

#### **Lesson 2**

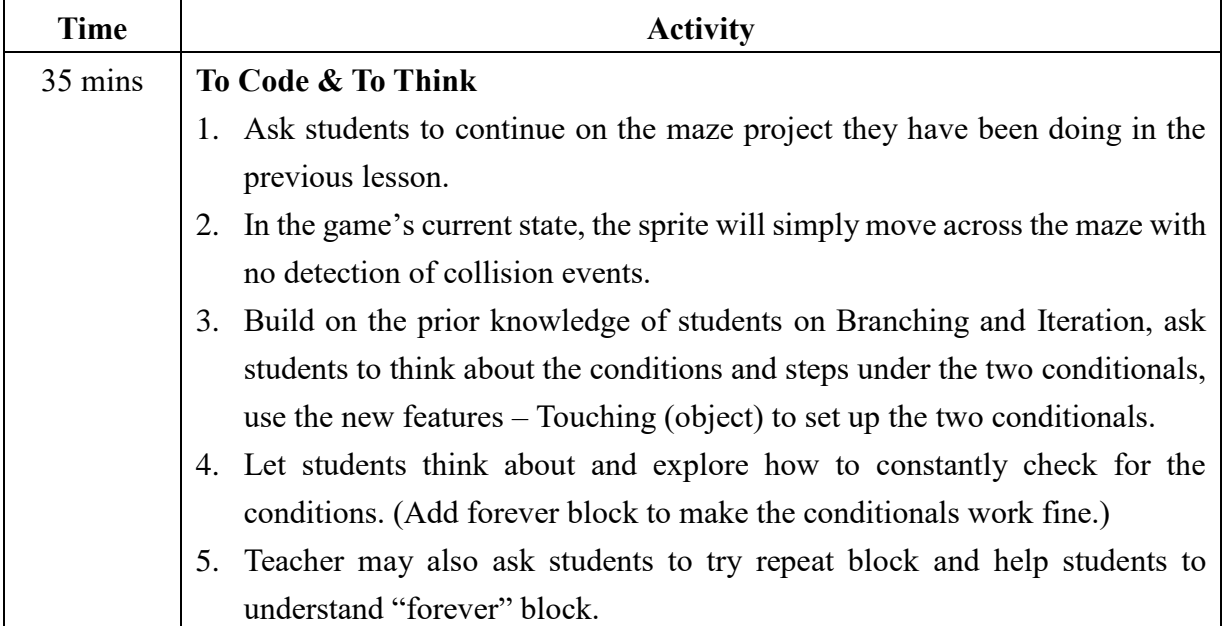

**Teacher Preparation for the Lesson**: Prepare a box and some candies to run the unplugged activity.

#### **Lesson 3**

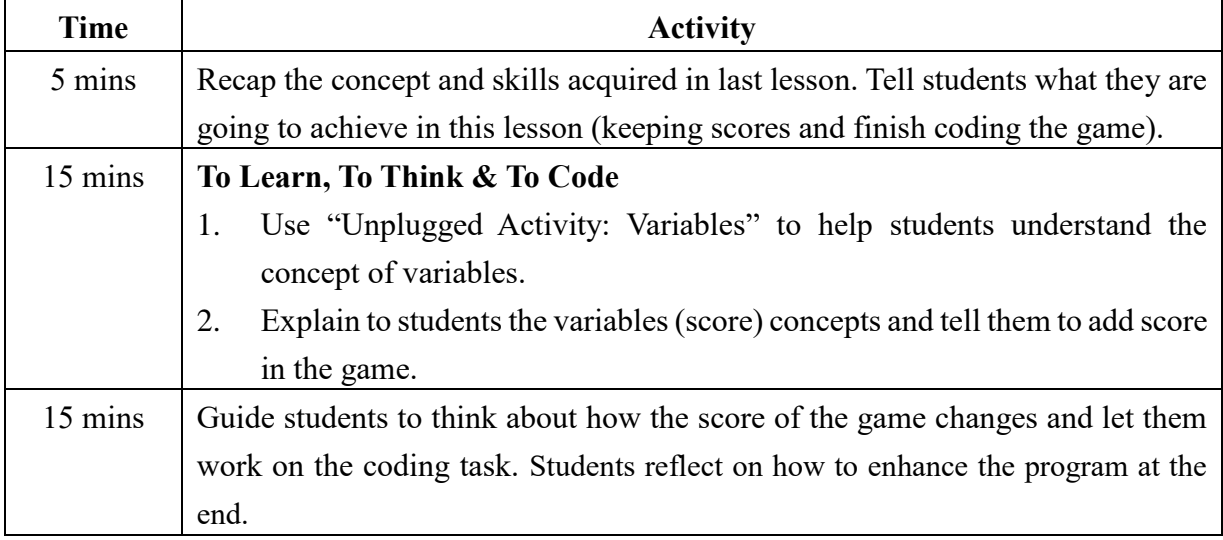

**Pre-task for Students**: Students think about how to design their own maze game.

#### **Lesson 4**

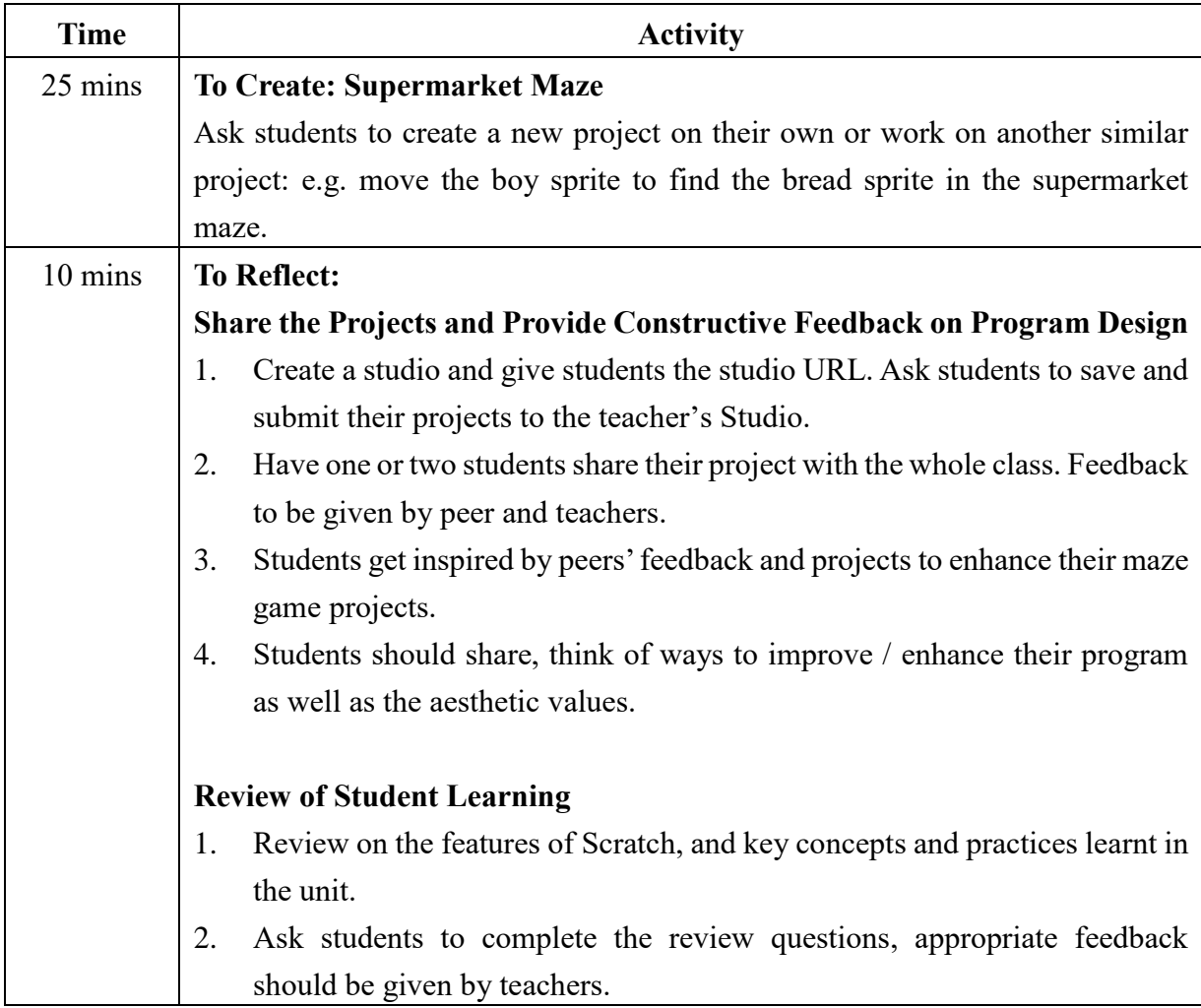

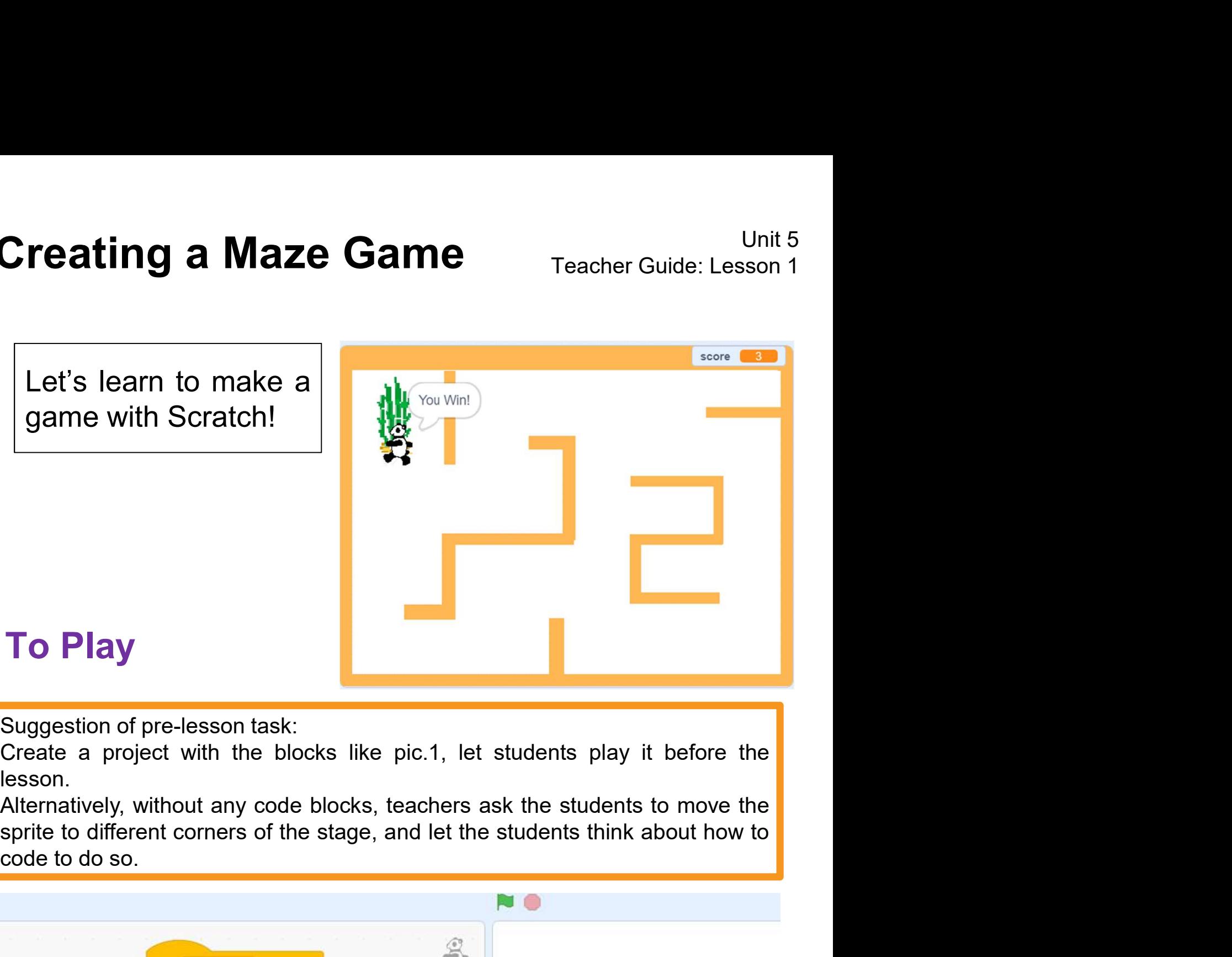

lesson.

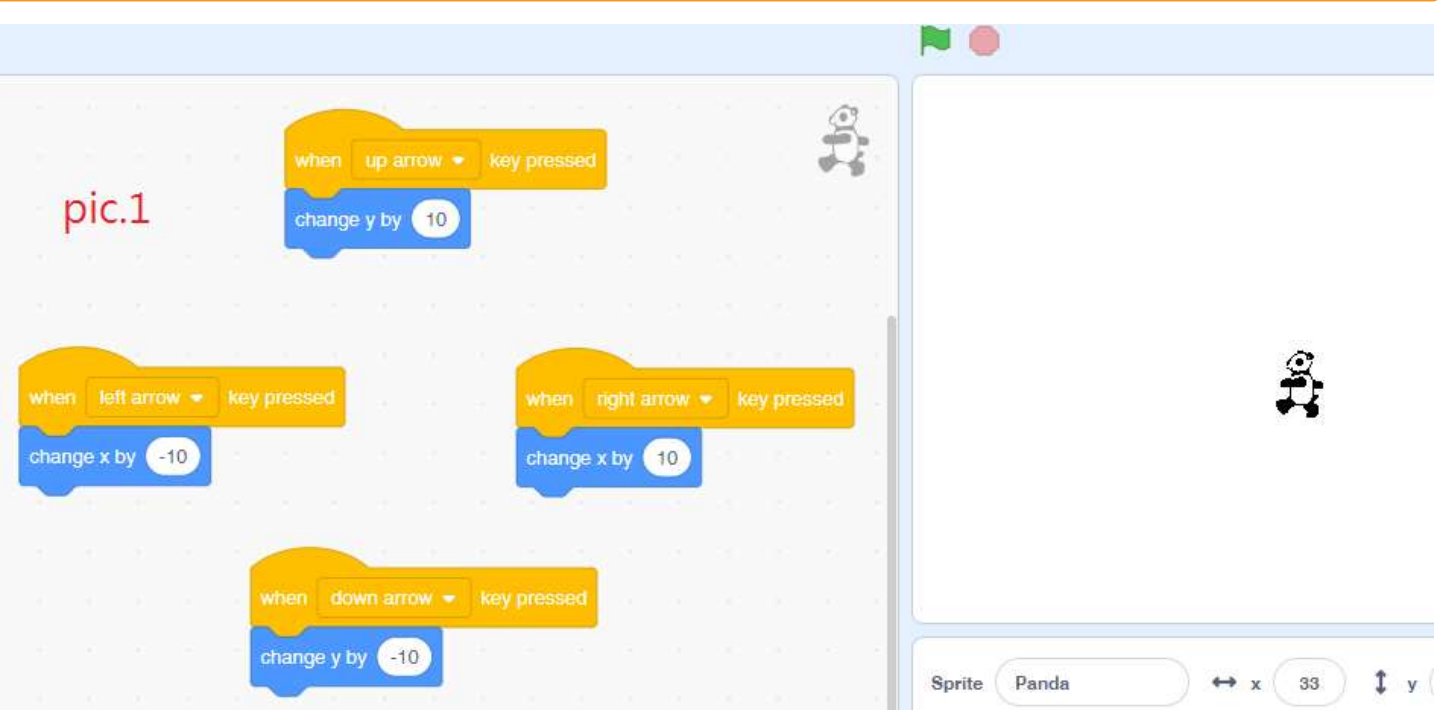

## To Play

May the Maze Game (Demo) https://scratch.mit.edu/projects/722154863<br>
Ath keyboard (up / down / left / right arrow keys).<br>
Mow can you win the game?<br>
Vhat happened when you touch the wall?<br>
Mat happened when you touch the **Creating a Maze Game** Teacher Guide: Lesson 1<br>To Play<br>Play the Maze Game (Demo) https://scratch.mit.edu/projects/722154863<br>with keyboard (up / down / left / right arrow keys). Creating a Maze Game<br>To Play<br>Play the Maze Game (Demo) https://scratch.mit.edu/projects/722154863<br>With keyboard (up / down / left / right arrow keys).<br>How can you win the game? **Creating a Maze Game** Teacher Guide<br>
To Play<br>
Play the Maze Game (Demo) https://scratch.mit.edu/projects/72215486<br>
with keyboard (up / down / left / right arrow keys).<br>
How can you win the game?<br>
What happened when you to Creating a Maze Game<br>
To Play<br>
Play the Maze Game (Demo) https://scratch.mit.edu/projects/722154863<br>
with keyboard (up / down / left / right arrow keys).<br>
How can you win the game?<br>
What happened when you touch the wall?<br> Unit 5<br>
To Play<br>
The Maze Game (Demo) https://scratch.mit.edu/projects/722154863<br>
What happened when you touch the wall?<br>
What happened when you touch the bamboo?<br>
What happened when you touch the bamboo?<br>
What happened wh

Sounds, any message displayed, etc.<br>
Sounds, any message displayed, etc.<br>
Teacher can give more hints if needed, e.g. the change in Score, any<br>
sounds, any message displayed, etc.

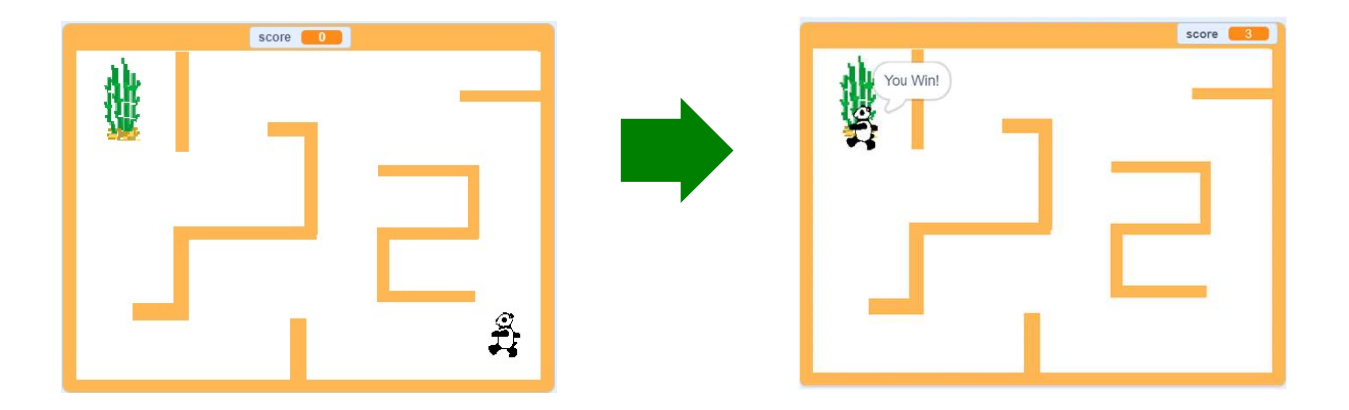

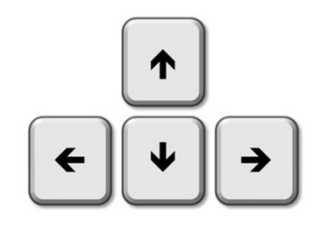

# **Creating a Maze Game** Teacher Guide: Lesson 1 **Creating a Maze Game**<br>To Think<br><sub>Complete the following flow diagram.</sub>

Complete the following flow diagram.

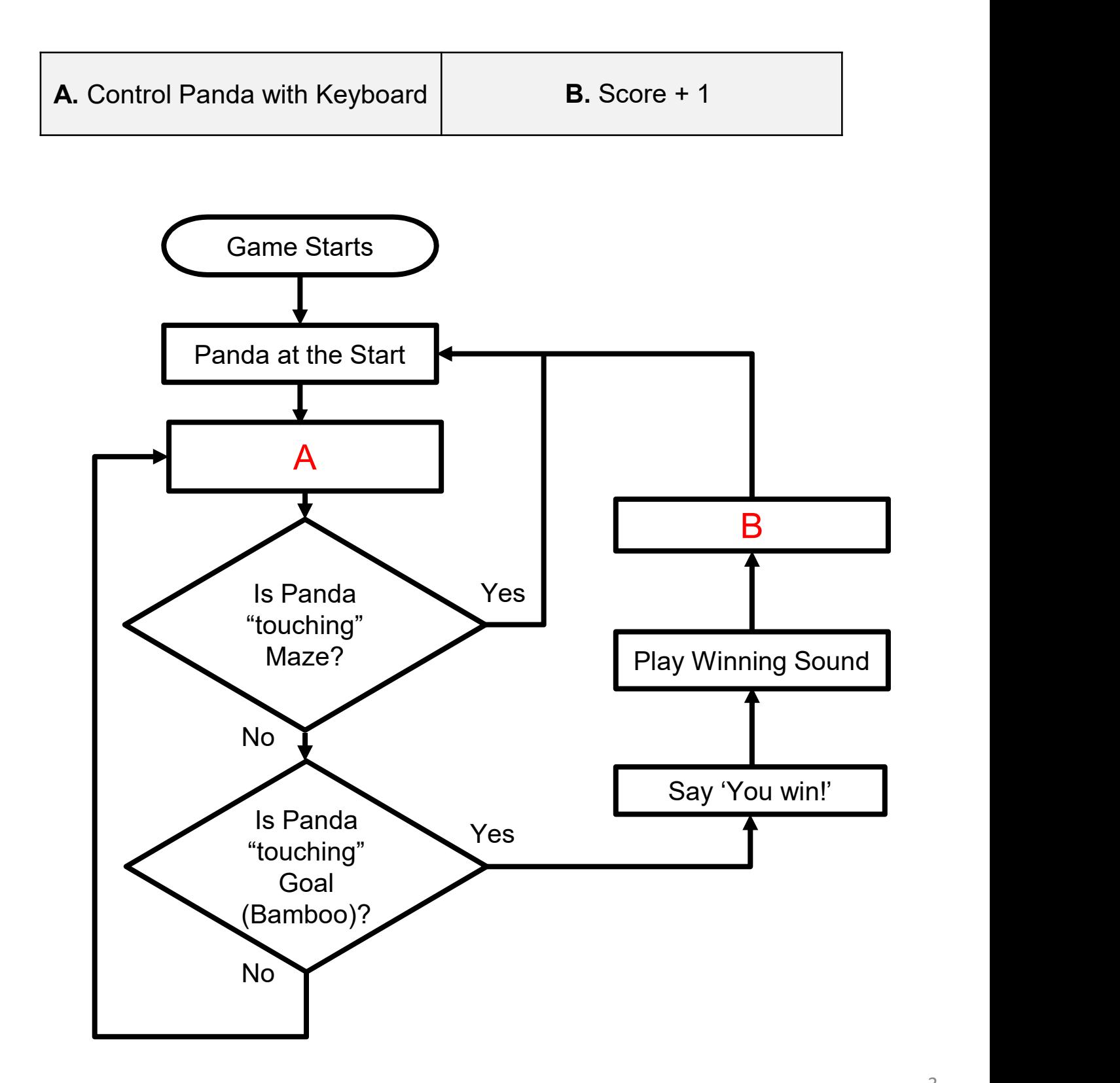

# 1. Sign into your account at https://scratch.mit.edu/ **Creating a Maze Game** Teacher Guide: Lesson 1

1

### Start Here

- 
- Creating a Maze Game<br>
Start Here<br>
1. Sign into your account at <u>https://scratch.mit.edu/</u><br>
2. Open the Maze Game Template project:<br>
https://scratch.mit.edu/projects/727439171<br>
and click on the Remix button. https://scratch.mit.edu/projects/727439171 and click on the Remix button.

- - $3$  **Convenies**  $\oplus$  **File** Edit

But the completed maze game map and sprites inside the template<br>But not drawing the layout.<br>But not drawing the layout.

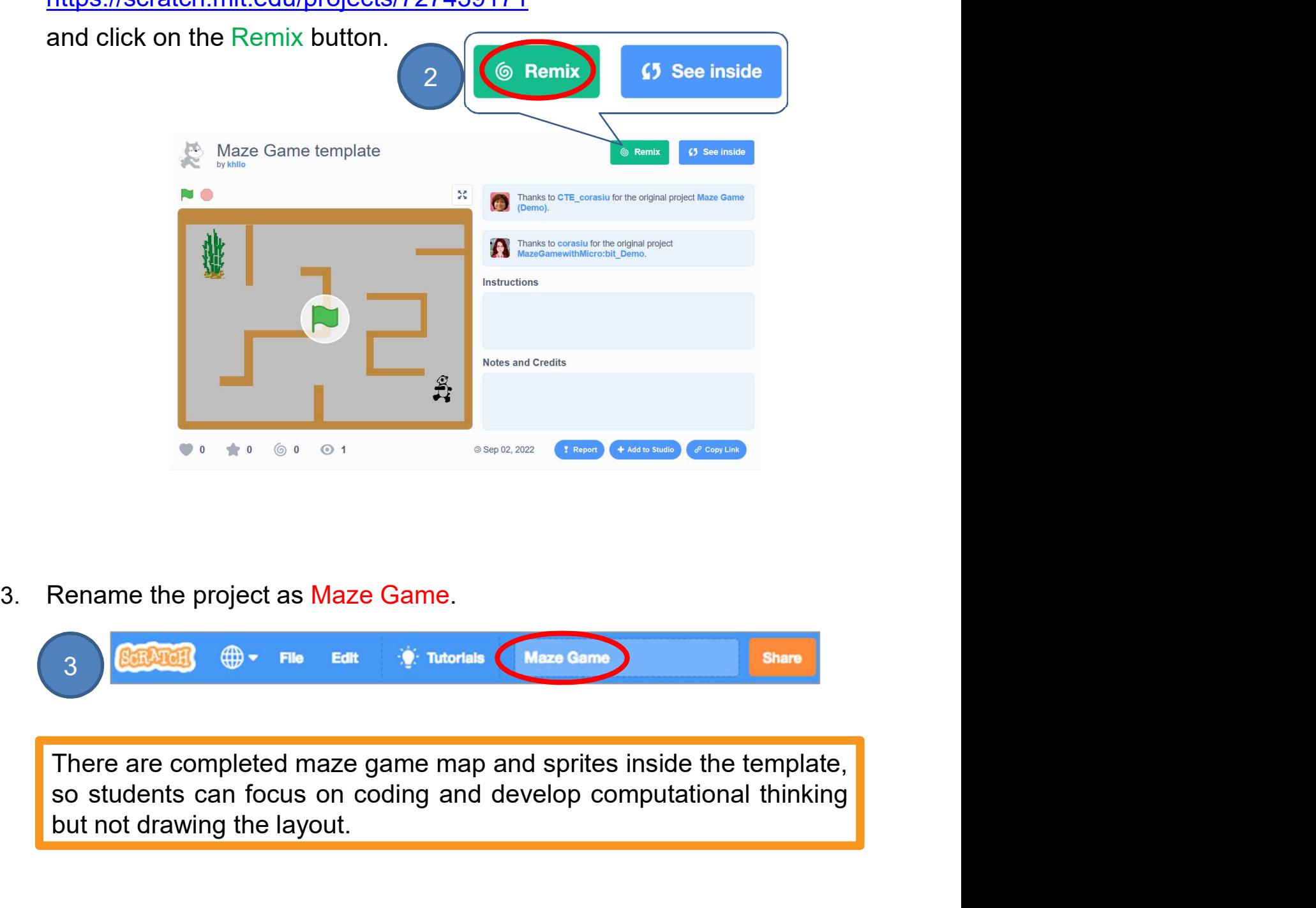

### To Think and To Code: Panda at the Start

See Appendix P.33

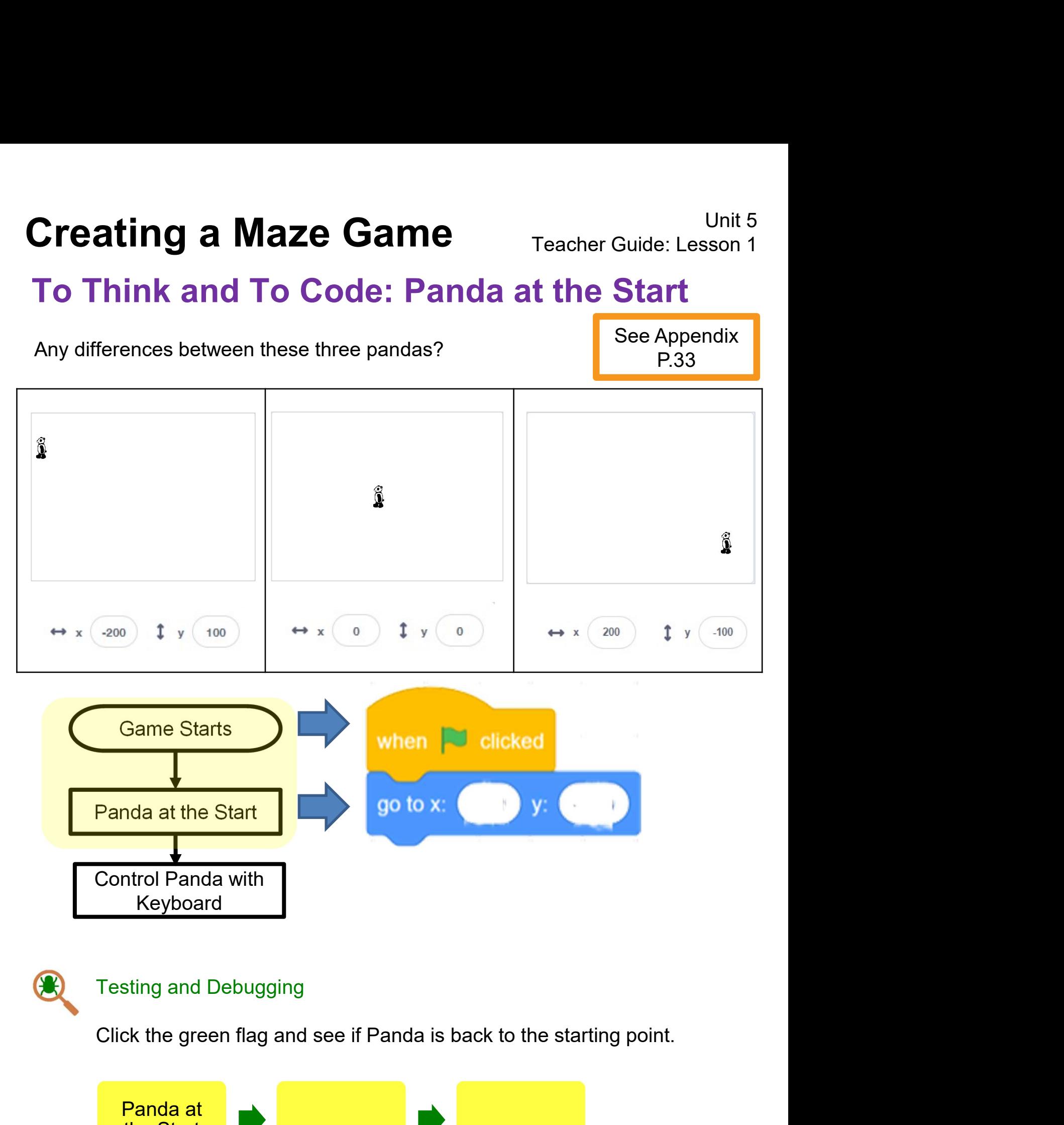

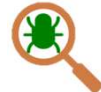

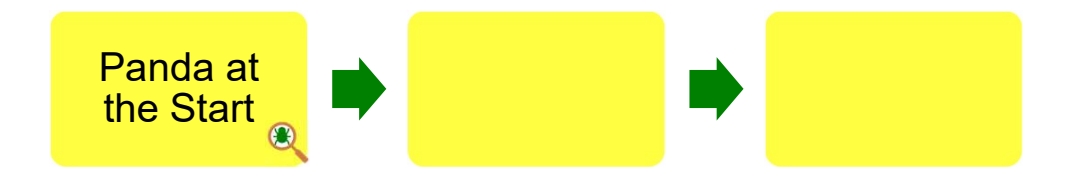

## To Think and To Code: Control Panda with Keyboard

See Appendix P.33

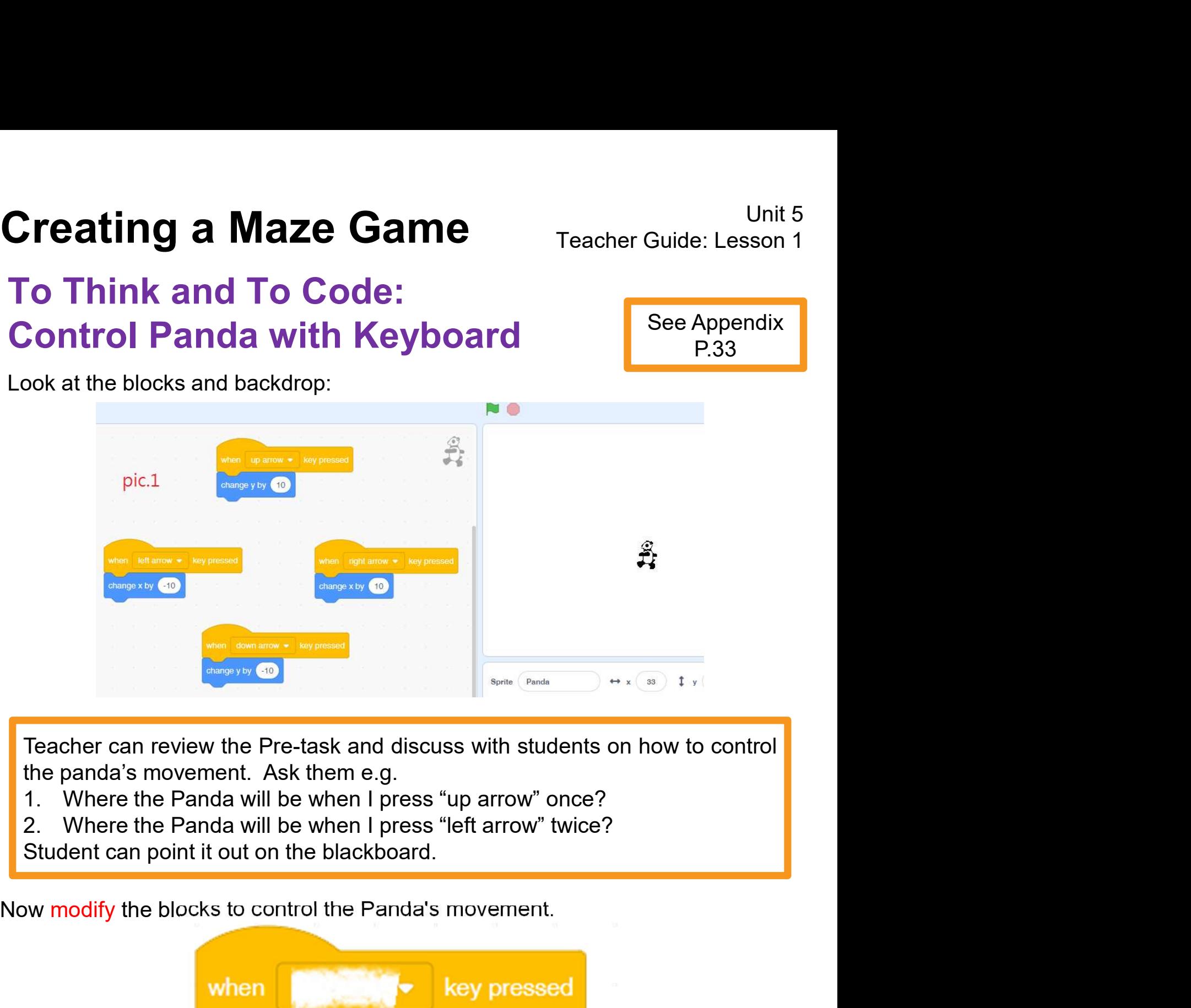

- 
- 
- 

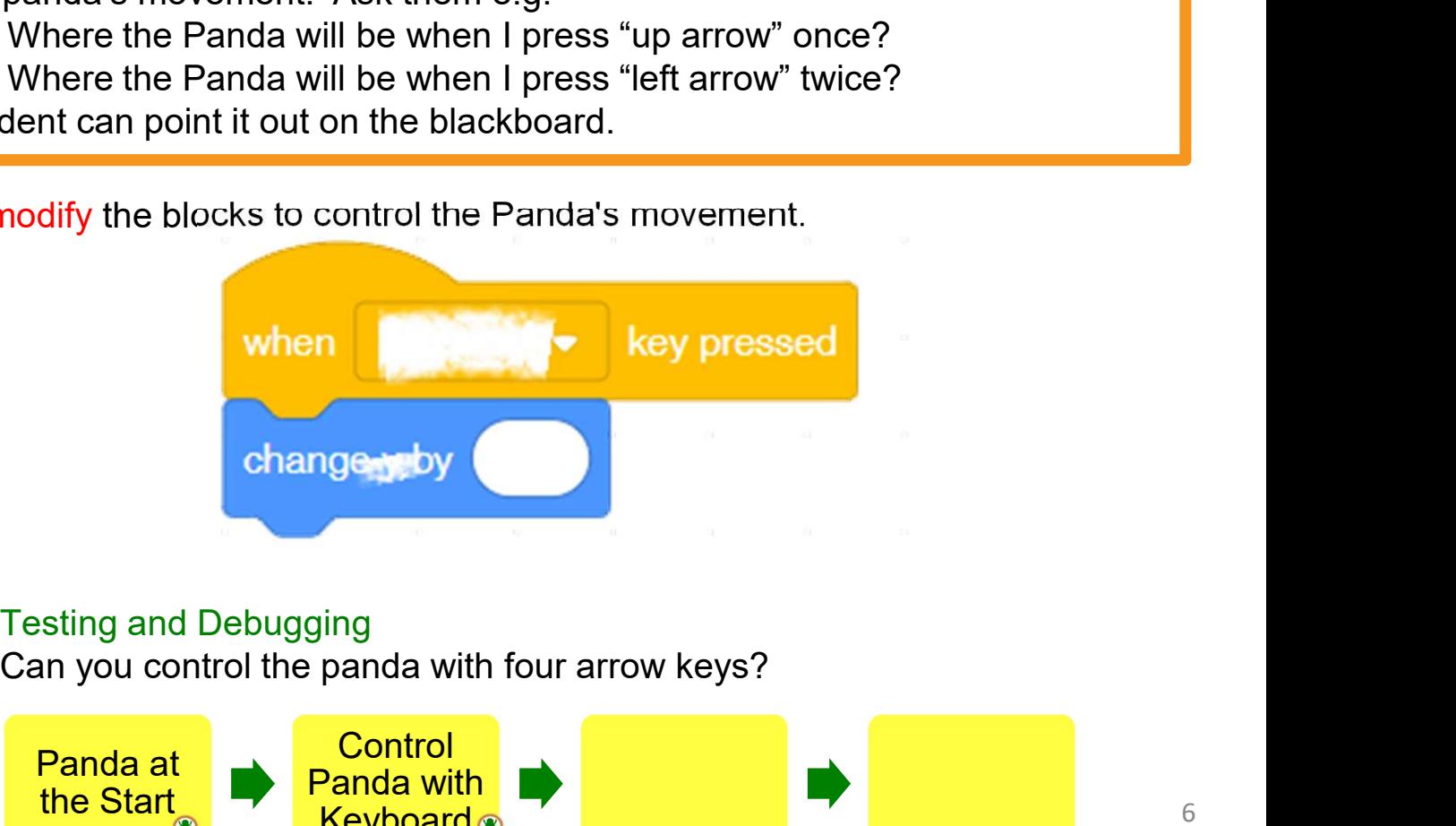

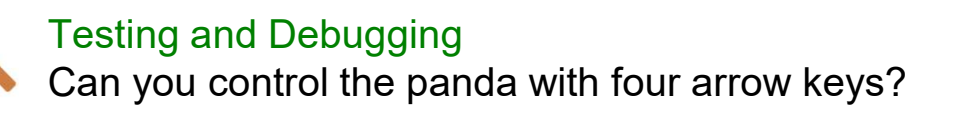

### To Think and To Code: Make Panda Walk

Which panda seems like "walking" now?

See Appendix P.34

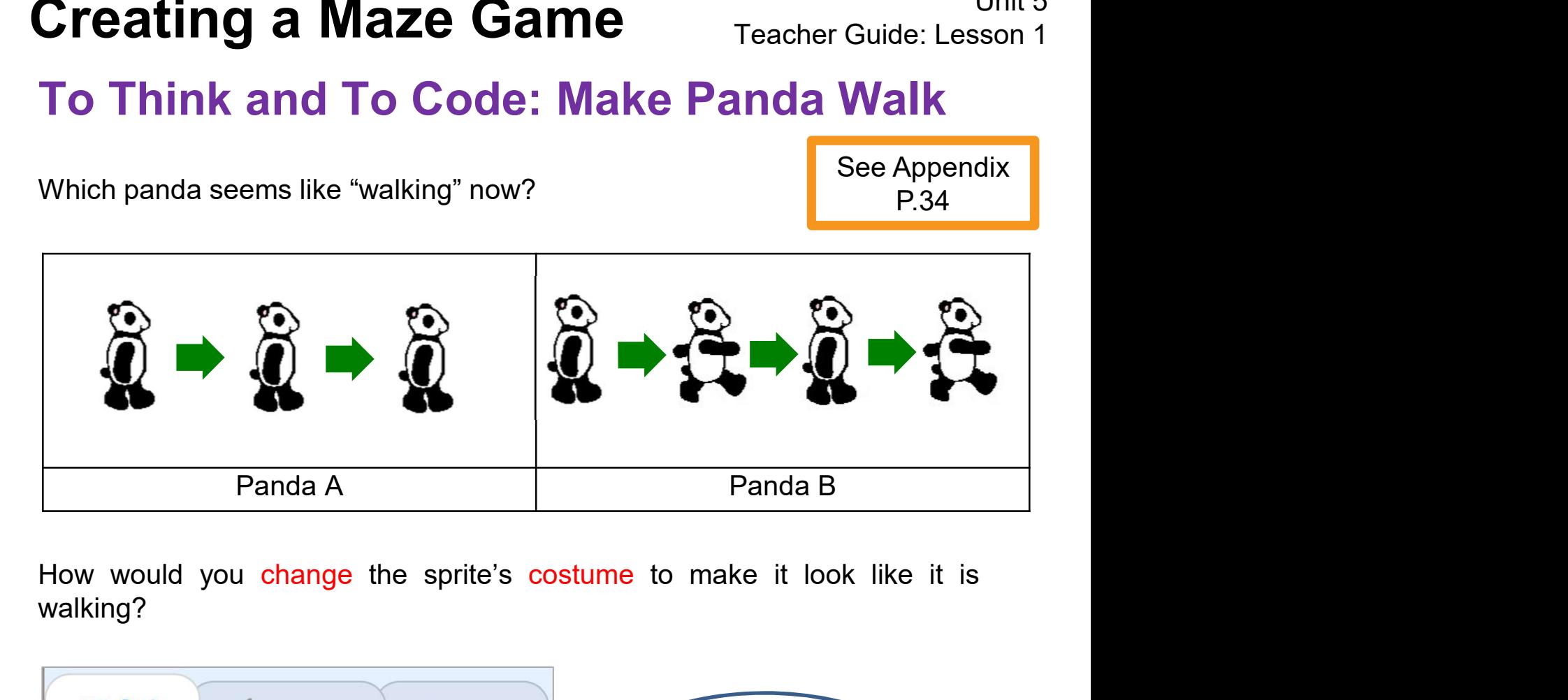

walking?

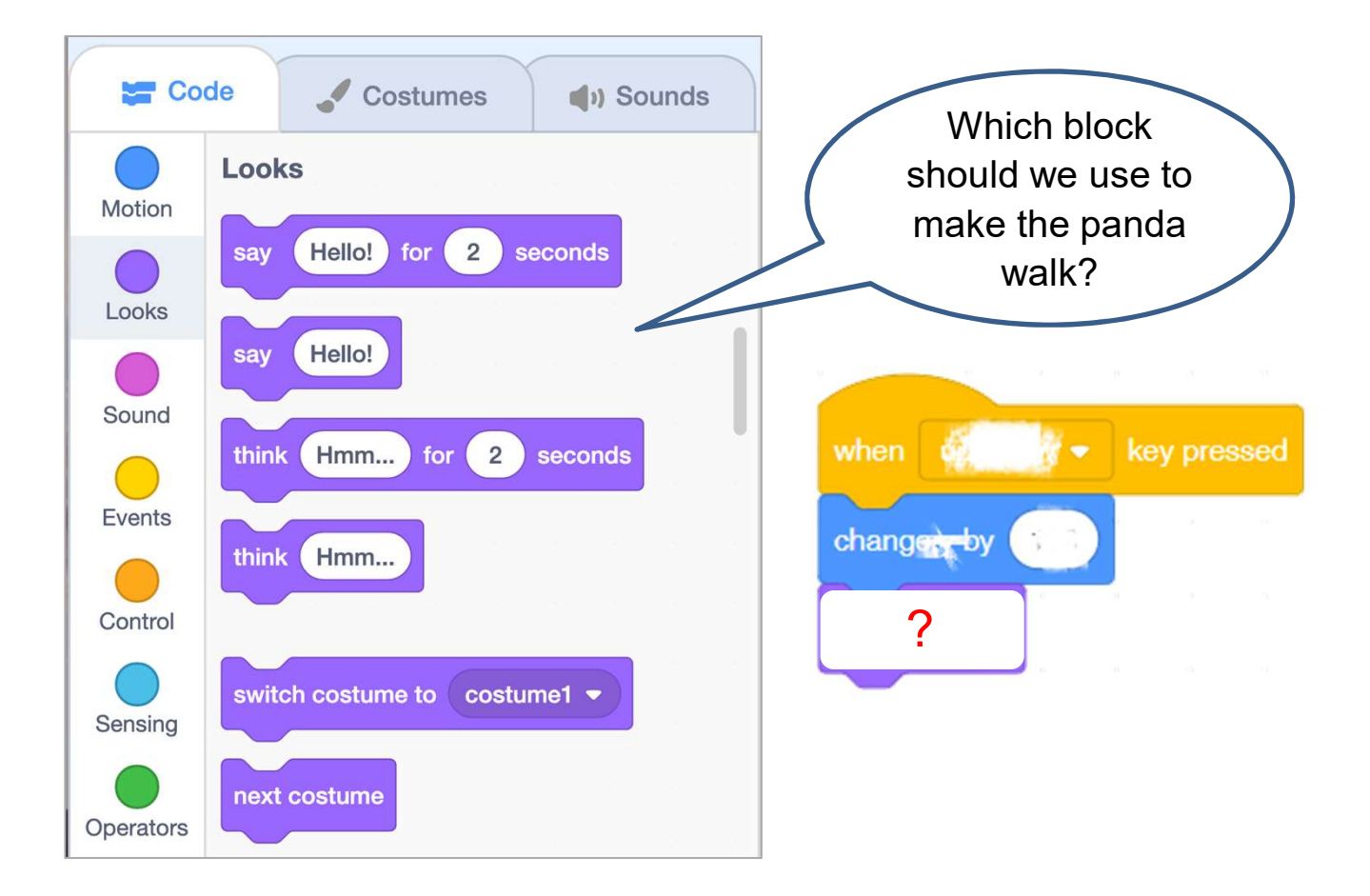

To Think and To Code: Make Panda Walk

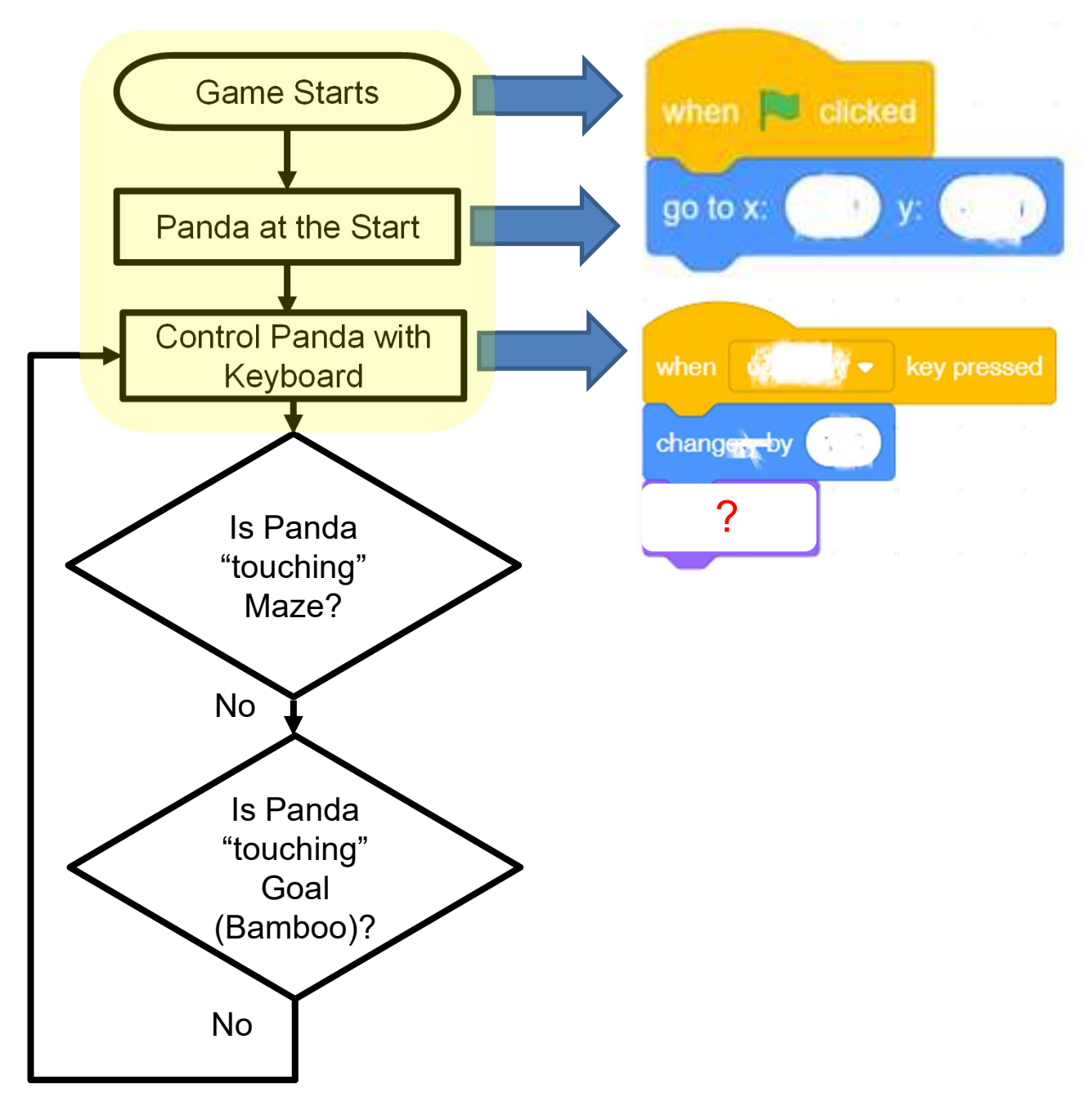

#### Testing and Debugging Test to see if the Panda can walk now.

92

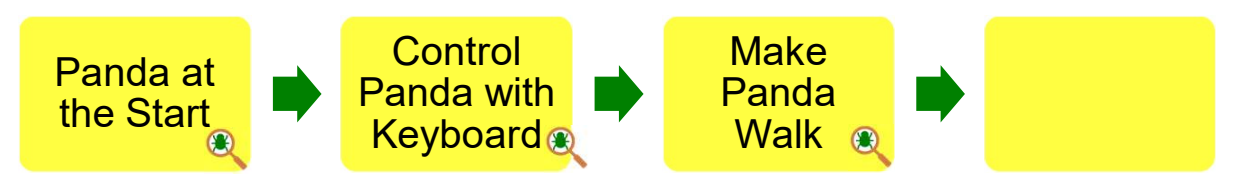

1. In this game, you guide the<br>
panda to its bamboo forest with<br>
your keyboard, avoiding the<br>
walls of the maze. Reaching the<br>
maze earns + 1 point, hitting a<br>
wall puts panda back to the<br>
start. You will also add speech, and of the maze. Reading the<br>haze earns + 1 point, hitting a<br>all puts panda back to the<br>art. You will also add speech,<br>core and sounds.<br>**art Here**<br>Sign into your account at <u>scratch mit.edu</u>. (1)<br>Go to My Stuff and open up **Treating a Maze Game** Teacher Guide: Lesson 2<br>
Let's finish our game.<br>
In this game, you guide the<br>
panda to its bamboo forest with<br>
your keyboard, avoiding the<br>
walls of the maze earns + 1 point, hitting a<br>
wall puts pan Comment Comment Control Teacher Guide: Lesson 2<br>
Let's finish our game!<br>
In this game, you guide the<br>
panda to its bamboo forest with<br>
your keyboard, avoiding the<br>
walls of the maze. Reaching the<br>
maze earns + 1 point, hit Let's finish our game!<br>
Let's finish our game!<br>
In this game, you guide the<br>
panda to its bamboo forest with<br>
your keyboard, avoiding the<br>
walls of the maze. Reaching the<br>
maze earns + 1 point, hitting a<br>
wall puts panda b Let's finish our game!<br>
In this game, you guide the<br>
panda to its bamboo forest with<br>
your keyboard, avoiding the<br>
walls of the maze. Reaching the<br>
maze earns + 1 point, hitting a<br>
wall puts panda back to the<br>
start. You w

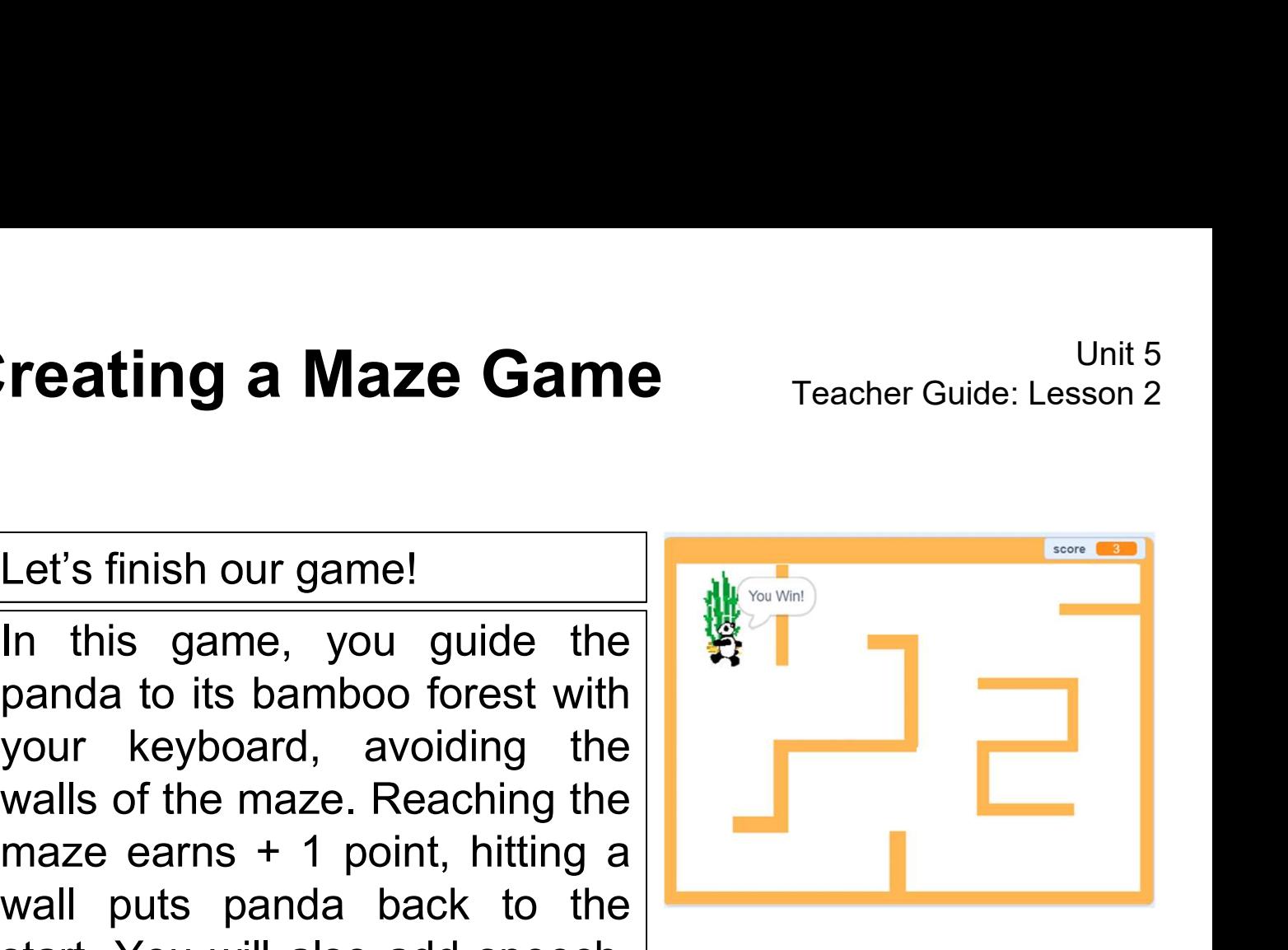

#### Start Here

- 
- 
- Sign into your account at <u>scratch mit.edu</u>.<br>
Go to My Stuff and open up your maze<br>
game project.<br>
Click the See inside button in the top right<br>
area of the website to continue working on<br>
your game.

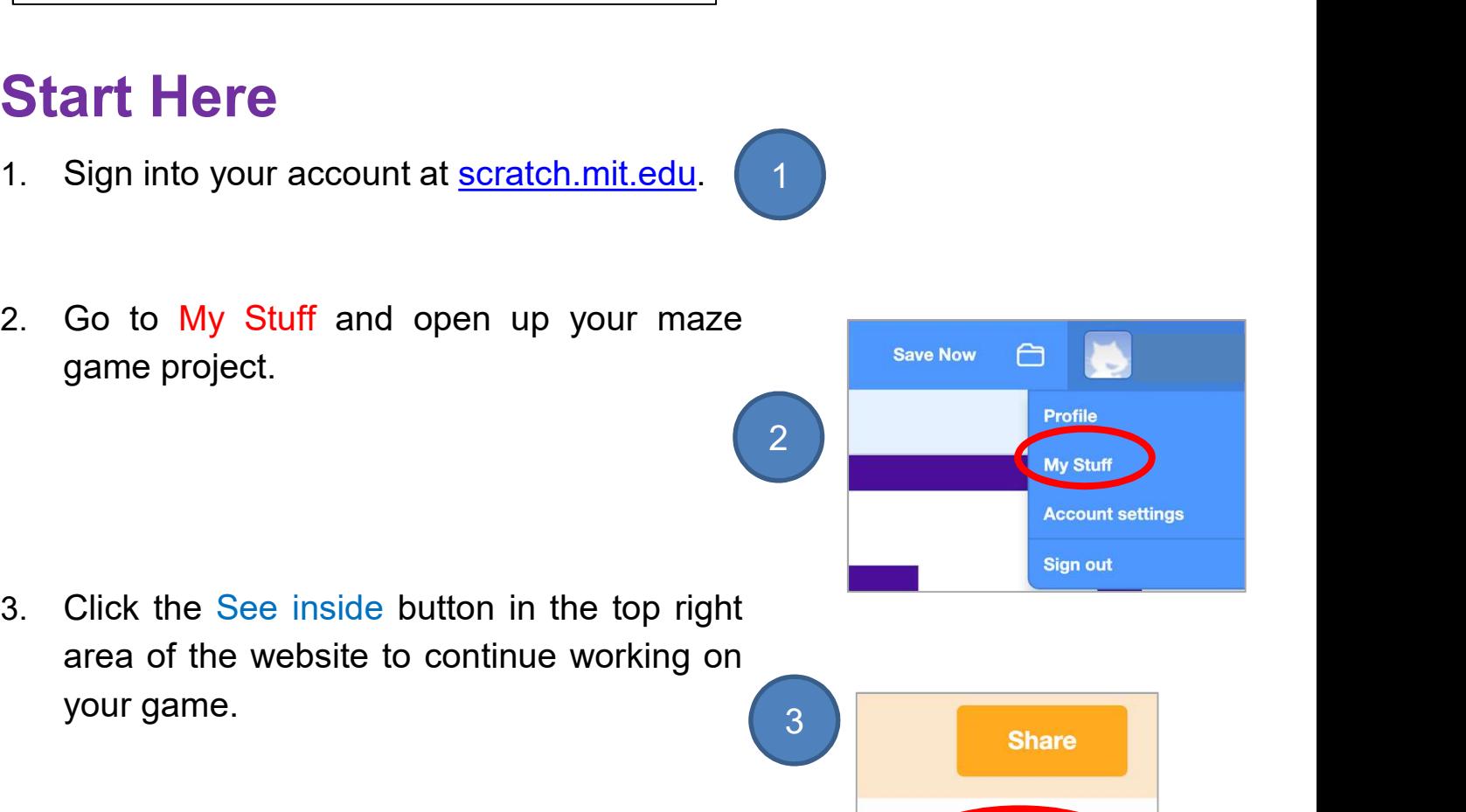

1

3 ⊈5 See inside

# **Creating a Maze Game**<br>To Think: Branching / Selection<br>(If the Panda touches...)<br>What will happen to the panda in the game? (If the Panda touches…)

What will happen to the panda in the game?

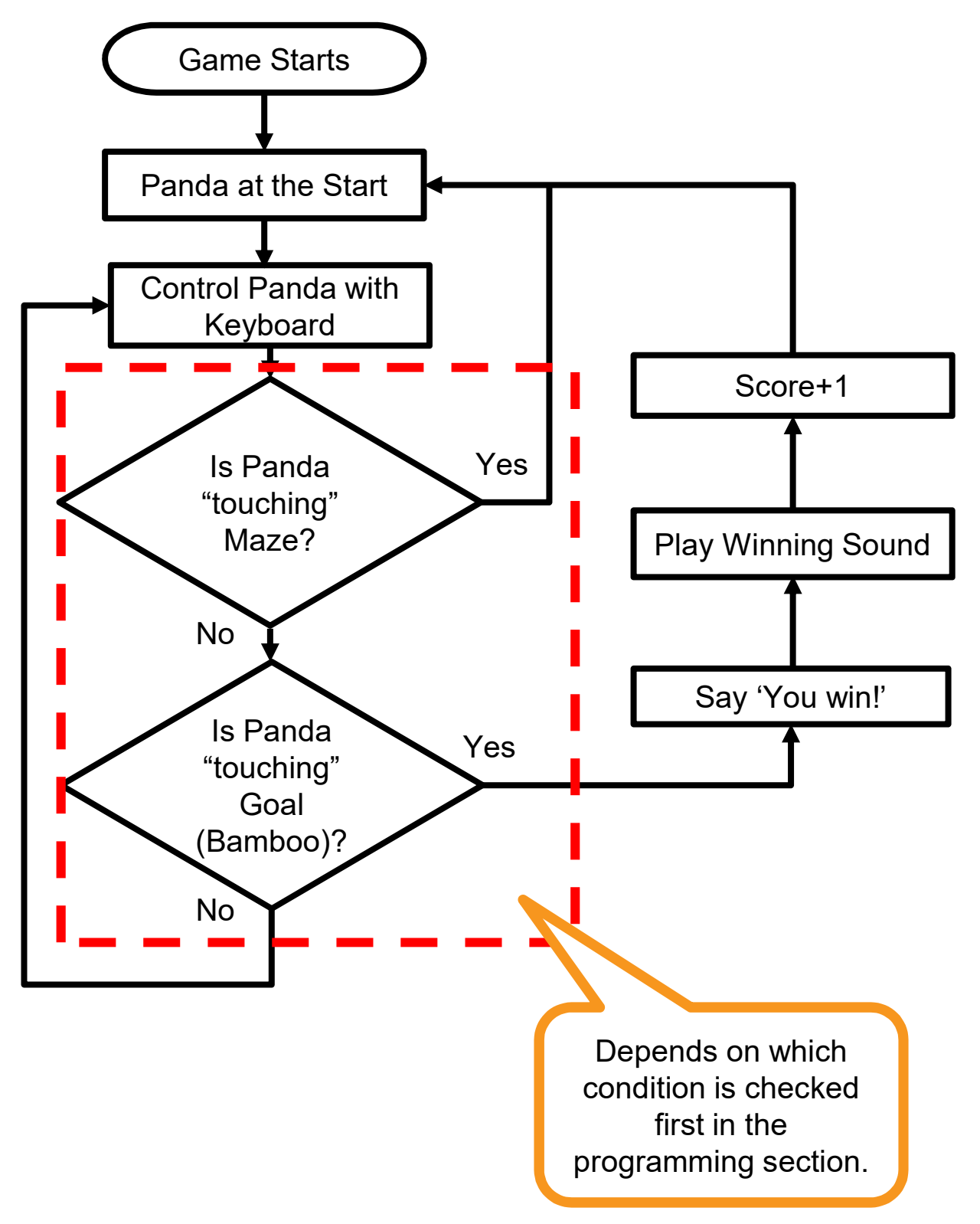

# **Creating a Maze Game**<br>To Think: Branching / Selection<br>(If the Panda touches...)<br>In the template, we have the three sprites: (If the Panda touches…)

In the template, we have the three sprites:

What would they do?

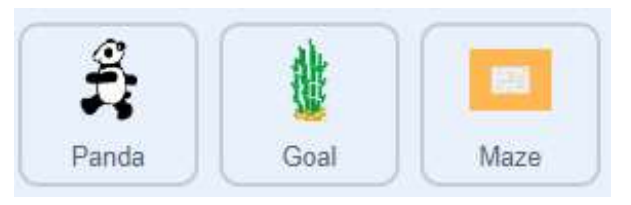

Panda is walking…

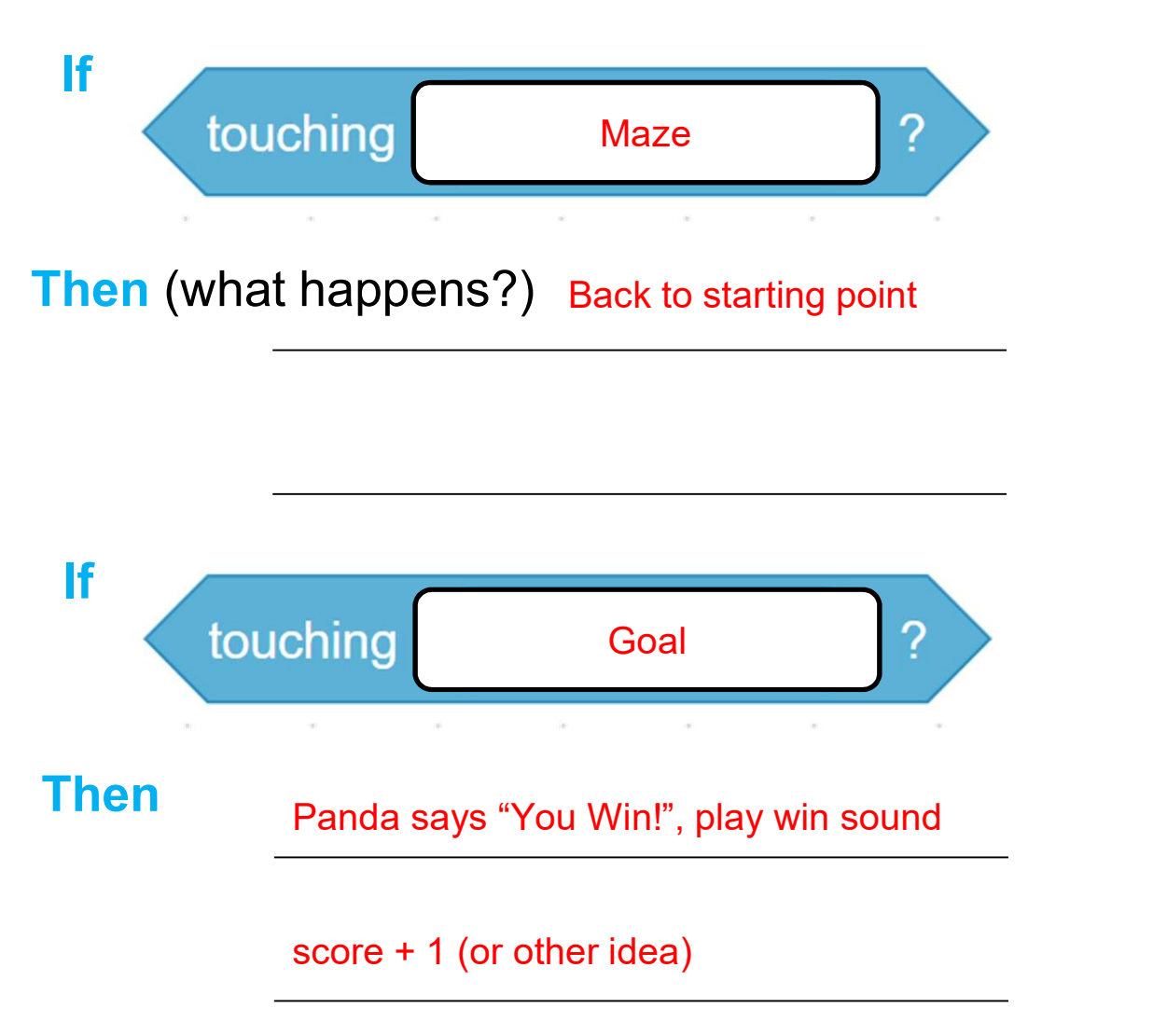

- **Creating a Maze Game**<br>To Code: Touching Maze<br>1. Throughout the game, we want the Panda sprite to<br>act differently if it touches something. To do this, we sl 1. Throughout the game, we want the Panda sprite to act differently if it touches something. To do this, we should pull out an "if-then" block from the "Control" drawer.
- 2. With the algorithm you designed, what kind of conditions will trigger those actions?

Sensing

Hint: Take a look on the "Sensing" drawer.

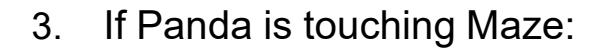

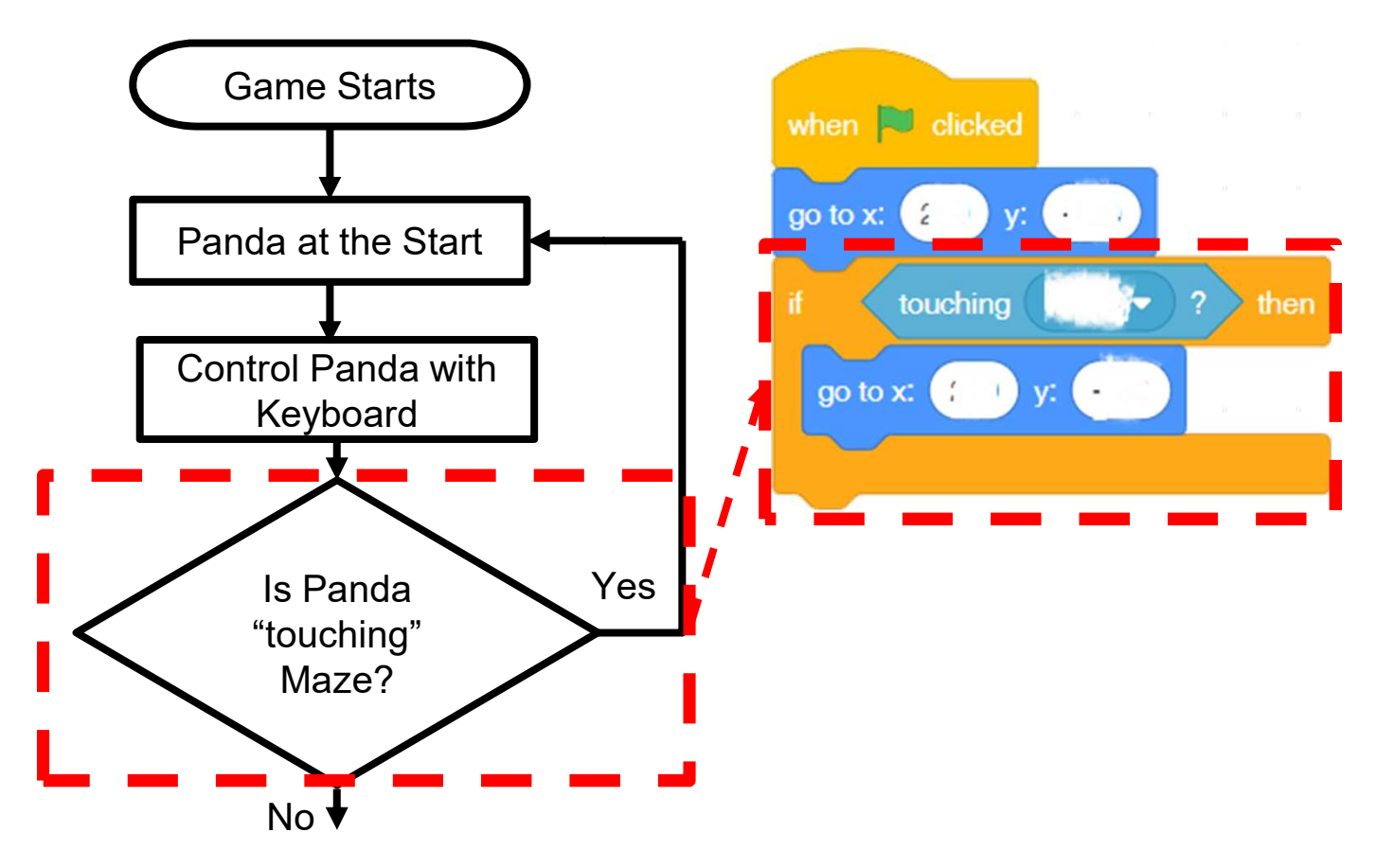

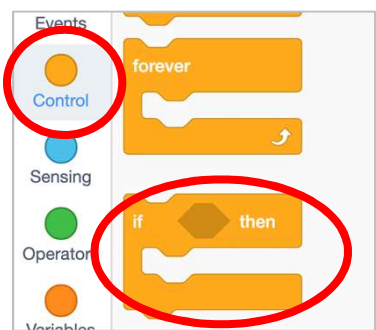

See Appendix P.35

#### Review Branching / Selection

- **Creating a Maze Game** Teacher Guide: Lesson 2<br> **Review Branching / Selection**<br>
1. We use conditional statements in programming to enable computers<br>
to make <u>decisions</u>.<br>
2. Conditionals always have an if part, which tells
- **Creating a Maze Game**<br>
Teacher Guide: Lesson 2<br>
Review Branching / Selection<br>
1. We use conditional statements in programming to enable computers<br>
to make <u>decisions</u>.<br>
2. Conditionals always have an <u>if</u> part, which tell **Example 19 By Allen Came**<br> **View Branching / Selection**<br>
We use conditional statements in programming to enable computers<br>
to make <u>decisions</u>.<br>
Conditionals always have an <u>if</u> part, which tells the program in the<br>
<u>then</u>

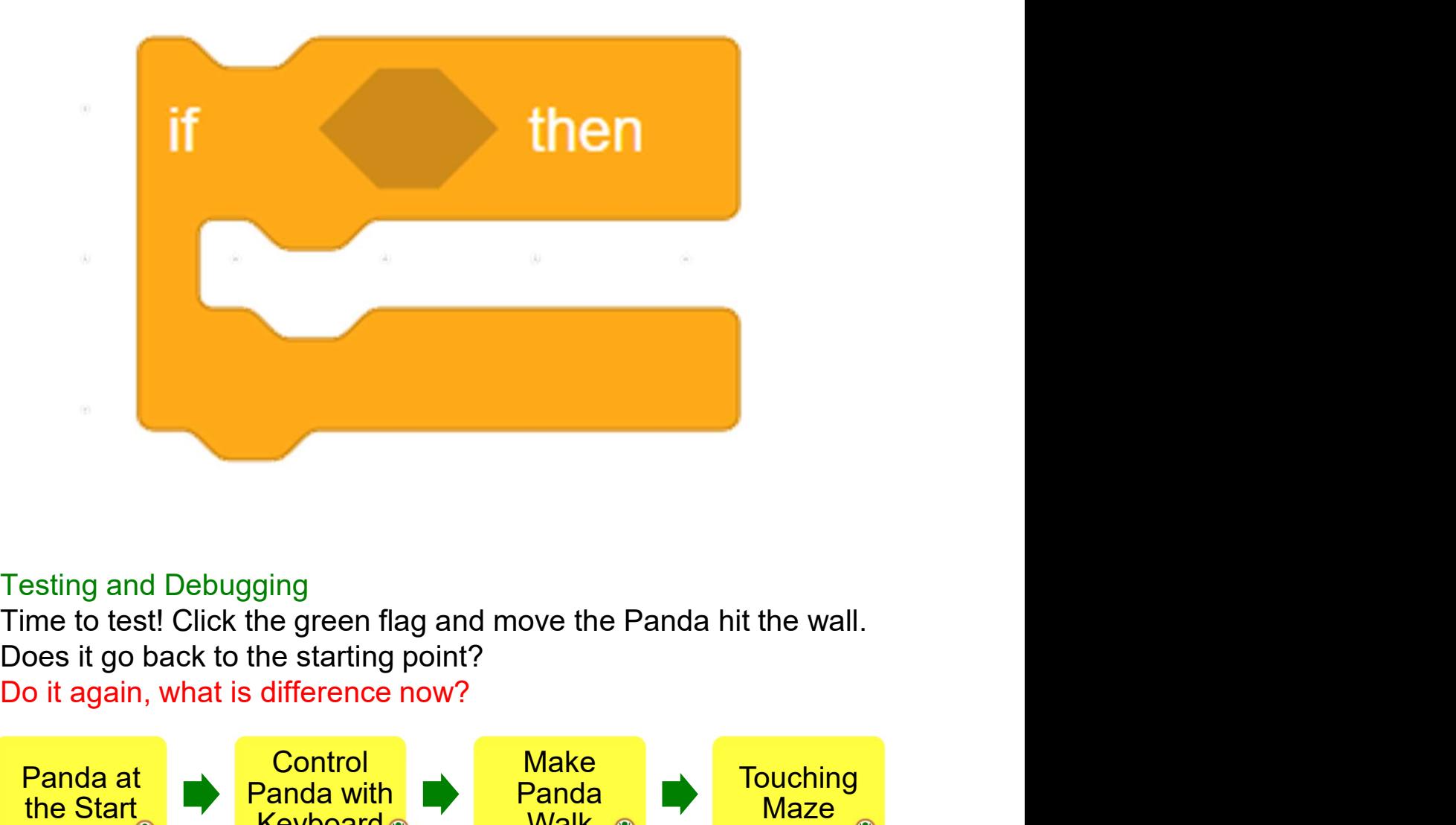

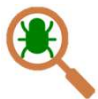

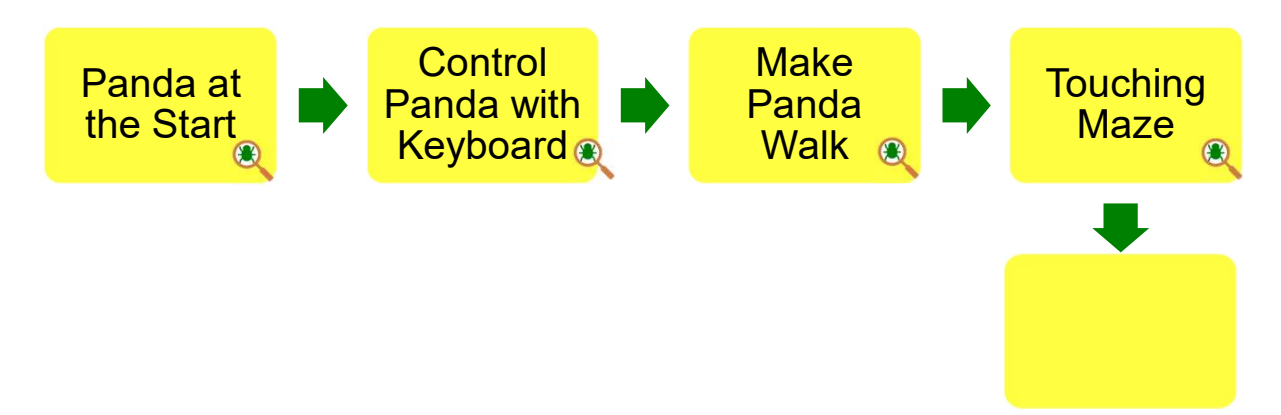

#### To Think and To Code: Iteration

See Appendix P.36

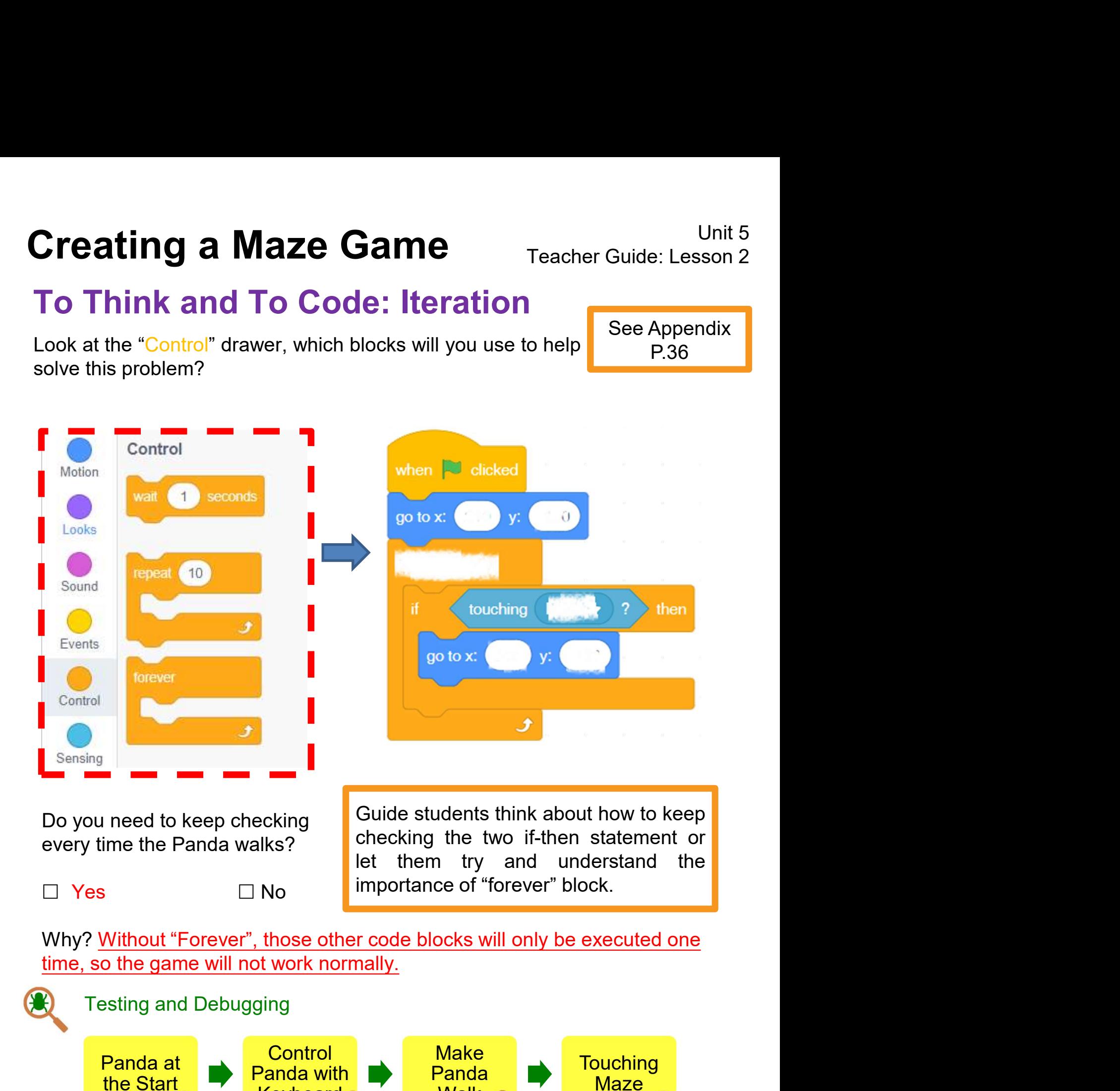

**Keyboard** 

**Walk** 

**Iteration** 

# **Creating a Maze Game** Teacher Guide: Lesson 2 **Creating a Maze Game**<br>To Code: Touching Goal<br>If Panda touching the Goal (Bamboo):<br>1. Make Panda say something, go to the "Looks" drawer

If Panda touching the Goal (Bamboo):

1. Make Panda say something, go to the "Looks" drawer. Which block do you use?

- 2. Add winning sound. Go to the "Sounds" tab. Click on the "Choose a Sound" icon at the bottom left to select a sound.
- 3. Do you remember how to make your sprite play the sound you found?

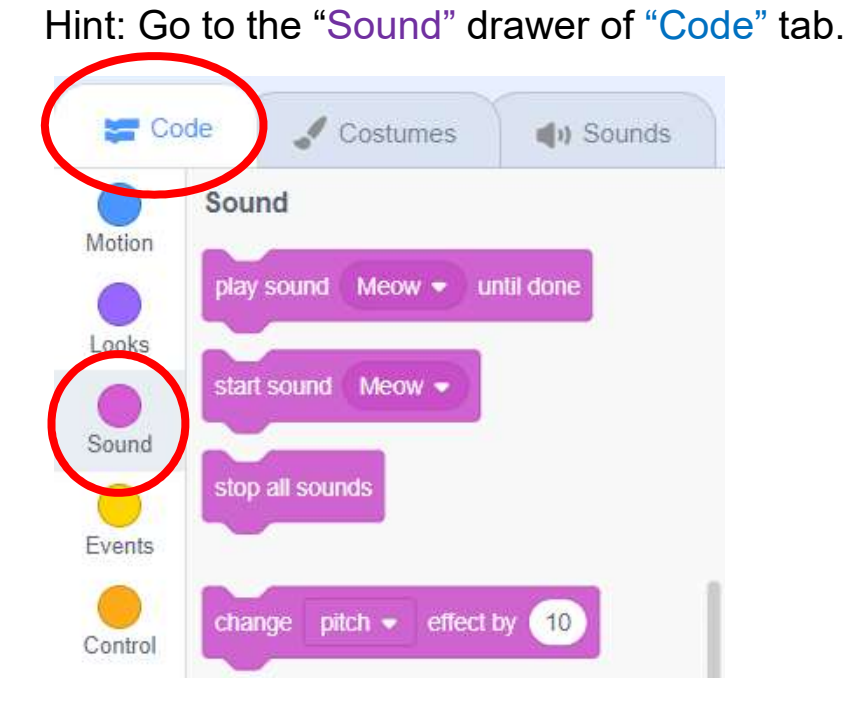

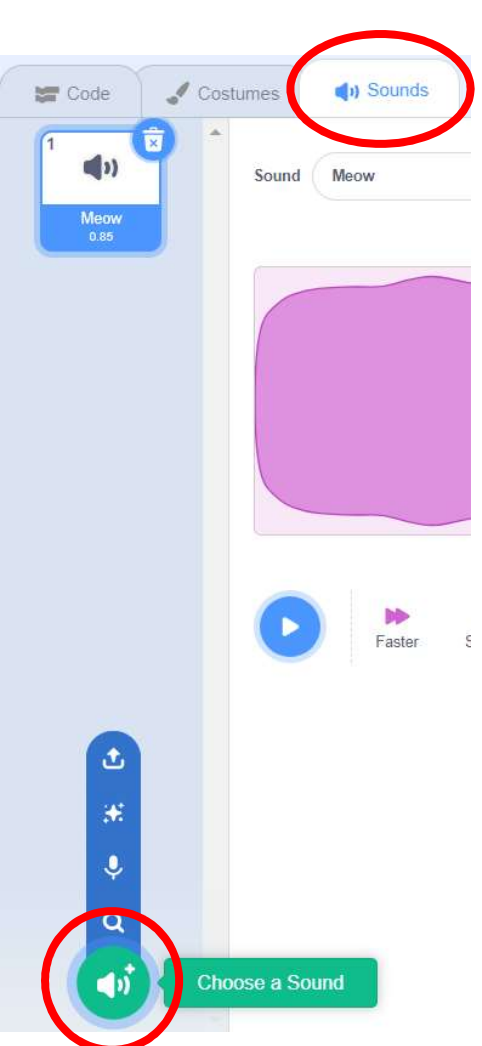

See Appendix P.37

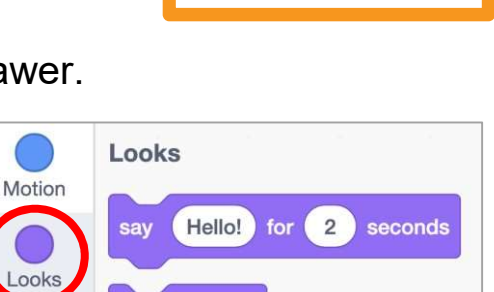

Hello!

say

## To Code: Touching Goal

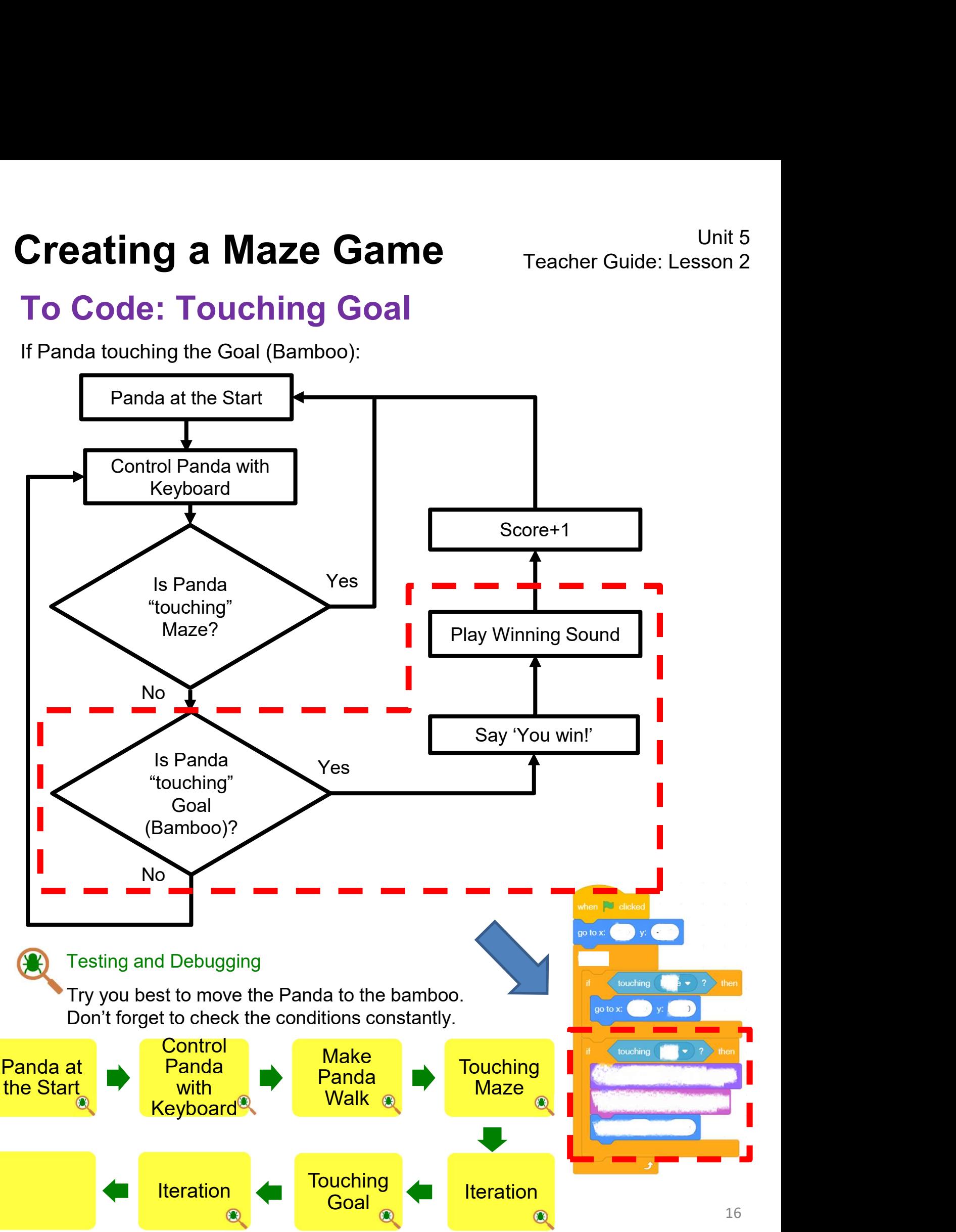

### To Think and To Code: Add Score

**Creating a Maze Game** Teacher Guide: Lesson 3<br>To Think and To Code: Add Score<br>Do you still remember what we get if the panda finds the bamboo? Yes! Now it's<br>time to add score when you win.

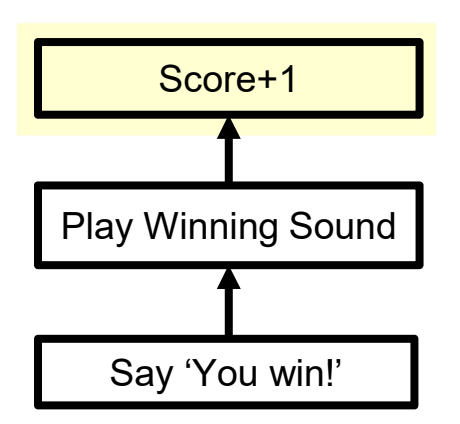

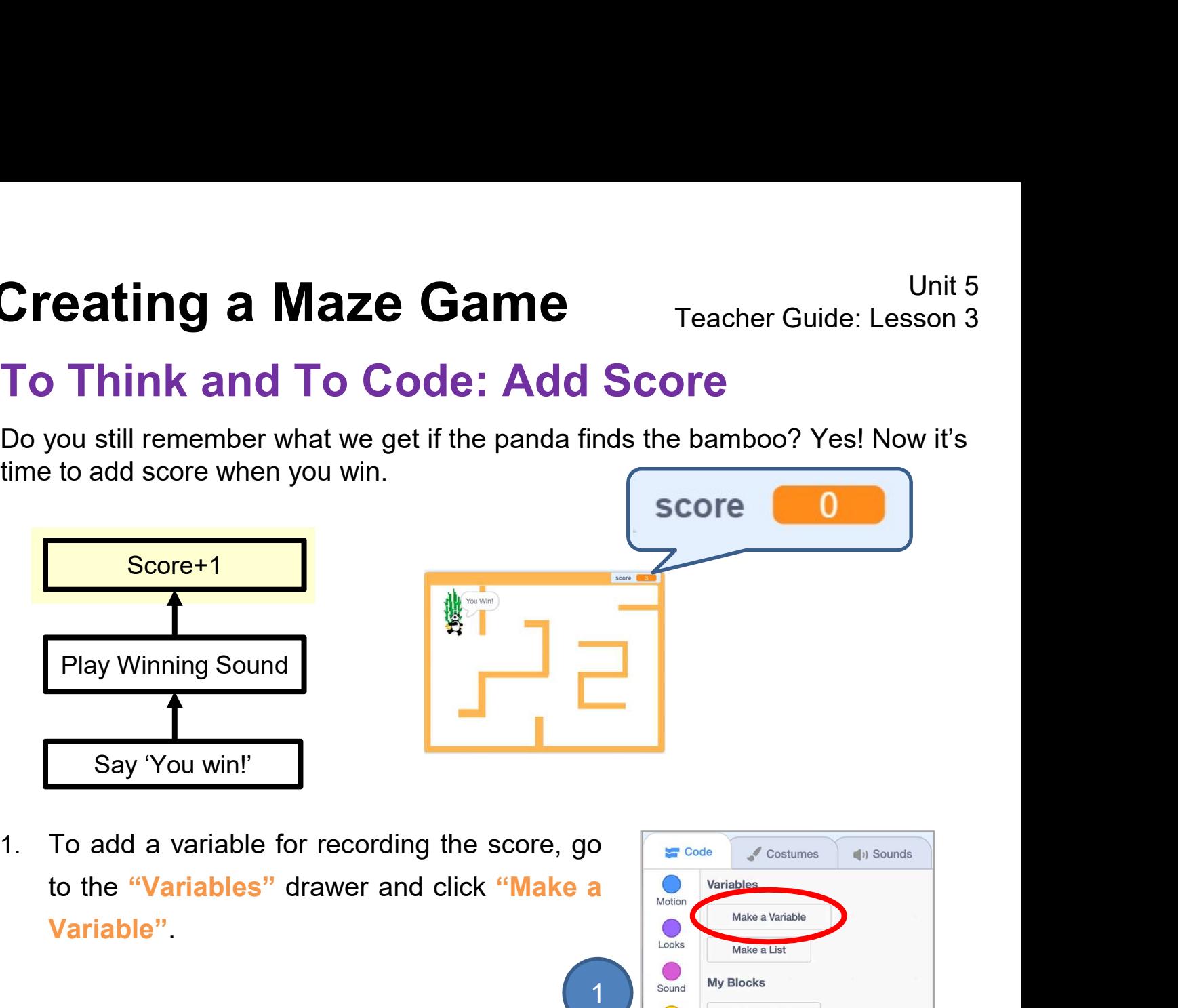

Variable".

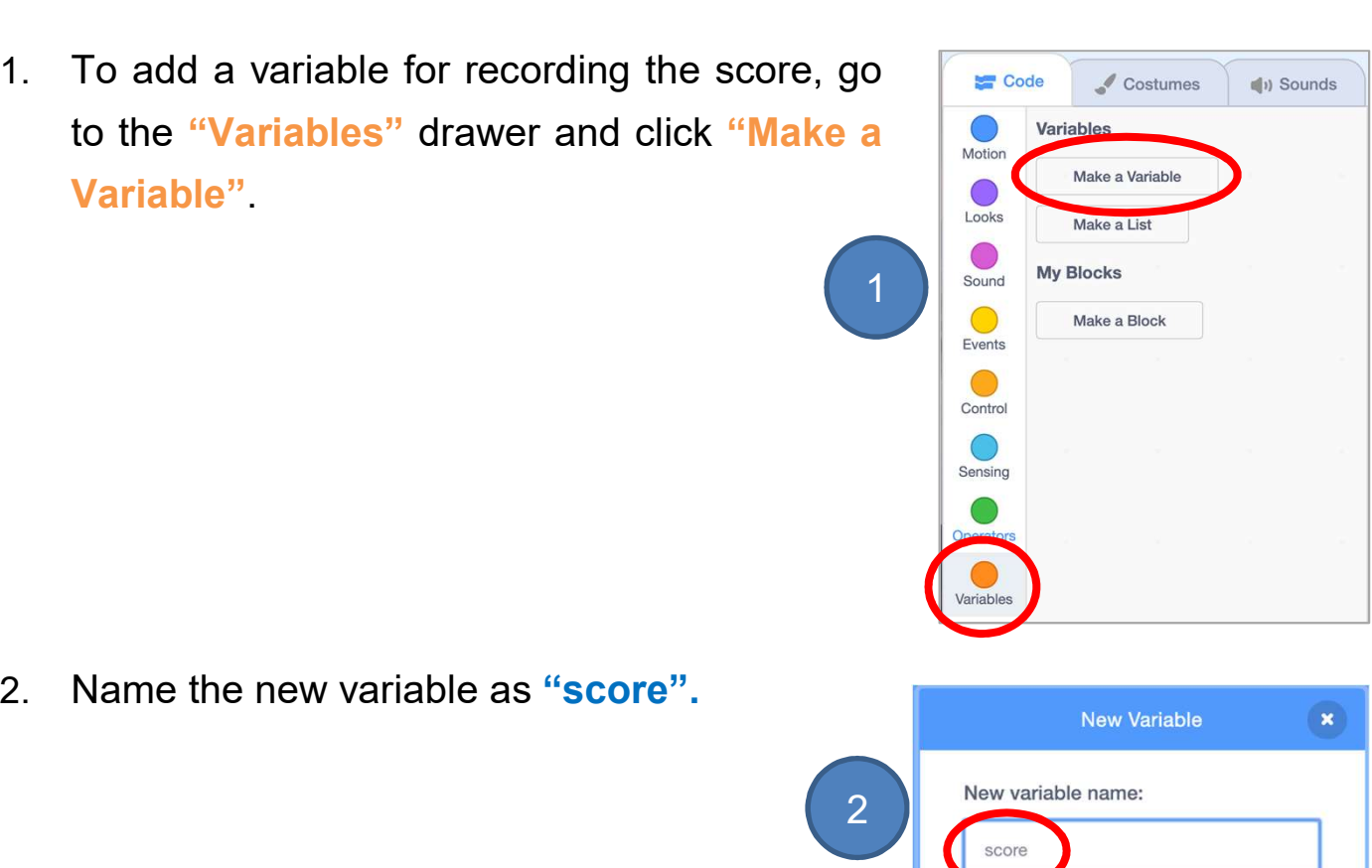

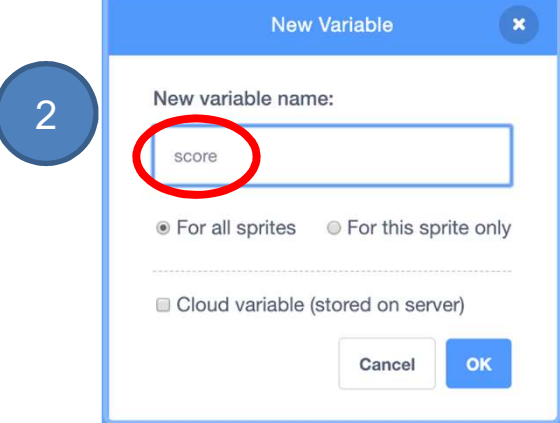

### Unplugged Activity: Variables

Teacher should prepare a box and some candies to run this game.

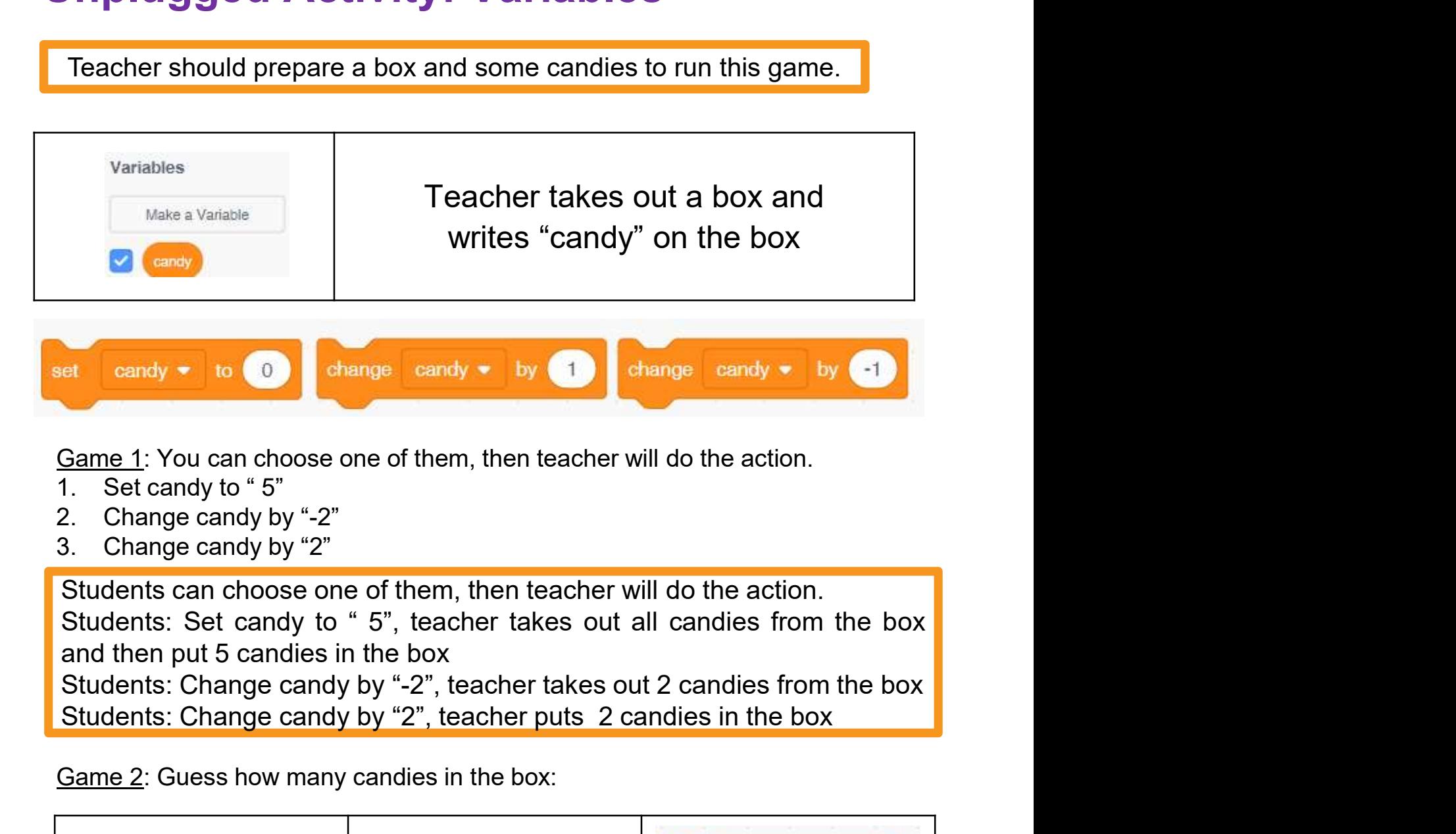

- 
- 
- 

Game 2: Guess how many candies in the box:

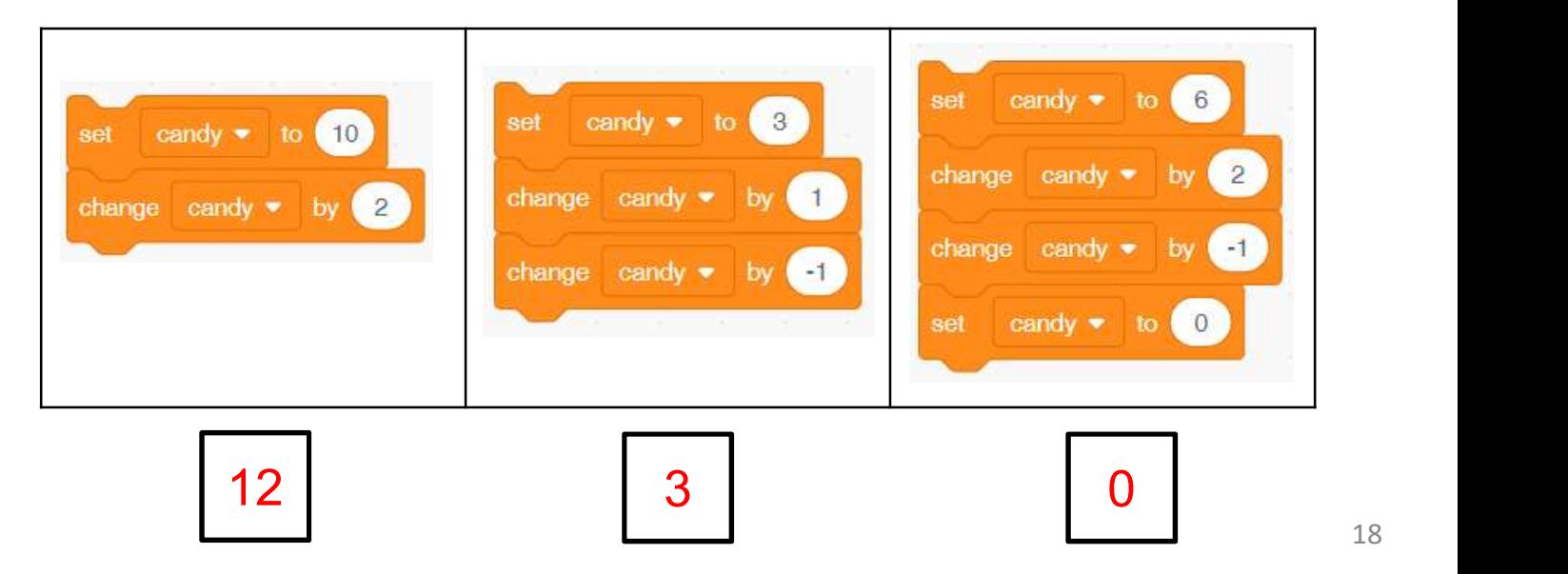

### Knowledge Builds up: Variables

**Creating a Maze Game**<br> **Knowledge Builds up: Variables**<br>
Variables are used to store values. Variables have the following properties.<br>
Fill in the blank:<br>
Variables have names. **Creating a Maze Game** Te<br> **Knowledge Builds up: Variables**<br>
Variables are used to store values. Variables have the follo<br>
Fill in the blank:<br>
Yariables have <u>names</u>.

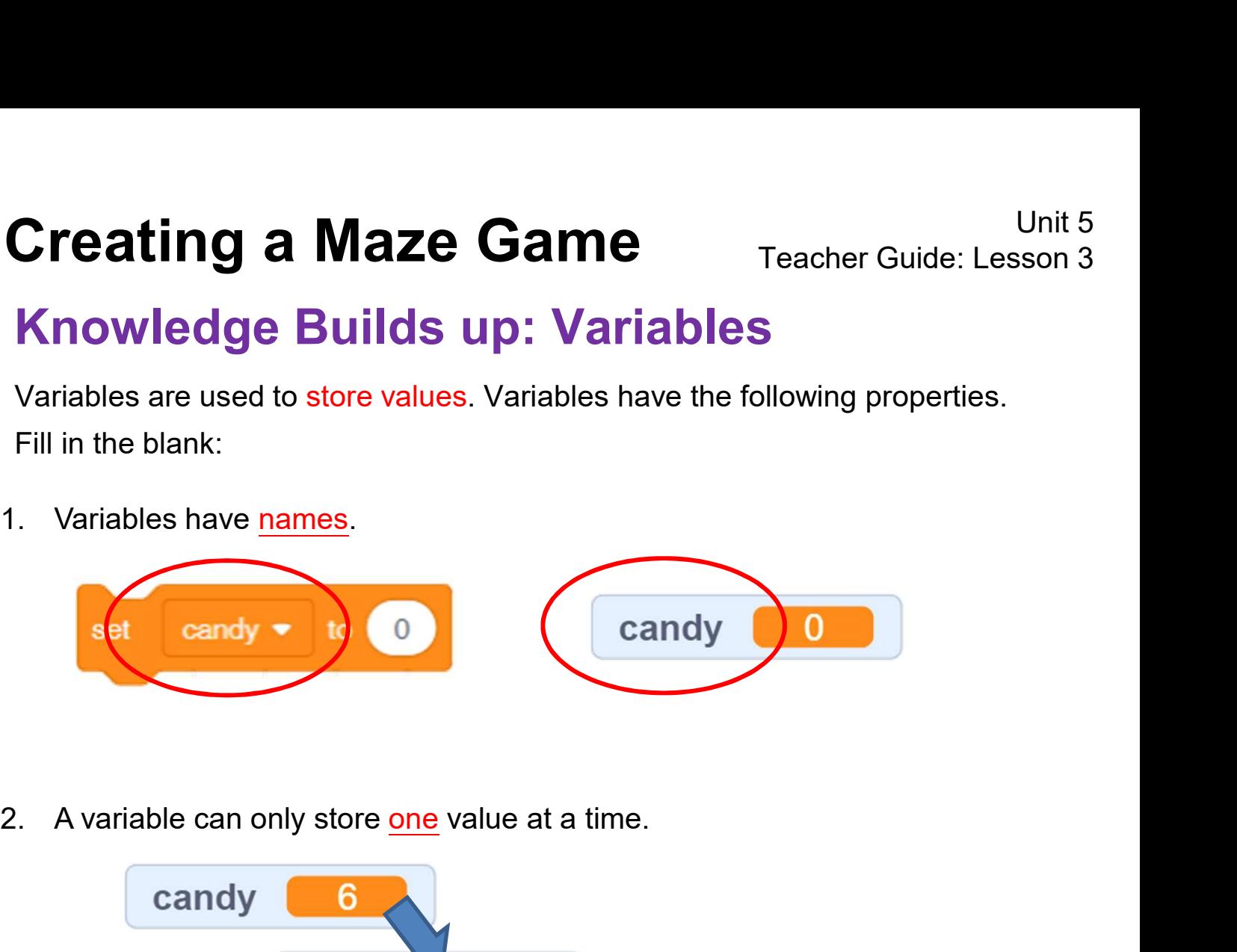

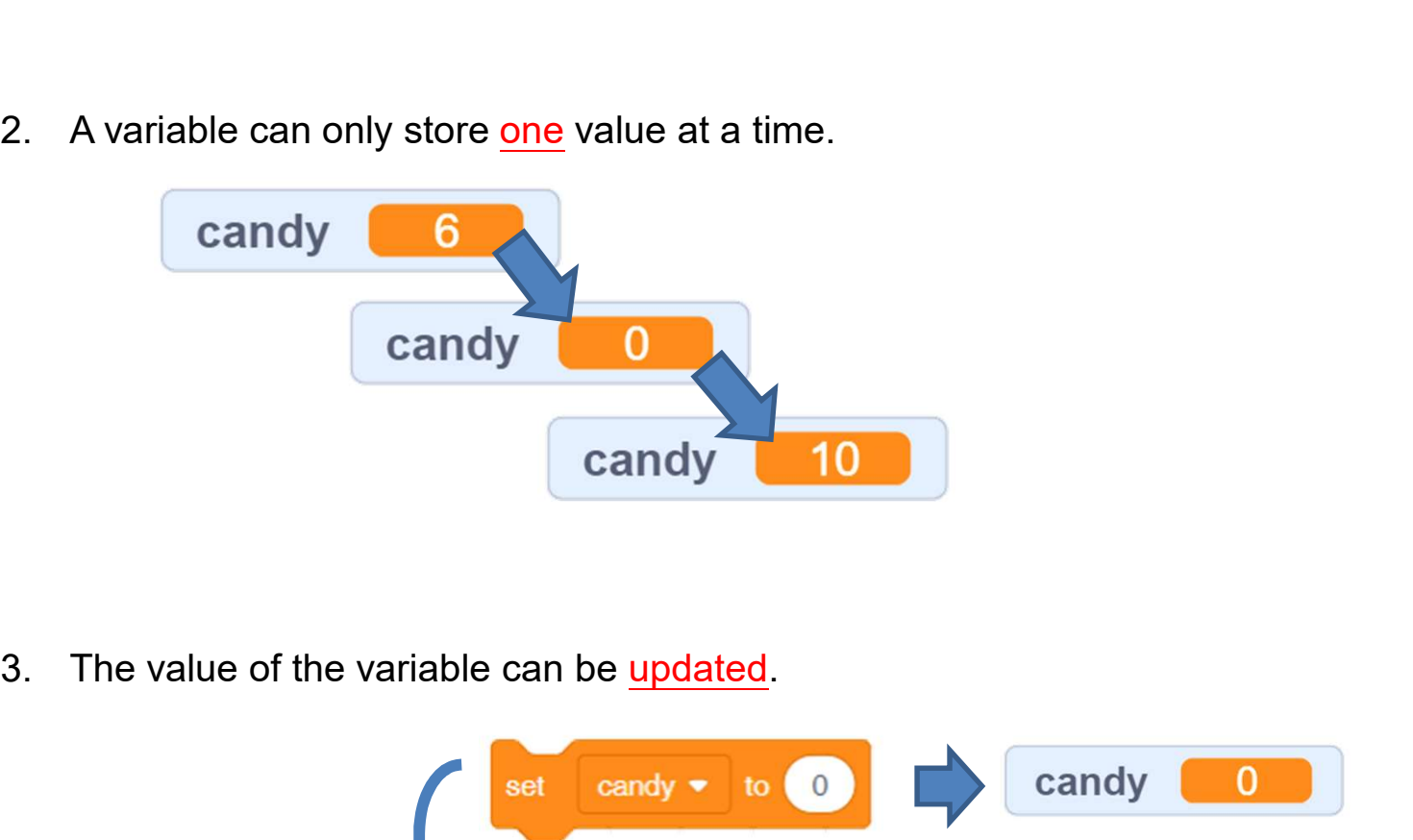

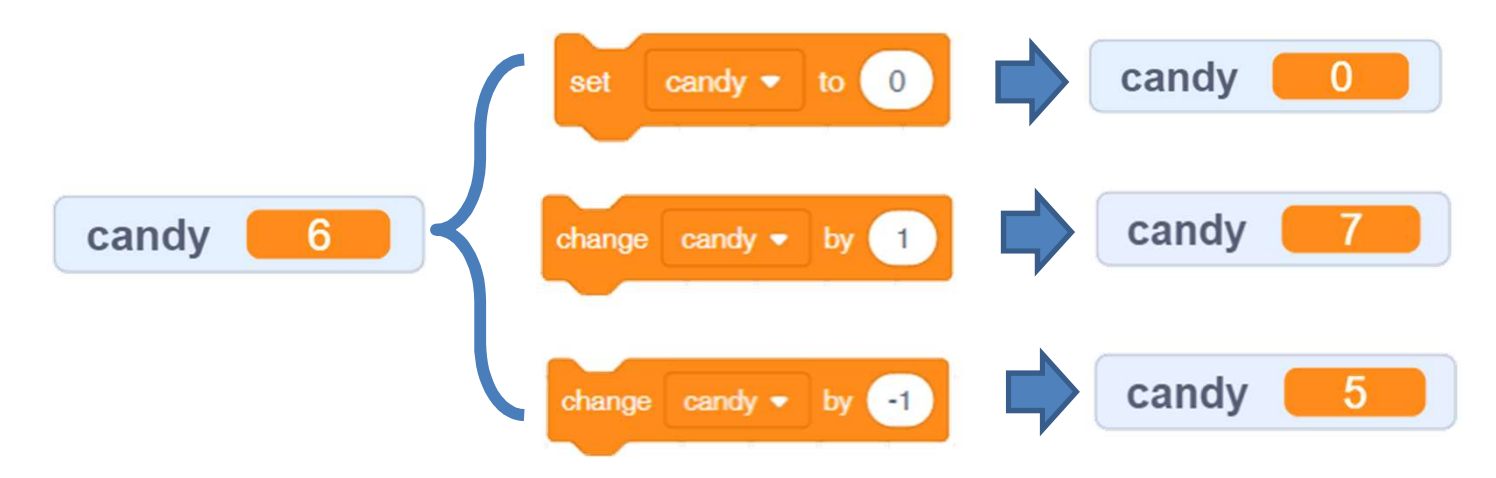

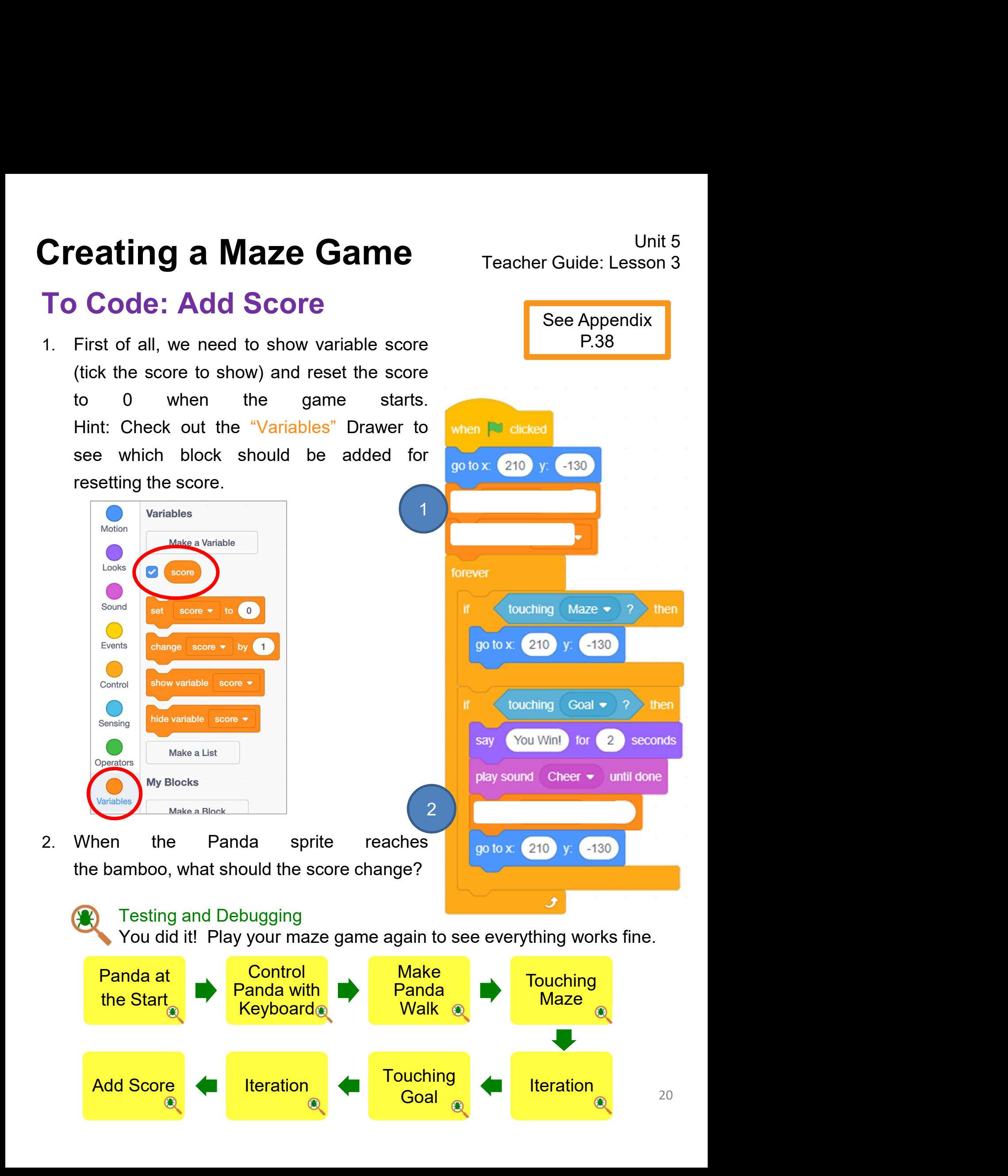

#### Program codes for reference:

**Chrish Chrish Came**<br> **Chrish Configured Came**<br> **Program codes for reference:**<br>
After completing the task, students can be lead to reflect on how to further<br>
enhance the program / maze game.<br>
Some examples can be provided **Chance Same**<br> **Chance Started Teacher Guide: Lesson**<br> **Program codes for reference:**<br>
After completing the task, students can be lead to reflect on how to further<br>
enhance the program / maze game.<br>
Some examples can be pr **Christand and Maze Game**<br> **Condity of the Cample Condity of the Condity of Condits of After completing the task, students can be lead to reflect on how to further enhance the program / maze game.<br>
Some examples can be pro Creating a Maze Game** Teacher Guide: Lesson 3<br> **Program codes for reference:**<br>
After completing the task, students can be lead to reflect on how to further<br>
enhance the program / maze game.<br>
Some examples can be provided **Chaosim Comment Comment Comment Comment Comment Comment Comment Comment Comment Comment Comment Comment Comment Comment Comment Comment Comment Comment Comment Comment Comment Comment Comment Comment Comment Comment Comme** 

students.

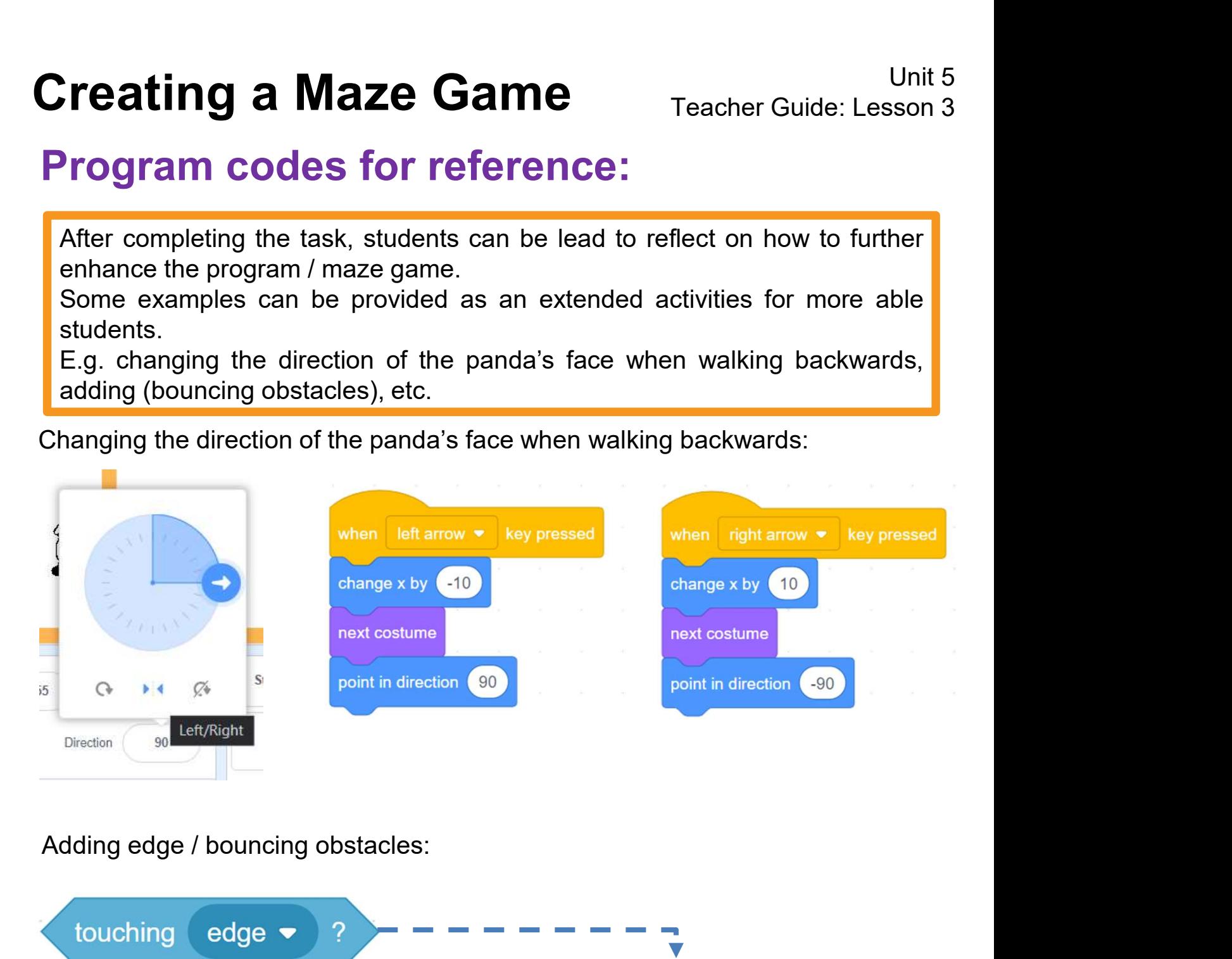

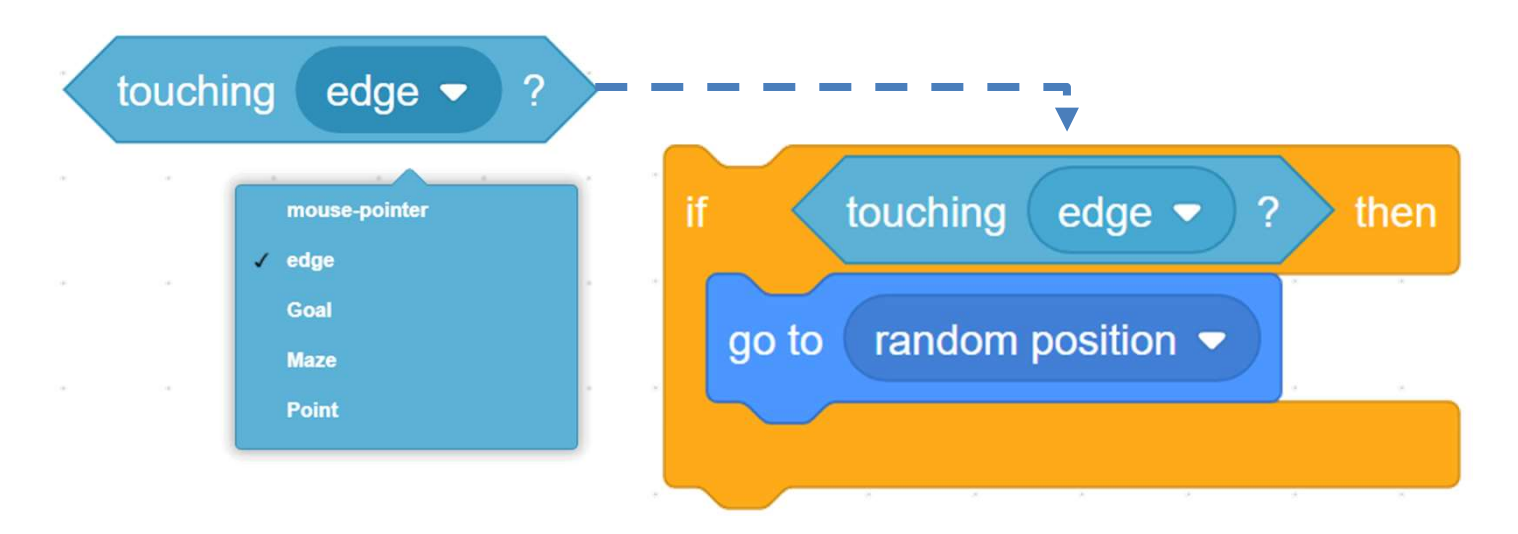
# To Create: Supermarket Maze

- **Creating a Maze Game**<br>
Teacher Guide: Lesson 4<br> **1. With your creativity, you are free to create another maze game, or you may**<br>
take a look at the example project, Supermarket Maze.<br>
2. There is another project similar t
- Unit 5<br> **Create: Supermarket Maze**<br>
With your creativity, you are free to create another maze game, or you may<br>
take a look at the example project, Supermarket Maze.<br>
There is another project similar to the maze game we ju 2. There is another project similar to the maze game we just learnt: Control the boy sprite to find the bread in the supermarket maze. if the boy is "touching" the bread, then he says, "I find it!"

Example: Supermarket Maze https://scratch.mit.edu/projects/731275755/

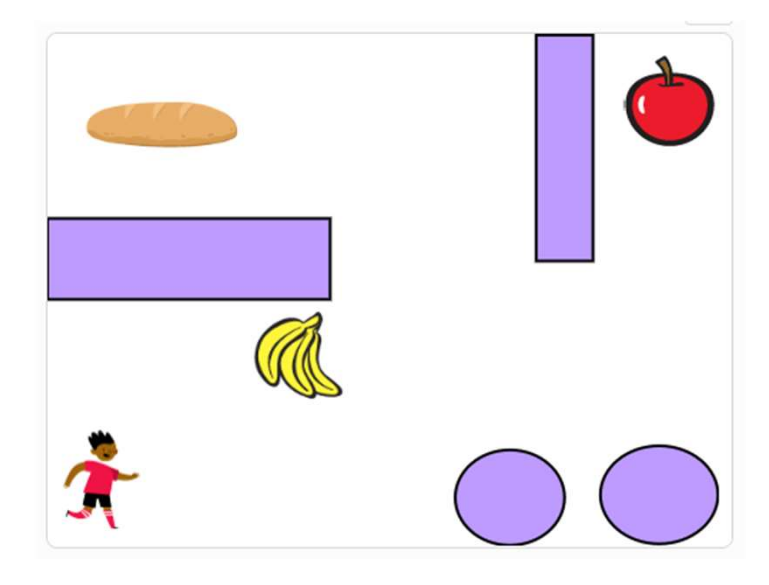

Write down your idea:

(e.g.) If the boy is touching banana  $\|\iiint\|$  then go back to the starting point.

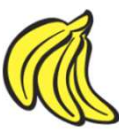

- 1. If the boy is touching Apple, then go back to the starting point.
- 2. If the boy is touching Bread, then say I find it!

Write down your idea:<br>
(e.g.) If the boy is touching banana ( $\blacksquare$  then go back to the starting point.<br>
1. If the boy is touching <u>Apple</u>, then go back to the starting point.<br>
2. If the boy is touching <u>Bread</u>, then <u>say</u> Write down your idea:<br>
(e.g.) If the boy is touching banana<br>
1. If the boy is touching Apple, then go back to the starting point.<br>
2. If the boy is touching Bread, then say I find it!<br>
In addition to recreating a new game Write down your idea:<br>
(e.g.) If the boy is touching banana<br>
1. If the boy is touching Apple, then go back to the starting po<br>
2. If the boy is touching <u>Bread</u>, then <u>say I find it!</u><br>
In addition to recreating a new game

**Creating a Maze Game<br>To Think and To Code**<br>Based on what you have learnt in this unit, think<br>algorithm design of your own Maze Game. Fill in the l **Creating a Maze Game** Teacher Guide: Lesson 4<br>To Think and To Code<br>Based on what you have learnt in this unit, think about the sequence and<br>algorithm design of your own Maze Game. Fill in the blank to complete the flow<br>di **Creating a Maze Game** Teacher Guide: Lesson 4<br>To Think and To Code<br>Based on what you have learnt in this unit, think about the sequence and<br>algorithm design of your own Maze Game. Fill in the blank to complete the flow<br>Ga

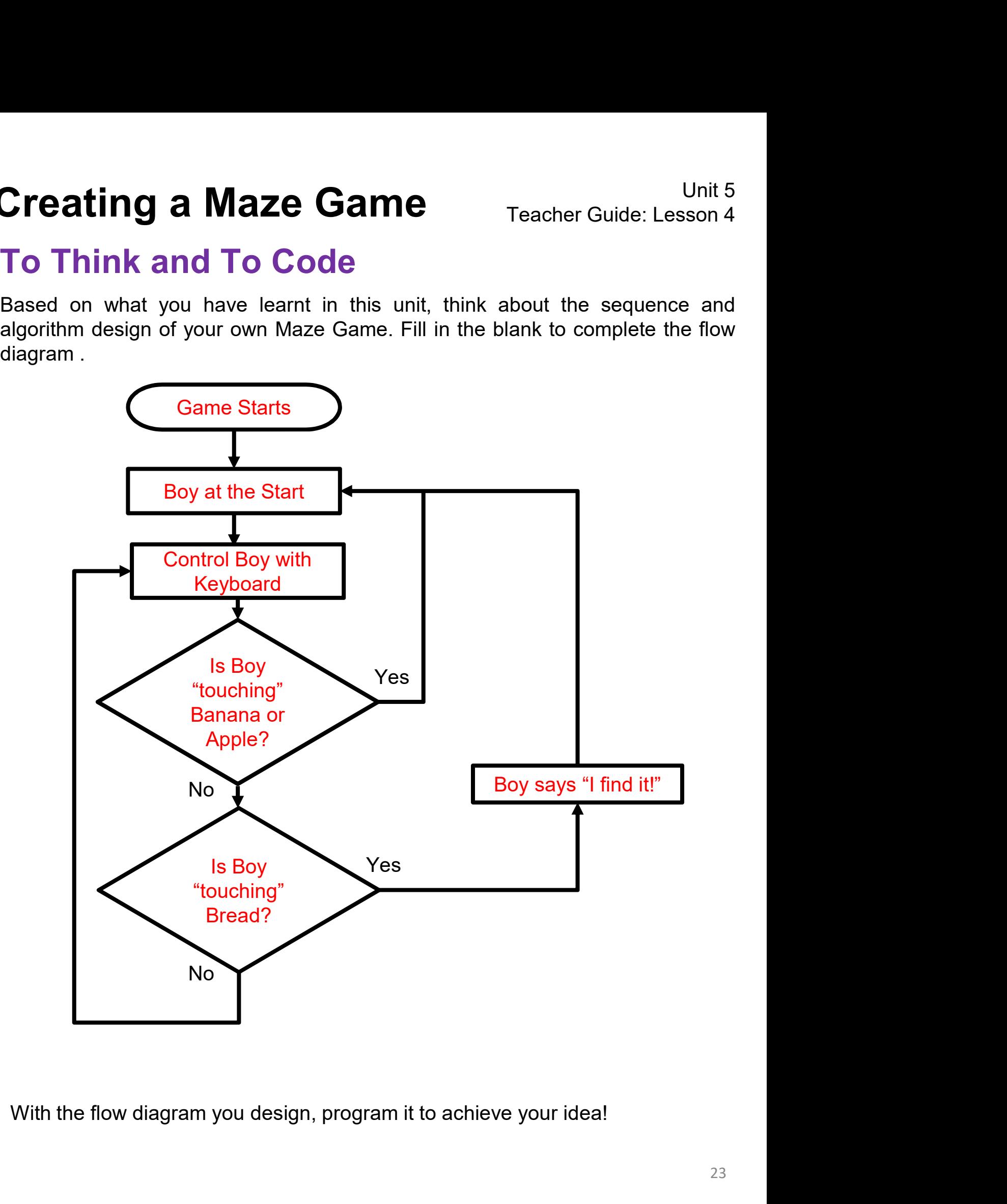

# Name of Project: \_\_\_\_\_\_\_\_\_\_ Name of Creator: \_\_\_\_\_\_\_\_\_\_ To Reflect: Two Stars and a Wish Worksheet

Please write down two things that you like about this project.

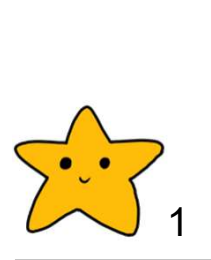

Scratch project's idea, features and aesthetic aspects etc. "Two Stars and a Wish" is a reflection strategy designed for student feedback as peer- and self-assessment. **g a Maze Game** Teacher Guide: Lesson 4<br> **ct: Two Stars and a Wish Worksheet**<br>
Project: \_\_\_\_\_\_\_\_\_\_ Name of Creator: \_\_\_\_\_\_\_<br>
Hown two things that you like about this project.<br>
"Two Stars and a Wish" is a reflection strateg Unit 5<br> **Ct: Two Stars and a Wish Worksheet**<br>
Project: \_\_\_\_\_\_\_\_\_\_\_ Name of Creator: \_\_\_\_\_\_\_\_\_<br>
Hown two things that you like about this project.<br>
"Two Stars and a Wish" is a reflection strategy designed for<br>
"Two Stars and **g a Maze Game** Teacher Guide: Lesson 4<br> **ct: Two Stars and a Wish Worksheet**<br>
Project: \_\_\_\_\_\_\_\_ Name of Creator: \_\_\_\_\_\_\_\_<br>
Hown two things that you like about this project.<br>
"Two Stars and a Wish" is a reflection strategy Fraction Contribution of the Cheapter Guide: Lesson 4<br> **Ct: Two Stars and a Wish Worksheet**<br>
Name of Creator:<br>
Hown two things that you like about this project.<br>
Two Stars and a Wish" is a reflection strategy designed for<br>

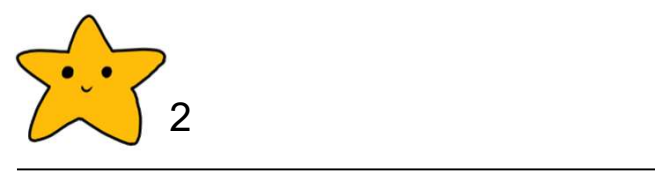

What is one thing you would like to add or change to make this project better?

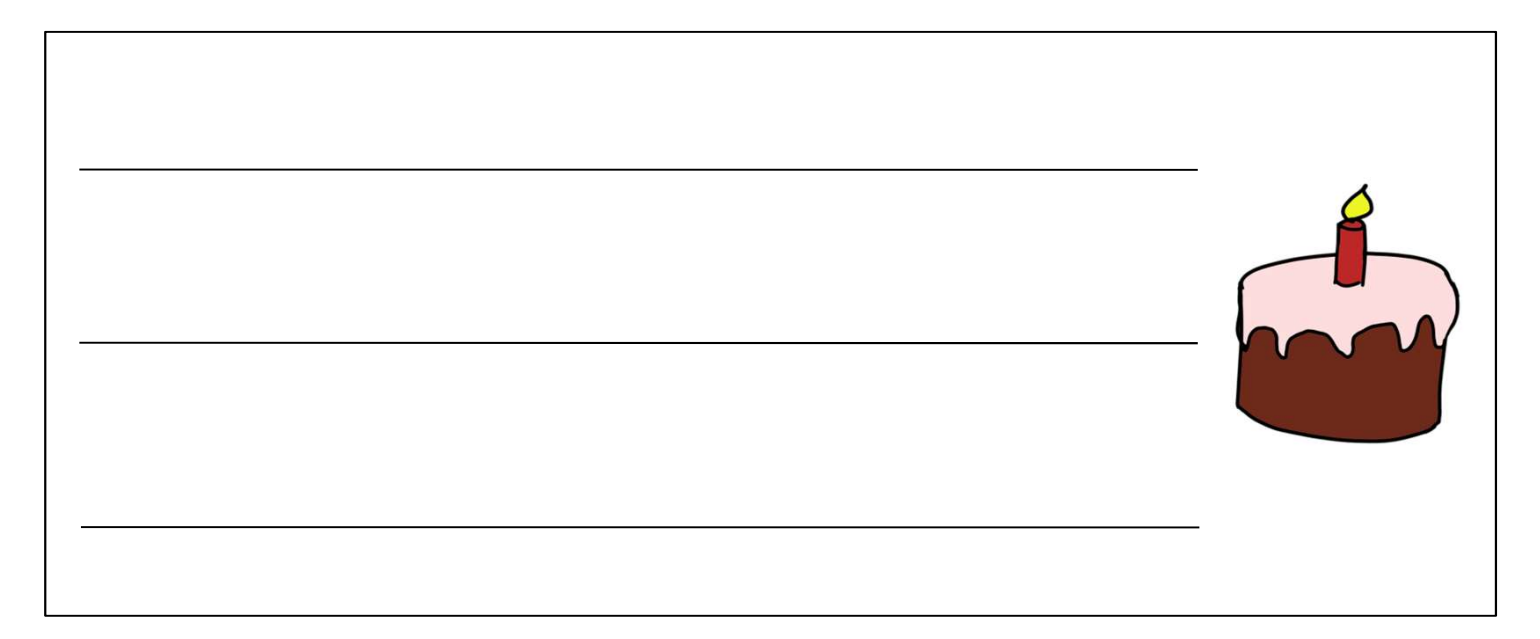

# **Creating a Maze Game** Teacher Guide: Lesson 4 **Creating a Maze Game** Teacher Guide: Lesson 4<br>
Review Questions<br>
1. What happens to the cat when you click the green flag?<br>
1. What happens to the cat when you click the green flag?

## Review Questions

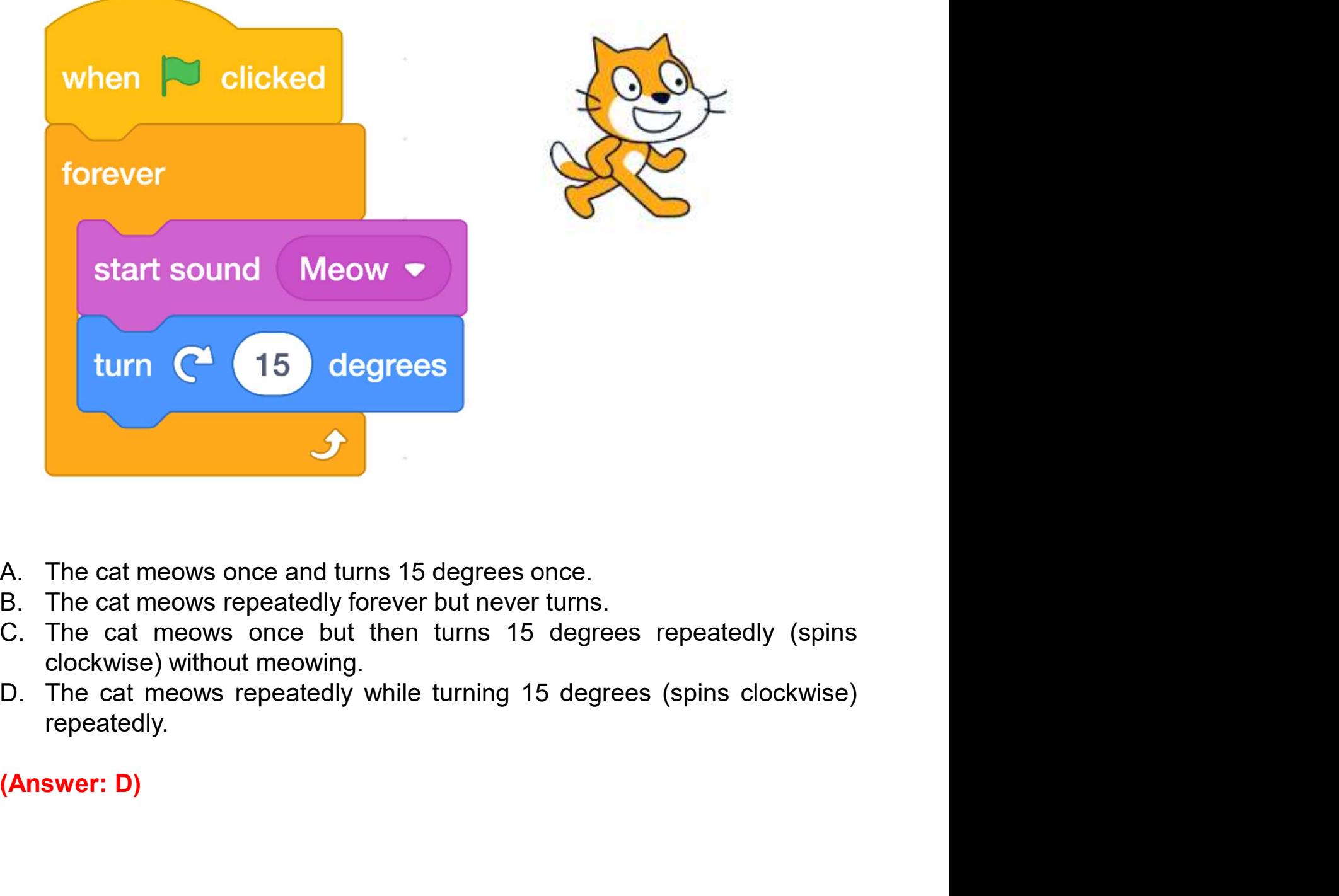

- 
- 
- 
- repeatedly.

## Review Questions

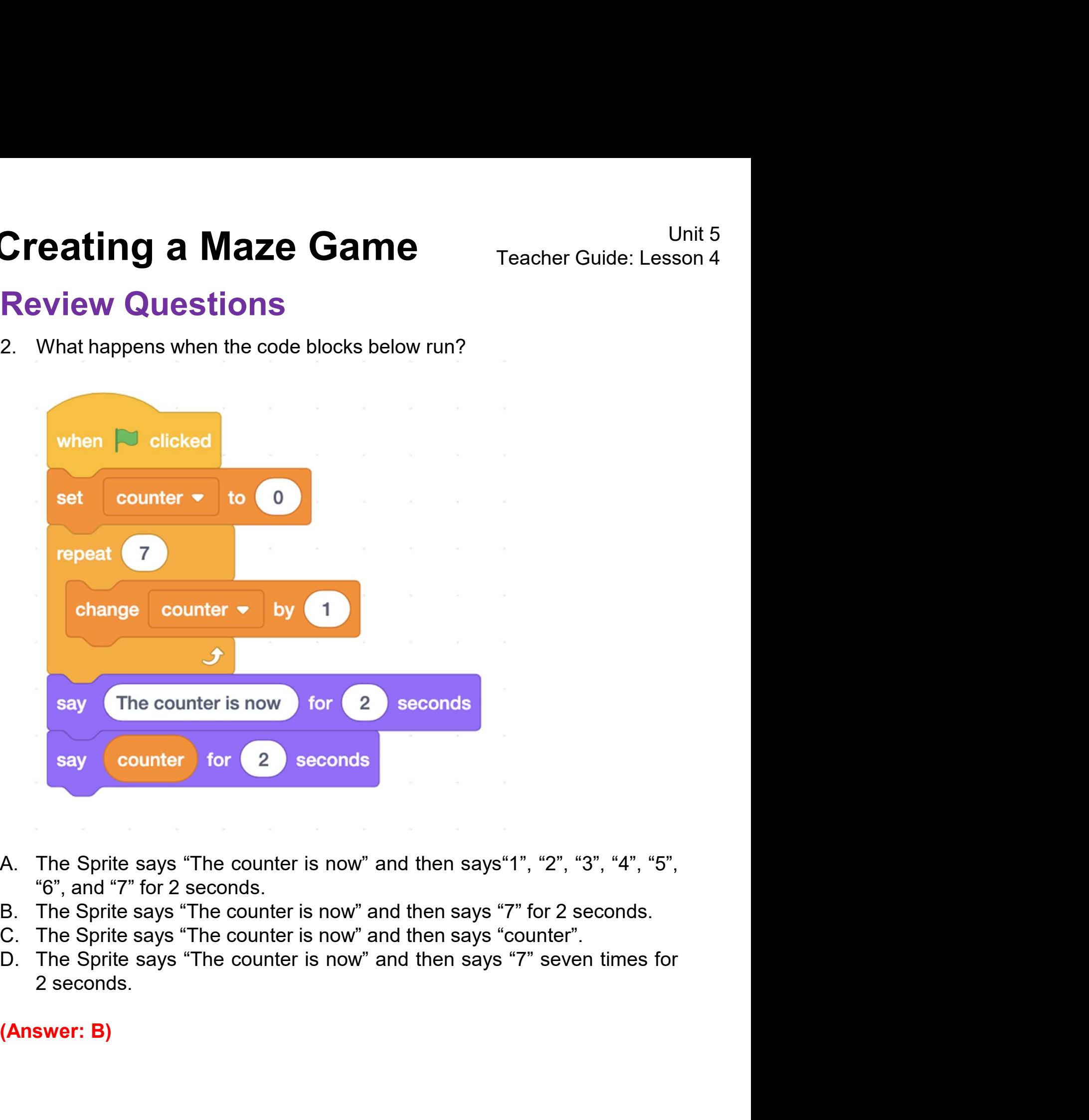

- 
- 
- 
- 

# Revision on Key Features

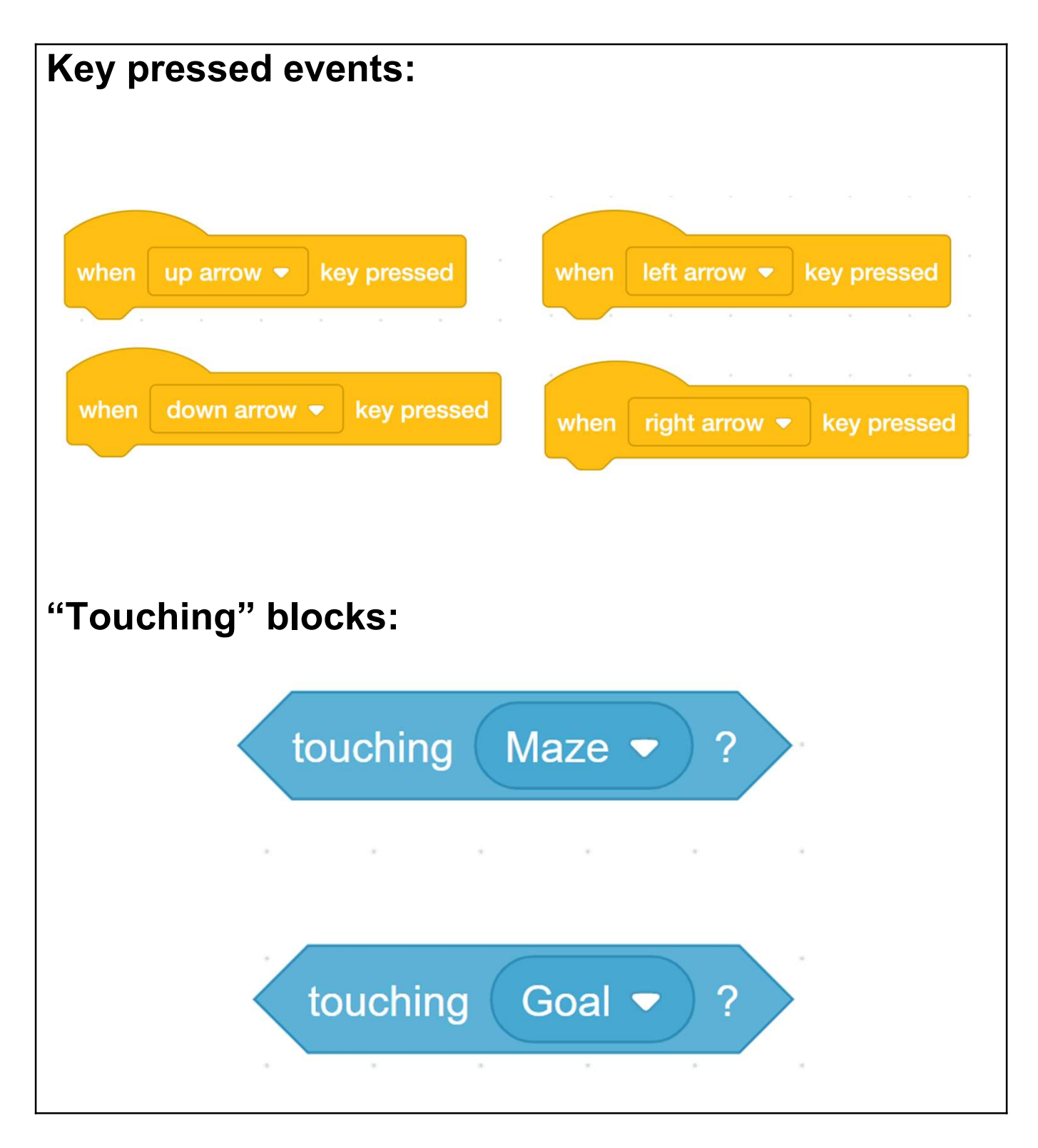

# Revision on Key Concepts & Practices

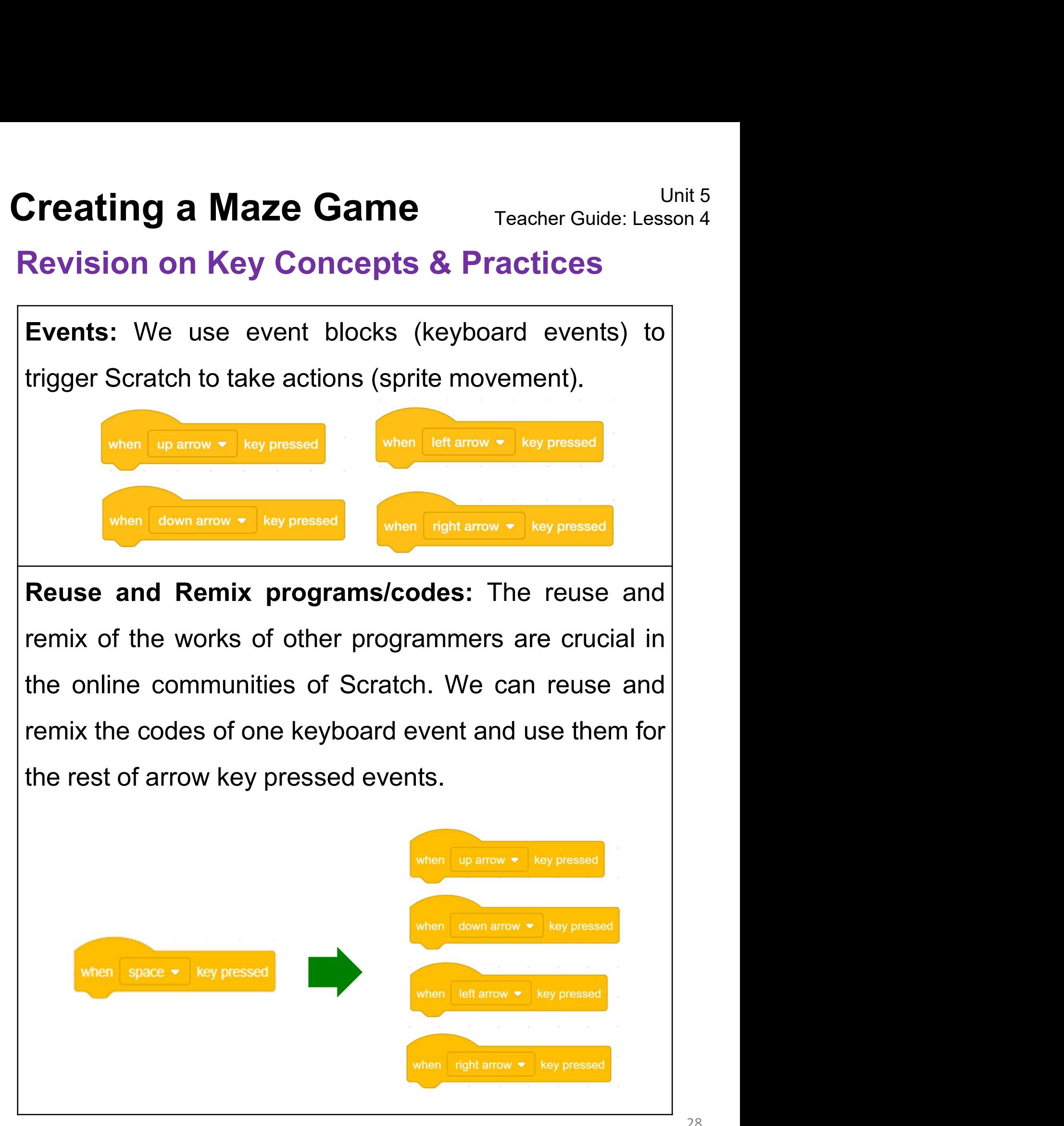

# Revision on Key Concepts & Practices

**Creating a Maze Game**<br> **Revision on Key Concepts & Practices**<br> **Branching/Selection:** We use conditional statements in programming to enable computers to make decisions. **Creating a Maze Game**<br> **Revision on Key Concepts & Practices**<br> **Branching/Selection:** We use conditional statements in<br>
programming to enable computers to make decisions.<br>
Conditionals always have an "If" part, which tell **Creating a Maze Game**<br> **Revision on Key Concepts & Practices**<br> **Branching/Selection:** We use conditional statements in<br>
programming to enable computers to make decisions.<br>
Conditionals always have an "If" part, which tell **Creating a Maze Game** Teacher Guide: Lesson 4<br> **Revision on Key Concepts & Practices**<br> **Branching/Selection:** We use conditional statements in<br>
programming to enable computers to make decisions.<br>
Conditionals always have **Chaosim School Condition is the Condition on Key Concepts & Practice**<br> **Branching/Selection:** We use conditional staten<br>
programming to enable computers to make de<br>
Conditionals always have an "If" part, which the<br>
progr Conditionals always have an "If" part, which tells the<br>program in the "Then" part what to do when the<br>condition is true.<br> $\begin{array}{|c|c|c|}\n\hline\n\hline\n\end{array}$  to the set of the set of the set of the set of the set of produce a se

program in the "Then" part what to do when the<br>
condition is true.<br>  $\begin{array}{|c|c|c|}\n\hline\n\text{F} & \text{touching } \text{Maze} > ? \text{ (then)}\n\hline\n\end{array}$ <br> **Iteration - Forever:** Iteration is repeating a process in<br>
order to produce a sequence of condition is true<br>  $\begin{array}{|c|c|}\n\hline\n\text{p} & \text{touching } \text{Maze} \rightarrow ? \text{ (then)}\n\hline\n\end{array}$ <br> **Iteration - Forever:** Iteration is repeating a process in<br>
order to produce a sequence of outcomes. Forever<br>
blocks can trigger iteration in S

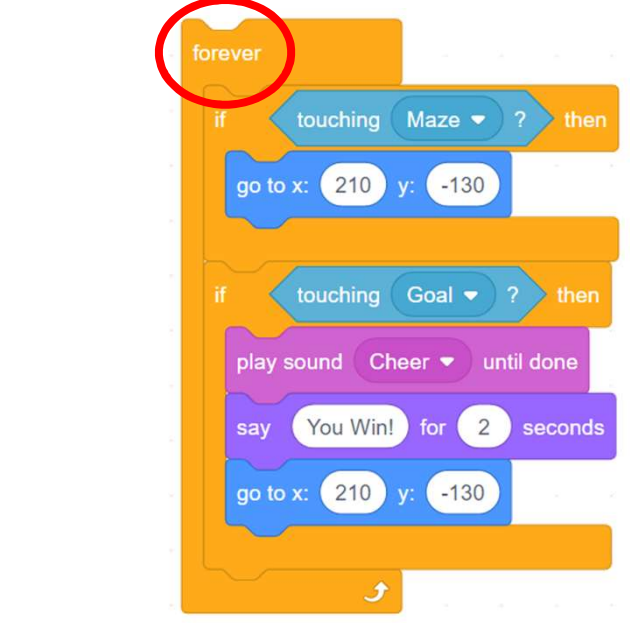

# Revision on Key Concepts & Practices

Treating a Maze Game<br>
Nevision on Key Concepts & Practices<br>
Variables: In programming, variables are used to store<br>
Values. It has a name, can only store one value at a time **Creating a Maze Game**<br> **Revision on Key Concepts & Practices**<br> **Variables:** In programming, variables are used to store<br>
values. It has a name, can only store one value at a time<br>
and be updated. For example, We can creat **Ching a Maze Game**<br> **Revision on Key Concepts & Practices**<br> **Variables:** In programming, variables are used to store<br>
values. It has a name, can only store one value at a time<br>
and be updated. For example, We can create a **Creating a Maze Game** Teacher Guide: Lesson 4<br> **Revision on Key Concepts & Practices**<br> **Variables:** In programming, variables are used to store<br>
values. It has a name, can only store one value at a time<br>
and be updated. F

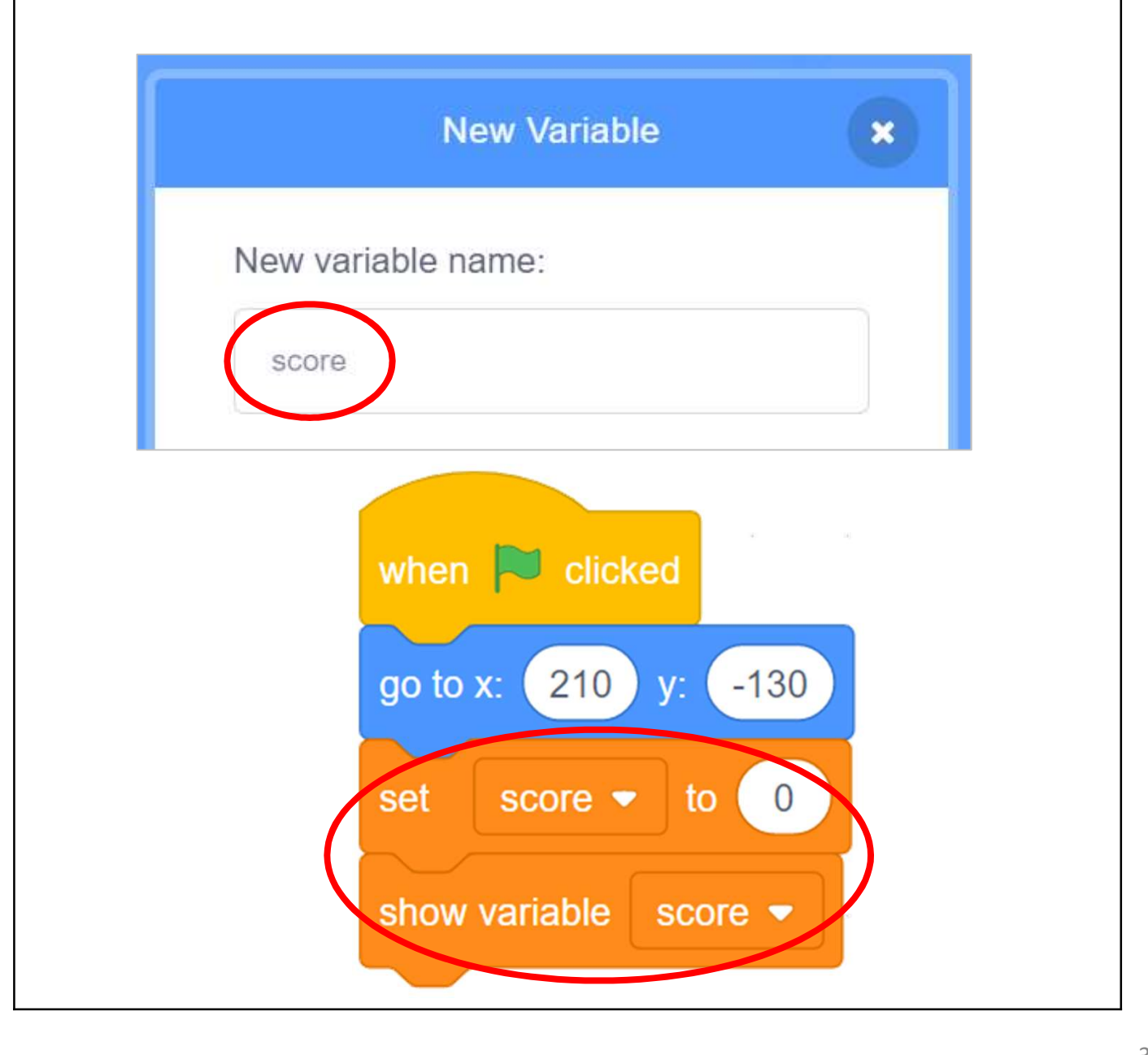

# Revision on Key Concepts & Practices

**Creating a Maze Game** Teacher Guide: Lesson 4<br> **Revision on Key Concepts & Practices**<br>
Being incremental and iterative: to work out a sub-task as an<br>
iteration, try it out, then work out another sub-task in one more<br>
iter **Creating a Maze Game** Teacher Guide: Lesson 4<br> **Revision on Key Concepts & Practices**<br> **Being incremental and iterative:** to work out a sub-task as an<br>
iteration, try it out, then work out another sub-task in one more<br>
it **Creating a Maze Game** Teacher Guide: Lesson 4<br> **Revision on Key Concepts & Practices**<br> **Being incremental and iterative:** to work out a sub-task as an<br>
iteration, try it out, then work out another sub-task in one more<br>
it

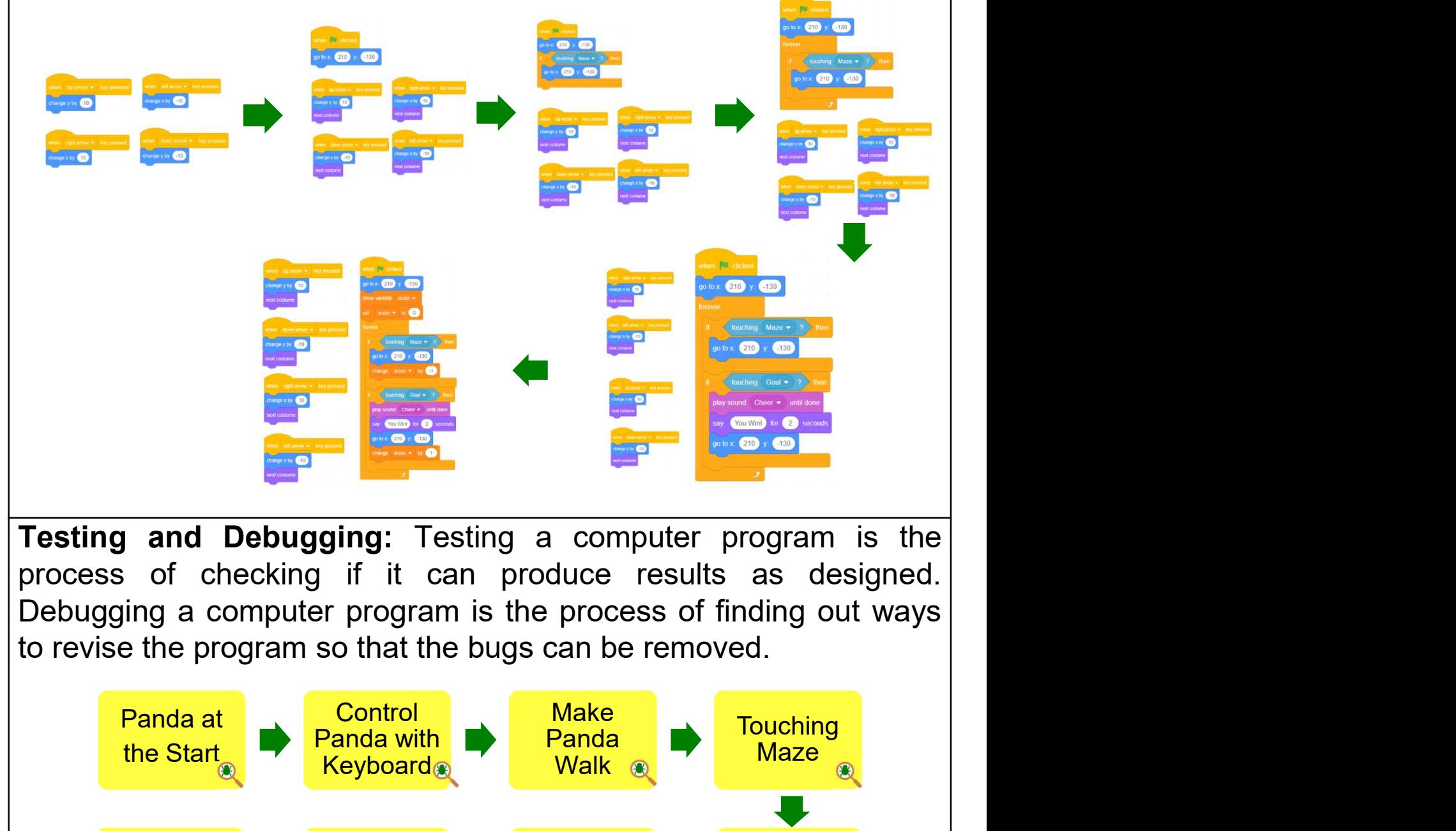

Add Score < Iteration < Touching < Itera

Touching **In the Marko**<br>Goal and the Meration

# Appendix

Operation Manual

## To Code: Panda at the Start

**Creating a Maze Game** Teacher Guide: Lesson 1<br>To Code: Panda at the Start<br>Make your sprite go to your desired starting coordinates See Teacher<br>when the green flag is clicked.

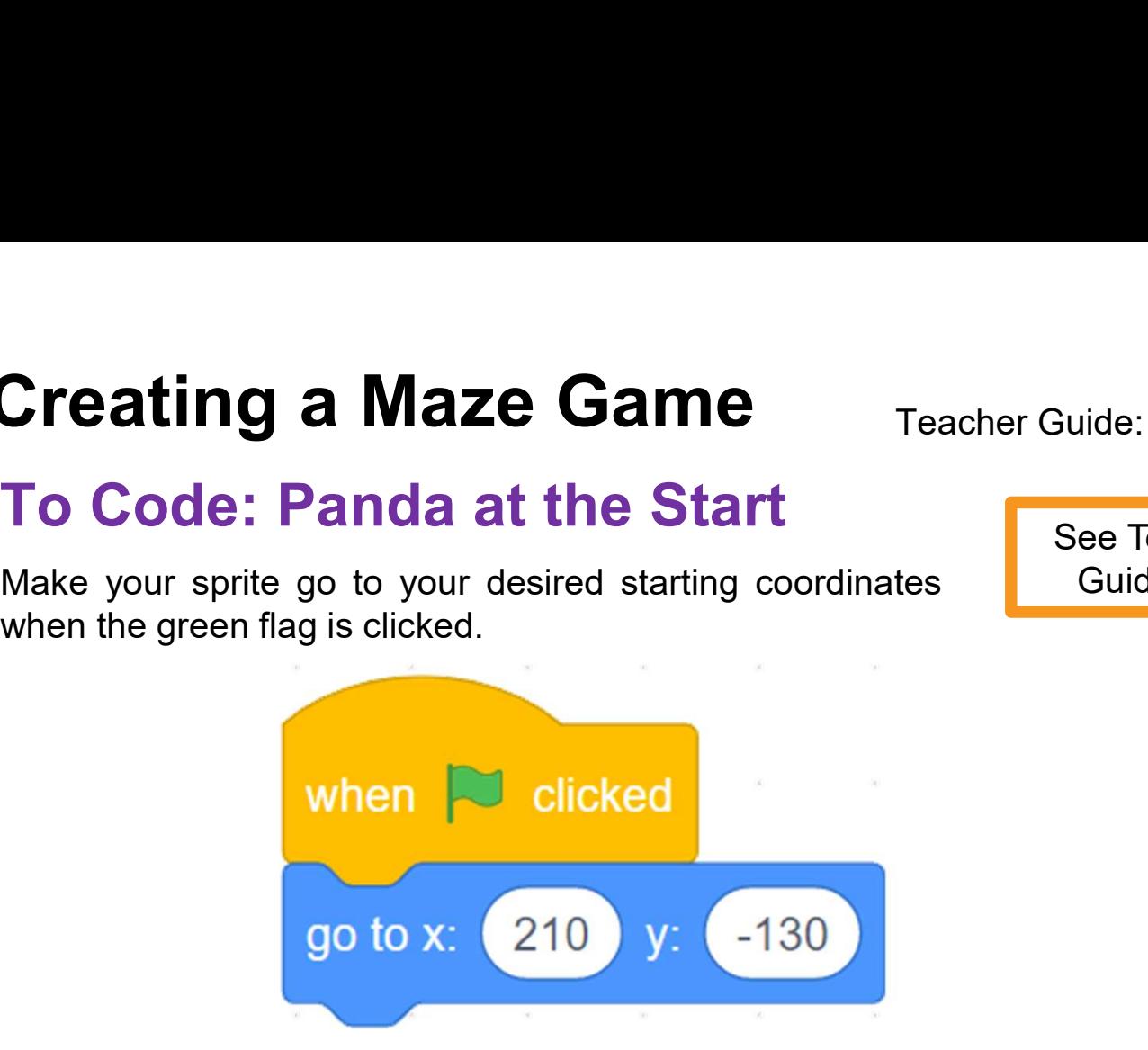

## To Code: Control Panda with Keyboard

See Teacher Guide P.6

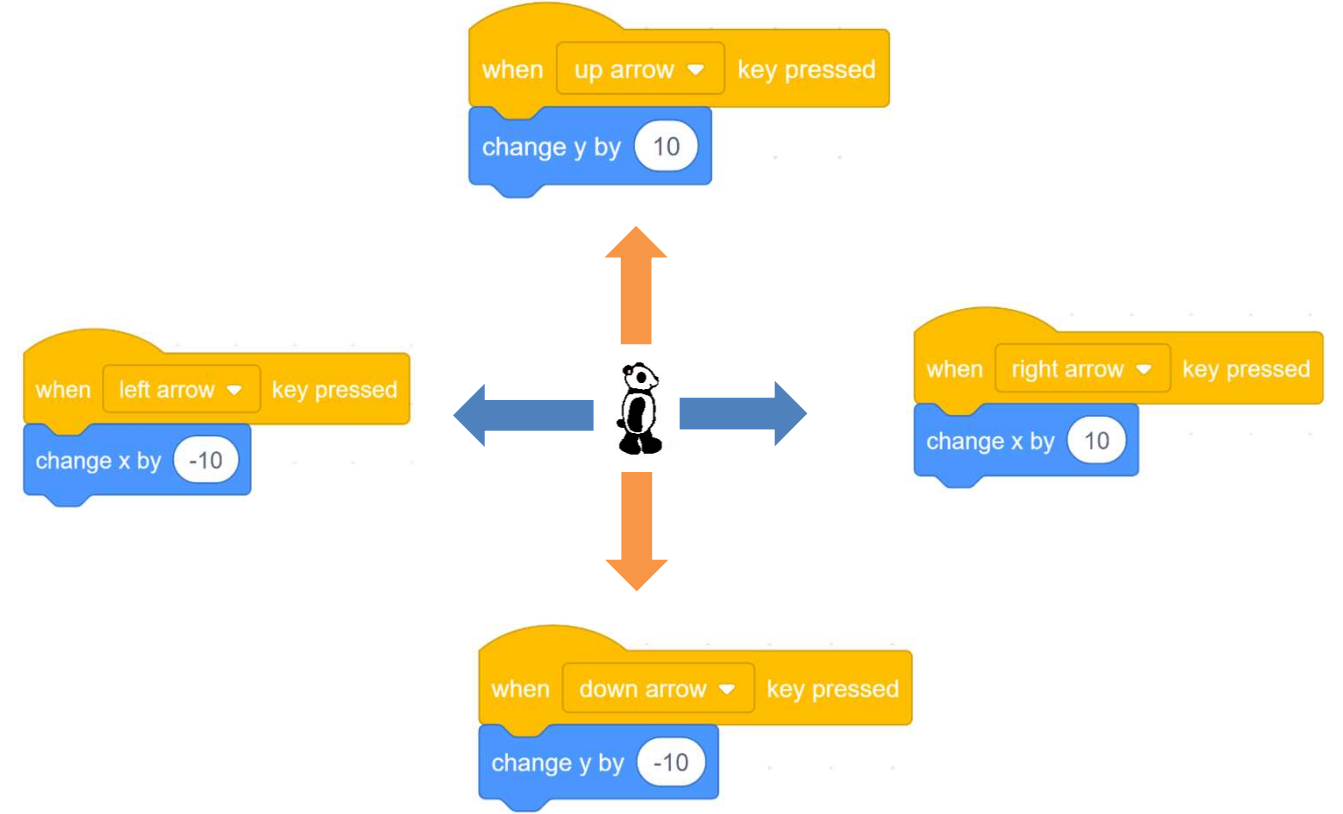

# To Think and To Code: Make Panda Walk **Creating a Maze Game**<br>
To Think and To Code: Make Panda Walk<br>
Use the "next costume" block to make the panda<br>
look like it is walking.<br>
(a)<br>
(a)<br>
(b)<br>
(b)

**Creating a Maze Game** Teach<br>
To Think and To Code: Make Pand:<br>
Use the "next costume" block to make the panda<br>
look like it is walking.<br>  $\begin{pmatrix} 0 & 0 \\ 0 & 0 \end{pmatrix}$ 

See Teacher Guide P.7

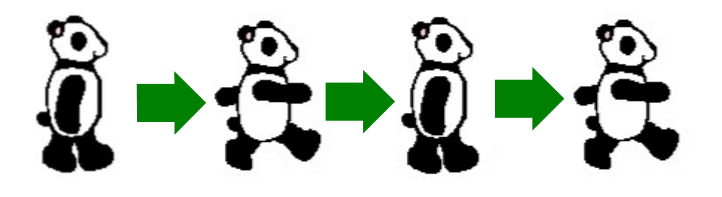

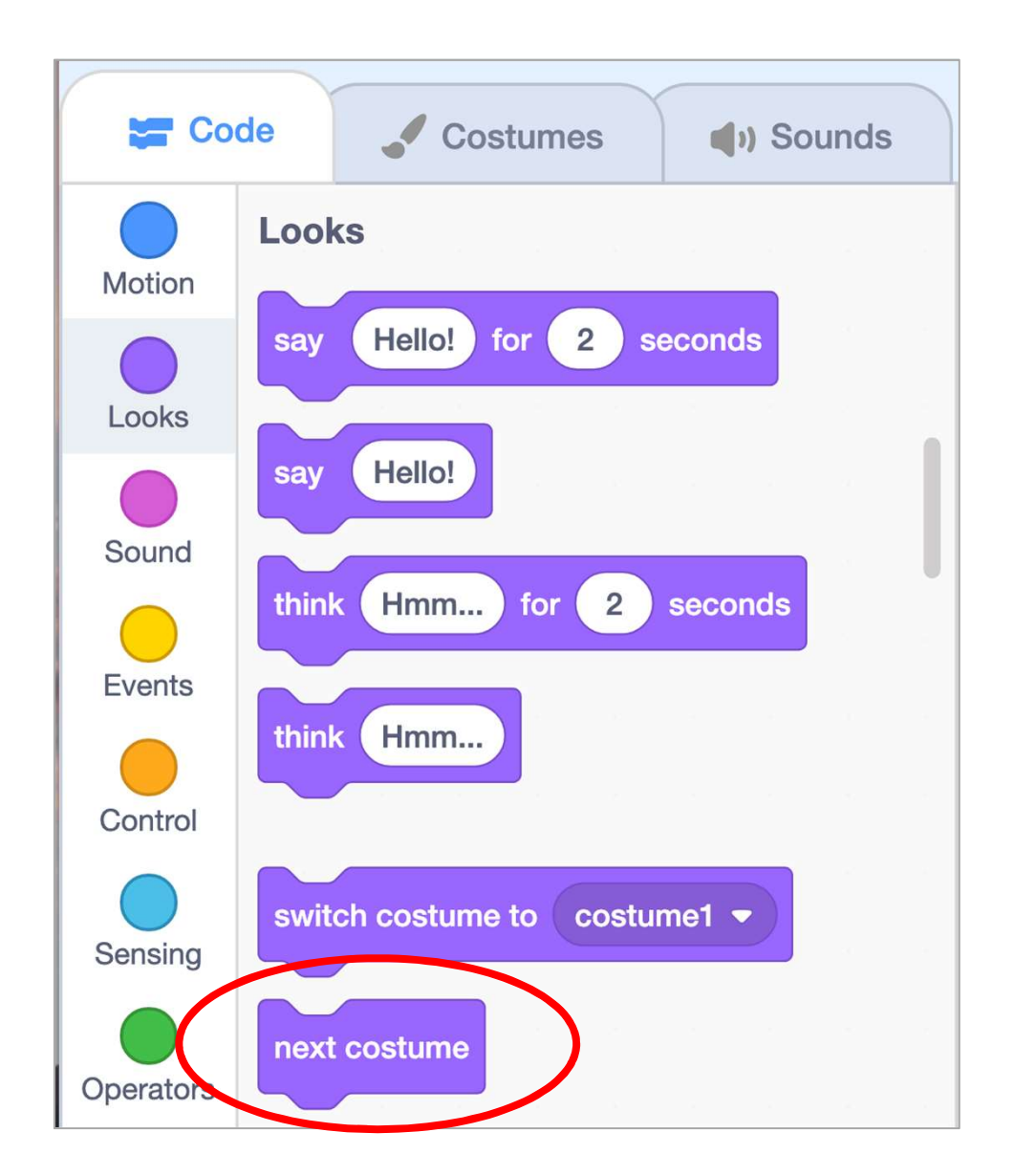

# To Code: Touching Maze

- **Creating a Maze Game**<br>
To Code: Touching Maze<br>
<sup>1.</sup> In this game, we want to send the Panda sprite to<br>
<sup>1.</sup> In this game, we want to send the Panda sprite to<br>
<sup>1</sup> To do this, pull out an "if-then" block from the<br>
"Control **Code: Touching Maze**<br>
In this game, we want to send the Panda sprite to<br>
The starting point if it touches the walls of the maze.<br>
To do this, pull out an "if-then" block from the<br>
"Control" drawer to complete this task. **Code: Touching Maze**<br>
In this game, we want to send the Panda sprite to<br>
To do this, pull out an "if-then" block from the<br>
"Control" drawer to complete this task. Code: Touching Maze<br>
In this game, we want to send the Panda sprite to<br>
To do this, pull out an "if-then" block from the<br>
"Control" drawer to complete this task. Creating a Maze Game<br>
To Code: Touching Maze<br>
1. In this game, we want to send the Panda sprite to<br>
the starting point if it touches the walls of the maze.<br>
To do this, pull out an "if-then" block from the<br>
"Control" drawe **Code: Touching Maze**<br> **Code: Touching Maze**<br>
In this game, we want to send the Panda sprite to<br>
the starting point if it touches the walls of the maze.<br>
To do this, pull out an "if-then" block from the<br>
"Control" drawer t **Eacher Guide: Lesson 2**<br> **Code: Touching Maze**<br>
In this game, we want to send the Panda sprite to<br>
the starting point if it touches the walls of the maze.<br>
To do this, pull out an "if-then" block from the<br>
"Control" drawe
- 
- Put the "touching Maze" block in the empty slot of<br>the " if-then" block and put that combined block.<br>under the "when green flag clicked" block.<br>Copy and paste the "go to x:# y:#" block.
- 

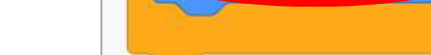

See Teacher Guide P.12

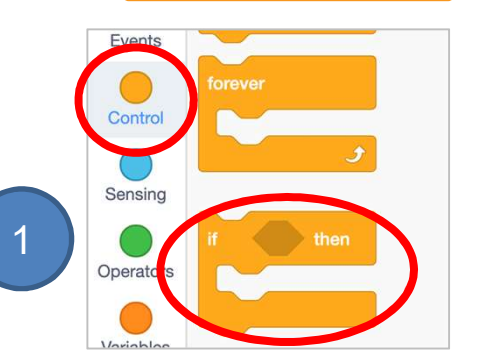

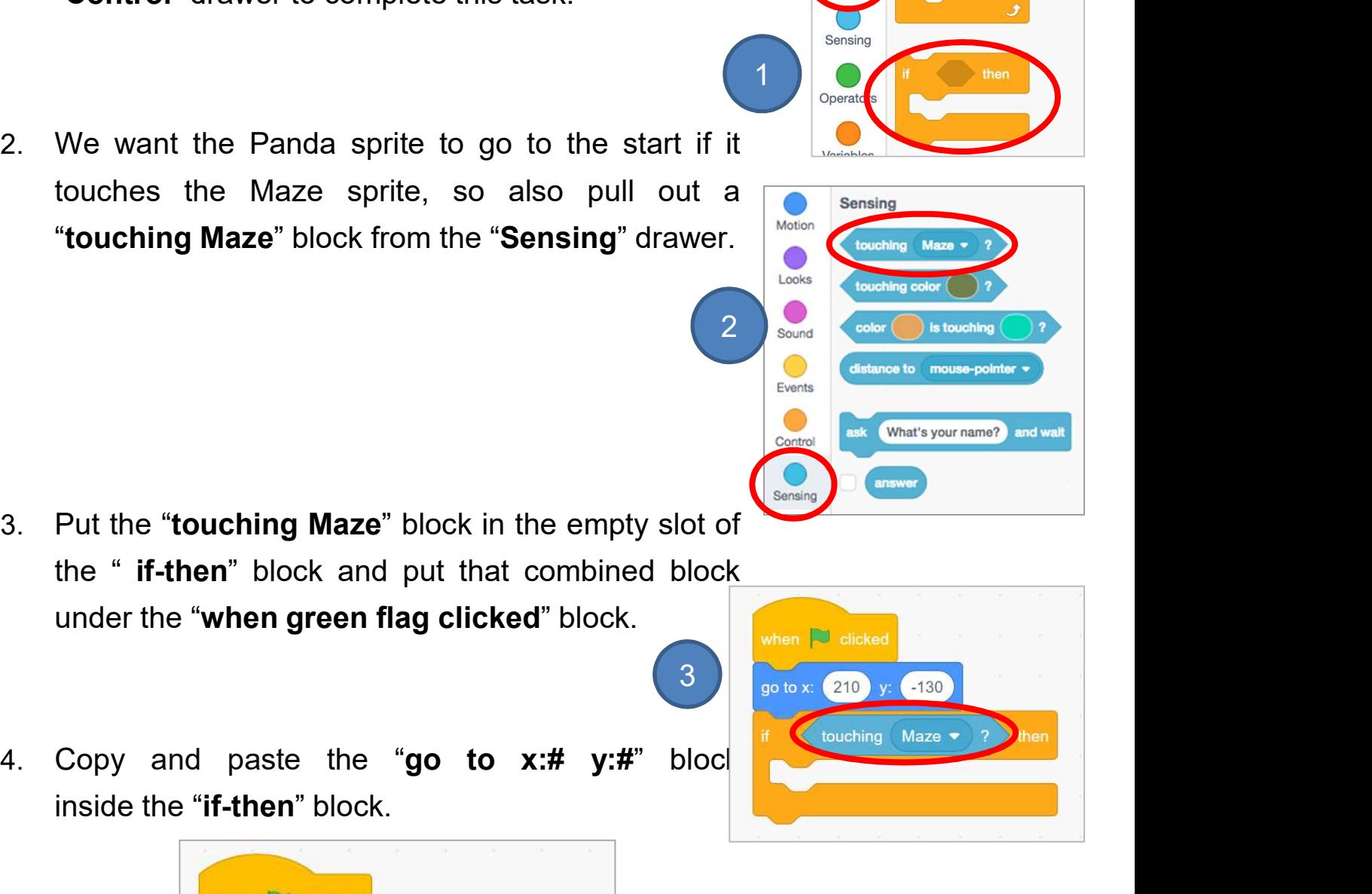

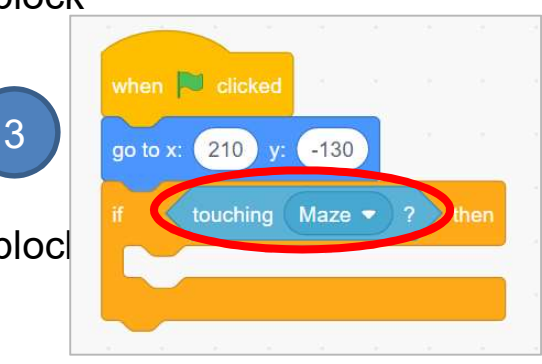

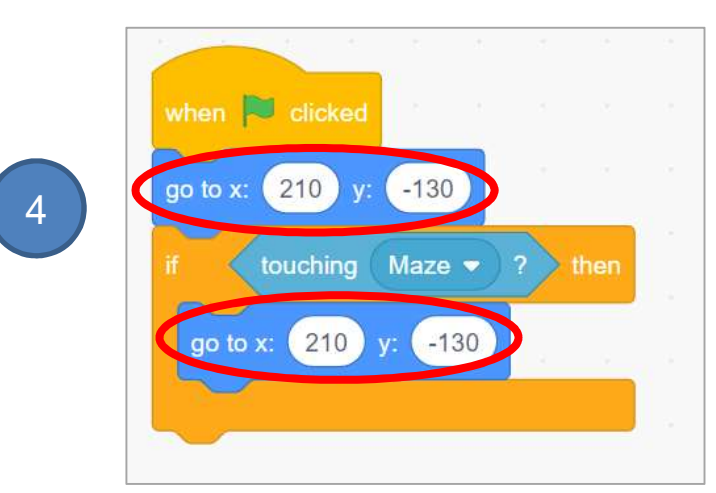

36

### To Think and To Code: Iteration

**Creating a Maze Game** Teacher Guide: Lesson 2<br>To Think and To Code: Iteration<br>The "forever" block allows the program to constantly See Teacher<br>check for the conditions you are testing. **Creating a Maze Game** Teacher Guide: Lesson 2<br> **To Think and To Code: Iteration**<br>
The "forever" block allows the program to constantly See Teacher<br>
Check for the conditions you are testing.<br>
1. Add the "forever" block fro **Creating a Maze Game** Teacher Guide: Lesson 2<br>
To Think and To Code: Iteration<br>
The "forever" block allows the program to constantly See Teacher<br>
check for the conditions you are testing.<br>
1. Add the "forever" block from

- 
- Put the if touching Maze block inside the forever block. 2 )  $\sim$   $\sim$ forever touching Maze  $\bullet$ then go to x: 210 y: -130

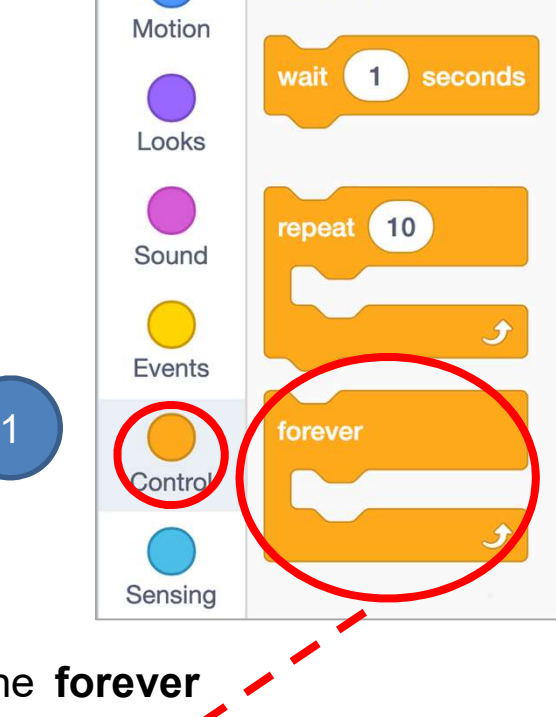

See Teacher

Guide P.14

# To Code: Touching Goal

- **Creating a Maze Game**<br>
To Code: Touching Goal<br>
1. Add the appropriate additional "if-then" block if Guide P15<br>
the Panda sprite touches the goal, it says "You<br>
win!" and plays a sound. **eating a Maze Game** Teacher Guide: Lesson 2<br>
Code: Touching Goal<br>
Add the appropriate additional "if-then" block if<br>
the Panda sprite touches the goal, it says "You<br>
win!" and plays a sound. **Eating a Maze Game** Teacher Guide:<br> **Code: Touching Goal**<br>
Add the appropriate additional "if-then" block if Guide<br>
The Panda sprite touches the goal, it says "You<br>
Win!" and plays a sound.<br>
To make your sprite say someth **eating a Maze Game**<br>
Code: Touching Goal<br>
Add the appropriate additional "if-then" block if<br>
the Panda sprite touches the goal, it says "You<br>
win!" and plays a sound.<br>
To make your sprite say something, go to the<br>
"Looks"
- 
- 
- tab. icon at the bottom left to select a sound.<br>
To make your sprite play the sound<br>
you found, go to the "Sound" drawer of "Code"<br>
tab.<br>
A sound sound sound a sprint back to its<br>
Finally send the Panda sprite back to its<br>
sta
- 

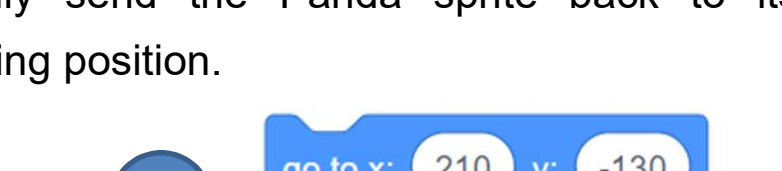

5

4 Looks **Contact of the Contact of The Contact of The Contact of The Contact of The Contact of The Contact of The Contact of The Contact of The Contact of The Contact of The Contact of The Contact of The Contact of The Con** 

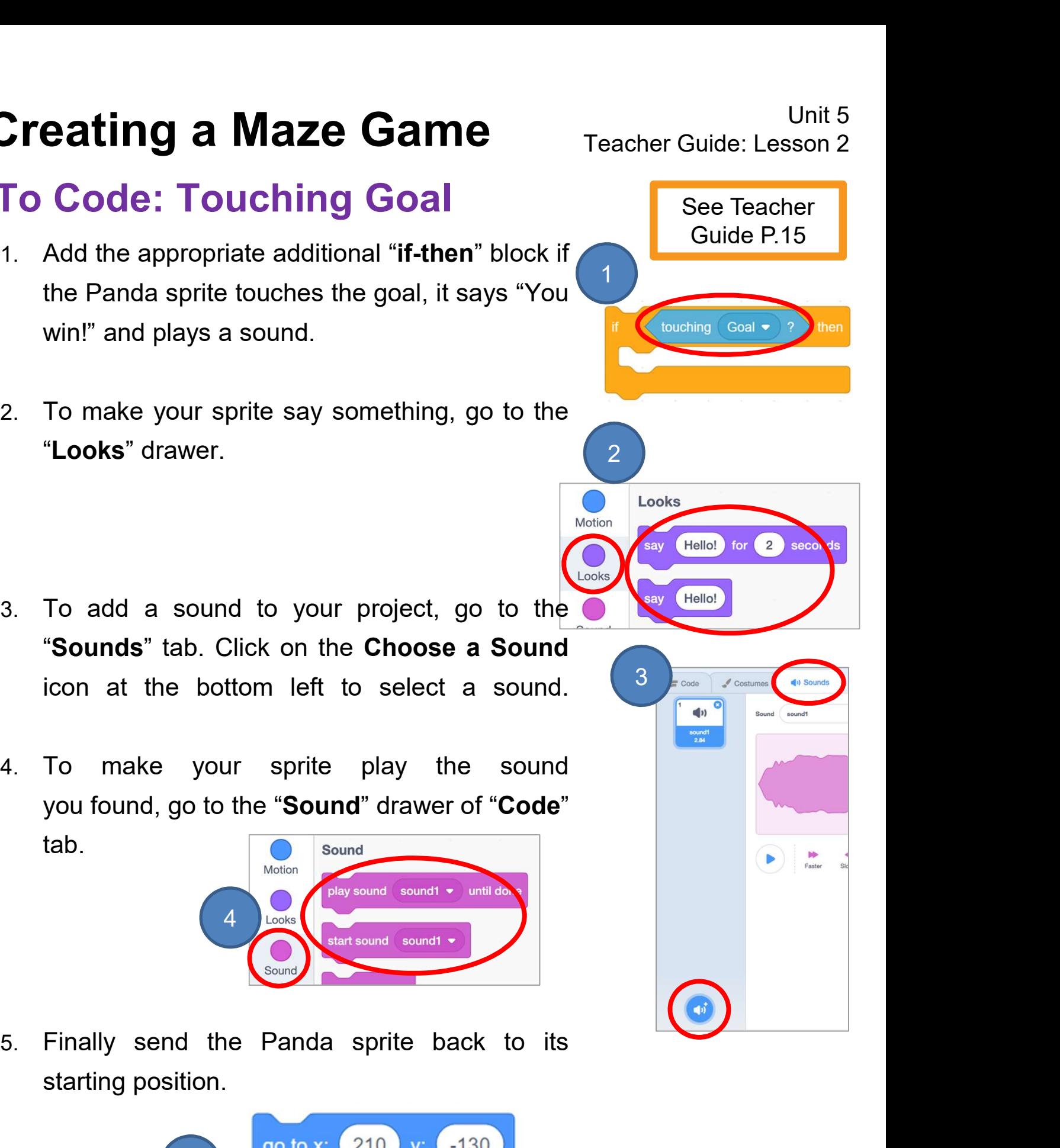

See Teacher

To Code: Add Score

See Teacher Guide P.20

Creating a Maze Game<br>
To Code: Add Score<br>
1. Drag "set score to 0" and "show variable score" blocks to "when the<br>
green flag is clicked" block. **Code: Add Score**<br>
Drag "set score to 0" and "show variable score" blocks to "when the<br>
green flag is clicked" block.

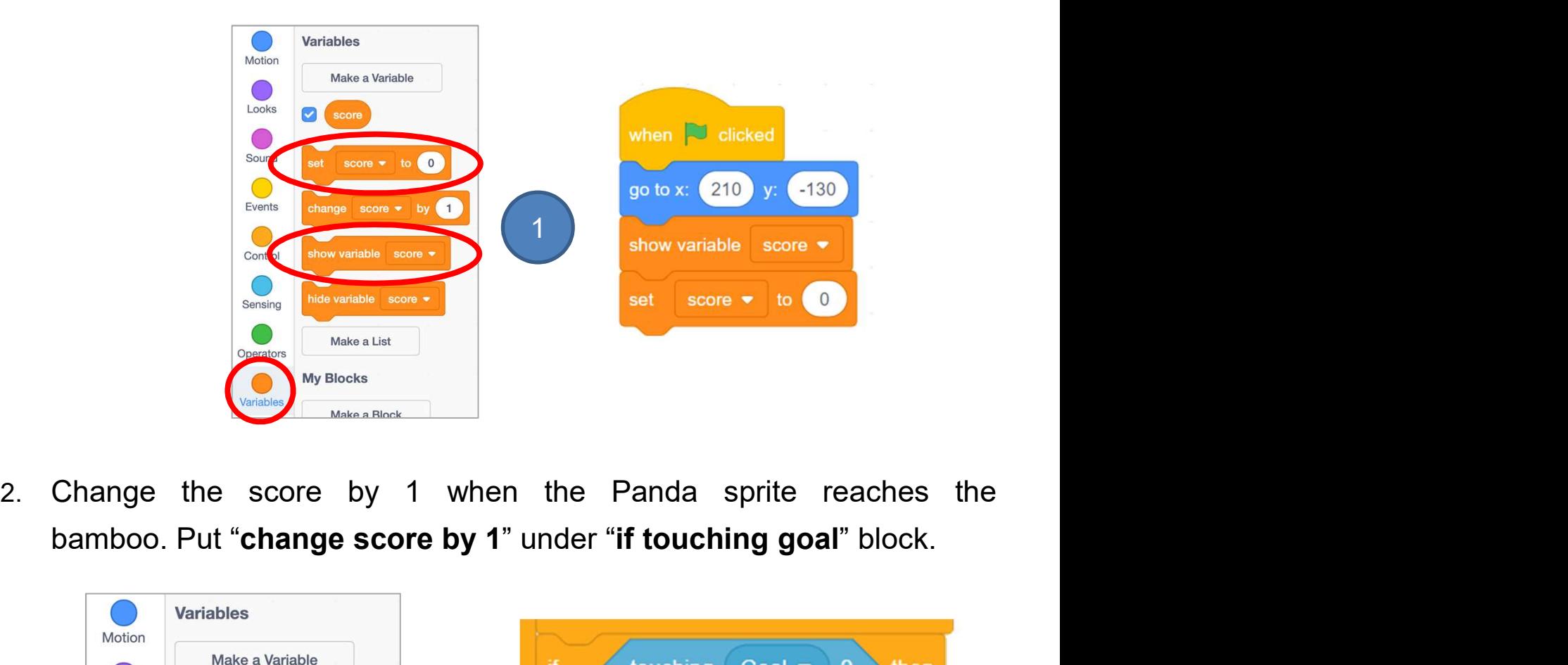

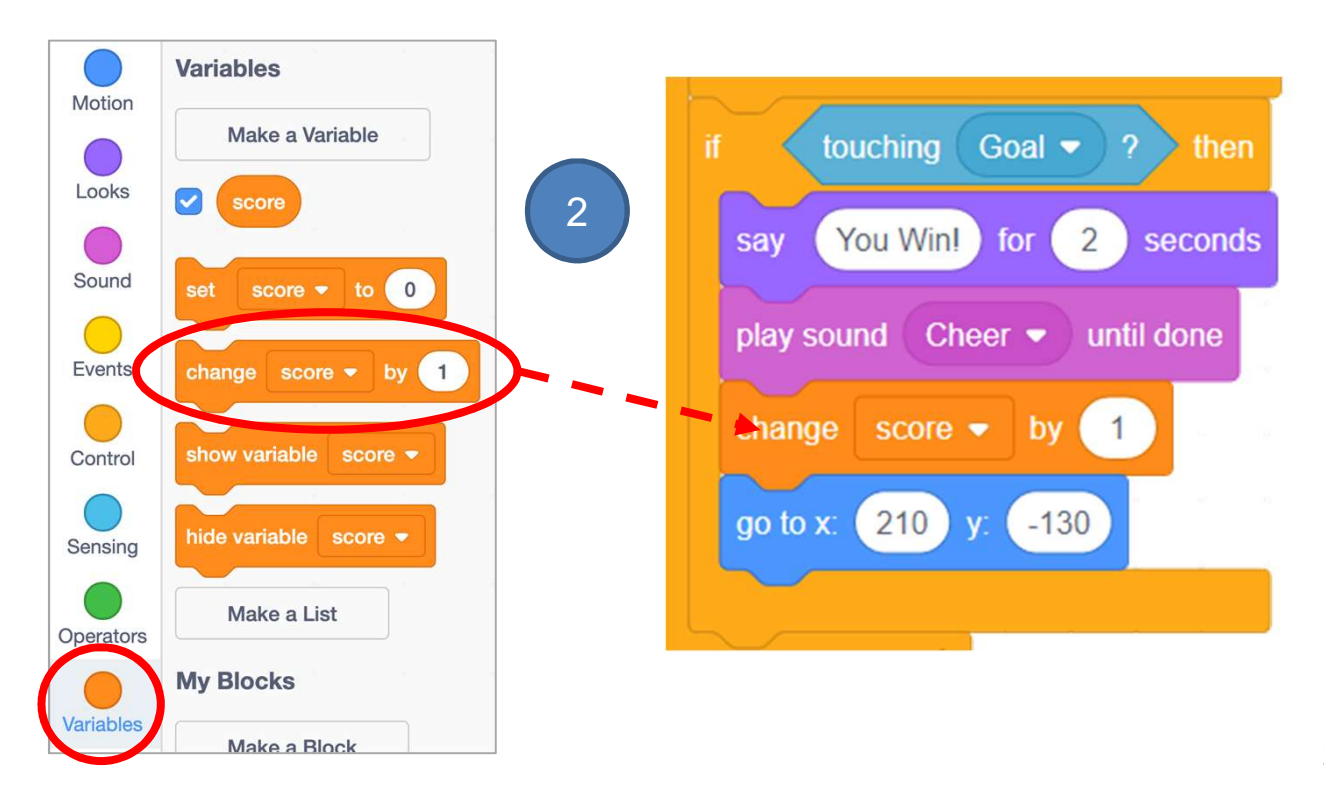

Program Codes: Maze Game with Panda

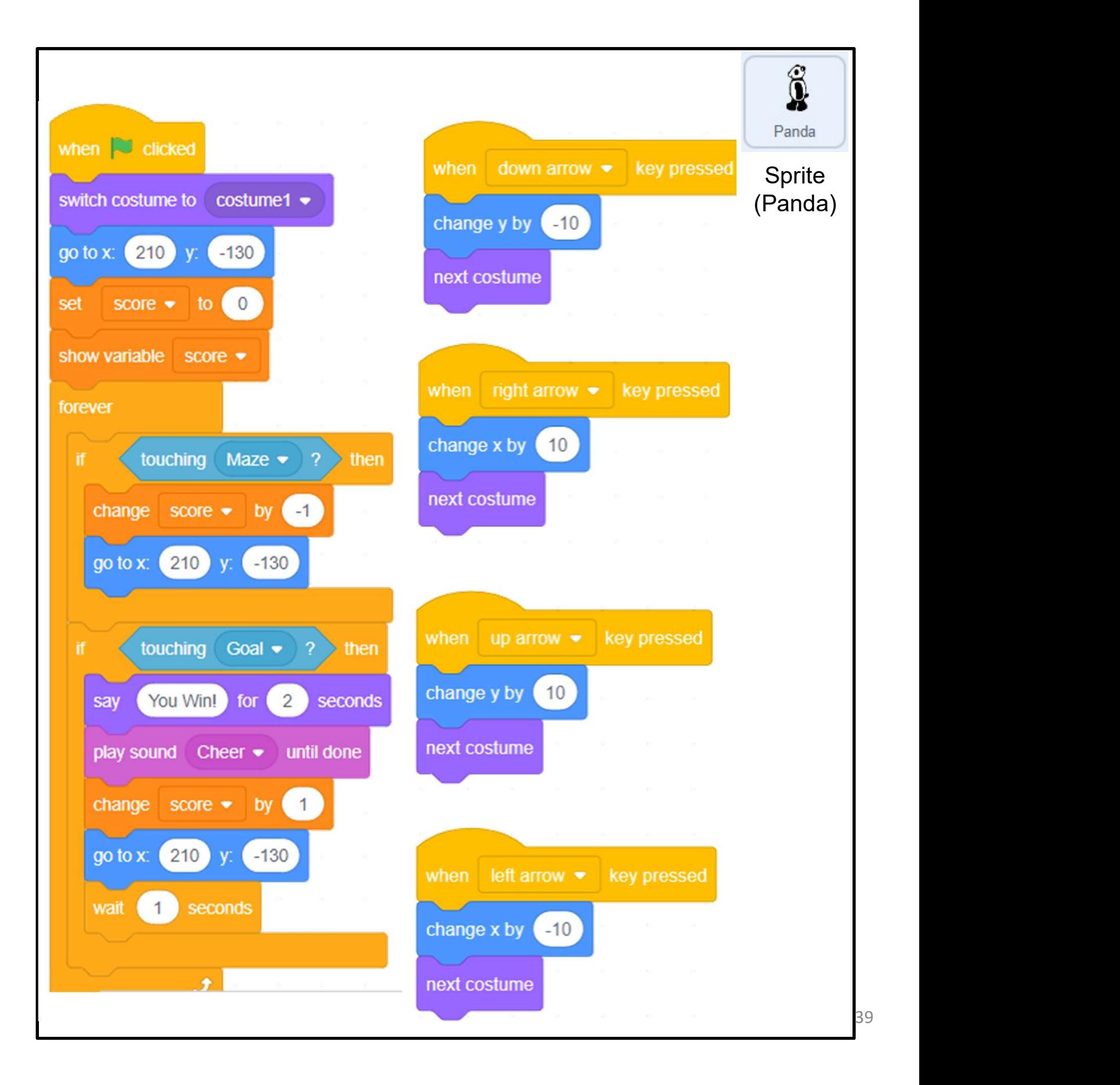

# Program Codes: Supermarket Maze

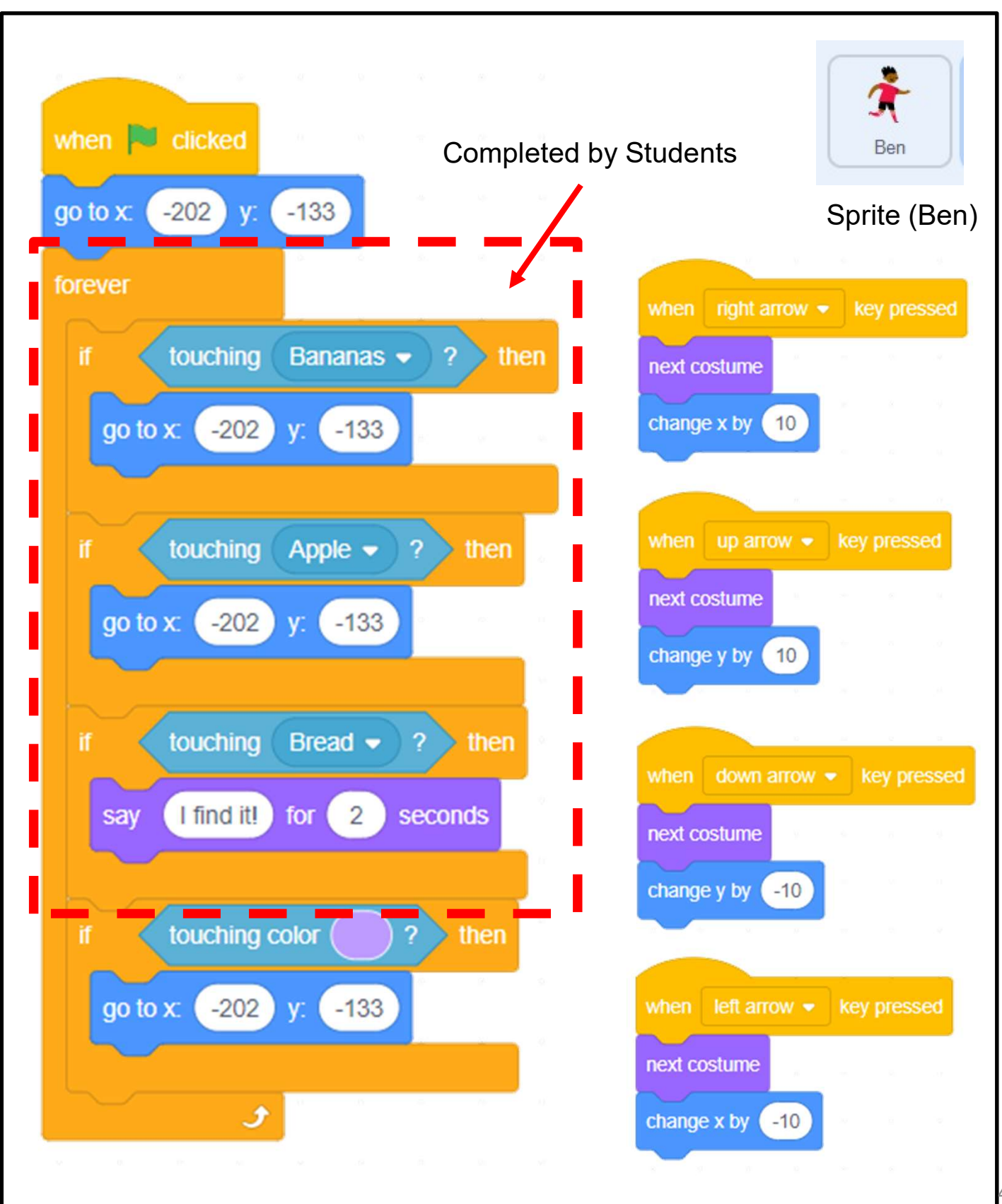

# Unit 6: Creating a Maze Game with micro:bit (Extension Unit) Teacher Guide

### Content

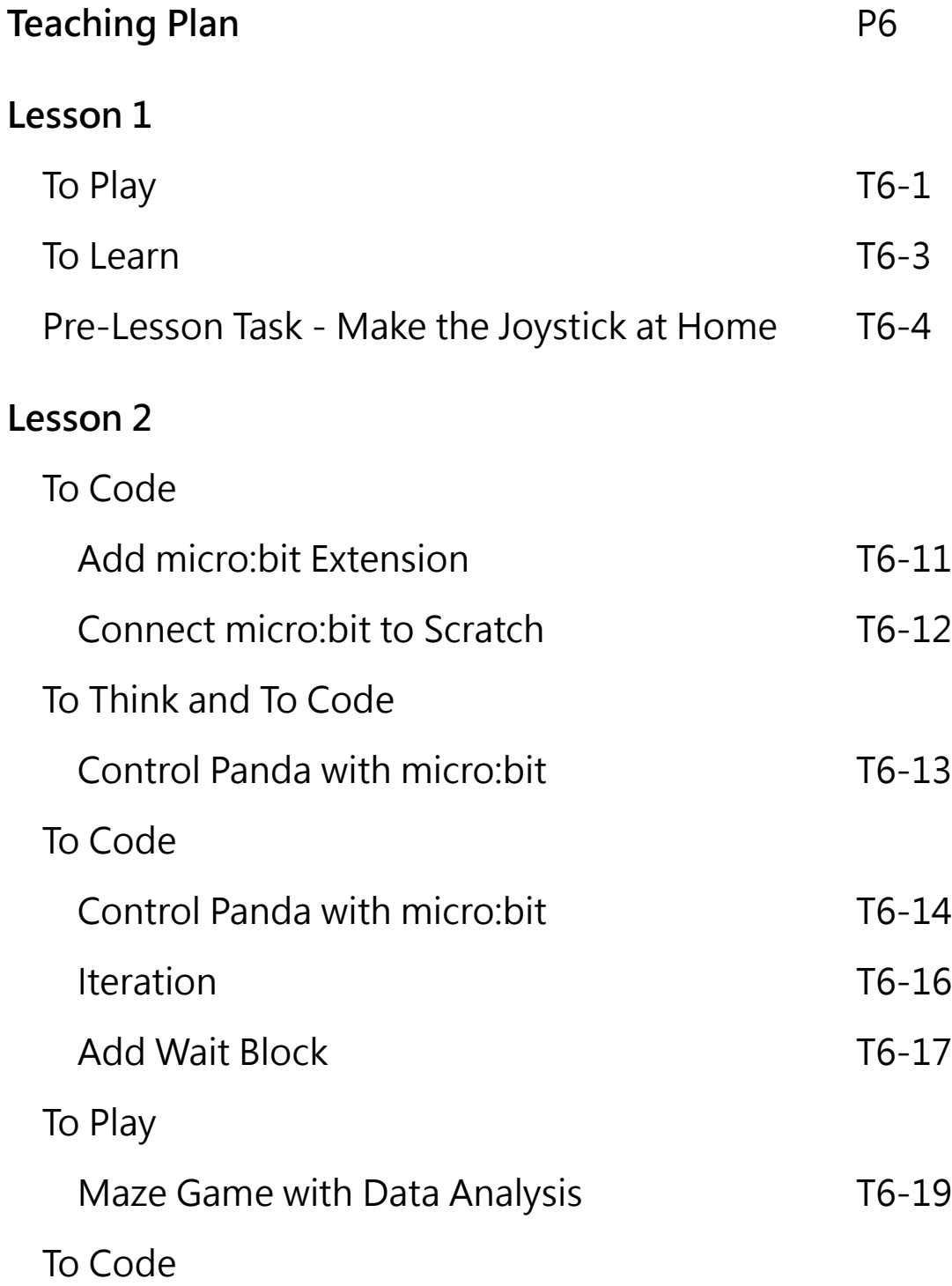

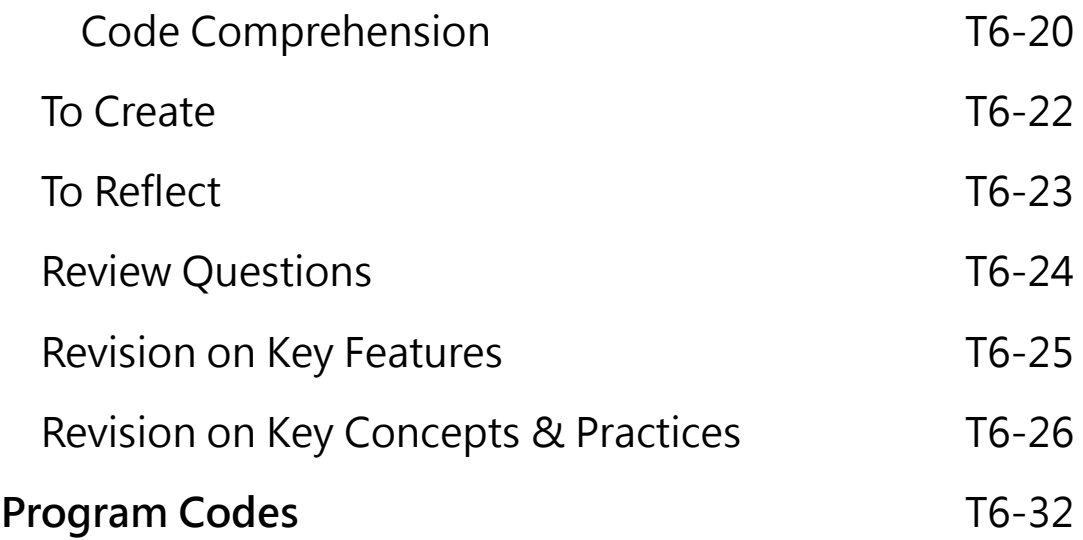

#### **Unit 6: Creating a Maze Game with micro:bit (Extension Unit) Teaching Plan**

#### **Prior Knowledge**

Students should demonstrate a basic understanding of Scratch programming. They should know the skills of keyboard pressed events and how to use variable for scoring.

#### **Learning Objectives**

- 1. Demonstrate an understanding of basic functions and features of a micro:bit;
- 2. Understand the concept of a system and automation through interacting with physical objects;
- 3. Develop an initial understanding of Internet-of-Things (IoT) (Sensing-Reasoning-Reacting);
- 4. Enable student to explore how they could use micro:bit.

#### **Learning Elements**

#### **Computational Thinking Concepts and Practices:**

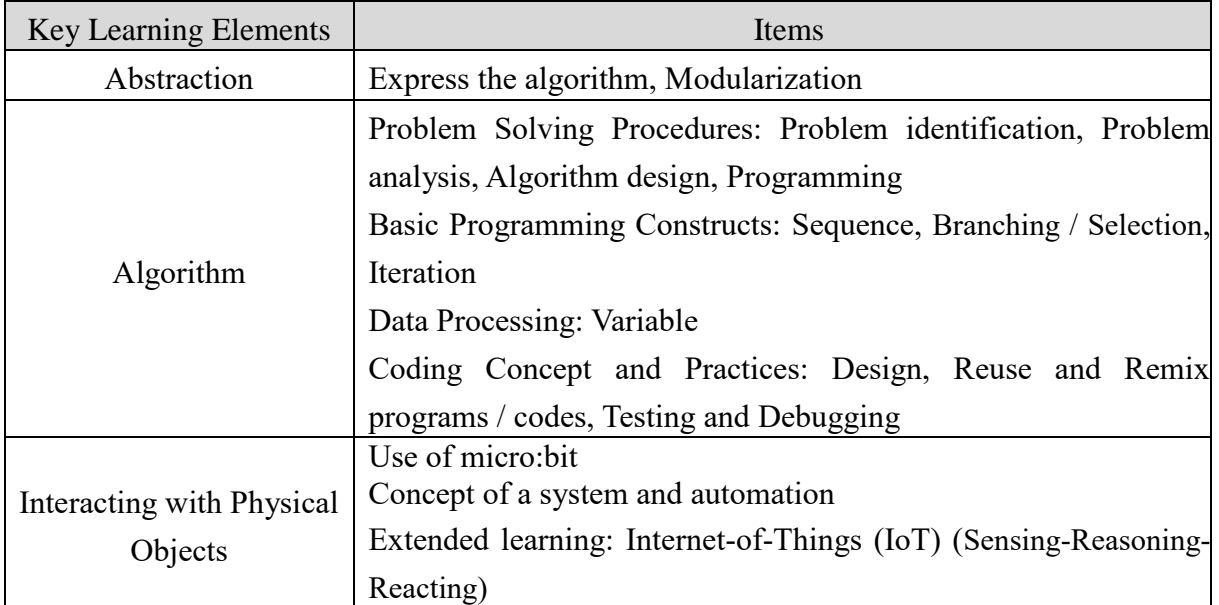

#### **Coding Skills:**

- 1. Add and use micro:bit blocks;
- 2. Use iteration forever blocks;
- 3. Reuse and remix programs / codes;
- 4. Apply Testing and Debugging in completing each task of this unit.

#### **Others (including Attitude):**

- 1. Develop interest in programming and interacting with physical object;
- 2. Show perseverance and positivity in hands-on activity, testing and debugging;
- 3. Inspire students to be creative and innovative to enhance their maze game projects with micro:bit.

**Lesson Plan:** This unit consists of 3 lessons of 35 minutes.

#### **Teacher Preparation for the Lesson**:

- 1. Teachers may prepare few completed paper models with micro:bit installed and some computers with Scratch Link ready, so that students can play at the beginning of the lesson.
- 2. Prepare one micro:bit for each student and label the name of each micro:bit for easy reference.
- 3. Reference: *How to find the name of your micro:bit:*  [https://support.microbit.org/support/solutions/articles/19000067679-how-to-find-the-name](https://support.microbit.org/support/solutions/articles/19000067679-how-to-find-the-name-of-your-micro-bit)[of-your-micro-bit](https://support.microbit.org/support/solutions/articles/19000067679-how-to-find-the-name-of-your-micro-bit)

**Pre-task for Students**: Make the Joystick at home. Ask students to follow the student guide, with handicraft materials and domestic reusables (e.g. paper roll) to make the joystick at home, and bring it back to school for the lesson.

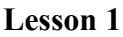

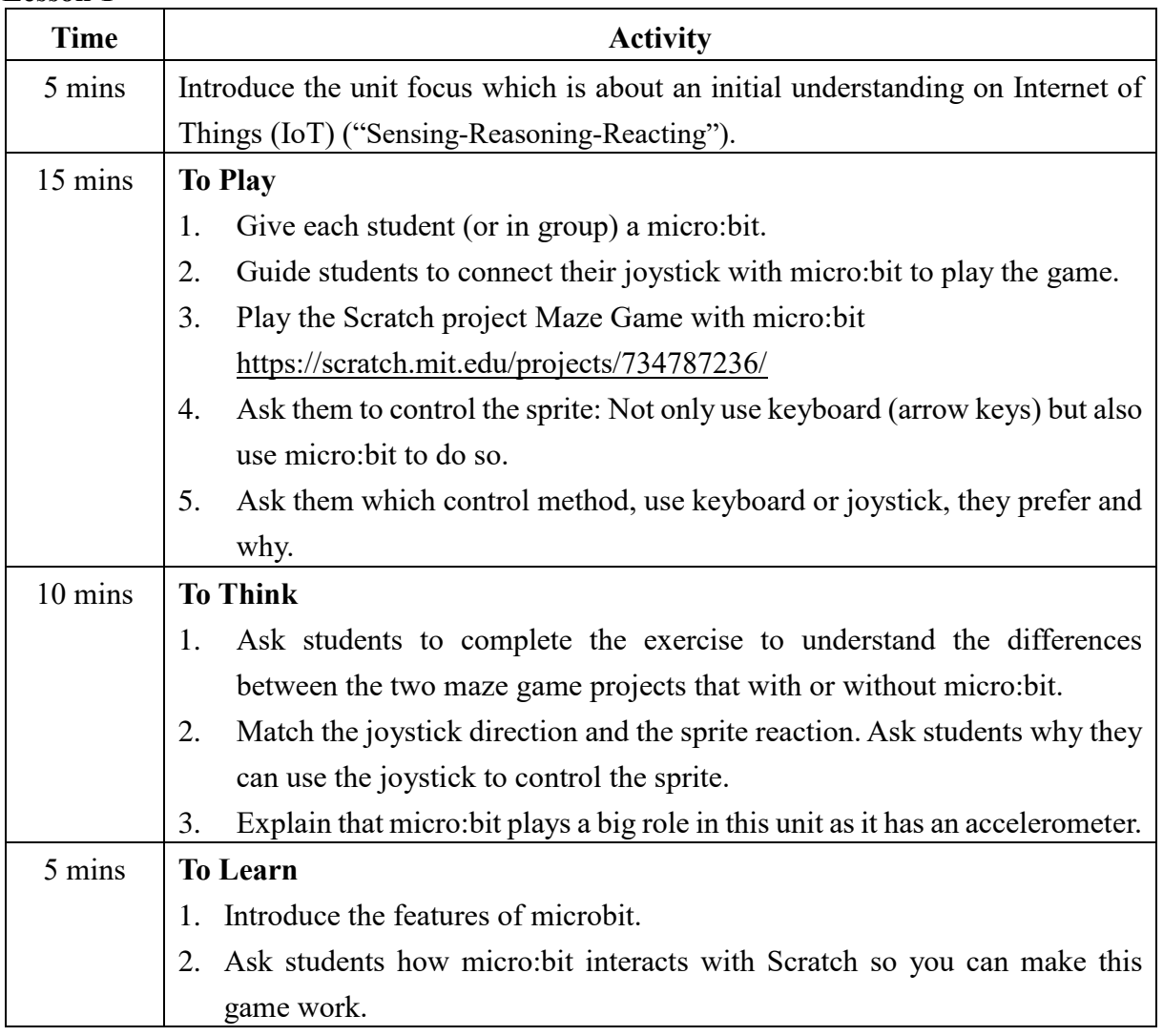

#### **Lesson 2 and 3**

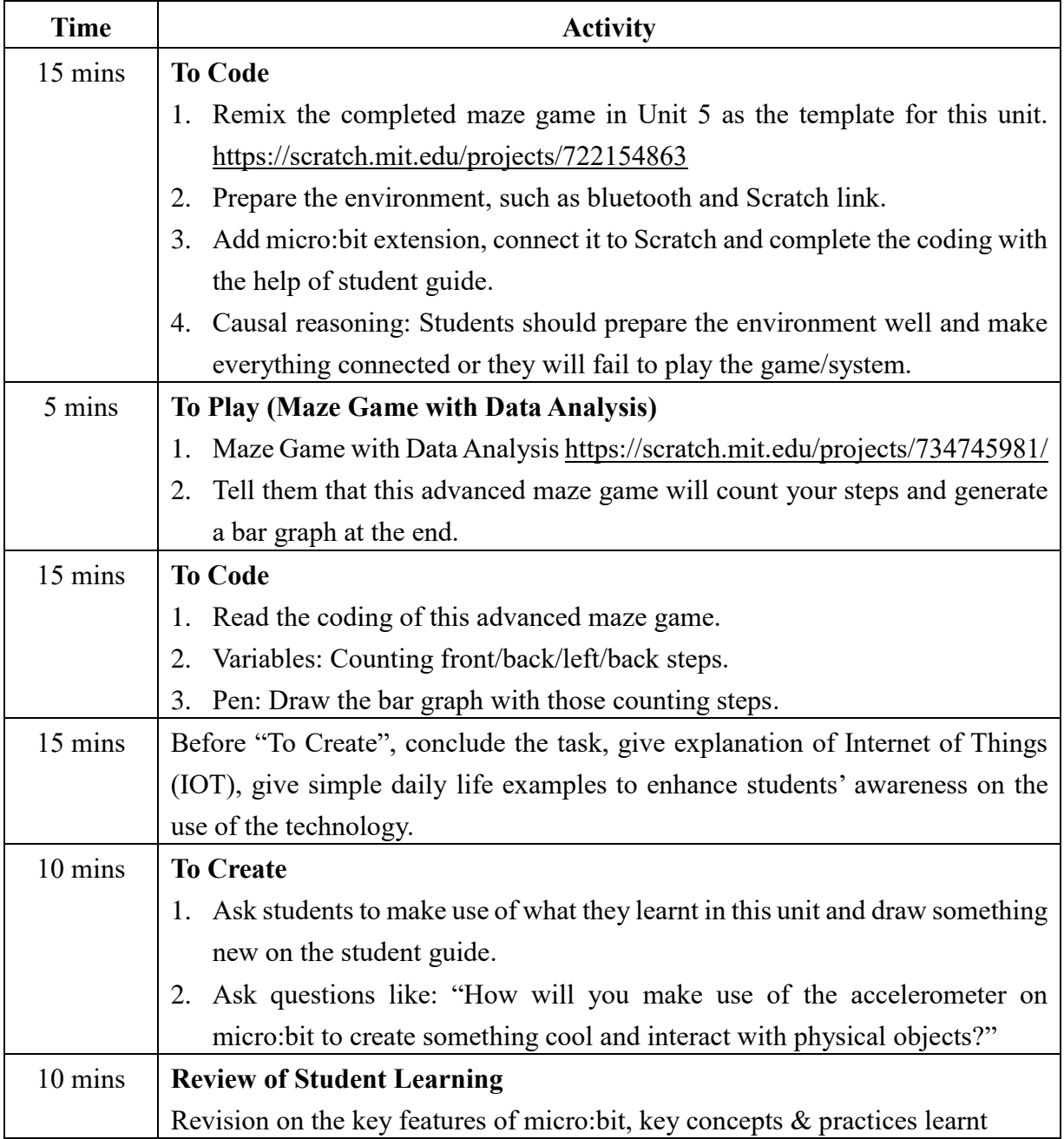

# **Creating a Maze Game** Teacher Guide: Lesson 1 with micro:bit

This game is similar to Unit 5.<br>
However, besides keyboard,<br>
you will control the panda<br>
sprite with a joystick (with<br>
micro:bit inside) this time.<br>
To Play<br>
Prepare your computer, make sure you have Scratch Link<br>
running, Let's create a maze game with<br>
micro:bit to control the sprite.<br>
This game is similar to Unit 5.<br>
However, besides keyboard,<br>
you will control the panda<br>
sprite with a joystick (with<br>
micro:bit inside) this time.<br>
To Play<br>

Prepare your computer, make sure you have Scratch Link installed and running, and bluetooth is on. (Teacher may also provide you a joystick with

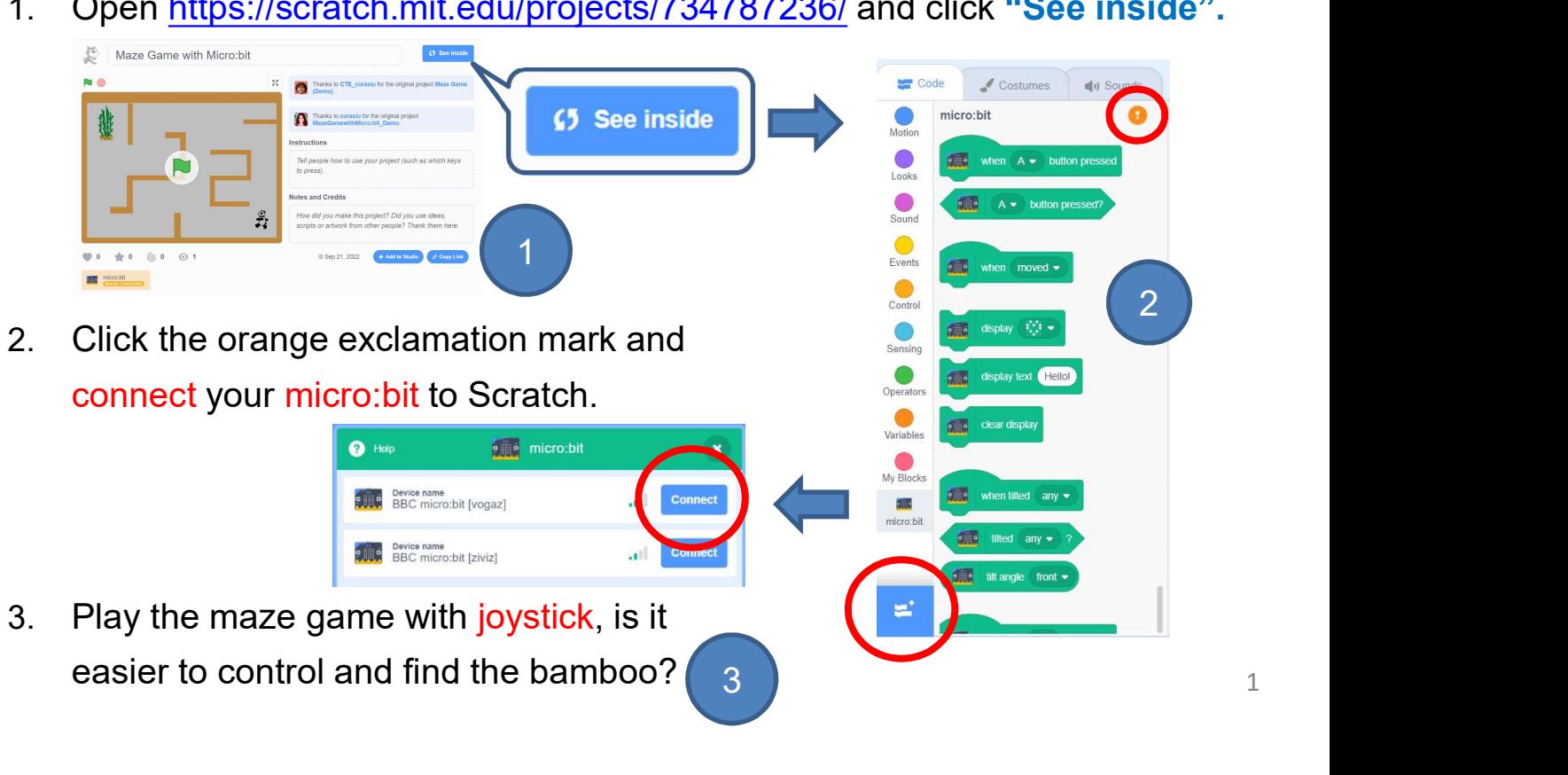

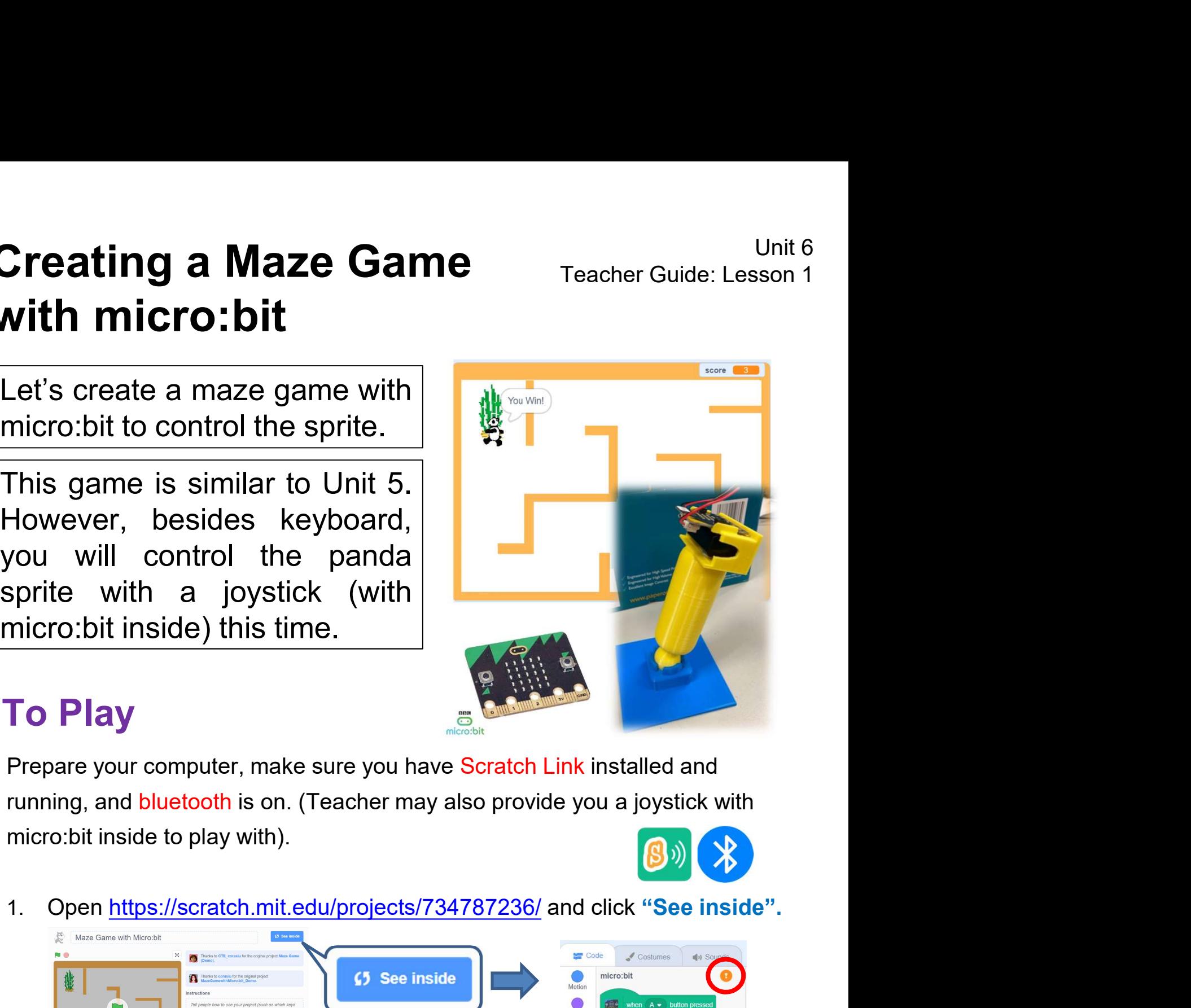

# **Creating a Maze Game**<br> **Vith micro:bit**<br>
In this unit, the Maze Game looks a bit different. Mark the changes as follows:<br>
I. How can you control the panda sprite this time? (You may tick  $\boxtimes$  more<br>
than one box.)<br>
Versi **Creating a Maze Game**<br> **Vinite Channel Control the panda sprite this time?** (You may tick  $\boxtimes$  more<br>
1. How can you control the panda sprite this time? (You may tick  $\boxtimes$  more<br>
than one box.)<br>
Yevboard<br>
Yevboard<br>
Actua **eating a Maze Game**<br> **th micro:bit**<br> **is unit, the Maze Game looks a bit different. Mark the chan**<br>
How can you control the panda sprite this time? (You m<br>
than one box.)<br>  $\begin{array}{ccc}\n\bullet & \bullet & \bullet & \bullet & \bullet & \bullet & \bullet & \bullet & \bullet & \bullet & \bullet & \bullet\circ\bullet$ **Creating a Maze Game** Teacher Guide: Lesson 1 with micro:bit **Creating a Maze Game<br>
with micro:bit<br>
To Think<br>
In this unit, the Maze Game looks a bit different. Mark t<br>
1. How can you control the panda sprite this time?**

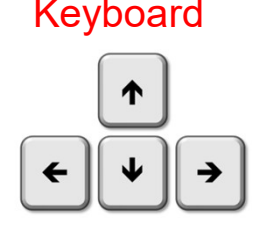

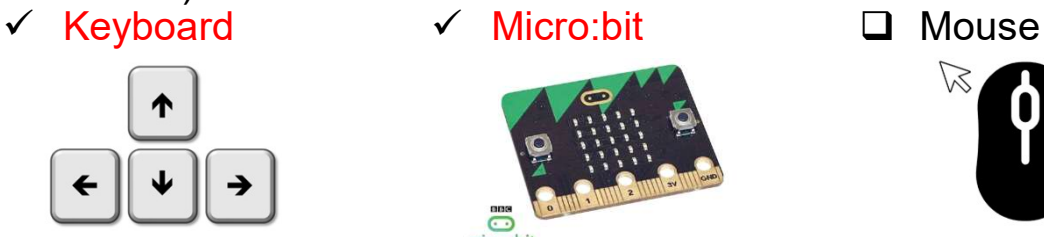

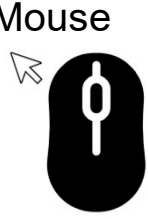

**2.** What will the panda sprite react when the hand-made joystick moves to the following directions? Match the sensing Reacting

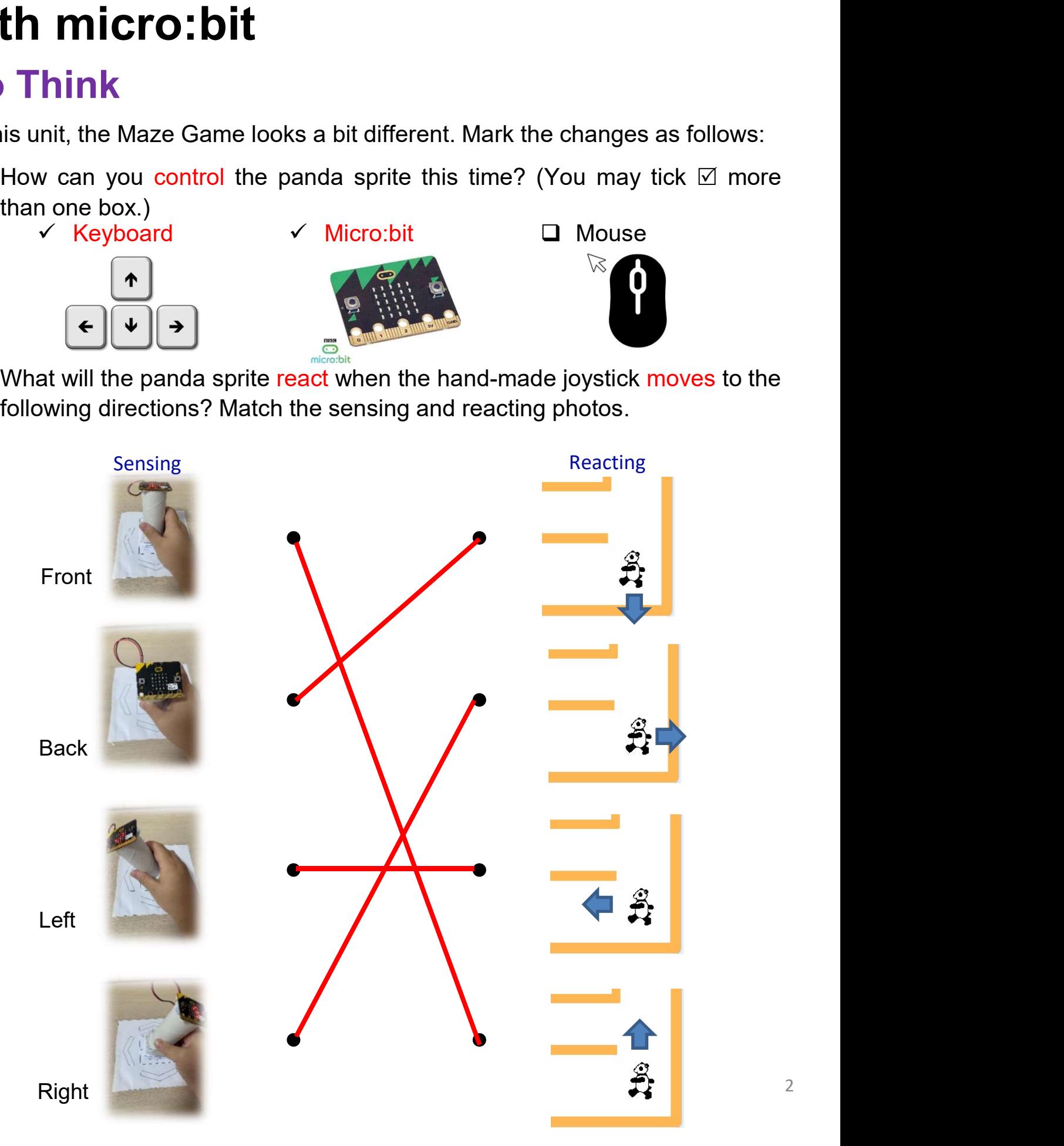

# **Creating a Maze Game** Teacher Guide: Lesson 1 with micro:bit

# To Learn: micro:bit

**Creating a Maze Game** Teacher Guide: Lesson 1<br> **With micro:bit**<br> **To Learn: micro:bit**<br>
Here we can see all the micro:bit's features, including an LED display, 2<br>
buttons, and a motion sensor (accelerometer). You can conn **Creating a Maze Game**<br> **With micro:bit**<br> **To Learn: micro:bit**<br>
Here we can see all the micro:bit's features, including an LED display, 2<br>
buttons, and a motion sensor (accelerometer). You can connect it to Scratch<br>
and b **Creating a Maze Game**<br> **Vision 11 To Learn: micro:bit**<br>
To Learn: micro:bit<br>
Here we can see all the micro:bit<br>
Here we can see all the micro:bit<br>
Here we can see all the micro:bit<br>
and build creative projects that combin worlds.

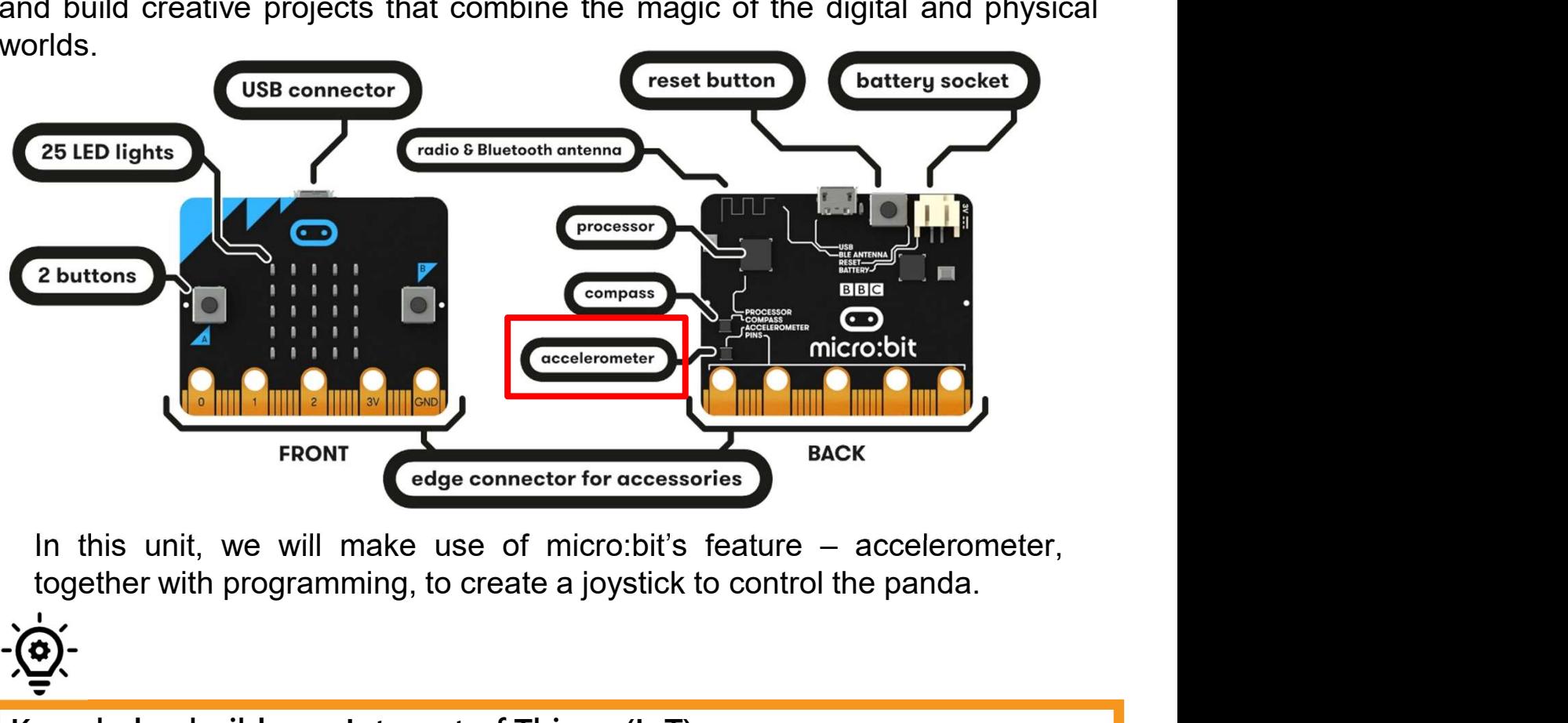

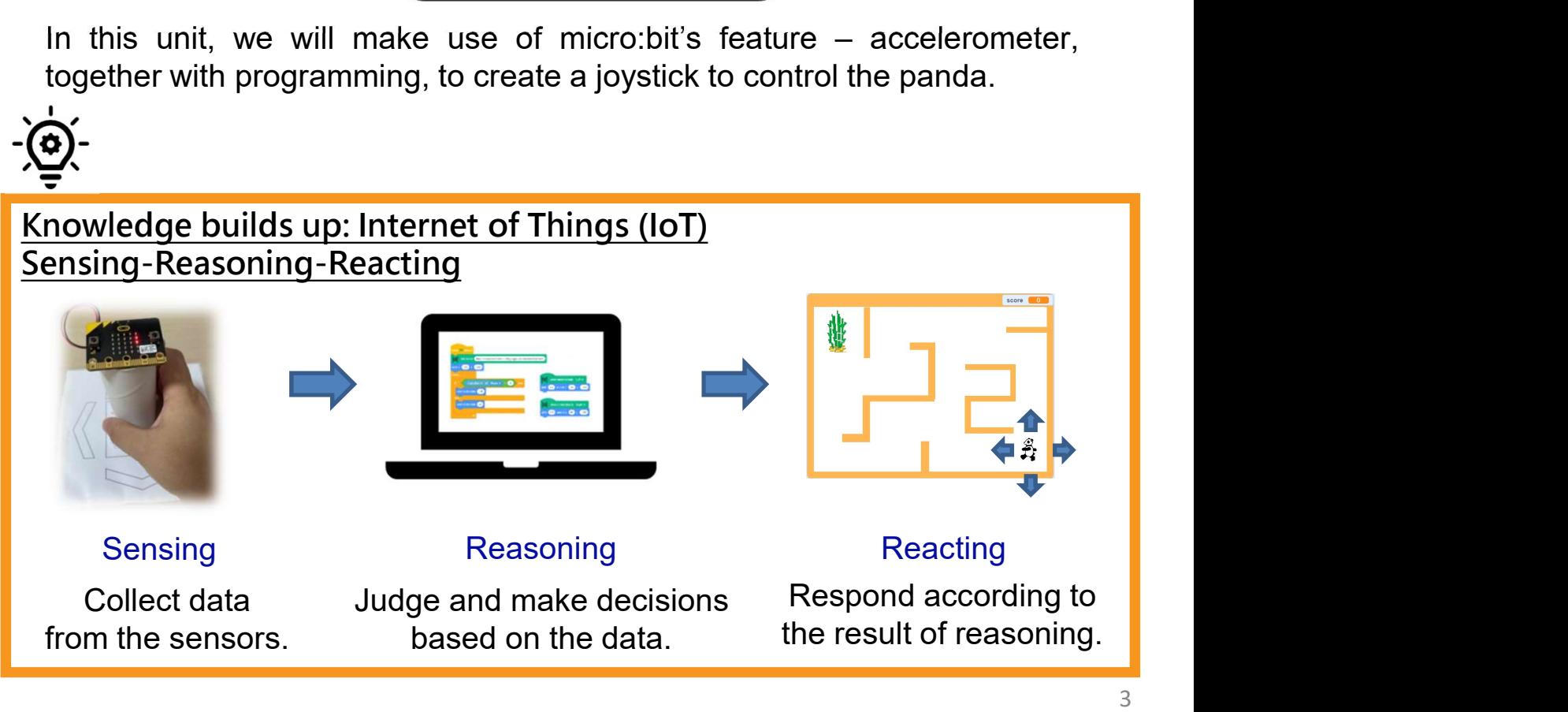

# Creating a Maze Game<br>
With micro:bit<br>
Pre-Lesson Task (Make the Joystick at Home)<br>
You can try the followings to make a joystick model:<br>
1. Prepare the following handicraft materials: **Creating a Maze Game** Teacher Guide: Lesson 1 with micro:bit

# Pre-Lesson Task (Make the Joystick at Home)

- 
- 
- 
- 
- 
- 
- 
- **Scissors**
- Blu-Tack

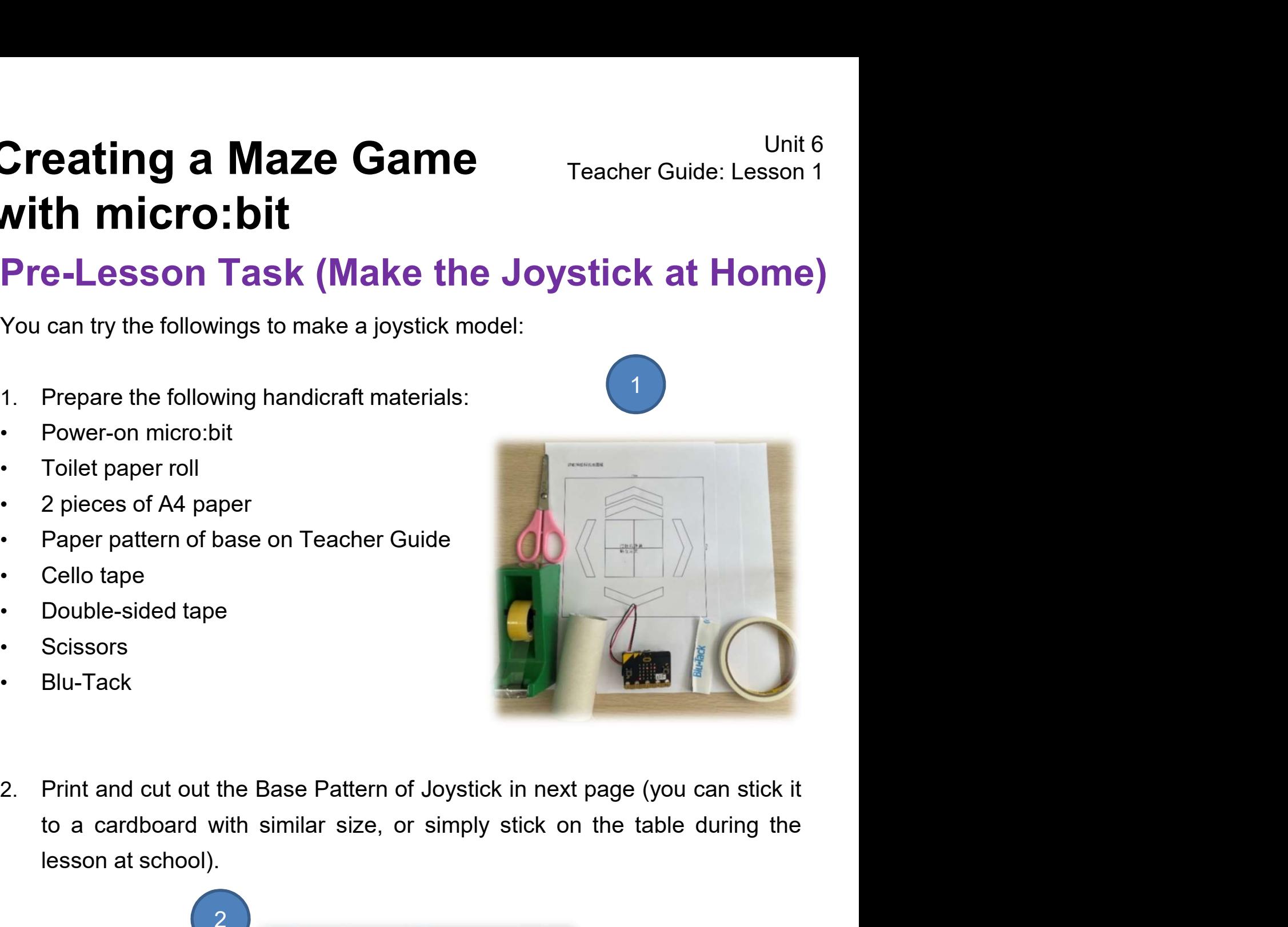

Follet paper roll<br>
2 pieces of A4 paper<br>
Paper pattern of base on Teacher Guide<br>
Cello tape<br>
Scissors<br>
Blu-Tack<br>
Print and cut out the Base Pattern of Joystick in next page<br>
to a cardboard with similar size, or simply stic

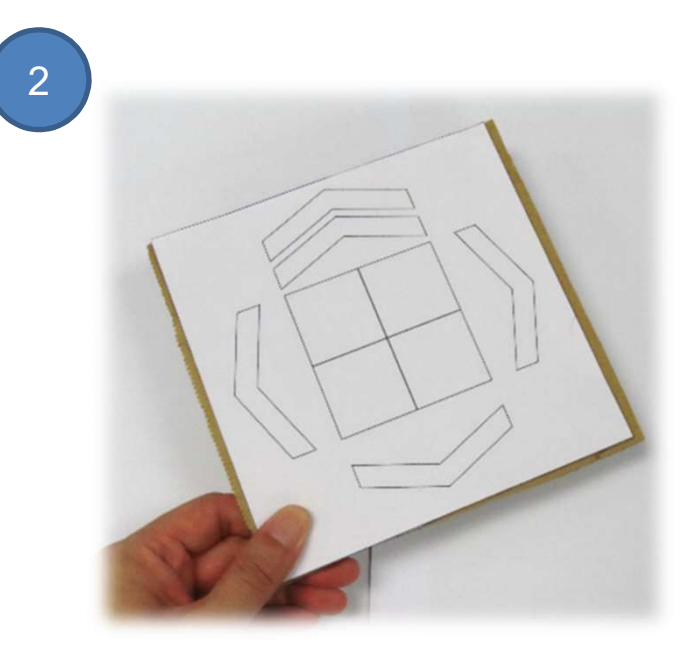

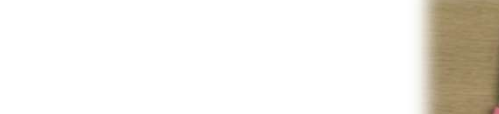

# **Creating a Maze Game** Teacher Guide: Lesson 1 with micro:bit

# Pre-Lesson Task (Make the Joystick at Home)

Base Pattern of Joystick:

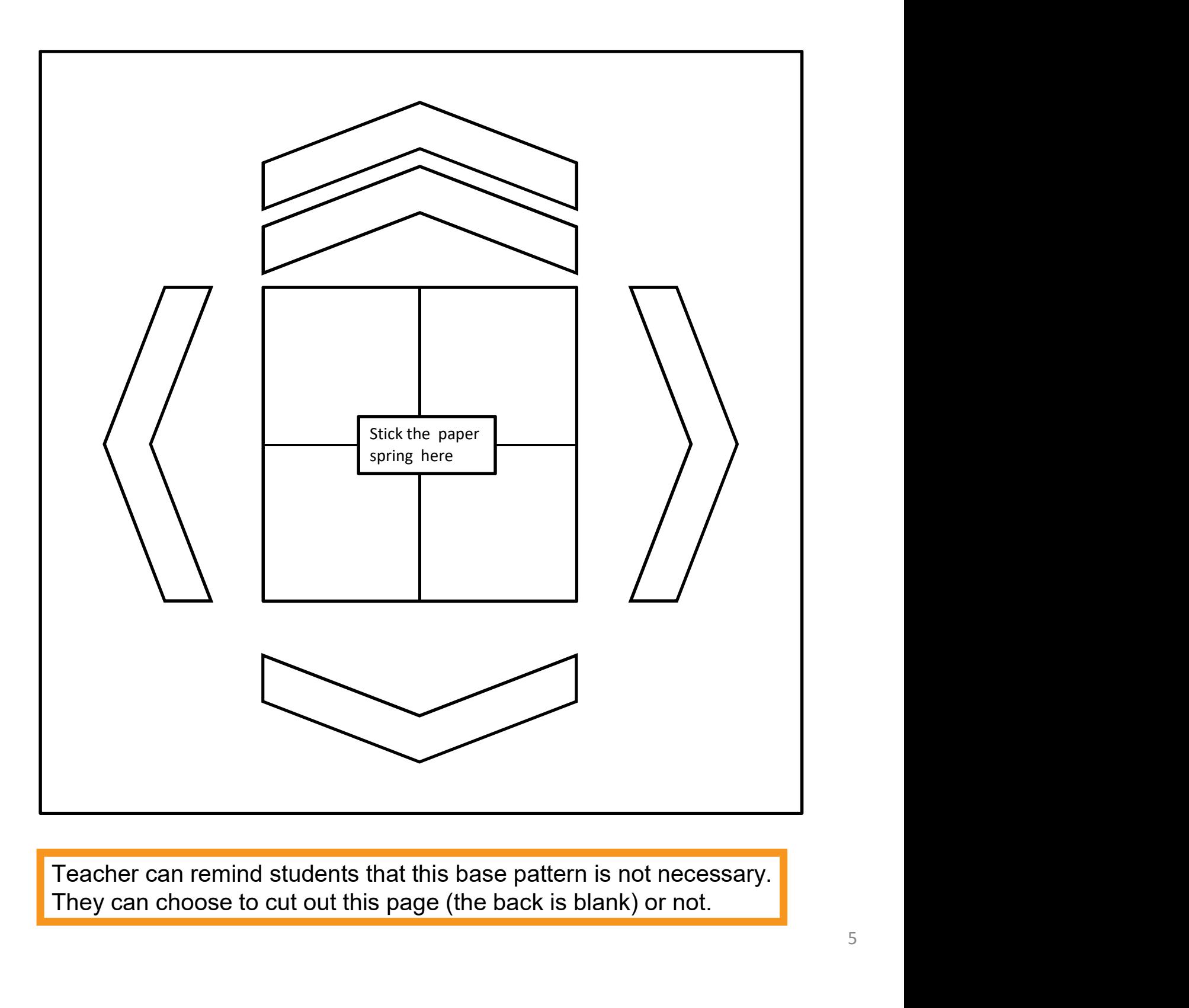

Blank Page

# **Creating a Maze Game** Teacher Guide: Lesson 1 with micro:bit

# Pre-Lesson Task (Make the Joystick at Home)

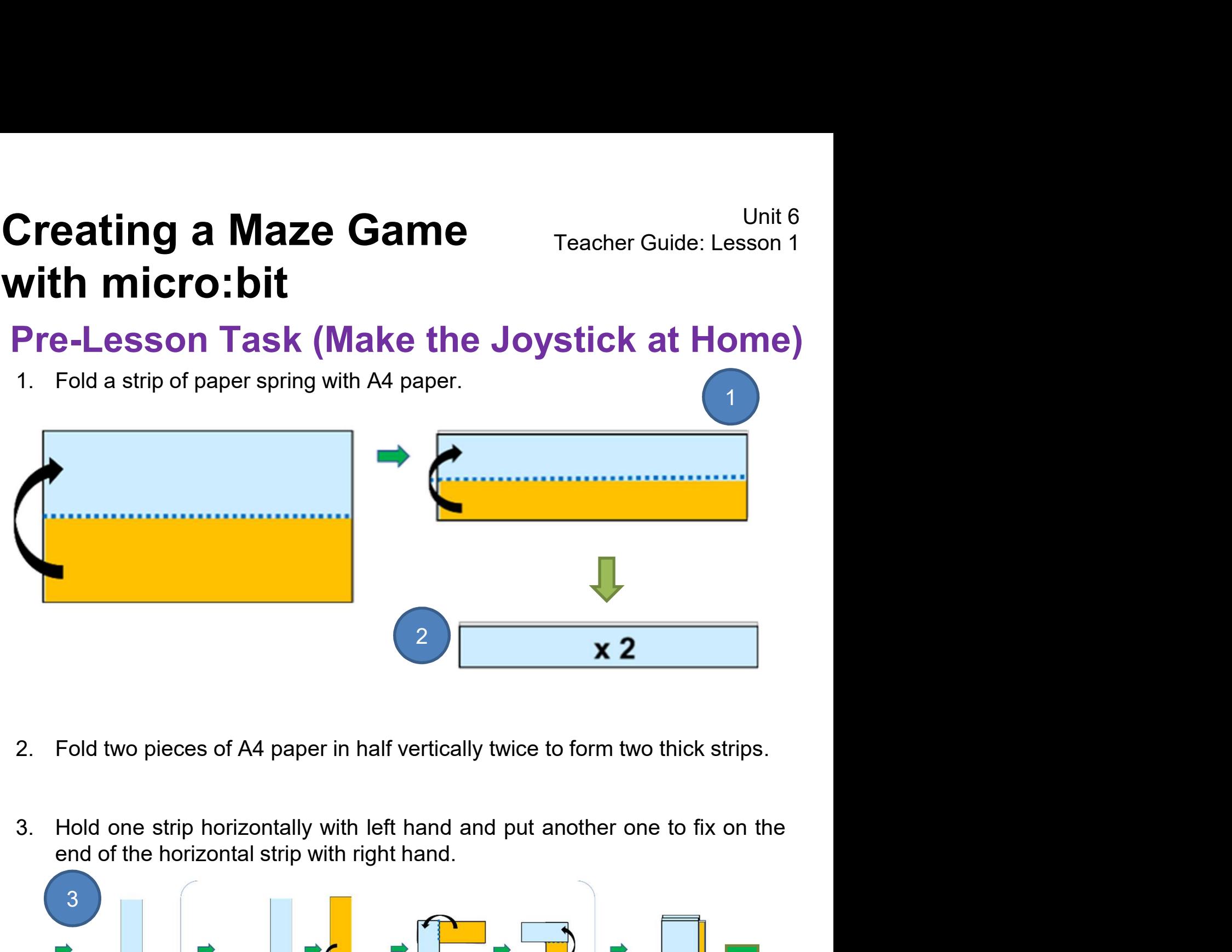

- 
- 

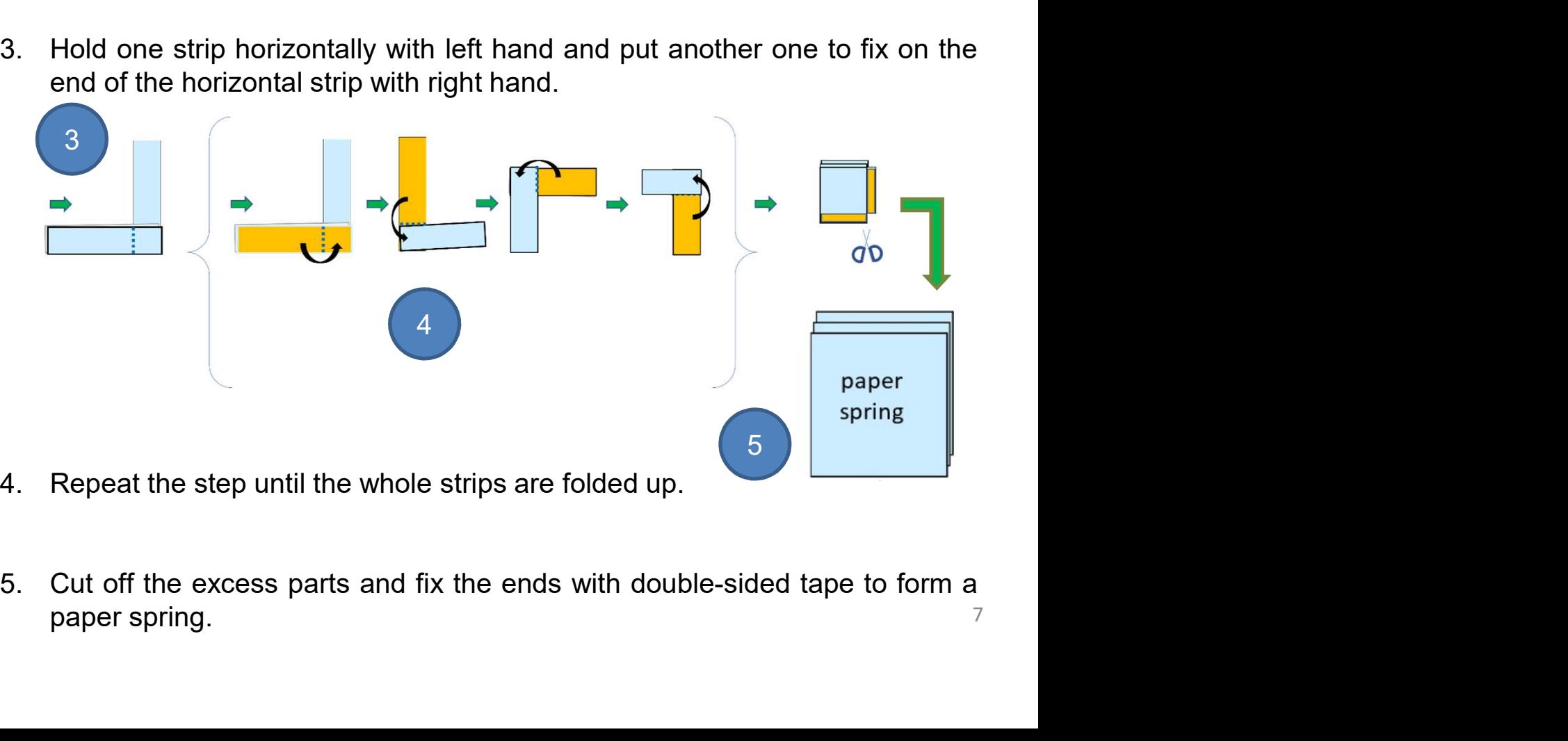

# **Creating a Maze Game** Teacher Guide: Lesson 1 with micro:bit

# Pre-Lesson Task (Make the Joystick at Home)

**Creating a Maze Game** Teacher Guide: Lesson 1<br> **With micro:bit**<br> **Pre-Lesson Task (Make the Joystick at Home)**<br>
1. Cut four gaps about 1 cm long with similar distance at one end of the toilet<br>
paper tube with scissors; fo **eating a Maze Game** Teacher Guide: Lesson 1<br> **th micro:bit**<br> **e-Lesson Task (Make the Joystick at Home)**<br>
Cut four gaps about 1 cm long with similar distance at one end of the toilet<br>
paper tube with scissors; fold the ga **eating a Maze Game** Teacher Guide: Le:<br> **th micro:bit**<br> **e-Lesson Task (Make the Joystick at Ho**<br>
Cut four gaps about 1 cm long with similar distance at one end of the t<br>
paper tube with scissors; fold the gaps out and fi **2.** Fix another end of the paper spring to the centre of the paper base pattern<br>with two-sided tape.<br>2. Fix another end of the paper spring to the centre of the paper base pattern<br>with two-sided tape. **th micro:bit**<br> **e-Lesson Task (Make the Joystick at**<br>
Cut four gaps about 1 cm long with similar distance at one end of<br>
spring with two-sided tape.<br>
Fix another end of the paper spring to the centre of the paper bat<br>
wit

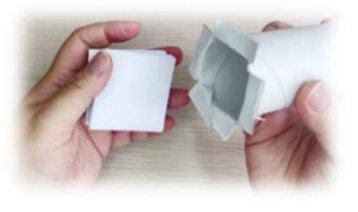

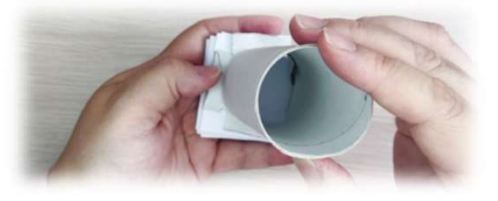

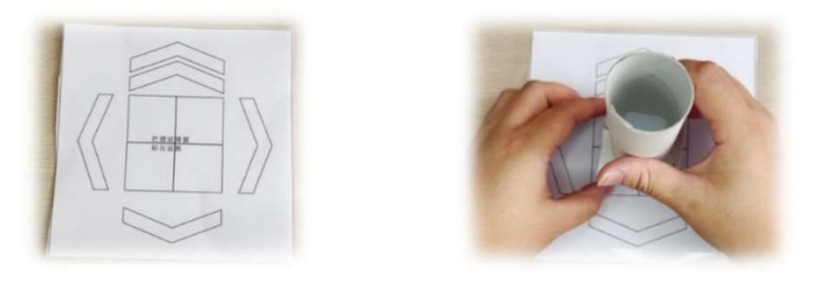

3. When you get the micro:bit from teacher (or you may complete last few steps at the class), put the battery box of micro:bit into the toilet paper tube, and cut a 4-cm long gap to hide the wire; and then stick the micro: Fix another end of the paper spring to the centre of the paper base pattern<br>with two-sided tape.<br>When you get the micro:bit from teacher (or you may complete last few<br>steps at the class), put the battery box of micro:bit i Fix another end of the paper spring to the centre of the paper base pattern<br>with two-sided tape.<br>When you get the micro:bit from teacher (or you may complete last few<br>steps at the class), put the battery box of micro:bit i Fix another end of the paper spring to the centre of the paper base pattern<br>with two-sided tape.<br>When you get the micro:bit from teacher (or you may complete last few<br>steps at the class), put the battery box of micro:bit i 4. The joystick is made

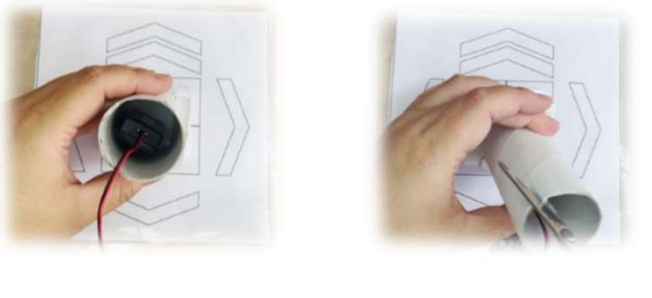

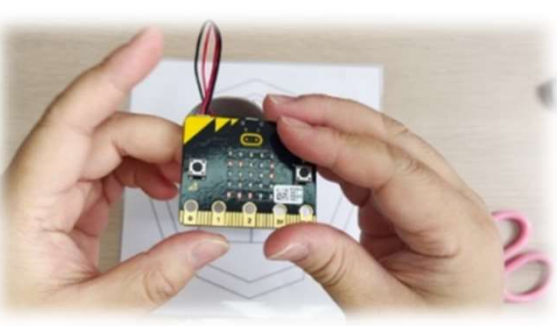

# **Creating a Maze Game** Teacher Guide: Lesson 2 with micro:bit

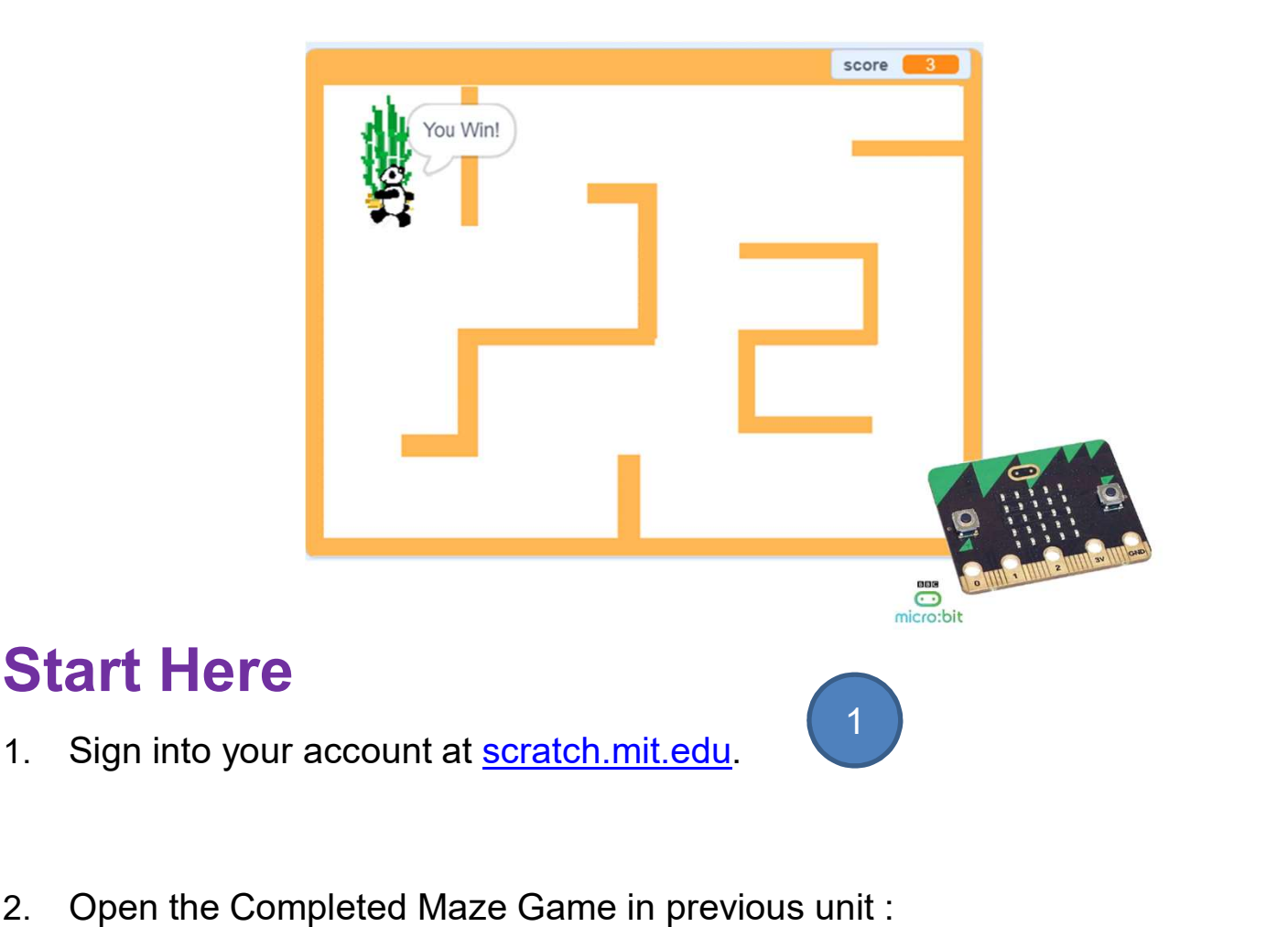

https://scratch.mit.edu/projects/722154863 as the template for this unit and click on the "Remix" button.

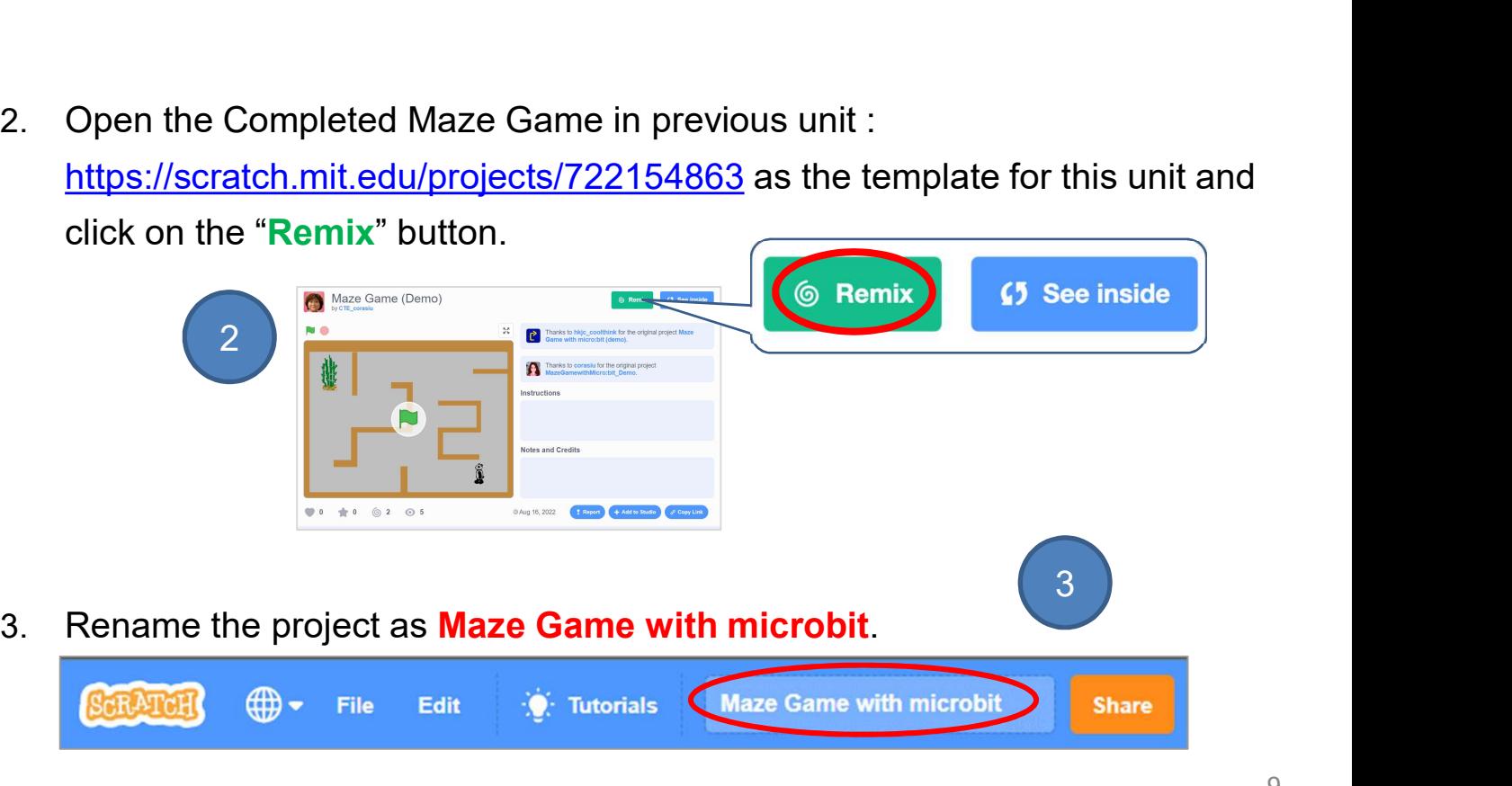

# **Creating a Maze Game** Teacher Guide: Lesson 2 with micro:bit

# Prepare the Environment

- **Creating a Maze Game** Teacher Guide: Lesson 2<br> **With micro:bit**<br> **Prepare the Environment**<br>
1. To connect your micro:bit to Scratch, you need to download and install the<br>
Scratch Link software. You may find all the resour **Cating a Maze Game**<br> **Conditional Scratch Conditional Scratch Link software.** You may find all the resources:<br> **Conditional Scratch Link software.** You may find all the resources:<br> **Conditional Scratch Anti-edu/microbit** https://scratch.mit.edu/microbit **Creating a Maze Game** Teacher<br> **Vith micro:bit**<br> **Prepare the Environment**<br>
1. To connect your micro:bit to Scratch, you need to download<br>
Scratch Link software. You may find all the<br>
https://scratch.mit.edu/microbit<br>
2. 3. Download, drag and drop the Scratch micro:bit HEX file to the drive of micro:bit.
- It should appear in your toolbar.
- micro:bit. 1. Should appear in your toolbar.<br>  $\frac{1}{2}$ <br>
3. Download, drag and drop the Scratch micro:bit HEX file to the drive of micro:bit.<br>  $\frac{1}{2}$ <br>
4. Connect the micro:bit with power using USB cable or battery box.
	-
- 

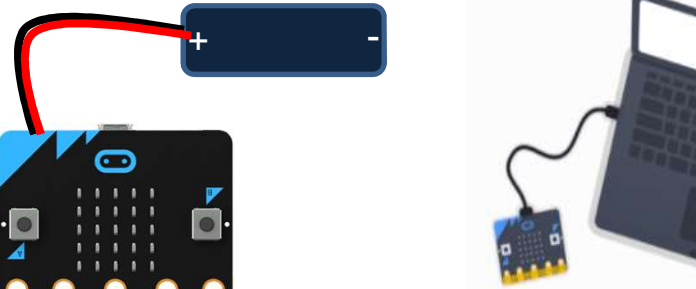

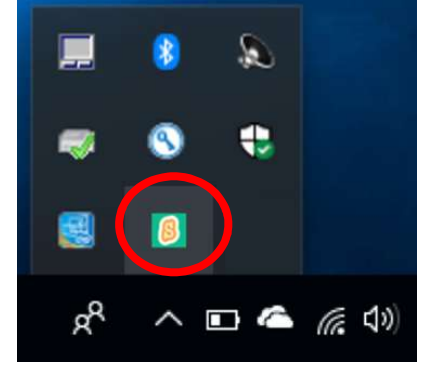

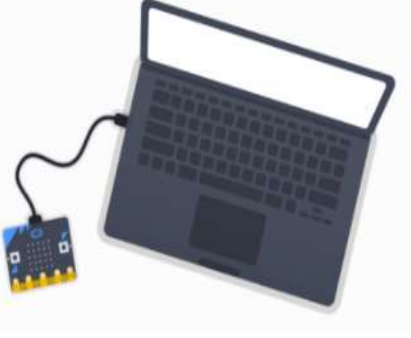

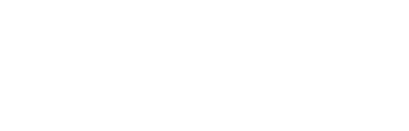

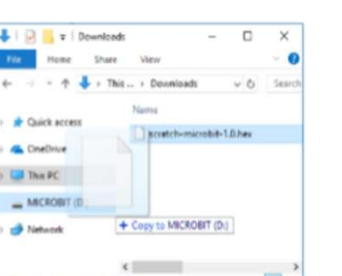

# **Creating a Maze Game**<br>
With micro:bit<br>
To Code: Add micro:bit Extension<br>
Now go back to your Scratch project.<br>
1. Click the button "Add Extension" on the bottom left corner of Scratch **Creating a Maze Game**<br>
With micro:bit<br>
To Code: Add micro:bit Extension<br>
Now go back to your Scratch project.<br>
1. Click the button "Add Extension" on the bottom left corner of Scratch<br>
coding interface. **Creating a Maze Game** Teacher Guide: Lesson 2 with micro:bit

# To Code: Add micro:bit Extension

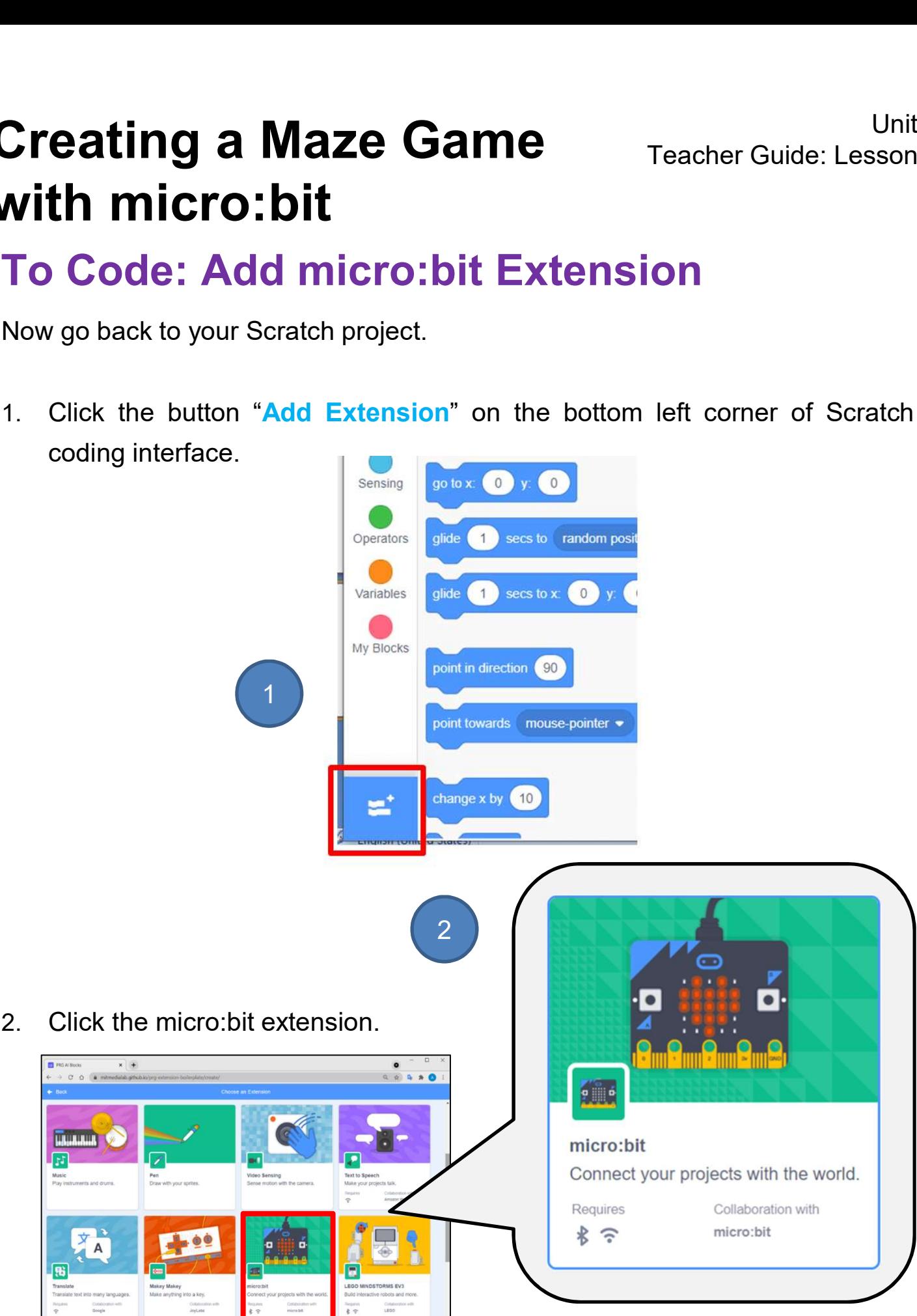
## **Creating a Maze Game**<br> **Teacher Guide: Lesson 2**<br> **To Code: Connect micro:bit to Scratch**<br>
1. In the group "micro:bit" of Code tab page, click the icon (a) (orange<br>
exclamation mark).<br>
2. Click "Connect" button on the cor **eating a Maze Game**<br> **code: Connect micro:bit to Scrate**<br>
In the group "micro:bit" of Code tab page, click the icon **@** (exclamation mark).<br>
Click "Connect" button on the corresponding device option to<br>
micro:bit. **Creating a Maze Game**<br> **Vith micro:bit**<br> **Fo Code: Connect micro:bit to Scratch**<br>
1. In the group "micro:bit" of Code tab page, click the icon to connect the<br>
exclamation mark).<br>
2. Click "Connect" button on the correspon **Creating a Maze Game** Teacher Guide: Lesson 2 with micro:bit

#### To Code: Connect micro:bit to Scratch

- 
- micro:bit.
- 

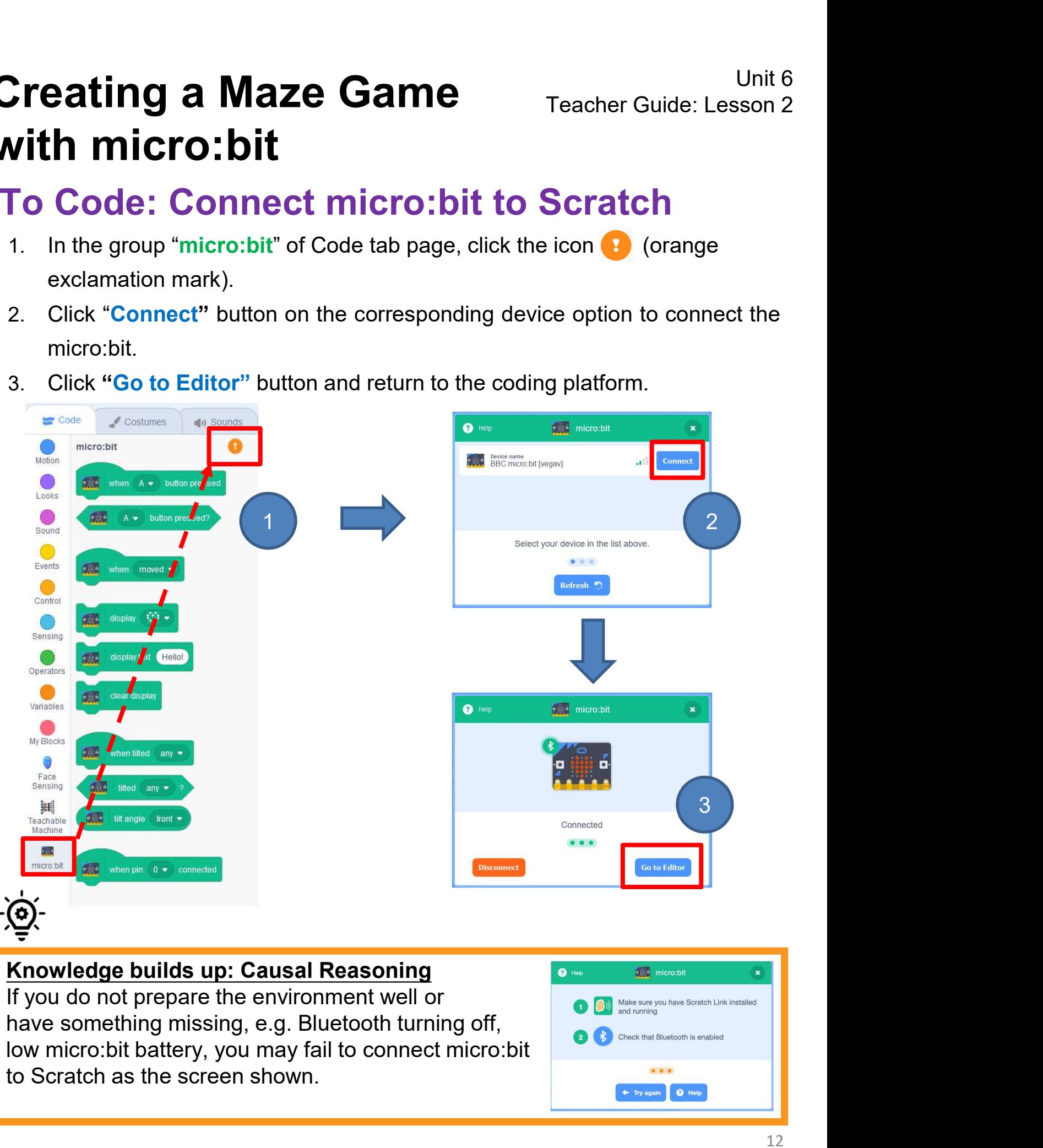

#### Knowledge builds up: Causal Reasoning **Causal Reasoning** If you do not prepare the environment well or have something missing, e.g. Bluetooth turning off,

to Scratch as the screen shown.

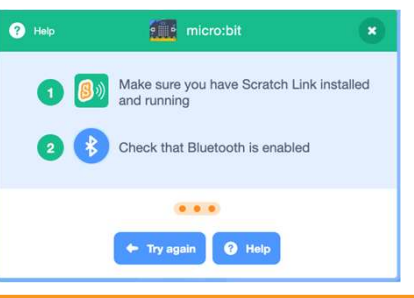

# **Creating a Maze Game**<br>
With micro:bit<br>
To Think and To Code: Control Panda with<br>
micro:bit<br>
Compared with the program that we finished in the previous unit, think about<br>
which part of the program needs to be changed? **Creating a Maze Game**<br>
With micro:bit<br>
To Think and To Code: Control Panda with<br>
empared with the program that we finished in the previous unit, think about<br>
which part of the program needs to be changed?<br>
When **Fight arr** To Think and To Code: Control Panda with micro:bit

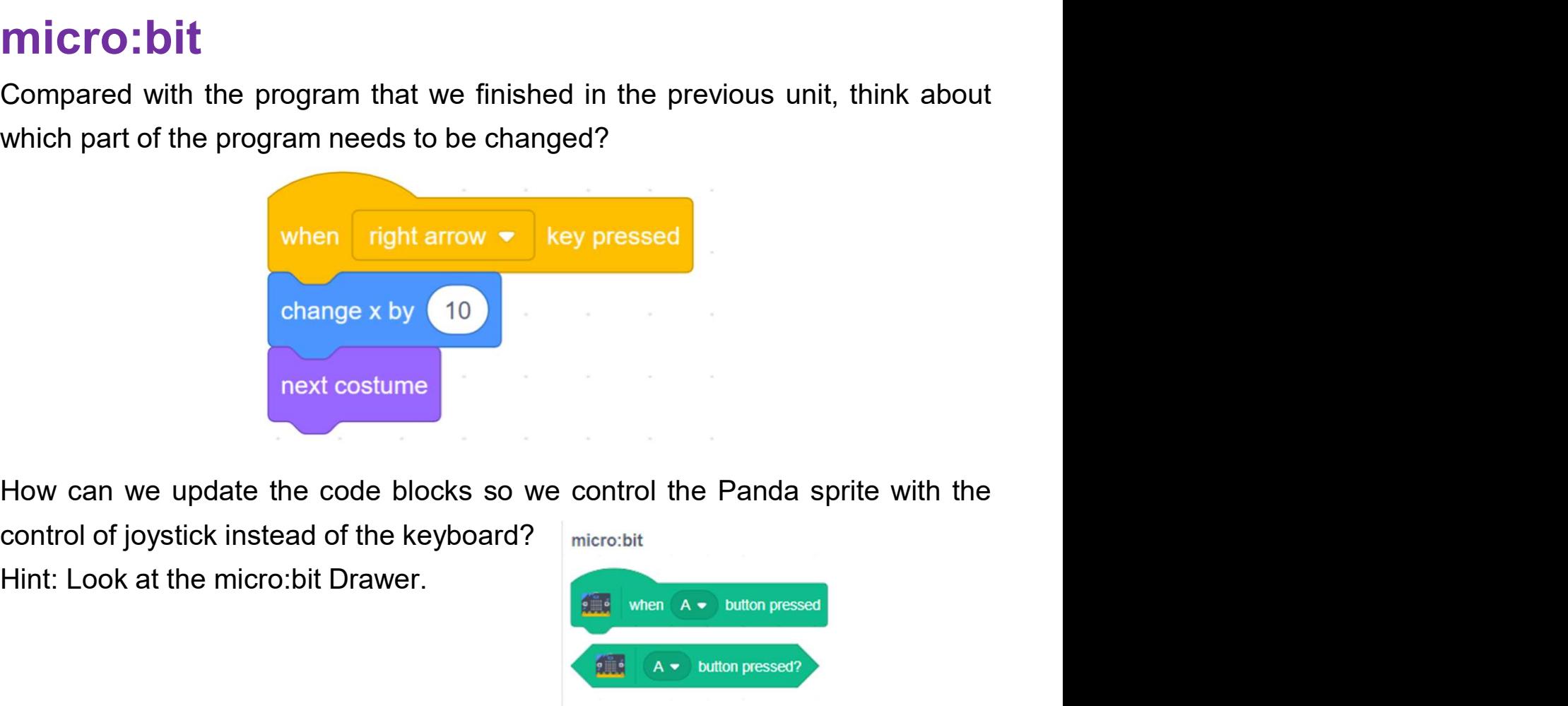

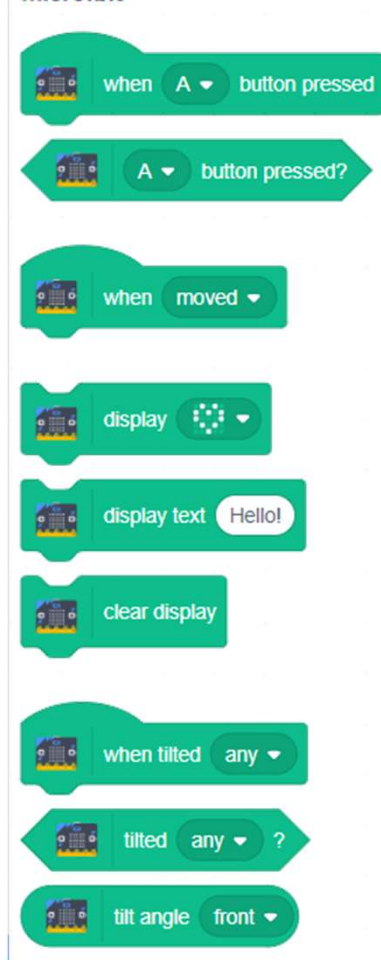

# **Creating a Maze Game**<br> **Vith micro:bit**<br> **To Code: Control Panda with micro:bit**<br>
1. Drag a "when green flag clicked" & an "if-then" block<br>
and make them together.<br>
2. From the new added micro:bit drawer, find the "tilted **Creating a Maze Game** Teacher Guide: Lesson 2<br> **Vith micro:bit**<br> **3.** Change "when green flag clicked" & an "if-then" block<br>
and make them together.<br>
2. From the new added micro:bit drawer, find the "tilted <any>?" block **Creating a Maze Game** Teacher Guide: Lesson 2 with micro:bit

#### To Code: Control Panda with micro:bit

1. Drag a "when green flag clicked" & an "if-then" block when N clicked and make them together.

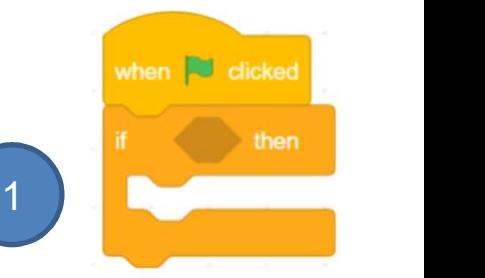

- 
- 
- 

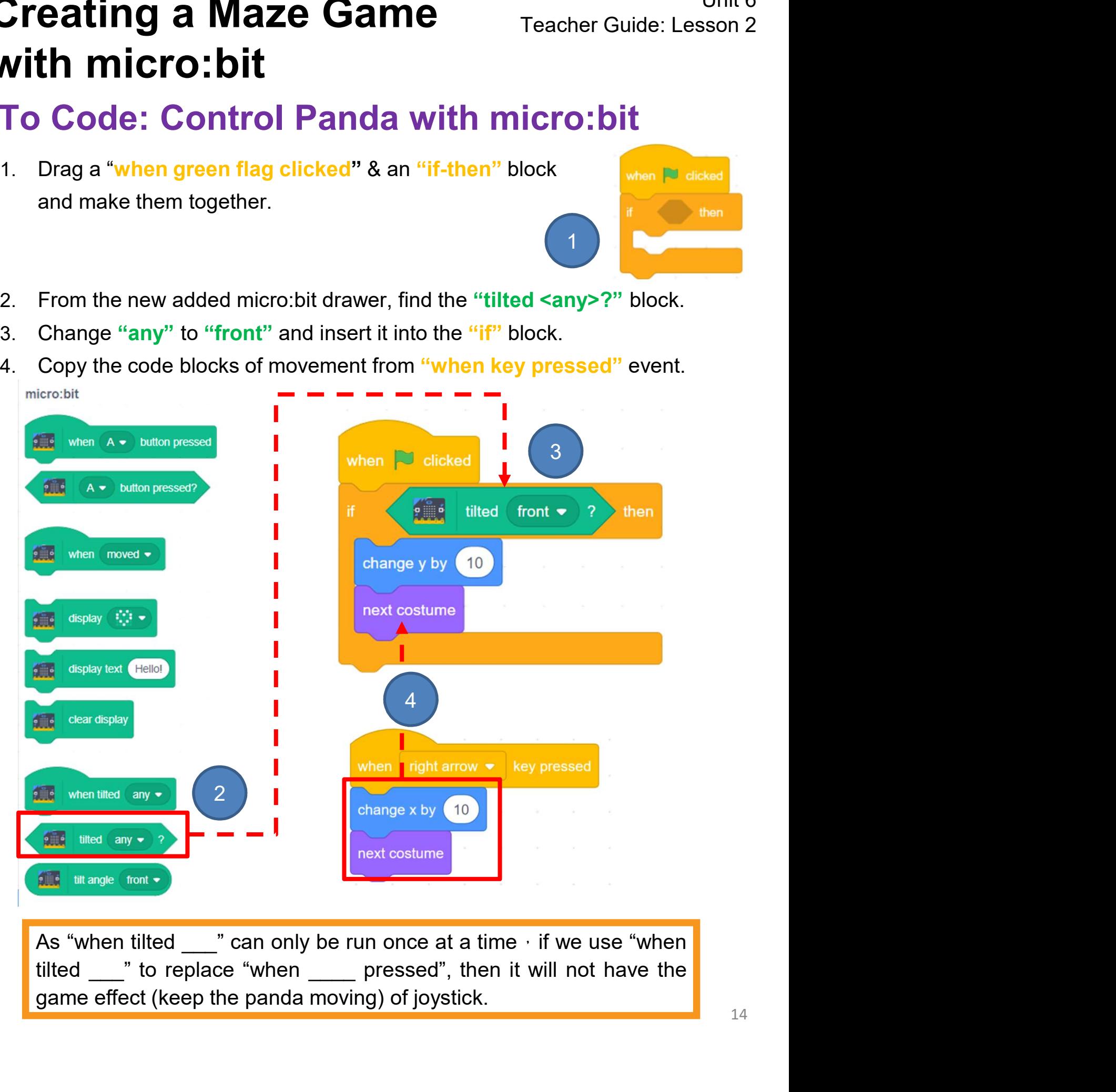

# **Creating a Maze Game** Teacher Guide: Lesson 2<br> **Vith micro:bit**<br>
To Code: Control Panda with micro:bit<br>
Duplicate the "titled front" block, update and complete the rest of the other 3<br>
directions: **Creating a Maze Game** Teacher Guide: Lesson 2 with micro:bit

#### To Code: Control Panda with micro:bit

directions:

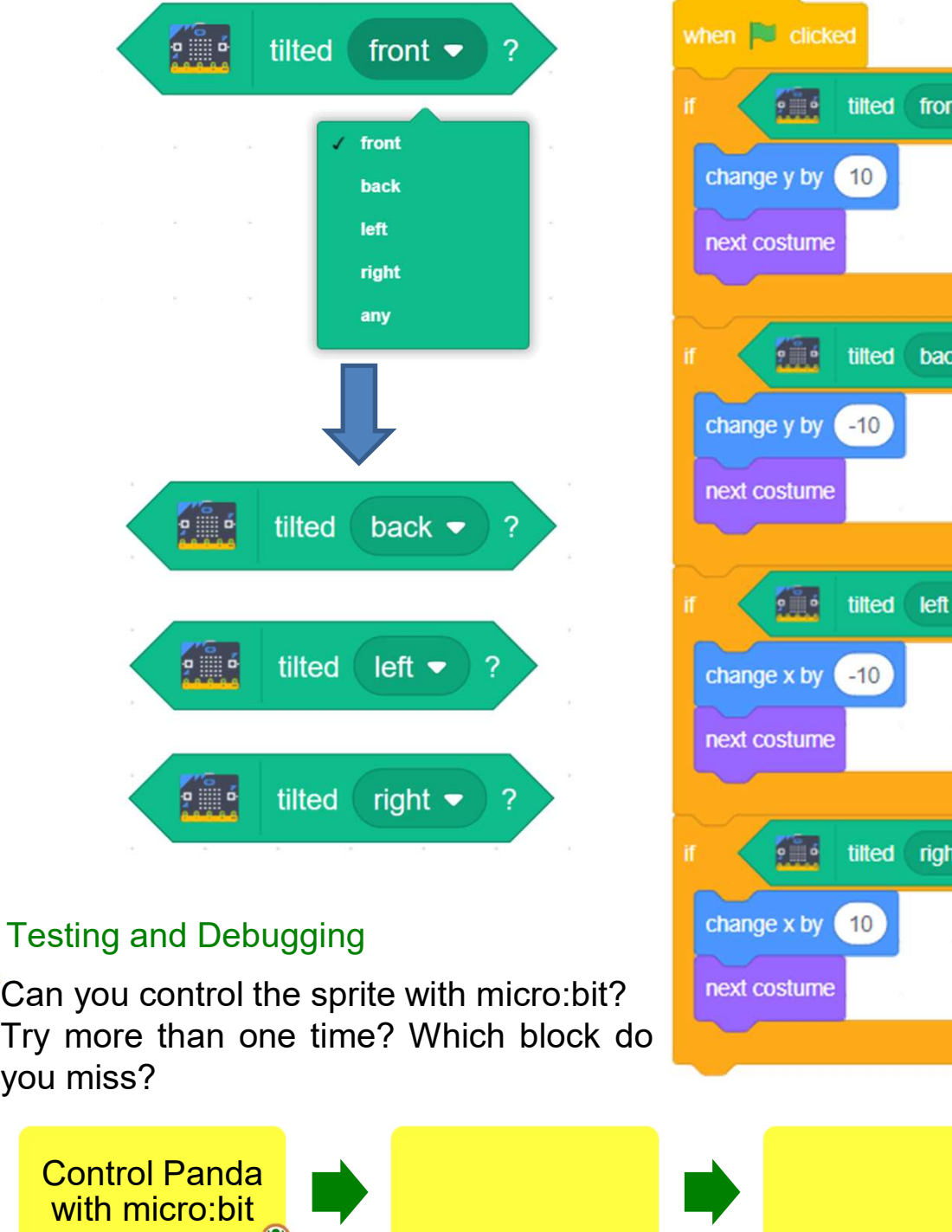

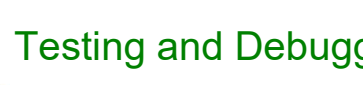

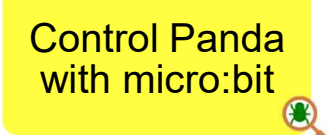

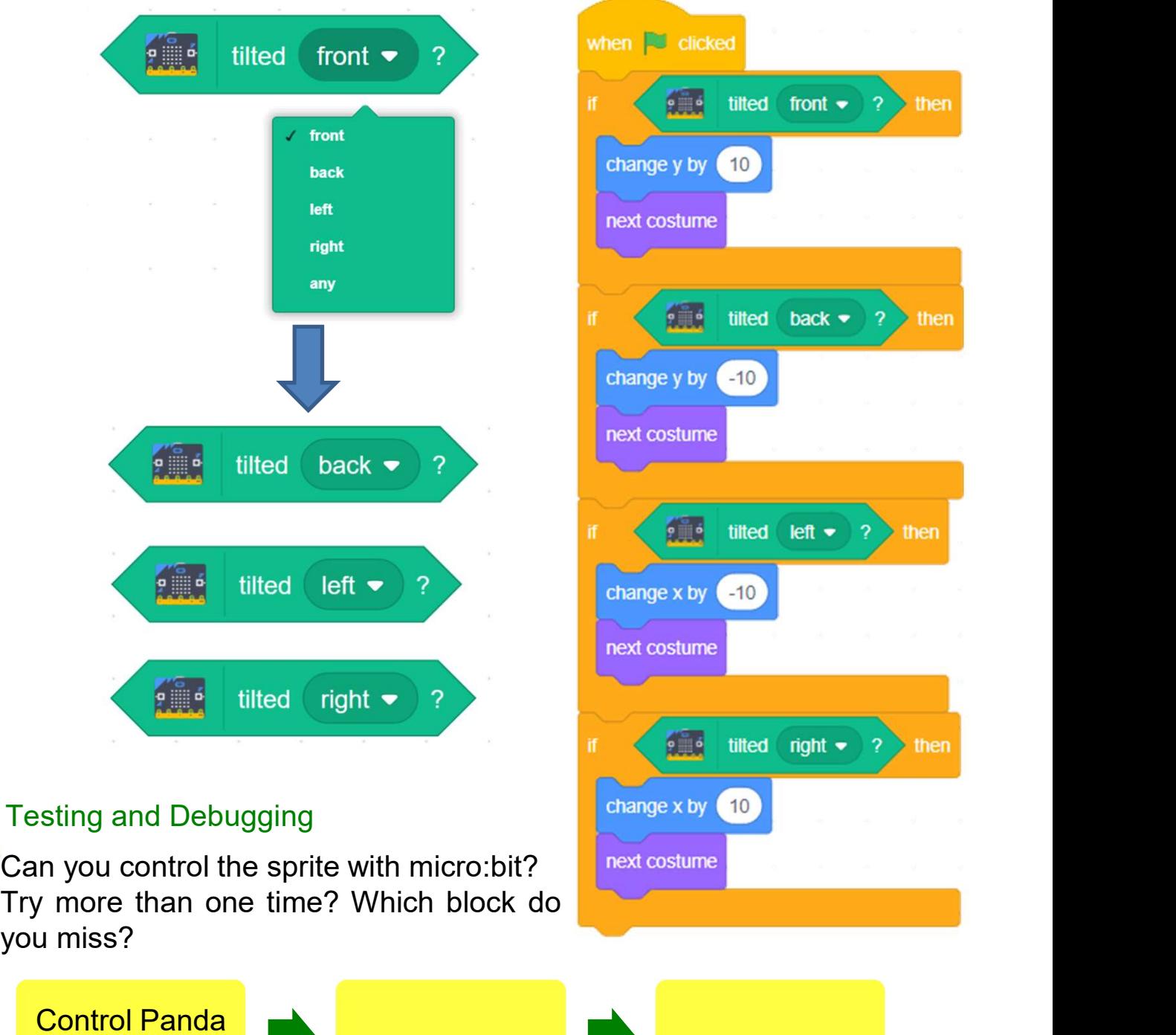

# **Creating a Maze Game** Teacher Guide: Lesson 2<br>
With micro: bit<br>
To Code: Iteration<br>
Which block do you need to solve the problem?<br>
Hint: Look for the "Control" drawer. **Creating a Maze Game**<br> **With micro: bit**<br>
To Code: Iteration<br>
Which block do you need to solve the problem?<br>
Hint: Look for the "Control" drawer. **Creating a Maze Game** Teacher Guide: Lesson 2 with micro:bit

#### To Code: Iteration

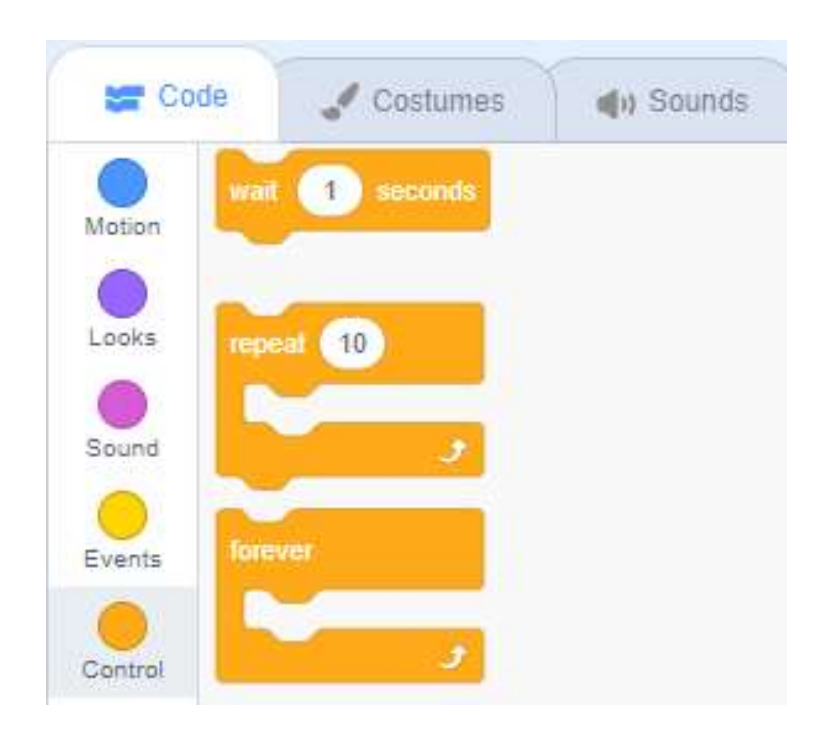

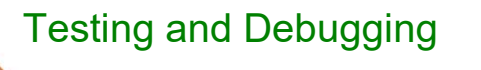

What can you do to solve it?

Control Panda

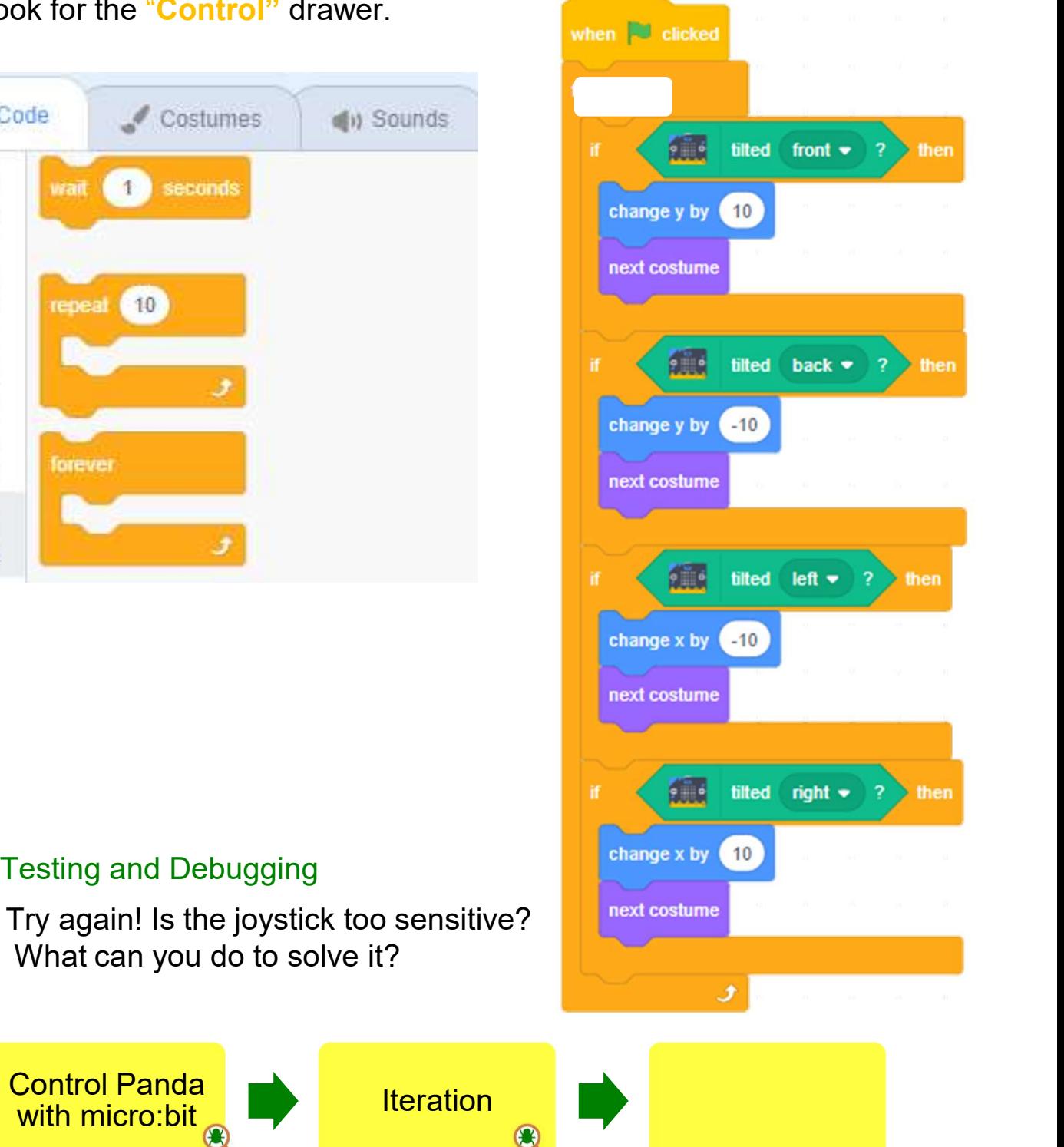

# Is the joystick too sensitive? What can you do **Creating a Maze Game Creating a Maze Game** Teacher Guide: Lesson 2 with micro:bit

#### To Code: Add Wait Block

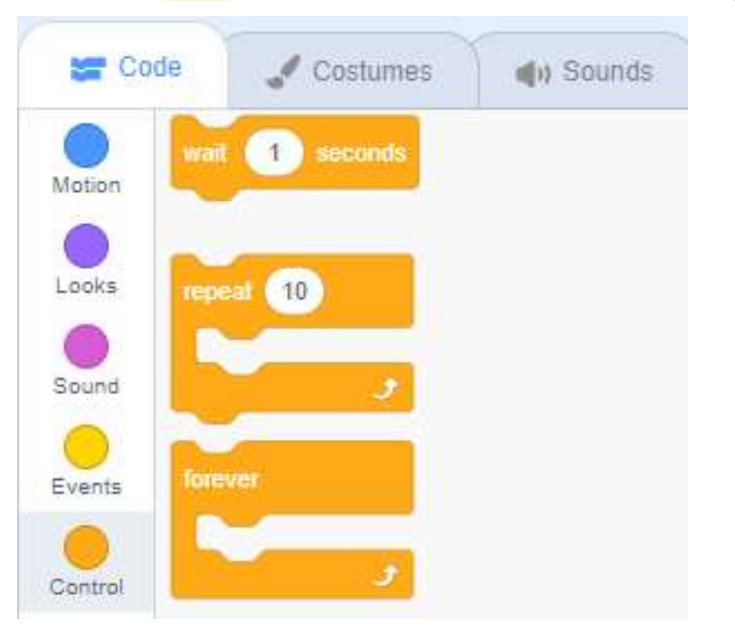

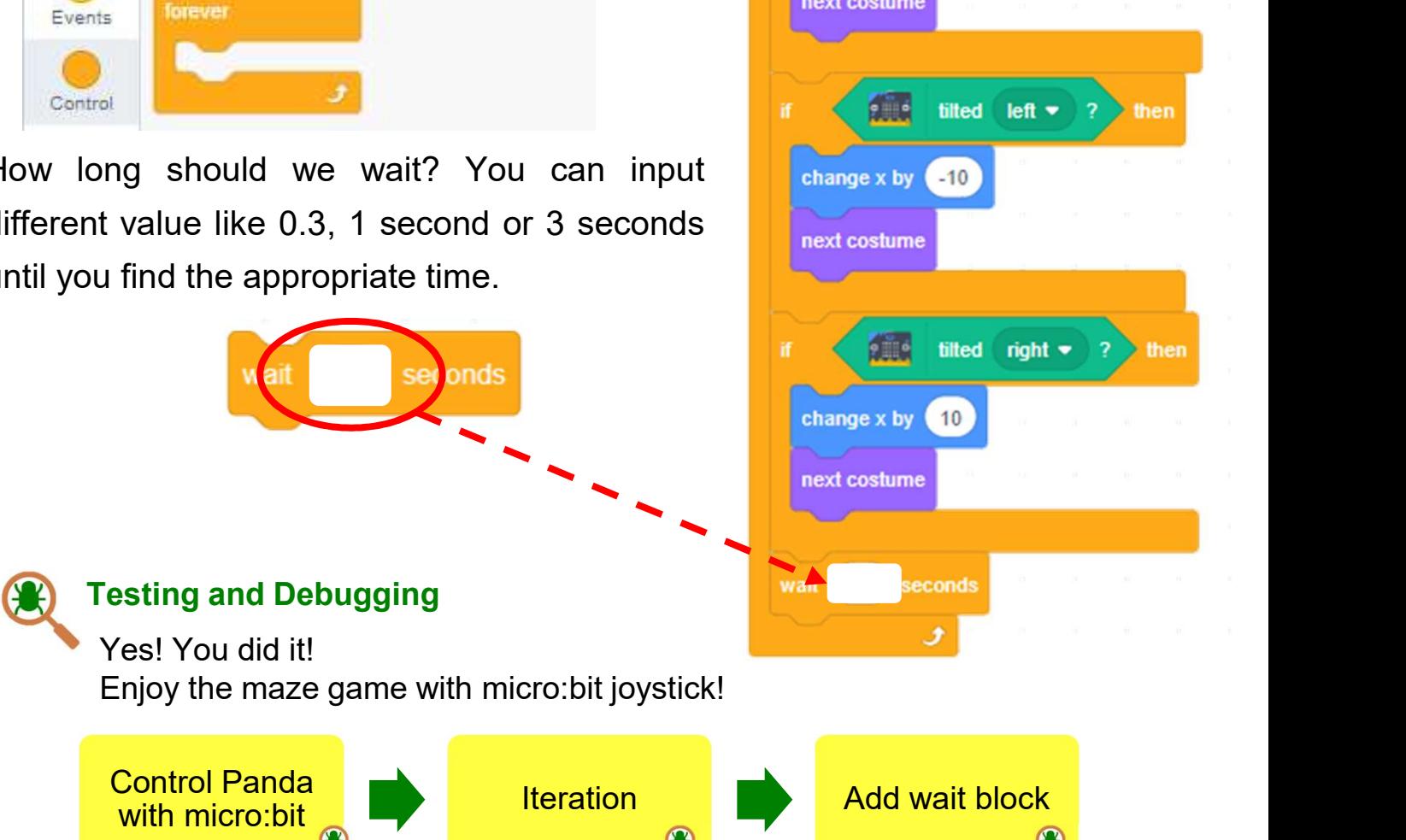

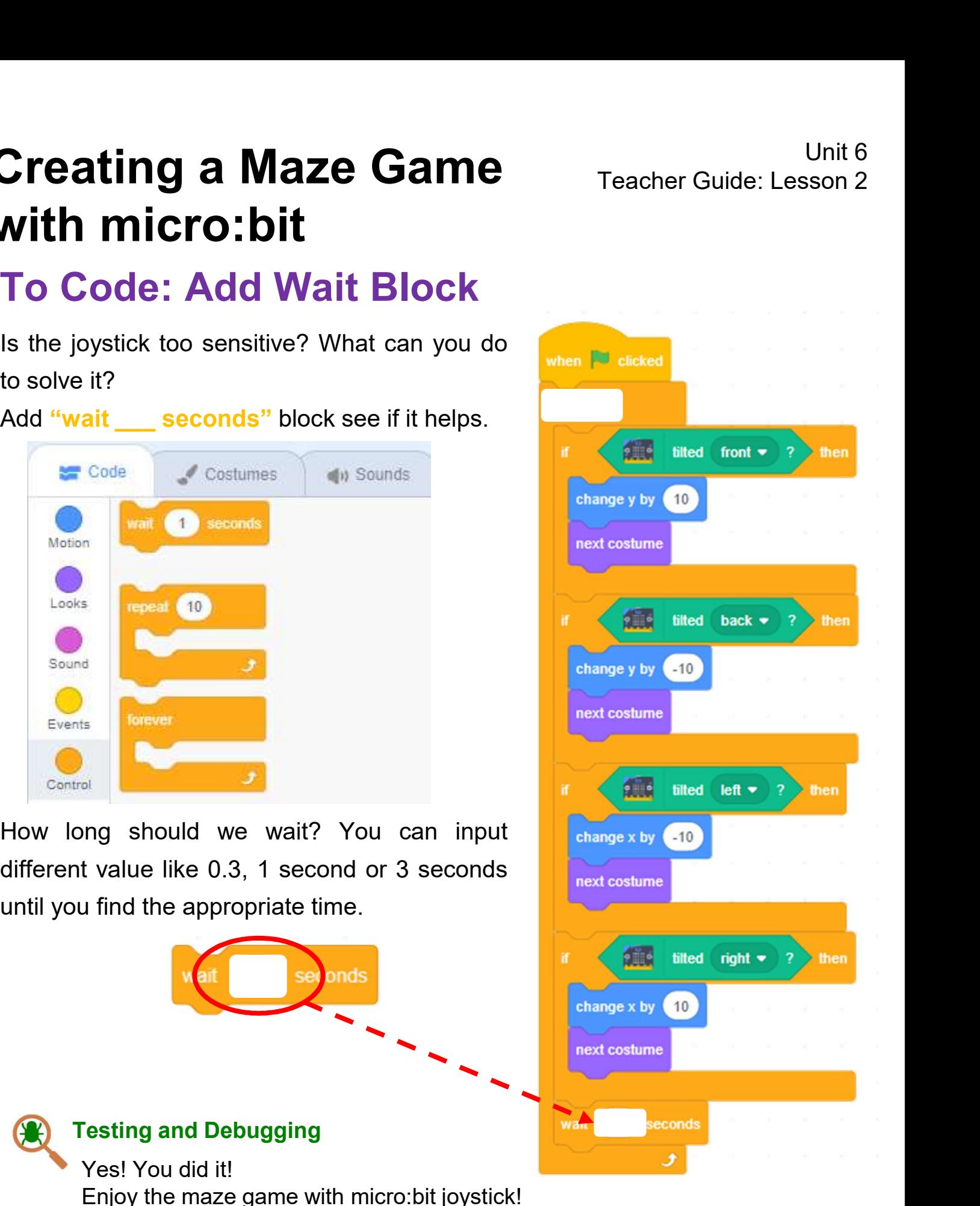

## **Ching the Maze Game**<br>
With micro:bit<br>
Showledge builds up:<br>
Engineering Systems Thinking /<br>
Forming a system connected with physical<br>
Digects<br>
We should prepare the environment well and make everything connected or<br>
We sh **Contained a Maze Game**<br> **Contained a Maze Game**<br> **Contained a Systems Thinking /<br>
Forming a system connected with physic<br>
polytocts**<br>
We should prepare the environment well and make everything connect<br>
they will fail to Knowledge builds up: Engineering Systems Thinking / Forming a system connected with physical objects

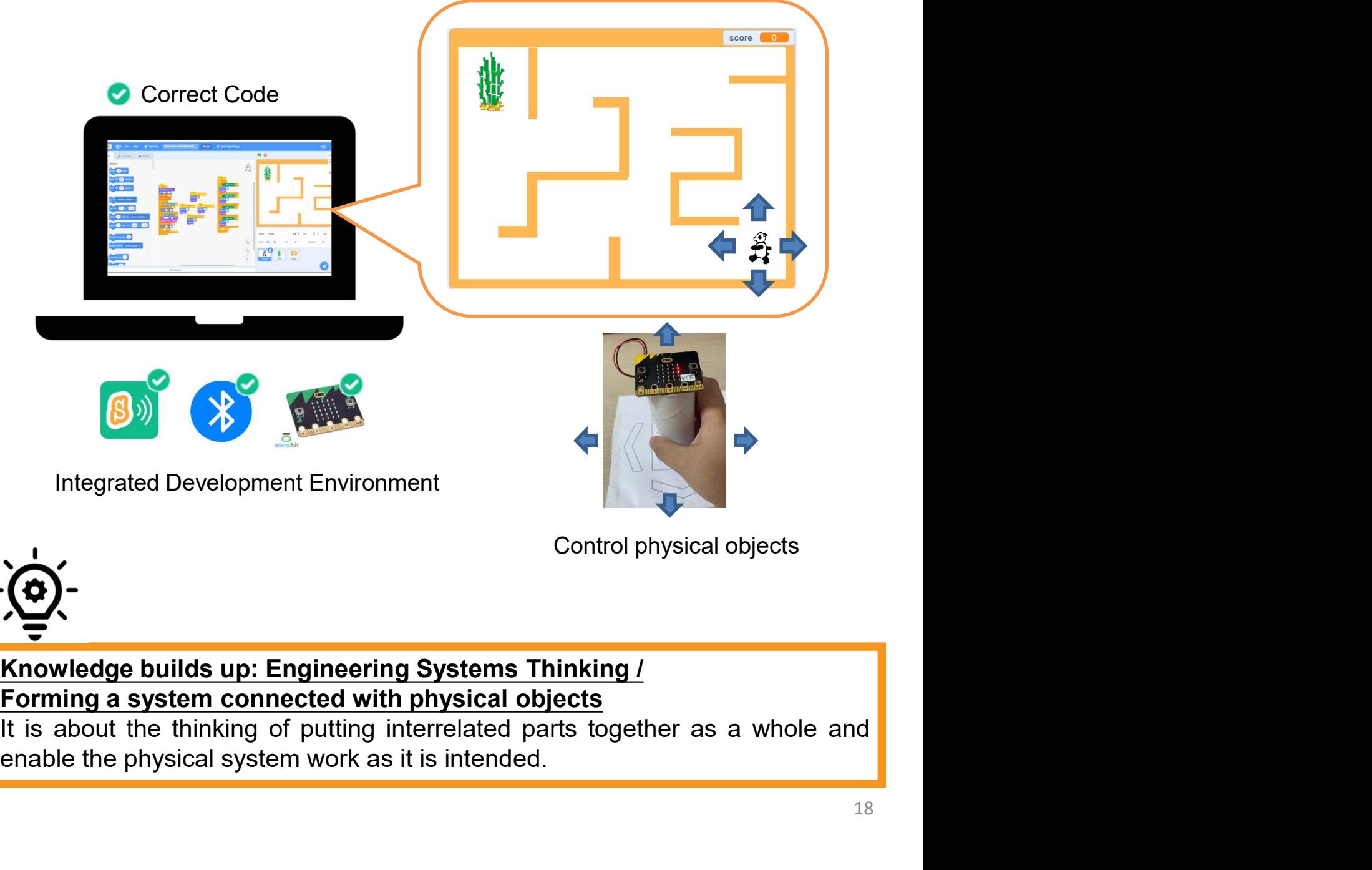

#### Knowledge builds up: Engineering Systems Thinking / Forming a system connected with physical objects

#### To Play: Maze Game with Data Analysis

**Creating a Maze Game** Teacher Guide: Lesson 2<br> **With micro:bit**<br>
To Play: Maze Game with Data Analysis<br>
Play another Maze Game with data analysis which counts your steps and<br>
shows you in bar graph. https://scratch.mit.ed **Creating a Maze Game**<br> **With micro:bit**<br> **To Play: Maze Game with Data Analysis**<br>
Play another Maze Game with Data Analysis<br>
Shows you in bar graph. https://scratch.mit.edu/projects/734745981/.<br>
Other than score, you will front/back/left/right.

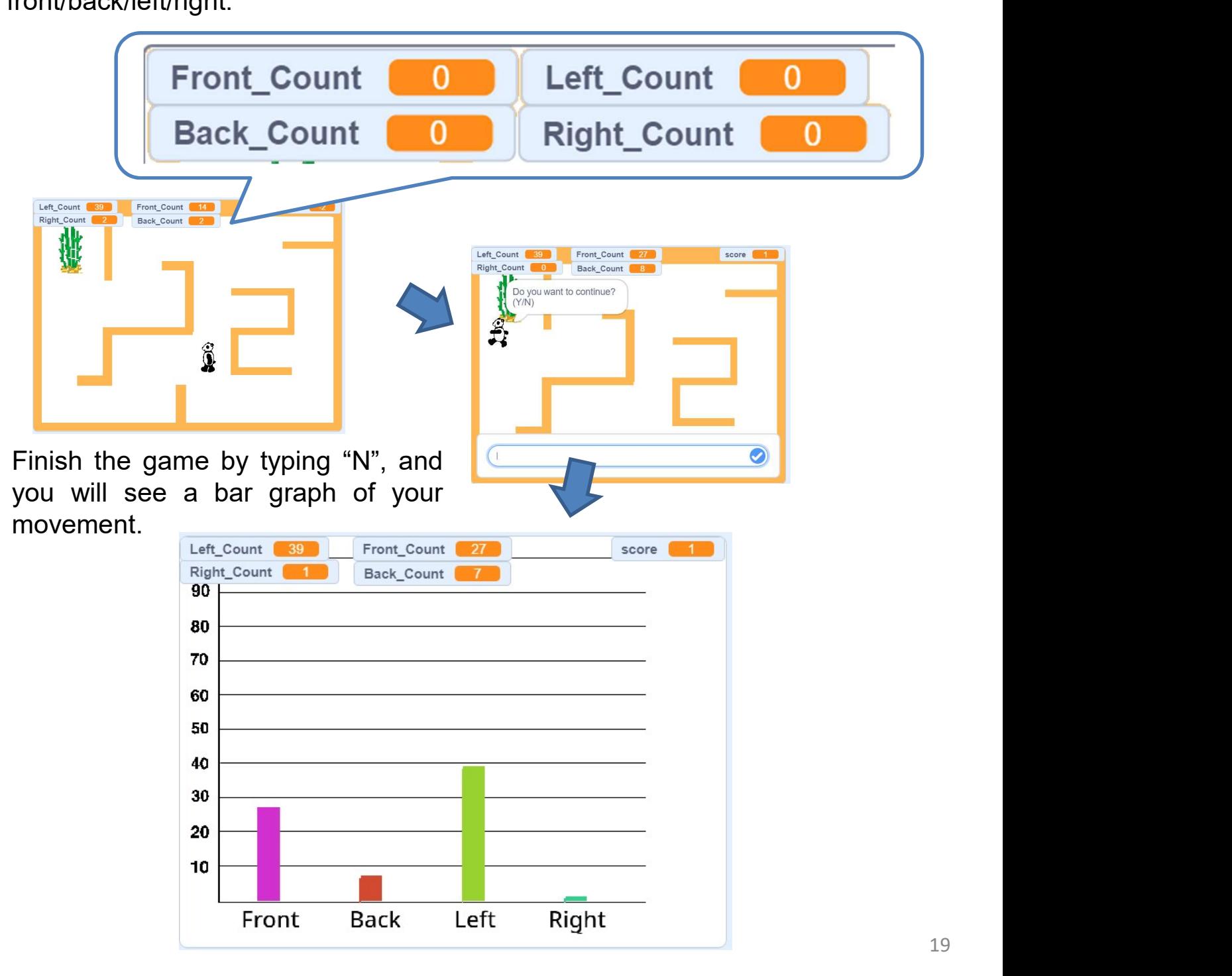

# **Creating a Maze Game** Teacher Guide: Lesson<br> **With micro:bit**<br>
To Code: Code Comprehension<br>
Click "See inside" to see the code.<br>
1. There are four variables that counts your steps. It Variables<br>
includes different variabl **Creating a Maze Game** Teacher Guide: Lesson 2 with micro:bit

#### To Code: Code Comprehension

change  $y$  by  $(10)$ 

next costume

- **Creating a Maze Game**<br> **Vinition Code:** Code Comprehension<br>
To Code: Code Comprehension<br>
1. There are four variables that counts your steps. It variables<br>
includes different variables to count your steps and **eating a Maze Game**<br> **th micro:bit**<br> **leader Gode Comprehension**<br> **leader Gode: Code Comprehension**<br> **leader are four variables that counts your steps. It variables**<br> **leader and shows data in the graph.**<br>
No matter you c **eating a Maze Game** Teacher Guide:<br> **th micro:bit**<br> **Code: Code Comprehension**<br> **k** "See inside" to see the code.<br>
There are four variables that counts your steps. It variables<br>
shows data in the graph.<br>
No matter you con **Creating a Maze Game** Teacher Guide: Lesson 2<br> **Vith micro:bit**<br> **To Code: Code Comprehension**<br>
1. There are four variables that counts your steps. It variables<br>
includes different variables to count your steps and<br>
shows **Code:** Code Comprehension<br> **code:** Code Comprehension<br>
K "See inside" to see the code.<br>
There are four variables that counts your steps. It variables different variables to count your steps and<br>
shows data in the graph.<br>
- 

2 change Front Count • by

 $\bullet$ 

tilted front  $\bullet$  ? > then

1 ) Right\_Count

3. When you finish the game, it will "ask" you if you want to continue.

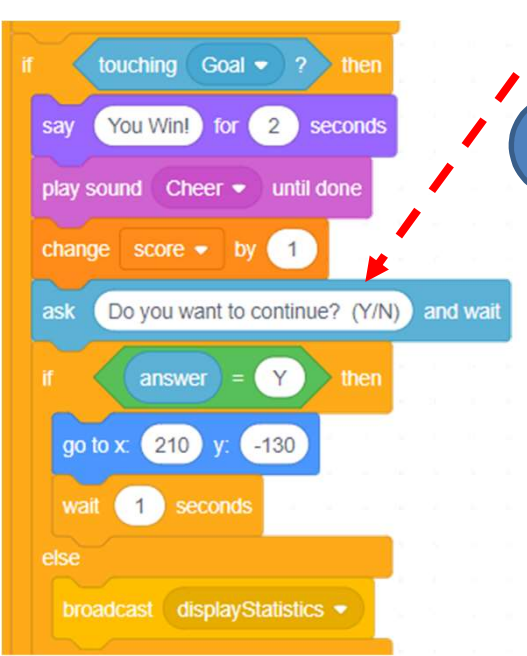

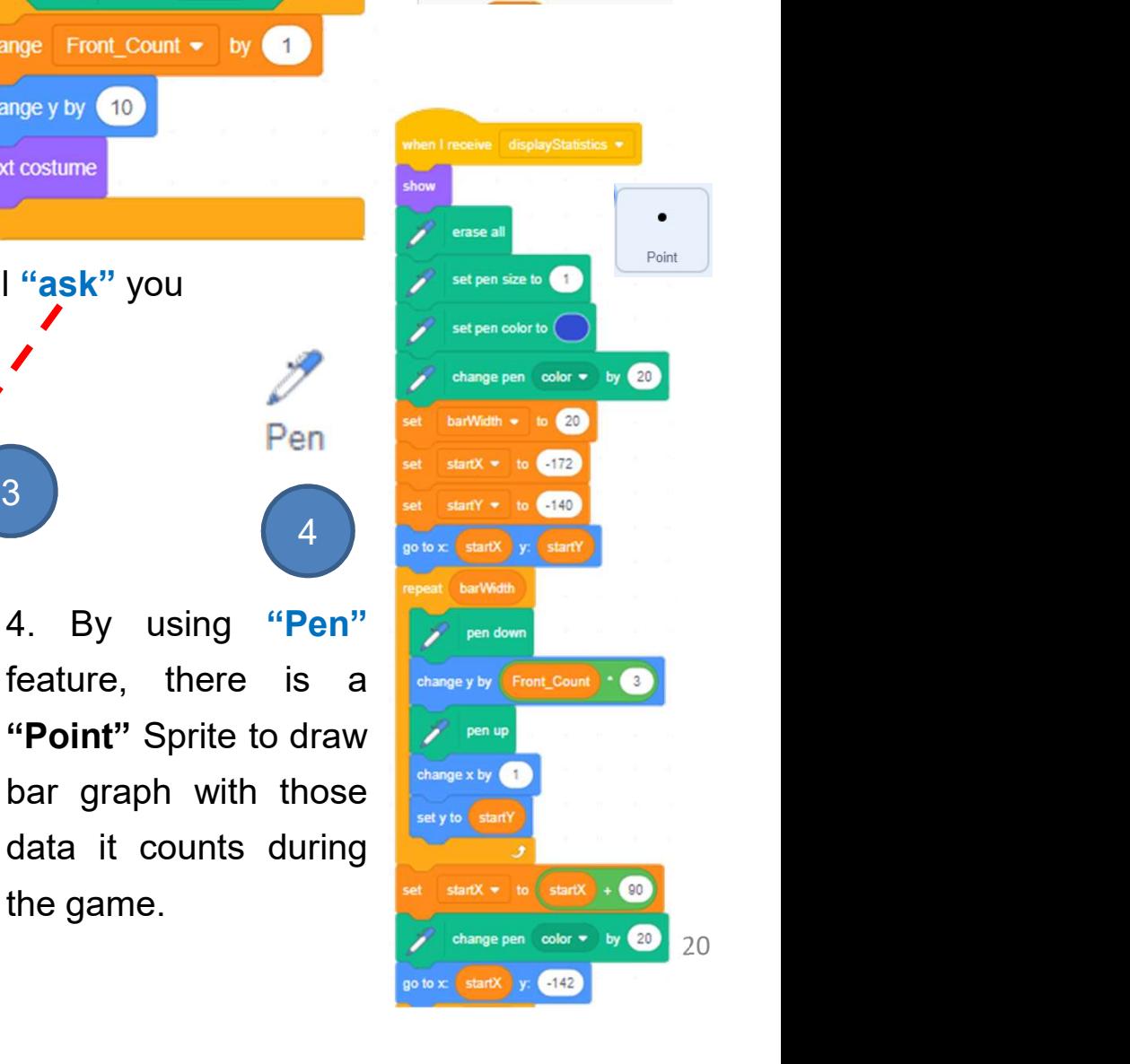

#### Conclusion

**Character Character Came**<br> **Character Cuide: Lesson 2**<br> **Conclusion**<br>
This unit is a taste of simplified loT (Sensing – Reasoning – Reacting). With<br>
the joystick(micro:bit inside), we make use of the micro:bit build-in s With micro:bit<br>
Conclusion<br>
This unit is a taste of simplified loT (Sensing – Reasoning – Reacting). With<br>
the joystick(micro:bit inside), we make use of the micro:bit build-in sensor<br>
accelerometer) and write the code blo **CONTRIMICTO: DIT**<br>
This unit is a taste of simplified loT (Sensing – Reasoning – Reacting). With<br>
the joystick(micro:bit inside), we make use of the micro:bit build-in sensor<br>
accelerometer) and write the code blocks to **Conclusion**<br>
This unit is a taste of simplified loT (Sensing – Reasoning – Reacting). With<br>
ne joystick(micro:bit inside), we make use of the micro:bit build-in sensor<br>
accelerometer) and write the code blocks to interact This unit is a taste of simplified loT (Sensing – Reasoning – Reacting). With<br>ne joystick(micro:bit inside), we make use of the micro:bit build-in sensor<br>accelerometer) and write the code blocks to interact with the Scrat **Creating a Maze Game** Teacher Guide: Lesson 2<br> **With micro:bit**<br> **Conclusion**<br>
This unit is a taste of simplified IoT (Sensing – Reasoning – Reacting). With<br>
the joystick(micro:bit inside), we make use of the micro:bit bu **Creating a Maze Game** Teacher Guide: Lesson 2<br> **With micro:bit**<br> **Conclusion**<br>
This unit is a taste of simplified loT (Sensing – Reasoning – Reacting). With<br>
the joystick(micro:bit inside), we make use of the micro:bit bu **Creating a Maze Game**<br>
With micro:bit<br>
Conclusion<br>
This unit is a taste of simplified loT (Sensing – Reasoning – Reacting). With<br>
the joystick(micro:bit inside), we make use of the micro:bit build-in sensor<br>
(acceleromete **Creating a Maze Game**<br> **Vinite Conclusion**<br> **Conclusion**<br>
This unit is a taste of simplified loT (Sensing – Reasoning – Reacting). With<br>
the joystick(micro:bit inside), we make use of the micro:bit build-in sensor<br>
(accel Unit 6<br>
Conclusion<br>
With micro:bit<br>
Conclusion<br>
This unit is a taste of simplified lot (Sensing – Reasoning – Reacting). With<br>
the joystick(micro:bit inside), we make use of the micro:bit build-in sensor<br>
(accelerometer) a

are units and the mission of the microsomology in the school of the microsomology in the school of the school day.<br>
The joystick(micrositi inside), we make use of the micrositi build-in sense<br>
accelerometer) and write the **Example 19 The School of the School School School School School School School School School School School School School School School School School School School School School School School School School School School Sch** Explaining enhancement and enhancement connected man projects that  $\mu$  and  $\mu$  and  $\mu$  and  $\mu$  and  $\mu$  and  $\mu$  and  $\mu$  and  $\mu$  and  $\mu$  and  $\mu$  and  $\mu$  and  $\mu$  and  $\mu$  and  $\mu$  and  $\mu$  and  $\mu$  and  $\mu$  and

#### To Create

**Creating a Maze Game** Teacher Guide: Lesson 2<br>
With micro:bit<br>
To Create<br>
What do you want to create with the accelerometer of<br>
micro:bit you learnt today? Draw your idea in the box<br>
below: **Creating a Maze Game** Teacher Guide: Lesson 2<br>
With micro: bit<br>
To Create<br>
What do you want to create with the accelerometer of<br>
micro:bit you learnt today? Draw your idea in the box<br>
below: below:

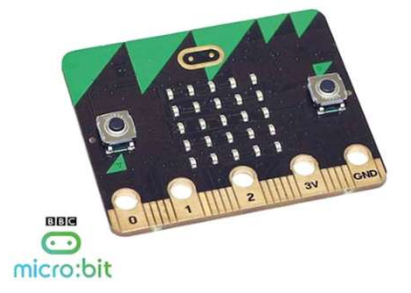

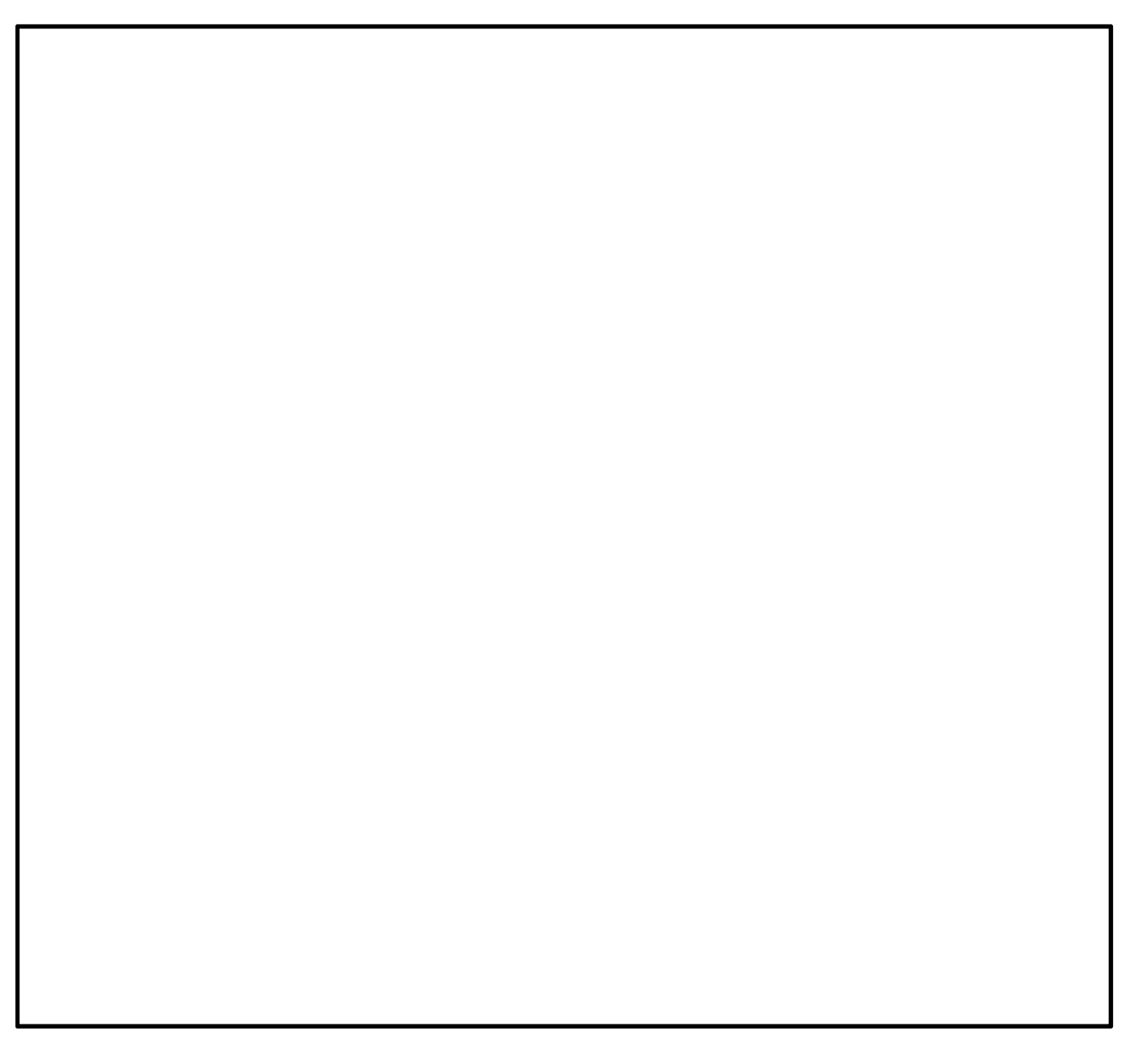

# Name of Project: \_\_\_\_\_\_\_\_\_\_ Name of Creator: \_\_\_\_\_\_\_\_\_\_ **Creating a Maze Game** Teacher Guide: Lesson 2 with micro:bit

#### To Reflect: Two Stars and a Wish Worksheet

Please write down two things that you like about this project.

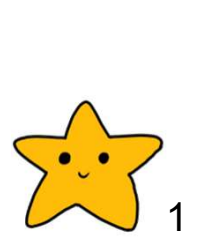

Scratch project's idea, features and aesthetic aspects etc. "Two Stars and a Wish" is a reflection strategy designed for student feedback as peer- and self-assessment. **g a Maze Game** Teacher Guide: Lesson 2<br> **cro:bit**<br> **cct: Two Stars and a Wish Worksheet**<br>
Project: Name of Creator:<br>
Name of Creator:<br>
How Stars and a Wish" is a reflection strategy designed for<br>
student feedback as peertheir peers regarding their Scratch project - two positive (stars) and one hopeful (wish) reflection. Comments can be made on From Starts and a Wish Worksheet<br>
Project: <u>Noon Starts</u> and a Wish Worksheet<br>
Project: Name of Creator:<br>
Name of Creator:<br>
Two Stars and a Wish" is a reflection strategy designed for<br>
student feedback as peer- and self-as

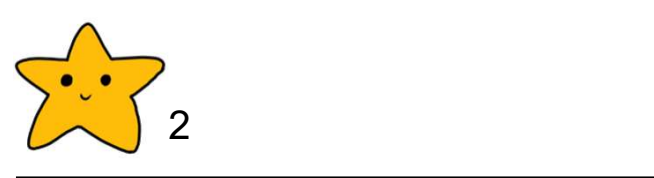

What is one thing you would like to add or change to make this project better?

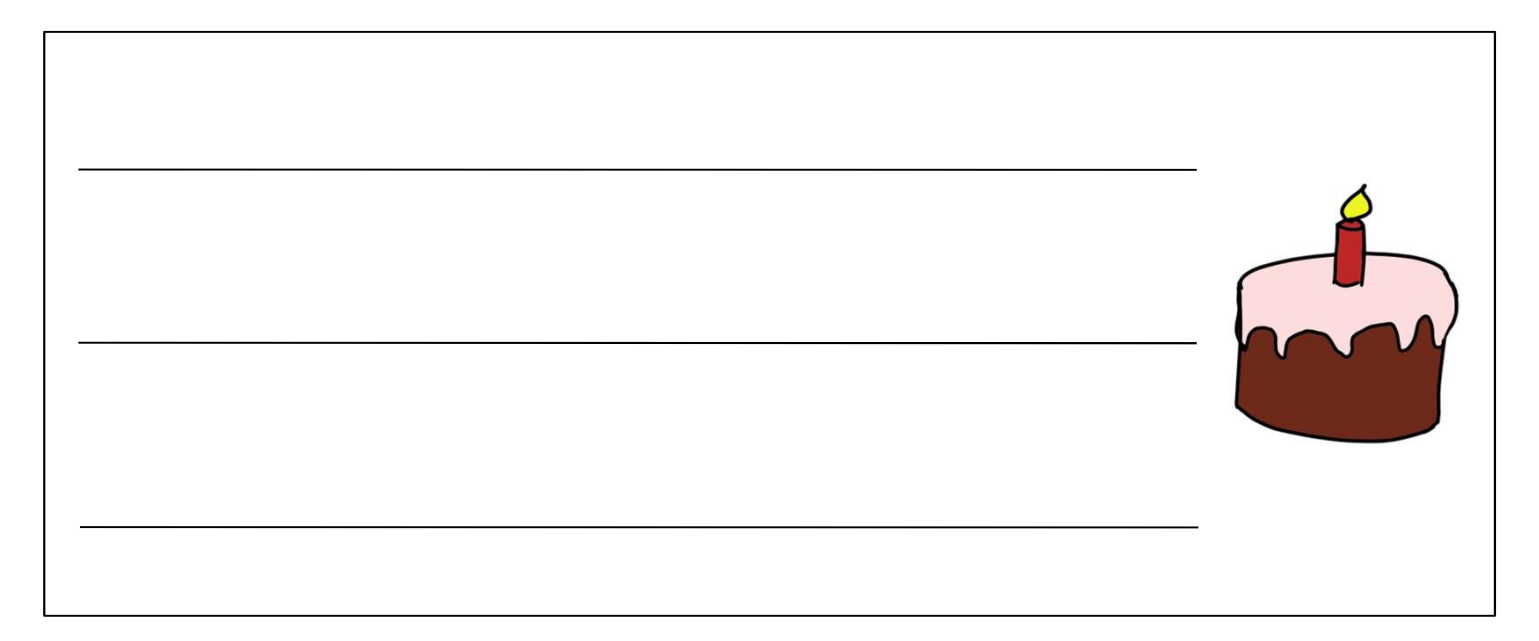

## <table>\n<tbody>\n<tr>\n<th>Creating a Maze Game</th>\n<th>Under Guide: Lesson 2</th>\n</tr>\n<tr>\n<td>with micro:bit</td>\n<td>Teacher Guide: Lesson 2</td>\n</tr>\n<tr>\n<td>Review Questions</td>\n<td>1. A student tried controlling the spite with micro:bit but failed to move to the correct direction. Read the following code blocks and try to debug.</td>\n</tr>\n</tbody>\n</table> Correct direction. Read the following code blocks and try to debug.<br>
The spectrum of the spectrum of the spectrum of the correct direction. Read the following code blocks and try to debug. **Creating a Maze Game** Teacher Guide: Lesson 2 with micro:bit

#### Review Questions

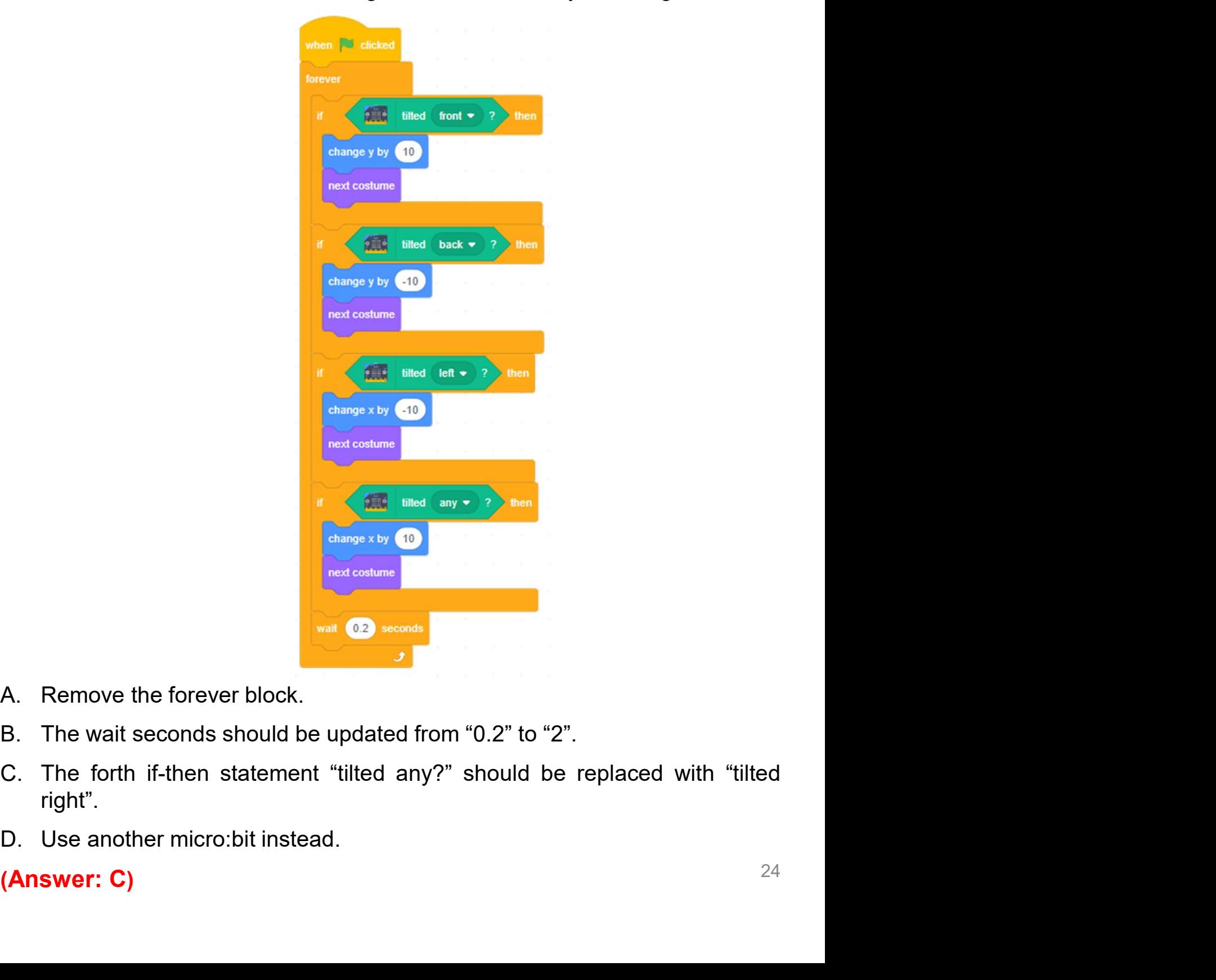

- 
- 
- right".
- 

#### Revision on Key Features

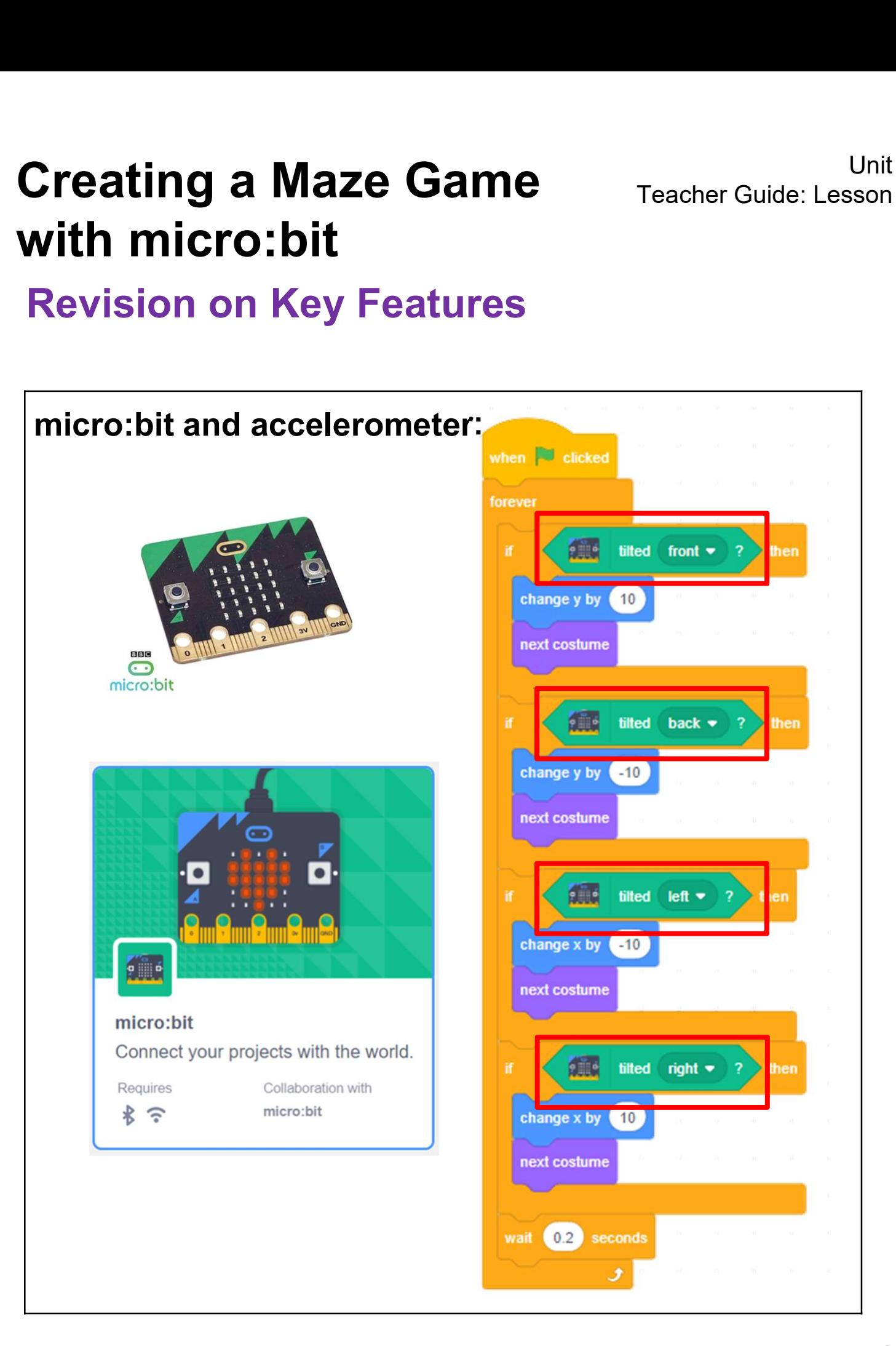

#### Revision on Key Concepts & Practices

**Creating a Maze Game**<br> **Creating a Maze Game**<br> **Revision on Key Concepts & Practices<br>
Sensing: Collect data from the sensors.<br>
Reasoning: Judge and make decisions based on the data.<br>
Reacting: Respond according to the res Creating a Maze Game**<br>
With micro: bit<br>
Revision on Key Concepts & Practices<br>
Sensing: Collect data from the sensors.<br>
Reasoning: Judge and make decisions based on the data.<br>
Reacting: Respond according to the result of r Creating a Maze Game<br>
With micro: bit<br>
Revision on Key Concepts & Practices<br>
Sensing: Collect data from the sensors.<br>
Reasoning: Judge and make decisions based on the data.<br>
Reacting: Respond according to the result of rea ting a Maze Game<br>
micro:bit<br>
sion on Key Concepts & Practices<br>
mg: Collect data from the sensors.<br>
ining: Judge and make decisions based on the data.<br>
ing: Respond according to the result of reasoning.<br>
Sensing Reasoning R

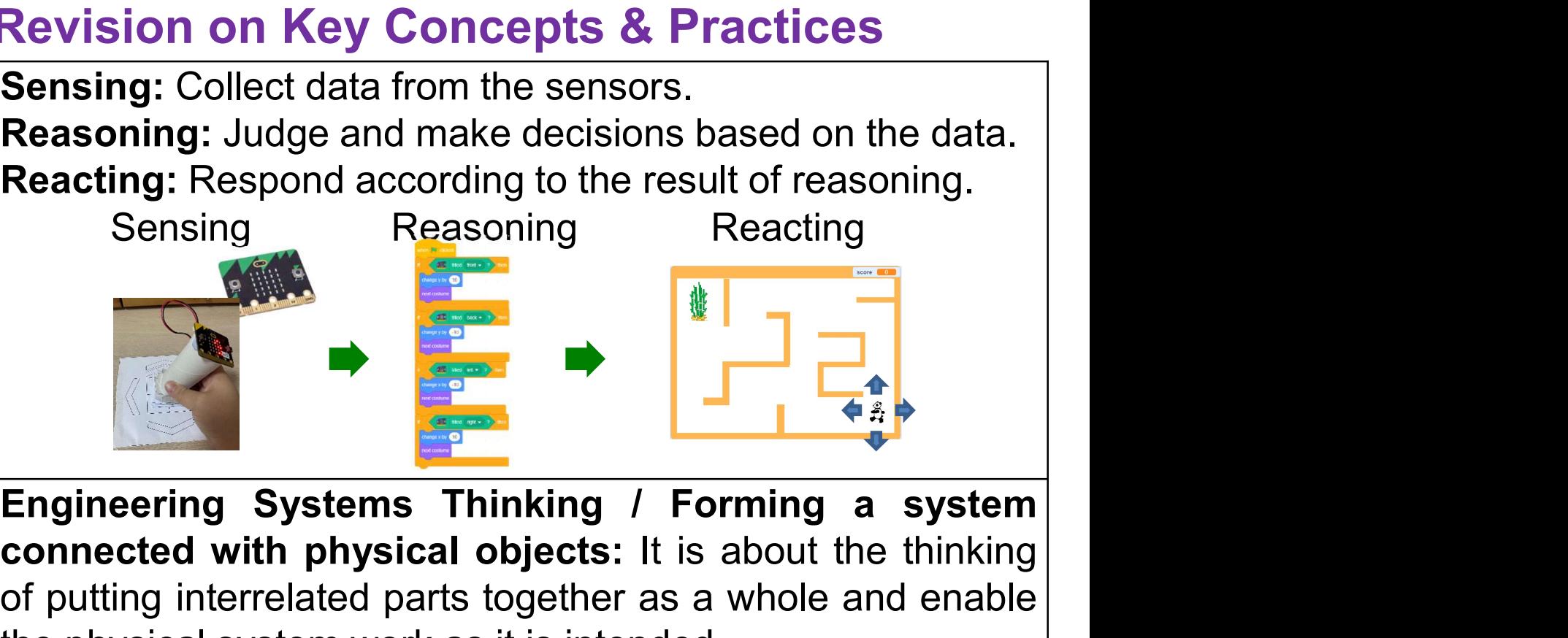

Sensing: Collect data from the sensors.<br>
Reasoning: Judge and make decisions based on the data.<br>
Reacting: Respond according to the result of reasoning.<br>
Sensing<br>
Reacting<br>
Reacting<br>
Reacting<br>
Reacting<br>
Reacting<br>
Reacting<br> **Example 19 and make decisions based on the data.**<br> **Reasoning:** Judge and make decisions based on the data.<br>
Sensing Reasoning Reasoning Reacting .<br> **Engineering Systems Thinking / Forming a system connected with physica** Reacting: Respond according to the result of reasoning.<br>
Sensing<br>
Reasoning<br>
Reacting<br>
Reacting<br>
Reacting<br>
Reacting<br>
Reacting<br>
Reacting<br>
Reacting<br>
Reacting<br>
Reacting<br>
Reacting<br>
Reacting<br>
Reacting<br>
Reacting<br>
Reacting<br>
React

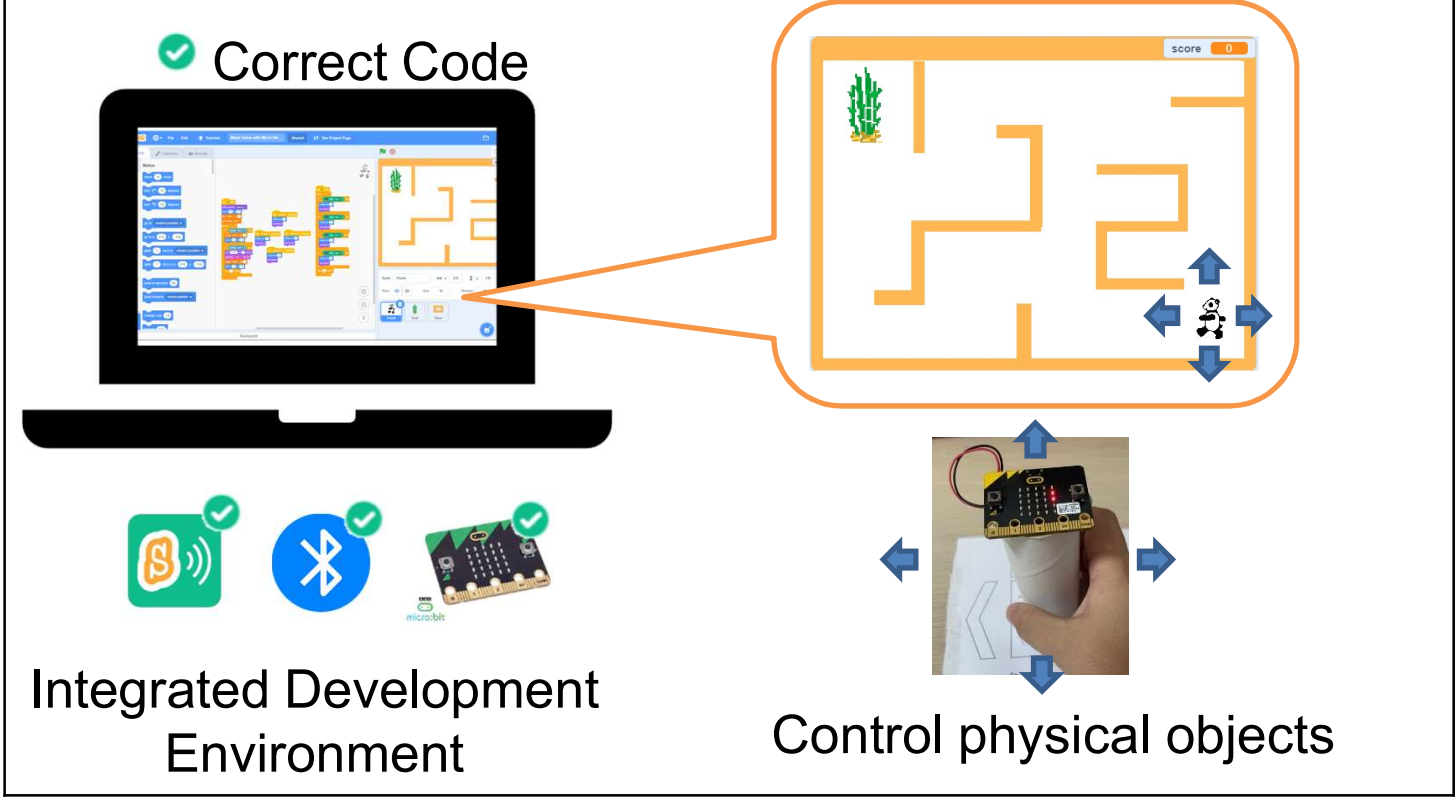

#### Revision on Key Concepts & Practices

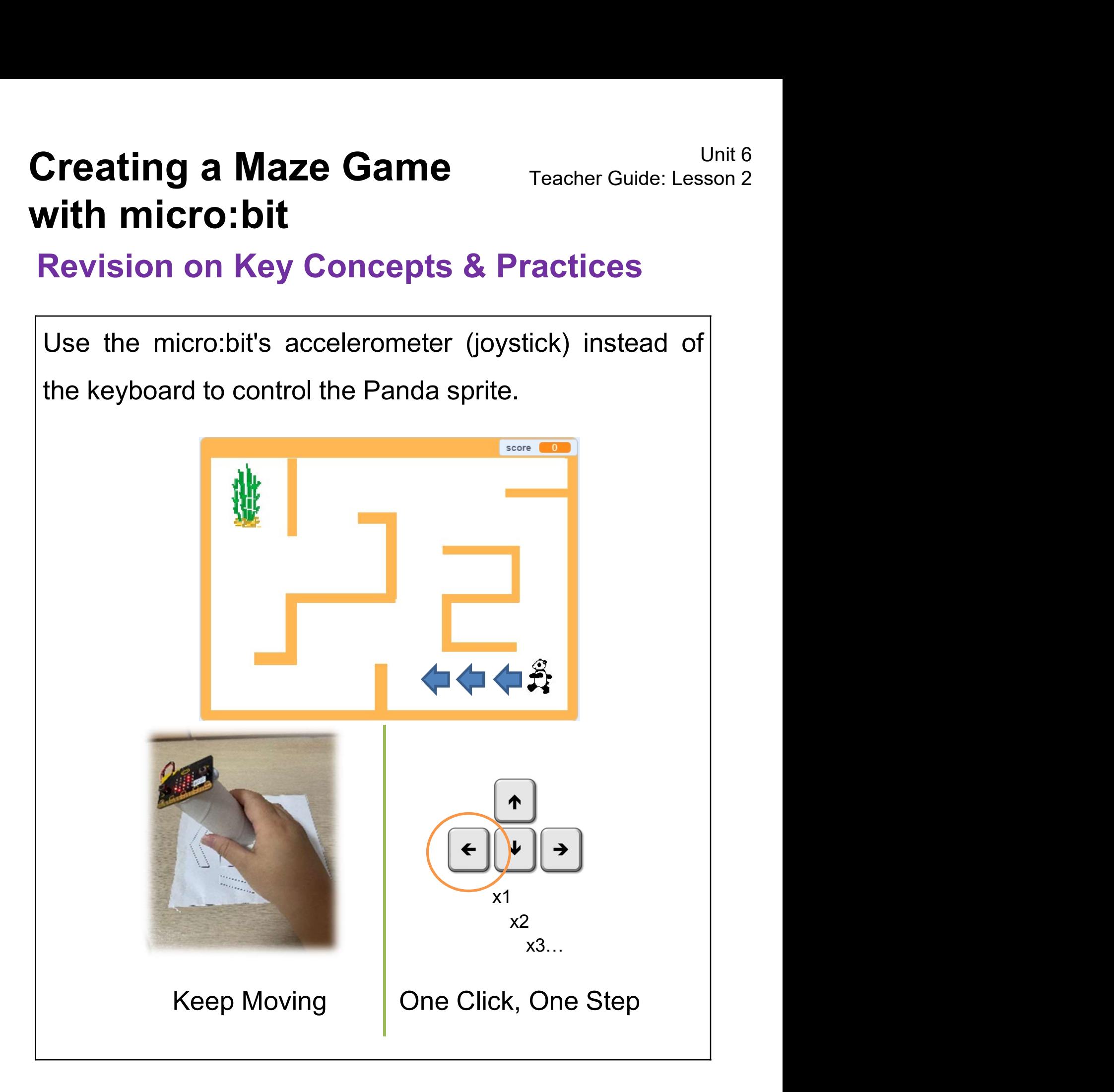

#### Revision on Key Concepts & Practices

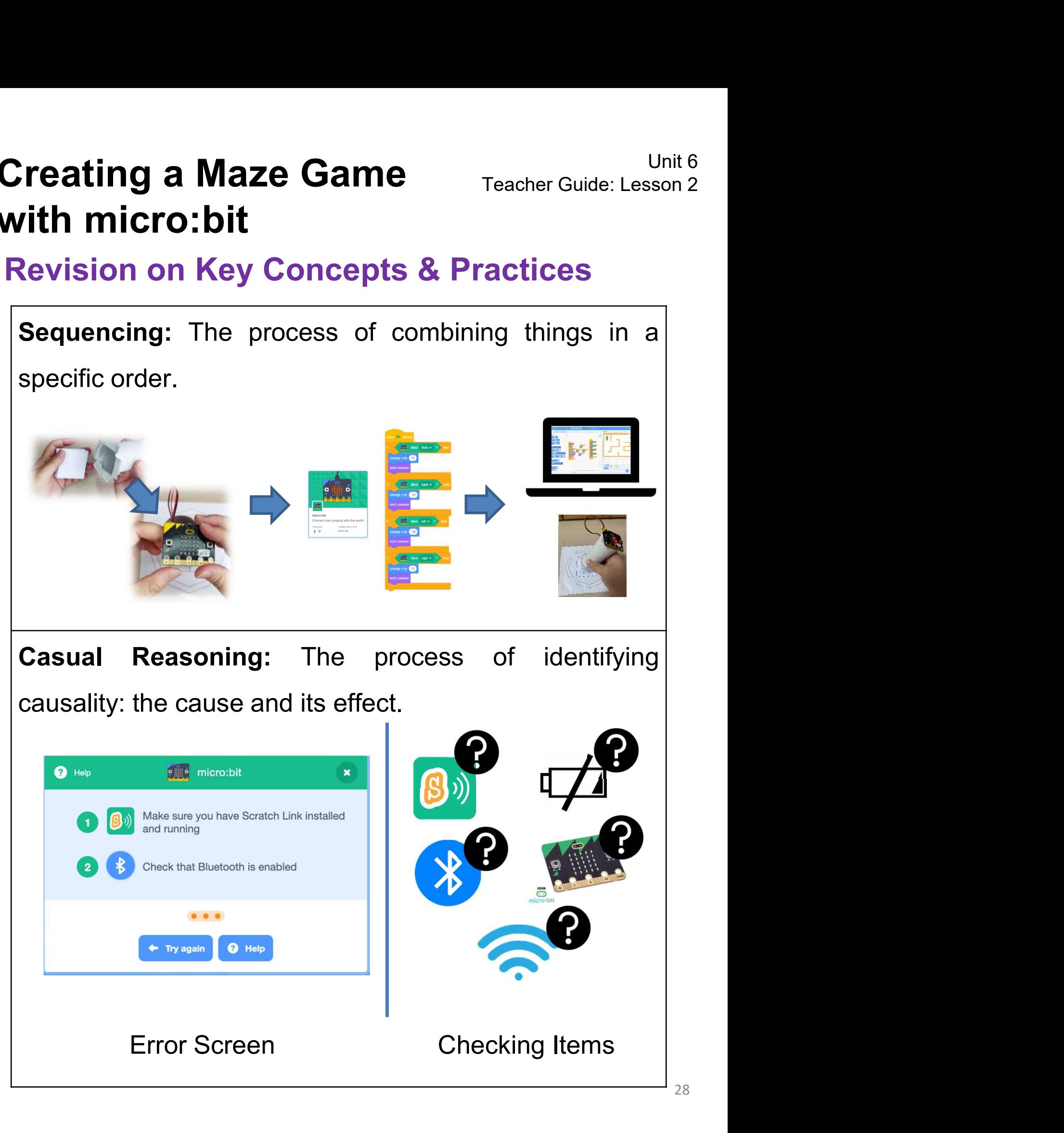

#### Revision on Key Concepts & Practices

Teacher Guide: Lesson 2<br>
Feacher Guide: Lesson 2<br>
Revision on Key Concepts & Practices<br>
Branching/Selection: We use conditional statements<br>
in programming to enable computers to make **reating a Maze Game**<br> **Teacher Guide: Lesson 2**<br> **Revision on Key Concepts & Practices**<br> **Branching/Selection:** We use conditional statements<br>
in programming to enable computers to make<br>
decisions. Conditionals always hav **reating a Maze Game**<br> **reacher Guide: Lesson 2**<br> **ith micro:bit**<br> **reacher Guide: Lesson 2**<br> **devision on Key Concepts & Practices**<br> **Branching/Selection:** We use conditional statements<br>
in programming to enable computers Teacher Guide: Lesson 2<br> **Teacher Guide: Lesson 2**<br> **Ith micro: bit**<br> **Revision on Key Concepts & Practices**<br> **Branching/Selection:** We use conditional statements<br>
in programming to enable computers to make<br>
decisions. Con **Example 18 A Practice:**<br> **Concepts & Practice:**<br> **Branching/Selection:** We use conditional statem<br>
in programming to enable computers to<br>
decisions. Conditionals always have an if part,<br>
tells the program in the then part

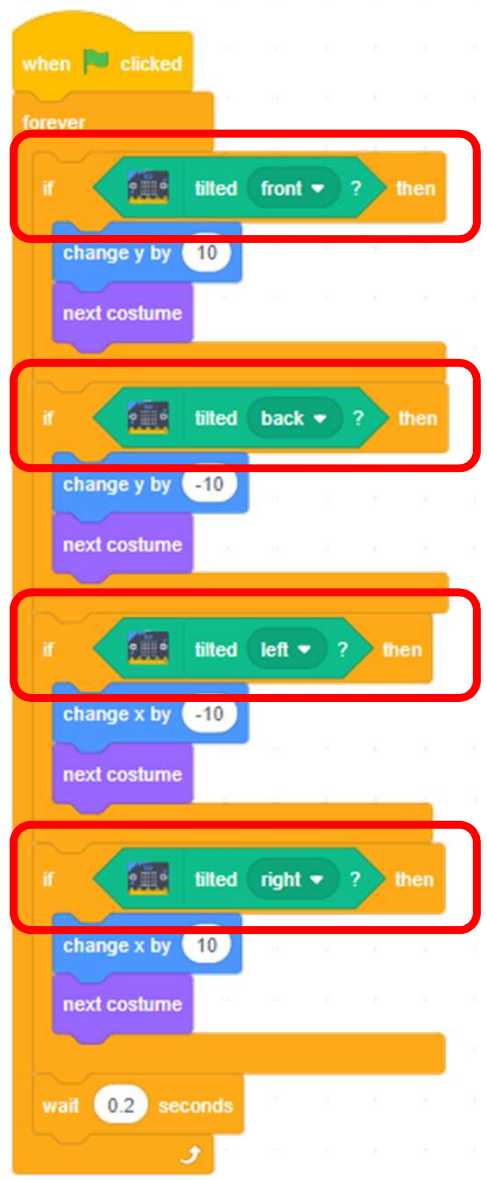

#### Revision on Key Concepts & Practices

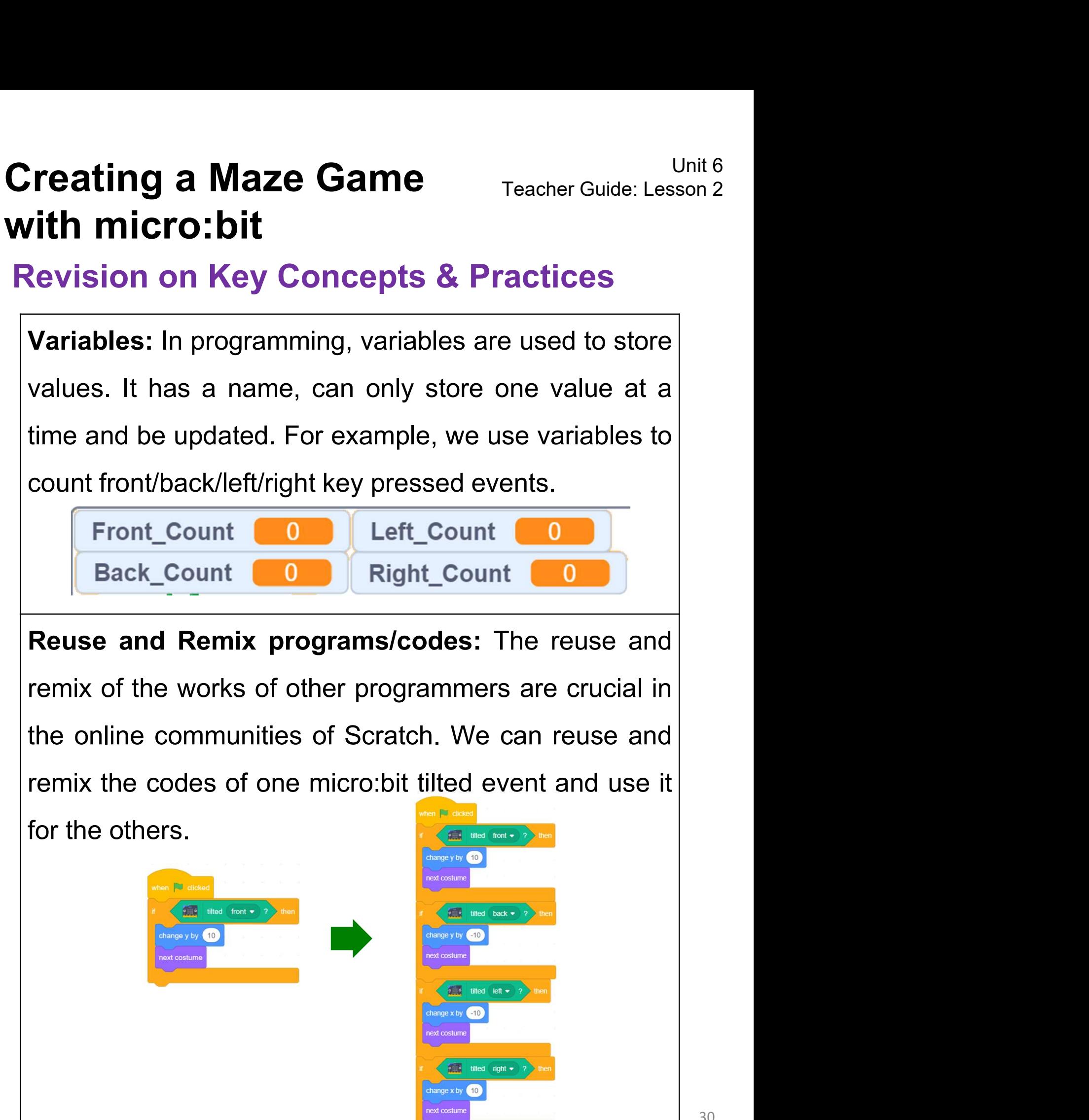

#### Revision on Key Concepts & Practices

**Creating a Maze Game**<br> **With micro:bit**<br> **Revision on Key Concepts & Practices**<br> **Being incremental and iterative: to work out a sub-task**<br> **as an iteration, try it out, then work out another sub-task in**<br>
one more iterat **Creating a Maze Game**<br> **Assume the Maze Same**<br> **Revision on Key Concepts & Practices**<br> **Being incremental and iterative: to work out a sub-task**<br> **as an iteration**, try it out, then work out another sub-task in<br>
one more **Creating a Maze Game**<br> **Streating incremental and iterative:** to work out a sub-task<br> **Revision on Key Concepts & Practices**<br> **Being incremental and iterative:** to work out a sub-task is<br>
as an iteration, try it out, then completed.

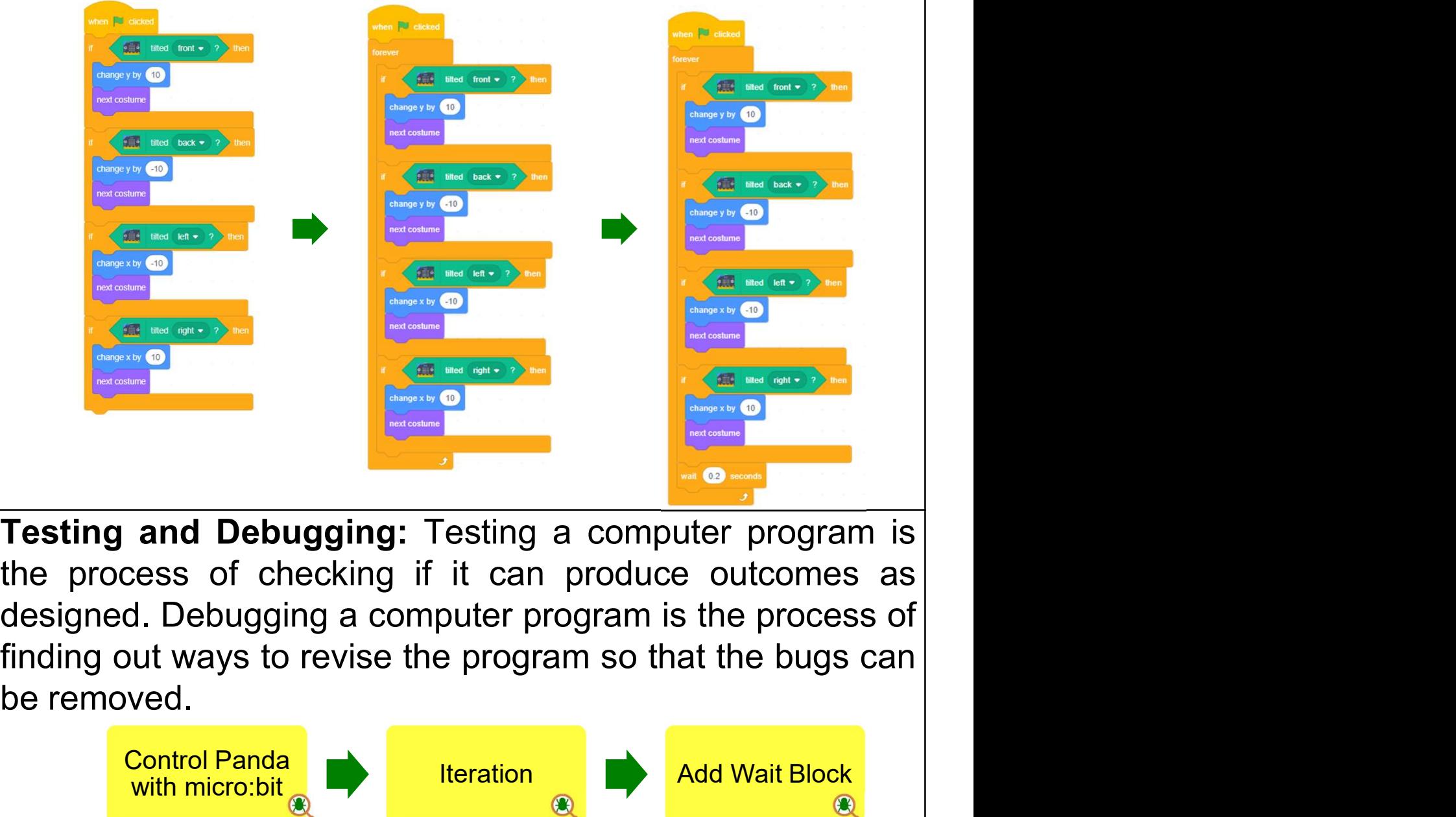

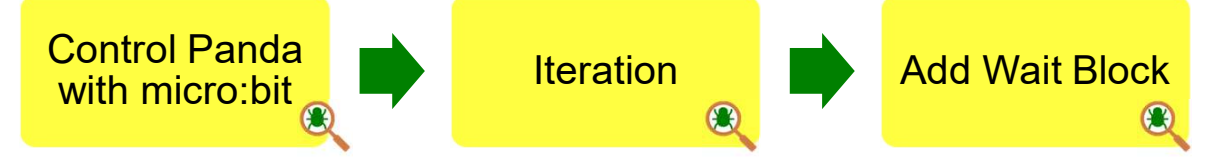

#### Program Codes

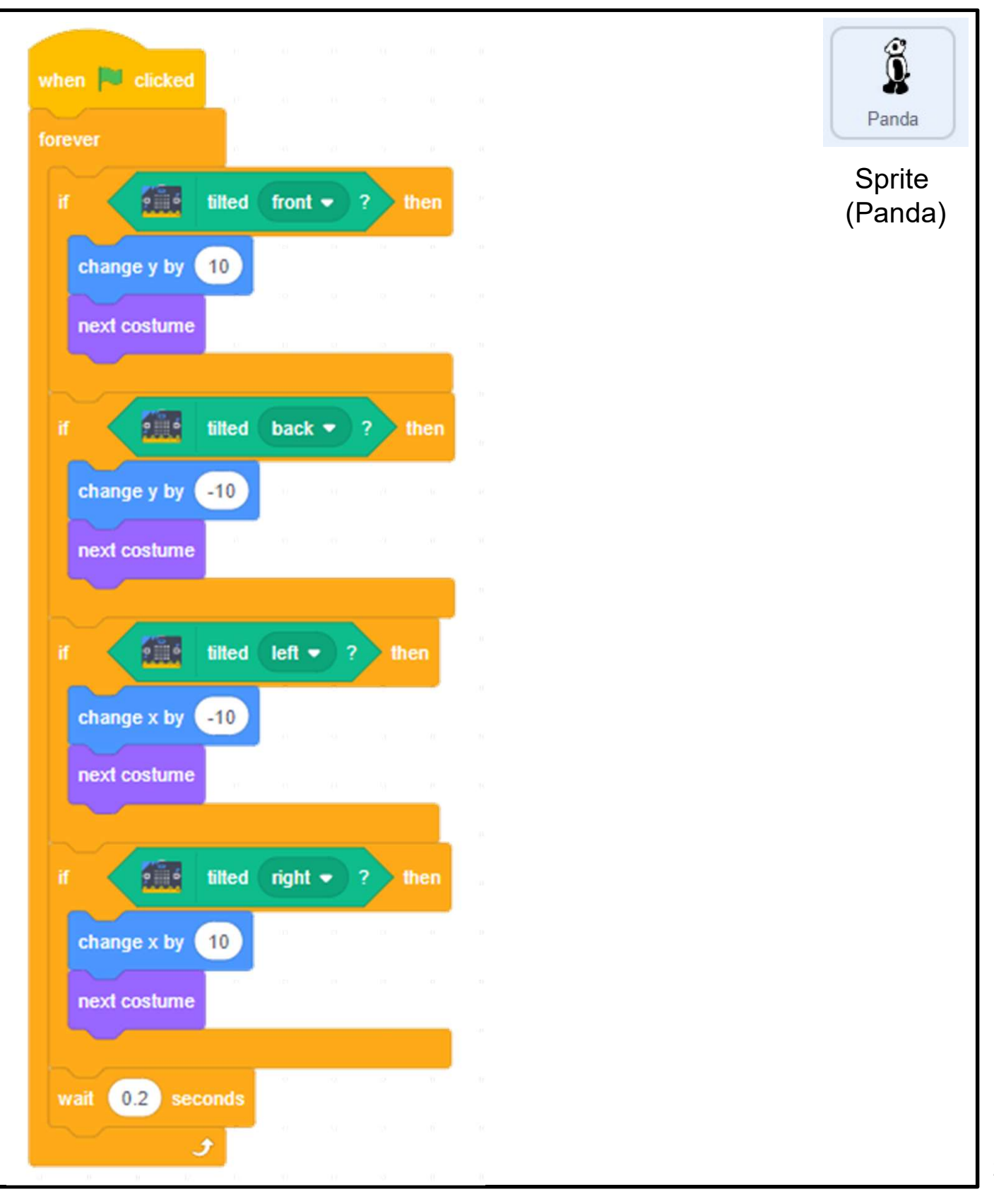

#### Program Codes

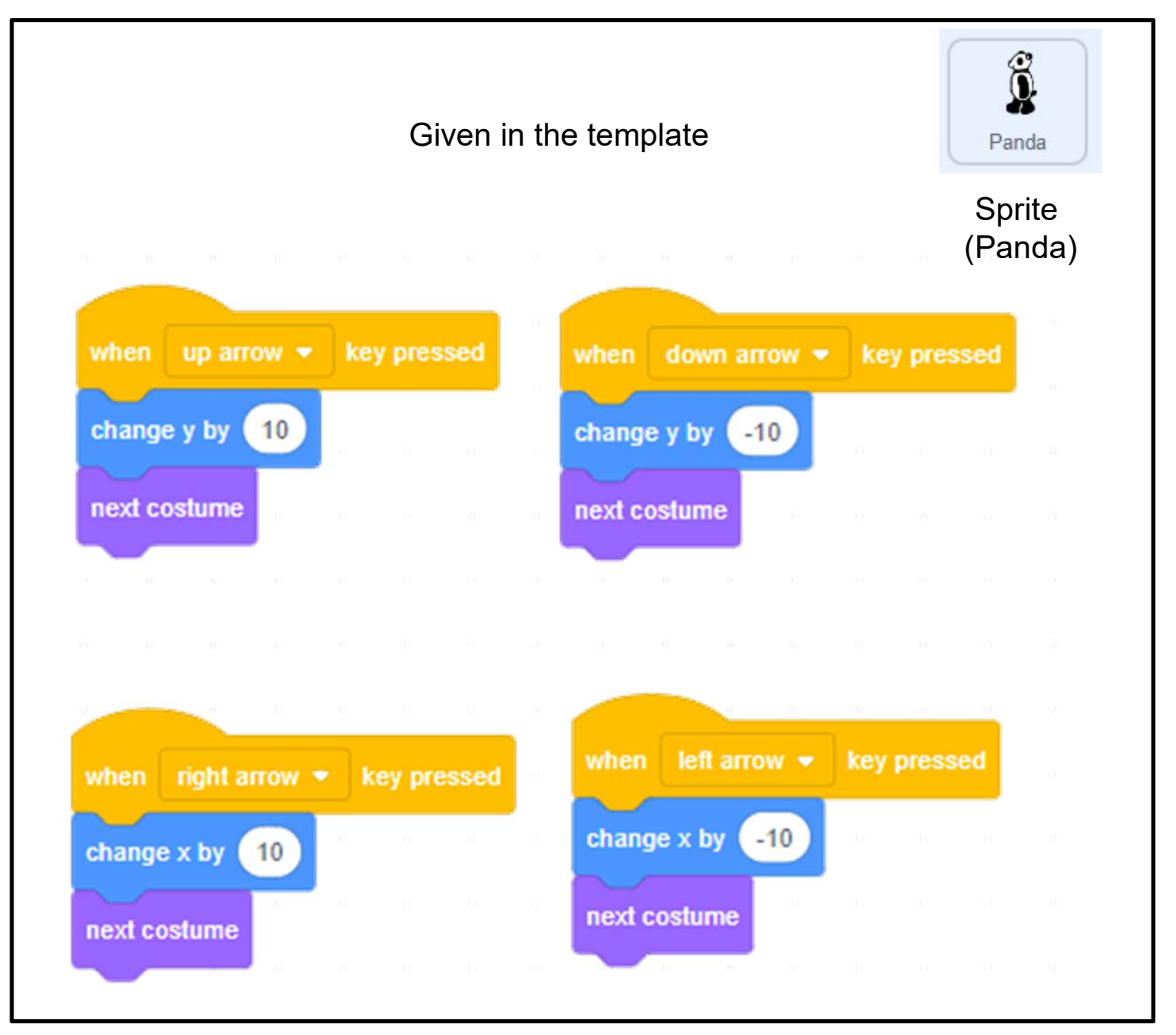

#### Program Codes

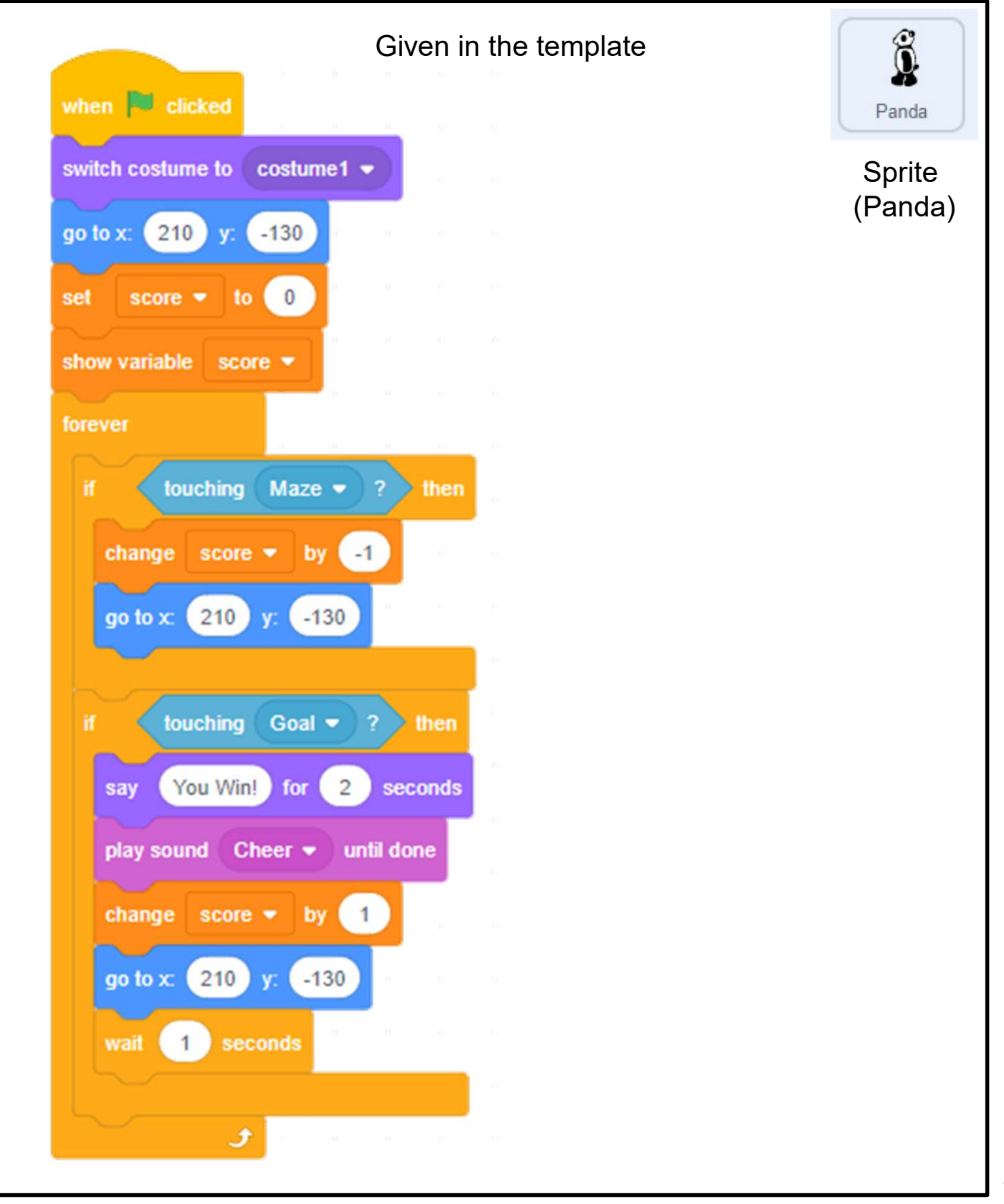

#### Unit 7: Drawing Shapes in Scratch Teacher Guide

#### Content

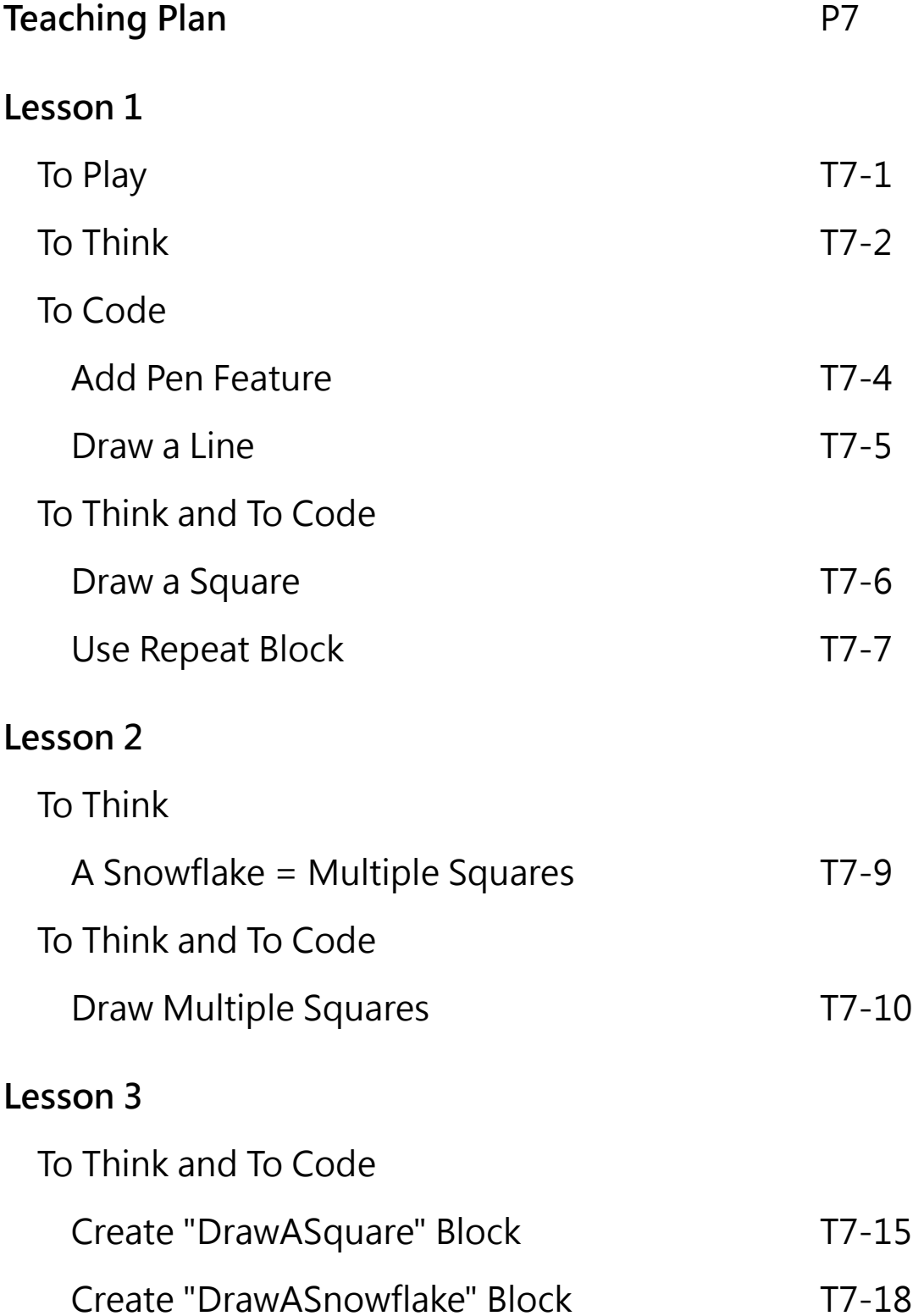

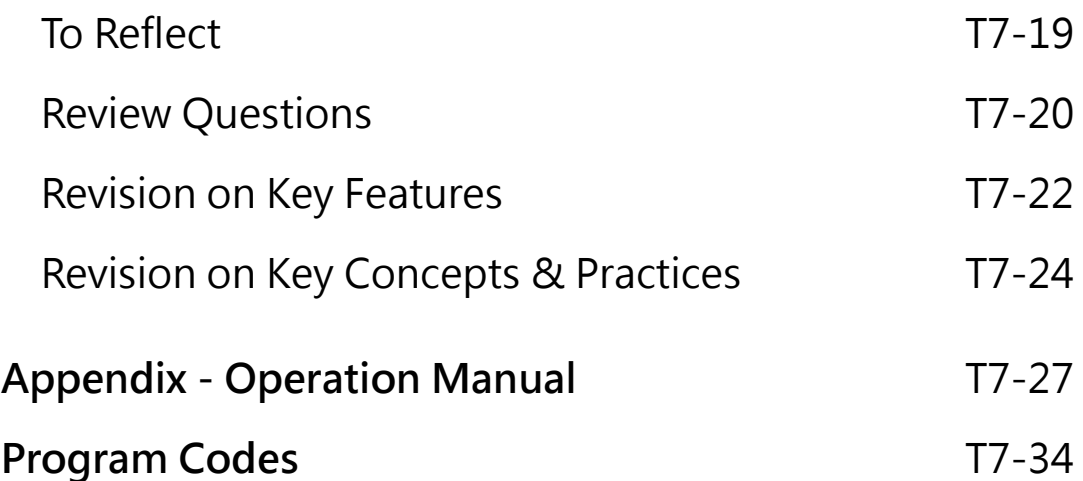

#### **Unit 7: Drawing Shapes in Scratch Teaching Plan**

#### **Prior Knowledge**

Students should have experience in programming with Scratch. They should know how to add extension, use repeat block and move sprites with steps. They should also know some properties of a square such as a square contains four equal sides and there are four right-angles.

#### **Learning Objectives**

- 1. Create a Scratch project that uses the Pen feature to draw shapes;
- 2. Apply iteration for drawing squares and use these squares to create more complex and interesting shapes;
- 3. Develop computational thinking concepts and practices of abstraction and modularization through creating procedures to draw shapes;
- 4. Inspire students to be creative in drawing shapes using coding skills.

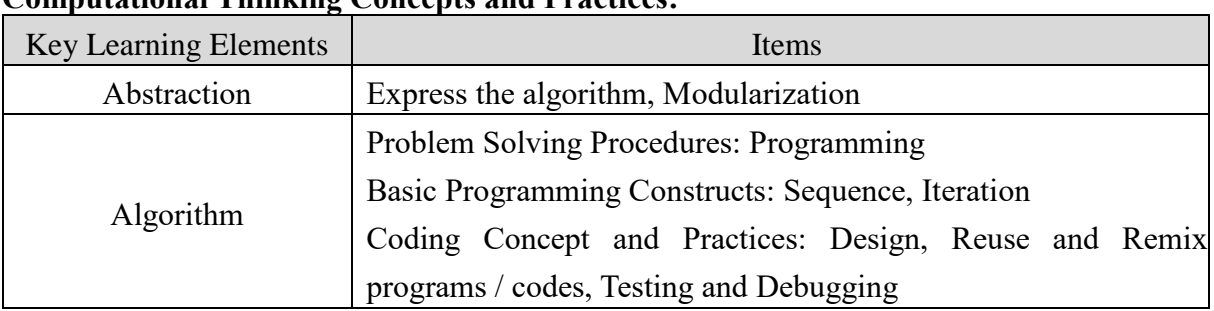

#### **Learning Elements**

#### **Computational Thinking Concepts and Practices:**

#### **Coding Skills:**

- 1. Make use of the Pen feature in Scratch;
- 2. Create and use "My Block" (procedure);
- 3. Reuse and remix programs / codes from drawing a line to a square;
- 4. Apply testing and debugging in completing each task of this unit.

#### **Others (including Attitude):**

- 1. Develop interest in programming;
- 2. Show perseverance and positivity in testing and debugging;
- 3. Inspire students to be creative and innovative to draw shapes.

**Lesson Plan:** This unit consists of 3 lessons of 35 minutes.

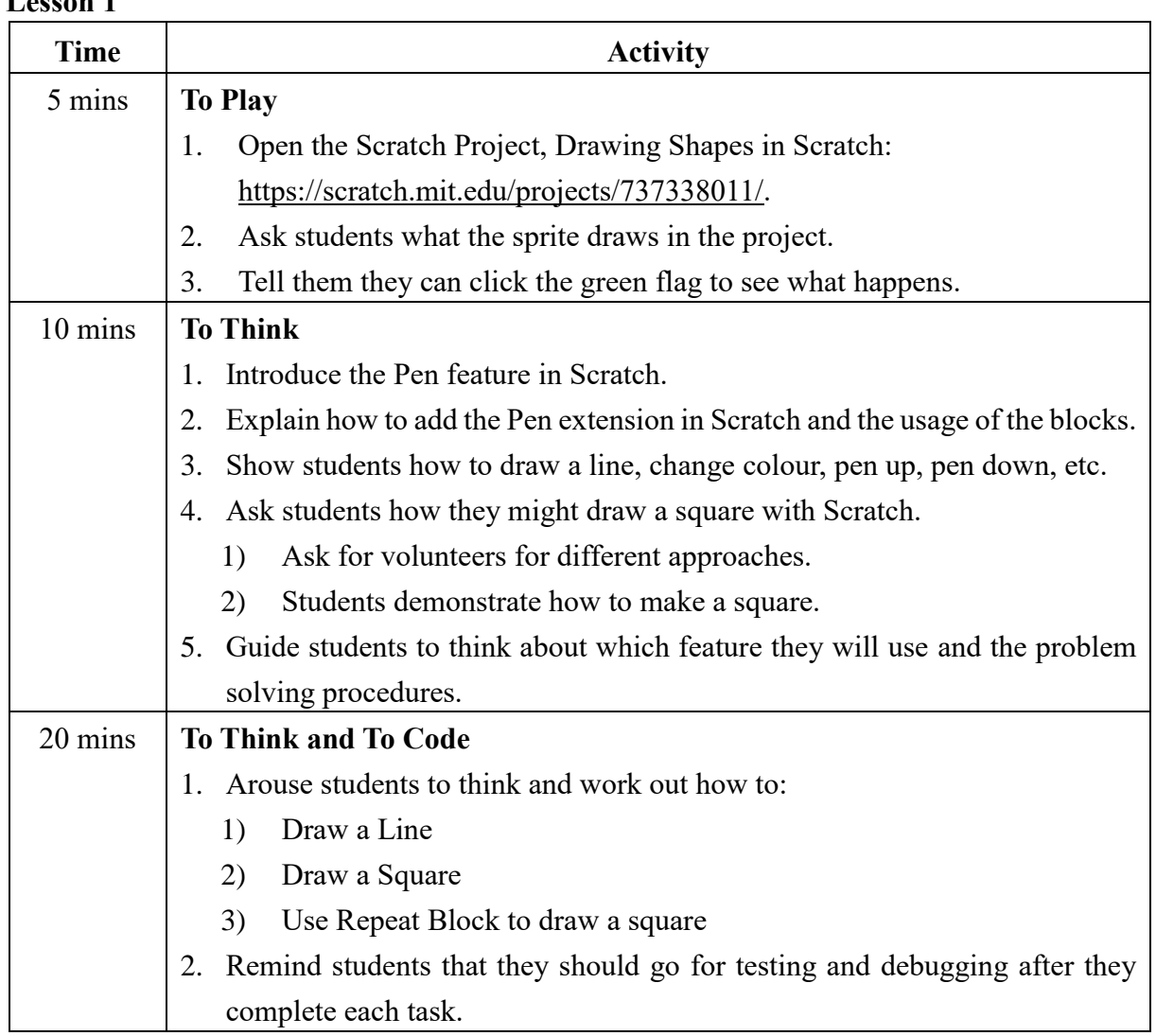

#### **Lesson 1**

#### **Lesson 2**

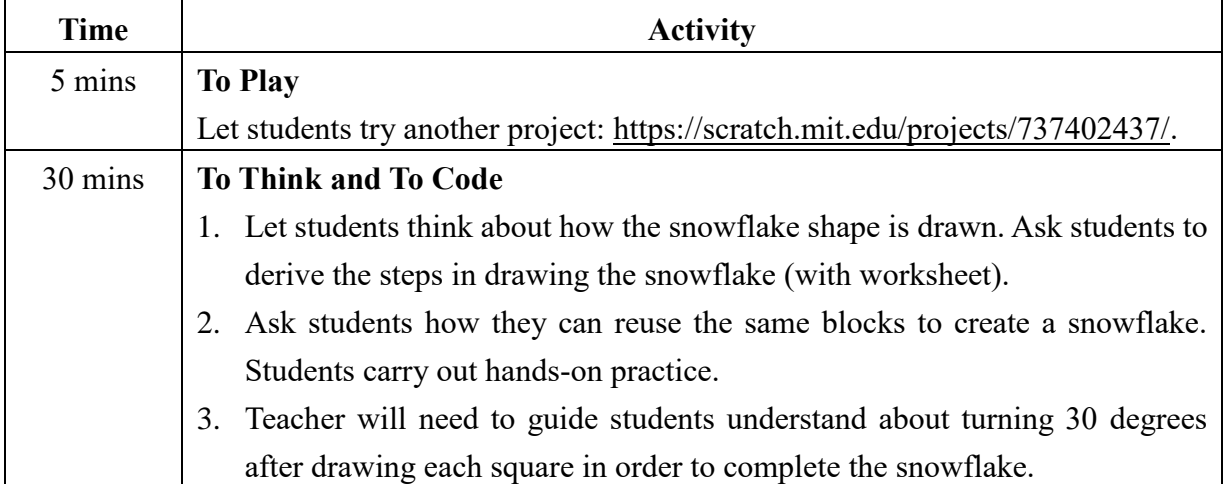

#### **Lesson 3**

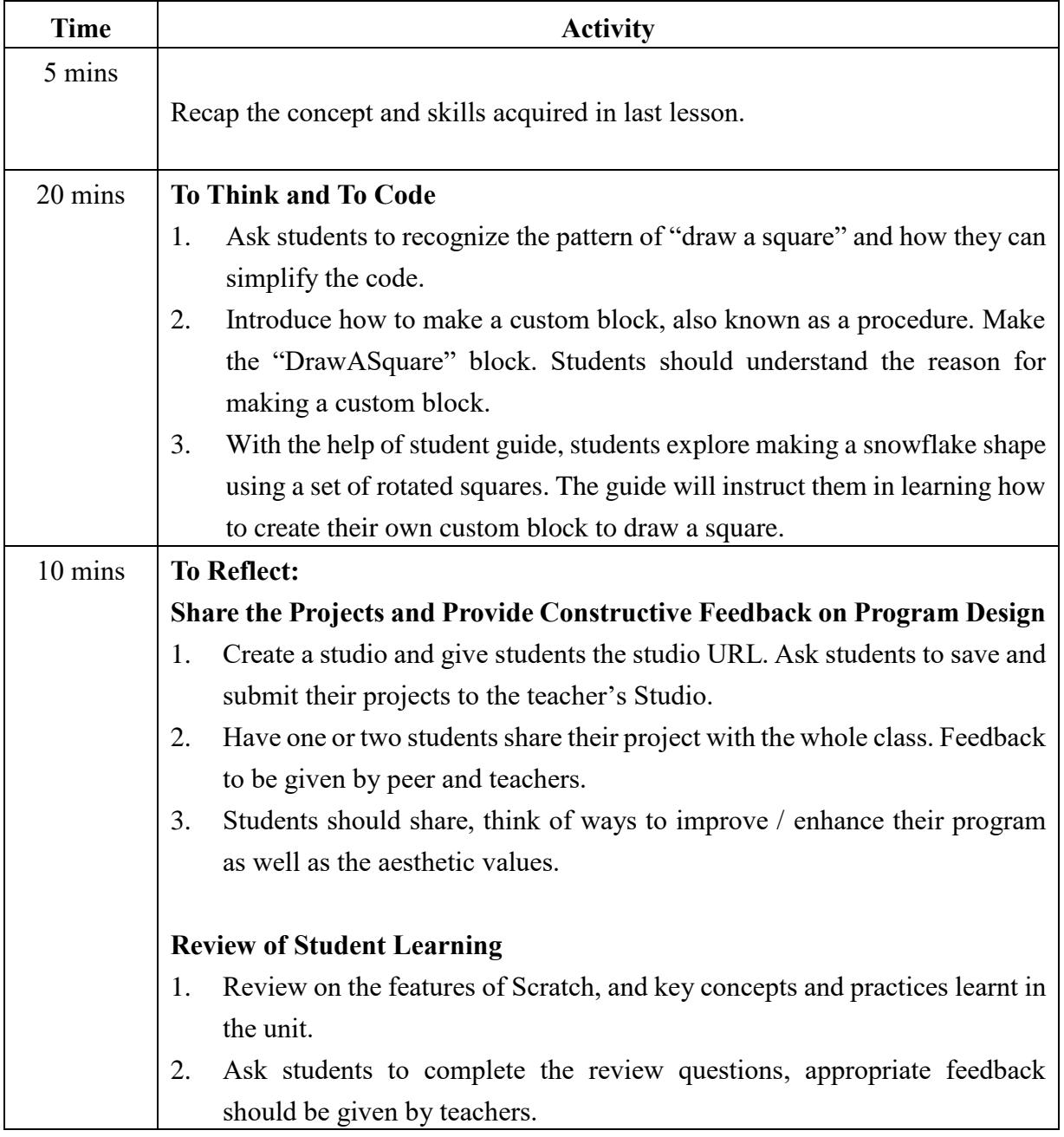

## **Drawing Shapes in** Teacher Guide: Lesson 1 **Scratch**

Scratch.

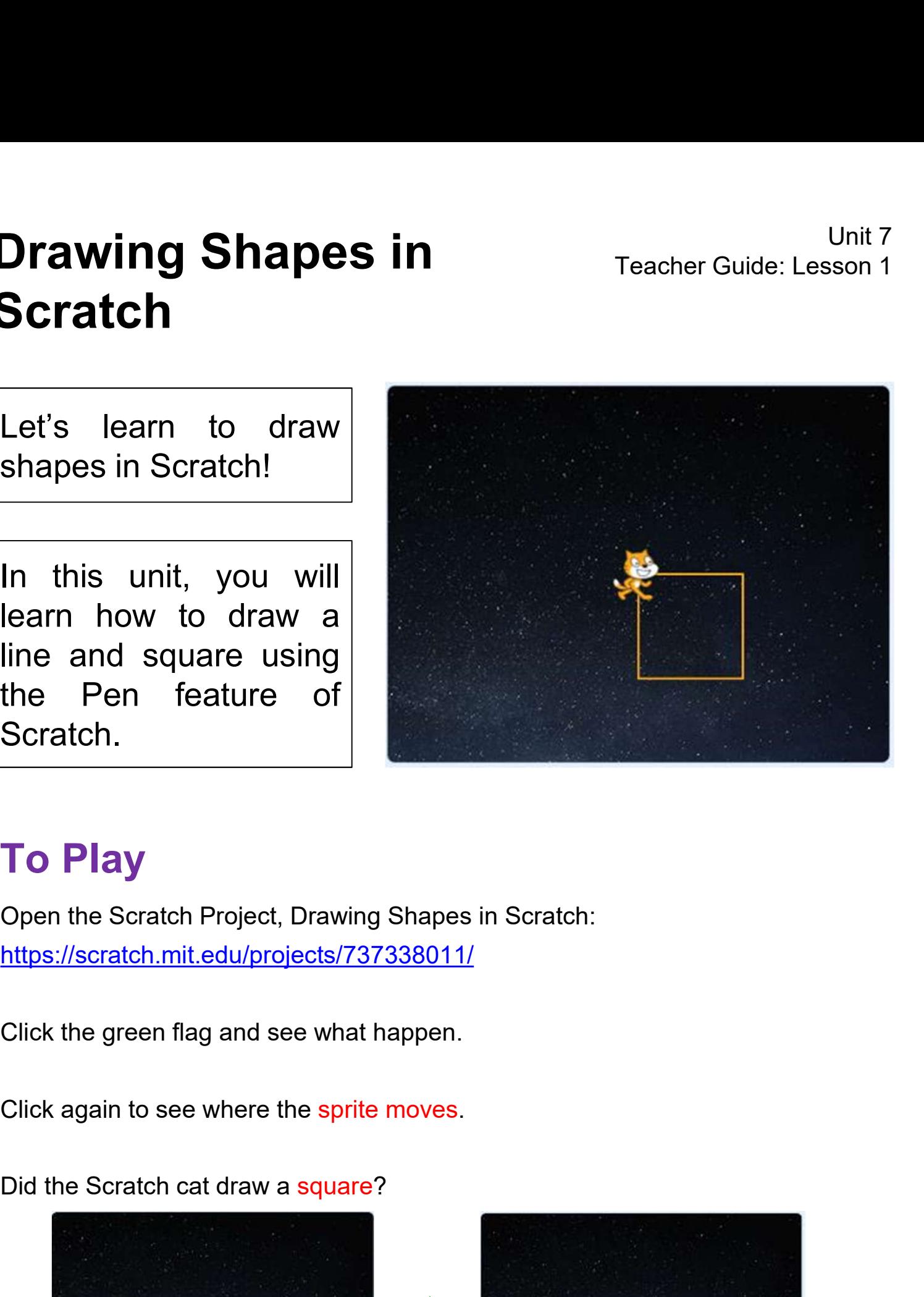

#### To Play

Open the Scratch Project, Drawing Shapes in Scratch: https://scratch.mit.edu/projects/737338011/

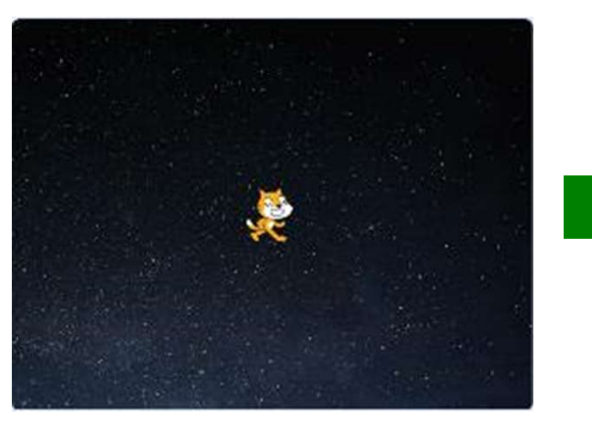

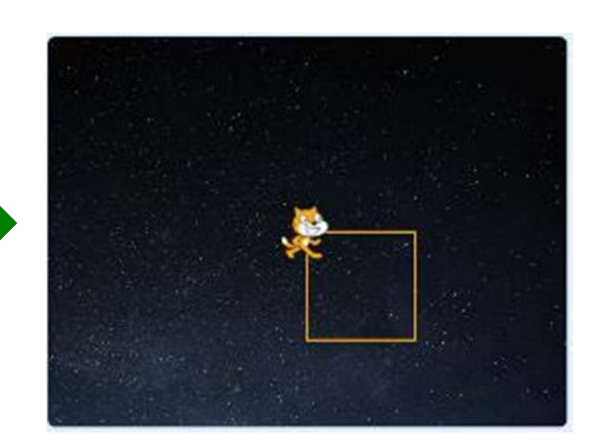

# **Drawing Shapes in** Teacher Guide: Lesson 1 Scratch **Drawing Shapes in<br>Scratch<br>To Think**<br>1. Do you know which feature will we use to draw a<br>the box ( $\checkmark$ ). **awing Shapes in**<br> **tratch**<br> **the box (** $\checkmark$ **).**<br>  $\Box$  Micro:bit  $\Box$  Micro:bit

**Drawing Shapes in**<br> **1. Do you know which feature will we use to draw a square in this unit? Tick**<br>
1. Do you know which feature will we use to draw a square in this unit? Tick<br>  $\Box$  Micro:bit<br>  $\angle$  Pen

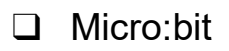

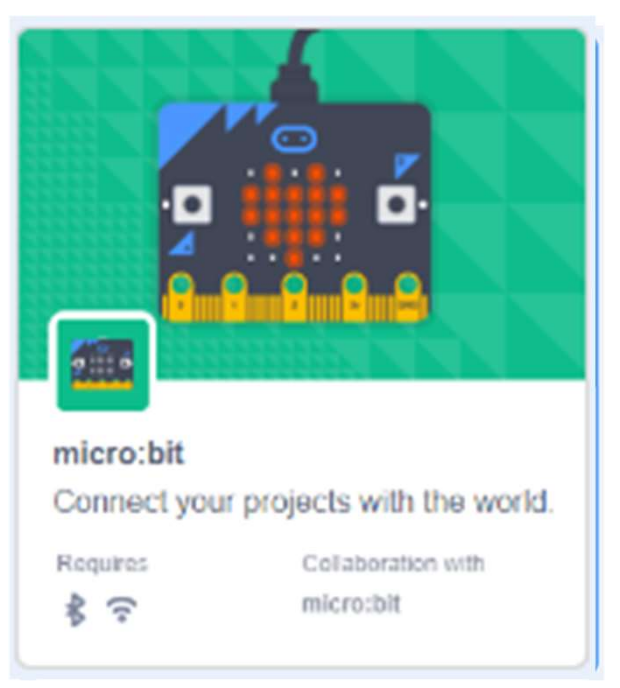

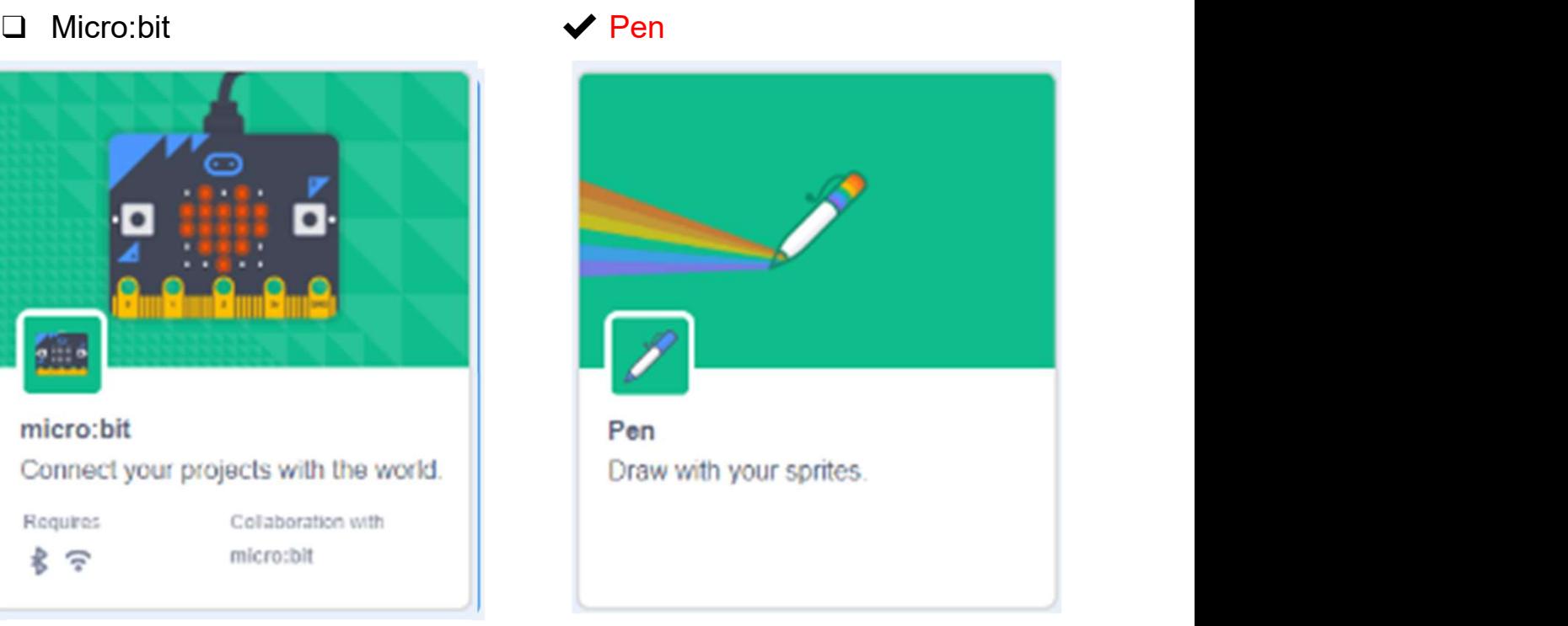

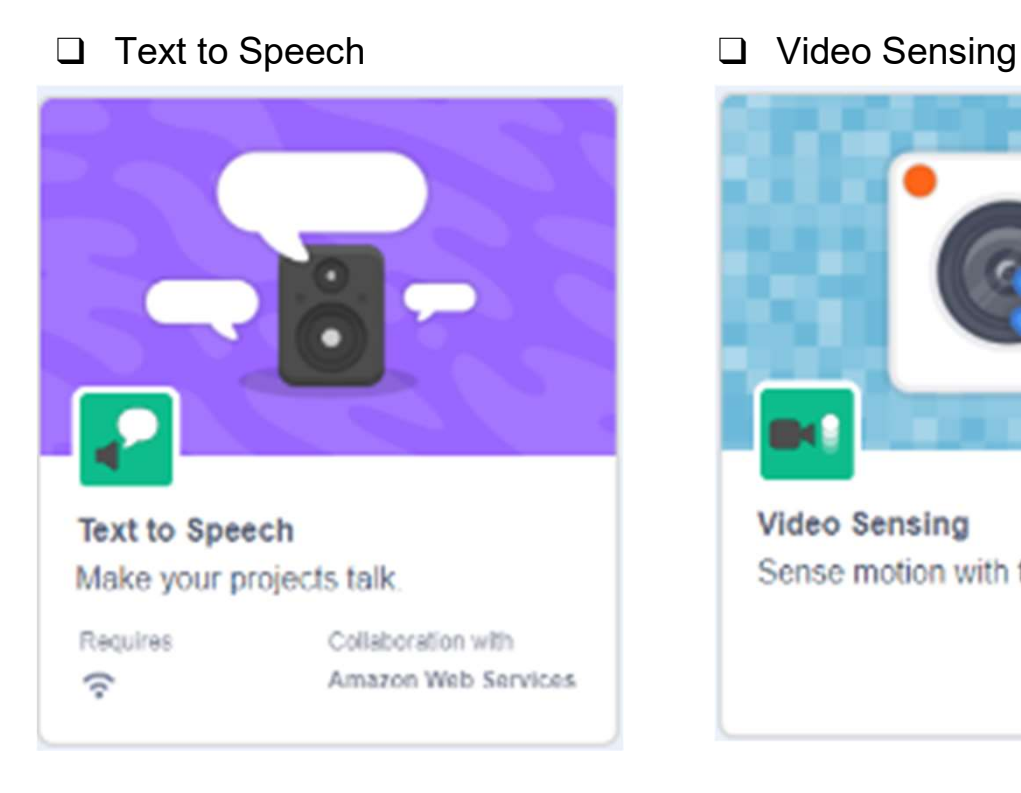

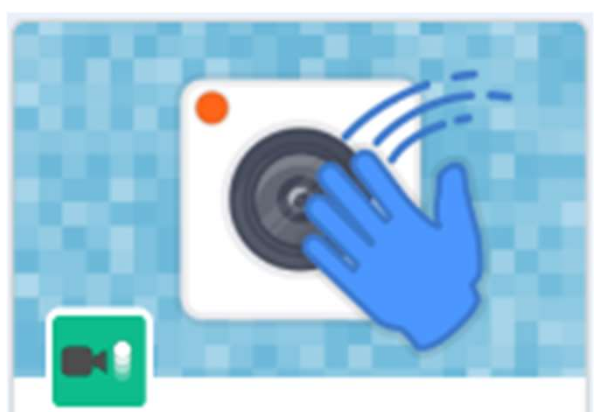

**Video Sensing** Sense motion with the camera.

# Orawing Shapes in<br>
Scratch<br>
Start Here<br>
1. Sign into your account at https://scratch.mit.edu/ 1<br>
2. Go to "Create" to start a new project. **Drawing Shapes in**<br> **Scratch**<br> **Start Here**<br>
1. Sign into your account at <u>https://scratch.mit.edu/</u> 1<br>
2. Go to "Create" to start a new project.<br>
3. Name it "DrawASquare".<br>
4. You can change the backdrop for **Drawing Shapes in** Teacher Guide: Lesson 1 **Scratch**

Create Explore

3 **3** Tutorials DrawASquare

4

#### Start Here

- 
- 2. Go to "Create" to start a new project.  $\begin{pmatrix} 2 \end{pmatrix}$
- 
- 4. You can change the backdrop for your project.
- 

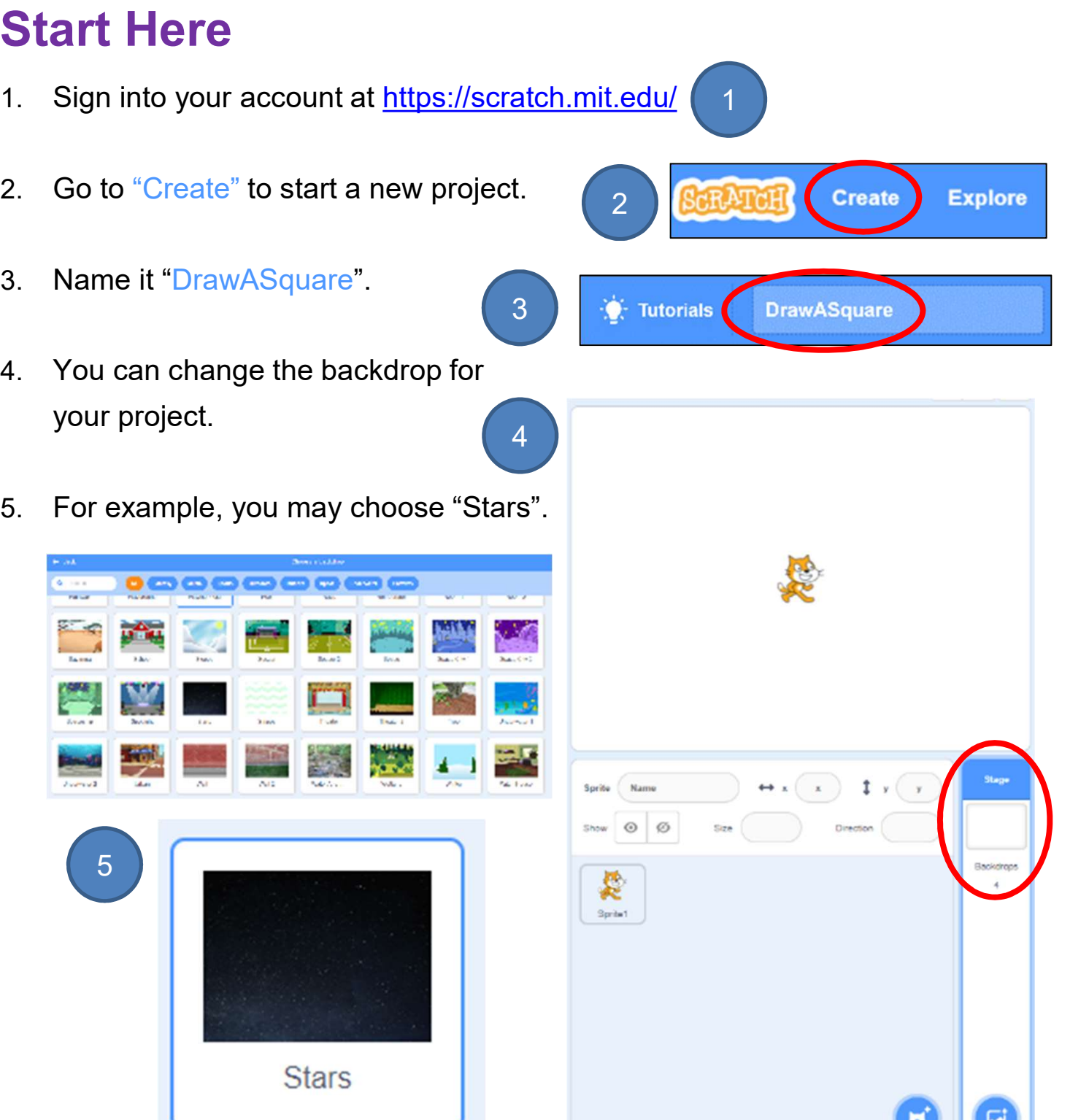

## **Drawing Shapes in** Teacher Guide: Lesson 1 Scratch

#### To Code: Add Pen Feature

**Brawing Shapes in**<br> **Scratch**<br> **To Code: Add Pen Feature**<br>
Before you start drawing, you need to add the Pen component to your Scratch<br>
project.<br> **And Extension** ion project.

1. Click on the "Add Extension" icon My Blocks at the bottom left of the page.  $\begin{array}{|c|c|c|}\n\hline\n&1\n\end{array}$ 

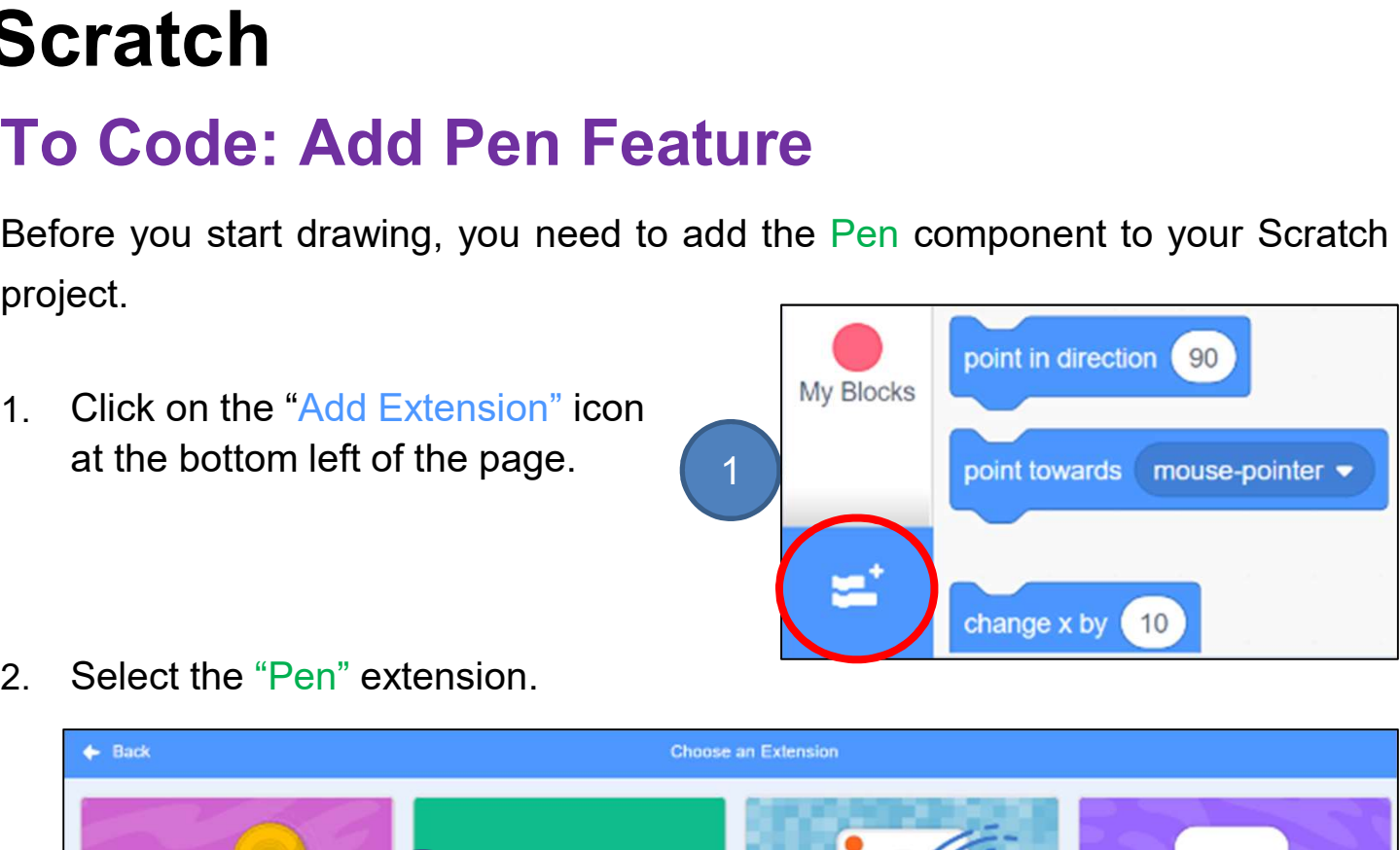

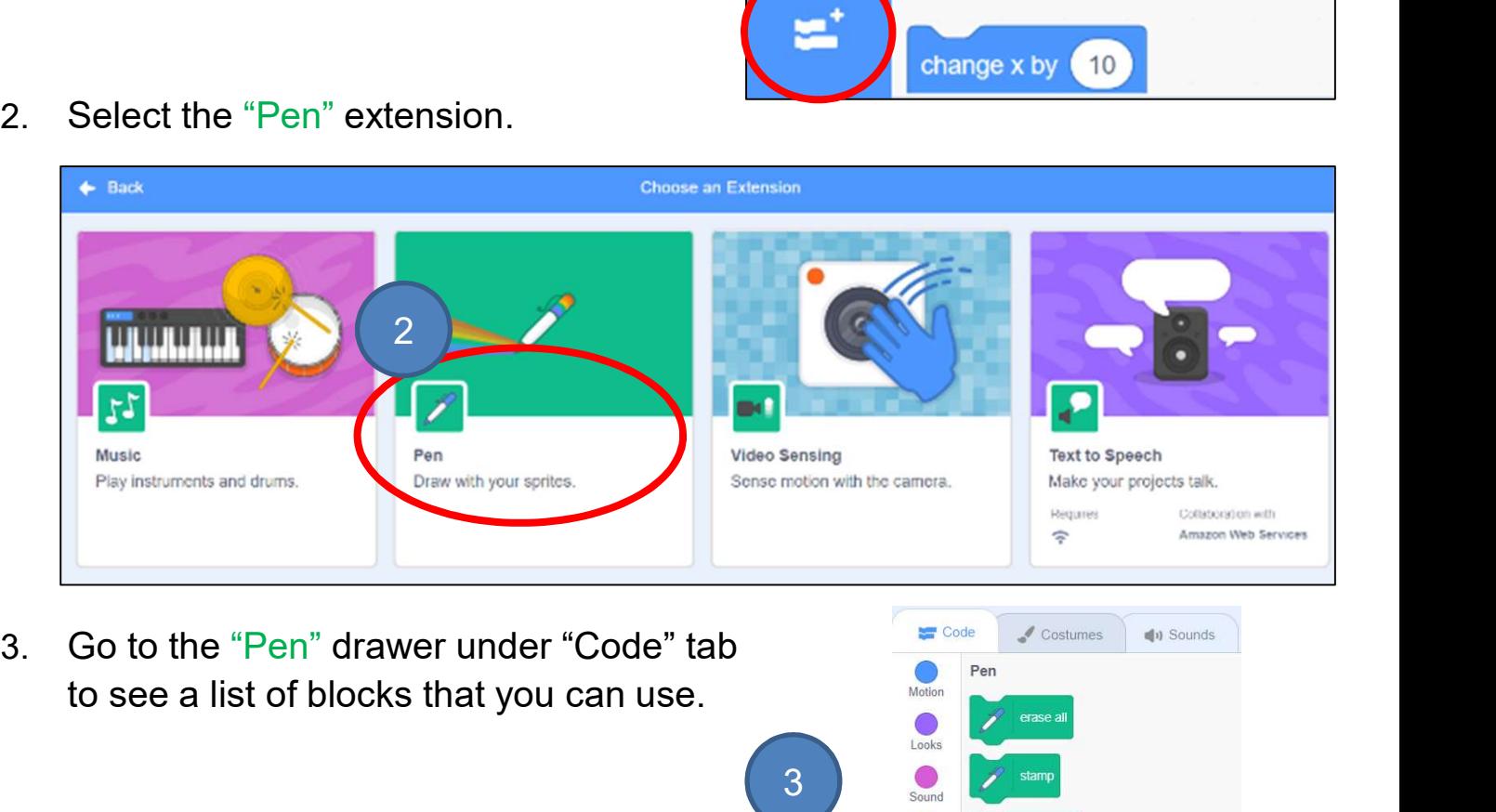

to see a list of blocks that you can use.

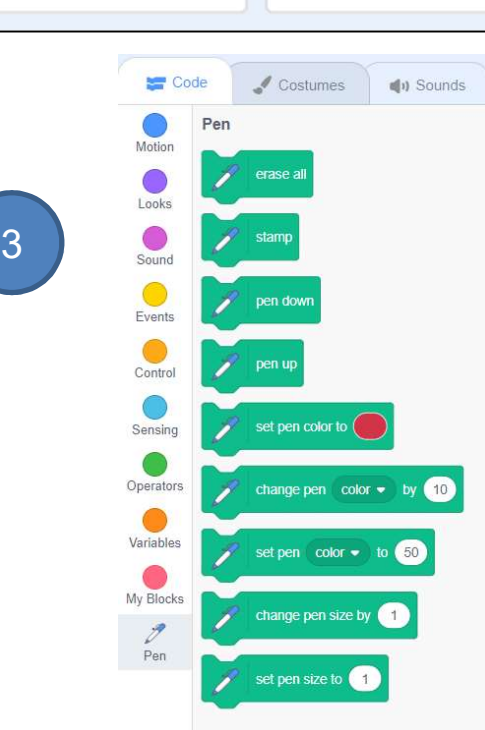

## Drawing Shapes in<br>
Scratch<br>
To Code: Draw a Line<br>
With the Pen feature, by moving the sprite, you can draw a line.<br>
Pen down<br>
Nove 100 steps **Cratch<br>
1.** Run the code blocks on the right, can you draw a line?<br>
2. Click the green flag again, what is the difference this time?<br>
2. Click the green flag again, what is the difference this time?<br>
2. Click the green fl 2. Click the green flag again, what is the difference this time?  $\mathbb{Z}$  pen down How would you solve it? Hint: Where is the starting position of the cat? What should you do with the marks everytime you draw a line?<br>
When  $\Gamma$  clicked some the right, can you draw a line?<br>
Click the green flag again, what is the difference this time?<br>
How would you solve it?<br>
What should you 3. Enhancement: Change the pen size as well. You may also change the pen size as well. pen down move 100 steps starting position Testing and Debugging<br>Click on the green flag, did you successfully draw a line? So to x: <br>
Click on the green flag, did you successfully draw a line?<br>
Click on the green flag, did you successfully draw a line? **Drawing Shapes in** Teacher Guide: Lesson 1 Scratch To Code: Draw a Line See Appendix P.28 Draw a Line

## **Drawing Shapes in** Teacher Guide: Lesson 1 Scratch

#### To Think and To Code: Draw a Square

After you drew a line, how can you draw a square? Before we code, can you continue to draw a square below? Let's say if the Scratch Cat moves 100 steps from A to B, then how long it moves from B to C? See Appendix P.29

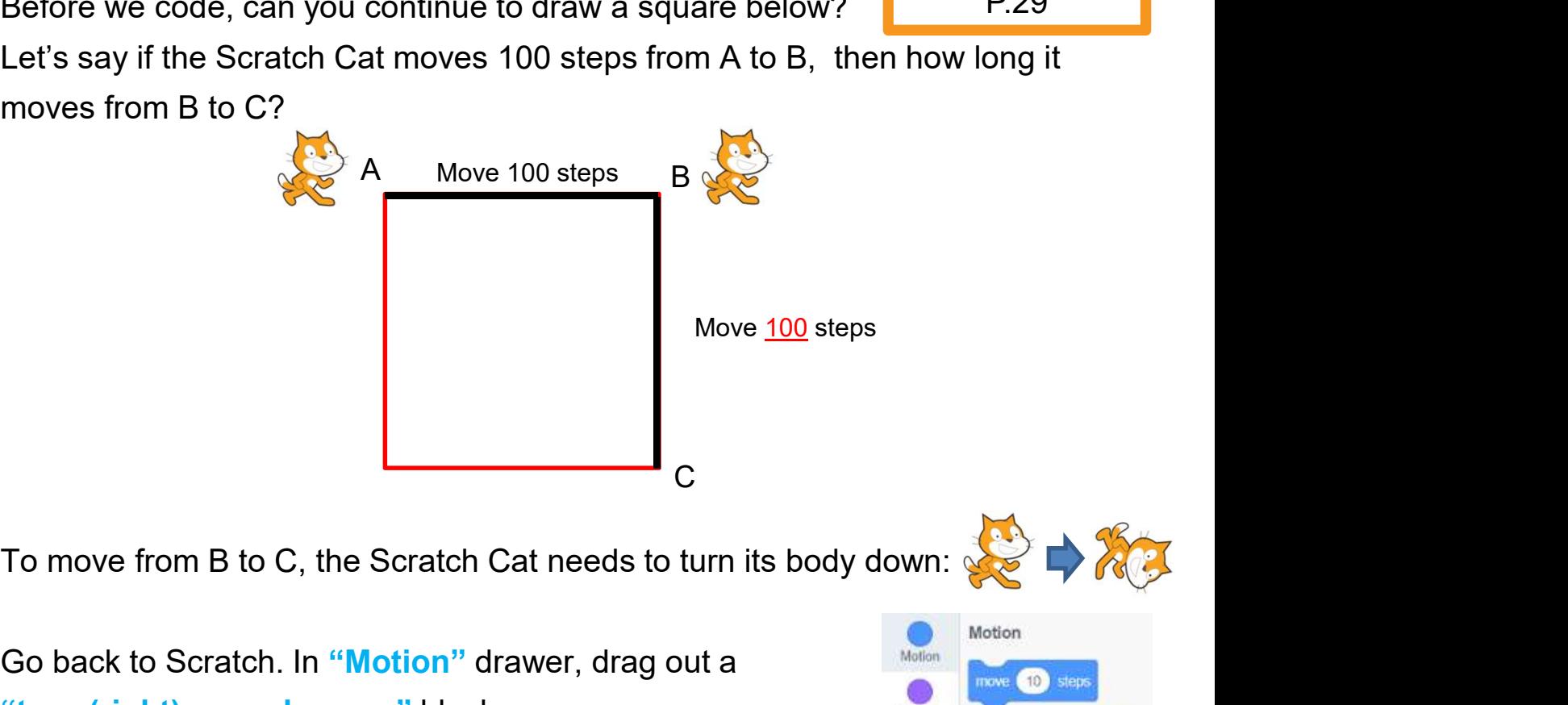

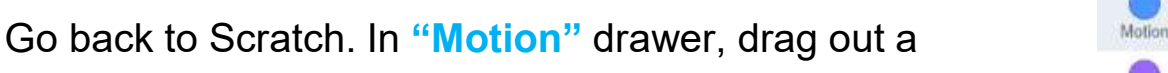

"turn (right) degrees" block.

Hint: Try 30/60/90 degrees for the suitable one with testing.

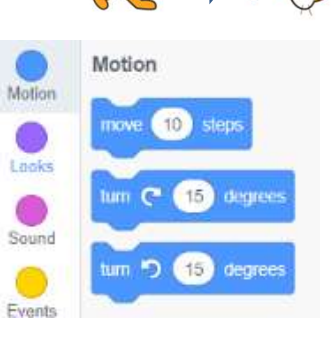

After you find the right degrees, you may extend the line to a square!

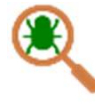

After completing a small step of programming, you can click the programming until you draw a square. green flag and Debugging<br>Distribution in the second of the suitable one with testing<br>out ind the right degrees" block.<br>The suitable one with testing<br>out find the right degrees, you may extend the line to a square!<br>Testing programming until you draw a square.<br> **Provided to Scratch.** In "Motion" drawer, drag out a<br> **Programming to the suitable one with testing.**<br>
The Congress of the suitable one with testing.<br>
The Congress of the suitable one C<br>
ve from B to C, the Scratch Cat needs to turn its body down:<br>
ck to Scratch. In "Motion" drawer, drag out a<br>
(right) degrees" block.<br>
Ty 30/60/90 degrees for the suitable one with testing.<br>
ou find the right degrees, yo

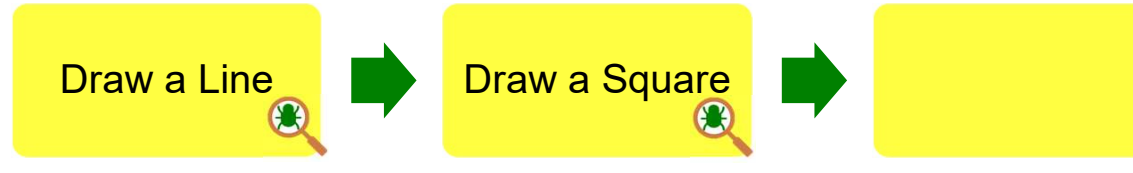

## **Drawing Shapes in** Teacher Guide: Lesson 1 Scratch

#### To Think and To Code: Use Repeat Block

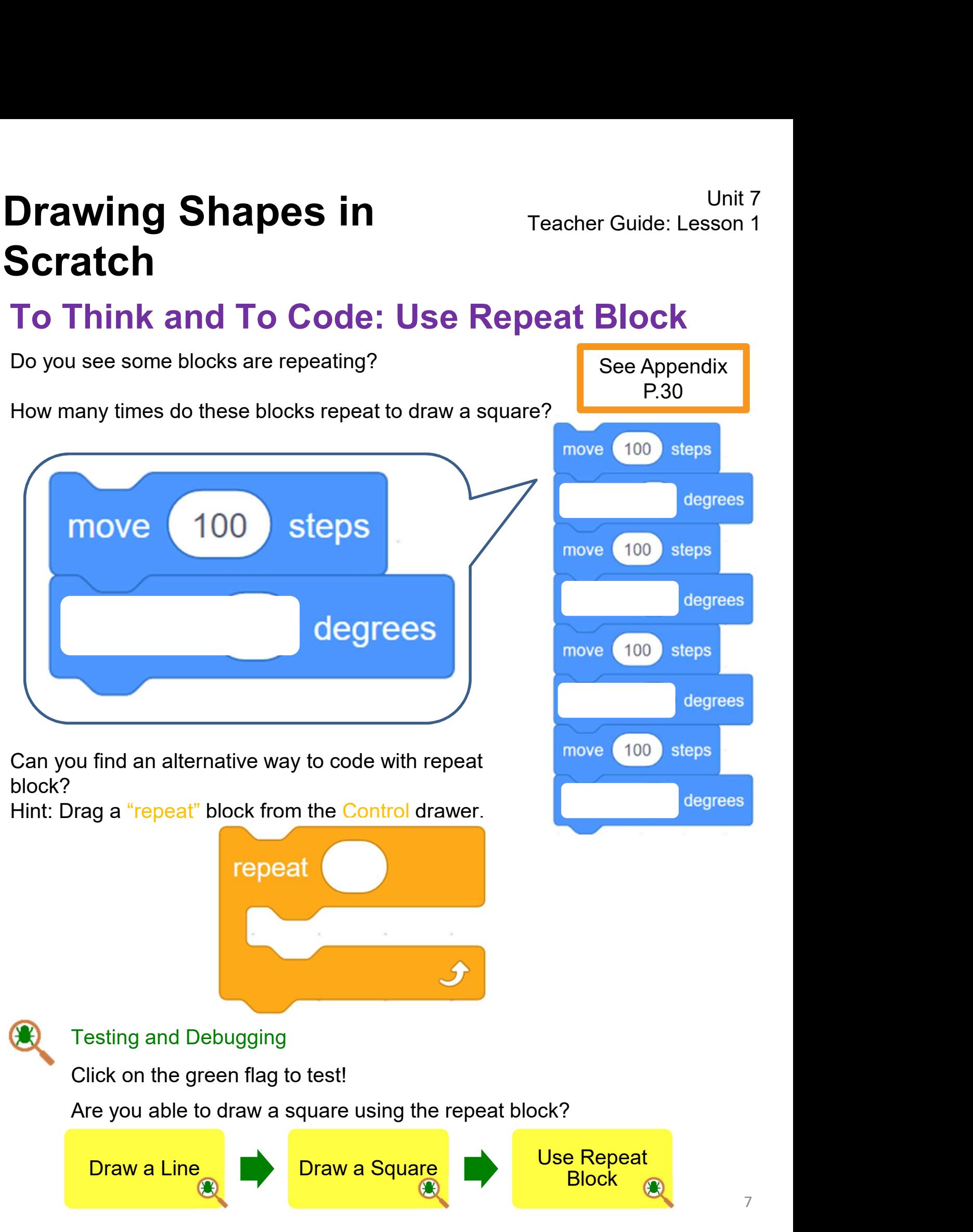
squares.

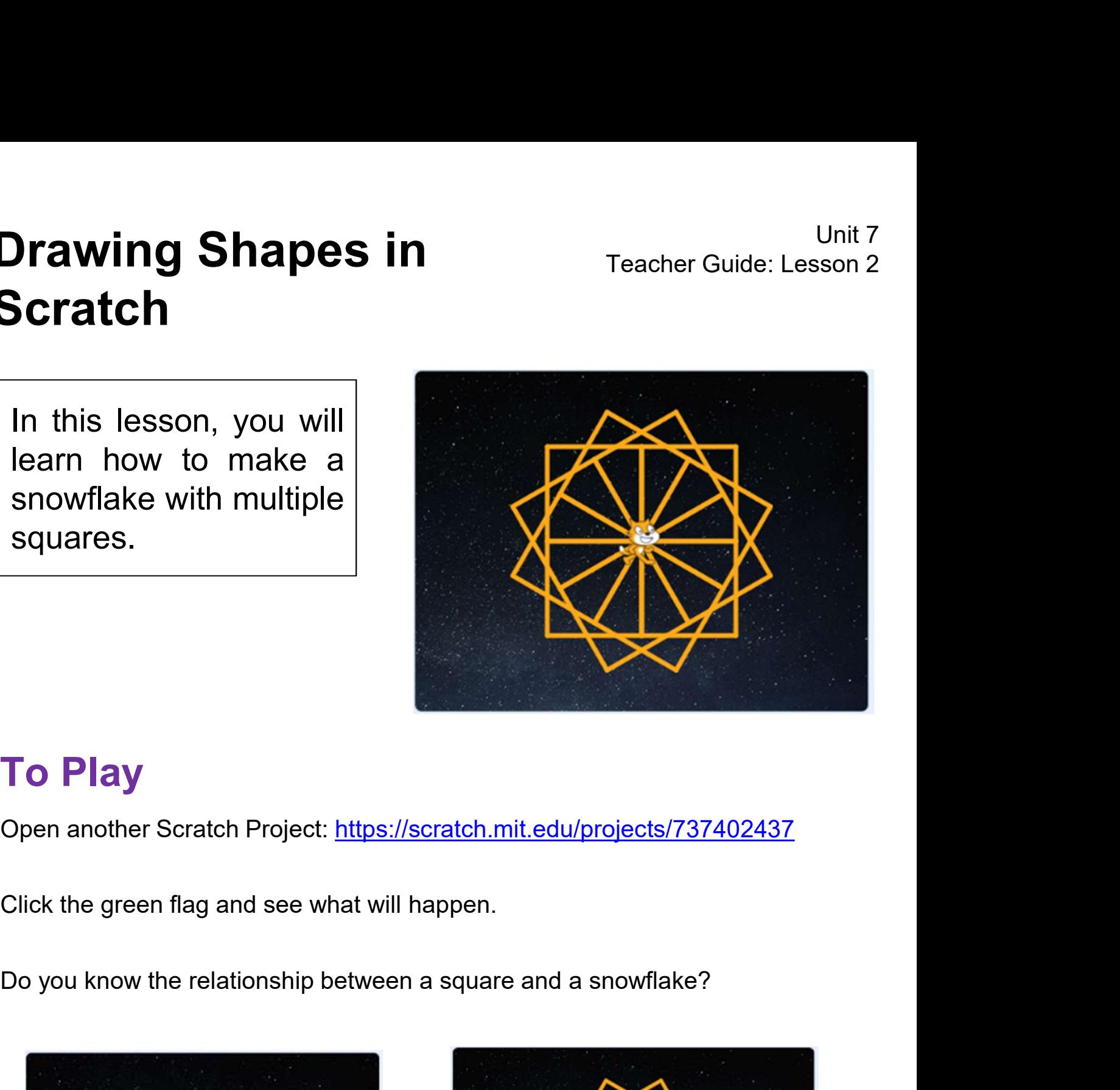

#### To Play

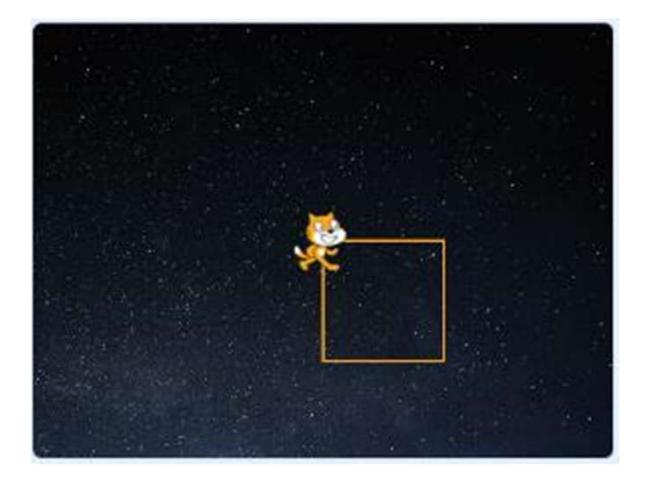

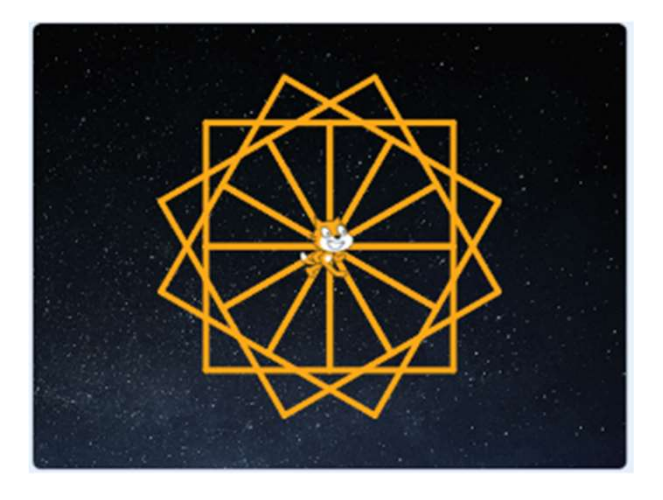

# **Drawing Shapes in** Teacher Guide: Lesson 2 **Scratch Drawing Shapes in**<br> **Scratch**<br>
To Think: A Snowflake = Multiple Squares<br>
Let's break down the snowflake to see how it can be made.<br>
Fill in the blank to count how many square(s) are in these shapes: **Drawing Shapes in**<br> **Scratch**<br> **To Think: A Snowflake = Multiple Squares**<br>
Let's break down the snowflake to see how it can be made.<br>
Fill in the blank to count how many square(s) are in these shapes:

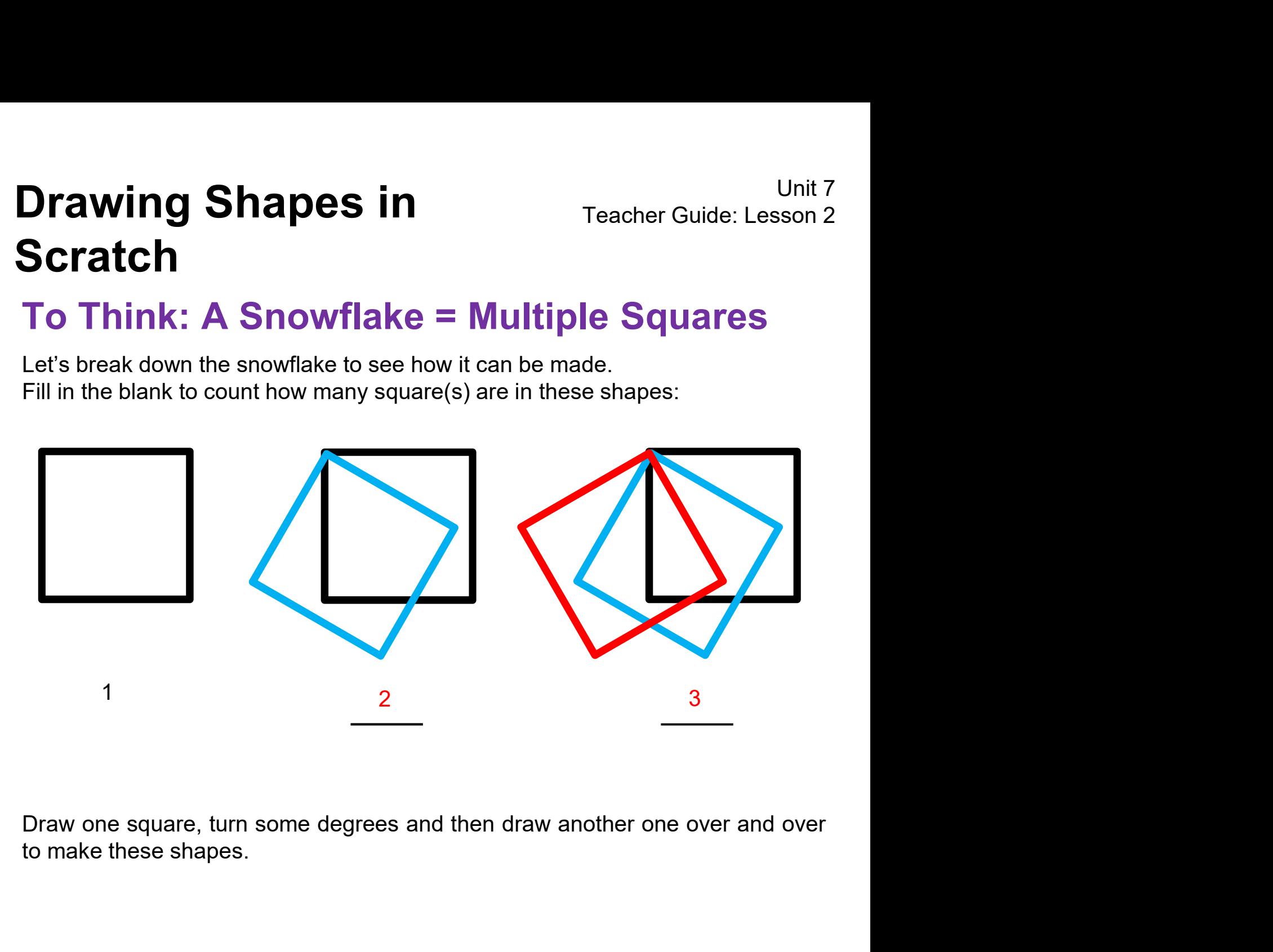

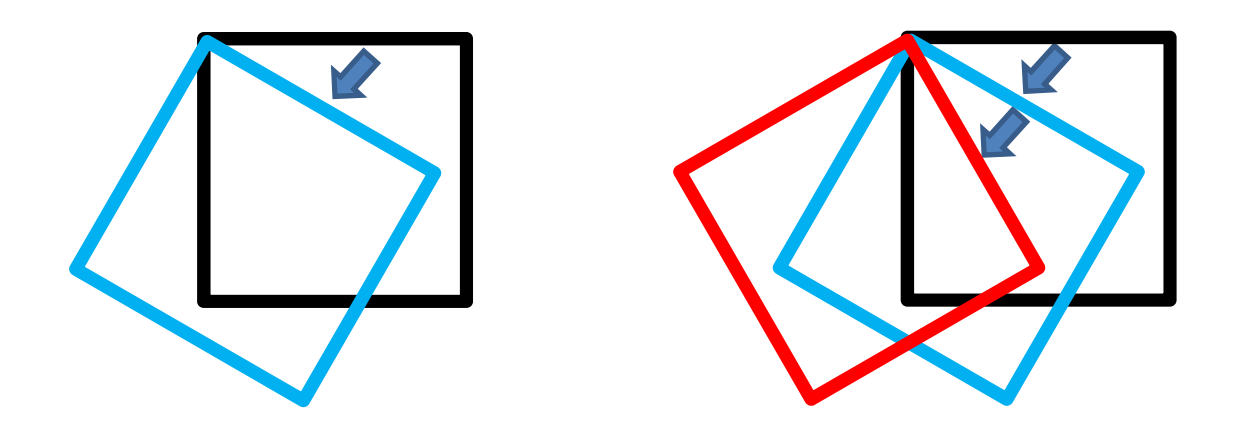

#### To Think and To Code: Draw Multiple Squares

**Drawing Shapes in**<br> **To Think and To Code: Draw Multiple Squares**<br>
Time to try in Scratch! Save the project as a copy called DrawASnowflake.<br>
After drawing the first square, how many degrees do you think it should turn to

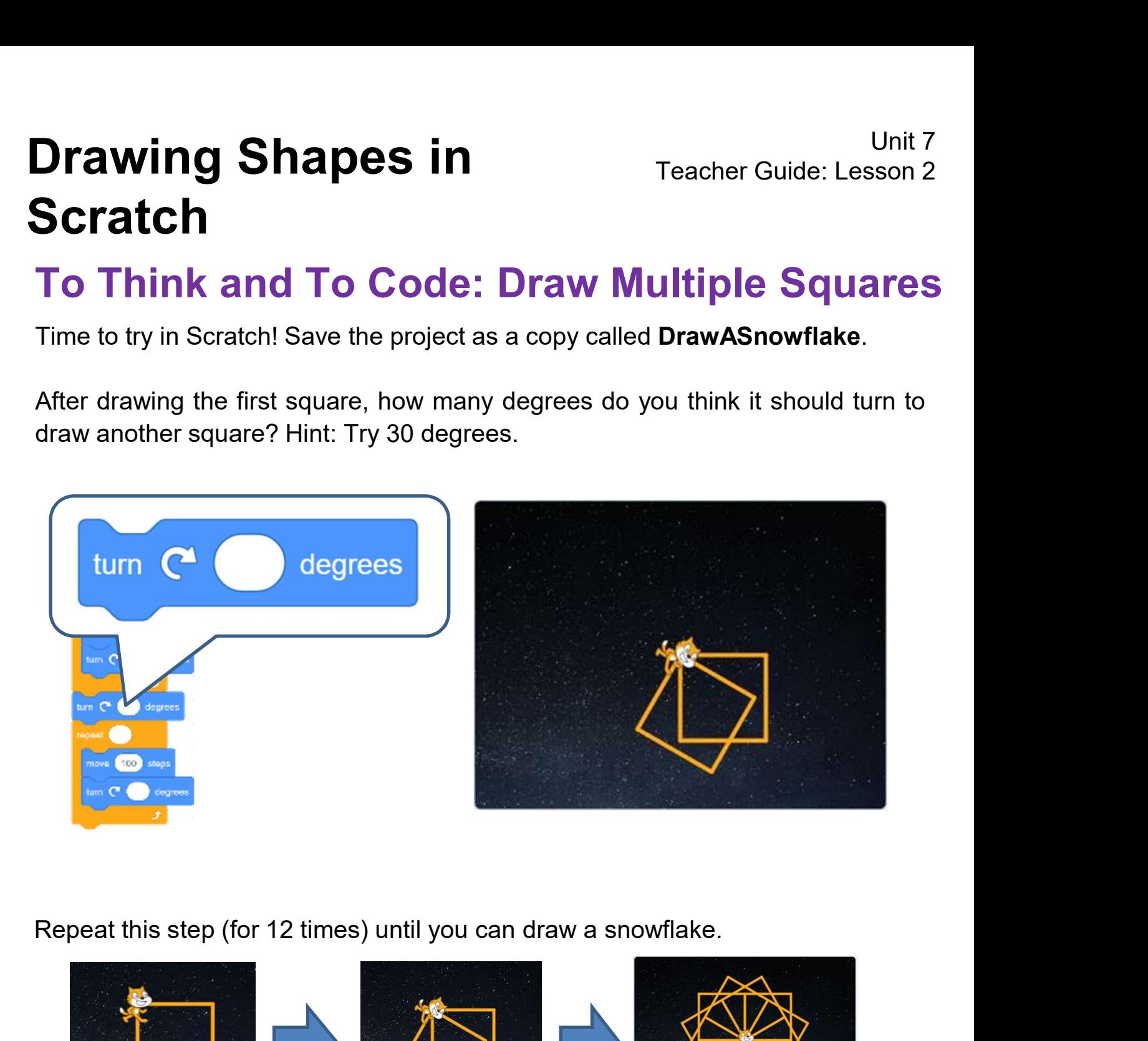

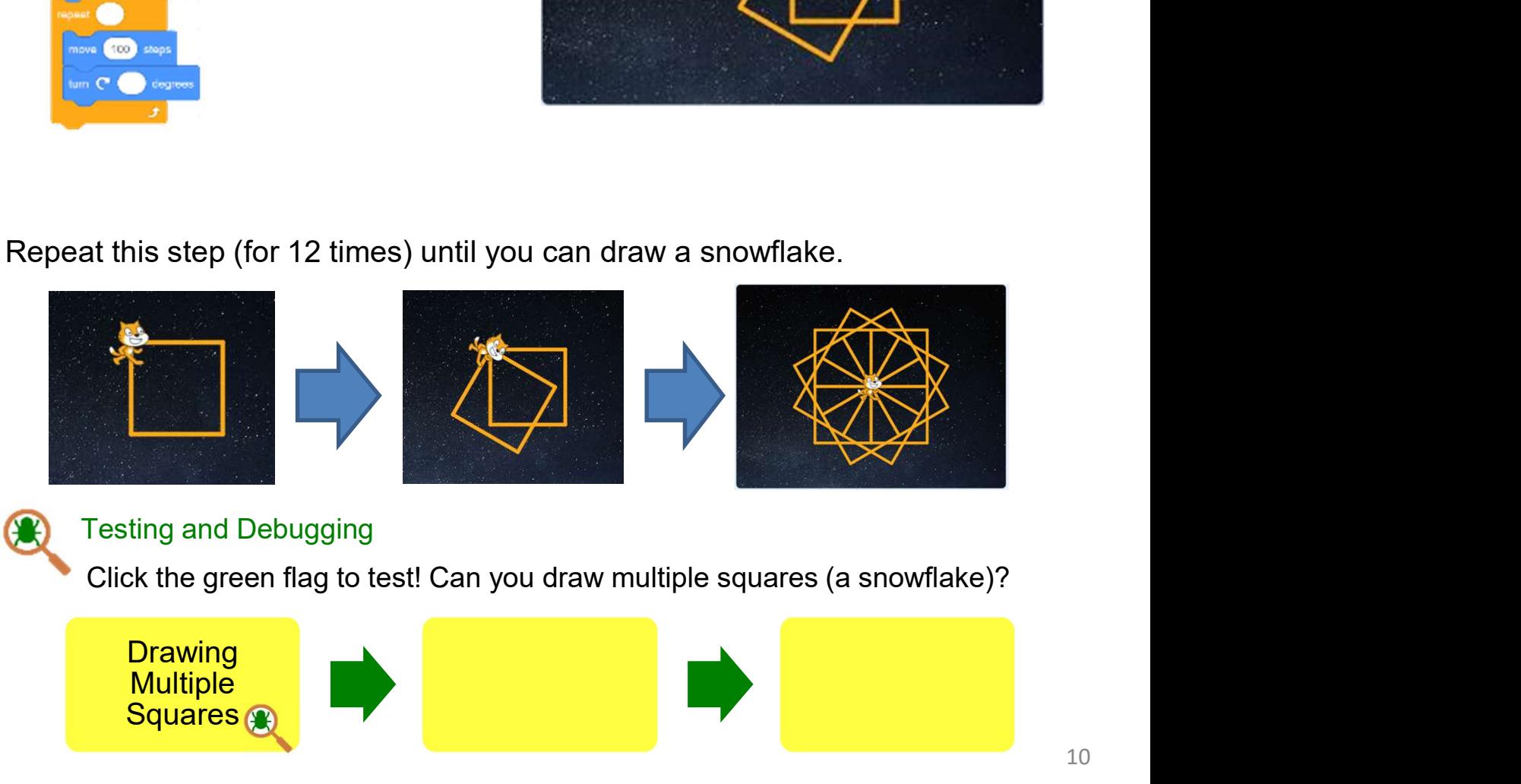

#### To Think and To Code: Draw Multiple Squares

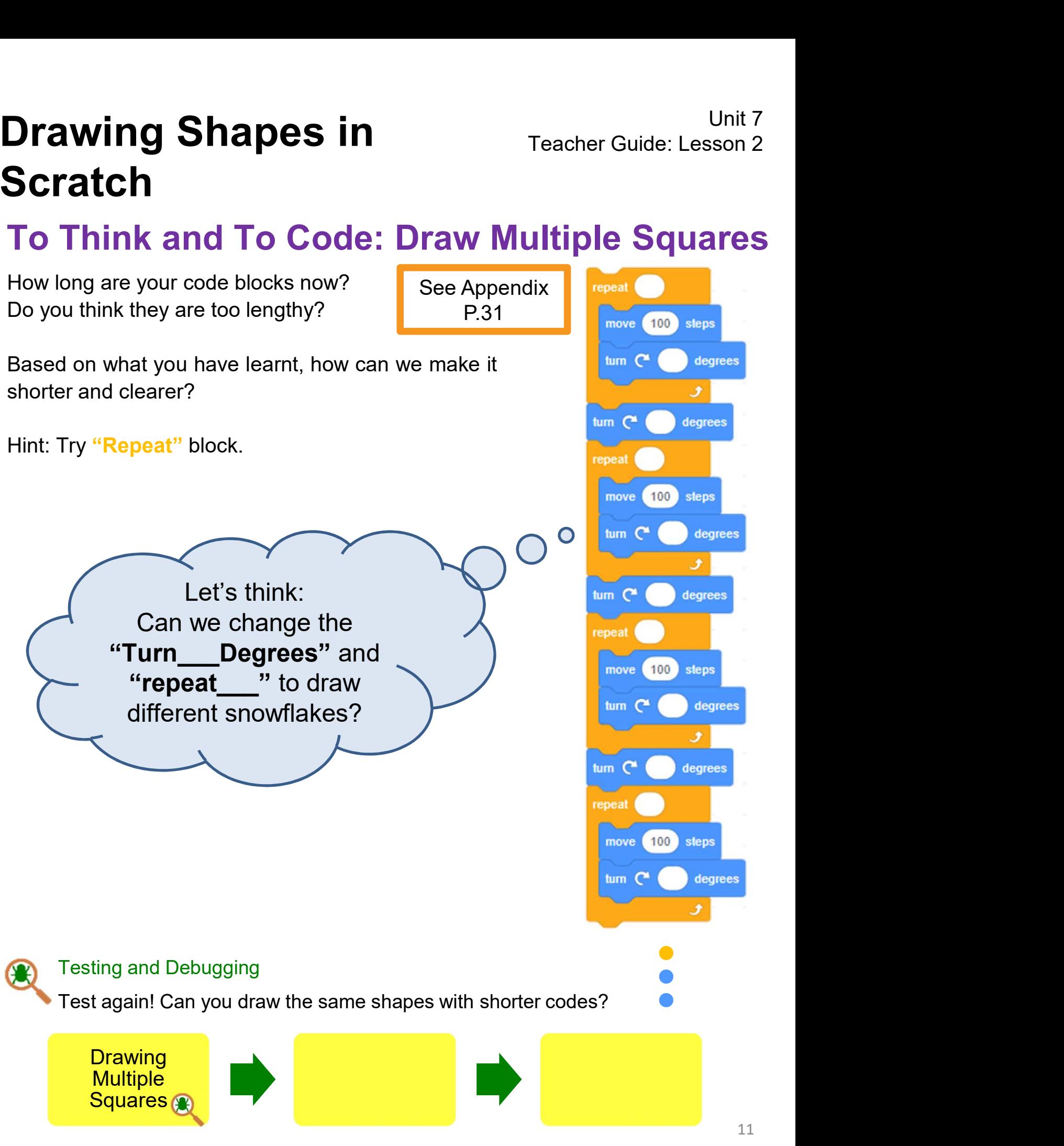

# **Drawing Shapes in** Teacher Guide: Lesson 2 **Scratch Drawing Shapes in<br>Scratch<br>To Think**<br>Check if you use the following way to create two of<br>shorter blocks:

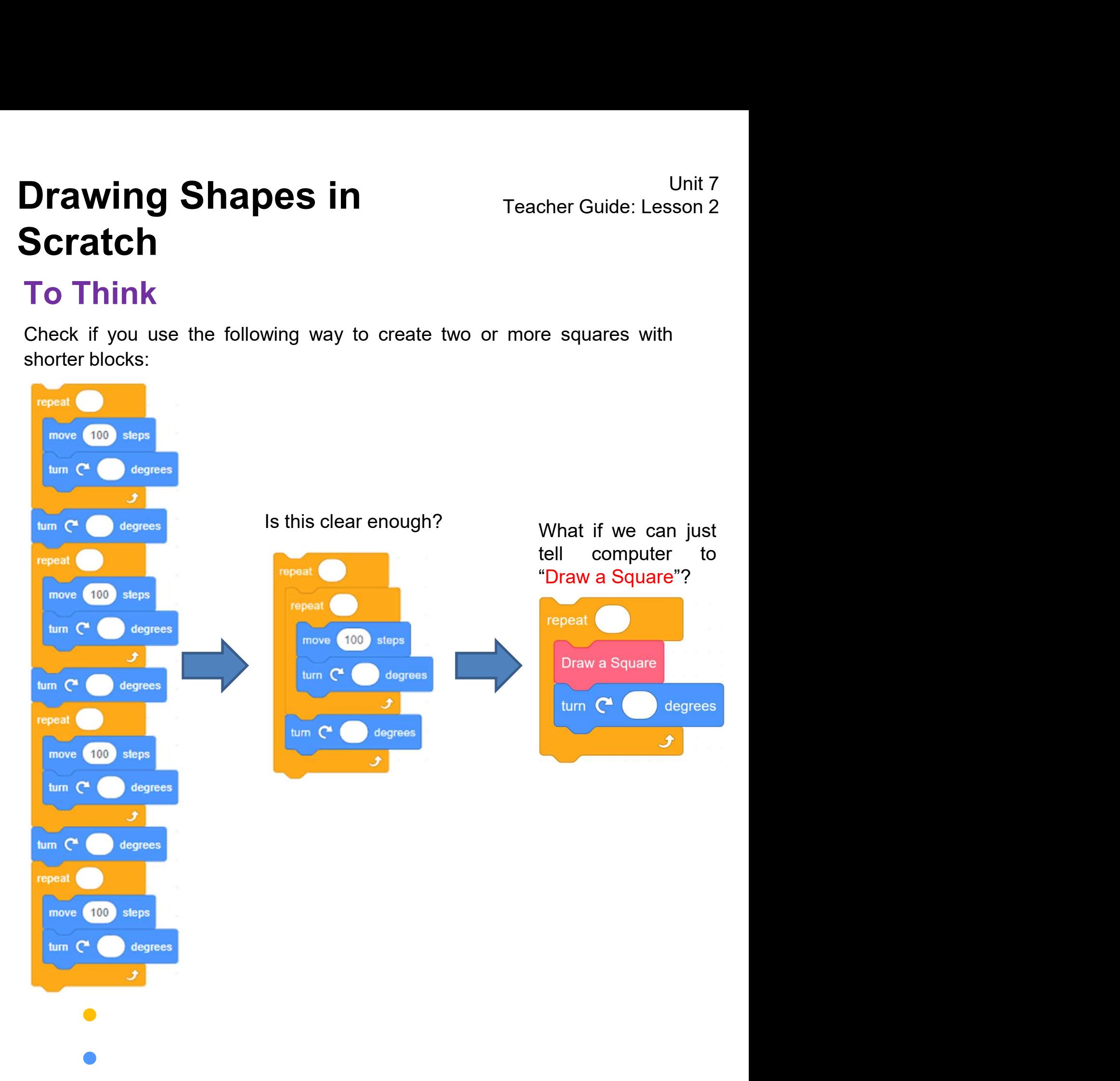

 $\bullet$  and  $\bullet$  and  $\bullet$  and  $\bullet$  and  $\bullet$  and  $\bullet$  and  $\bullet$ 

# **Drawing Shapes in** Teacher Guide: Lesson 2 Scratch Drawing Shapes in<br>Scratch<br>To Think Unplugged Activity: Drinking W<br>Drinking water is simple Can you write down the steps **Drawing Shapes in**<br> **Scratch**<br> **To Think**<br> **Drinking water is simple. Can you write down the steps of "drinking water"?**<br> **A**

#### Unplugged Activity: Drinking Water

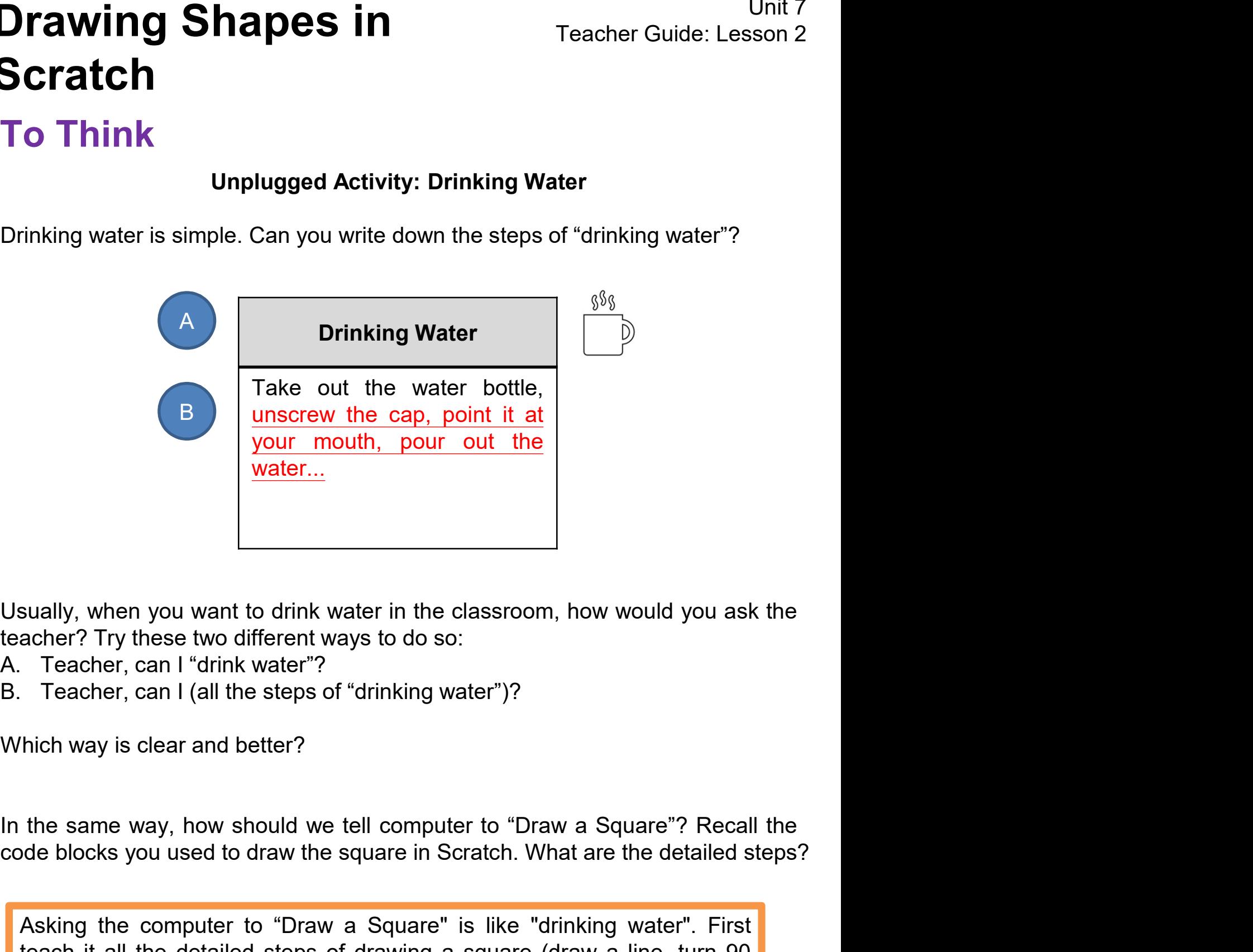

- 
- 

Sually, when you want to drink water in the classroom, how would you ask the<br>acher? Try these two different ways to do so:<br>Teacher, can I "drink water"?<br>Teacher, can I (all the steps of "drinking water")?<br>hich way is clear sually, when you want to drink water in the classroom, how would you ask the<br>acher? Try these two different ways to do so:<br>Teacher, can I (all the steps of "drinking water")?<br>Teacher, can I (all the steps of "drinking wate sually, when you want to drink water in the classroom, how would you ask the acher? Try these two different ways to do so:<br>
Teacher, can I "drink water"?<br>
Teacher, can I (all the steps of "drinking water")?<br>

Ihich way is abstracts These two different ways to do so:<br>
Teacher? Try these two different ways to do so:<br>
Teacher, can I "drink water"?<br>
Teacher, can I (all the steps of "drinking water")?<br>

Thich way is clear and better?<br>

the same

## Unit<br>Teacher Guide: Lessor<br>Draw a Line:<br>Draw a Line:<br>Move <u>100</u> steps **Drawing Shapes in** Teacher Guide: Lesson 2 Scratch **Drawing Shapes in<br>Scratch<br>To Think**<br>Can you write down the steps that we draw a line/squa Drawing Shapes in<br>
Scratch<br>
To Think<br>
Can you write down the steps that we draw a line/square/multiple squares?<br>
Draw a Line:<br>
Mayo 100 ctops

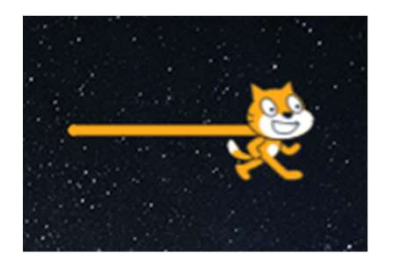

Move 100 steps

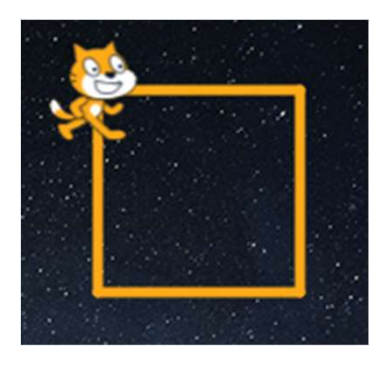

e steps that we draw a line/square/multiple squares?<br>Draw a Line:<br>Move <u>100</u> steps<br>Draw a **Square**:<br>Repeat the steps of "Draw a Line" ><br>Turn <u>90</u> Degrees > Repeat <u>4</u> Times e steps that we draw a line/square/multiple squares?<br>Draw a **Line:**<br>Move <u>100</u> steps<br>Draw a **Square:**<br>Repeat the steps of "Draw a Line" ><br>Turn <u>90</u> Degrees > Repeat <u>4</u> Times e steps that we draw a line/square/multiple squares?<br>Draw a Line:<br>Move <u>100</u> steps<br>Draw a Square:<br>Repeat the steps of "Draw a Line" ><br>Turn <u>90</u> Degrees > Repeat <u>4</u> Times

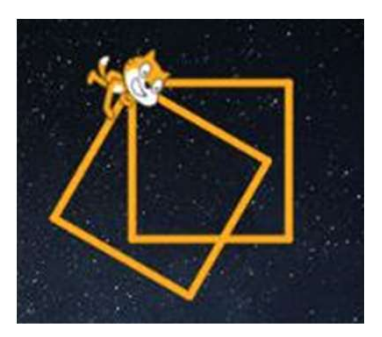

Draw a **Square**:<br>Repeat the steps of "Draw a Line" ><br>Turn <u>90</u> Degrees > Repeat <u>4</u> Times<br>Draw **Multiple Squares**:<br>Repeat the steps of "Draw a <u>Square</u>" ><br>Turn <u>30</u> Degrees > Repeat <u>2 (or more)</u> Draw a **Square**:<br>Repeat the steps of "Draw a Line" ><br>Turn <u>90</u> Degrees > Repeat <u>4</u> Times<br>Draw **Multiple Squares**:<br>Repeat the steps of "Draw a <u>Square</u>" ><br>Turn <u>30</u> Degrees > Repeat <u>2 (or more)</u><br>Times Draw a **Square**:<br>Repeat the steps of "Draw a Line" ><br>Turn <u>90</u> Degrees > Repeat <u>4</u> Times<br>Draw **Multiple Squares**:<br>Repeat the steps of "Draw a <u>Square</u>" ><br>Turn <u>30</u> Degrees > Repeat <u>2 (or more)</u><br>Times Times Draw Multiple Squares:<br>
Repeat the steps of "Draw a <u>Squares"</u><br>
Turn 30 Degrees > Repeat 2 (or<br>
Times<br>
Suggested answer only.<br>
Students may have different answers based on their snowflake<br>
different styles (how many square Draw Multiple Squares:<br>
Repeat the steps of "Draw a <u>Square"</u> ><br>
Turn 30 Degrees > Repeat <u>2 (or more)</u><br>
Times<br>
Suggested answer only.<br>
Students may have different answers based on their snowflakes in<br>
different styles (ho Draw Multiple Squares:<br>
Repeat the steps of "Draw a <u>Square</u>" ><br>
Turn 30 Degrees > Repeat <u>2 (or more)</u><br>
Times<br>
Suggested answer only.<br>
Sutdents may have different answers based on their snowflakes in<br>
different styles (ho

# Drawing Shapes in<br>
Scratch<br>
To Think and To Code: Create<br>
"DrawASquare" Block<br>
Let's make our own custom block!<br>
1. Click on the "Make a Block" button in the<br>"My Blocks" drawer. Think and To Code: Create<br>
PrawASquare" Block<br>
Suraway Click on the "Make a Block" button in the<br>
"My Blocks" drawer. To Think and To Code: Create "DrawASquare" Block

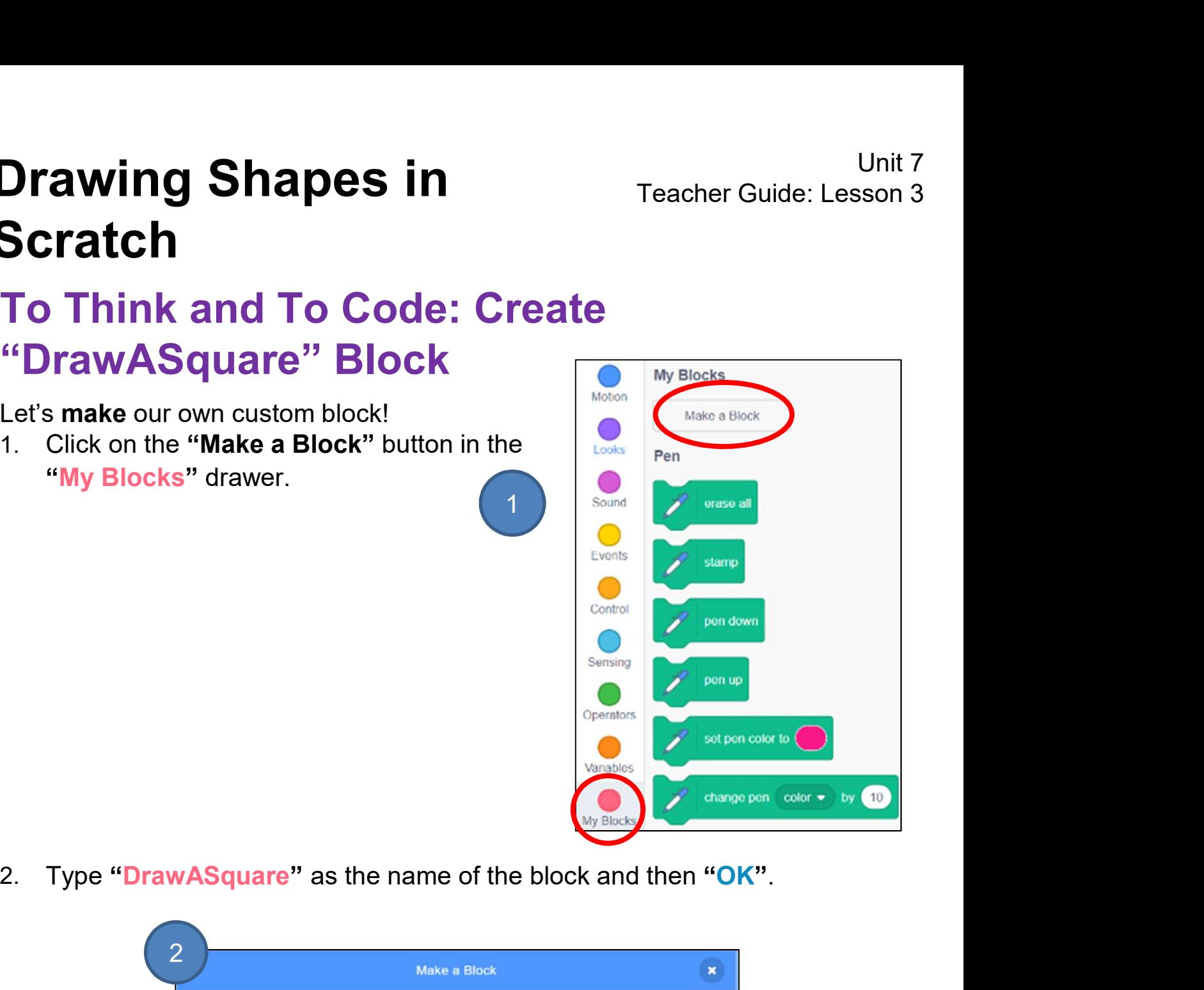

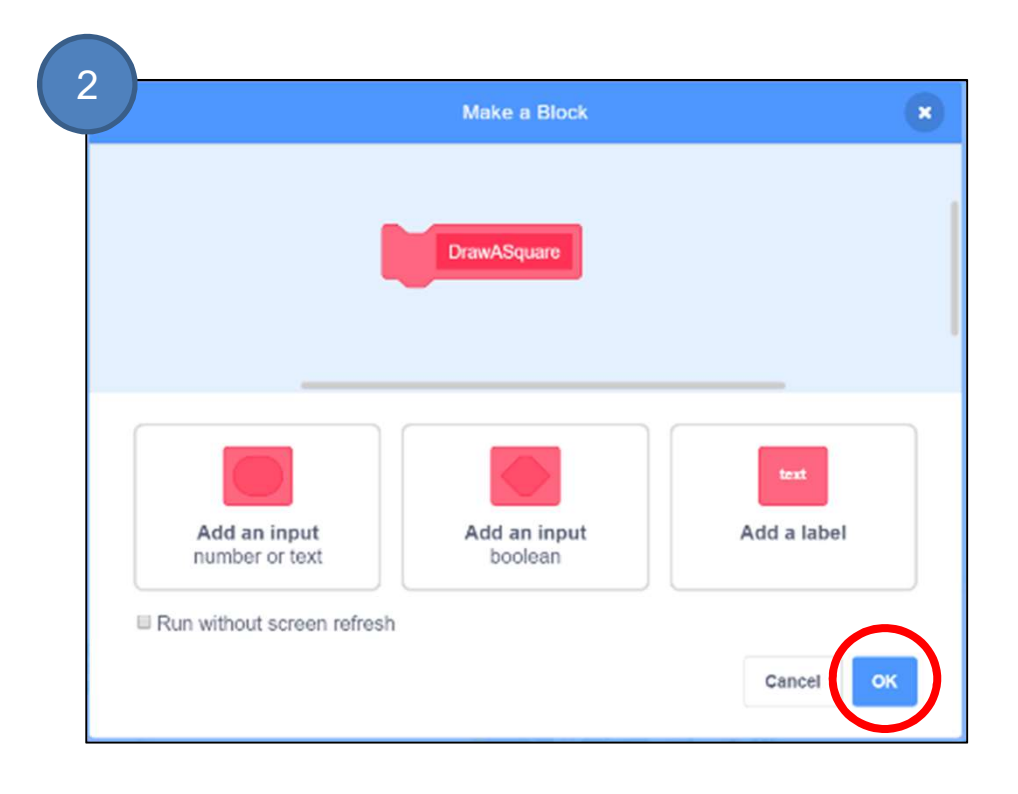

## **Drawing Shapes in**<br> **Scratch**<br> **To Think and To Code: Create<br>
"DrawASquare" Block<br>
After creating the own custom block, DrawASquare, you will now see a define<br>
DrawASqaure block,<br>
Think about which blocks that draw a squa Drawing Shapes in Freacher<br>Scratch<br>To Think and To Code: Create<br>"DrawASquare" Block<br>After creating the own custom block, DrawASquare, you will no<br>DrawASqaure block.<br>Think about which blocks that draw a square and snap the Drawing Shapes in**<br> **The Think and To Code: Create**<br> **To Think and To Code: Create**<br> **Conding the computer**<br> **Conding the computer**<br> **Conding them to it. That means**<br> **Conding the State of the Draw ASquare**<br> **Conding them** Drawing Shapes in<br>
Scratch<br>
To Think and To Code: Create<br>
"DrawASquare" Block<br>
After creating the own custom block, DrawASquare, you with<br>
DrawASqaure block.<br>
Think about which blocks that draw a square and snap ther<br>
to " To Think and To Code: Create "DrawASquare" Block

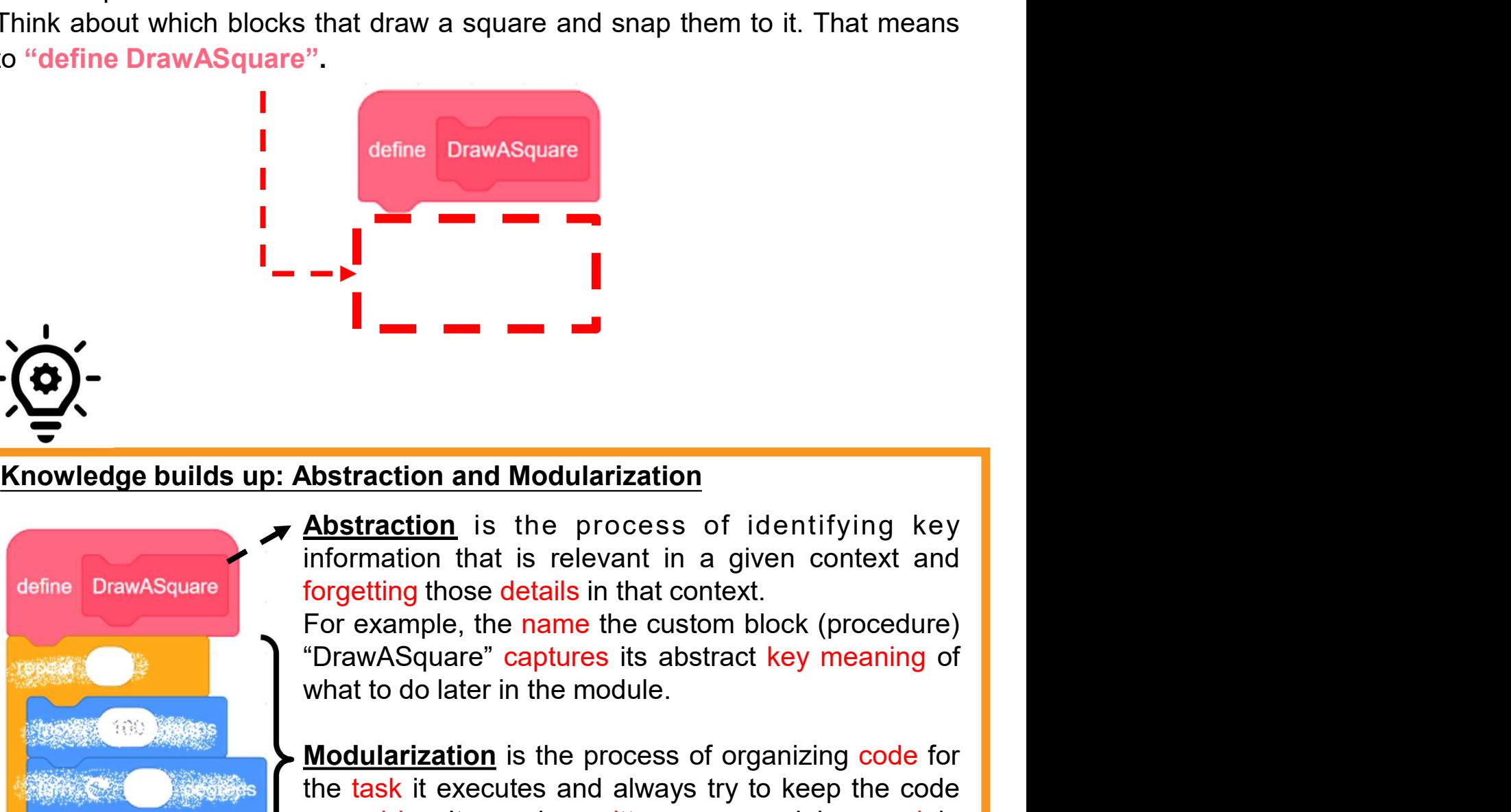

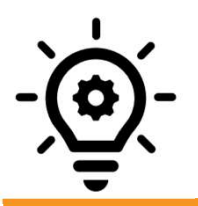

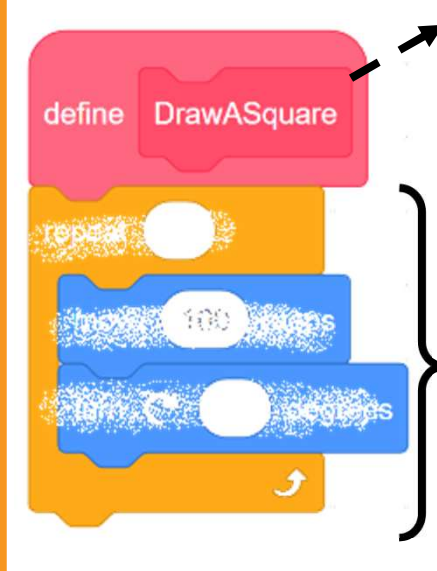

Mondration and Modularization<br>
Abstraction is the process of identifying key<br>
information that is relevant in a given context and<br>
forgetting those details in that context.<br>
For example, the name the custom block (procedur **Exercise and Modularization**<br> **Abstraction** is the process of identifying key<br>
information that is relevant in a given context and<br>
forgetting those details in that context.<br>
For example, the name the custom block (proced **Abstraction and Modularization**<br> **Abstraction** is the process of identifying key<br>
information that is relevant in a given context and<br>
forgetting those details in that context.<br>
For example, the name the custom block (pro **Abstraction and Modularization**<br> **Abstraction** is the process of identifying key<br>
information that is relevant in a given context and<br>
forgetting those details in that context.<br>
For example, the name the custom block (pro Numeration and Modularization<br>
Abstraction is the process of identifying key<br>
information that is relevant in a given context and<br>
forgetting those details in that context.<br>
For example, the name the custom block (procedur squares.

# To Think and To Code: Create "DrawASquare" Block Drawing Shapes in<br>
Scratch<br>
To Think and To Code: Create<br>
"DrawASquare" Block<br>
Creating a custom block does not mean that it will run by itself;<br>
therefore we need to call it.<br>
1. In the "My Blocks" drawer, find and drag<br> Drawing Shapes in<br>
Scratch<br>
To Think and To Code: Create<br>
"DrawASquare" Block<br>
Creating a custom block does not mean that it will run by interefore we need to call it.<br>
1. In the "My Blocks" drawer, find and drag<br>
the "Dra

- 1. In the "My Blocks" drawer, find and drag state of costumes the "DrawASquare" block out.
- 2. Then, with our custom block, draw multiple squares.

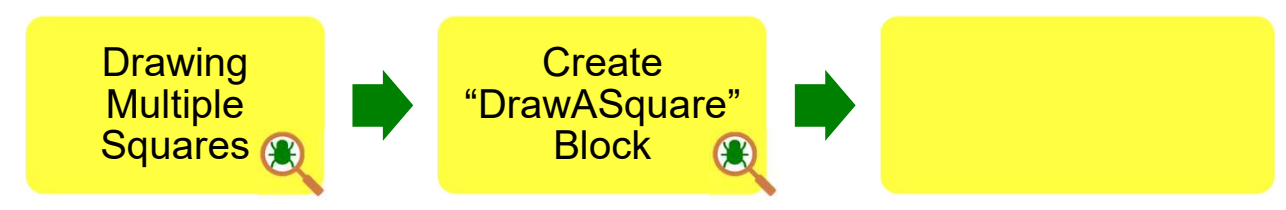

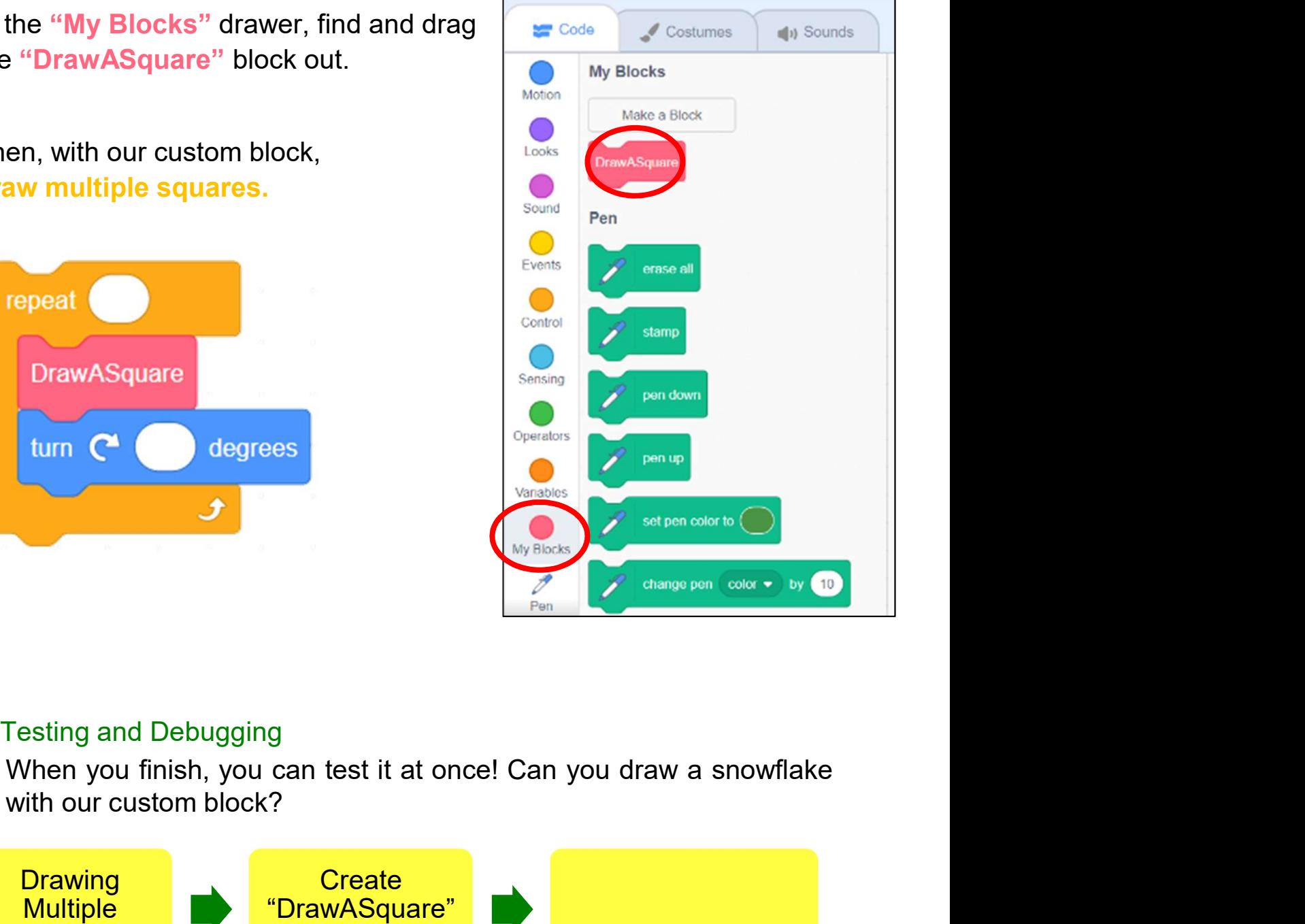

See Appendix P.32

## **Drawing Shapes in**<br> **Feacher Guide: Lesson 3**<br> **Fo Think and To Code: Create**<br> **Finally, what if we want computer to "Draw a Snowflake"?**<br>
Review your code blocks and create another block named "DrawASnowflake" Drawing Shapes in<br>
To Think and To Code: Create<br>
"DrawASnowflake" Block<br>
Finally, what if we want computer to "Draw a Snowflake"?<br>
Review your code blocks and create another block named "DrawASnowflake"<br>
to do so. **Drawing Shapes in<br>Scratch<br>To Think and To Code: Create<br>"DrawASnowflake" Block<br>Finally, what if we want computer to "Draw a Snowflake<br>Review your code blocks and create another block nar<br>to do so.<br>Review your code blocks a** To Think and To Code: Create "DrawASnowflake" Block

See Appendix P.33

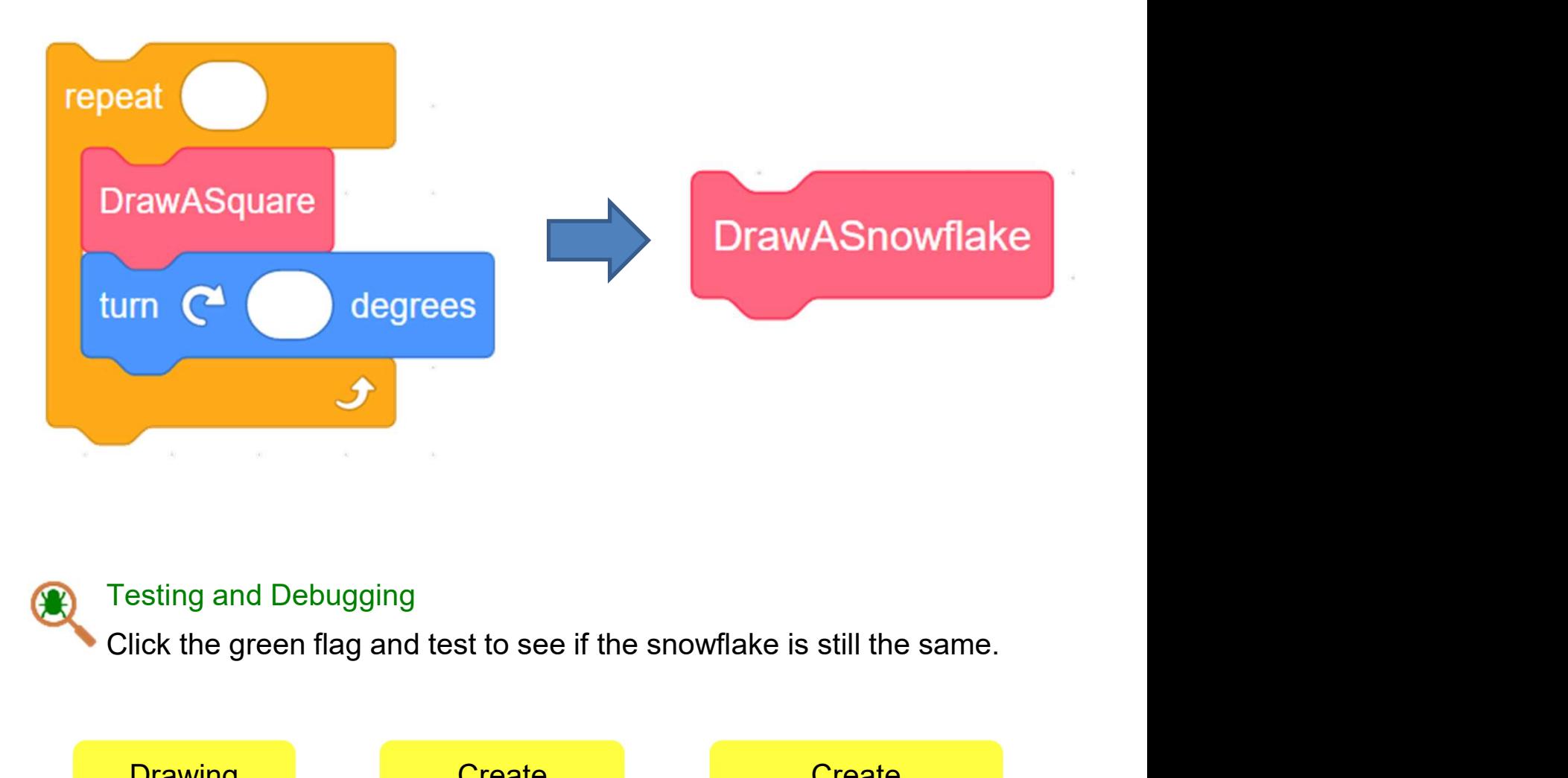

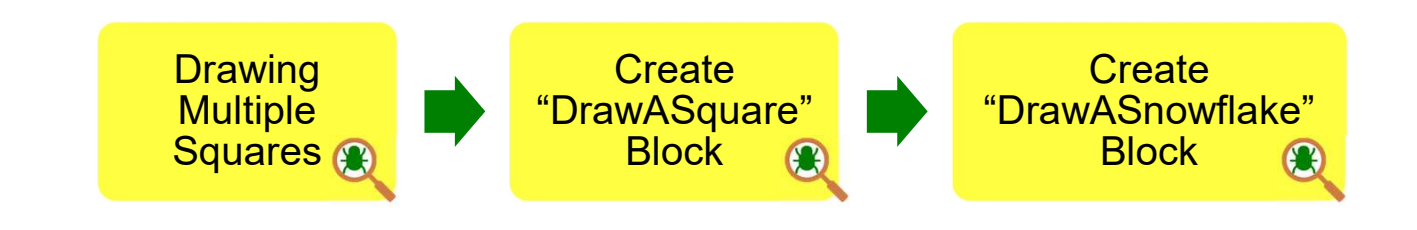

# Name of Project: \_\_\_\_\_\_\_\_\_\_ Name of Creator: \_\_\_\_\_\_\_\_\_\_ **Drawing Shapes in** Teacher Guide: Lesson 3 Scratch

#### To Reflect: Two Stars and a Wish Worksheet

Please write down two things that you like about this project.

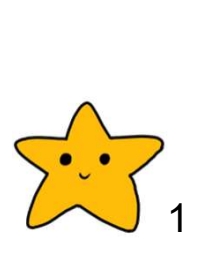

Scratch project's idea, features and aesthetic aspects etc. "Two Stars and a Wish" is a reflection strategy designed for **g Shapes in**<br> **the Community of the Community of the Community of the Community of Creator:**<br> **lown two things that you like about this project.**<br> **the Community of Creator:**<br> **the Community of the about of the community** Teachers can guide students to give constructive feedback to their peers regarding their Scratch project - two positive (stars) **Shapes in**<br> **and a Wish Worksheet**<br> **and a Wish Worksheet**<br> **and a Wish Worksheet**<br> **a** Project: <u>Allowen two things that you like about this project.<br> **a** Two Stars and a Wish" is a reflection strategy designed for<br> **a** </u> France Controllect Controllect Controllect Controllect Controllect:<br>
Script Project: Name of Creator:<br>
Scribtown two things that you like about this project.<br>
Two Stars and a Wish" is a reflection strategy designed for<br>
st

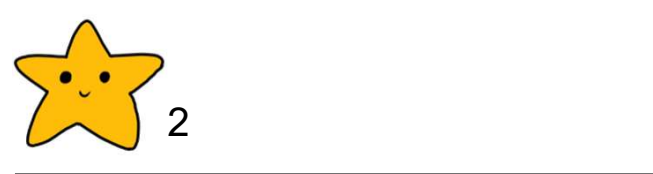

What is one thing you would like to add or change to make this project better?

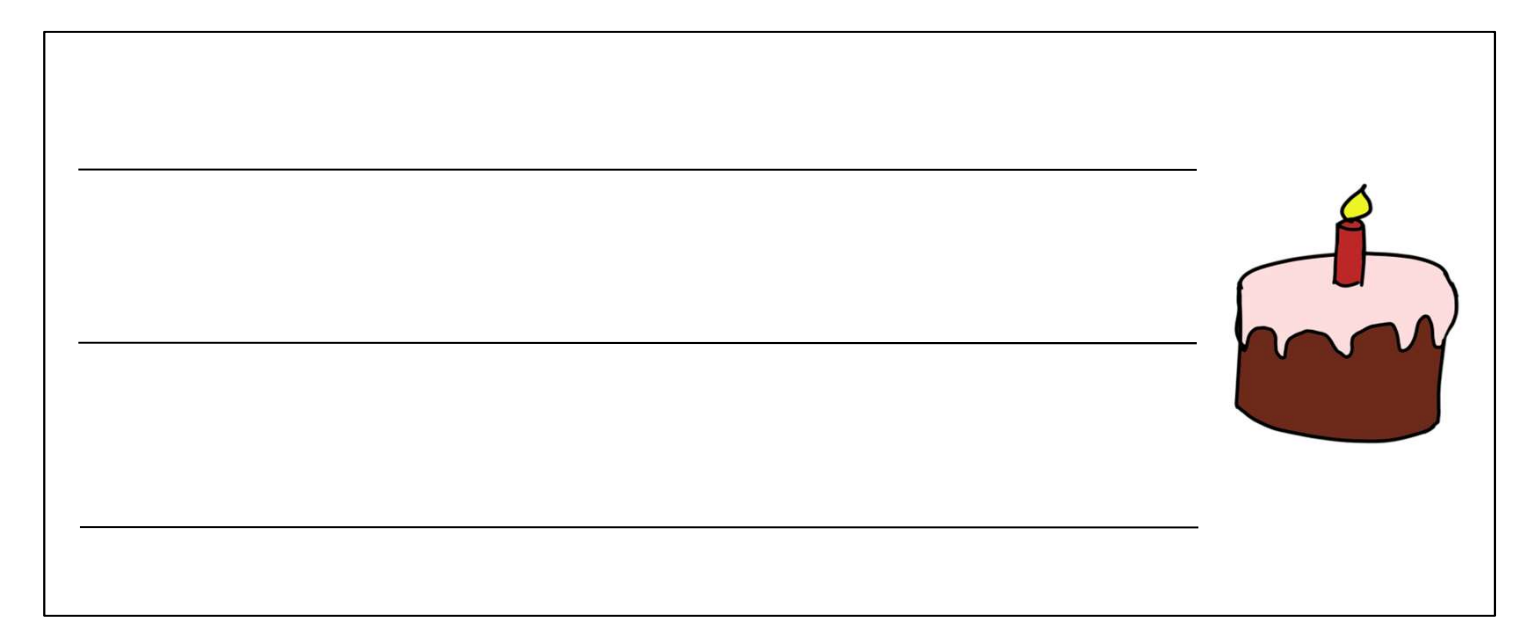

# **Drawing Shapes in** Teacher Guide: Lesson 3 **Scratch Drawing Shapes in**<br> **1. A student makes a project with the blocks above. What happens when the**<br>
1. A student makes a project with the blocks above. What happens when the<br>
user clicks the green flag?

#### Review Questions

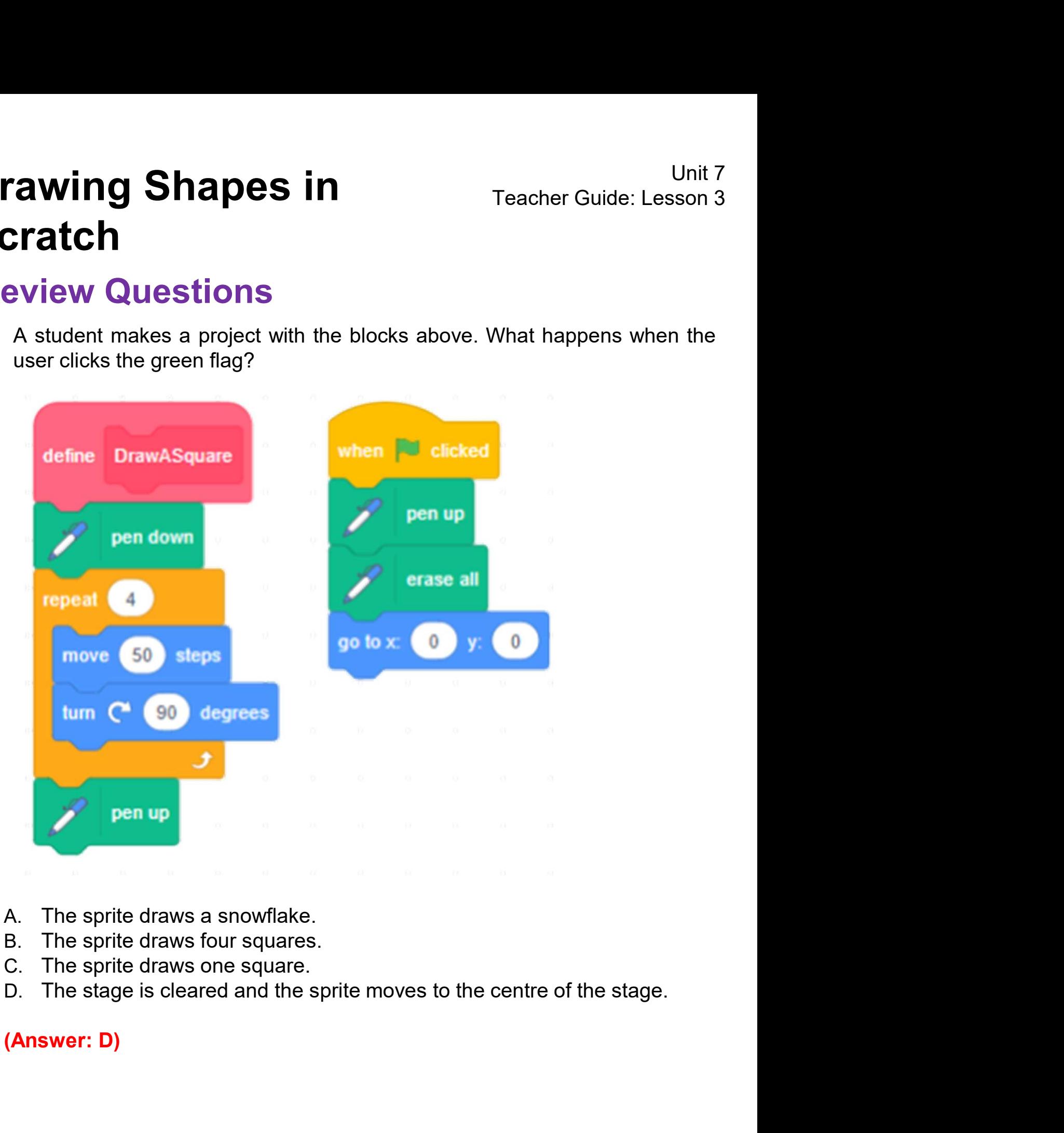

- 
- 
- 
- 

#### Review Questions

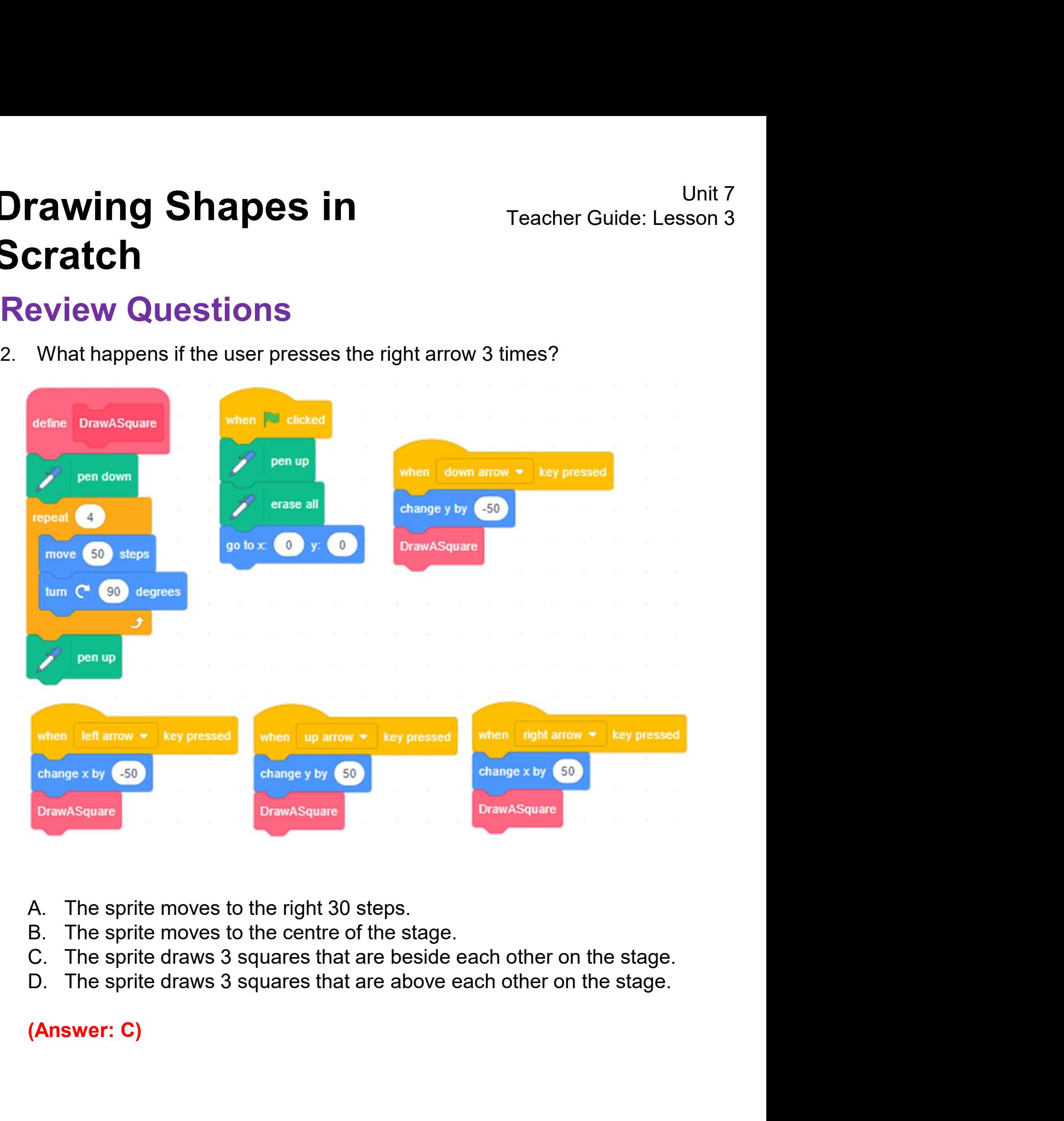

- 
- 
- 
- 

#### Revision on Key Features

**Prawing Shapes in**<br> **Pen: Turn the sprite (Scratch Cat) into a pen and draw**<br> **Pen: Turn the sprite (Scratch Cat) into a pen and draw**<br>
on the stage freely. **Drawing Shapes in**<br> **Scratch**<br> **Revision on Key Features**<br> **Pen:** Turn the sprite (Scratch Cat) into a pen and<br>
on the stage freely.

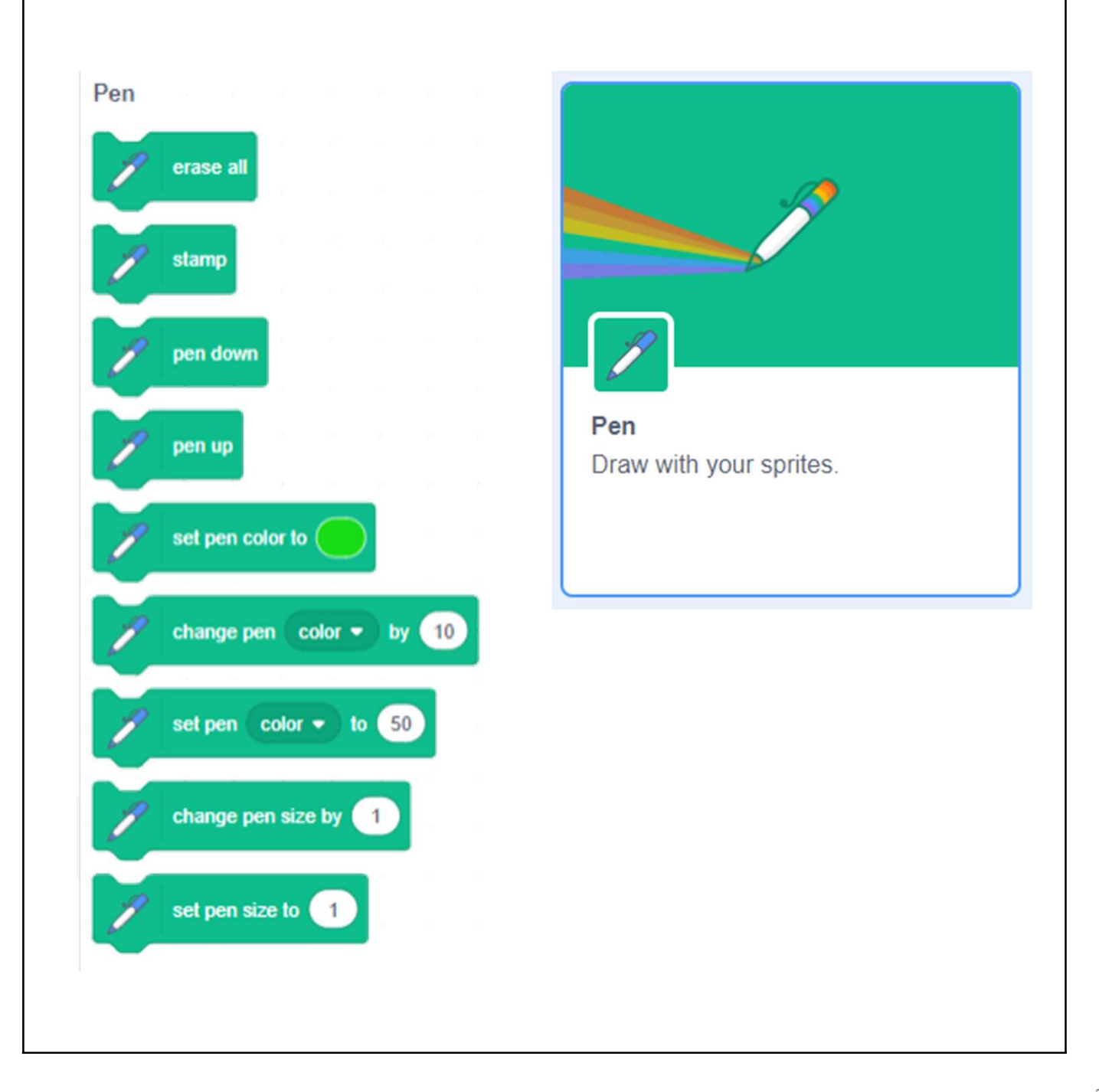

#### Revision on Key Features

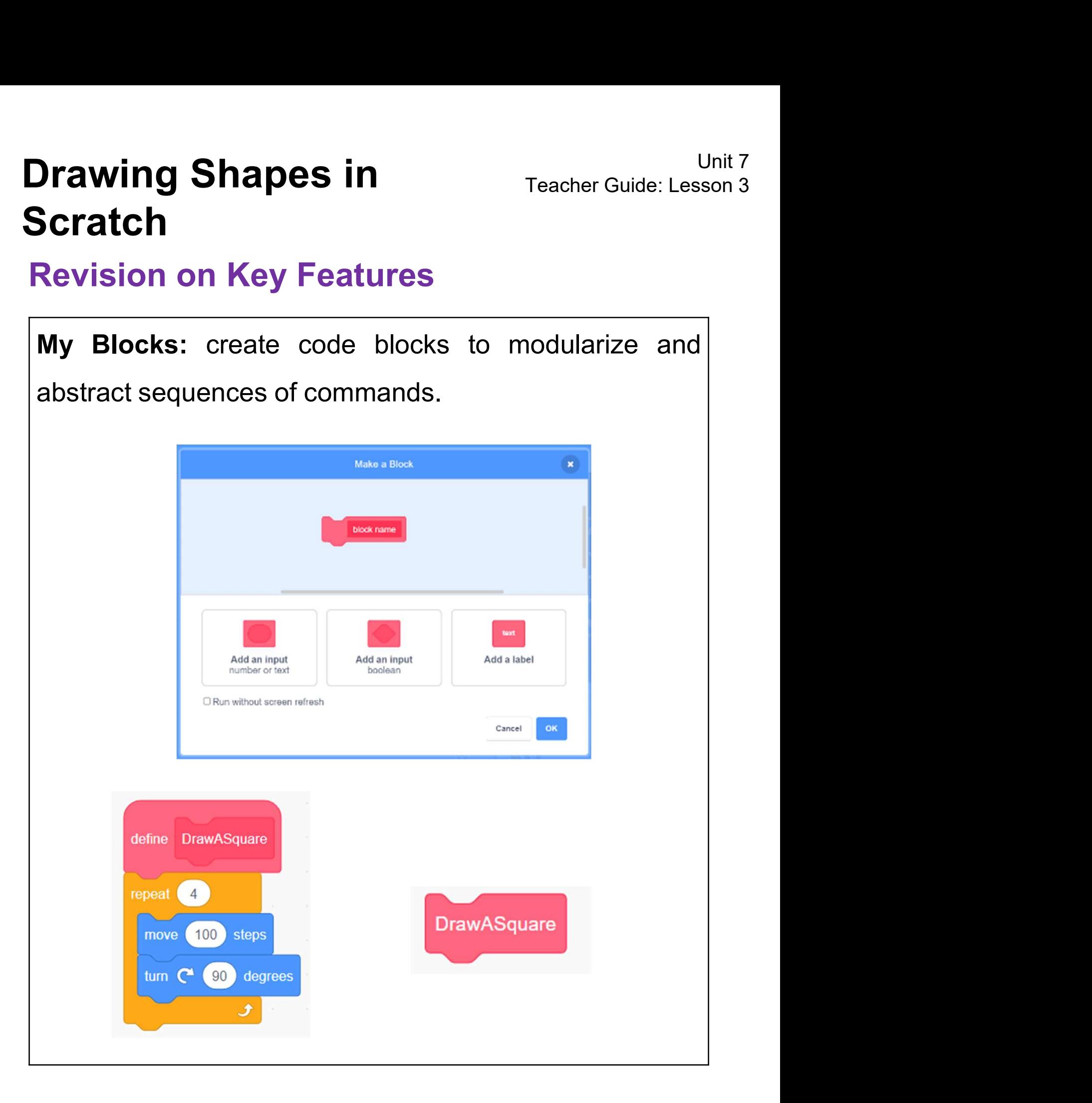

#### Revision on Key Concepts & Practices

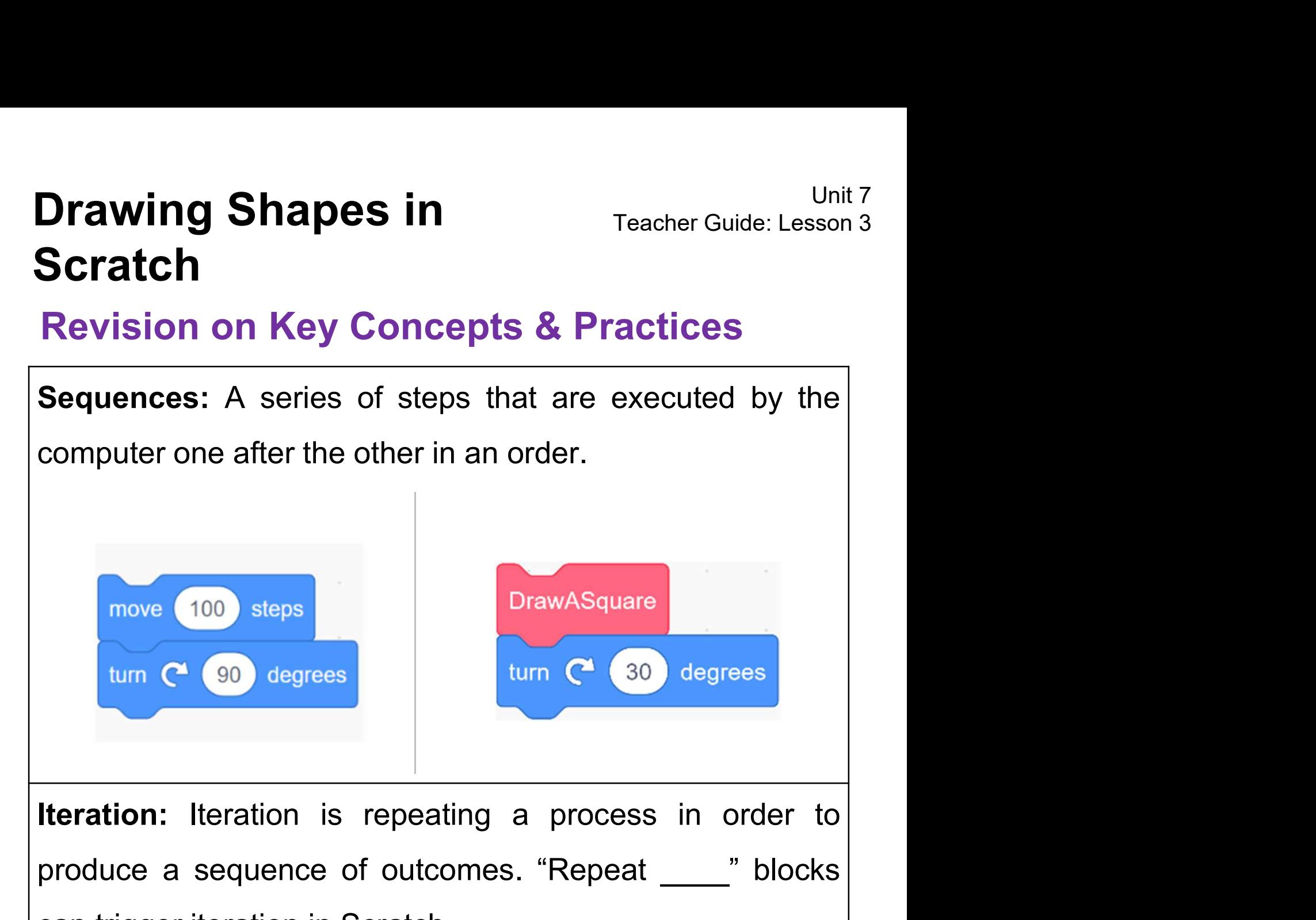

prove 100 steps<br>
prove 100 steps<br>
turn C<sup>30</sup> degrees<br>
turn C<sup>30</sup> degrees<br> **literation:** Iteration is repeating a process in order to<br>
produce a sequence of outcomes. "Repeat \_\_\_\_" blocks<br>
can trigger iteration in Scratch. move 100 steps<br>
tum C 90 degrees<br>
turn C 30 degrees<br>
turn C 30 degrees<br>
turn C 30 degrees<br>
turn C 30 degrees<br>
turn C 30 degrees<br>
turn C 30 degrees<br>
turn C 30 degrees<br>
turn C 30 degrees<br>
turn C 30 degrees<br>
turn C 30 degrees

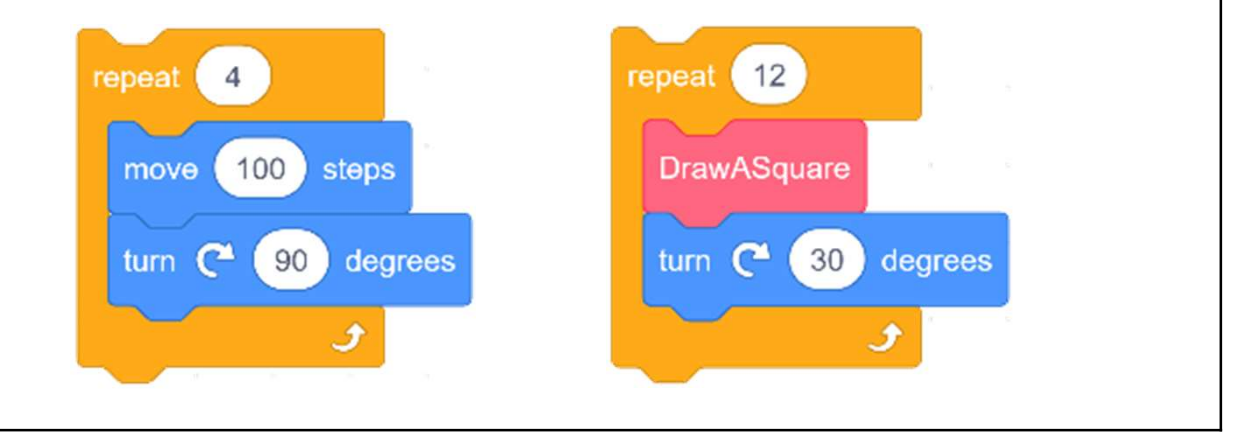

#### Revision on Key Concepts & Practices

#### Abstraction and Modularization:

Drawing Shapes in<br>
Scratch<br>
Revision on Key Concepts & Practices<br>
Abstraction and Modularization:<br>
In computer programming, Abstraction is the process of<br>
identifying key information that is relevant in a given Drawing Shapes in<br>
Scratch<br>
Revision on Key Concepts & Practices<br>
Abstraction and Modularization:<br>
In computer programming, Abstraction is the process of<br>
identifying key information that is relevant in a given<br>
context an Drawing Shapes in<br>
Scratch<br>
Revision on Key Concepts & Practices<br>
Abstraction and Modularization:<br>
In computer programming, Abstraction is the process of<br>
identifying key information that is relevant in a given<br>
context an **Scratch**<br> **Revision on Key Concepts & Practices**<br> **Abstraction and Modularization:**<br>
In computer programming, Abstraction is the process of<br>
identifying key information that is relevant in a given<br>
context and forgetting **Revision on Key Concepts & Practices**<br> **Abstraction and Modularization:**<br>
In computer programming, Abstraction is the process of<br>
identifying key information that is relevant in a given<br>
context and forgetting those detai Abstraction and Modularization:<br>In computer programming, Abstraction is the pro-<br>identifying key information that is relevant in a<br>context and forgetting those details in that contexample, the name the custom block (pro-<br>" Abstraction and Modularization:<br>
In computer programming, Abstraction is the process of<br>
identifying key information that is relevant in a given<br>
context and forgetting those details in that context. For<br>
example, the name In computer programming, Abstraction is the process of<br>identifying key information that is relevant in a given<br>context and forgetting those details in that context. For<br>example, the name the custom block (procedure)<br>"DrawA identifying key information that is relevant in a given<br>context and forgetting those details in that context. For<br>example, the name the custom block (procedure)<br>"DrawASquare" capture its abstract key meaning of what to<br>do

context and forgetting those details in that context. For<br>example, the name the custom block (procedure)<br>"DrawASquare" capture its abstract key meaning of what to<br>do later in the module.<br>In computer programming, Modulariza

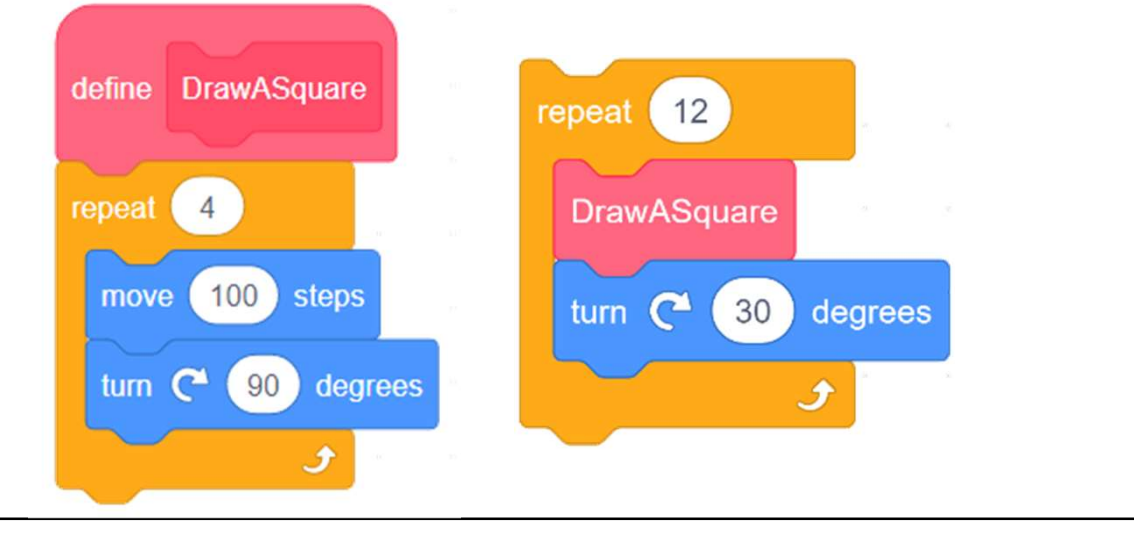

#### Revision on Key Concepts & Practices

Drawing Shapes in<br>
Scratch<br>
Revision on Key Concepts & Practices<br>
Being incremental and iterative: to work out a sub-task<br>
as an iteration, try it out, then work out another sub-task in **Drawing Shapes in**<br> **Scratch**<br> **Revision on Key Concepts & Practices**<br> **Being incremental and iterative: to work out a sub-task**<br> **as an iteration, try it out, then work out another sub-task in**<br>
one more iteration until **Drawing Shapes in**<br> **Scratch**<br> **Revision on Key Concepts & Practices**<br> **Being incremental and iterative:** to work out a sub-task<br>
as an iteration, try it out, then work out another sub-task in<br>
one more iteration until th

completed.

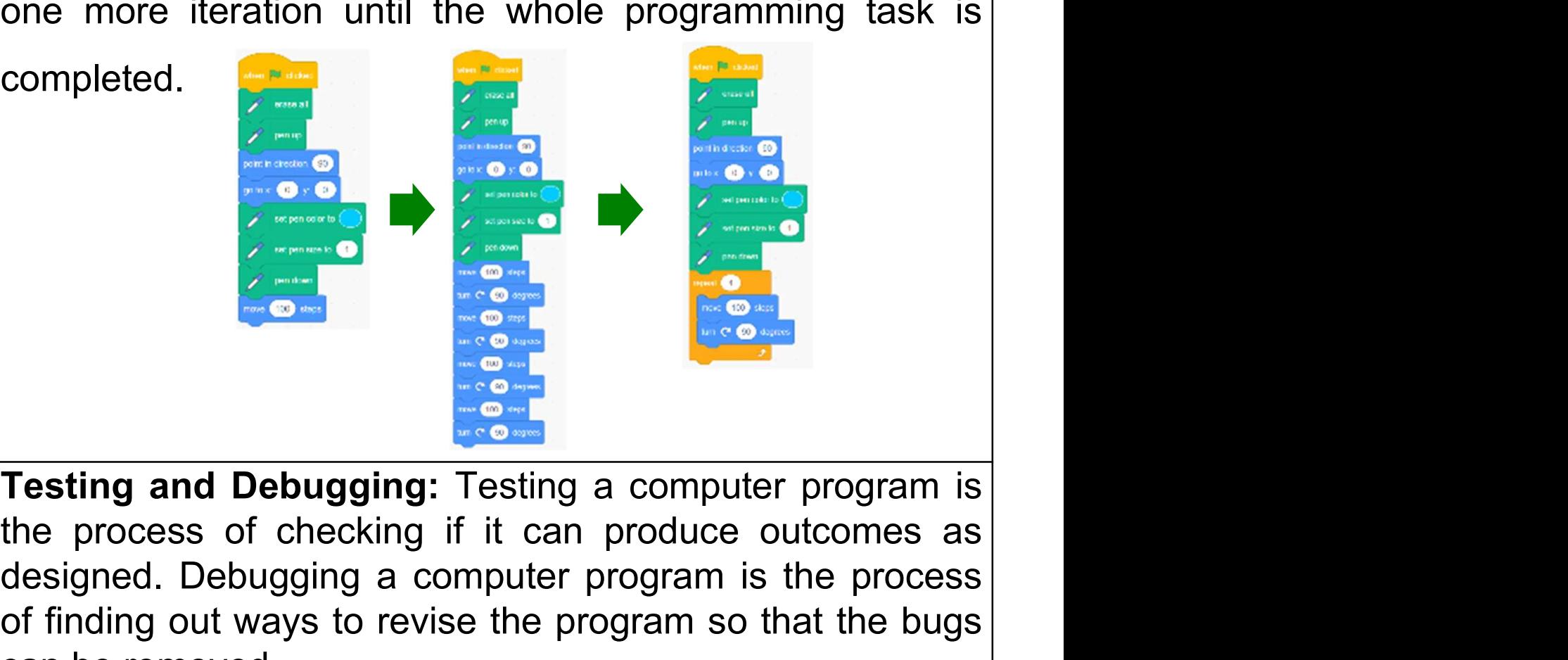

designed. Debugging a computer program is the process of checking if it can produce outcomes as designed. Debugging a computer program is the process of finding out ways to revise the program so that the bugs can be remove **Finding and Debugging:** Testing a computer program is<br>the process of checking if it can produce outcomes as<br>designed. Debugging a computer program is the process<br>of finding out ways to revise the program so that the bugs<br> Testing and Debugging: Testing a computer program<br>
Testing and Debugging: Testing a computer<br>
designed. Debugging a computer program<br>
of finding out ways to revise the program sc<br>
Draw a Line

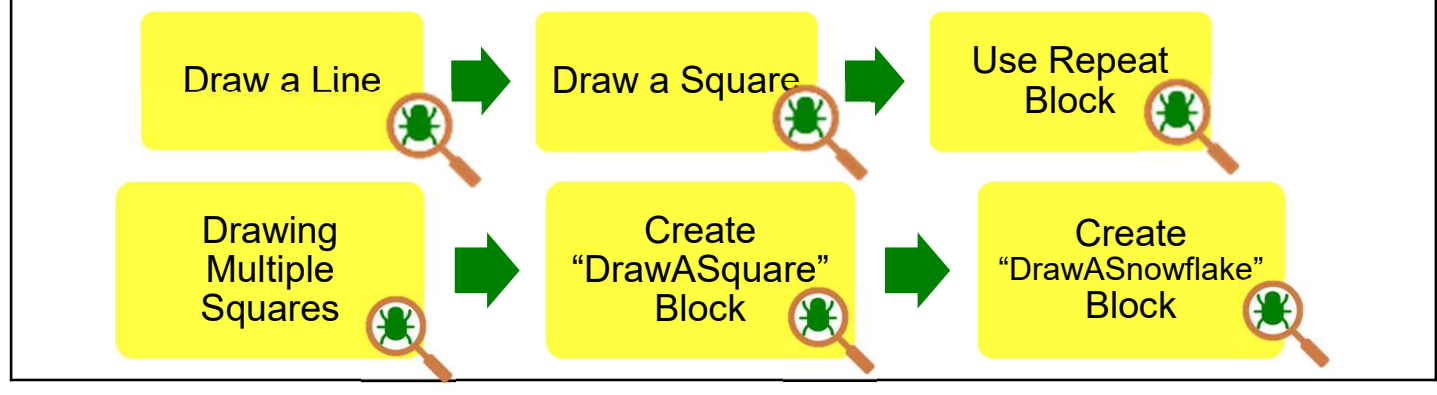

## Appendix

Operation Manual

## Scratch

## To Code: Draw a Line See Teacher

- 
- **ratch**<br>
Code: Draw a Line<br>
Drag the "when green flag clicked"<br>
block out from the Events drawer.<br>
To clear the screen, drag out the<br>
"erase all" and " pen up " blocks<br>
from the Pen drawer and snap them<br>
to the " when gre
- 
- draw. position, drag out the "point in<br>
direction 90" and " go to x:0 y:0"<br>
blocks from the "Motion" drawer<br>
and snap to the above blocks.<br>
Drag out the "set pen color to", "<br>
set pen size to" and<br>
"pen down" blocks from the Pen
- 

#### **Drawing Shapes in** Teacher Guide: Lesson 1

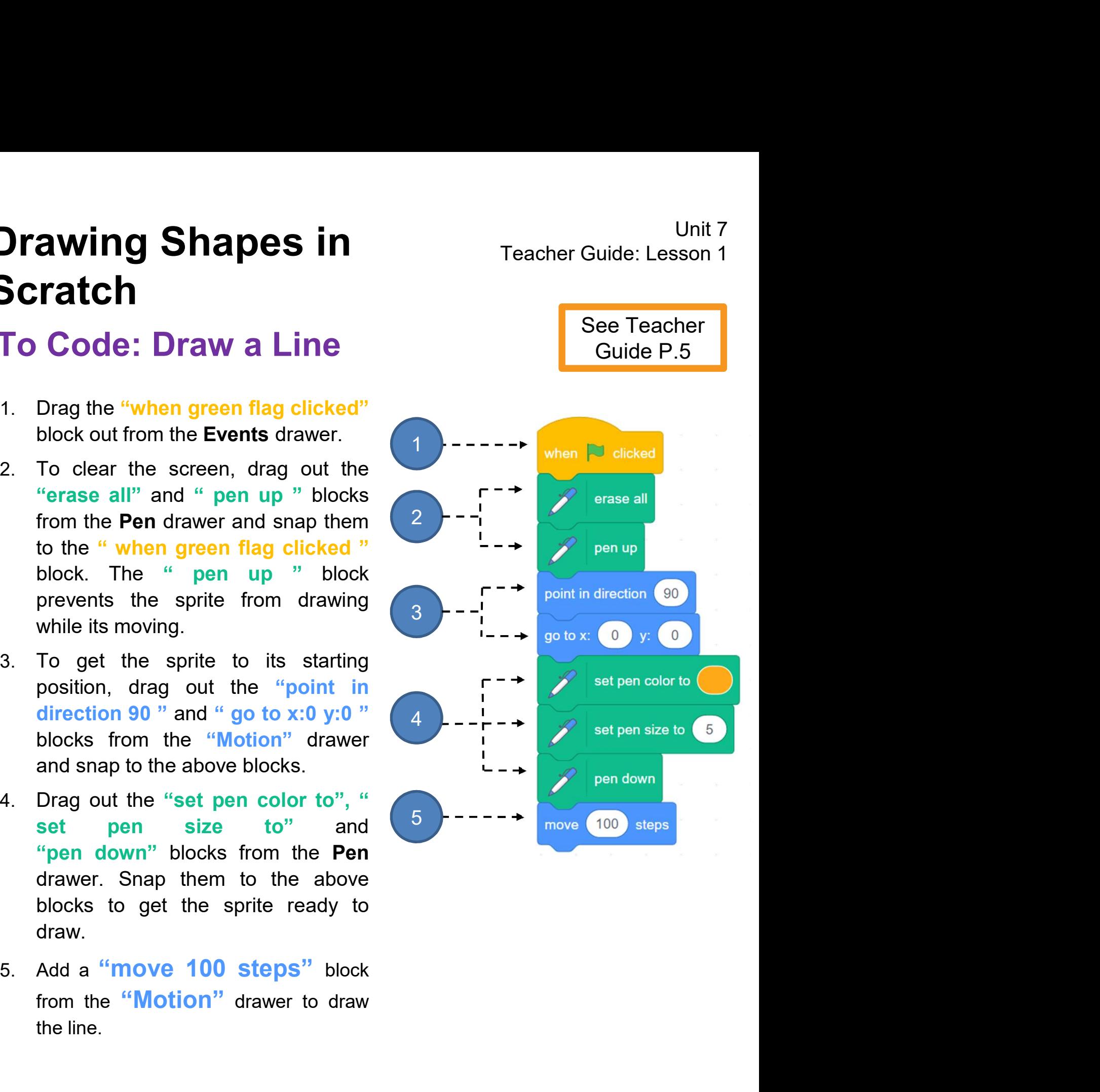

#### To Think and To Code: Draw a Square

**Prawing Shapes in**<br> **Cratch**<br>
To Think and To Code: Draw a Square<br>
A square is created by joining four lines at right angles (90 degrees).<br>
A square is created by joining four lines at right angles (90 degrees).<br>
See Teac Unit 7<br>uide: Lesson 1<br>S).<br>Guide P.6 Line and the set of the set of the set of the set of the set of the set of the set of the set of the set of the See Teacher  $90^{\circ}$  90°  $\boxed{90^{\circ}}$  $90^{\circ}$  90° To draw a square, you need to turn 90 degrees before you start to draw the next line. erase all 1. Snap a turn right 90 degrees block from pen up the Motion drawer to the move 100 steps block. go to  $x: 0 \rightarrow y: 0$ **Code** Costumes set pen color to Change to go degrees Motion (turn C\* 15 degrees)<br>
2. Right-click on the move 100 steps block<br>
to duplicate the move 100 steps and<br>
turn right 90 degrees blocks. Snap the<br>
duplicate blocks below the blocks created<br>
in step Change to Motion 90 degrees Motion turn C<sup>2</sup> (15 degrees 2. Right-click on the **move 100 steps** block to duplicate the move 100 steps and turn right 90 degrees blocks. Snap the duplicate blocks below the blocks created in step 1. 2 293

# Drawing Shapes in<br>
Scratch<br>
To Think and To Code: Use Repeat Block<br>
1. Remove the three sets of duplicate<br>
blocks: move 100 steps and turn<br>
right 90 degrees. **awing Shapes in**<br> **Constant China and To Code: Use Repeat Block**<br>
Remove the three sets of duplicate<br>
blocks: move 100 steps and turn<br>
right 90 degrees. **Drawing Shapes in** Teacher Guide: Lesson 1 Scratch

#### To Think and To Code: Use Repeat Block

- **ratch**<br> **ratch**<br> **right 90 degrees.**<br> **remove the three sets of duplicate**<br> **right 90 degrees.**<br> **recel of any of the sets and turn**<br> **right 90 degrees.** erase all  $\mathcal{Q}$ peat (10) pen up 2. Drag a repeat block from the number to "4". Control drawer and change the<br>
Shape the remaining move 100 steps<br>
Shape the remaining move 100 steps<br>
Shape the remaining move 100 steps<br>
Shape the remaining move 100 steps<br>
Shape the remaining move 100 steps<br>
Shape the r Drag a repeat block from the control drawer and change the number to "4".<br>Shap the remaining move 100 steps and turn right 90 degrees blocks set pen color to  $\sqrt{ }$ and turn right 90 degrees block.<br>
The repeat block from the Roman Control drawer and change the<br>
and turn right 90 degrees blocks<br>
the repeat blocks<br>
and turn right 90 degrees blocks<br>
and turn right 90 degrees blocks<br>
and Figure 1994 and the repeat block from the control drawer and change the number to "4".<br>Shap the remaining move 100 steps and turn right 90 degrees blocks into the repeat block.
- 
- 

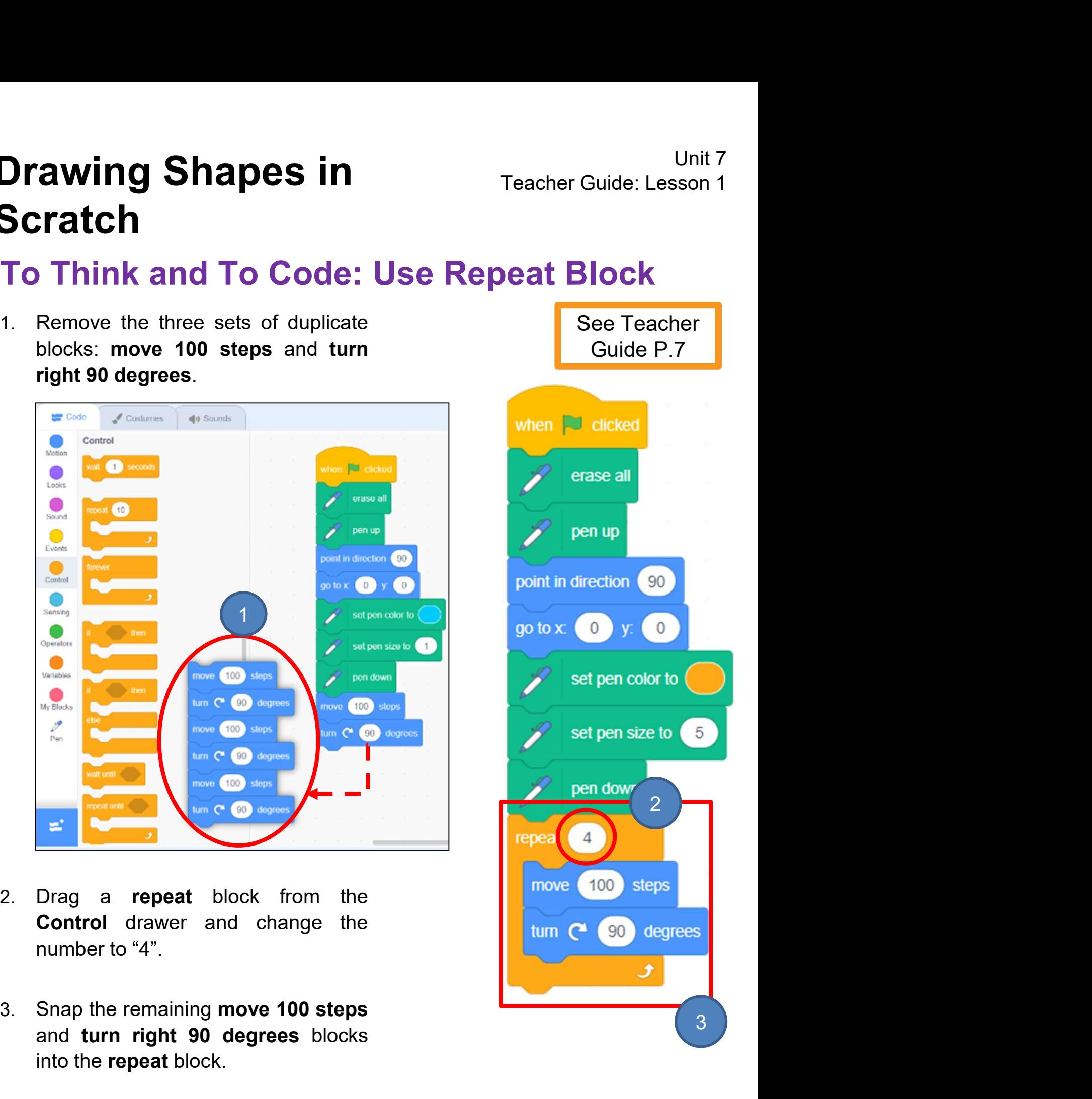

#### To Think and To Code: Draw Multiple Squares

To draw a snowflake with multiple squares, you need to:

- 1. Drag the turn right 15 degrees block from the Motion drawer. Snap it below the repeat block and change it to 30 degrees.
- 2. Duplicate the repeat and turn right 30 degrees blocks. 2 Prepeat 4 Duplicate **Add Comment** 100 move<sup>1</sup> Delete 3 Blocks turn  $\mathbf C$ 90 aegrees ٠ turn  $\left( 30 \right)$ degrees
- 3. Snap the duplicate blocks to the turn right 30 degrees block.

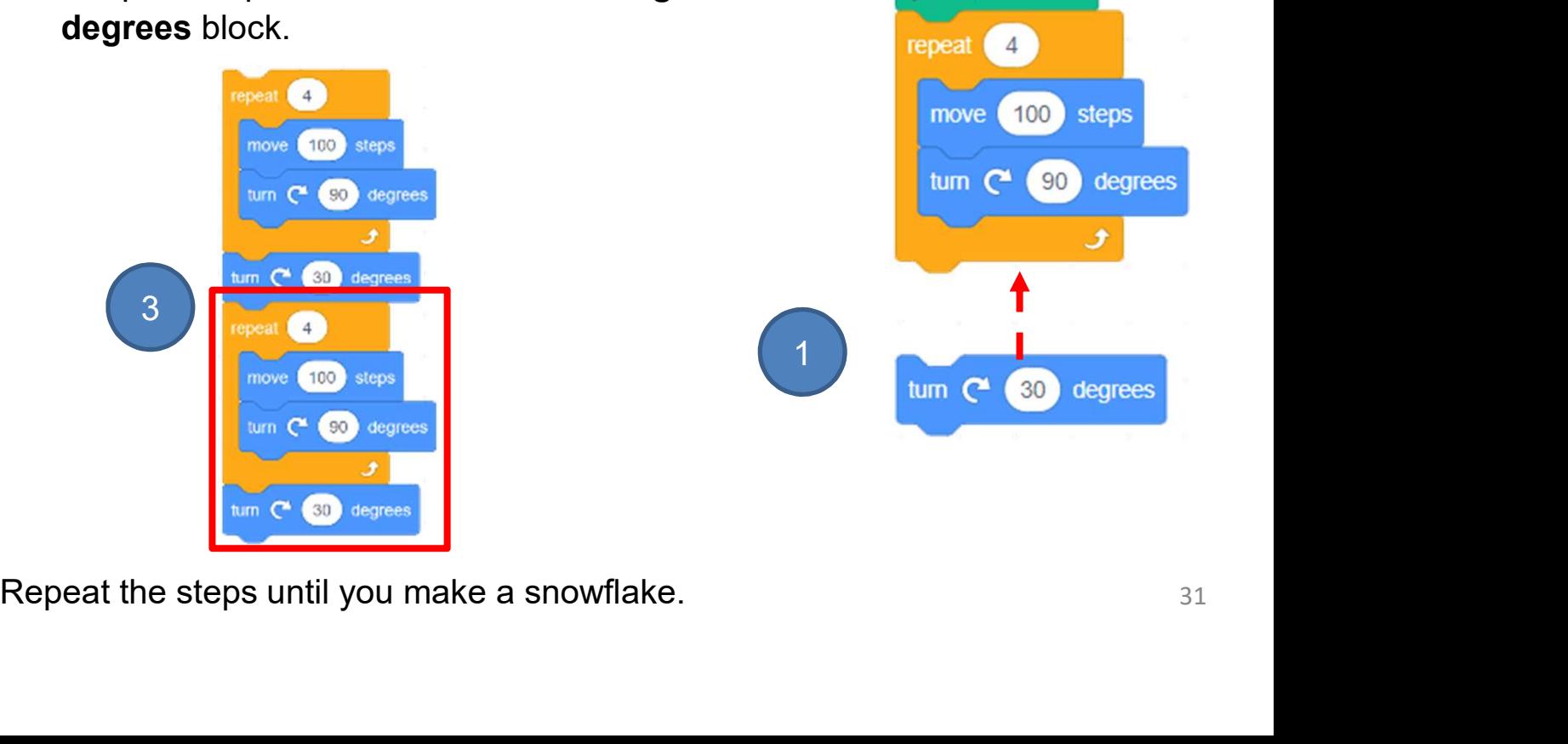

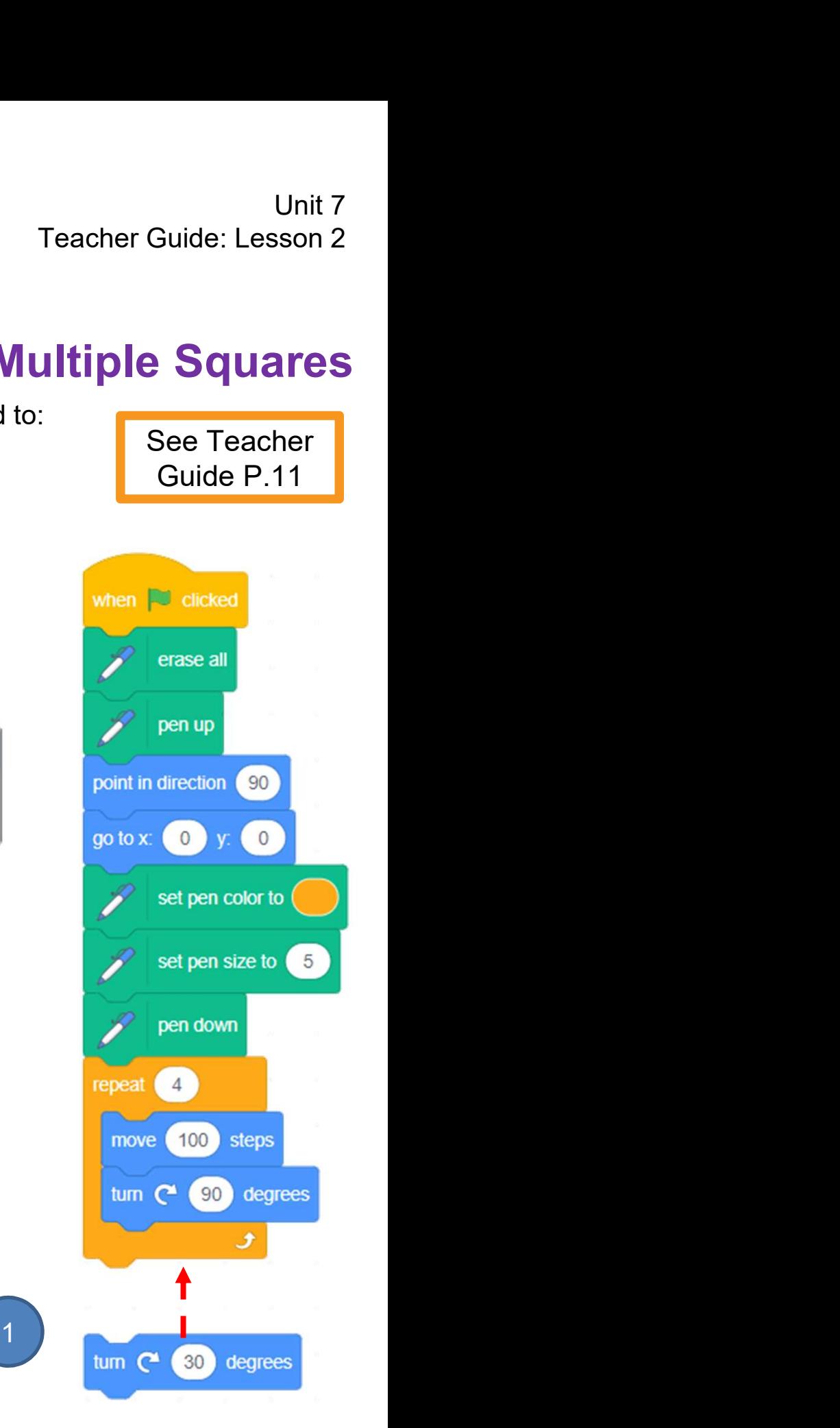

# Drawing Shapes in<br>
To Think and To Code:<br>
Create "DrawASquare" Block Guide P.17<br>
Drag the blocks that draw a square and snap them to the DrawASquare block.<br>
The DrawASquare block. To Think and To Code: Create "DrawASquare" Block

See Teacher

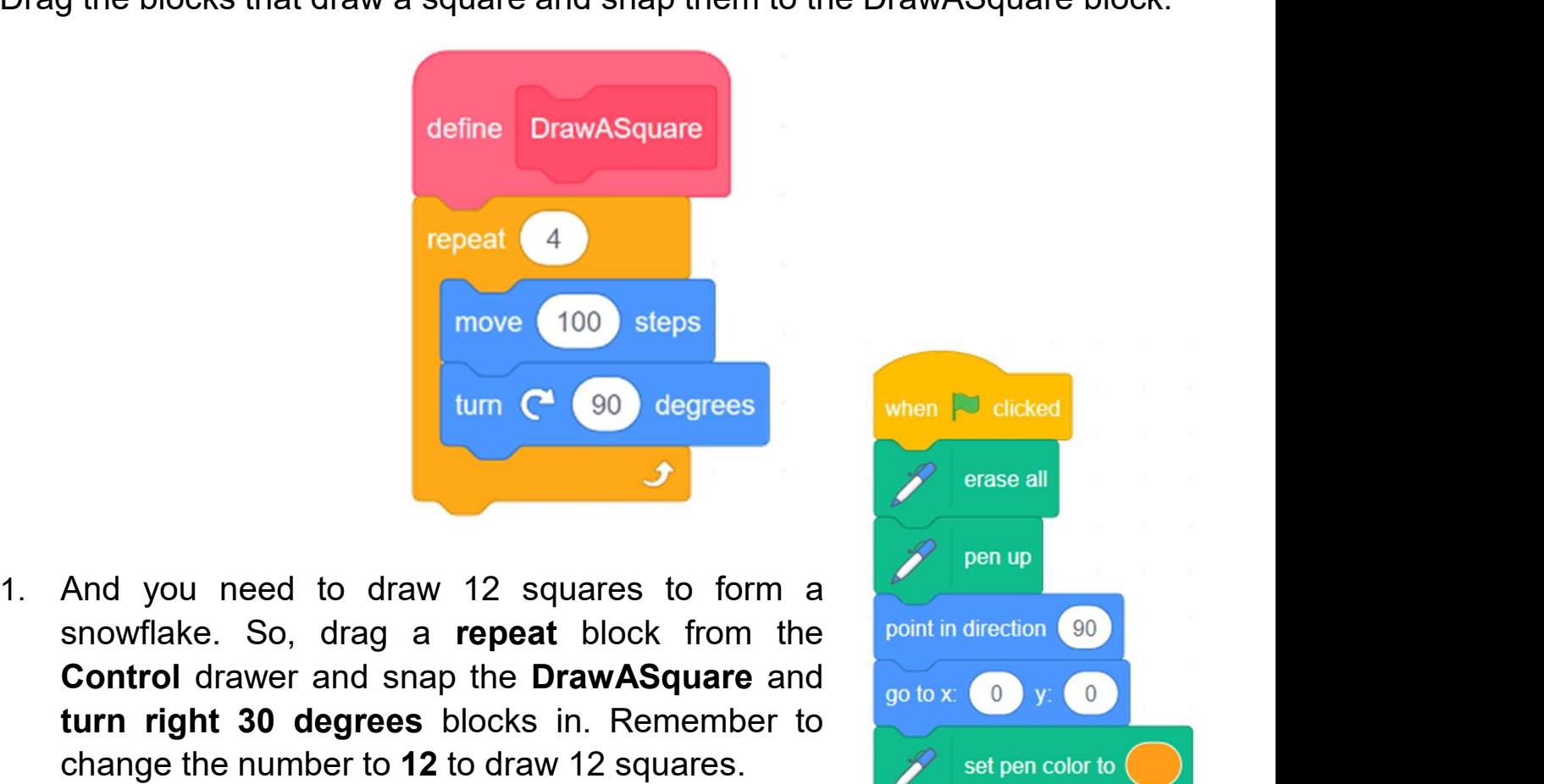

- The Draw Case of the Draw ASquare block in the DrawASquare and Control drawer and snap the DrawASquare and turn right 30 degrees blocks in. Remember to the DrawASquare and turn right 30 degrees blocks in Remember to the Sp
- 
- 

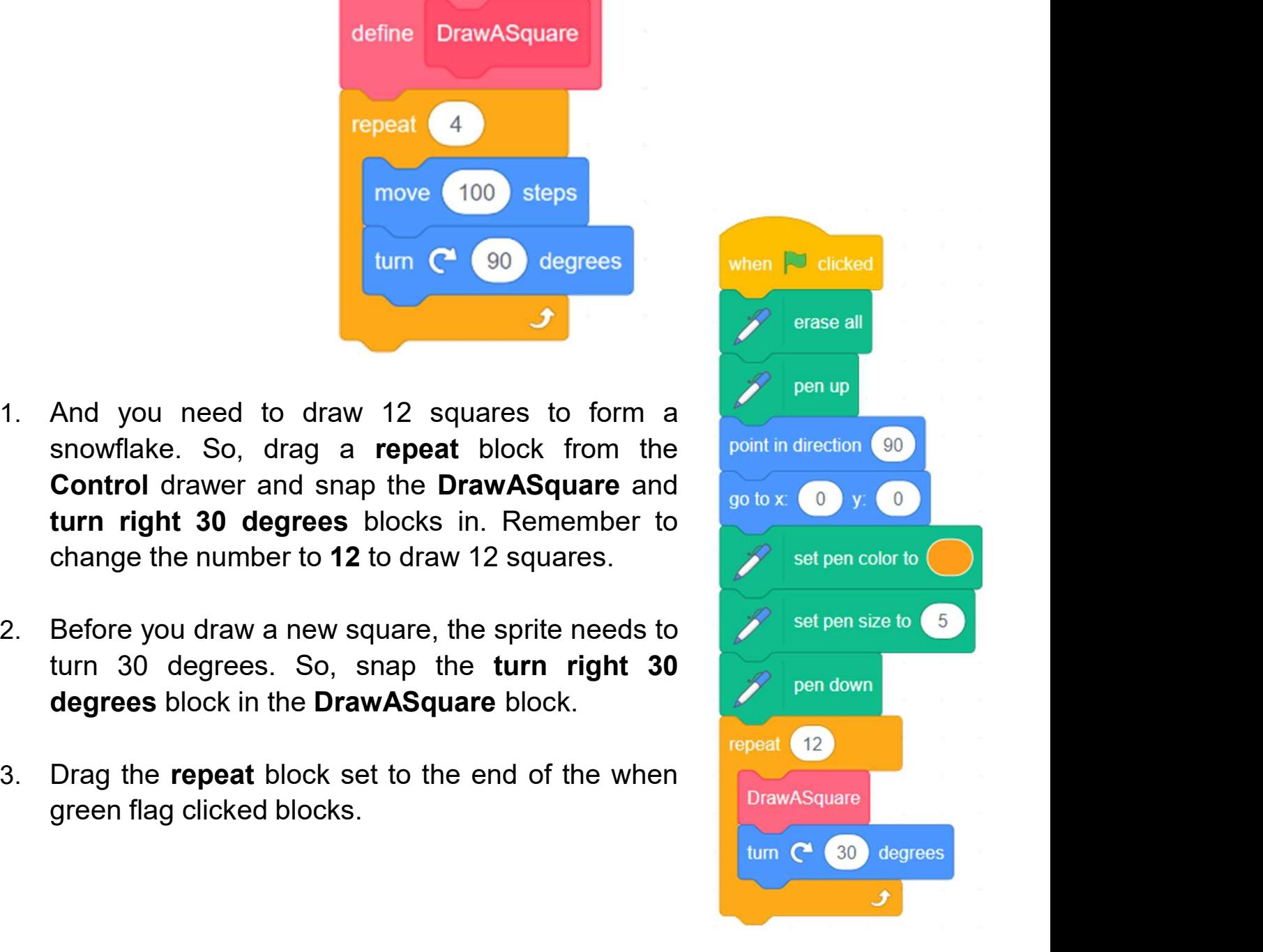

#### To Think and To Code: Create "DrawASnowflake" Block

See Teacher

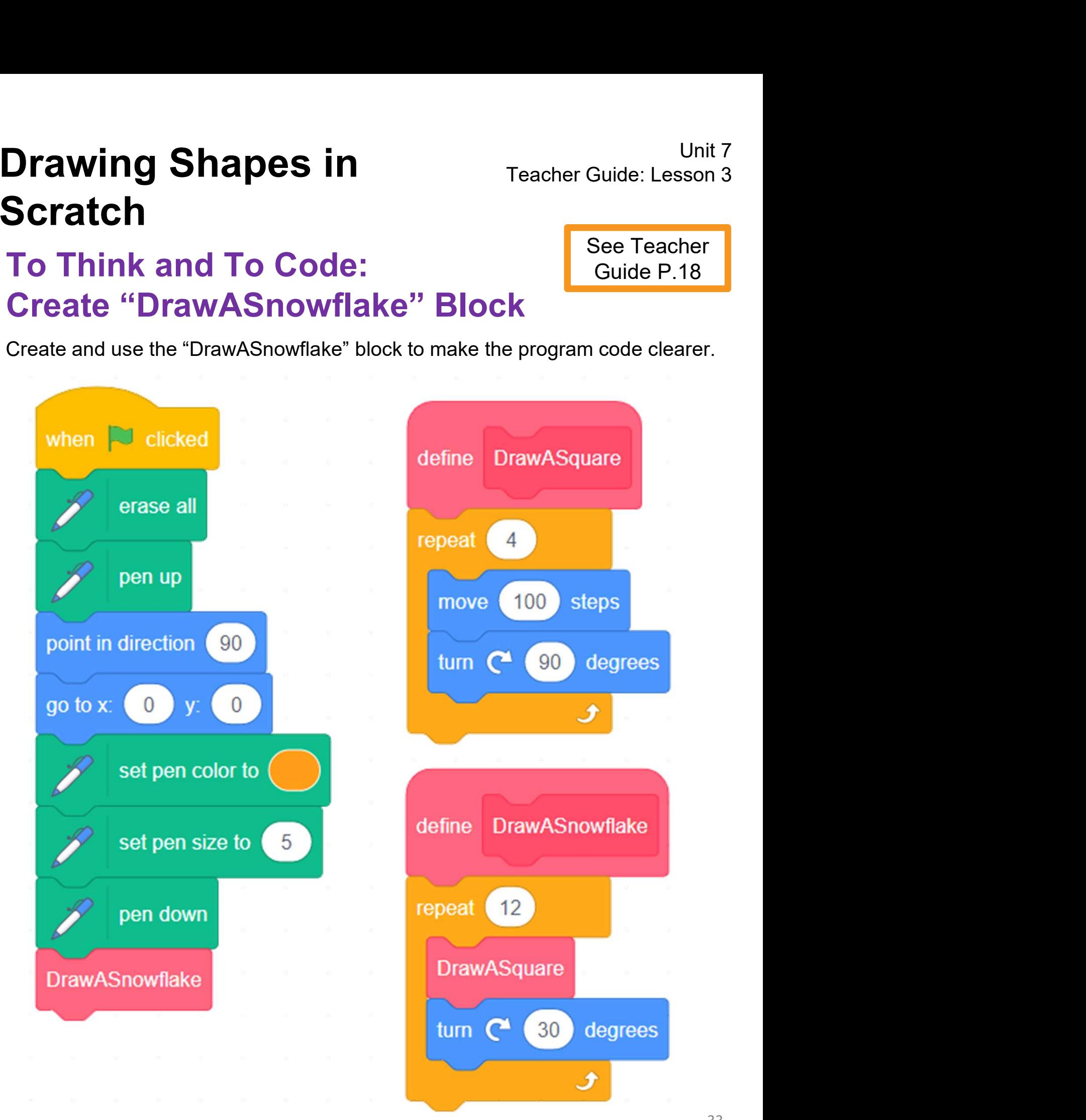

#### Program Codes (Draw a Square)

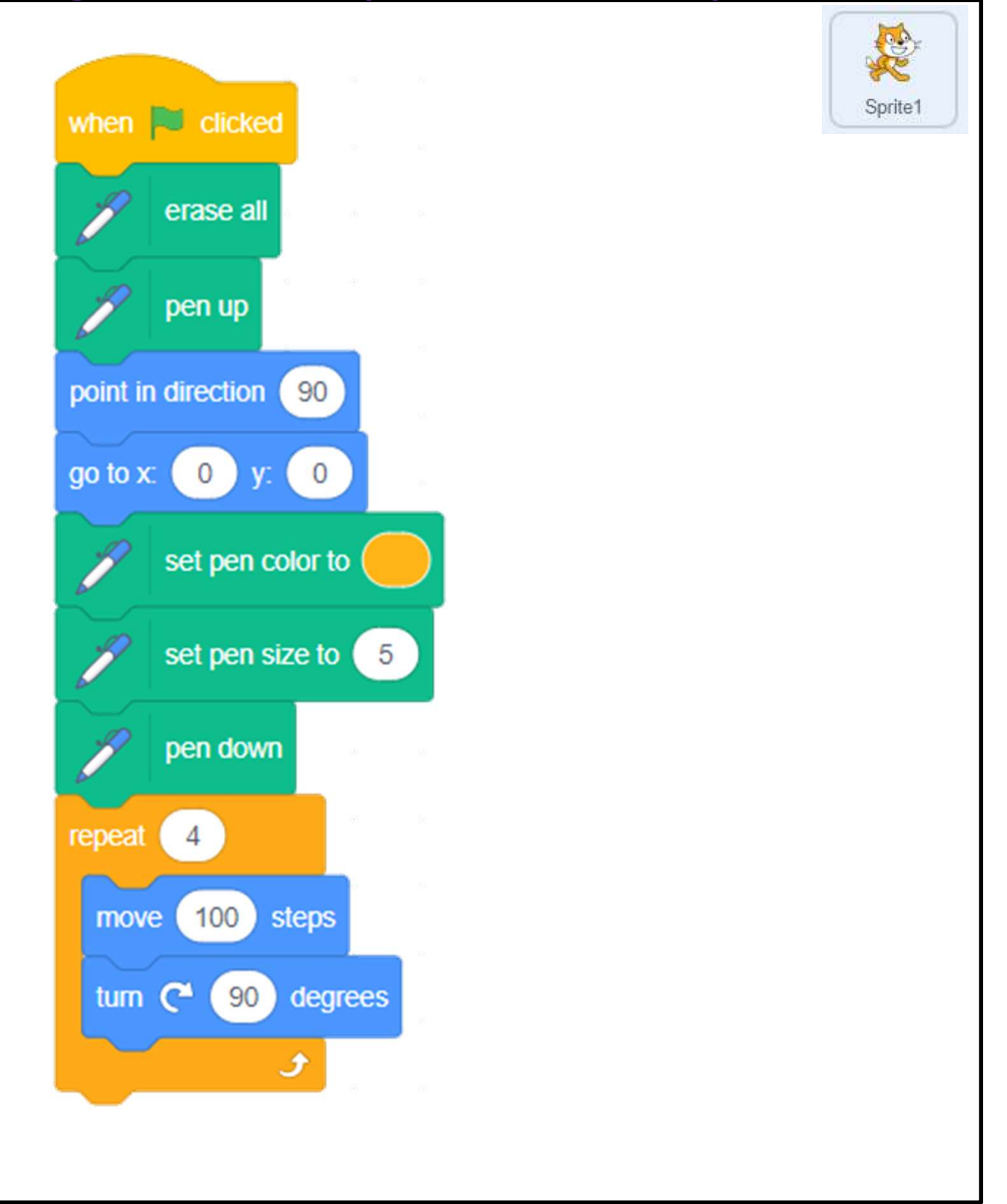

# Program Codes (Draw Multiple Squares / a Drawing Shapes in<br>Scratch<br>Program Codes (Draw Multiple Squares<br>Snowflake – with "DrawASquare" block

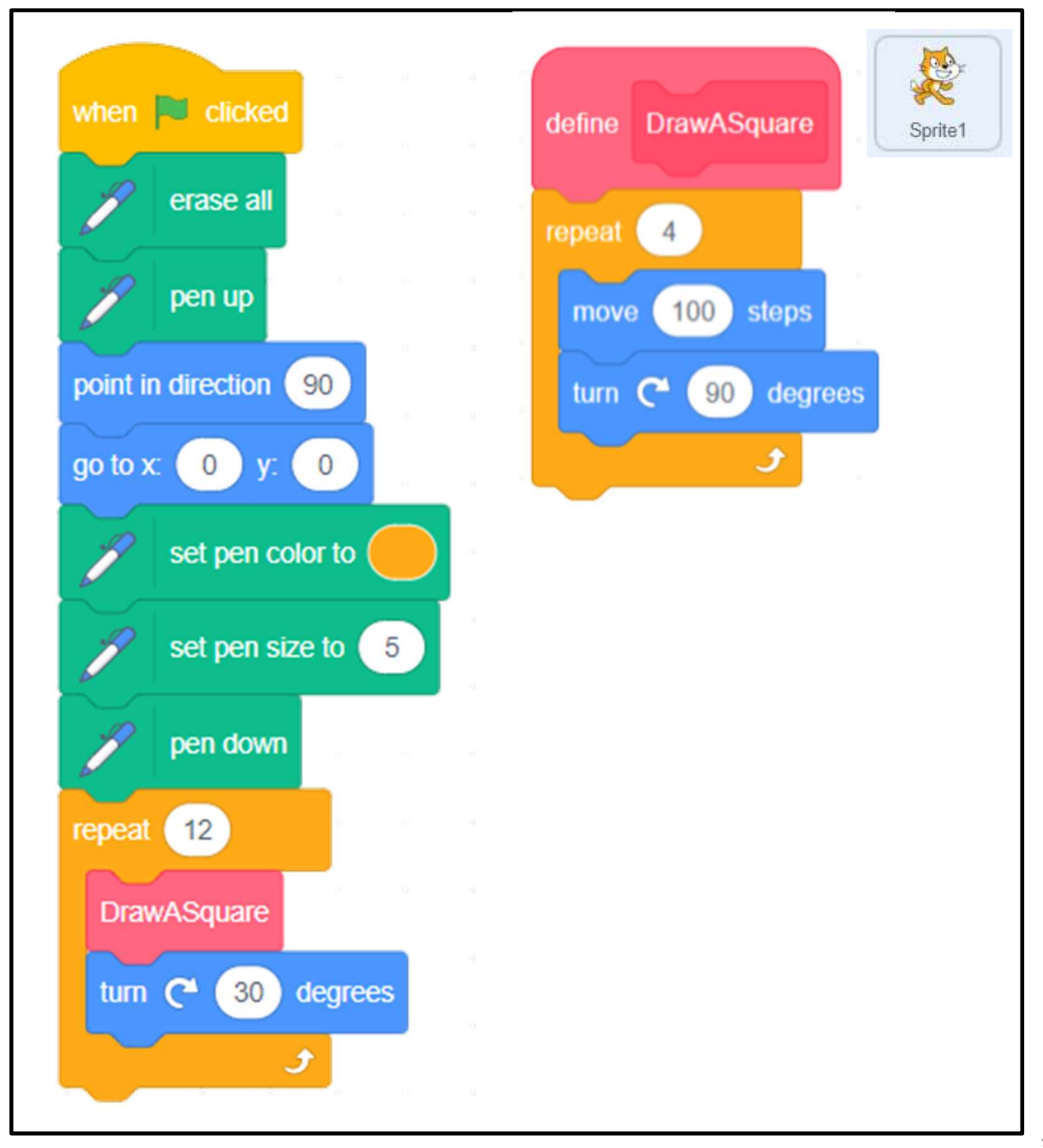

# Drawing Shapes in<br>Scratch<br>Program Codes (Draw a Snowflake – with<br>"DrawASnowflake" block "DrawASnowflake" block

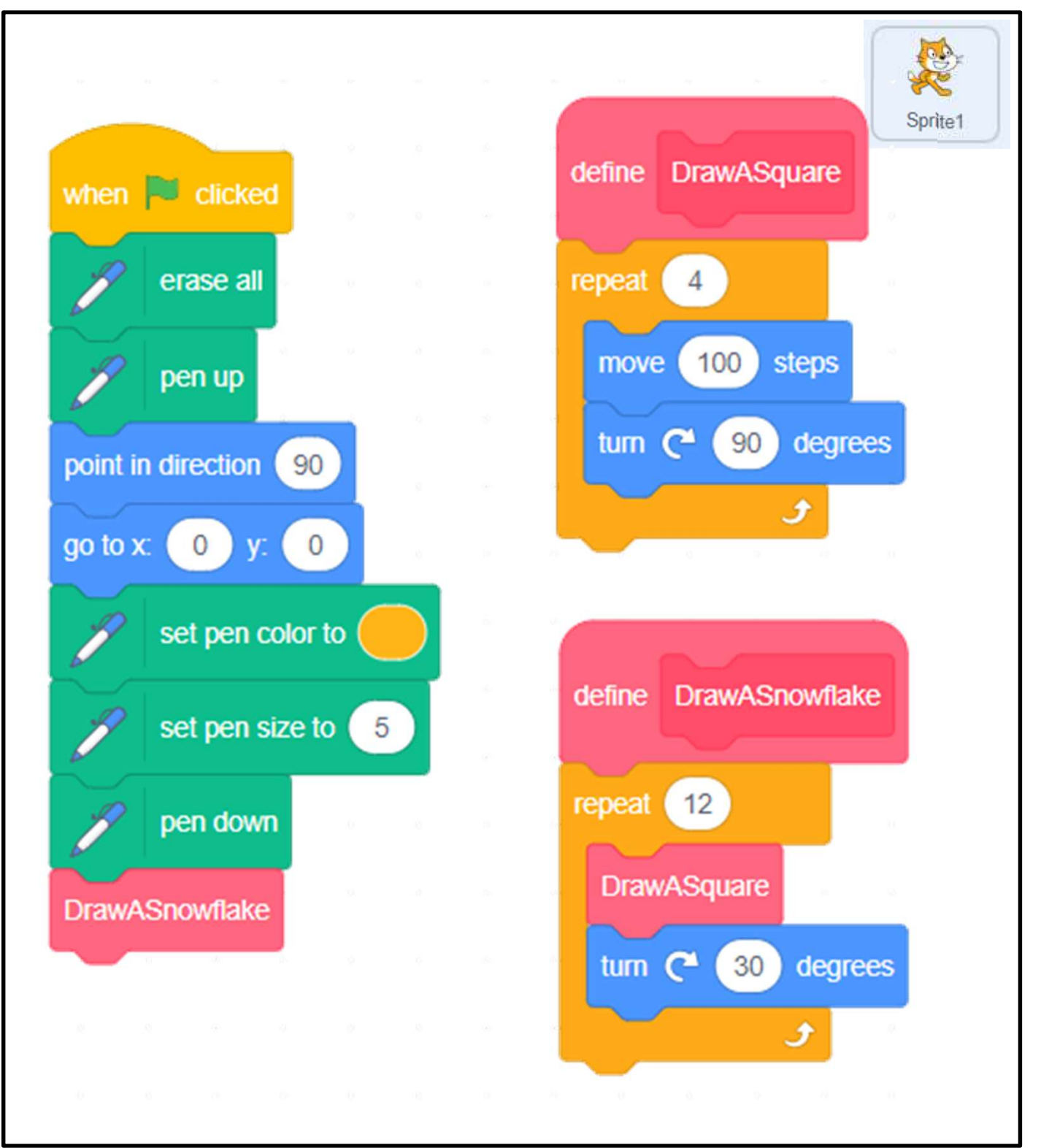

#### Unit 8: Designing Patterns in Scratch (Extension Unit) Teacher Guide

#### Content

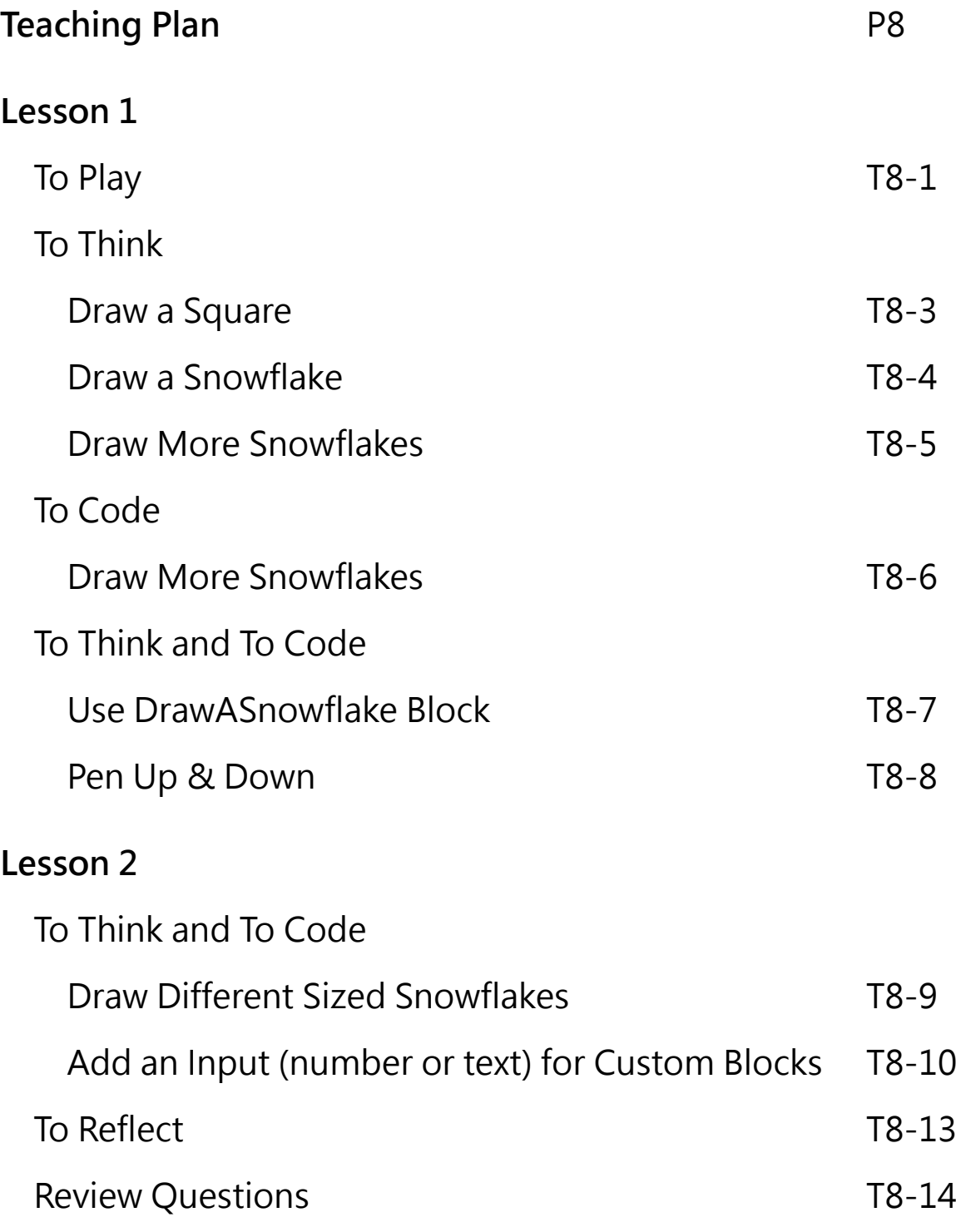

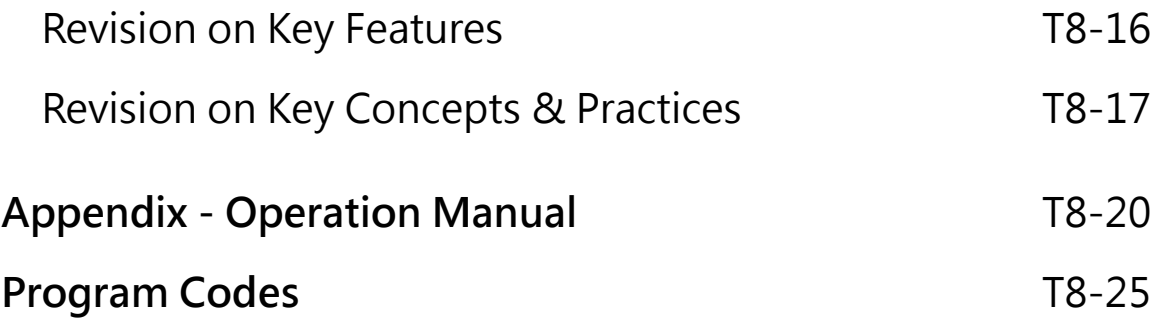

#### **Unit 8: Designing Patterns in Scratch (Extension Unit) Teaching Plan**

#### **Prior Knowledge**

Students should have experience with Scratch from the previous units. They should be able to create and make use of "My Block" (know how to name, define and call it), know about the Pen feature and the coordinate as well.

#### **Learning Objectives**

- 1. Create a Scratch project that uses the Pen feature to design line pattern arts through drawing shapes with different size;
- 2. Develop computational thinking concepts and practices of abstraction and modularization through creating procedures with parameters to draw shapes;
- 3. Inspire students to be creative in drawing shapes using more advanced coding skills.

#### **Learning Elements**

#### **Computational Thinking Concepts and Practices:**

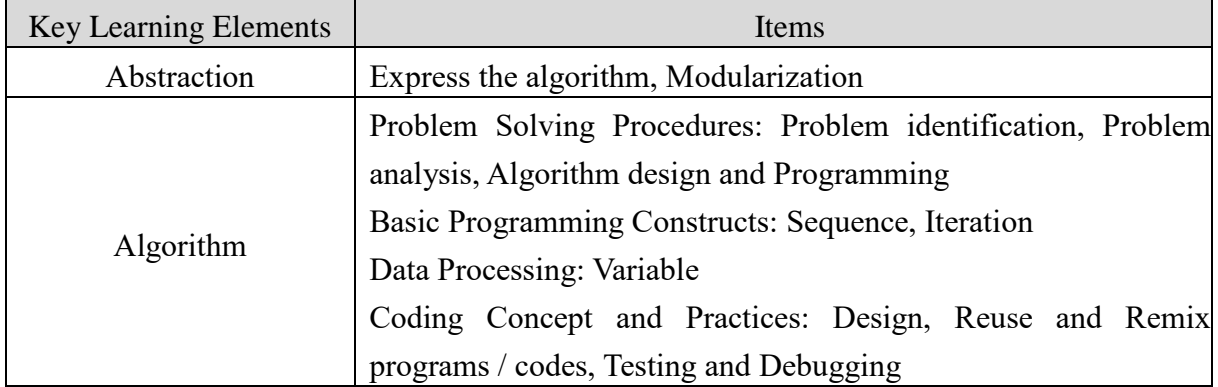

#### **Coding Skills:**

- 1. Make use of the Pen feature and related code blocks in Scratch;
- 2. Create and use "My Block" (procedure) with parameters;
- 3. Reuse and remix programs / codes from drawing a square to multiple squares with different size, combine into pattern;
- 4. Apply testing and debugging in completing each task of this unit.

#### **Others (including Attitude):**

- 1. Develop interest in programming;
- 2. Show perseverance and positivity in testing and debugging;
- 3. Inspire students to be creative and innovative to draw shapes using more advanced coding skills.

**Lesson Plan**: This unit consists of 2 lessons of 35 minutes.

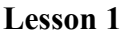

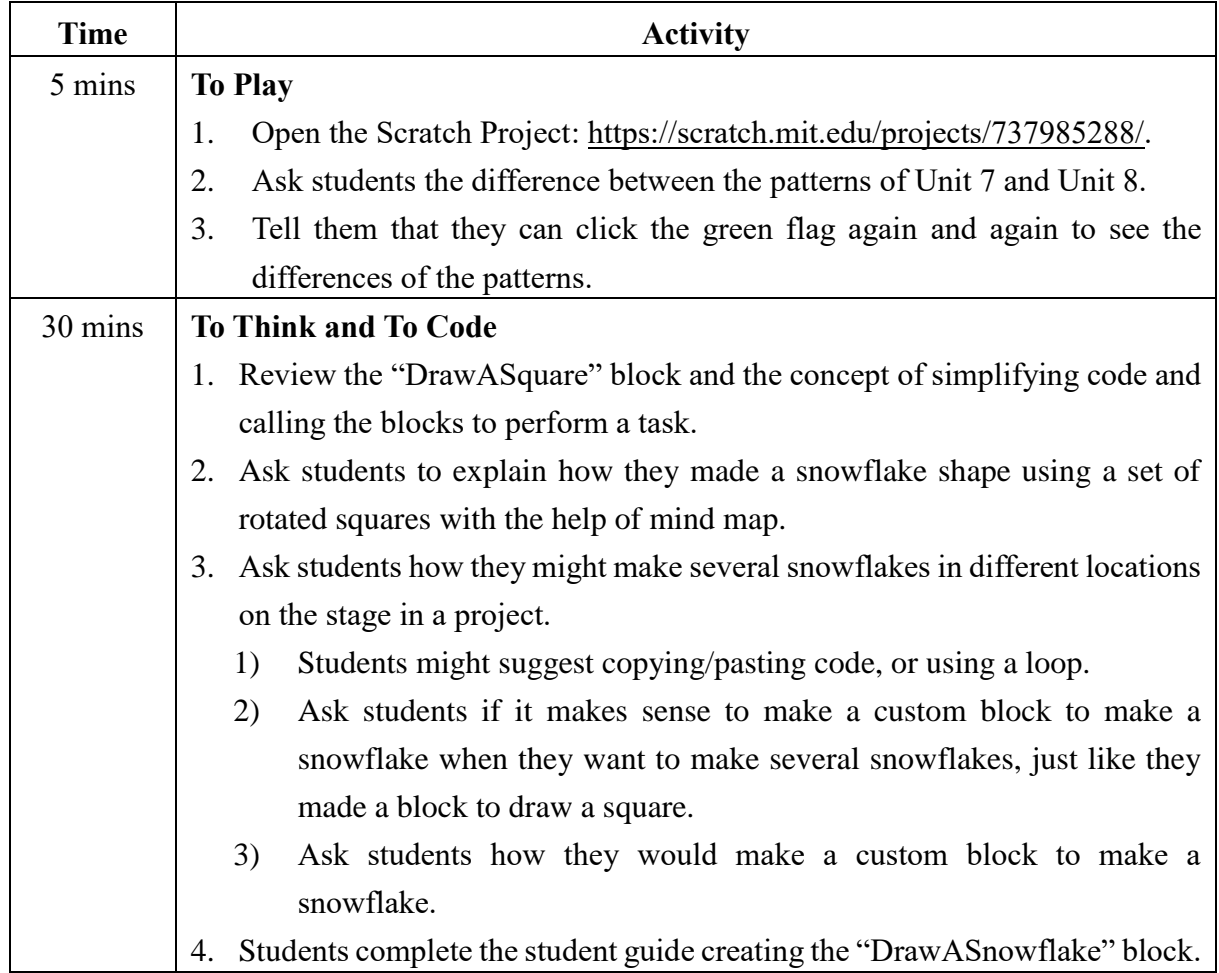

#### **Lesson 2**

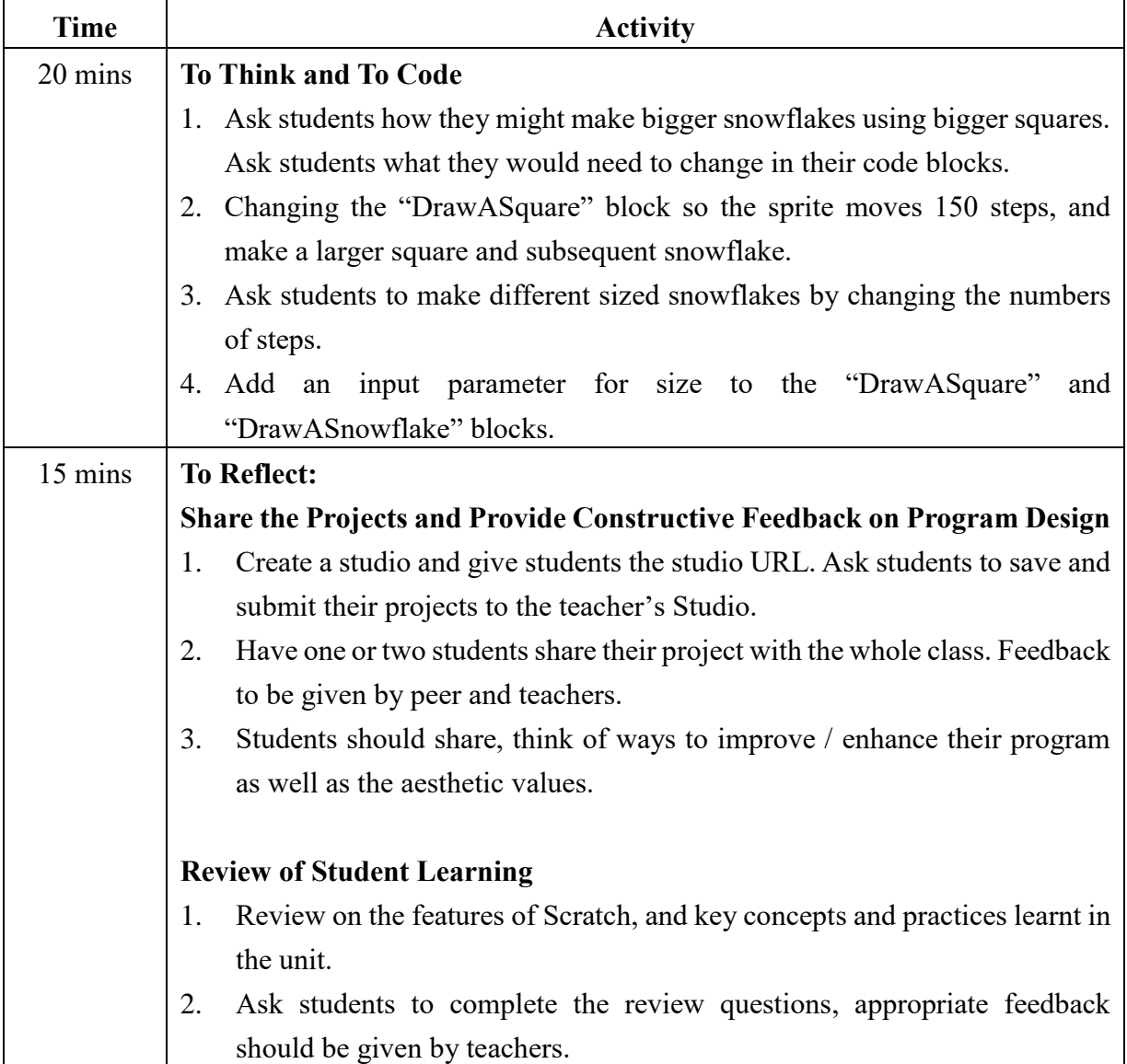

## **Designing Patterns in** Teacher Guide: Lesson 1 **Scratch**

The Solution of this unit, you will learn<br>
now to make more<br>
showflakes in different<br>
ocations on the stage.<br>
Also, you will change the<br>
size of your snowflakes in<br>
your art project.<br>
To Play<br>
Open the Scratch Project http

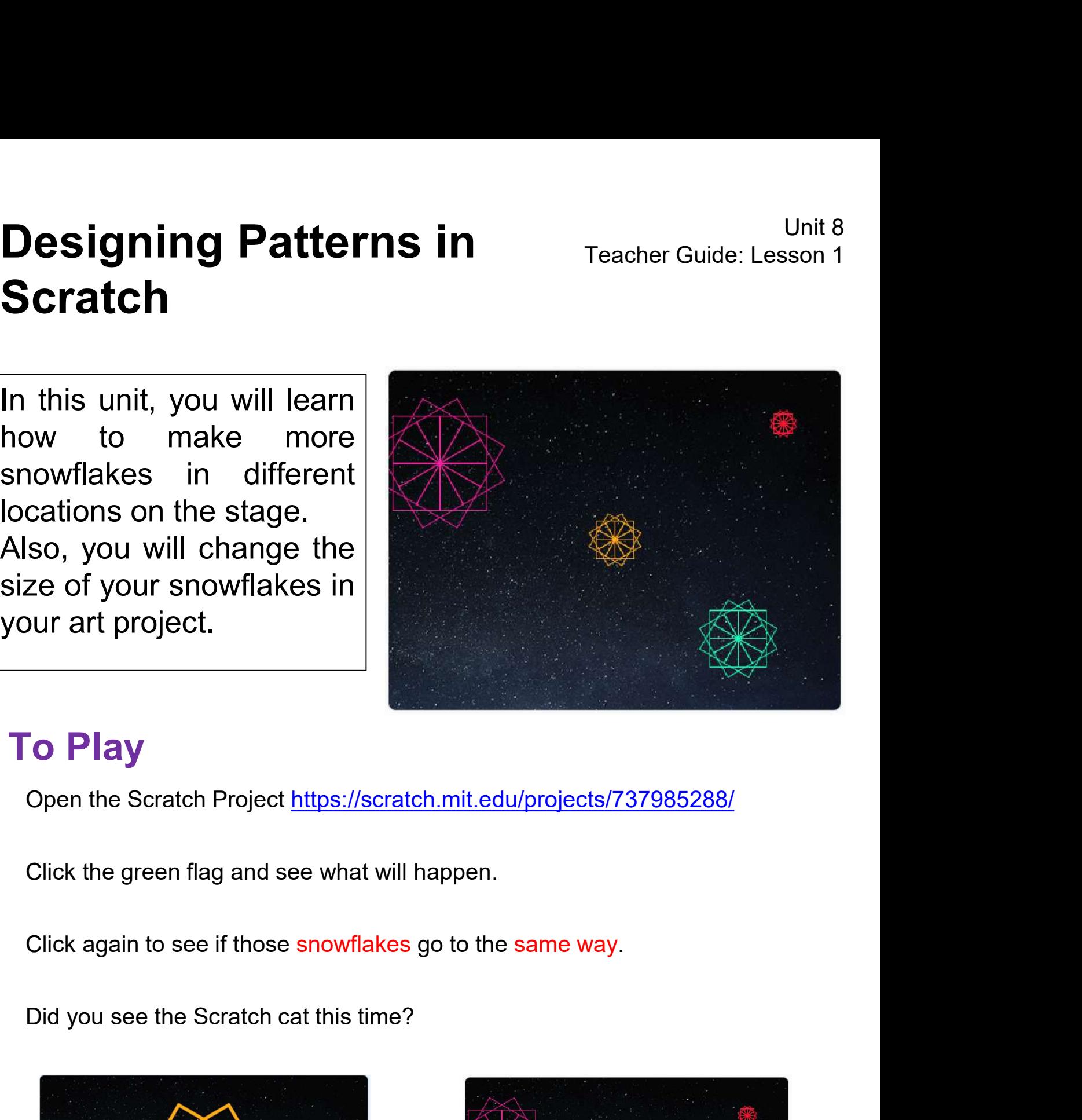

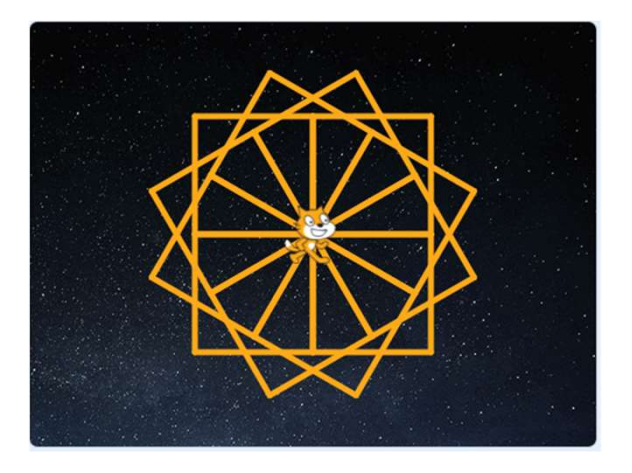

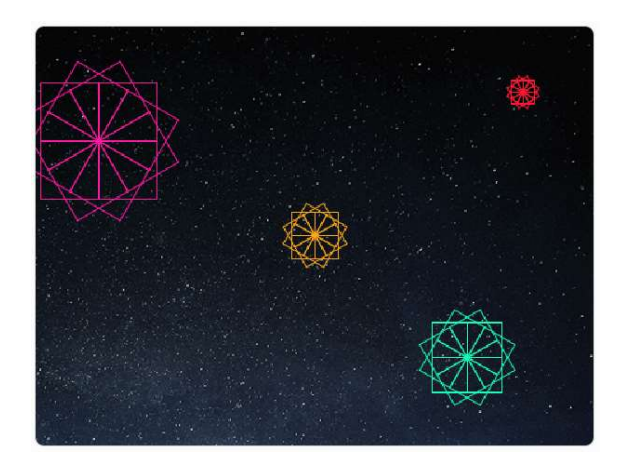

## **Designing Patterns in<br>Scratch<br>To Think**<br>Do you have any ideas for how to make multiple<br>locations on the stage? **Designing Patterns in**<br> **Scratch**<br>
To Think<br>
Do you have any ideas for how to make multiple snowflakes in different<br>
locations on the stage? **Designing Patterns in Fracher (Scratch To Think**<br>Do you have any ideas for how to make multiple snowflake locations on the stage? **Designing Patterns in** Teacher Guide: Lesson 1 **Scratch**

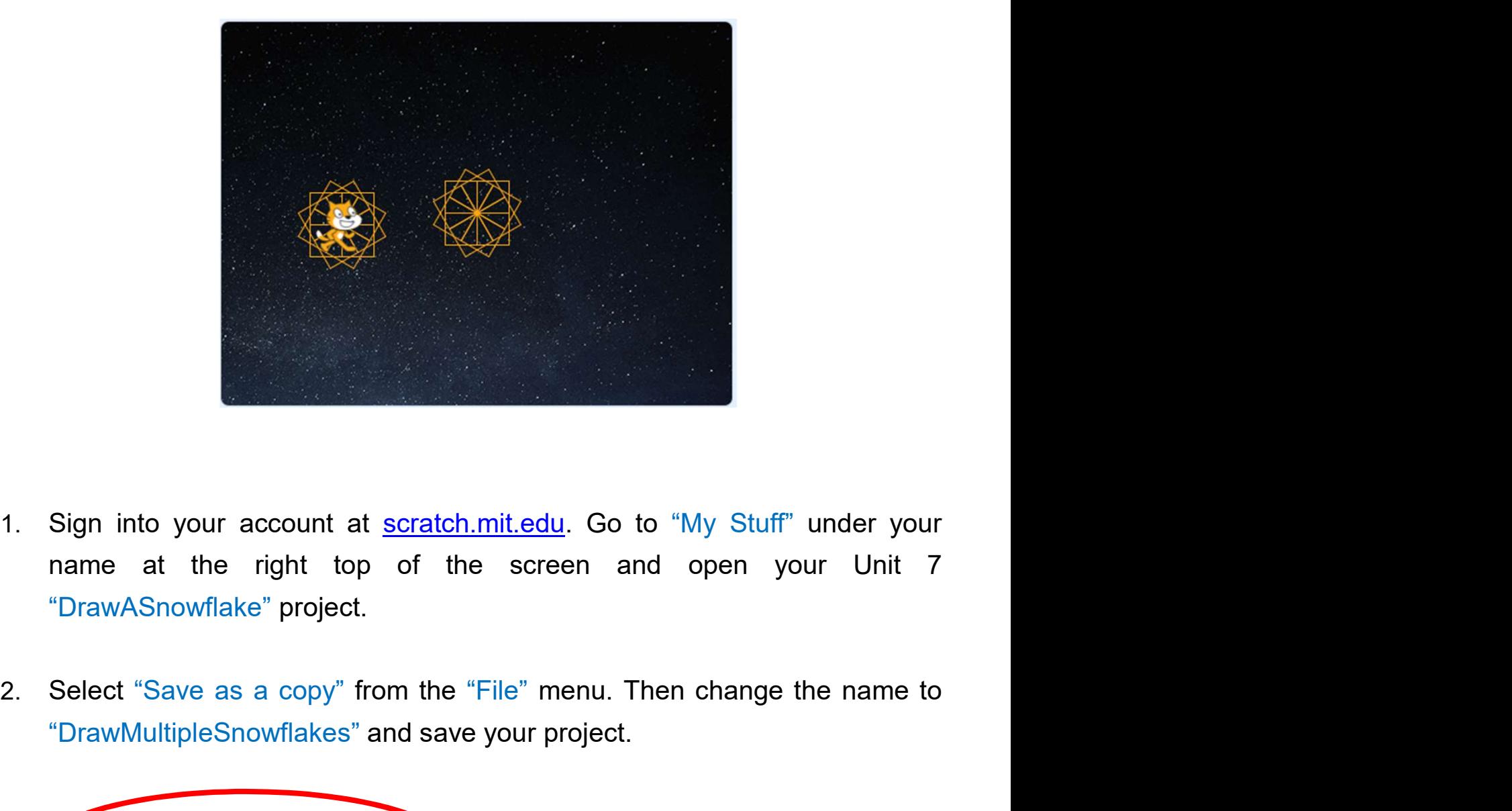

- "DrawASnowflake" project. Sign into your account at <u>scratch.mit.edu</u>. Go to "My Stuff" under your<br>
mame at the right top of the screen and open your Unit 7<br>
"DrawMultipleSnowflakes" and save your project.<br>
Select "Save as a copy" from the "File" m
- 

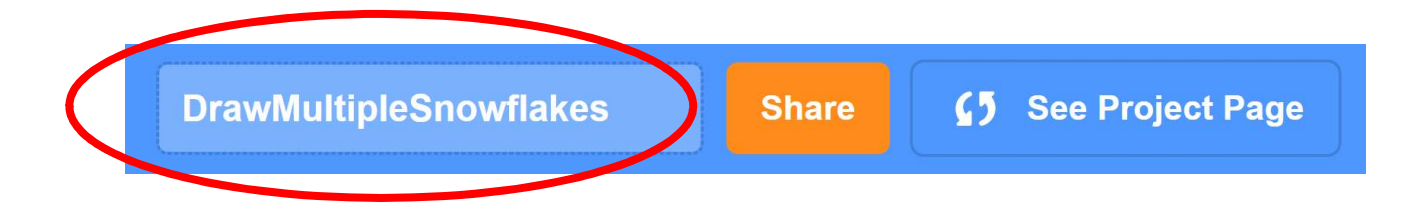
# **Designing Patterns in**<br>
Scratch<br>
To Think: Draw a Square<br>
Review what you learned in the previous unit, do you remember how to draw a<br>
square? **Designing Patterns in** Teacher Guide: Lesson 1 **Scratch**

## To Think: Draw a Square

square?

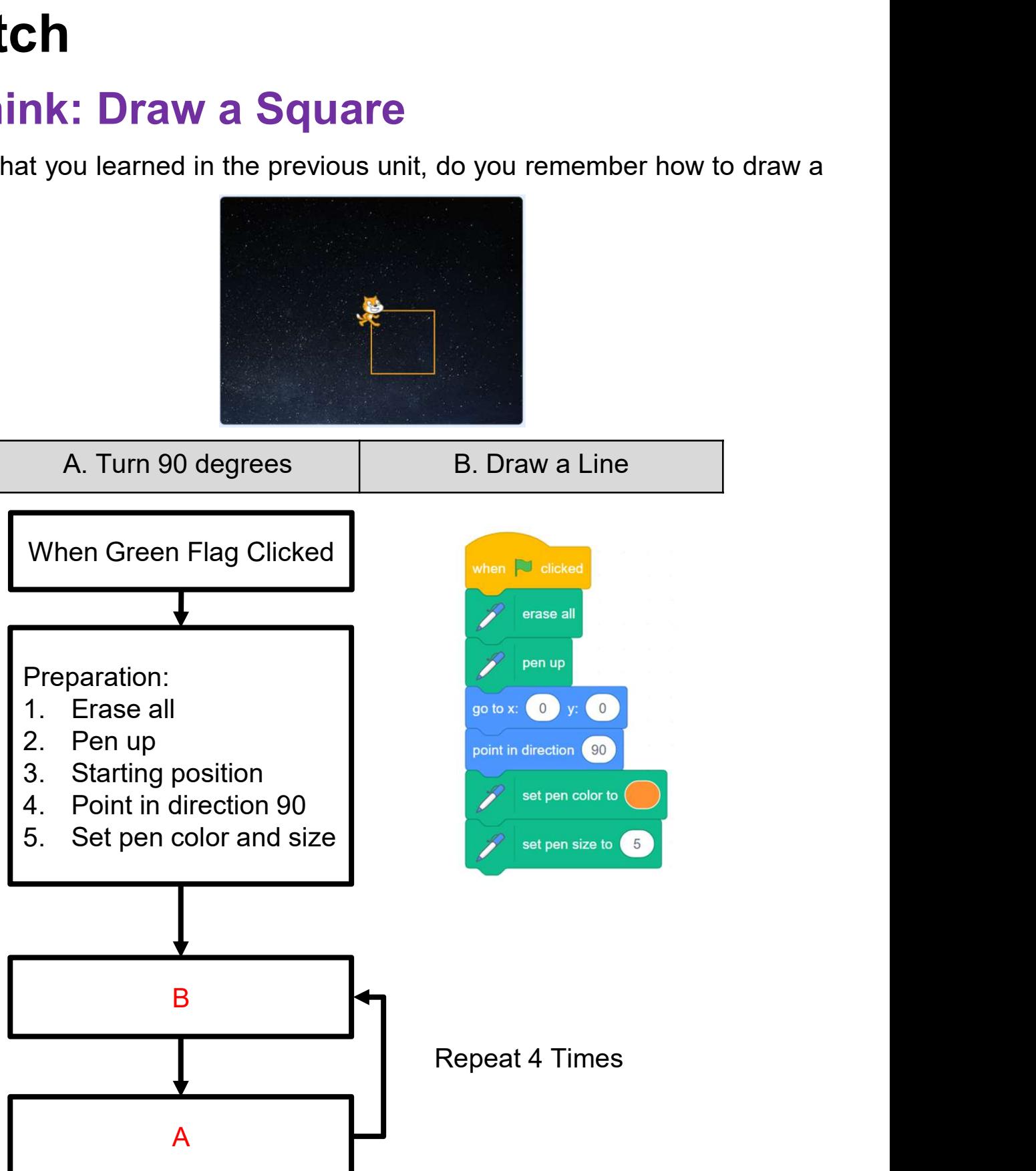

# Designing Patterns in Teacher Guide: Lesson 1<br>
Scratch<br>
To Think: Draw a Snowflake<br>
Try to extend "Draw a Square" to "Draw a Snowflake". **Designing Patterns in** Teacher Guide: Lesson 1 Scratch

## To Think: Draw a Snowflake

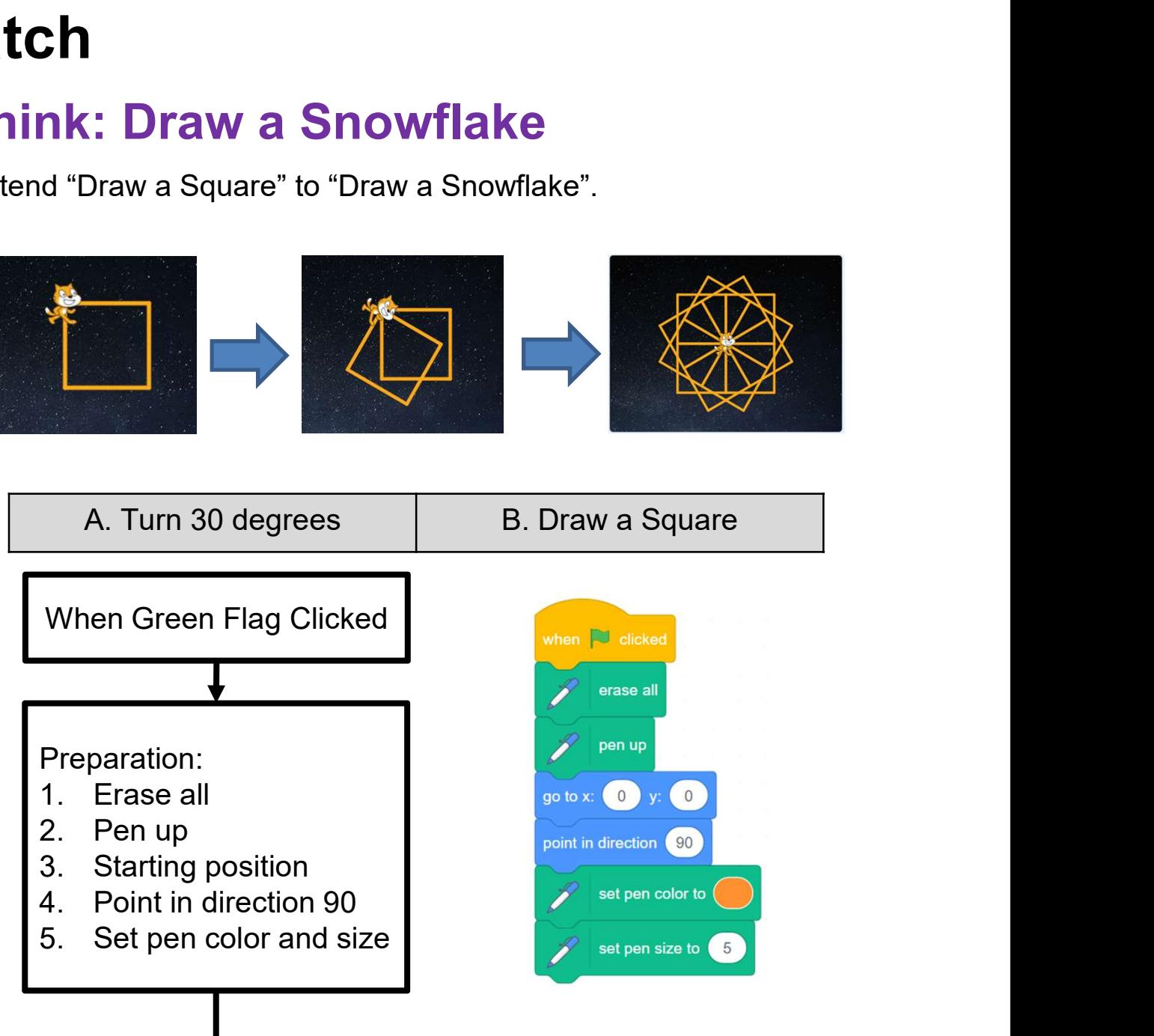

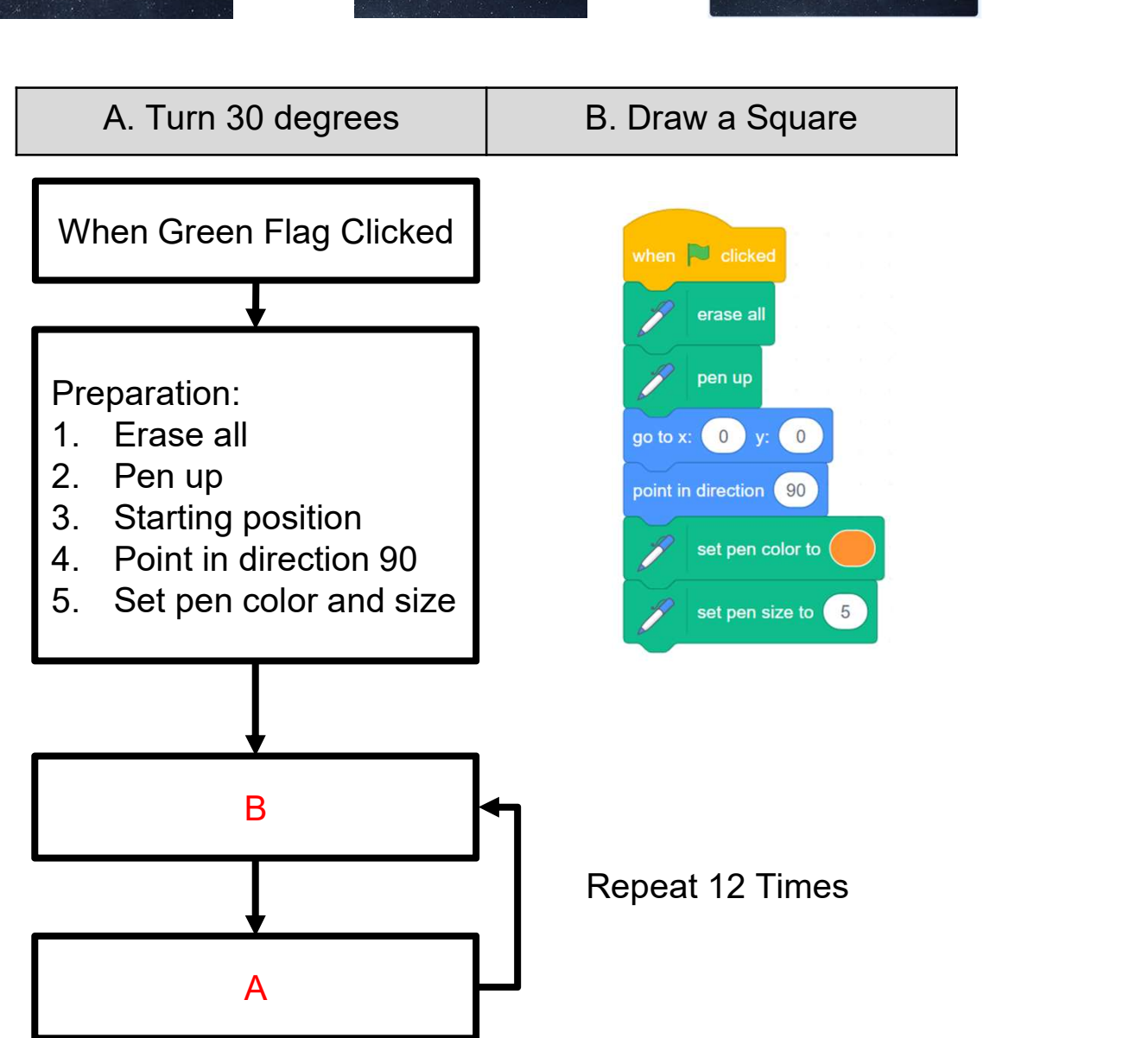

## To Think: Draw More Snowflakes

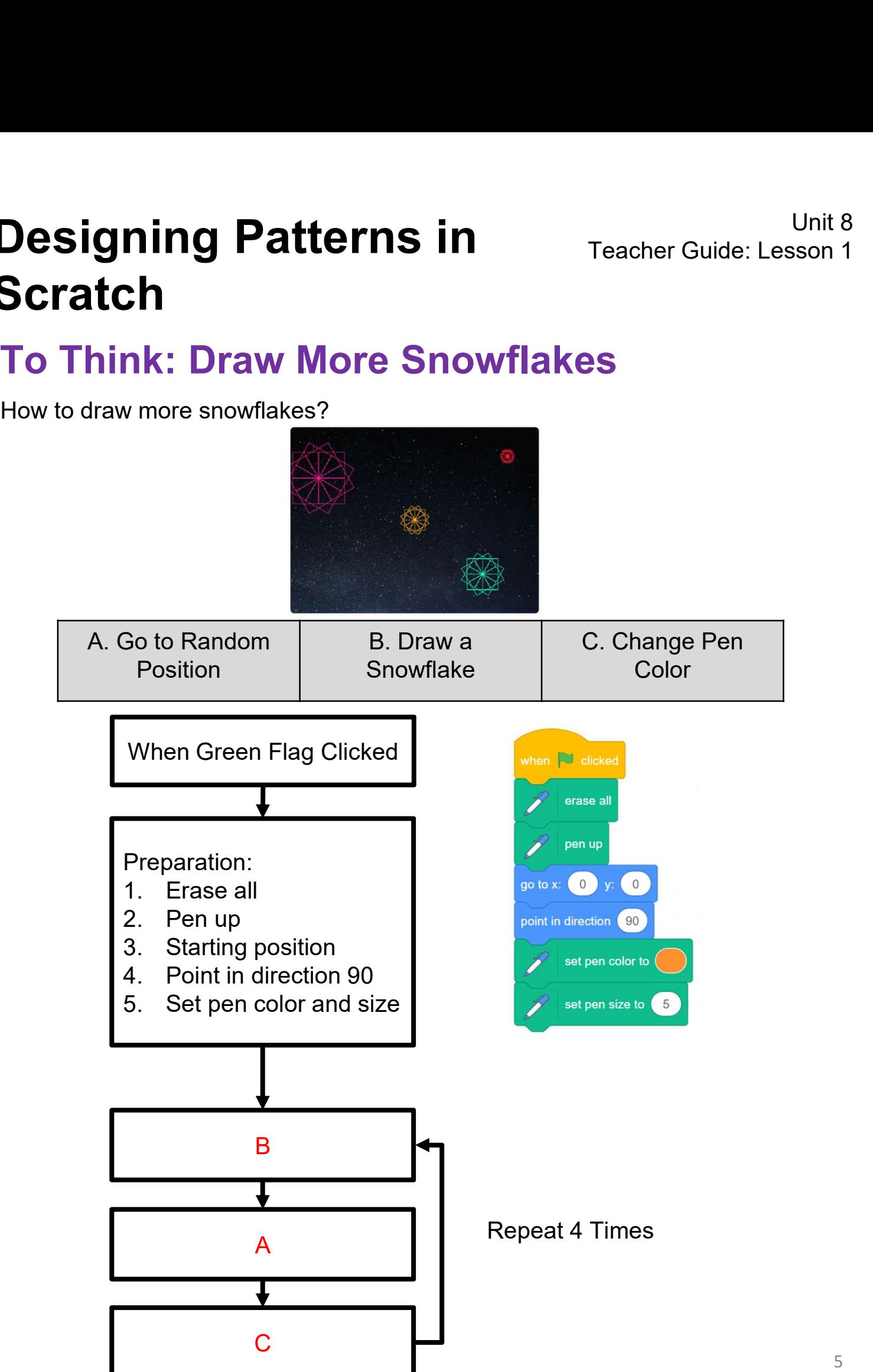

# **Designing Patterns in**<br> **Scratch**<br> **To Code: Draw More Snowflakes**<br>
After drawing one snowflake, the sprite should move to a new position.<br>
Code to do it!<br>
Hint: Check out the "Motion" drawer.<br> **After drawing one snowflak Designing Patterns in**<br> **Scratch**<br>
To Code: Draw More Snowflakes<br>
After drawing one snowflake, the sprite should move to a new pos<br>
Code to do it!<br>
Hint: Check out the "Motion" drawer. **Designing Patterns in** Teacher Guide: Lesson 1 **Scratch**

## To Code: Draw More Snowflakes

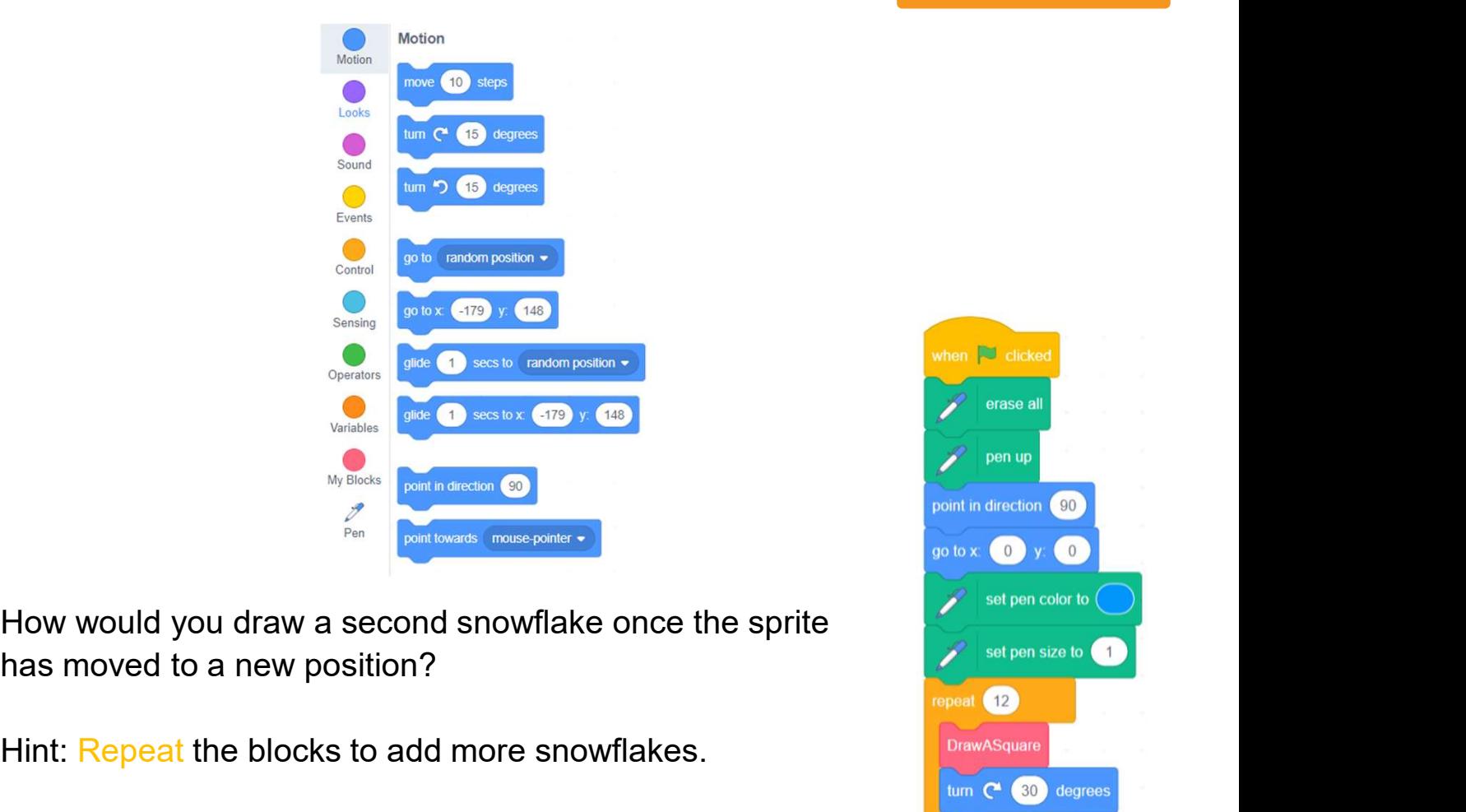

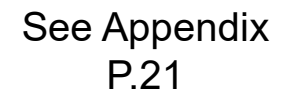

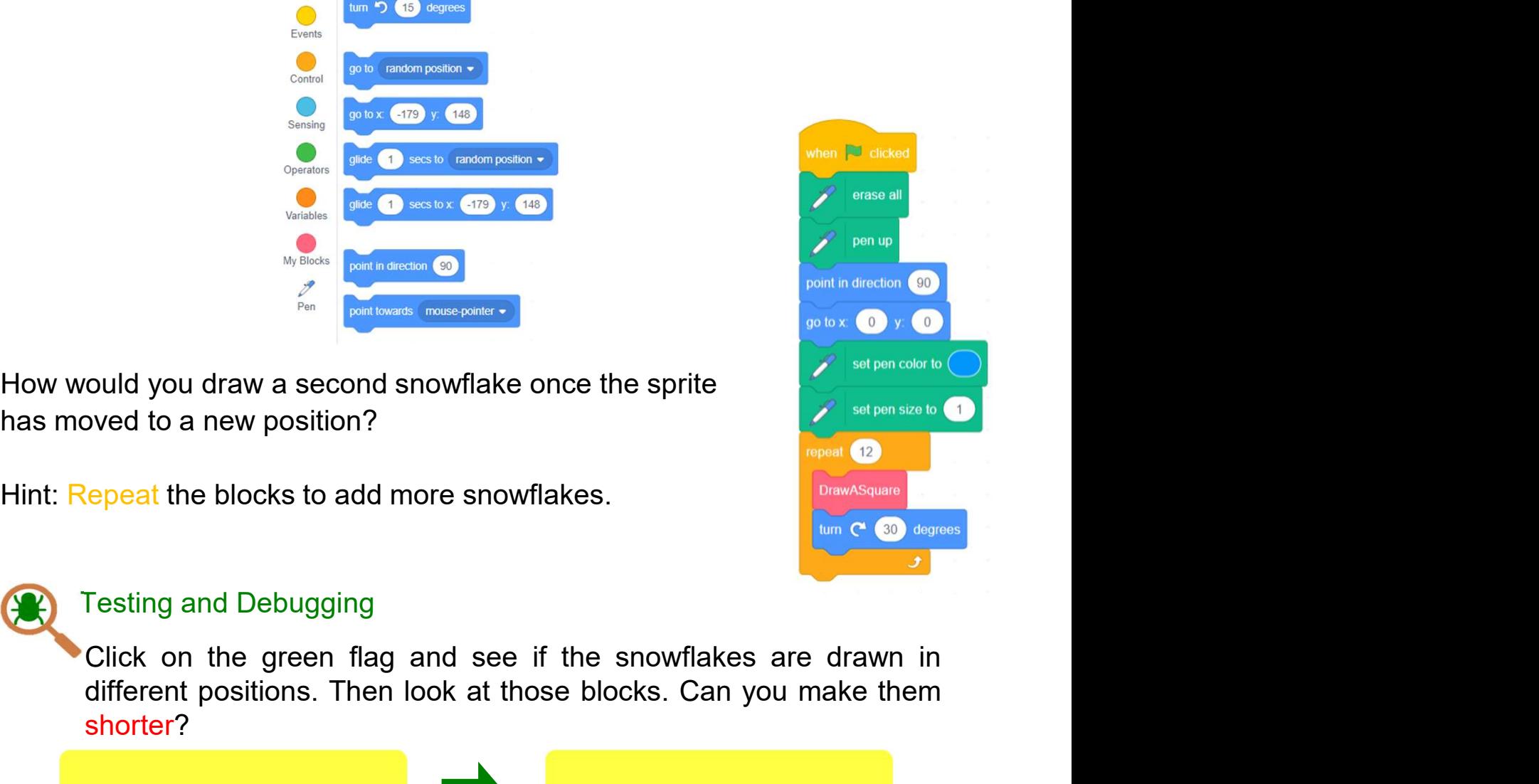

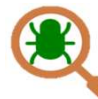

Testing and Debugging<br>
Shows the South Contract Contract Contract Contract Contract Contract Contract Contract Contract Contract Contract Contract Contract Contract Contract Contract Contract Contract Contract Contract Con Mathematical Contributions. Then look at those blocks. Can you make them control of the street of the street of the street of the street of the street of the street of the street of the street of the street of the street o shorter?

Draw More Snowflakes

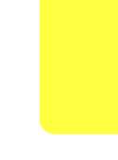

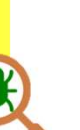

# Designing Patterns in Teacher Guide: Lesson 1<br>
Scratch<br>
To Think and To Code: Use DrawASnowflake<br>
You should have some repeated steps to draw Review the "DrawASnowFlake" block that we learnt in the previous unit. Designing Patterns in<br>
Scratch<br>
To Think and To Code: Use DrawASnowflake<br>
Plock<br>
You should have some repeated steps to draw Review the "DrawASnowFlake" block that we learnt in the previous unit. See Appendix To Think and To Code: Use DrawASnowflake Block

P.22

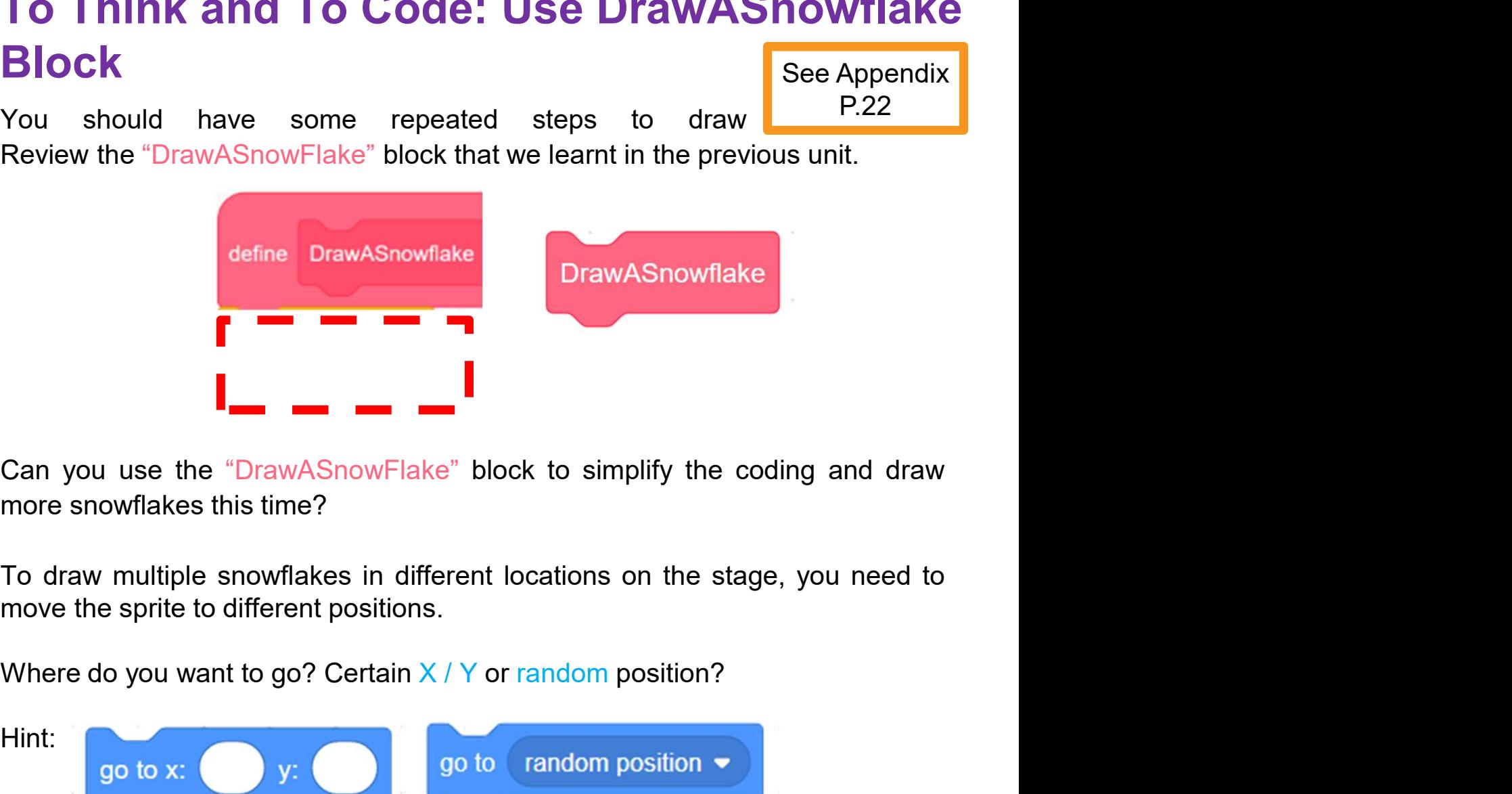

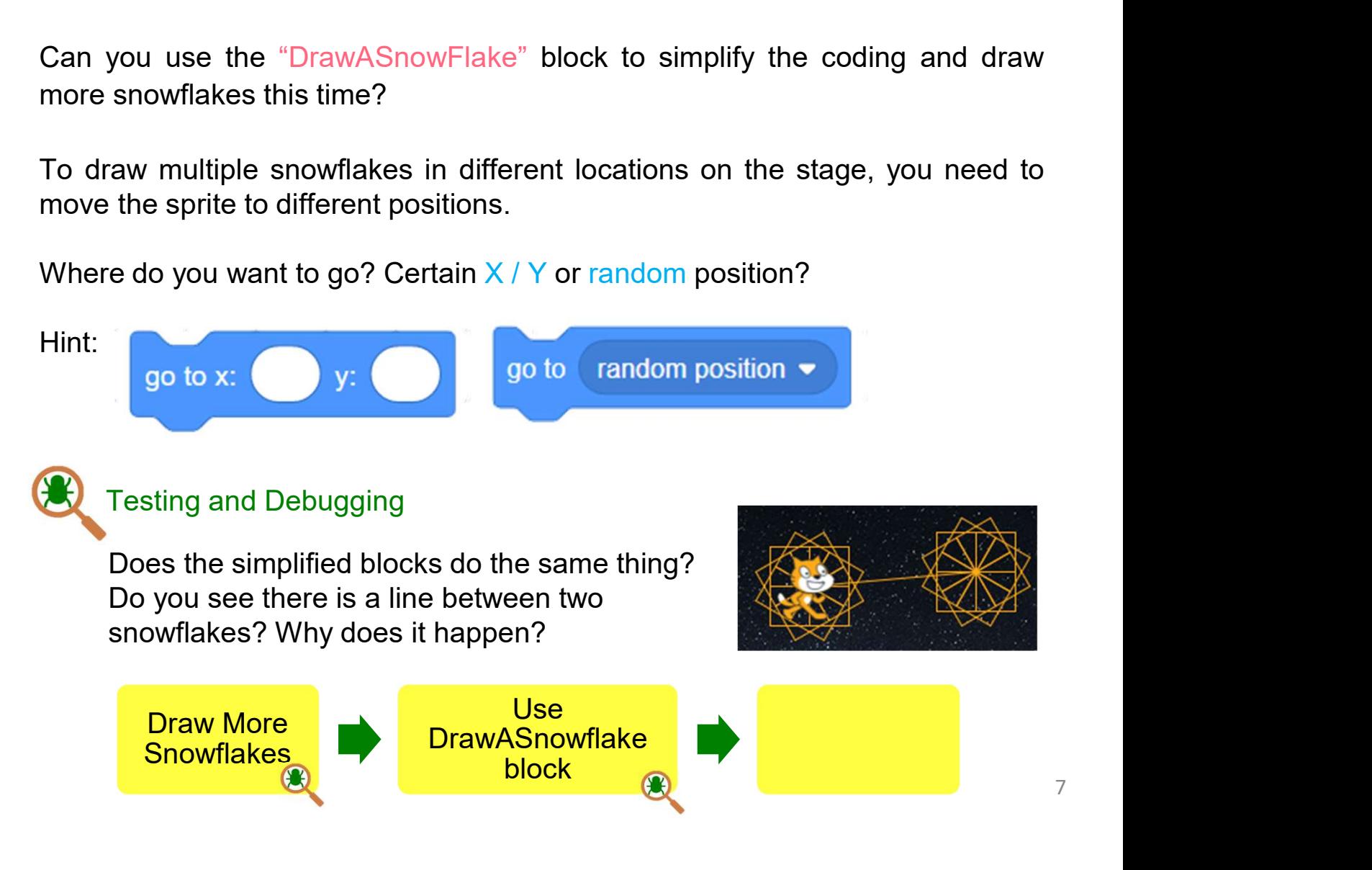

# Designing Patterns in<br>
Scratch<br>
To Think and To Code: Pen Up & Down<br>
Why is there a line between two snowflakes?<br>
Does the pen always keep "pen down"? Designing Patterns in<br>
Scratch<br>
To Think and To Code: Pen Up & Down<br>
Why is there a line between two snowflakes?<br>
Does the pen always keep "pen down" ?<br>
When drawing a square, keep "pen down"; after drawing, keep "pen up". **Designing Patterns in**<br> **Scratch**<br> **To Think and To Code: Pen Up & Down**<br>
Why is there a line between two snowflakes?<br>
Does the pen always keep "pen down"?<br>
When drawing a square, keep "pen down"; after drawing, keep "pen **Designing Patterns in** Teacher Guide: Lesson 1 Scratch

See Appendix P.23

## To Think and To Code: Pen Up & Down

Then update the "DrawASqaure" block.

Hint:

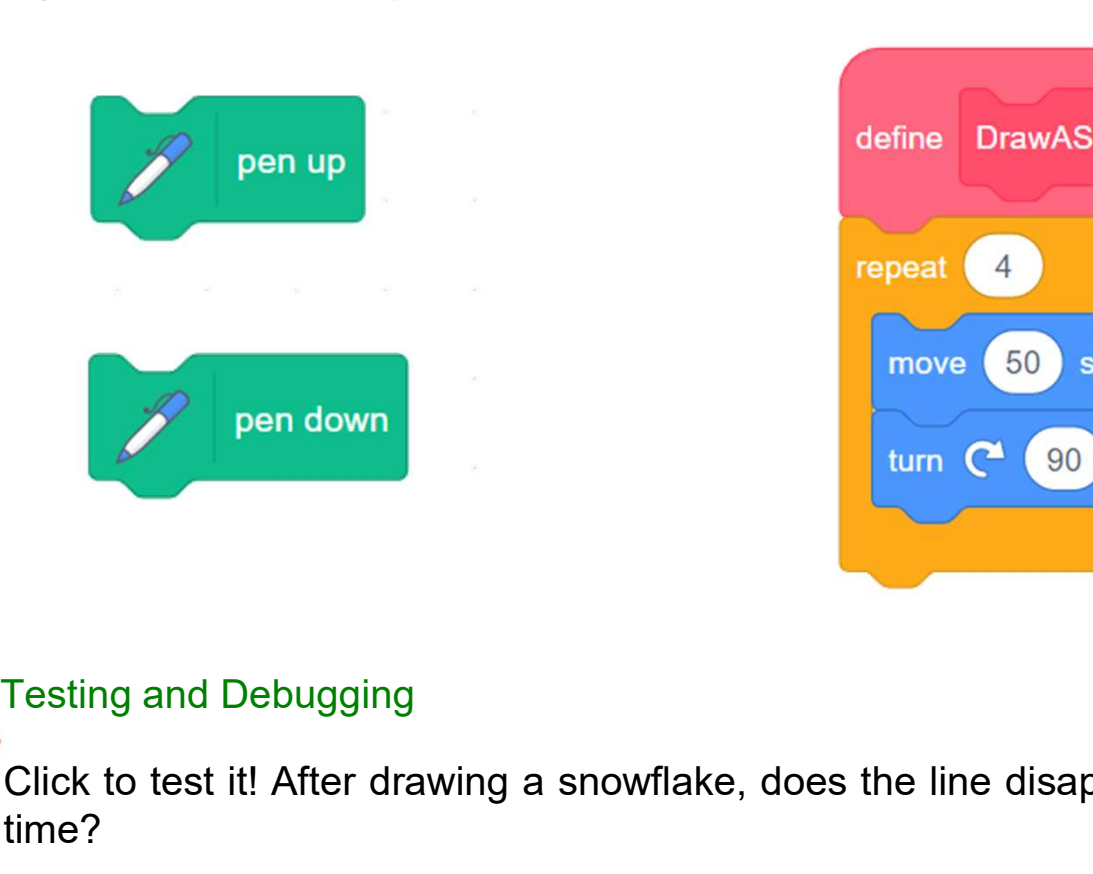

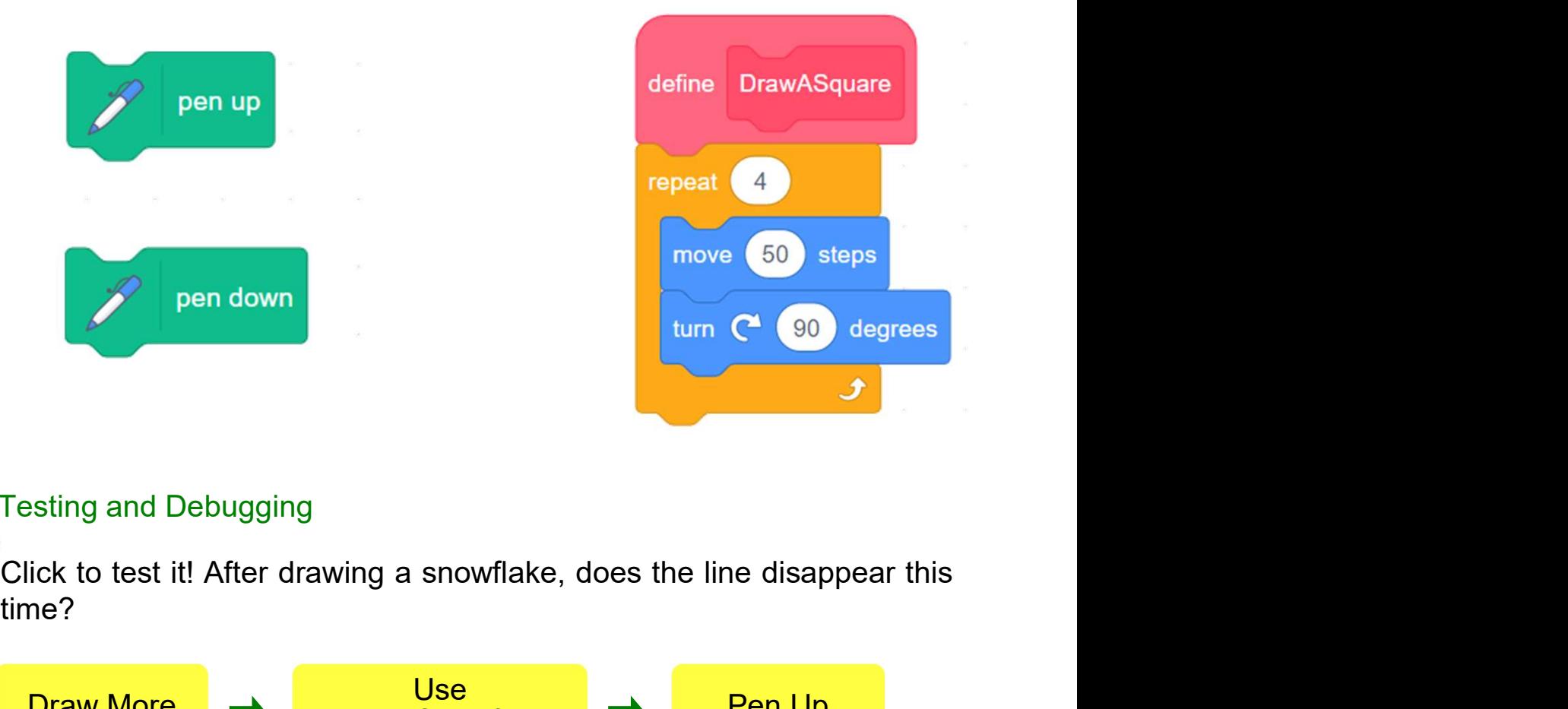

time?

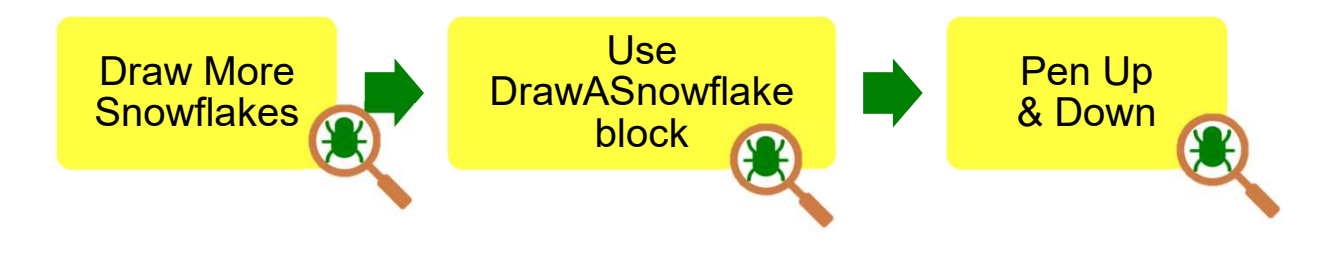

# **Designing Patterns in**<br>
Teacher Guide: Lesson 2<br> **To Think and To Code: Draw Different Sized**<br>
Snowflakes<br>
Think about how to make snowflakes of different sizes in different locations? To Think and To Code: Draw Different Sized **Snowflakes**

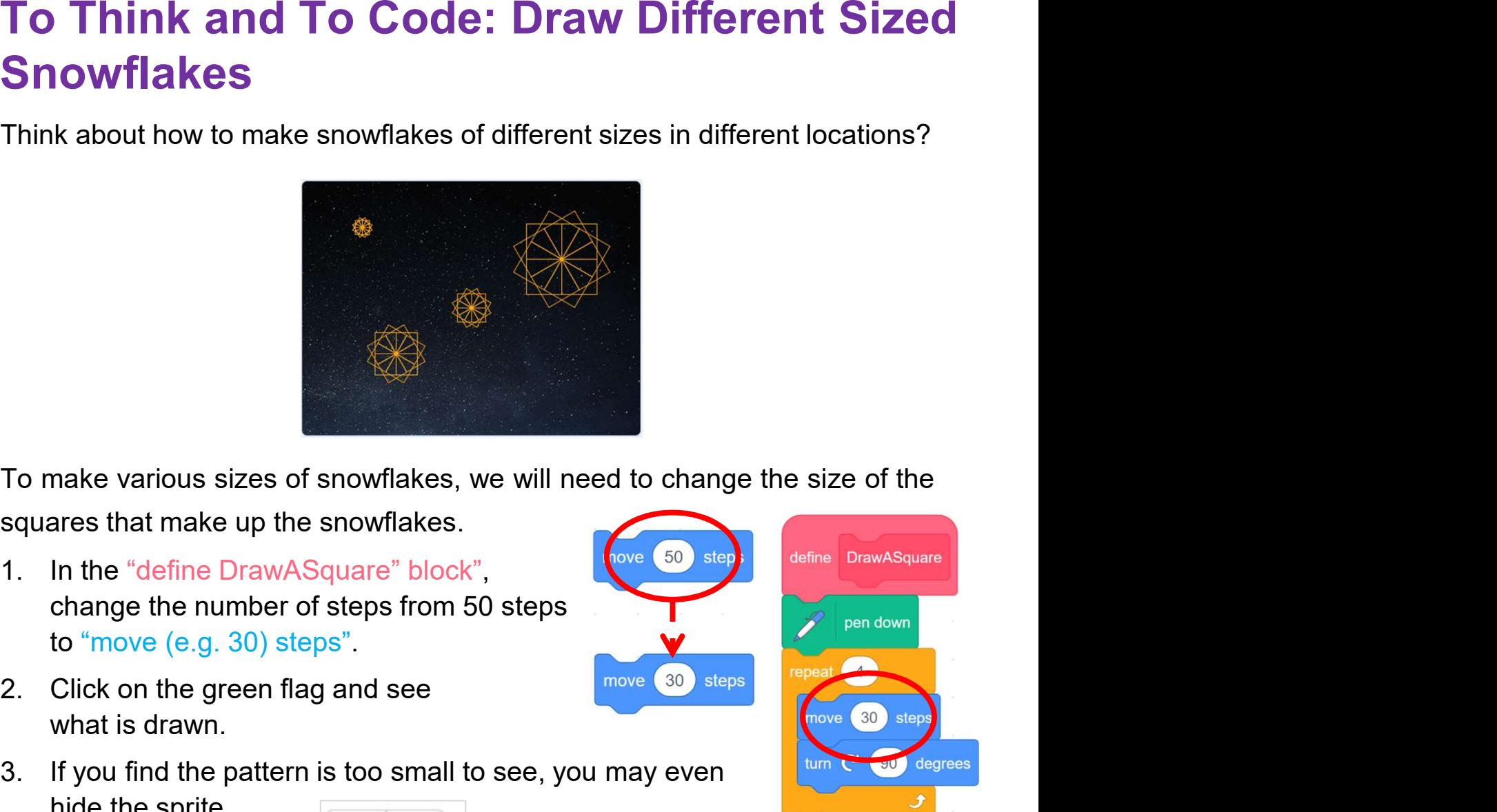

- make various sizes of snowflakes, we will need to change that make up the snowflakes.<br>
In the "define DrawASquare" block",<br>
change the number of steps from 50 steps<br>
to "move (e.g. 30) steps".<br>
Click on the green flag and
- what is drawn.
- 

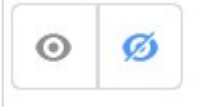

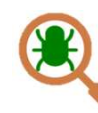

block, this will affect the sizes of all snowflakes.

Draw Different Sized **Snowflakes** 

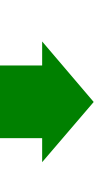

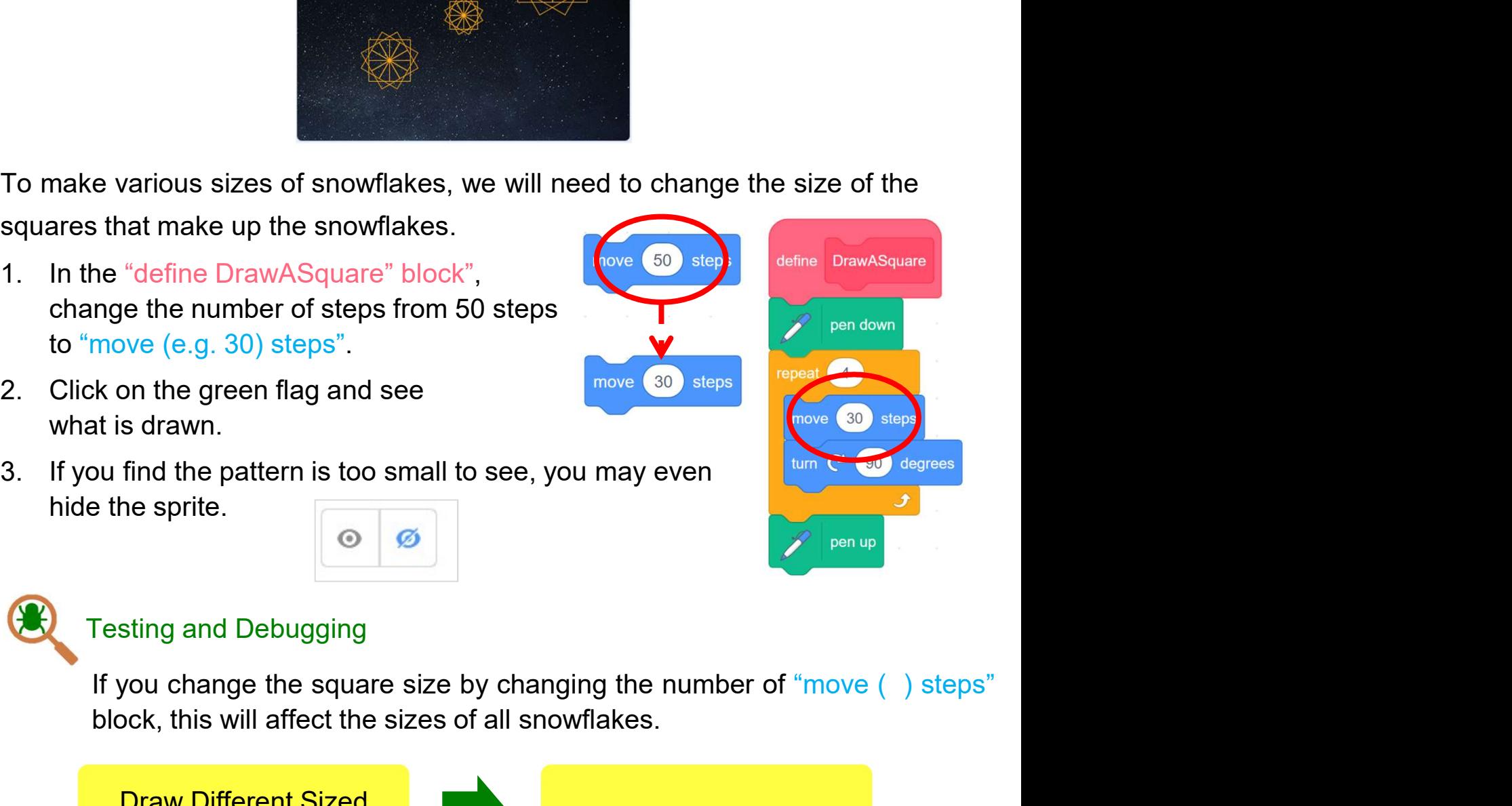

## To Think and To Code: Add an Input (number or text) for Custom Blocks

**Designing Patterns in**<br>
Teacher Guide: Lesson 2<br> **To Think and To Code: Add an Input<br>
(number or text) for Custom Blocks**<br>
How can you draw each snowflake in a different size? Do you have any<br>
ideas? You can create an inp **Designing Patterns in**<br>
To Think and To Code: Add an Input<br>
How can you draw each snowflake in a different size? Do you have any<br>
ideas? You can create an input parameter for your custom block to create<br>
To create an inpu **Designing Patterns in**<br> **To Think and To Code: Add an Input<br>
(number or text) for Custom Blocks**<br>
How can you draw each snowflake in a different size? Do you have any<br>
ideas? You can create an input parameter for your cus **Designing Patterns in**<br>
To Think and To Code: Add an Input<br>
(number or text) for Custom Blocks<br>
How can you draw each snowflake in a different size? Do you have any<br>
ideas? You can create an input parameter for your custo

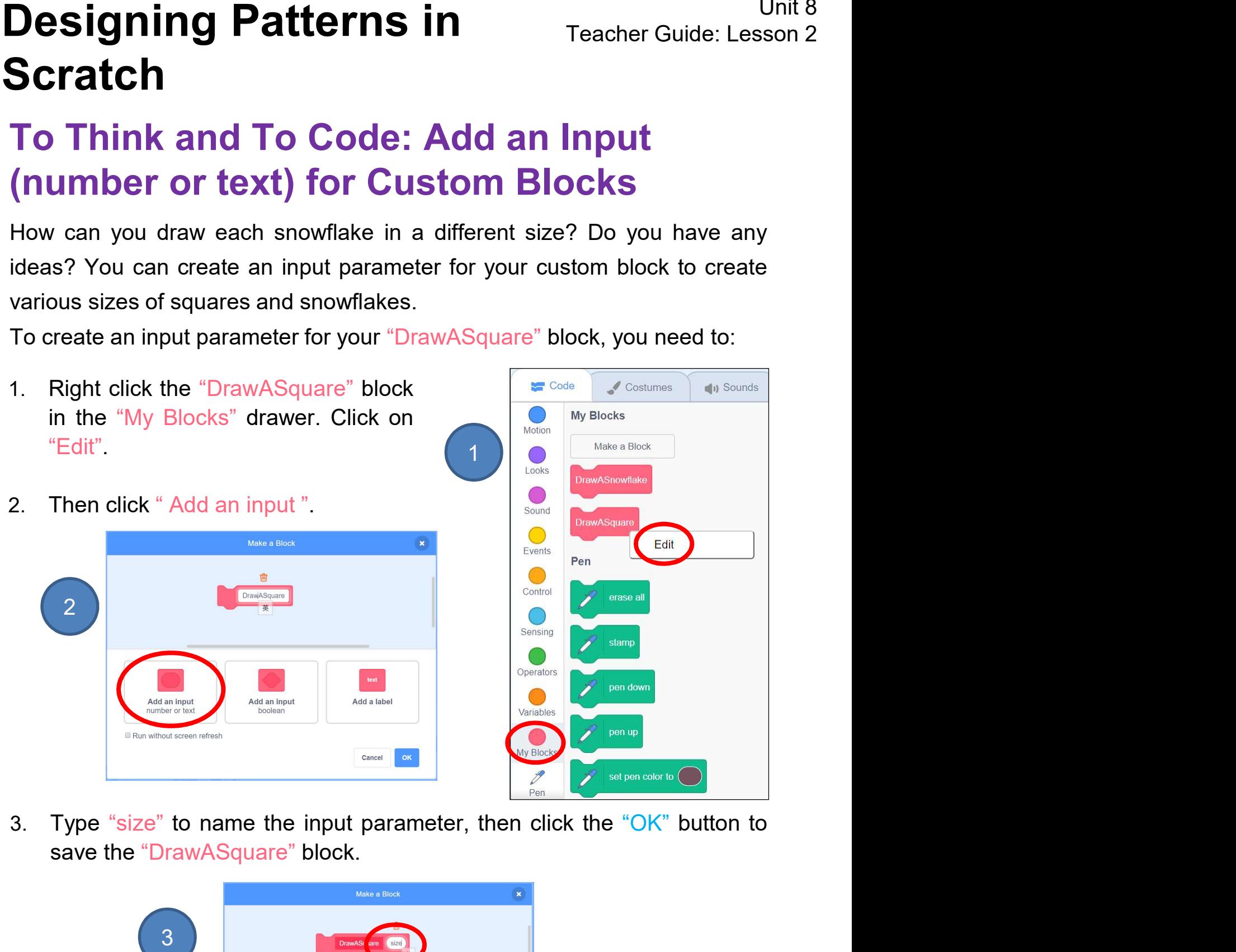

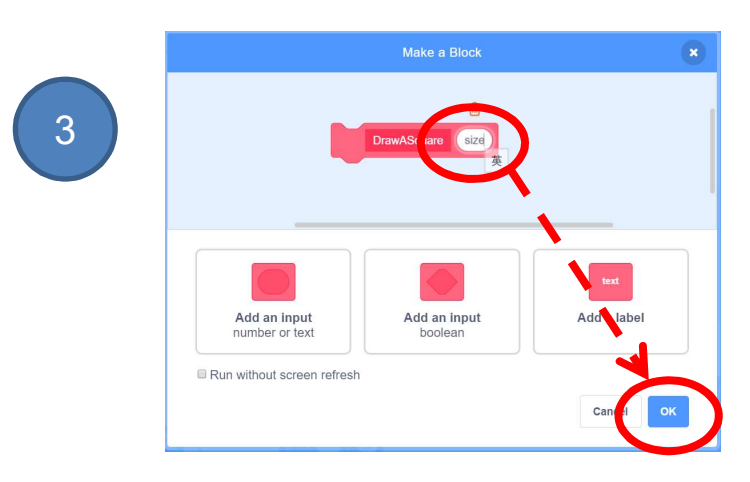

# **Designing Patterns in**<br>
To Think and To Code: Add an Input<br>
(number or text) for Custom Blocks<br>
Let's do the same with our "DrawASnowflake" block by adding an input<br>
parameter.<br>
1. Right click the "DrawASnowflake" To Think and To Code: Add an Input (number or text) for Custom Blocks

parameter.

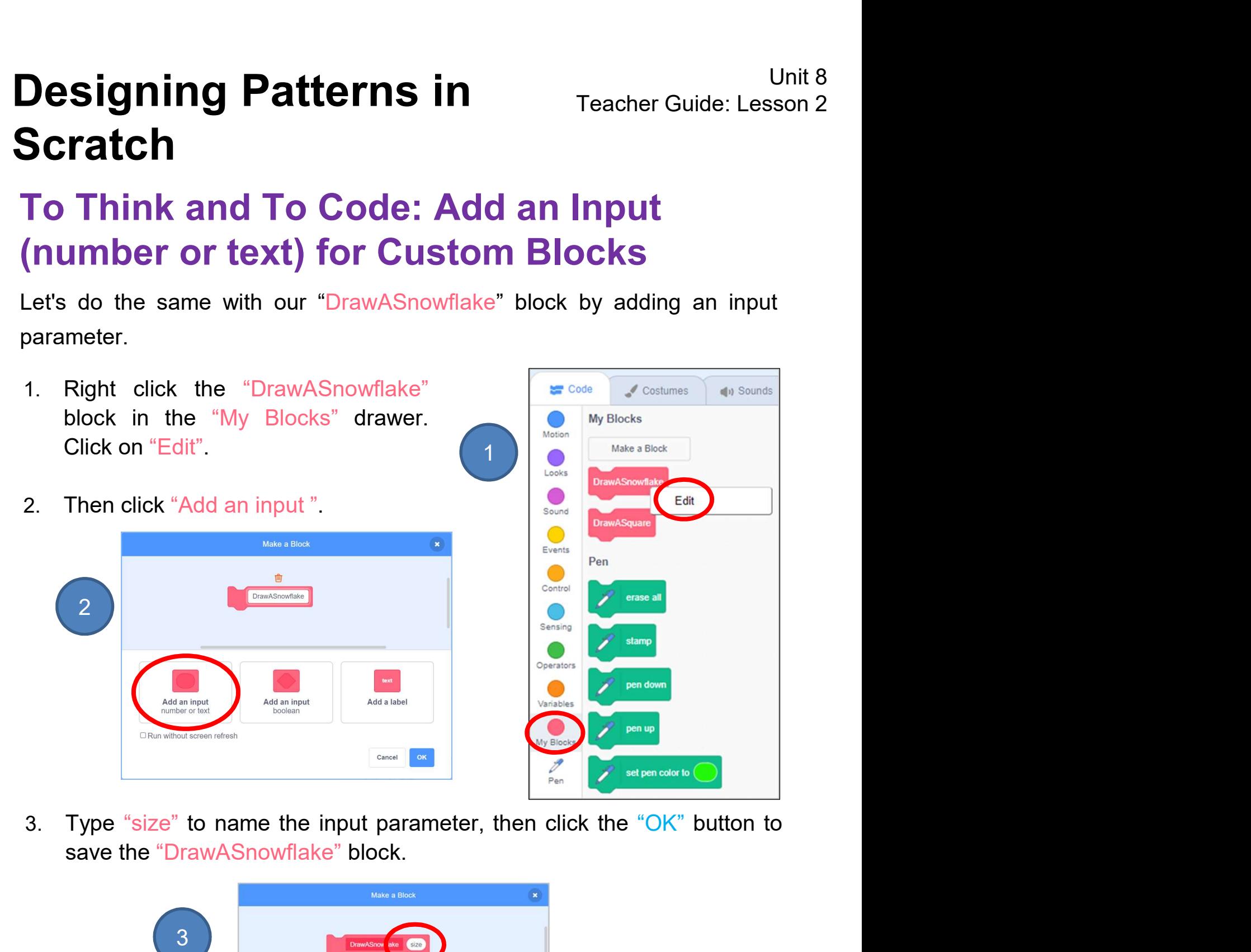

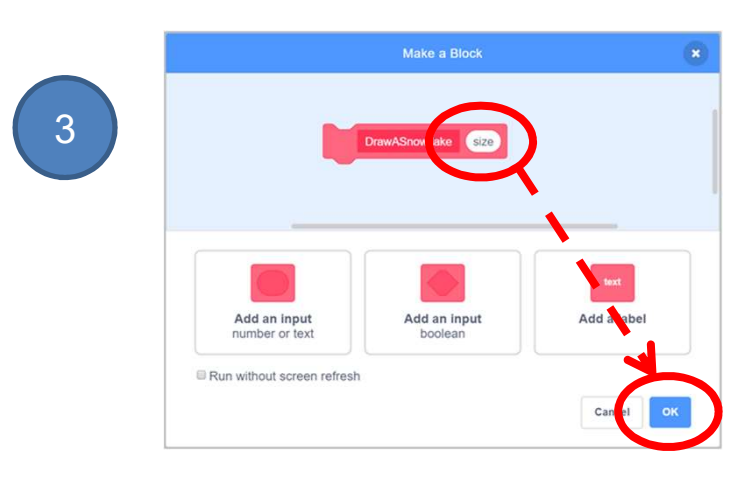

# **Designing Patterns in**<br> **1. Drag " Scratch**<br> **1. Drag " size " from " DrawASquare " and "DrawASnowflake"<br>
1. Drag " size " from " DrawASquare (size) " out. Where should we put the<br>
" size " block? Which block should be Example 19 Signing Patterns in**<br> **Think and To Code: Add an Input<br>
umber or text) for Custom Blocks**<br>
the size for "DrawASquare" and "DrawASnowflake"<br> **See Appendix**<br> **Example 19 Size "** block? Which block should be repla To Think and To Code: Add an Input (number or text) for Custom Blocks

Set the size for "DrawASquare" and "DrawASnowflake" blocks.

See Appendix P.24

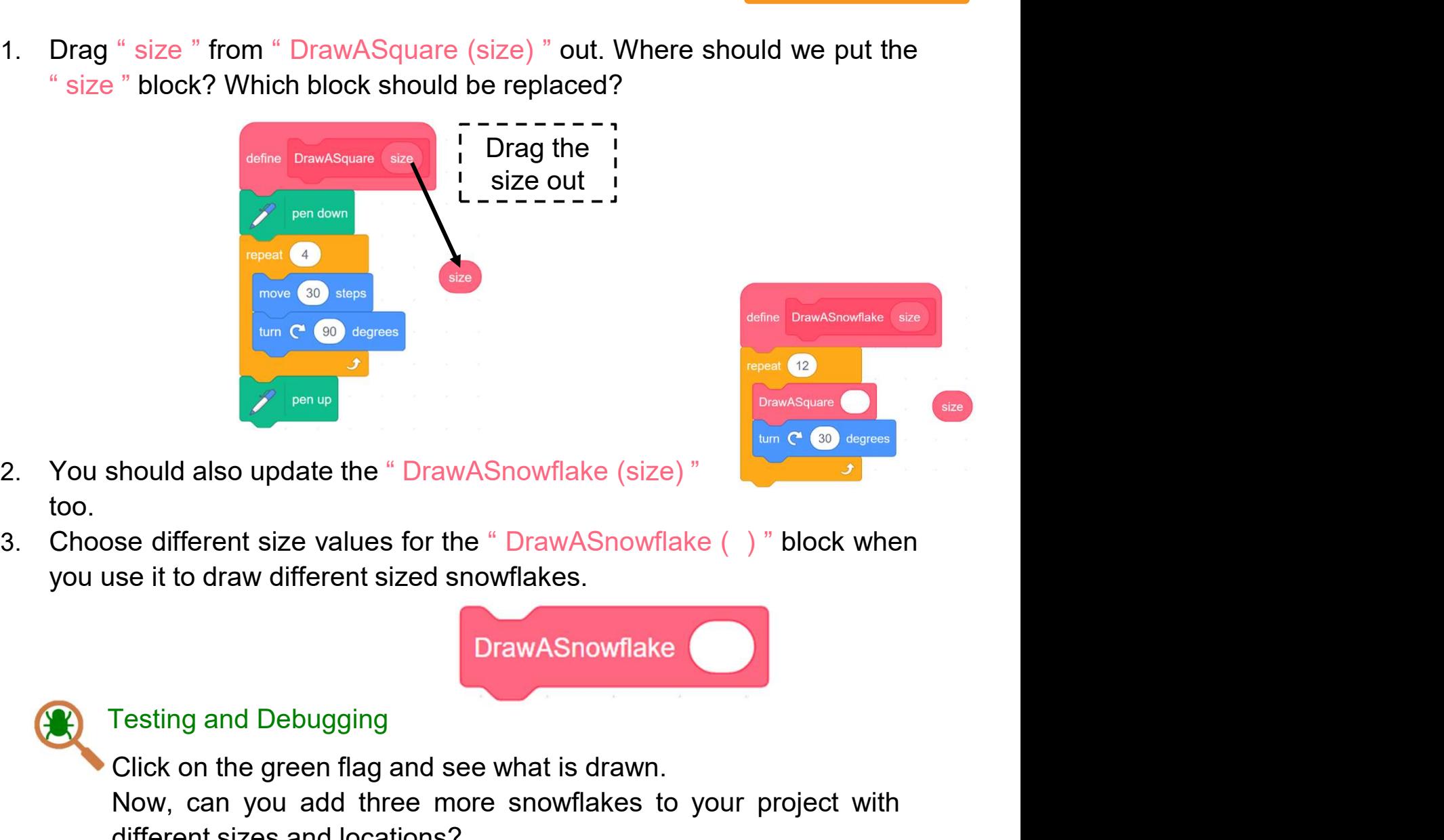

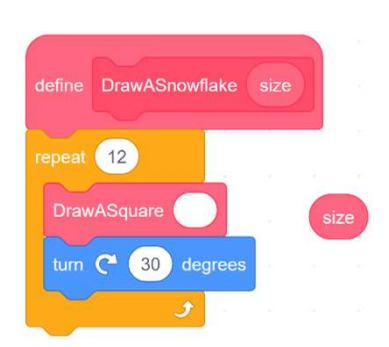

- too.
- 

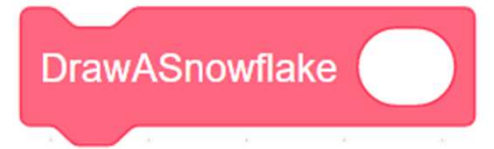

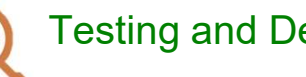

Should also update the "DrawAShowflake (size) The green flag and Debugging<br>Should also update the "DrawAShowflake (size) The green flag and Debugging<br>Click on the green flag and see what is drawn.<br>Now, can you add three mo Should also update the "DrawAShowflake (size)"<br>
Should also update the "DrawAShowflake (size)"<br>
Should also update the "DrawAShowflake ()" block when<br>
Should also update the "DrawAShowflake ()" block when<br>
Show, can you ad Should also update the "DrawAShowflake (size)"<br>
Should also update the "DrawAShowflake (size)"<br>
Should also update the "DrawAShowflake (size)"<br>
Show is the draw different sized showflakes.<br>
DrawAShowflake Testing and Debug

Draw Different Sized **Snowflakes** 

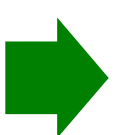

Add an Input (number or text) for Custom Blocks

# Name of Project: \_\_\_\_\_\_\_\_\_\_ Name of Creator: \_\_\_\_\_\_\_\_\_\_ **Designing Patterns in** Teacher Guide: Lesson 2 Scratch

## To Reflect: Two Stars and a Wish Worksheet

Please write down two things that you like about this project.

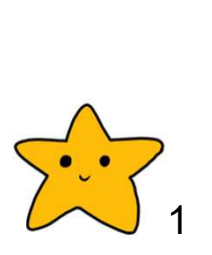

Scratch project's idea, features and aesthetic aspects etc. Unit 8<br>
Interns in Teacher Guide: Lesson 2<br>
Not the Stars and a Wish Worksheet<br>
Troject: <u>Now Stars and a Wish Worksheet<br>
Two Stars and a Wish" is a reflection strategy designed for<br>
student feedback as peer- and self-asse</u> student feedback as peer- and self-assessment. **ing Patterns in**<br> **Comparison Constrained Stars and a Wish Worksheet**<br> **Project:**<br> **Project:**<br> **Prove Stars and a Wish" is a reflection strategy designed for<br>
<b>Two Stars and a Wish" is a reflection strategy designed for**<br> Unit 8<br> **their conduct Conduct Conduct Conduct Conduct Conduct Conduct Conduct Conduct Conduct Project:**<br> **Conduct Conduct Conduct Conduct Conduct Conduct Conduct Conduct Conduct Conduct Conduct Conduct Conduct Conduct Con interns in**<br> **and a Wish Worksheet**<br> **and a Wish Worksheet**<br> **and a Wish Worksheet**<br> **Project:**<br> **And a Wish Worksheet**<br> **And a Wish Worksheet**<br> **Cachers can guide student his project.**<br> **Exacher frequents can be made stu** Fraction Control The Teacher Guide: Lesson 2<br>
Script Project: <u>Name of Creator:</u> Name of Creator: <u>Name of Creator:</u><br>
Two Stars and a Wish" is a reflection strategy designed for<br>
student feedback as peer- and self-assessme

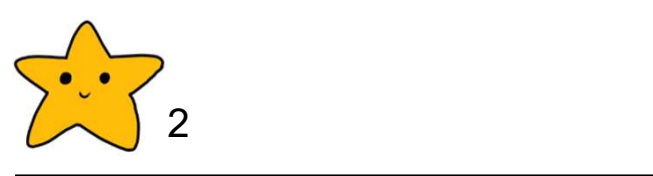

What is one thing you would like to add or change to make this project better?

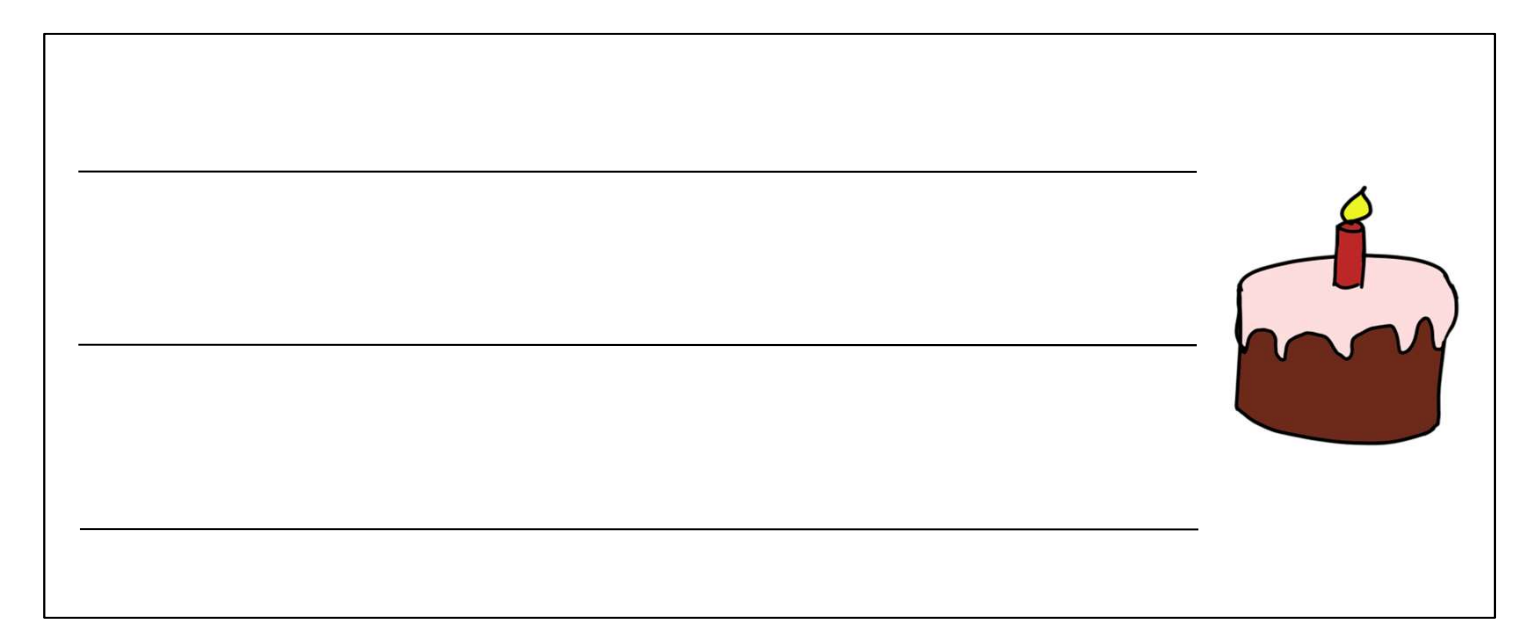

## Review Questions

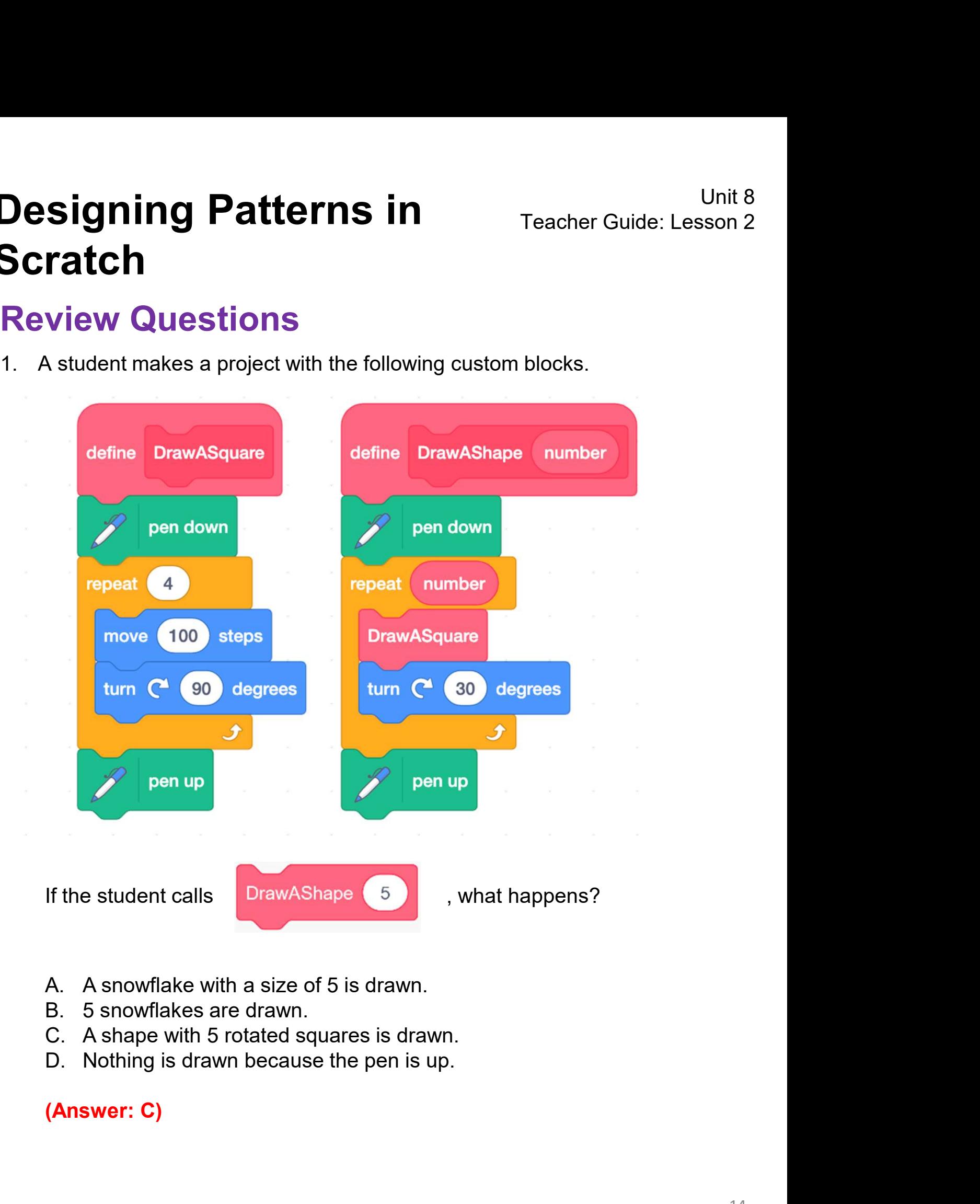

- 
- 
- 
- 

# **Designing Patterns in** Teacher Guide: Lesson 2 Scratch **Designing Patterns in**<br> **Pacher Guide: Lesson 2**<br> **Review Questions**<br>
2. A student failed to draw squares with different sizes no matter he called<br>
DrawASquare (10) or DrawASquare (100). Can you help debugging? **Signing Patterns in**<br> **Prace Guide: Lesson 2**<br> **Prace Currence Currence Currence Currence Currence Currence A**<br> **Station Currence (10)** or DrawASquare (100). Can you help debugging?

## Review Questions

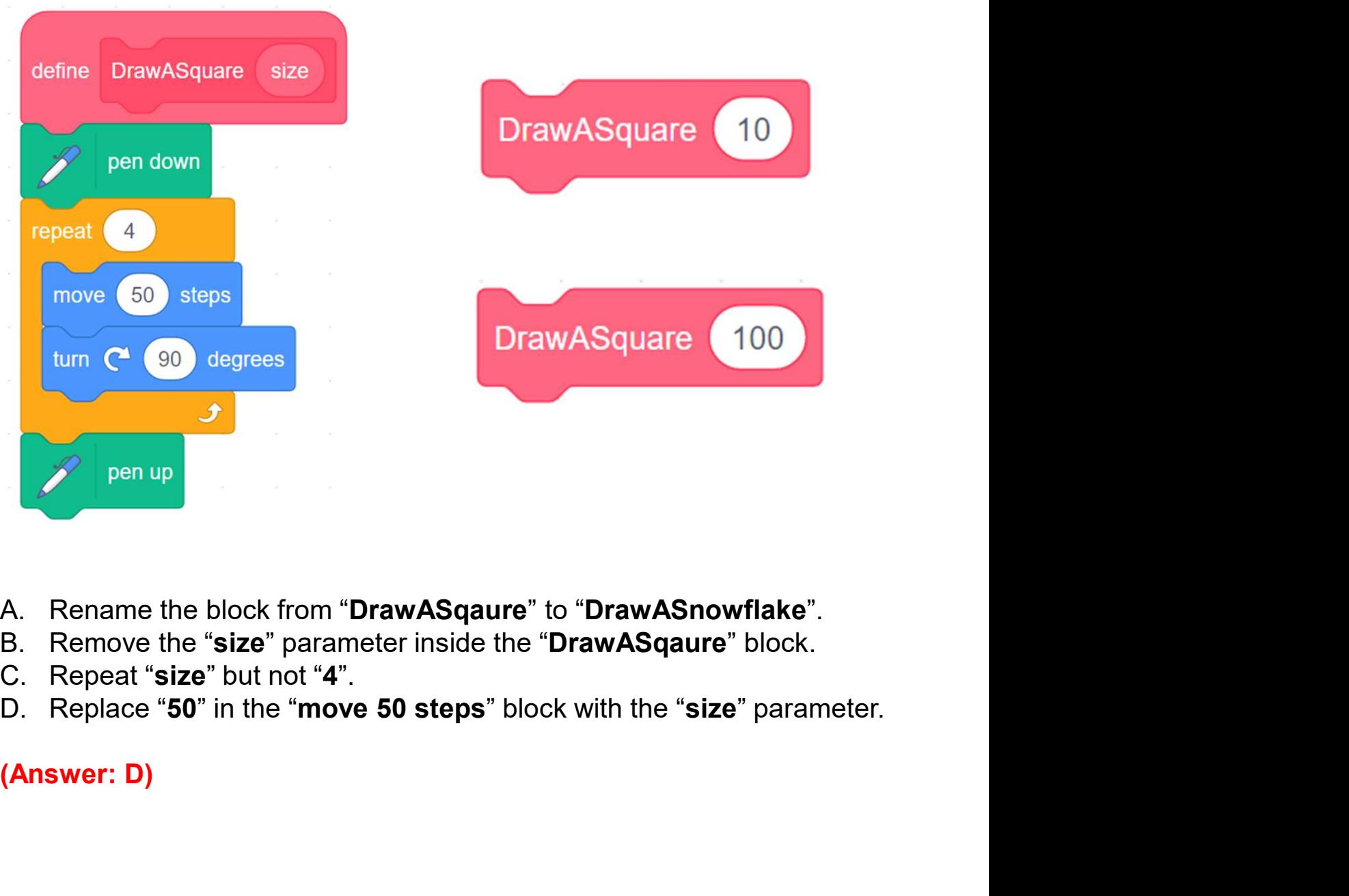

- 
- 
- 
- 

## Revision on Key Features

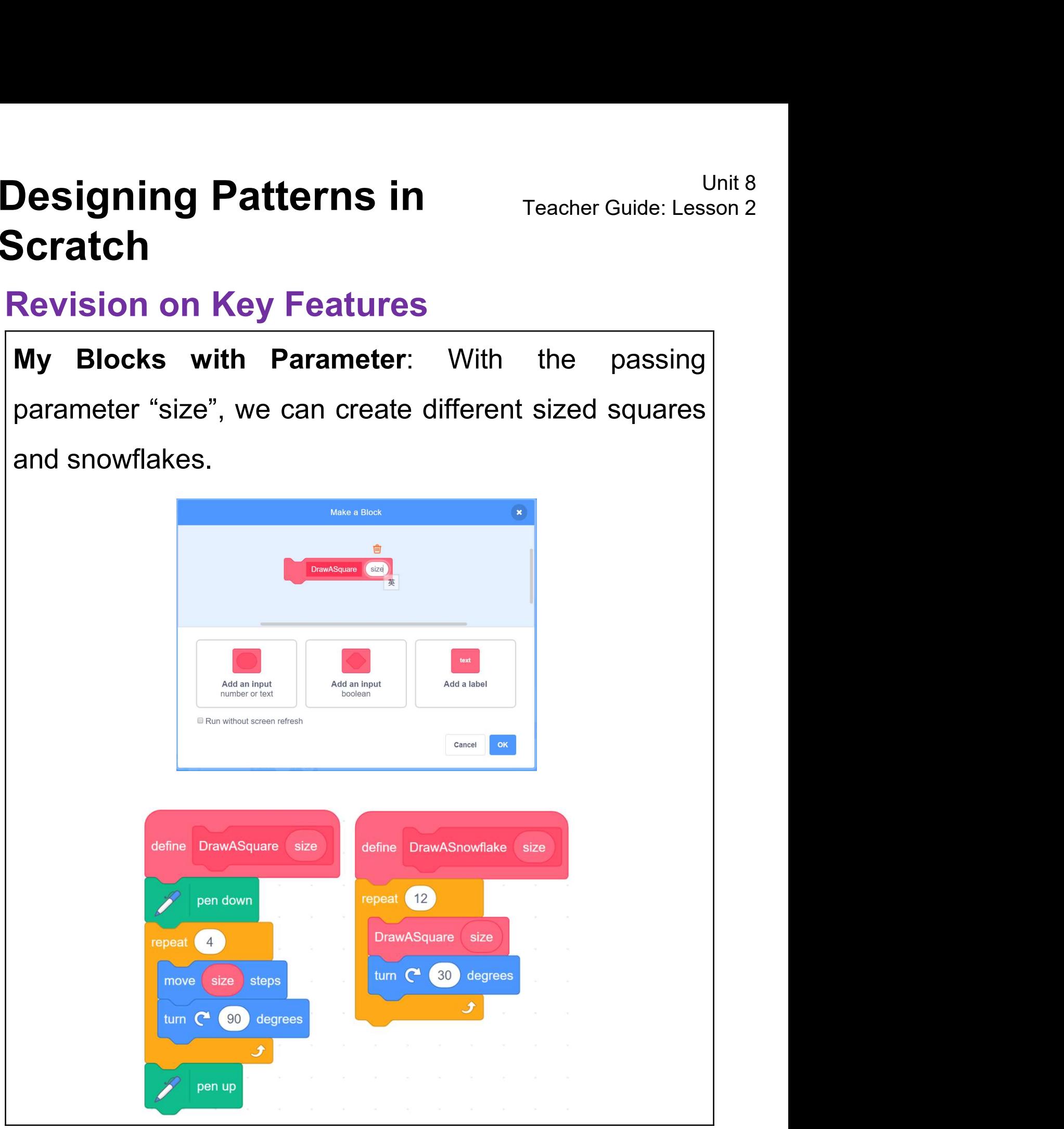

## Revision on Key Concepts & Practices

**Designing Patterns in**<br>
Scratch<br>
Revision on Key Concepts & Practices<br>
Sequence: It is the order in which the programming<br>
statements are executed. A wrong order would lead to **Designing Patterns in**<br> **Scratch**<br> **Revision on Key Concepts & Practices**<br> **Sequence:** It is the order in which the programming<br>
statements are executed. A wrong order would lead to<br>
incorrect programming results. Designing Patterns in Teacher Guide: Lesson<br>Scratch<br>Revision on Key Concepts & Practices<br>Sequence: It is the order in which the programming<br>statements are executed. A wrong order would lead to<br>incorrect programming results

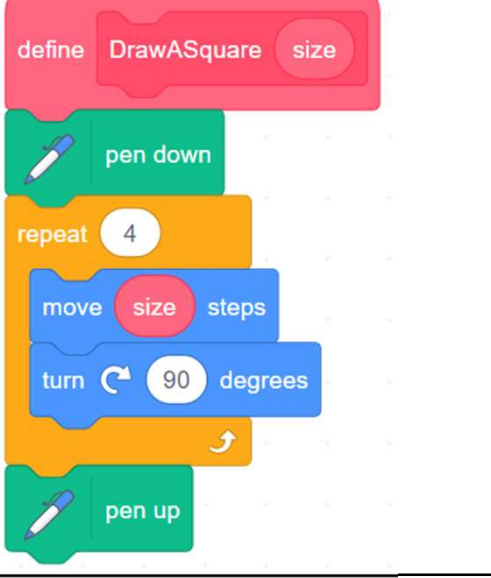

Incorrect programming results.<br>
Iteration: Iteration is repeating a process in order to<br>
Iteration: Iteration is repeating a process in order to<br>
Senerate a sequence of outcomes. "Repeat\_\_" block can generate a sequence of outcomes. "Repeat\_\_\_" block can<br>trigger iteration in Scratch. The down<br>
The down<br>
The C (90 degrees)<br>
Then up<br>
Then up<br>
The C (90 degrees)<br>
Then up<br>
Then up<br>
Then up<br>
Then up<br>
Then up<br>
Then up<br>
Then up<br>
Then up<br>
Then up<br>
Then up<br>
Then up<br>
Then up<br>
Then up<br>
Then up<br>
Then up<br>
Then up<br>

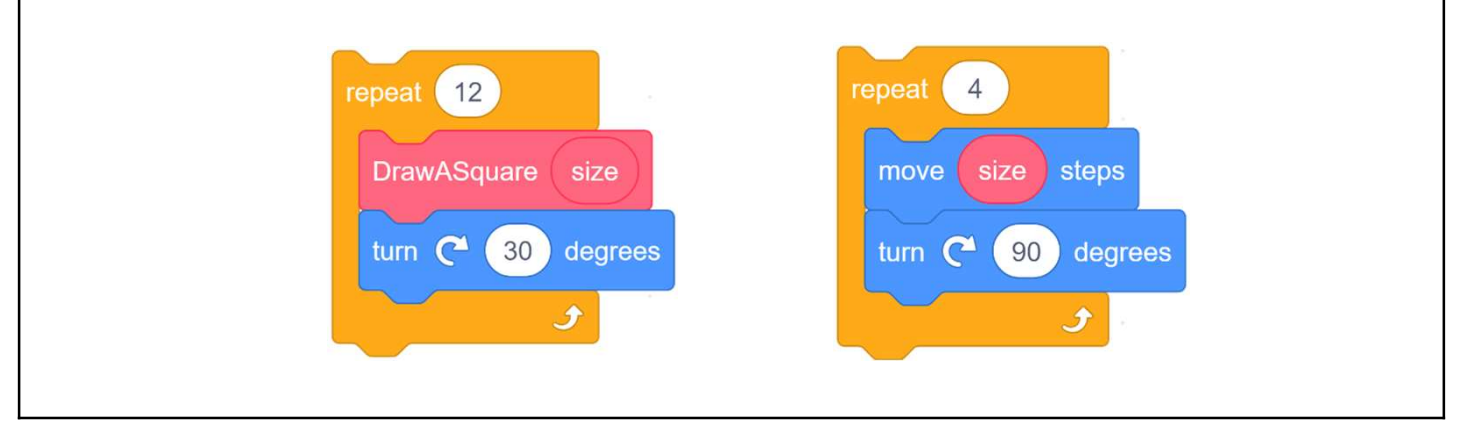

## Revision on Key Concepts & Practices

**Designing Patterns in**<br> **Scratch**<br> **Revision on Key Concepts & Practices**<br> **Abstraction and modularization:** In computer<br>
programming, abstraction is the process of identifying key<br>
information that is relevant in a given **Designing Patterns in**<br> **Scratch**<br> **Revision on Key Concepts & Practices**<br> **Abstraction and modularization:** In computer<br>
programming, abstraction is the process of identifying key<br>
information that is relevant in a given **Designing Patterns in**<br> **Scratch**<br> **Revision on Key Concepts & Practices**<br> **Abstraction and modularization:** In computer<br>
programming, abstraction is the process of identifying key<br>
information that is relevant in a given **Designing Patterns in**<br> **Scratch**<br> **Revision on Key Concepts & Practices**<br> **Abstraction and modularization:** In computer<br>
programming, abstraction is the process of identifying key<br>
information that is relevant in a given **Designing Patterns in**<br>
Teacher Guide: Lesson 2<br> **Scratch**<br>
Revision on Key Concepts & Practices<br>
Abstraction and modularization: In computer<br>
programming, abstraction is the process of identifying key<br>
information that i **Besigning Patterns in** Teacher Guide: Lesson 2<br> **Scratch**<br>
Revision on Key Concepts & Practices<br>
Abstraction and modularization: In computer<br>
programming, abstraction is the process of identifying key<br>
information that is **Scratch**<br> **Revision on Key Concepts & Practices**<br> **Abstraction and modularization**: In computer<br>
programming, abstraction is the process of identifying key<br>
information that is relevant in a given context and forgetting<br> **Revision on Key Concepts & Practices**<br> **Abstraction** and modularization: In computer<br>
programming, abstraction is the process of identifying key<br>
information that is relevant in a given context and forgetting<br>
those detai **Revision on Key Concepts & Practices**<br> **Abstraction** and modularization: In computer<br>
programming, abstraction is the process of identifying key<br>
information that is relevant in a given context and forgetting<br>
those detai Abstraction and modularization: In computer<br>programming, abstraction is the process of identifying key<br>information that is relevant in a given context and forgetting<br>those details in that context. For example, the name the programming, abstraction is the process of identifying key<br>information that is relevant in a given context and forgetting<br>those details in that context. For example, the name the<br>custom block (procedure) "DrawASnowflake" c information that is relevant in a given context and forgetting<br>those details in that context. For example, the name the<br>custom block (procedure) "DrawASnowflake" capture its<br>abstract key meaning of what to do later in the those details in that context. For example, the name the custom block (procedure) "DrawASnowflake" capture its abstract key meaning of what to do later in the module. In computer programming, modularization is the process custom block (procedure) "DrawASnowflake" capture its<br>abstract key meaning of what to do later in the module.<br>In computer programming, modularization is the process of<br>organizing code for the task it executes and always tr

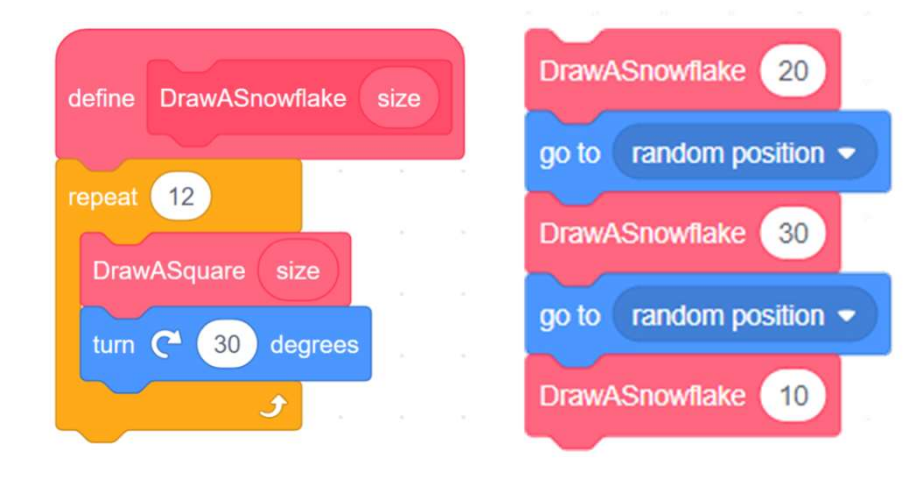

## Revision on Key Concepts & Practices

**Designing Patterns in**<br> **Scratch**<br> **Revision on Key Concepts & Practices**<br> **Being incremental and iterative: to work out a sub-task**<br>
as an iteration, try it out, then work out another sub-task in<br>
one more iteration unti **Designing Patterns in**<br> **Scratch**<br> **Revision on Key Concepts & Practices**<br> **Being incremental and iterative: to work out a sub-task in**<br>
as an iteration, try it out, then work out another sub-task in<br>
one more iteration u **Designing Patterns in**<br> **Scratch**<br> **Revision on Key Concepts & Practices**<br> **Being incremental and iterative:** to work out a sub-task<br>
as an iteration, try it out, then work out another sub-task in<br>
one more iteration unti completed.

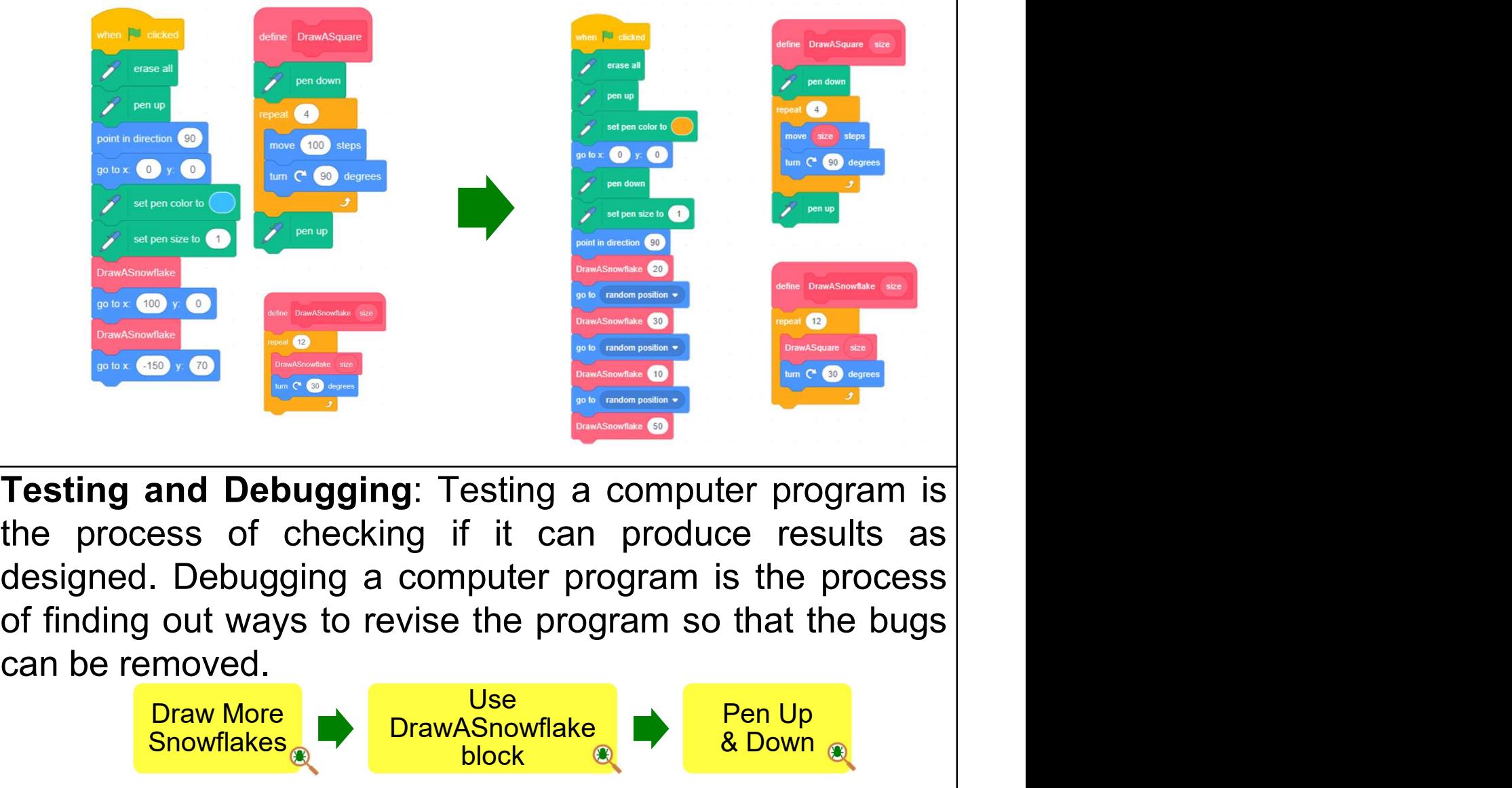

Draw Different Sized Snowflakes Add an Input (number or text) for Custom Blocks Draw More Snowflakes Use DrawASnowflake block Pen Up & Down

## Appendix

Operation Manual

# **Designing Patterns in**<br> **Scratch**<br>
To Code: Draw More Snowflakes<br>
<sup>1.</sup> To move the sprite to a new position, drag a go to<br>
x:0 y:0 block from the Motion drawer. Snap it to<br>
the above blocks and change x to 100. **Exigning Patterns in**<br> **Code: Draw More Snowflakes**<br>
To move the sprite to a new position, drag a go to<br>
x:0 y:0 block from the Motion drawer. Snap it to<br>
the above blocks and change **x** to 100. **Designing Patterns in**<br> **Scratch**<br>
To Code: Draw More Snowflakes<br>
To Code: Draw More Snowflakes<br>
To when Peter Guide P.6<br>
To y:0 block from the Motion drawer. Snap it to **Designing Patterns in** Teacher Guide: Lesson 1 Scratch

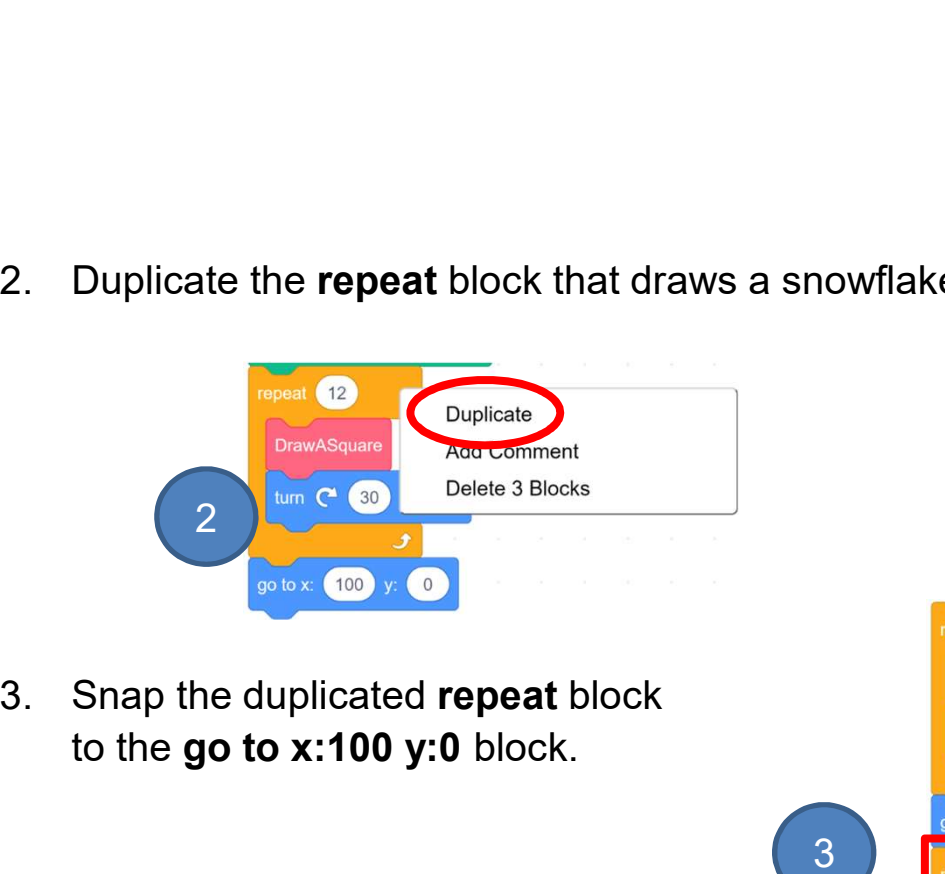

to the go to x:100 y:0 block.

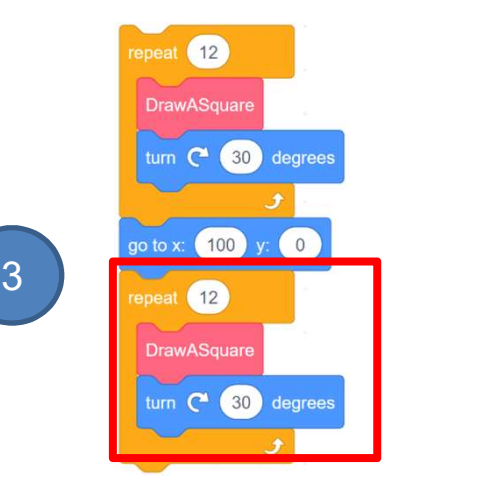

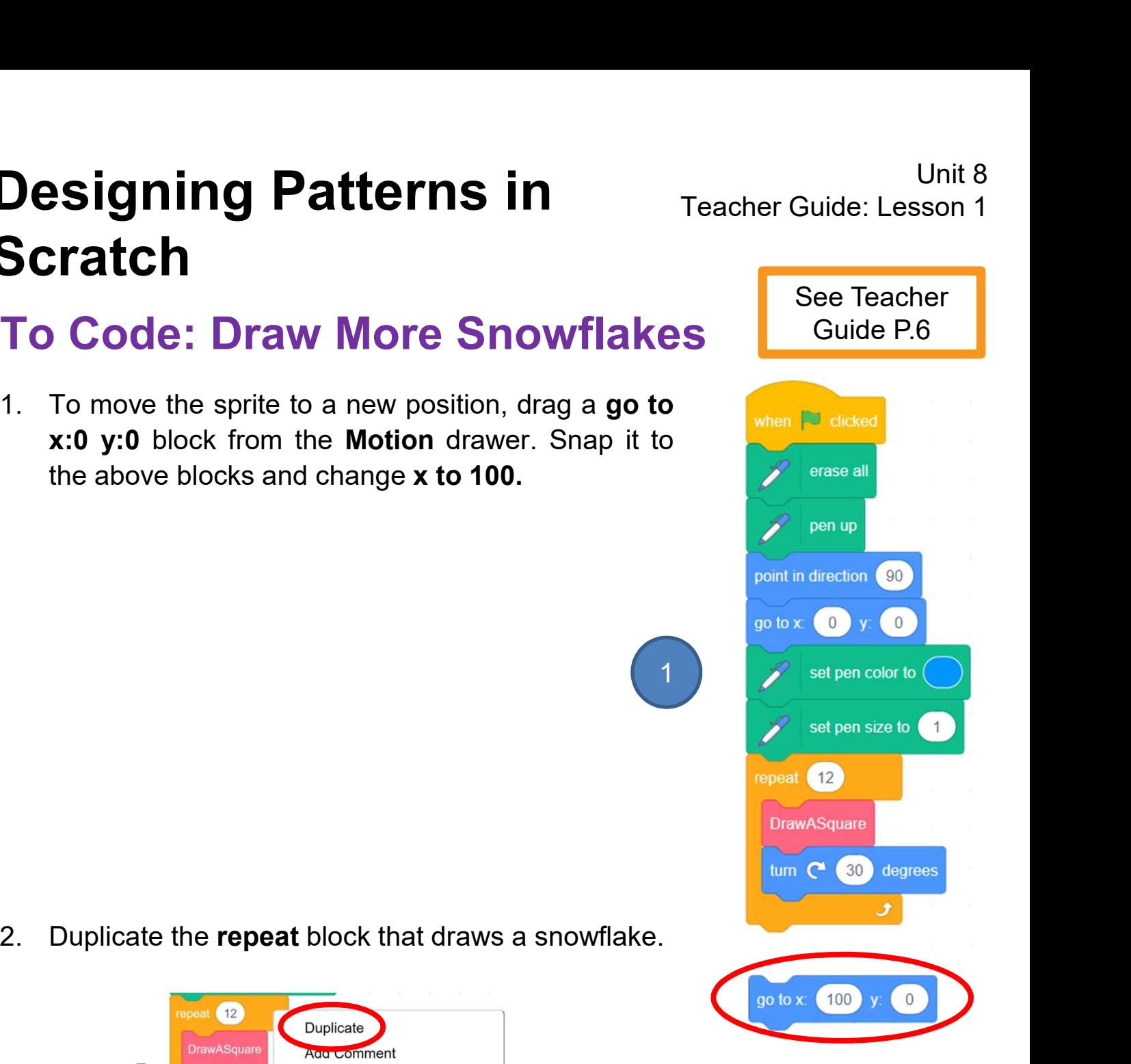

# **Designing Patterns in**<br> **Scratch**<br> **To Think and To Code: Use DrawASnowflake**<br> **Revision:** Drag the blocks that<br> **Revision:** Drag the blocks that<br> **Revision:** Drag the blocks that<br>
to the define DrawASnowflake<br> **Revision:** To Think and To Code: Use DrawASnowflake block

block.

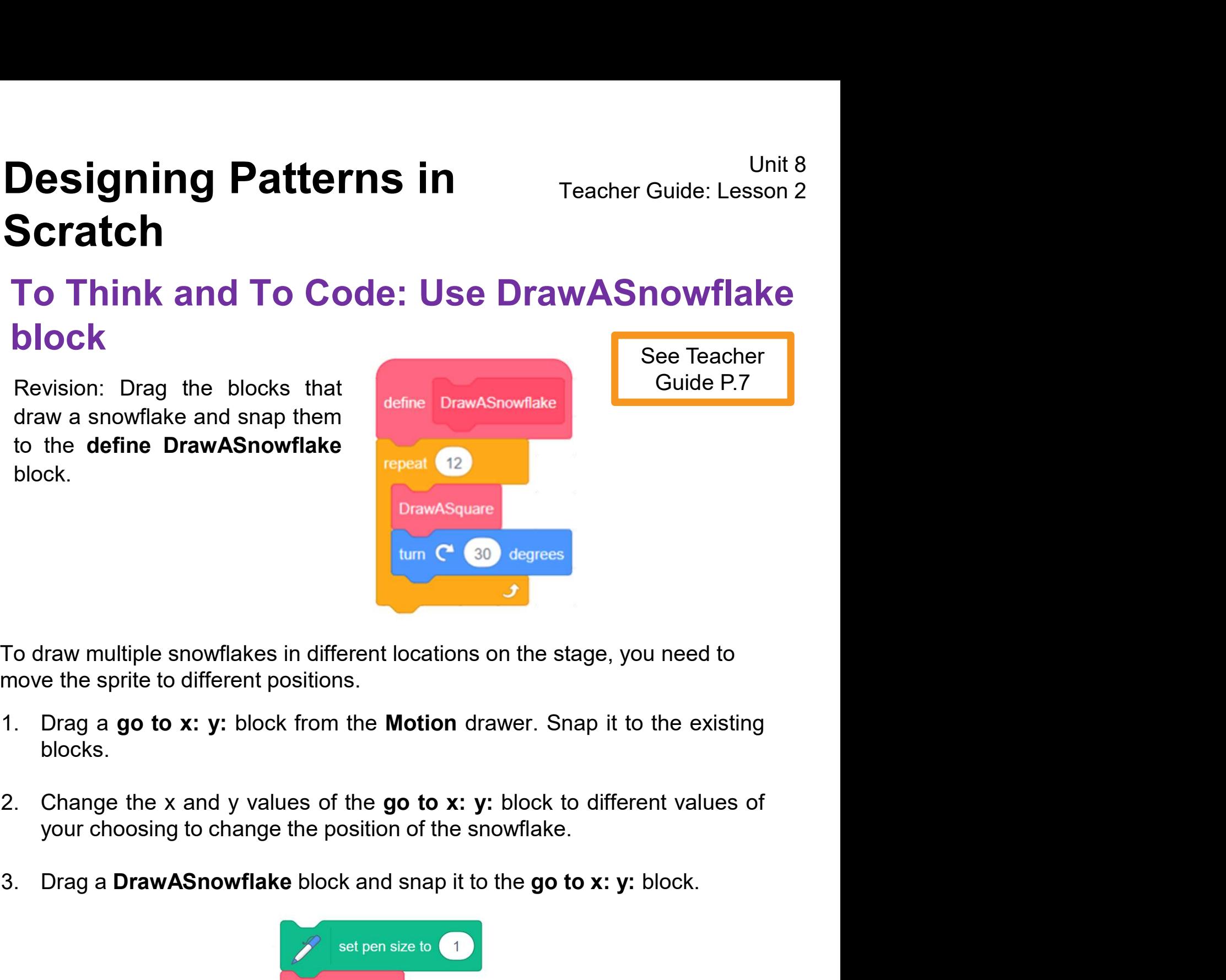

- blocks.
- 
- 

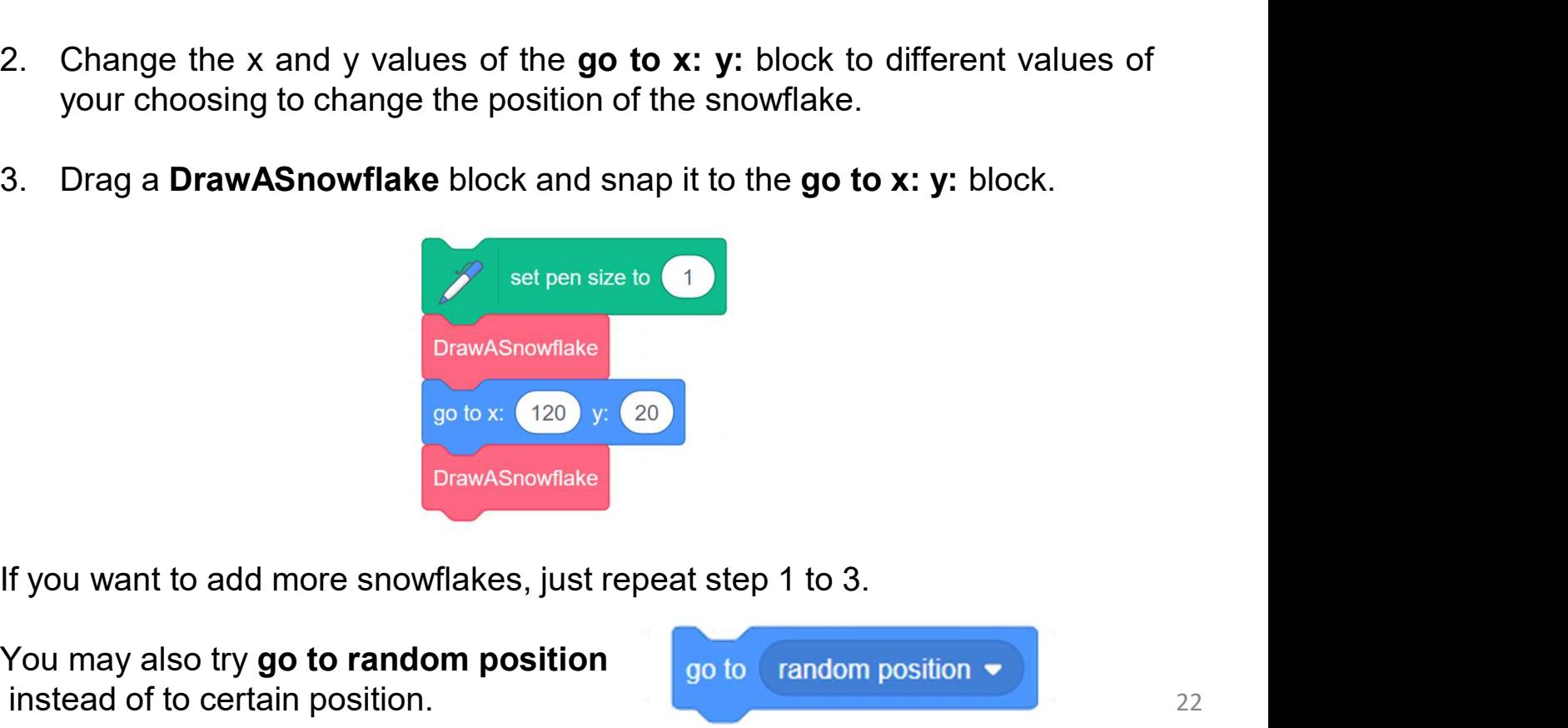

You may also try go to random position  $\overline{\phantom{a}}$  ao to  $\overline{\phantom{a}}$  random position  $\overline{\phantom{a}}$ instead of to certain position.

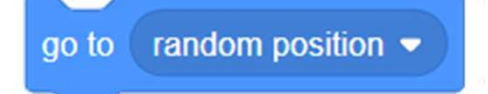

# **Designing Patterns in Fracher Guide: Lefter Connect Connect Scratch**<br>To Think and To Code: Pen Up & Down<br>When excuting the "DrawASquare" block, to draw a square, See Teakeep "pen down"; after drawing, keep "pen up". **Designing Patterns in**<br> **IF THINK ANDITE CODE: Pen Up & Down**<br>
When excuting the "DrawASquare" block, to draw a square,<br>
When excuting the "DrawASquare" block, to draw a square,<br>
Keep "pen down"; after drawing, keep "pen **Designing Patterns in<br>
Scratch**<br>
To Think and To Code: Pen Up<br>
When excuting the "DrawASquare" block, to draw a s<br>
keep "pen down"; after drawing, keep "pen up"<br>
If you think the pattern is too big/small , you may al<br>
50) **Designing Patterns in** Teacher Guide: Lesson 2 Scratch

## To Think and To Code: Pen Up & Down

keep "pen down"; after drawing, keep "pen up" .

See Teacher

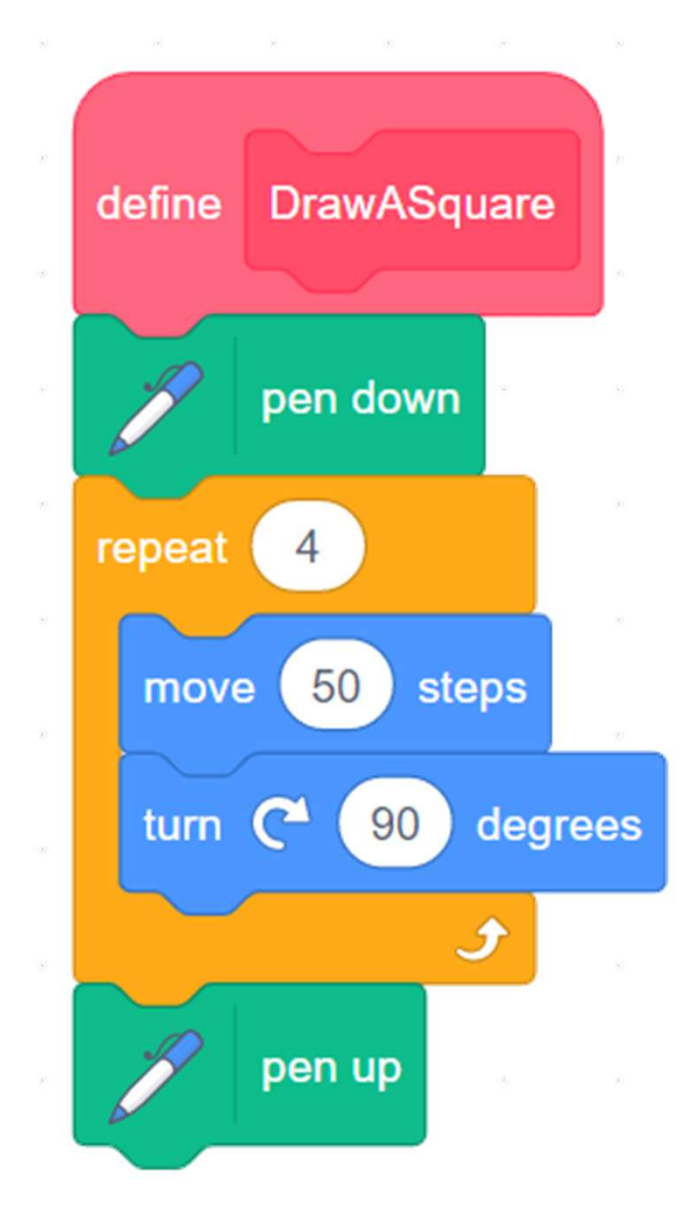

# **Designing Patterns in**<br> **Scratch**<br> **To Think and To Code: Add an Input<br>
(number or text) for Custom Blocks**<br>
Set the size for DrawASquare and DrawASnowflake blocks.<br>
1. Drag size from DrawASquare (size) to replace 30 in t **Designing Patterns in**<br>
To Think and To Code: Add an Input<br>
(number or text) for Custom Blocks<br>
Set the size for DrawASquare and DrawASnowflake blocks<br>
1. Drag size from DrawASquare (size) to replace 30 in the move 30 ste **isigning Patterns in**<br> **Feacher Guide: Lesson 2**<br> **Conde:** Add an Input<br> **Innink and To Code:** Add an Input<br>
Inning size for DrawASquare and DrawASnowflake blocks.<br>
Drag size from DrawASquare (size) custom block.<br>
Drag s To Think and To Code: Add an Input (number or text) for Custom Blocks

See Teacher

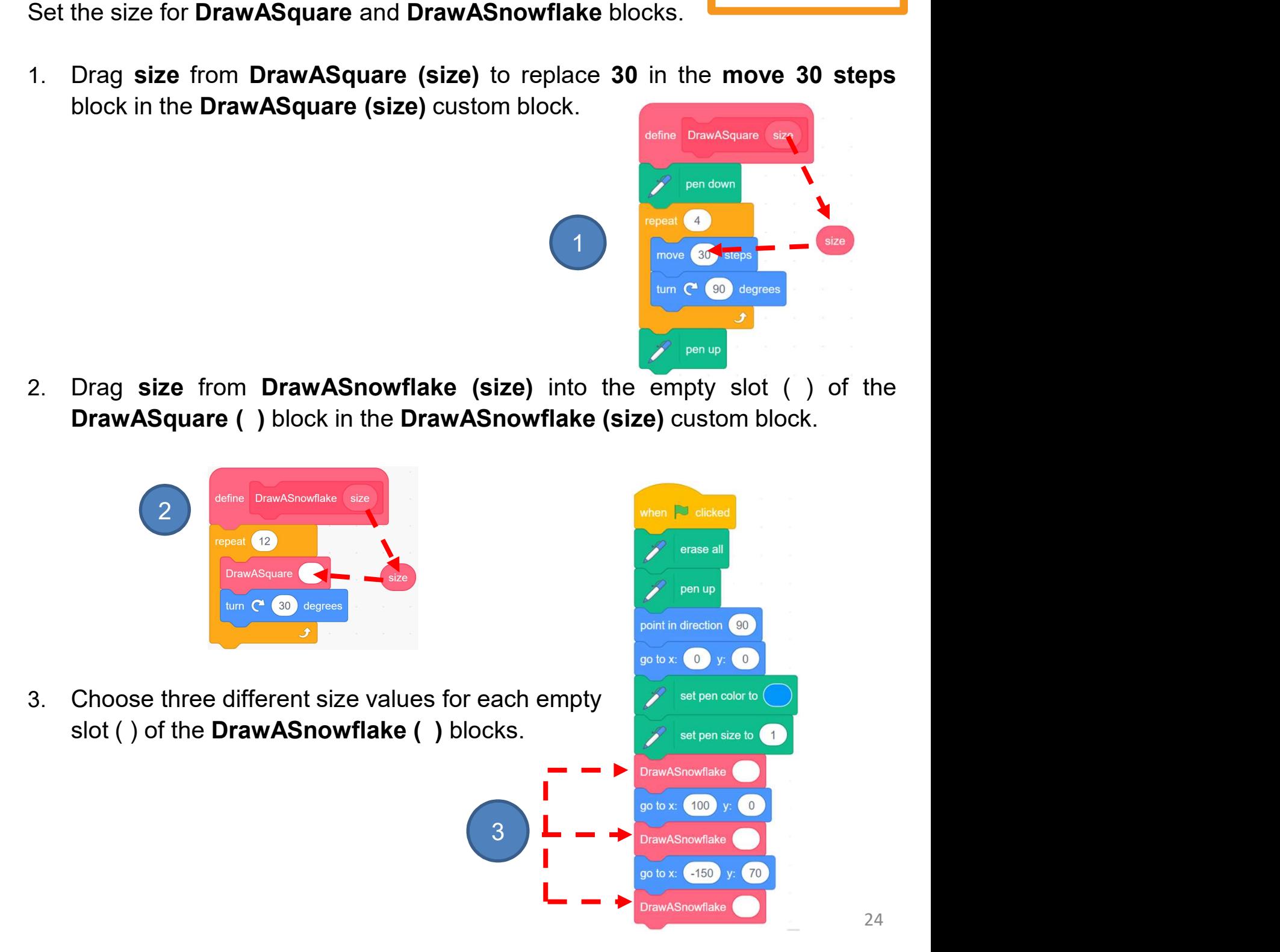

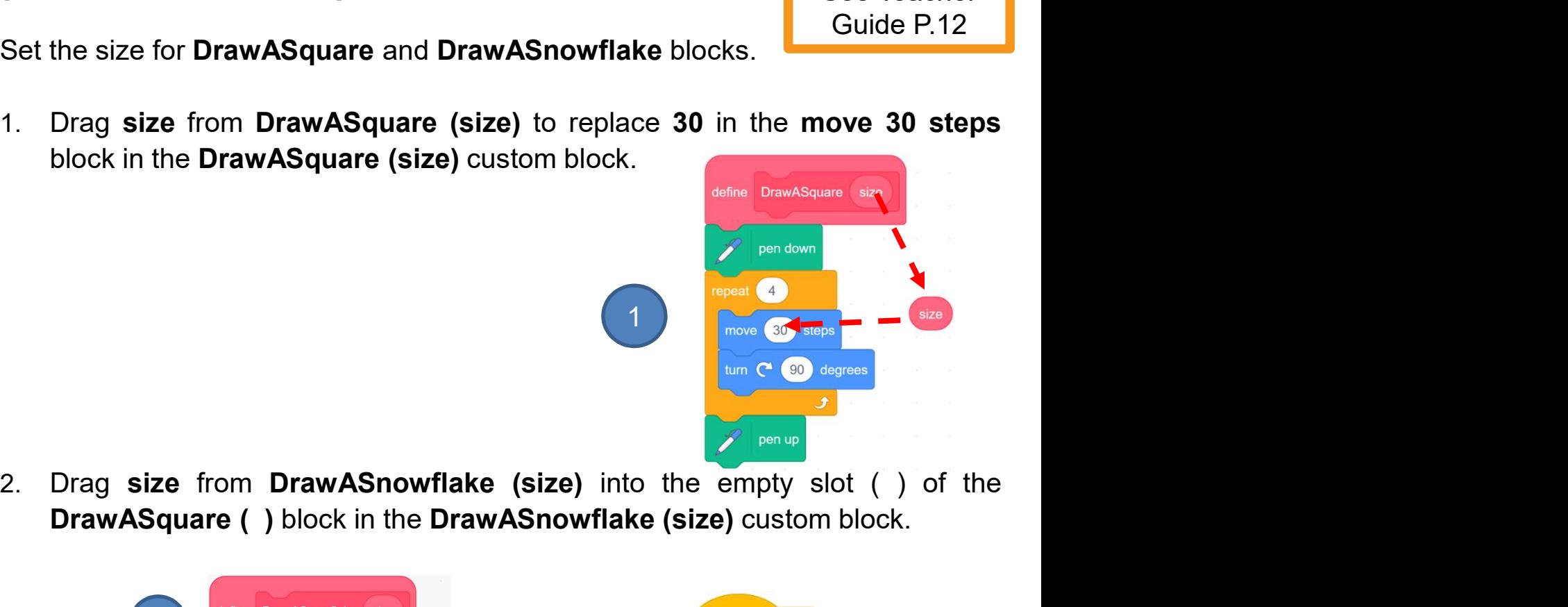

## Program Codes

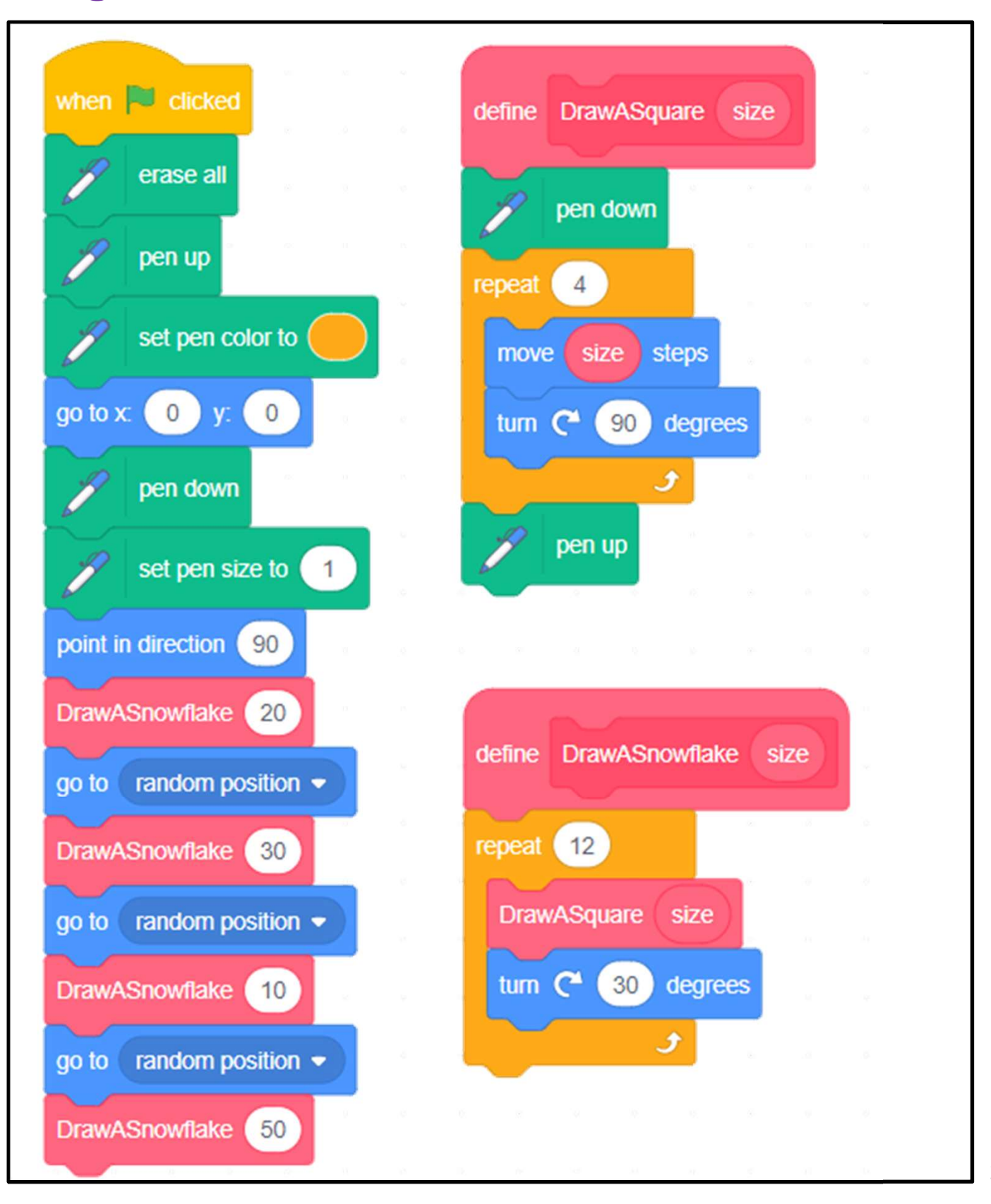

## Scratch Final Project Teacher Guide

## Content

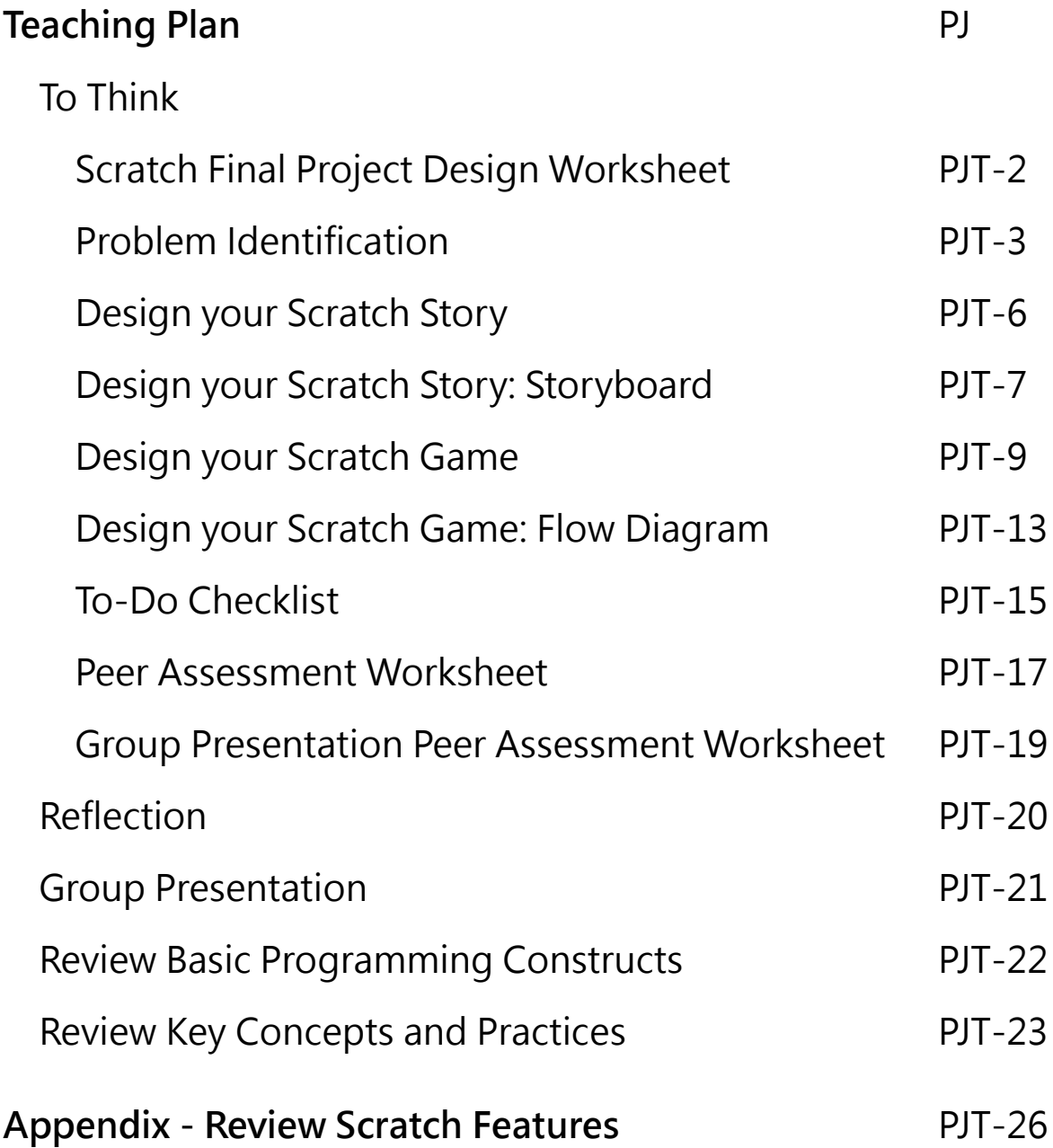

### **Scratch Final Project Teaching Plan**

### **Prior Knowledge**

Students have completed Units 1 to 8 in Scratch, so they will have a solid understanding of the computational thinking concepts and practices and coding skills needed to fulfil the project requirements.

### **Learning Objectives / Expected Learning Outcomes**

- 1. Identify a problem and suggest solution to solve it by using Scratch;
- 2. Design a Scratch project to solve the problem;
- 3. Apply computational thinking concepts and practices to complete the Scratch project;
- 4. Foster students' creativity by creating their own coding artefacts and understand that coding can be a fun and social experience through sharing their projects with others.

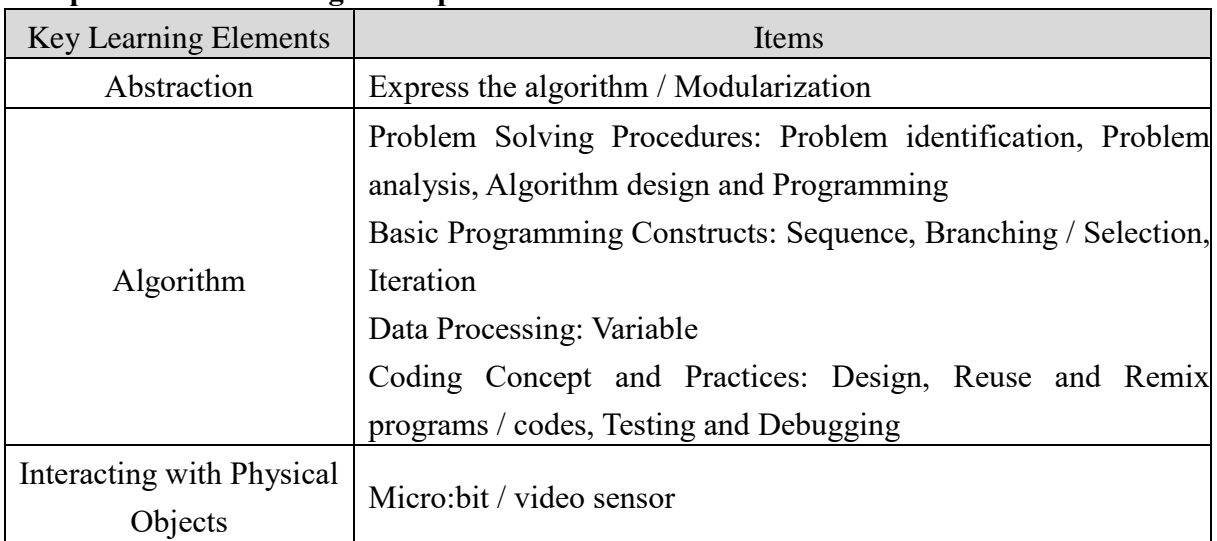

### **Learning Elements**

### **Computational Thinking Concepts and Practices:**

### **Coding Skills:**

Students should have a solid understanding of all coding skills covered in Unit 1-8.

### **Others (including Attitude):**

- 1. Develop interest in programming;
- 2. Show perseverance and positivity in testing and debugging;
- 3. Inspire students to be creative and innovative to enhance their final projects.

Lesson Plan: This unit consists of 8 lessons of 35 minutes.

**Teacher Preparation for the Lesson**: Tell students that they will design their own Scratch project to solve a problem they face in daily life in this unit. Ask them to think about what problem they would like to solve and how to solve it by using Scratch. The project can be a game or a story.

| <b>Time</b> | <b>Activity</b>                                                                    |
|-------------|------------------------------------------------------------------------------------|
| 5 mins      | <b>Introduction</b>                                                                |
|             | Explain to students that they will work in pairs to design a Scratch project<br>1. |
|             | to showcase their Scratch knowledge.                                               |
|             | Explain to them they will have 8 lessons for this project, including a group<br>2. |
|             | presentation at the end.                                                           |
| 10 mins     | Review Basic Programming Constructs, Key Concepts and Practices, and               |
|             | <b>Scratch Features</b>                                                            |
|             | Review the basic programming constructs, key concepts and practices,<br>1.         |
|             | and the Scratch features they have learnt and used in the previous units.          |
|             | Encourage them to use various blocks in their project. The details can be          |
|             | found in Appendix.                                                                 |
| 20 mins     | <b>Problem Identification</b>                                                      |
|             | Ask students to pair up and discuss with their partner and identify a<br>1.        |
|             | problem and think of a way to solve it using Scratch under the guidance            |
|             | of the worksheet                                                                   |
|             | Guide the students to think about different issues in their daily life (e.g.<br>2. |
|             | helping to improve the living of the people in need, recycling for                 |
|             | protecting our environment, etc.)                                                  |
|             | The project can be a game or a story<br>3.                                         |
|             | Some examples are presented for teachers' reference<br>4.                          |
|             | Ask students to jot down their ideas on the worksheet.<br>5.                       |
| 20 mins     | <b>Design Your Scratch Story or Game</b>                                           |
|             | Ask students to use the mind map to list the features of their story, or use<br>1. |
|             | the flow diagram to design their game                                              |
|             | Draft the storyboard in "Design Your Scratch Story: Storyboard"<br>2.              |
|             | worksheet if they want to create a story                                           |
|             | Ask students to fill out "To-Do Checklist" for today's lesson based on<br>3.       |
|             | their list of steps required to make their project                                 |

**Lesson 1 and 2**

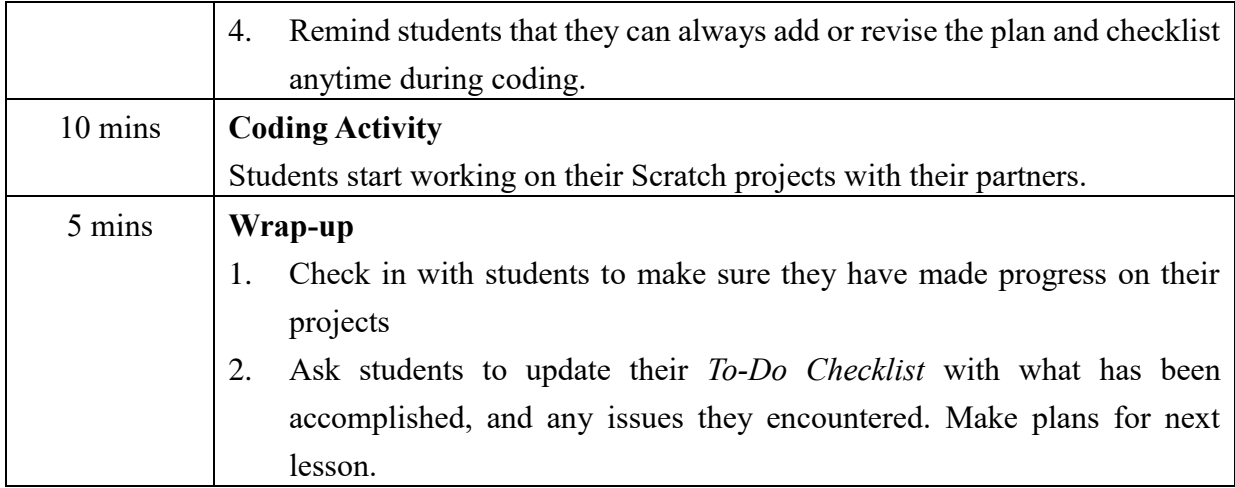

### **Lesson 3 and 4**

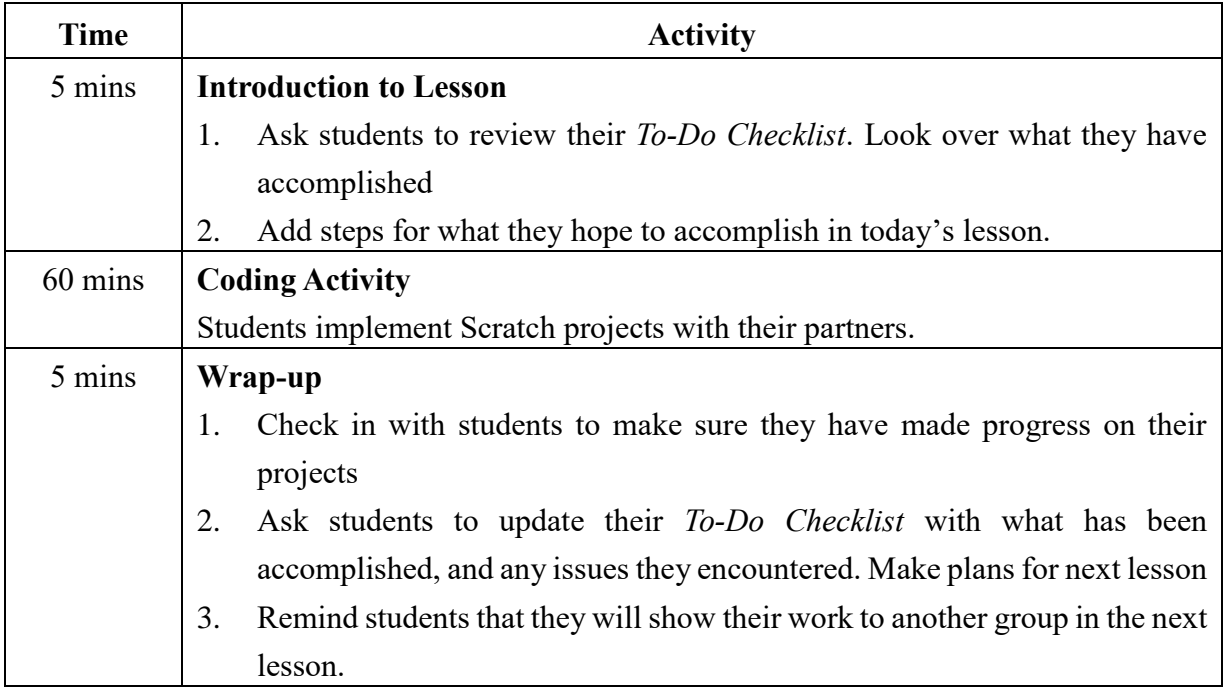

### **Lesson 5 and 6**

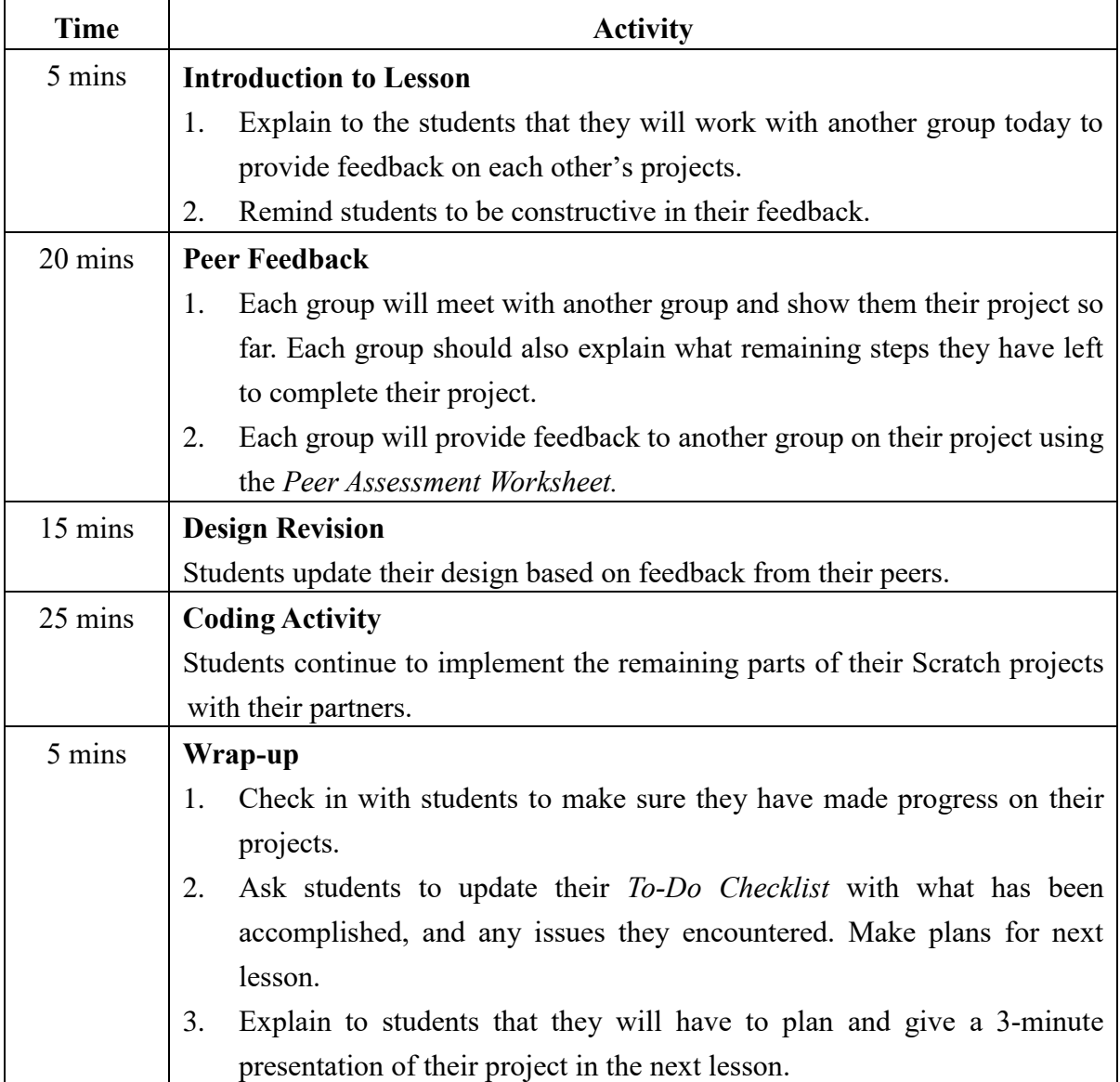

**Lesson 7 and 8**

| <b>Time</b> | <b>Activity</b>                                                               |
|-------------|-------------------------------------------------------------------------------|
| 5 mins      | <b>Introduction to Lesson</b>                                                 |
|             | Explain to students that they will present their projects in this<br>1.       |
|             | lesson. They should reserve some time to plan for their                       |
|             | presentation.                                                                 |
|             | Ask students to look at their To-Do Checklist. Look over what they<br>2.      |
|             | have accomplished and what is remaining and what they can                     |
|             | accomplish in the last 10 minutes.                                            |
| 10 mins     | <b>Coding Activity</b>                                                        |
|             | Students complete Scratch projects with their partners.                       |
| 10 mins     | <b>Presentation Planning</b>                                                  |
|             | Ask students to plan a 3-minute presentation for each group on their<br>1.    |
|             | Scratch Project.                                                              |
|             | As a first step, ask students to upload their projects to the teacher's<br>2. |
|             | Final Project Studio so they can run the project. Include the                 |
|             | following information.                                                        |
|             | Yourself and your groupmates;<br>1)                                           |
|             | The theme / goal of the project (the problem you identified and<br>2)         |
|             | solved);                                                                      |
|             | 3)<br>What you are most proud of your project;                                |
|             | Difficulties you overcome.<br>4)                                              |
| 40 mins     | <b>Presentation</b>                                                           |
|             | Students present their projects to the class. Remind students to pay          |
|             | attention to the other groups' presentation and provide constructive          |
|             | feedback by using Group Presentation Peer Assessment Worksheet.               |
| 5 mins      | Wrap-up                                                                       |
|             | Ask students to review the Group Presentation Peer Assessment<br>1.           |
|             | Worksheet completed by their classmates.                                      |
|             | Complete the "Self-Assessment" for self-reflection.<br>2.                     |

## Scratch Final Project

SHOW YOUR CODING Skills. **CREATIVITY!** 

Final Project<br>
Teacher Tracher Guide<br>
Teacher Should try to recall<br>
IERE IS THE CHANCE TO<br>
SHOW YOUR CODING<br>
SKILLS AND DIGITAL<br>
CREATIVITY!<br>
D In this project, you will design and build a Scratch project.<br>
<br>
<br>
<br>
<br>
<br>
<br>
<br> Before you start, let's play all Scratch projects again in the previous units **EXECUTE:** THE CHANCE TO<br>
HERE IS THE CHANCE TO<br>
SHOW YOUR CODING<br>
SKILLS AND DIGITAL<br>
CREATIVITY!<br>
In this project, you will design and build a Scratch project.<br>
Before you start, let's play all Scratch projects again in HERE IS THE CHANCE TO  $\parallel$  students' memory on what Final Project<br>
Feacher should try to<br>
Feacher should try to<br>
SHOW YOUR CODING<br>
SKILLS AND DIGITAL<br>
CREATIVITY!<br>
CREATIVITY!<br>
SKILLS AND CODING<br>
CREATIVITY!<br>
CREATIVITY!<br>
CREATIVITY!<br>
CREATIVITY! Final Project<br>
Teacher Should try to recall<br>
students' memory on what<br>
computational thinking concepts and<br>
skills, as well as the Scratch Final Project<br>Teacher Should try to recall<br>students' memory on what<br>computational thinking concepts and<br>skills, as well as the Scratch<br>features, they have learnt in the Final Project<br>
Teacher Should try to recall<br>
students' memory on what<br>
computational thinking concepts and<br>
skills, as well as the Scratch<br>
features, they have learnt in the<br>
previous units, and encourage them Final Project<br>
Teacher should try to recall<br>
students' memory on what<br>
computational thinking concepts and<br>
skills, as well as the Scratch<br>
features, they have learnt in the<br>
previous units, and encourage them<br>
to apply th Final Project<br>
Teacher Should try to recall<br>
students' memory on what<br>
computational thinking concepts and<br>
skills, as well as the Scratch<br>
features, they have learnt in the<br>
previous units, and encourage them<br>
to apply th Final Project<br>
Teacher Should try to recall<br>
students' memory on what<br>
computational thinking concepts and<br>
skills, as well as the Scratch<br>
features, they have learnt in the<br>
previous units, and encourage them<br>
to apply th Final Project<br>
Teacher Should try to recall<br>
students' memory on what<br>
computational thinking concepts and<br>
skills, as well as the Scratch<br>
features, they have learnt in the<br>
previous units, and encourage them<br>
to apply th Final Project<br>
Teacher Should try to recall<br>
students' memory on what<br>
computational thinking concepts and<br>
skills, as well as the Scratch<br>
features, they have learnt in the<br>
previous units, and encourage them<br>
to apply th

- 
- 

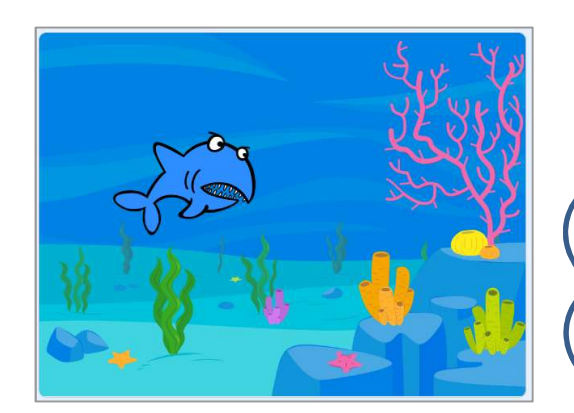

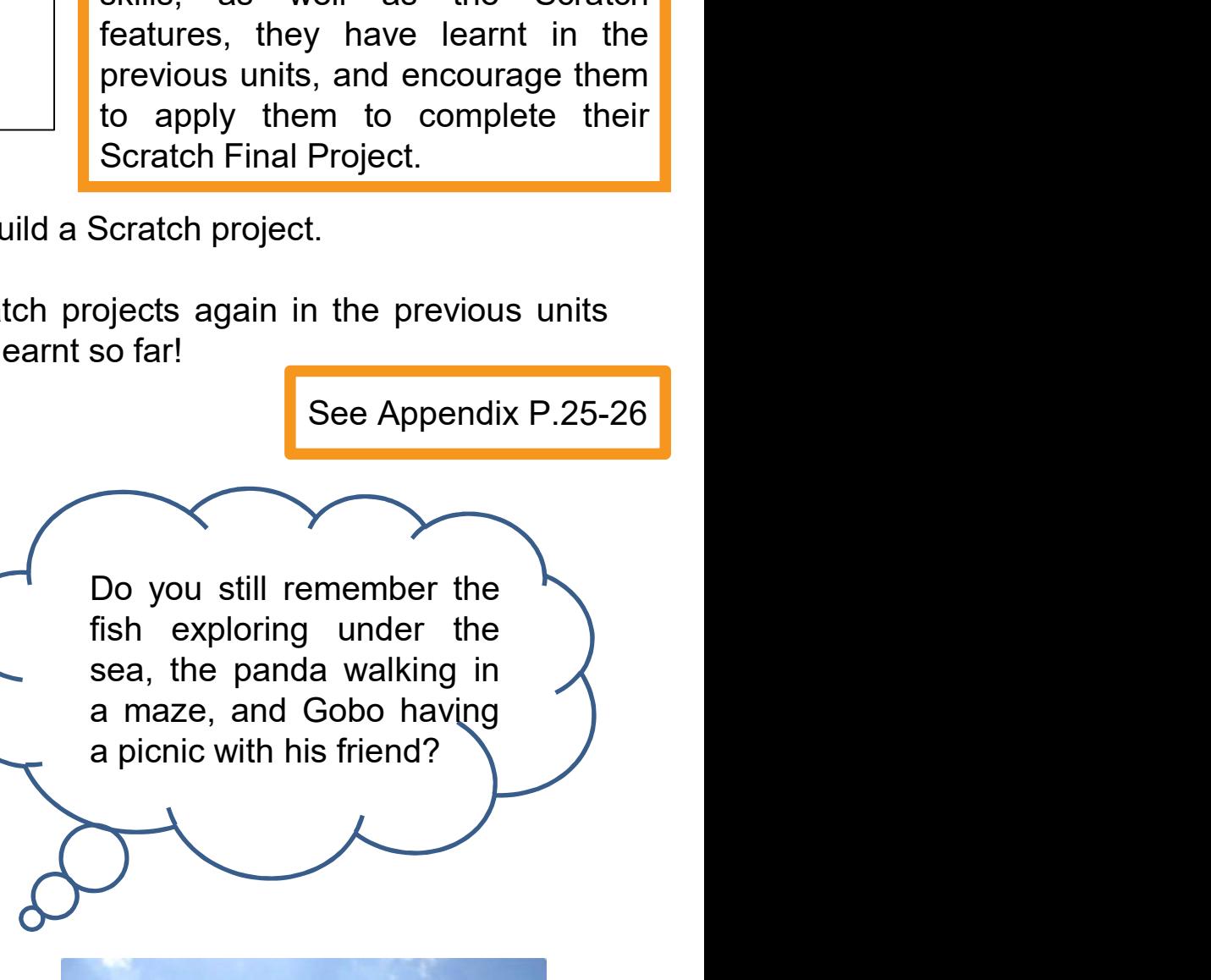

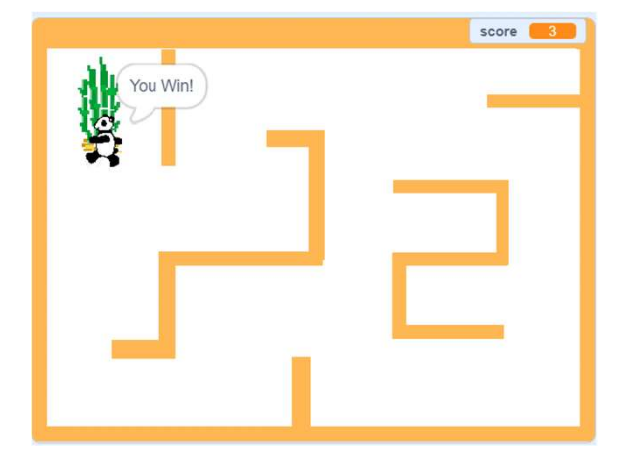

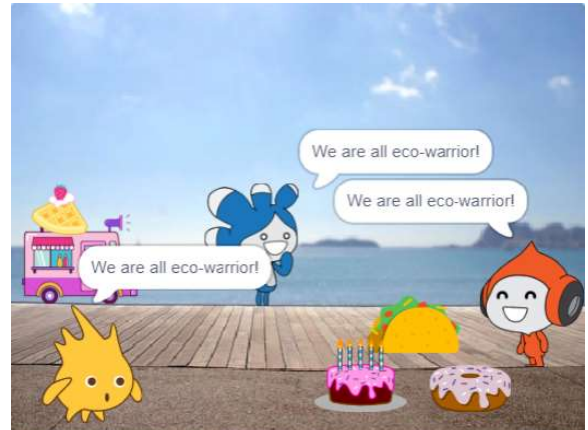

## Scratch Final Project Design Worksheet

- Final Project<br>
Teacher Guide<br>
Scratch Final Project Design Worksheet<br>
D<br>
Work in pairs to design and build a Scratch project. Set a theme of the<br>
project by identifying a problem or an issue in your daily life and solve it Final Project<br> **Project Design Worksheet**<br>
Work in pairs to design and build a Scratch project. Set a theme of the<br>
project by identifying a problem or an issue in your daily life and solve it<br>
by developing a Scratch prog Final Project<br>
Final Project<br> **Scratch Final Project Design Worksheet**<br>
Work in pairs to design and build a Scratch project. Set a theme of the<br>
project by identifying a problem or an issue in your daily life and solve it<br> Final Project<br>
Final Project<br> **Scratch Final Project Design Worksheet**<br>
Work in pairs to design and build a Scratch project. Set a theme of the<br>
project by identifying a problem or an issue in your daily life and solve it<br> Final Project<br>
Final Project Design Worksheet<br>
□ Work in pairs to design and build a Scratch project. Set a theme of the<br>
project by identifying a problem or an issue in your daily life and solve it<br>
by developing a Scrat
- Final Project<br> **Scratch Final Project Design Worksheet**<br>
Work in pairs to design and build a Scratch project. Set a theme of the<br>
project by identifying a problem or an issue in your daily life and solve it<br>
by developing France Cuide Scratch Final Project Design Worksheet<br>
Work in pairs to design and build a Scratch project. Set a theme of the<br>
project by identifying a problem or an issue in your daily life and solve it<br>
by developing a Sc **Scratch Final Project Design Worksheet**<br>
Work in pairs to design and build a Scratch project. Set a theme of the<br>
project by identifying a problem or an issue in your daily life and solve it<br>
by developing a Scratch prog It can be a game or a story. Think about what kind of project you would<br>
like to make. Remember that you will have 8 lessons for this project.<br>
(Teachers can adjust the number of lesson to cater student's ability. The<br>
des Eachers can adjust the number of lesson to cater student's ability. The<br>
Readers can adjust the number of lesson to cater student's ability. The<br>
esign of this project is for reference.)<br>
Try to guide students to think of pairs to design and build a Scratch project. Set a theme of the y identifying a problem or an issue in your daily life and solve it oping a Scratch programme! (e.g. helping to improve the living ople in need, recycling for pairs to design and build a Scratch project. Set a theme of the y identifying a problem or an issue in your daily life and solve it oping a Scratch programme! (e.g. helping to improve the living ople in need, recycling fo pairs to design and build a Scratch project. Set a theme of the y identifying a problem or an issue in your daily life and solve it oping a Scratch programme! (e.g. helping to improve the living ople in need, recycling for

## To Think…

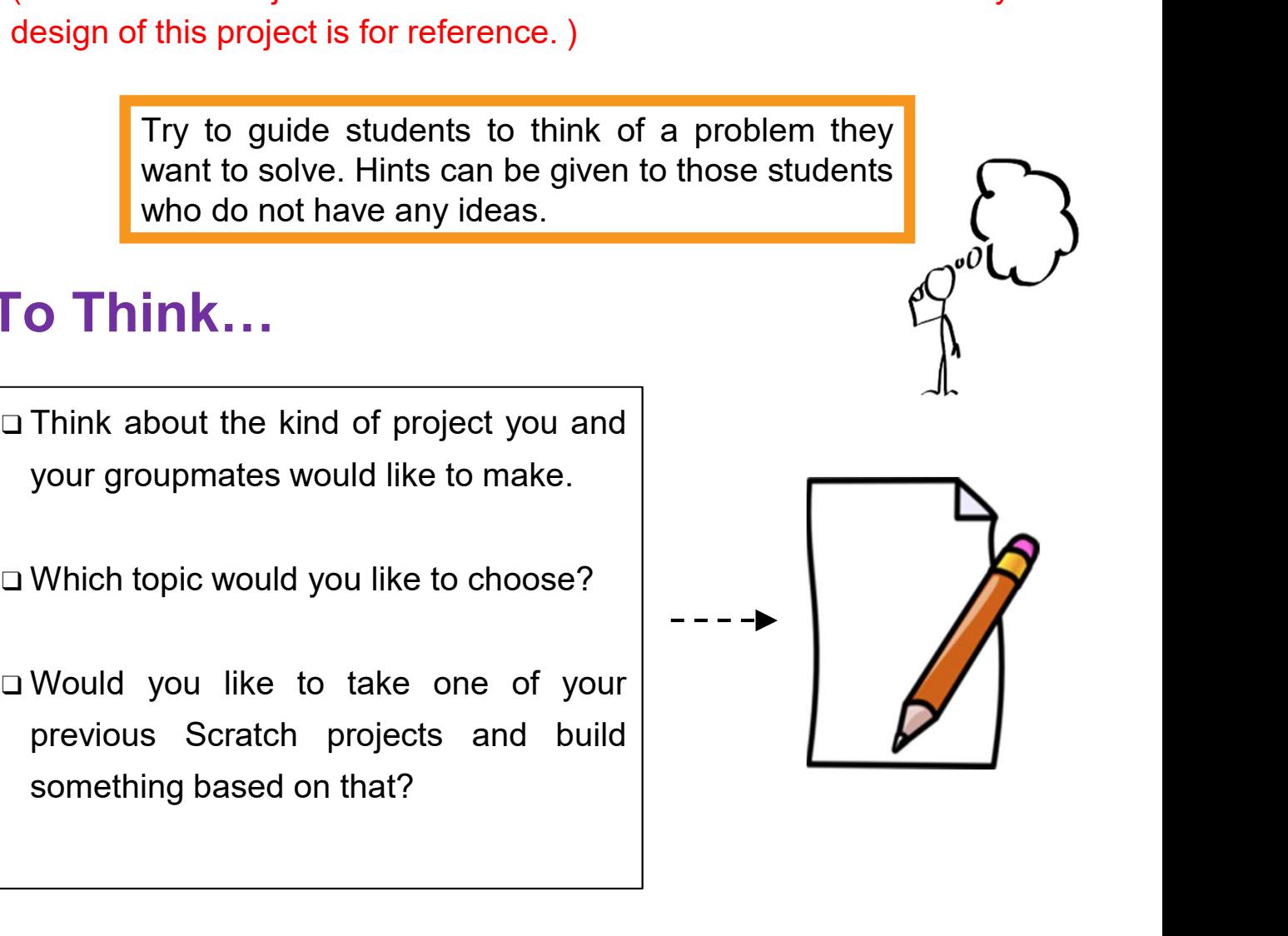

## Problem Identification

Final Proje<br>
Teacher Guide<br>
Problem Identification<br>
Discuss with your groupmates, think about the Scratch project's<br>
theme and design. Use this worksheet to jot down your ideas.<br>
Example (1) for teacher's reference<br>
1. Doe 2. What problem is he/she facing? Discuss with your groupmates, think about the Scratch project's<br>
theme and design. Use this worksheet to jot down your ideas.<br>
<br>
Concess anyone around you is facing problem? Who is she/he?<br>
<br>
Grandma<br>
Scrandma<br>
What proble Discuss with your groupmates, think about the Scratch project's theme and design. Use this worksheet to jot down your ideas.

Example (1) for teacher's reference.

Grandma

Final Project<br>
Teacher Guide<br>
Cation<br>
It the Scratch project's<br>
bijot down your ideas.<br>
The (1) for teacher's reference.<br>
Who is she/he?<br>
Grandma would like to<br>
learn more about<br>
technology but she does<br>
not have chances t Trinal Project<br>
Cation<br>
It the Scratch project's<br>
bijot down your ideas.<br>
Diple (1) for teacher's reference.<br>
Who is she/he?<br>
Grandma would like to<br>
learn more about<br>
technology but she does<br>
not have chances to<br>
explore. reacher duite<br>
the Scratch project's<br>
bijot down your ideas.<br>
ple (1) for teacher's reference.<br>
Who is she/he?<br>
Grandma would like to<br>
learn more about<br>
technology but she does<br>
not have chances to<br>
explore. **Cation**<br>
In the Scratch project's<br>
bijot down your ideas.<br>
<br>
in the Scratch project's<br>
who is she/he?<br>
Grandma would like to<br>
learn more about<br>
technology but she does<br>
not have chances to<br>
explore.<br>
<br>
<br>
shology but she d explore.

theme and design. Use this worksheet to jot down your ideas.<br>
Does anyone around you is facing problem? Who is she/he?<br>
Does anyone around you is facing problem? Who is she/he?<br>
Frandma<br>
Strandma<br>
What problem is he/she fa

3. How would you like to use Scratch to solve his/her problem? Describe your<br>
3. How would you like to use Scratch to solve his/her problem? Describe your<br>
dea. idea.

### Story:

I can use Scratch to design a story. I want to make a story for my dianomal would you like to use Scratch to solve his/her problem? Describe your dea.<br> **Story:**<br>
I can use Scratch to design a story. I want to make a story Gappote.<br>
Frandma would like to learn more about technology but she does not<br>
ave chances to explore.<br>
It is about like to use Scratch to solve his/her problem? Describe your<br>
It is about traveling around the world with my Brandma would like to learn more about technology but she does not<br>ave chances to explore.<br>How would you like to use Scratch to solve his/her problem? Describe ye<br>dea.<br>The metaverse of the metaverse.<br>I can use Scratch to d

## Problem Identification

Final Proje<br>
Teacher Guide<br>
Problem Identification<br>
Discuss with your groupmates, think about the Scratch project's<br>
theme and design. Use this worksheet to jot down your ideas.<br>
Example (2) for teacher's reference<br>
1. Doe **Problem Identification**<br>
Discuss with your groupmates, think about the Scratch<br>
theme and design. Use this worksheet to jot down your<br>
Example (2) for tea<br>
1. Does anyone around you is facing problem? Who is she/h<br>
Grandm Discuss with your groupmates, think about the Scratch project's<br>
theme and design. Use this worksheet to jot down your ideas.<br>
<br>
Example (2) for teacher's reference.<br>
Does anyone around you is facing problem? Who is she/he Discuss with your groupmates, think about the Scratch project's theme and design. Use this worksheet to jot down your ideas.

Example (2) for teacher's reference.

**Grandma** 

Final Project<br>
Teacher Guide<br> **ication**<br>
ut the Scratch project's<br>
o jot down your ideas.<br>
The (2) for teacher's reference.<br>
Photon is she/he?<br>
Grandma is getting old.<br>
She needs to keep her<br>
mind active. Teacher Guide<br>
<br>
She increases:<br>
Interaction of down your ideas.<br>
The scratch project's<br>
<br>
The needs to keep her<br>
The needs to keep her<br>
The needs to keep her<br>
The mind active. ication<br>
ut the Scratch project's<br>
o jot down your ideas.<br>
<br>
mple (2) for teacher's reference.<br>
<br>
? Who is she/he?<br>
<br>
Grandma is getting old.<br>
She needs to keep her<br>
mind active.

3. How would you like to use Scratch to solve his/her problem? Describe your idea.

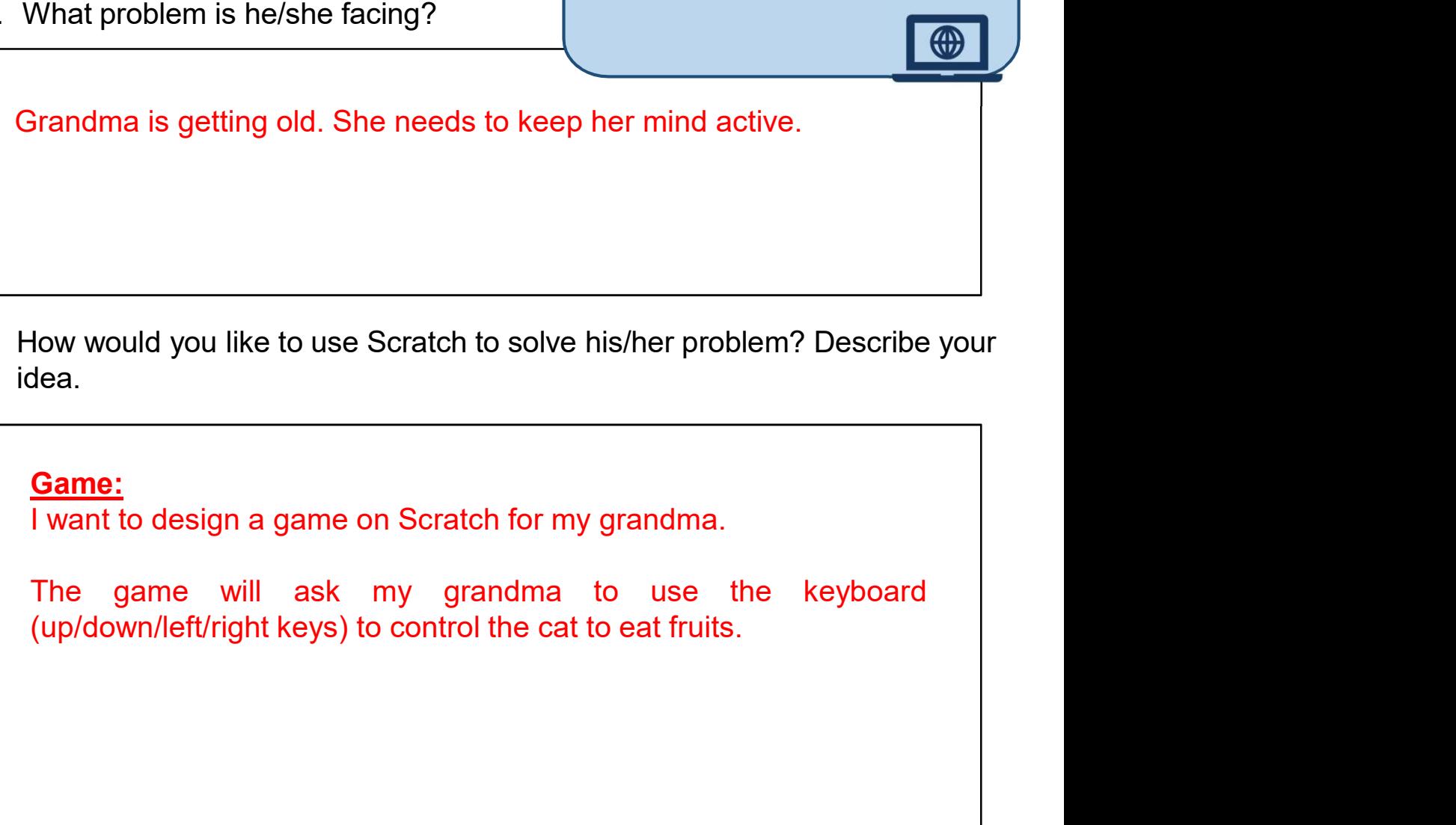

## Problem Identification

Below are some examples for reference.

What would you do if you face the following situations?

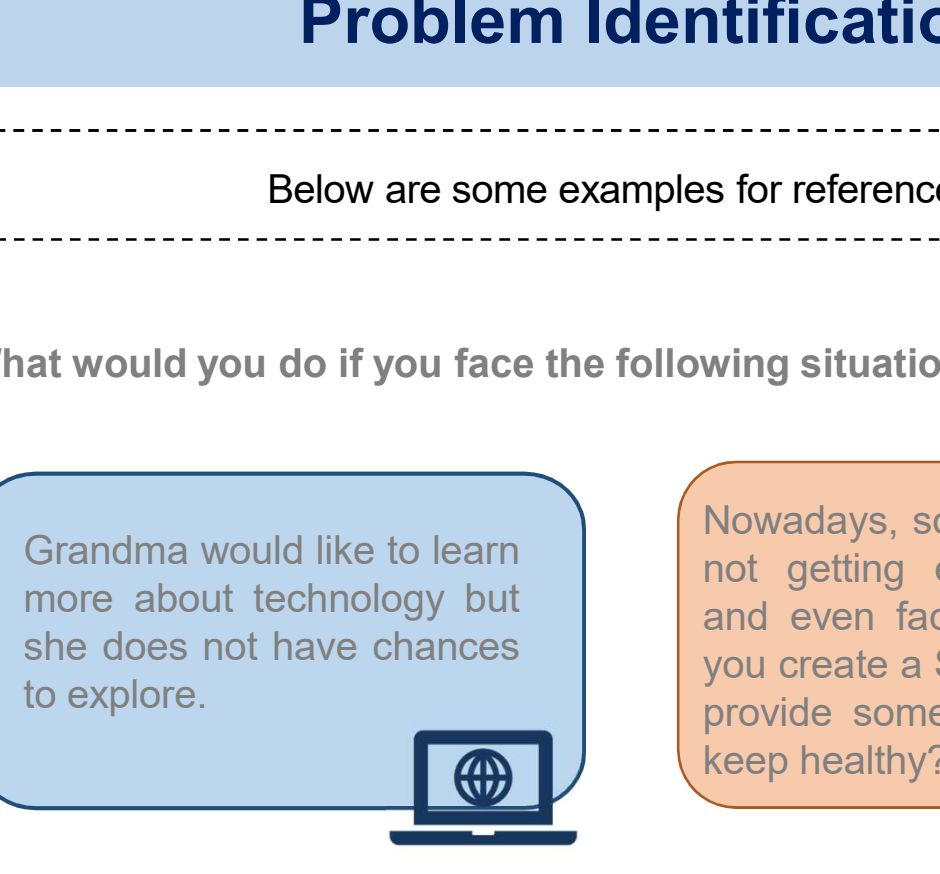

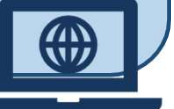

relaxed? Your classmates feel<br>Stressed before examination.<br>Scratch and make her feel<br>Scratch and make her feel<br>Pelaxed?<br>Your little sister loves playing<br>Mathematics games. How<br>about creating a quiz by<br>using Scratch?<br>Stratch and the Mathematics games. How<br>abstressed before examination.<br>Scratch and make her feel<br>relaxed?<br>Mathematics games. How<br>about creating a quiz by<br>about creating a quiz by<br>the music?<br>Scratch? FOUT classmates feel<br>stressed before examination.<br>Can you tell her a joke in<br>Scratch and make her feel<br>relaxed?<br><br>The strate is not recycling. Try to create a<br>recycling game for him?<br><br>relaxed?<br><br><br>The state is not recycling g Nour classmates feel<br>stressed before examination.<br>Can you tell her a joke in<br>Scratch and make her feel<br>relaxed?<br><br><br>Nour little sister loves playing<br>Mathematics games. How<br>about creating a quiz by<br>using Scratch?<br><br><br><br><br><br><br><br><br><br><br><br><br>

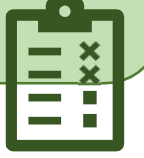

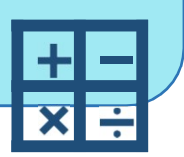

Nowadays, some students are reacher Guide<br> **notation**<br>
strategience.<br>
<br>
wing situations?<br>
Nowadays, some students are<br>
not getting enough exercise<br>
and even facing obesity, can<br>
you create a Scratch project to<br>
provide some tips on how to **numerication**<br>
s for reference.<br>
<br>
wing situations?<br>
Wowadays, some students are<br>
not getting enough exercise<br>
and even facing obesity, can<br>
you create a Scratch project to<br>
provide some tips on how to<br>
keep healthy? **notation**<br>
s for reference.<br>
s for reference.<br>
<br>
wing situations?<br>
<br>
Nowadays, some students are<br>
not getting enough exercise<br>
and even facing obesity, can<br>
you create a Scratch project to<br>
provide some tips on how to<br>
ke **Provided Solutions State Service Service Service Service Service Service Service Service Service Service Service Service Service Service Service Service Service Service Service Service Service Service Service Service Serv** examples are the main state of the main state and even facing obesity, can<br>the state and even facing obesity, can<br>the state a Scratch project to<br>provide some tips on how to<br>keep healthy? Frandma would like to learn<br>
The about technology but<br>
the does not have chances<br>
the does not have chances<br>
o explore.<br>
Your classmates feel<br>
The stressed before examination.<br>
The stressed before examination.<br>
Scratch and stressed before examination. Grandma would like to learn<br>
more about technology but<br>
the does not have chances<br>
o explore.<br>
<br>
Your classmates feel<br>
Scratch and make her feel<br>
Scratch and make her feel<br>
Scratch and make her feel<br>
Felaxed?<br>
The scratch Strandma would like to learn<br>
more about technology but<br>
the does not have chances<br>
o explore.<br>
you create a Scratch project to<br>
you create a Scratch project to<br>
you create a Scratch project to<br>
provide some tips on how to Vowadays, some students are<br>
Nowadays, some students are<br>
not getting enough exercise<br>
and even facing obesity, can<br>
you create a Scratch project to<br>
provide some tips on how to<br>
veep healthy?<br>
Your little brother is not<br> Familiar to the types of recycling game for him?<br>
The types of the types of the types of the types of the types of the types of the types of the types of the types of the types of the types of the types of the types of the For the setting enough exercise<br>that are the setting enough exercise<br>and even facing obesity, can<br>ou create a Scratch project to<br>rovide some tips on how to<br>eep healthy?<br>Your little brother is not<br>familiar to the types of<br>r Forwardays, some students are<br>not getting enough exercise<br>and even facing obesity, can<br>vou create a Scratch project to<br>provide some tips on how to<br>reep healthy?<br>Your little brother is not<br>familiar to the types of<br>recycling Teacher Guiden<br>
Below are some examples for reference.<br>
The structure of the following situations?<br>
Teacher Guiden are examples for reference.<br>
The structure of the following situations?<br>
Grandma would like to learn<br>
more **Problem Identification**<br>
Below are some examples for reference.<br>
at would you do if you face the following situations?<br>
Grandma would like to learn<br>
more about technology but<br>
she does not have chances<br>
to explore.<br> **A**<br> **Problem Identification**<br>
Below are some examples for reference.<br>
at would you do if you face the following situations?<br>
Grandma would like to learn<br>
more about technology but<br>
she does not have chances<br>
to explore.<br> **Comm** 

Your little brother is not<br>familiar to the types of<br>recycling. Try to create a<br>recycling game for him?<br><br><br>Your friend loves music! Can<br>you think of creating a music<br>box that can play different<br>music? Your little brother is not<br>familiar to the types of<br>recycling. Try to create a<br>recycling game for him?<br><br><br>Your friend loves music! Can<br>you think of creating a music<br>box that can play different<br>music? Your little brother is not<br>familiar to the types of<br>recycling. Try to create a<br>recycling game for him?<br><br>Your friend loves music! Can<br>you think of creating a music<br>box that can play different<br>music?

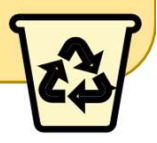

music?

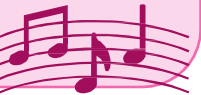

## Design your Scratch Story

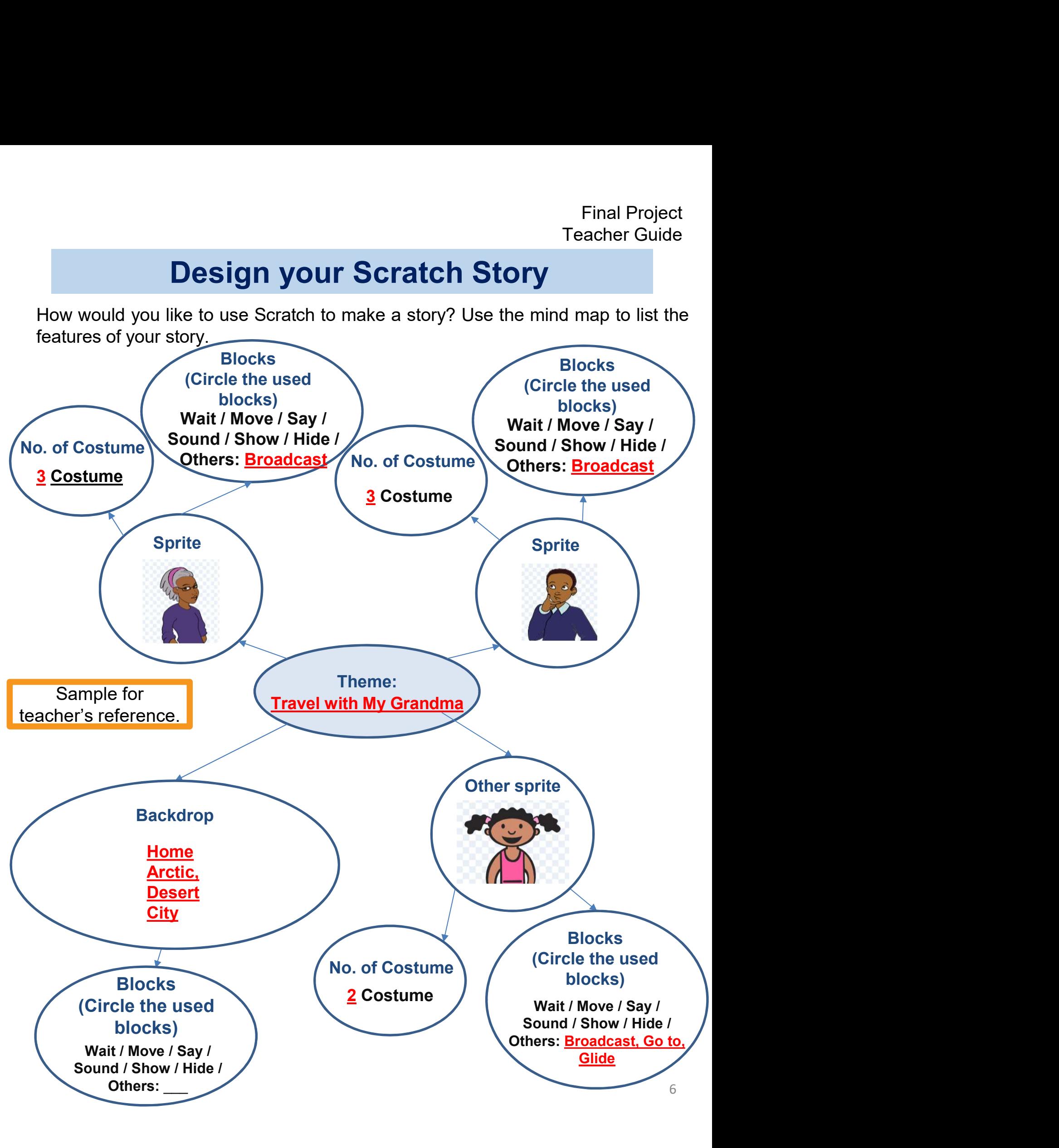

## Design your Scratch Story: Storyboard

Final Project<br>
Teacher Guide<br>
Try to draw pictures to represent the sequence of your story in the boxes<br>
below. Put number 1, 2, 3 and 4 in the circles.<br>
Try to think about the theme and write down your ideas below:<br>
1. De Final Project<br> **Design your Scratch Story: Storyboard**<br>
Try to draw pictures to represent the sequence of your story in the boxes<br>
below. Put number 1, 2, 3 and 4 in the circles.<br>
Try to think about the theme and write dow Final Project<br> **Design your Scratch Story: Storyboard**<br>
Try to draw pictures to represent the sequence of your story in the boxes<br>
below. Put number 1, 2, 3 and 4 in the circles.<br>
Try to think about the theme and write dow Final Project<br> **Design your Scratch Story: Storyboard**<br>
Try to draw pictures to represent the sequence of your story in the boxes<br>
below. Put number 1, 2, 3 and 4 in the circles.<br>
Try to think about the therme and write do Final Project<br> **Design your Scratch Story: Storyboard**<br>
Try to draw pictures to represent the sequence of your story in the boxes<br>
below. Put number 1, 2, 3 and 4 in the circles.<br>
Try to think about the therme and write do

- 
- 

For teacher's reference: https://scratch.mit.edu/projects/777194022

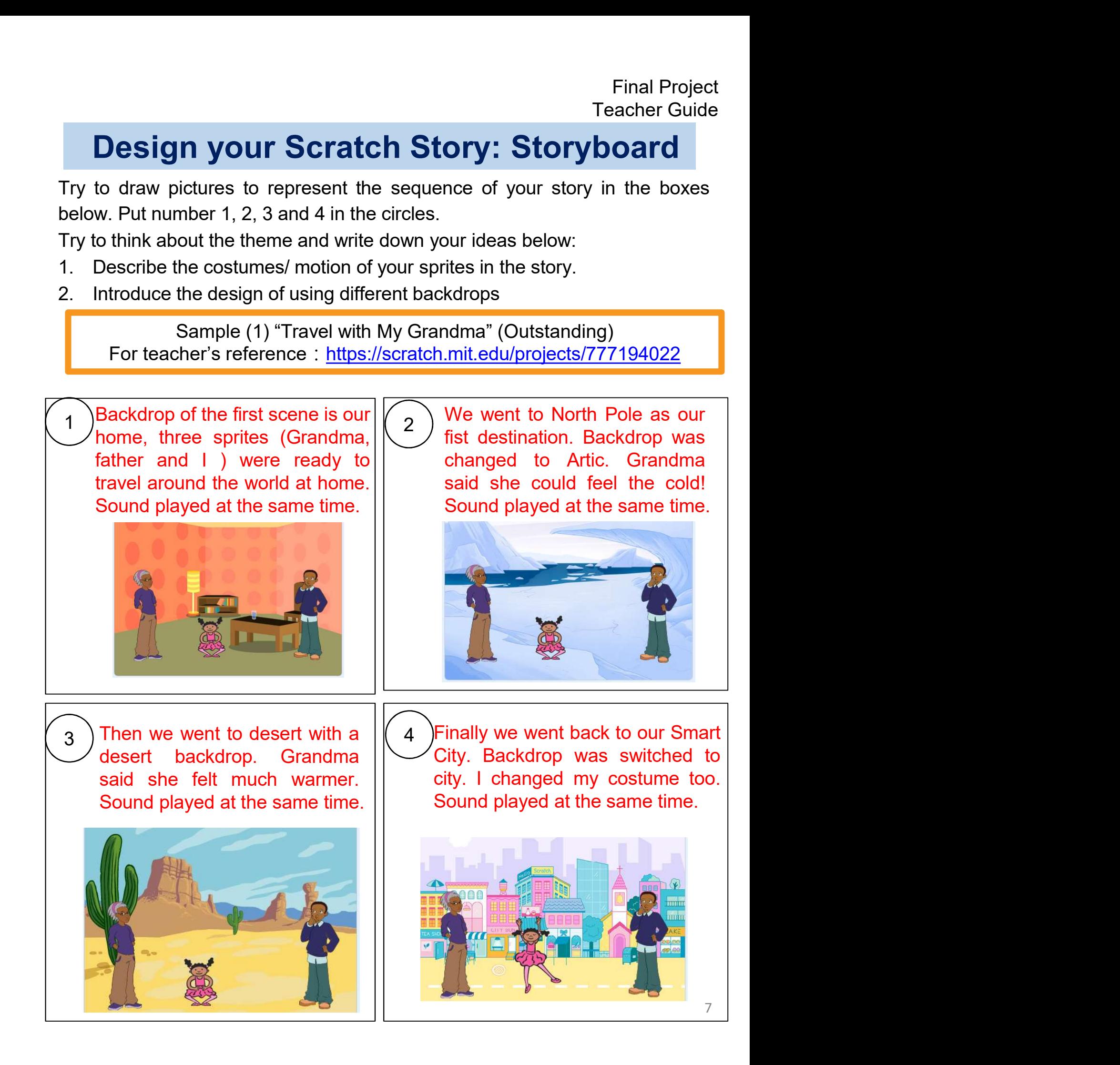
# Design your Scratch Story: Storyboard

Final Project<br>
Teacher Guide<br>
Try to draw pictures to represent the sequence of your story in the boxes<br>
below. Put number 1, 2, 3 and 4 in the circles.<br>
Try to think about the theme and write down your ideas below:<br>
1. De Final Project<br> **Design your Scratch Story: Storyboard**<br>
Try to draw pictures to represent the sequence of your story in the boxes<br>
below. Put number 1, 2, 3 and 4 in the circles.<br>
Try to think about the theme and write dow Final Project<br>
Try to draw pictures to represent the sequence of your story in the boxes<br>
below. Put number 1, 2, 3 and 4 in the circles.<br>
Try to think about the theme and write down your ideas below:<br>
1. Describe the cost Final Project<br> **Design your Scratch Story: Storyboard**<br>
Try to draw pictures to represent the sequence of your story in the boxes<br>
below. Put number 1, 2, 3 and 4 in the circles.<br>
Try to think about the therme and write do Final Project<br>
Try to draw pictures to represent the sequence of your story in the boxes<br>
below. Put number 1, 2, 3 and 4 in the circles.<br>
Try to think about the therme and write down your ideas below:<br>
1. Describe the cos

- 
- 

For teacher's reference: https://scratch.mit.edu/projects/822757916

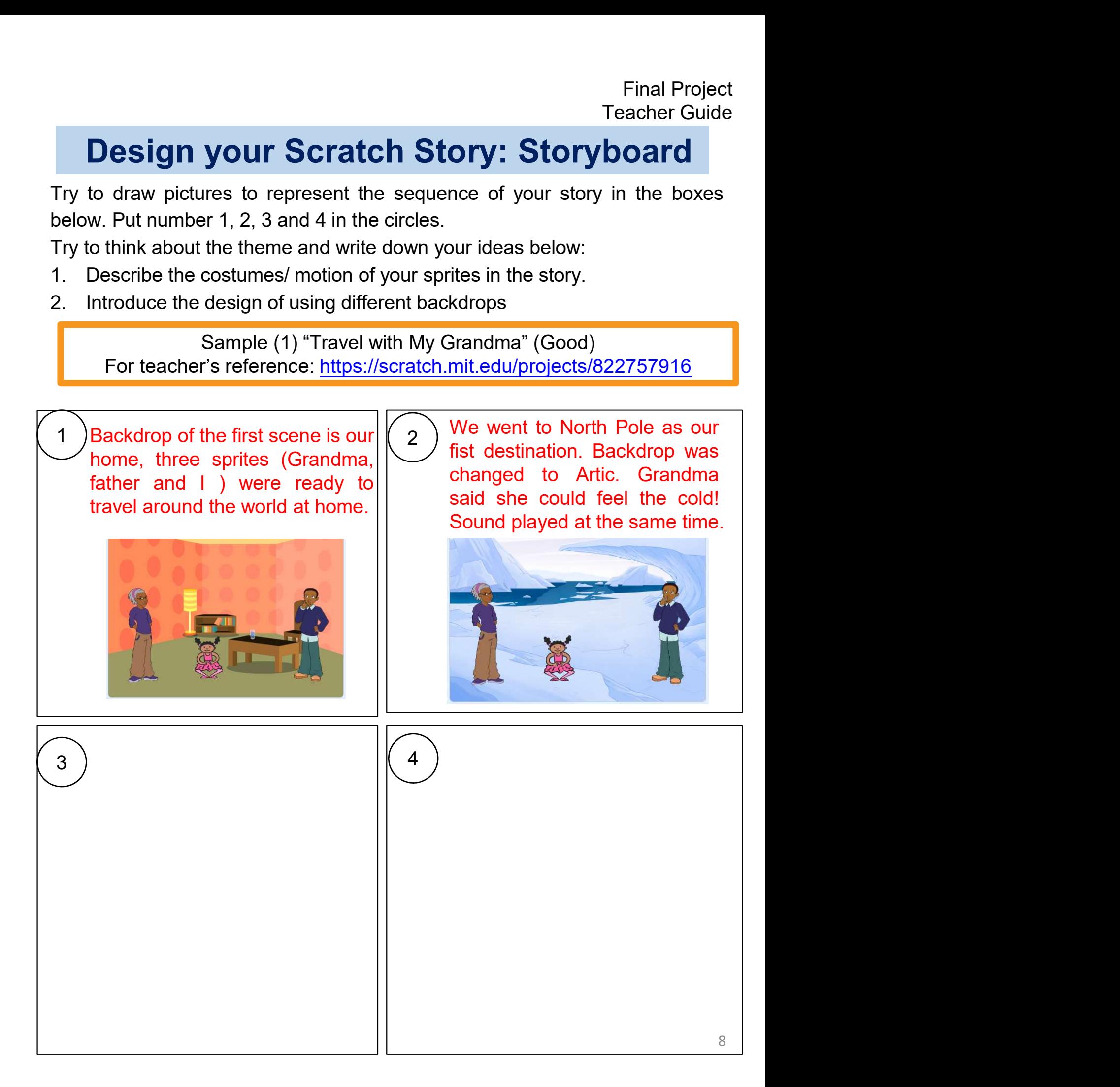

Final Project<br>
Teacher Guide<br> **Design your Scratch Game**<br>
How would you like to use Scratch to make a game? Use the flow diagram to<br>
design your game.<br>
Scape (2) "Fruit Came (Outdandine) for teacher's reference. **Design your Scratch Game**<br>How would you like to use Scratch to make a game? Use the<br>design your game.<br>Sample (2) "Fruit Game (Outstanding) for teacher's referring that the stratch of the stratch mit.edu/projects/859723964 Final Project<br>
Teacher Guide<br>
Design your Scratch Game<br>
Duld you like to use Scratch to make a game? Use the flow diagram to<br>
your game.<br>
Sample (2) "Fruit Game (Outstanding) for teacher's reference:<br>
https://scratch.mit.e

https://scratch.mit.edu/projects/859723964/

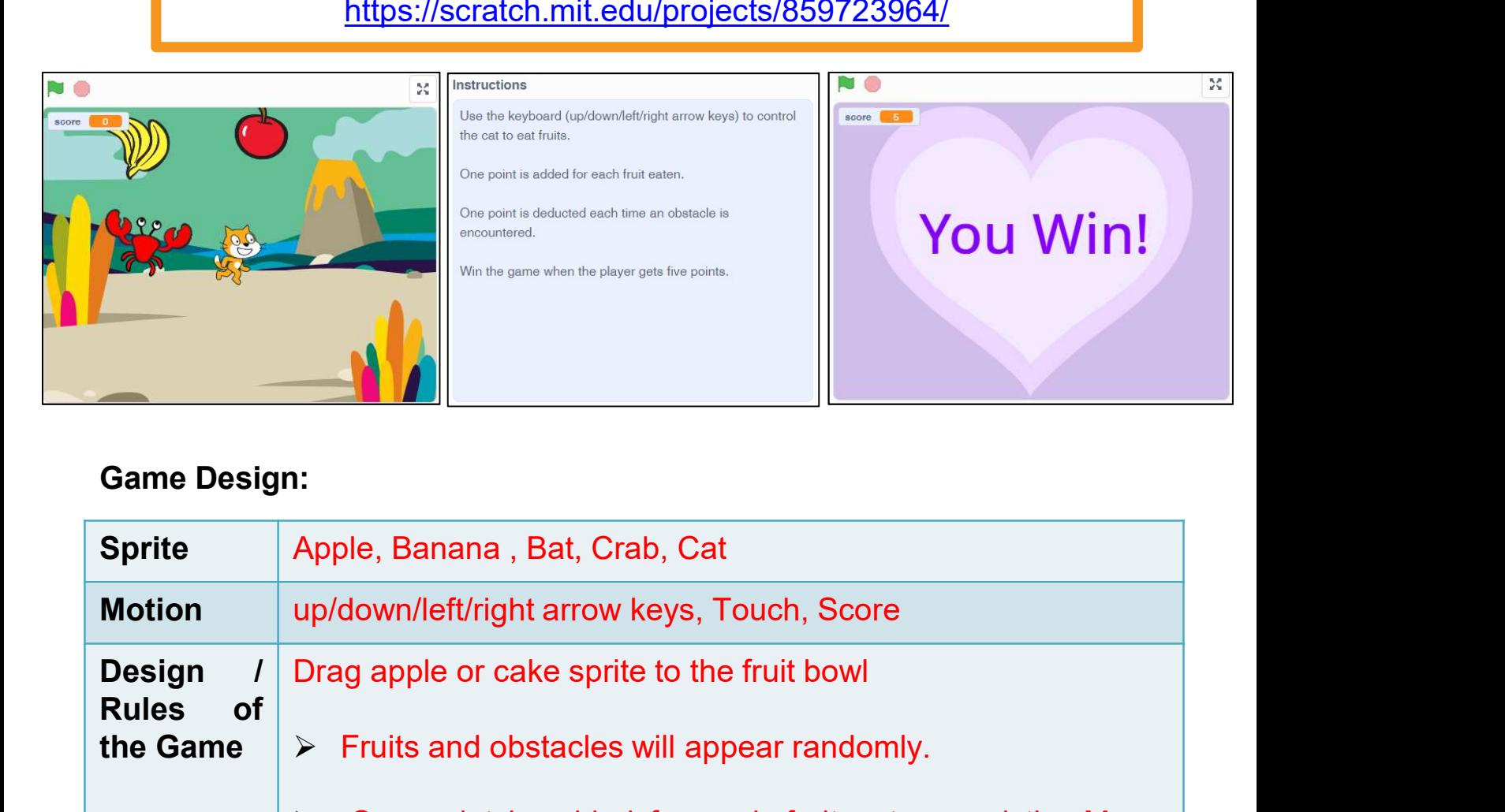

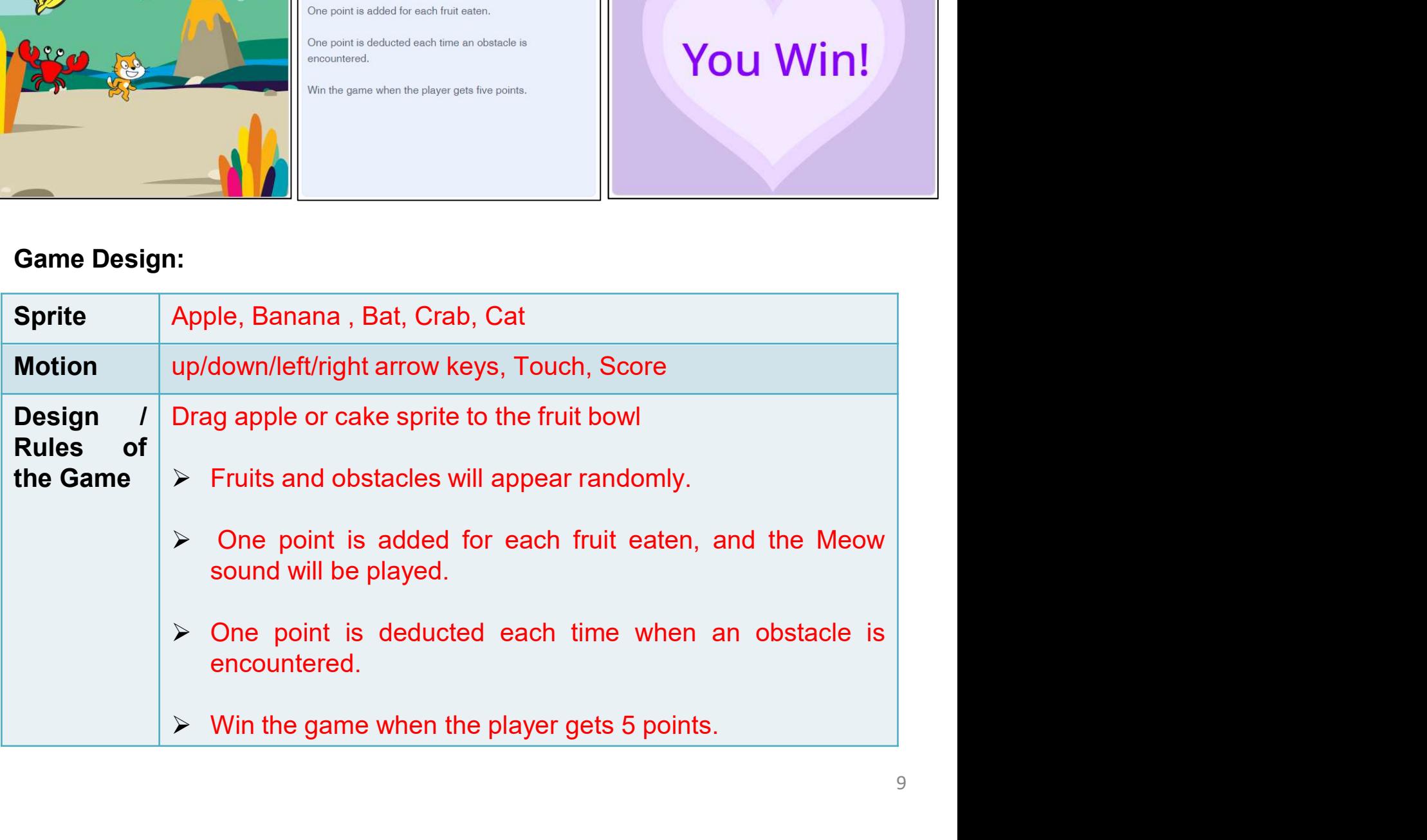

Final Project<br>
Teacher Guide<br> **Design your Scratch Game**<br>
How would you like to use Scratch to make a game? Use the flow diagram to<br>
design your game.<br>
Comple (2) "Fruit Comp (Cood) for teacher's reference. **Design your Scratch Game.**<br>How would you like to use Scratch to make a game? Use the<br>design your game.<br>Sample (2) "Fruit Game (Good) for teacher's refere.<br>https://scratch.mit.edu/projects/859724145/ Final Project<br>
Teacher Guide<br>
Sample (2) "Fruit Game (Good) for teacher's reference:<br>
Sample (2) "Fruit Game (Good) for teacher's reference:<br>
https://scratch.mit.edu/projects/859724145/<br>
Alliance

https://scratch.mit.edu/projects/859724145/

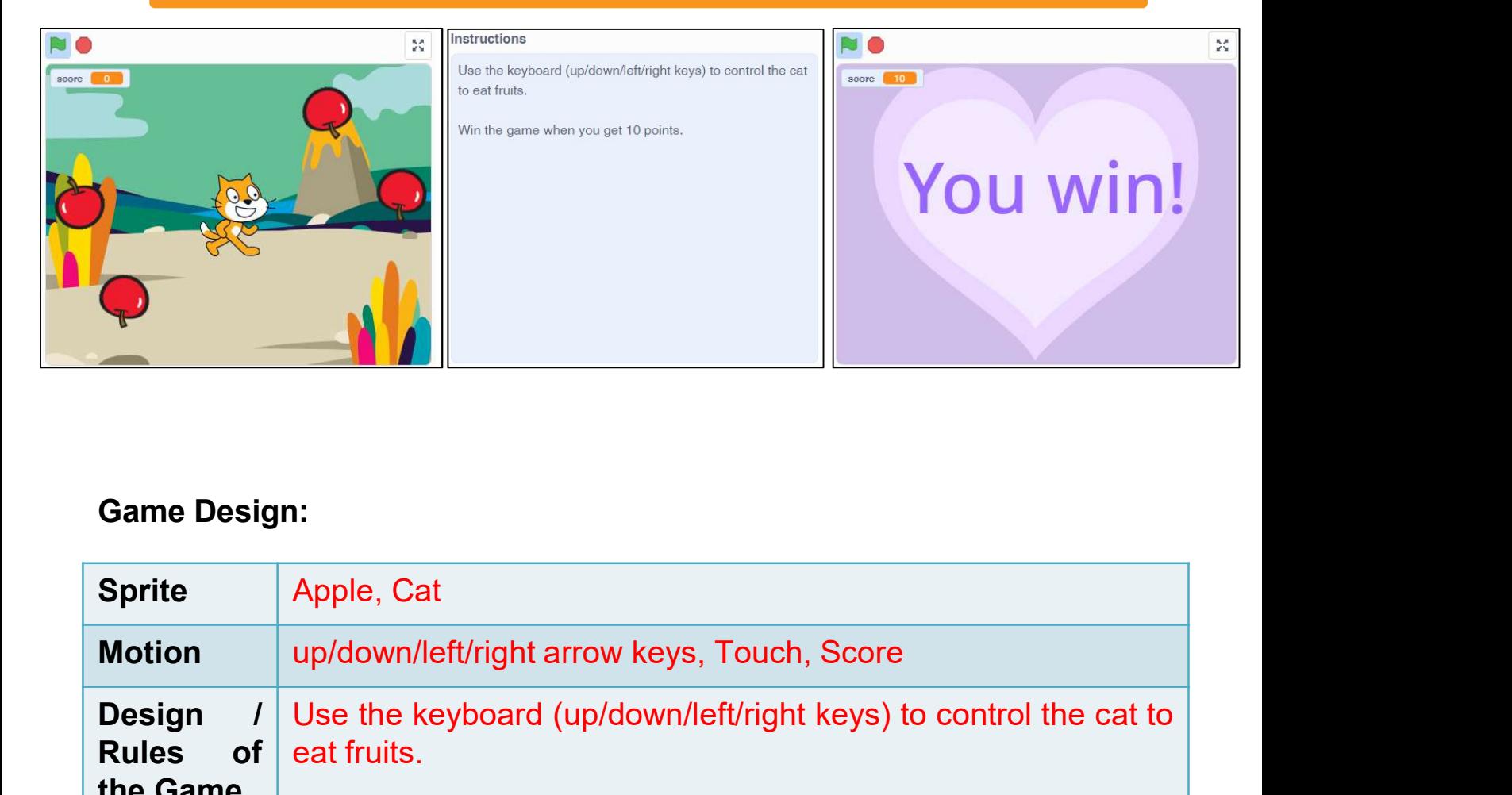

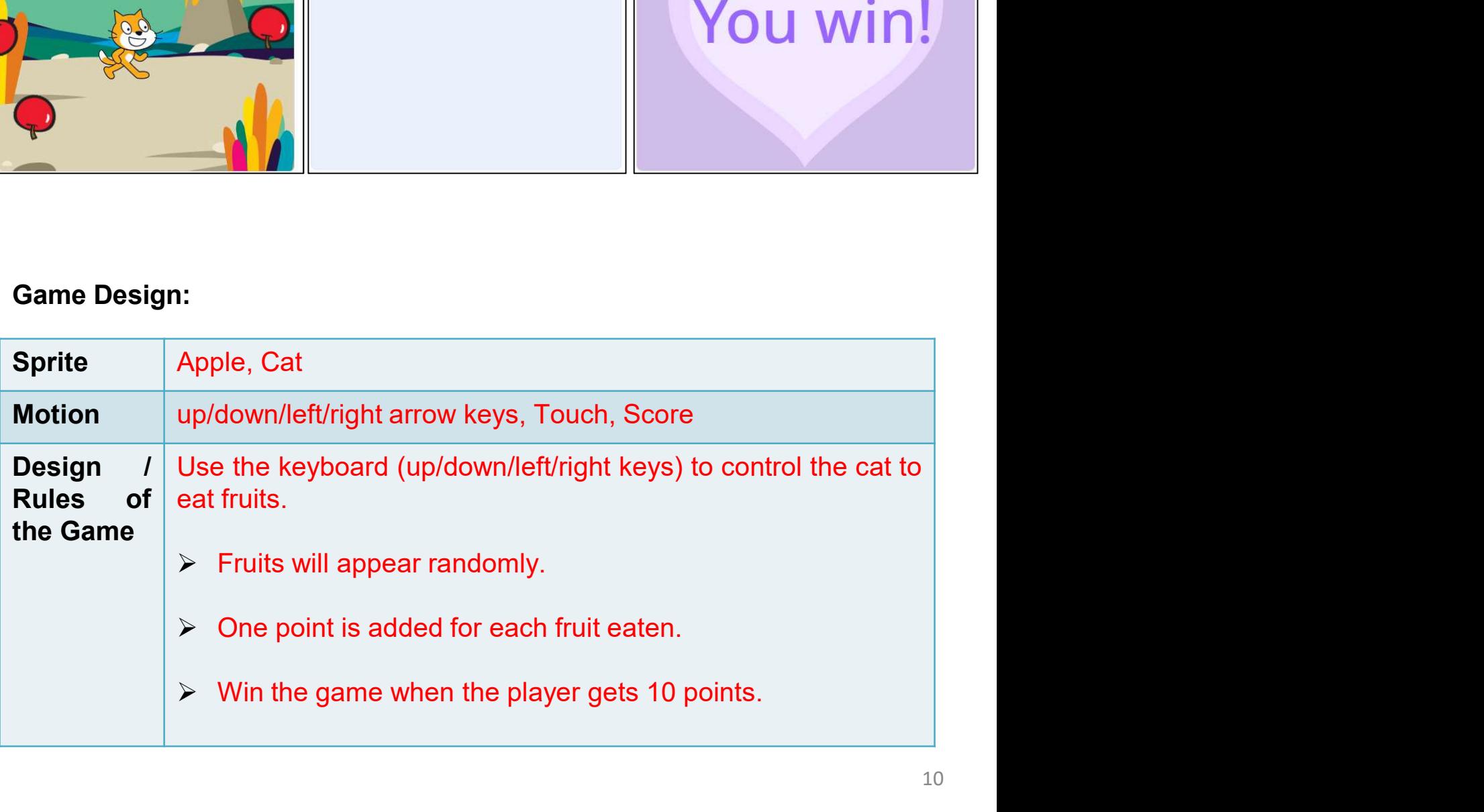

Final Project<br>
Teacher Guide<br> **Design your Scratch Game**<br>
How would you like to use Scratch to make a game? Use the flow diagram to<br>
design your game.<br>
Scraph (2) "Fruit Came (Sctiefector) for teacher's reference: **Design your Scratch Game.**<br>How would you like to use Scratch to make a game? Use the<br>design your game.<br>Sample (2) "Fruit Game (Satisfactory) for teacher's referring that the strated of the strated of the strated of the st Final Project<br>
Teacher Guide<br> **Design your Scratch Game**<br>
Duld you like to use Scratch to make a game? Use the flow diagram to<br>
your game.<br>
Sample (2) "Fruit Game (Satisfactory) for teacher's reference:<br>
https://scratch.mi

https://scratch.mit.edu/projects/859722460/

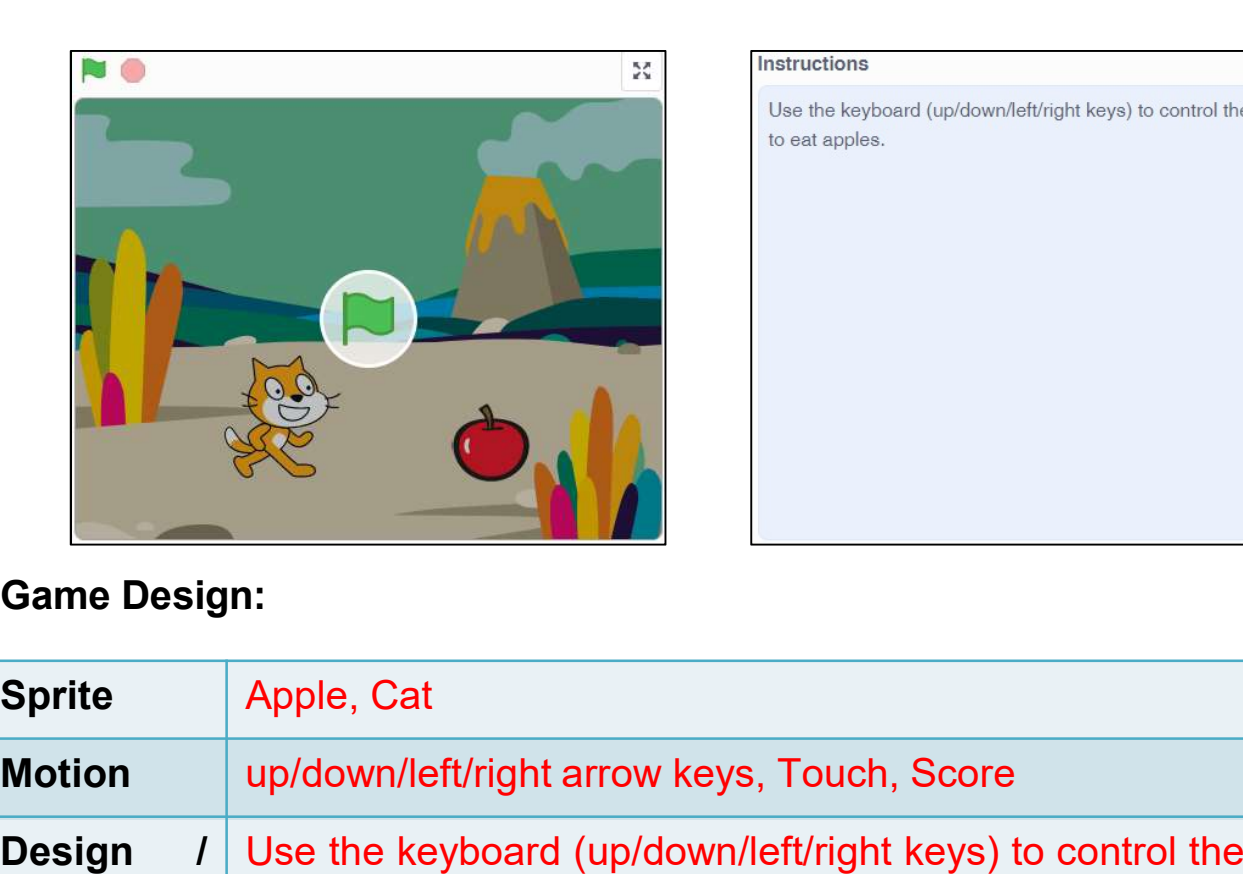

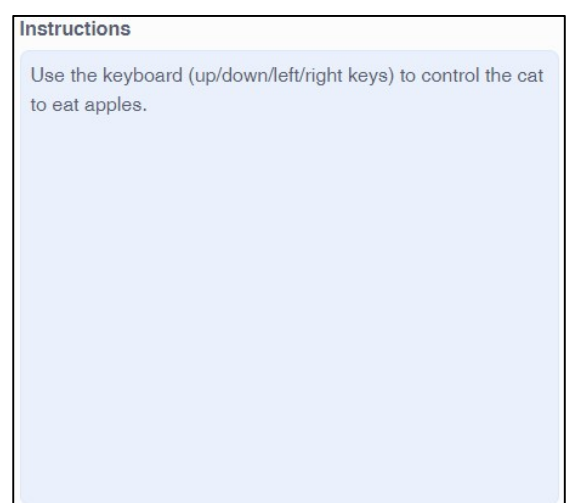

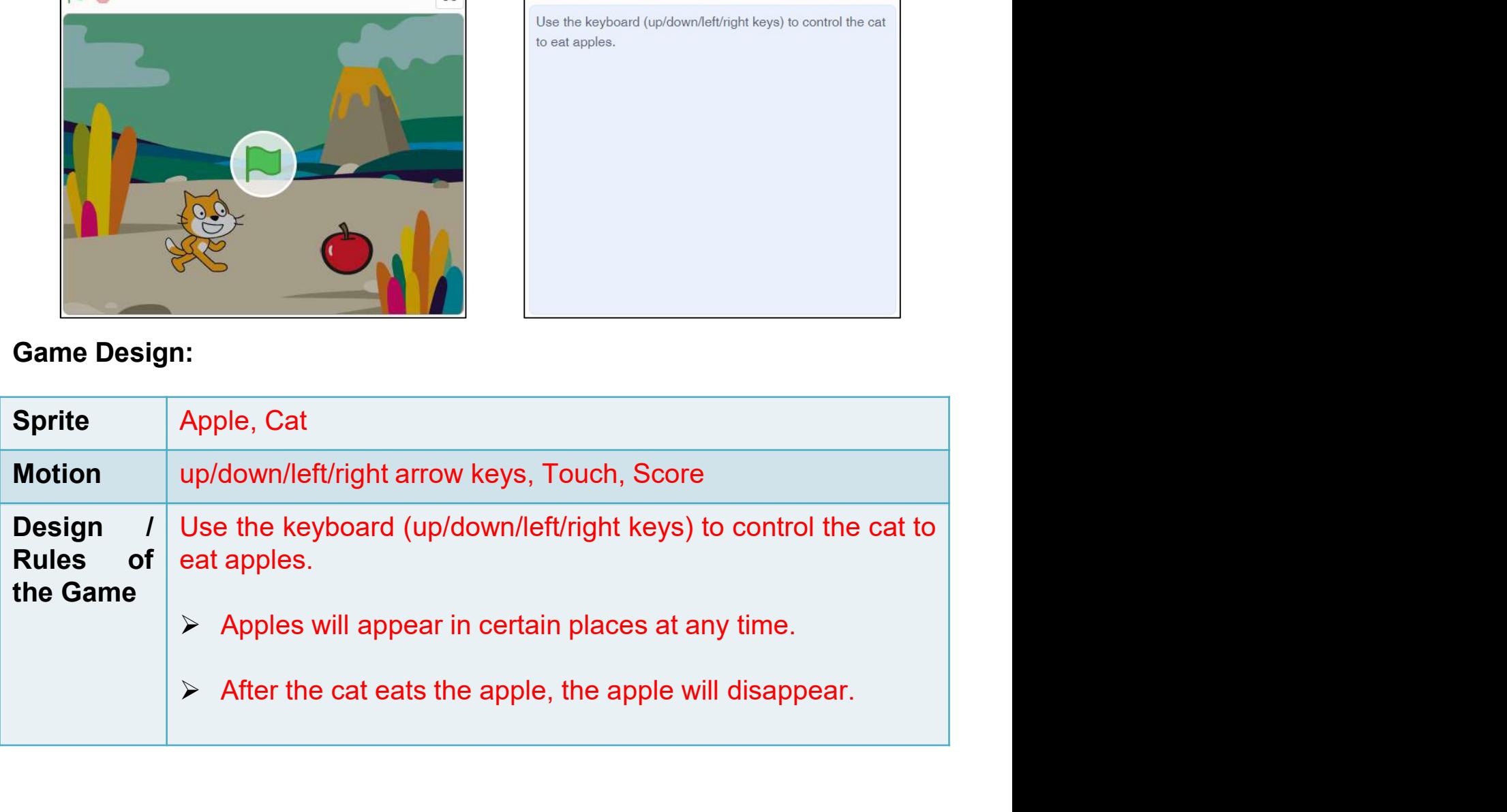

Final Project<br>
Teacher Guide<br> **Design your Scratch Game**<br>
How would you like to use Scratch to make a game? Use the flow diagram to<br>
design your game. **Design your Scratch Game**<br>How would you like to use Scratch to make a game? Use the<br>design your game.<br>Game Design:

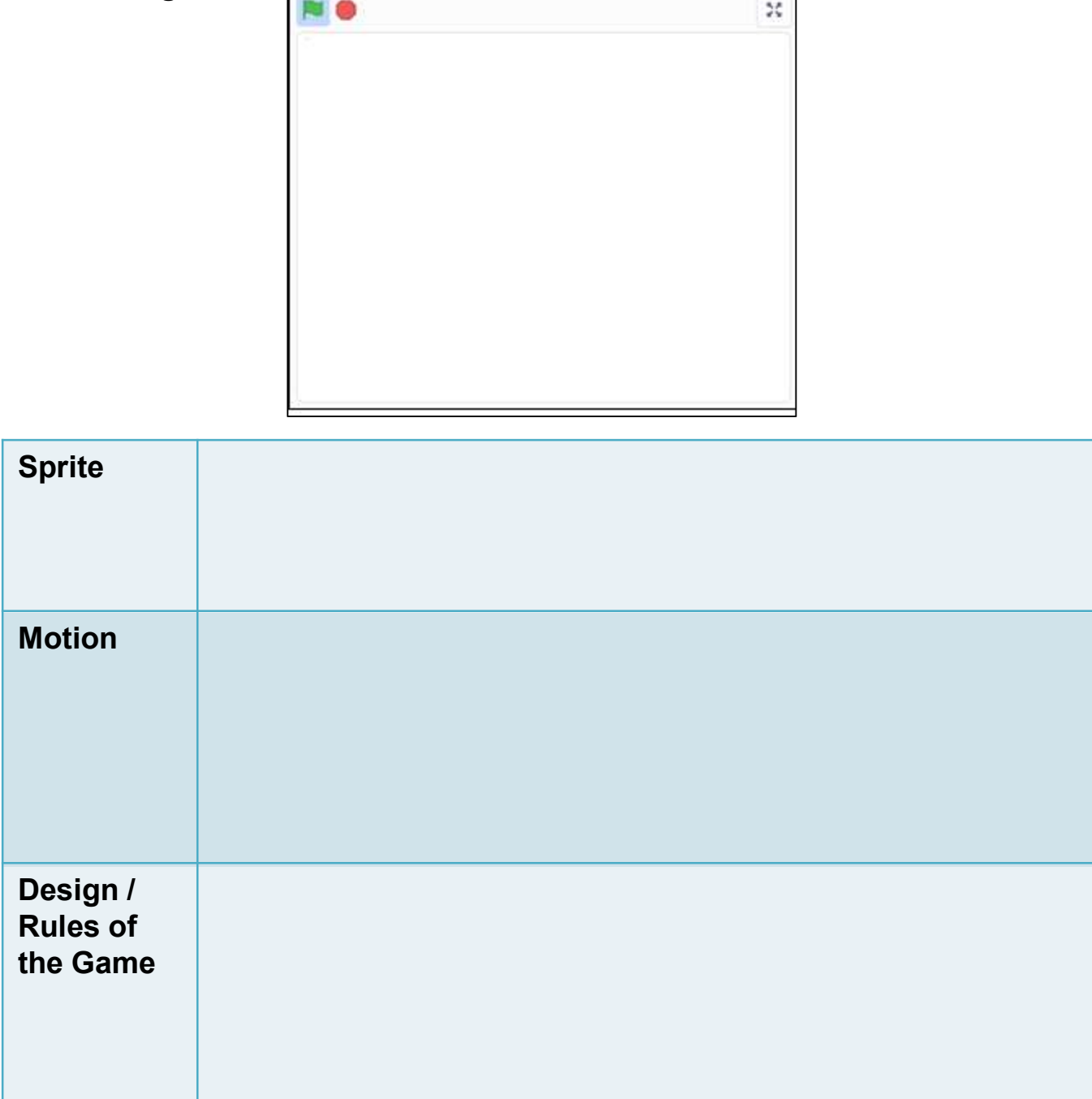

Final Project<br> **Design your Scratch Game**<br>
Use the flow diagram to design your game with a starting and ending point. It<br>
usually involves conditionals to determine an action.

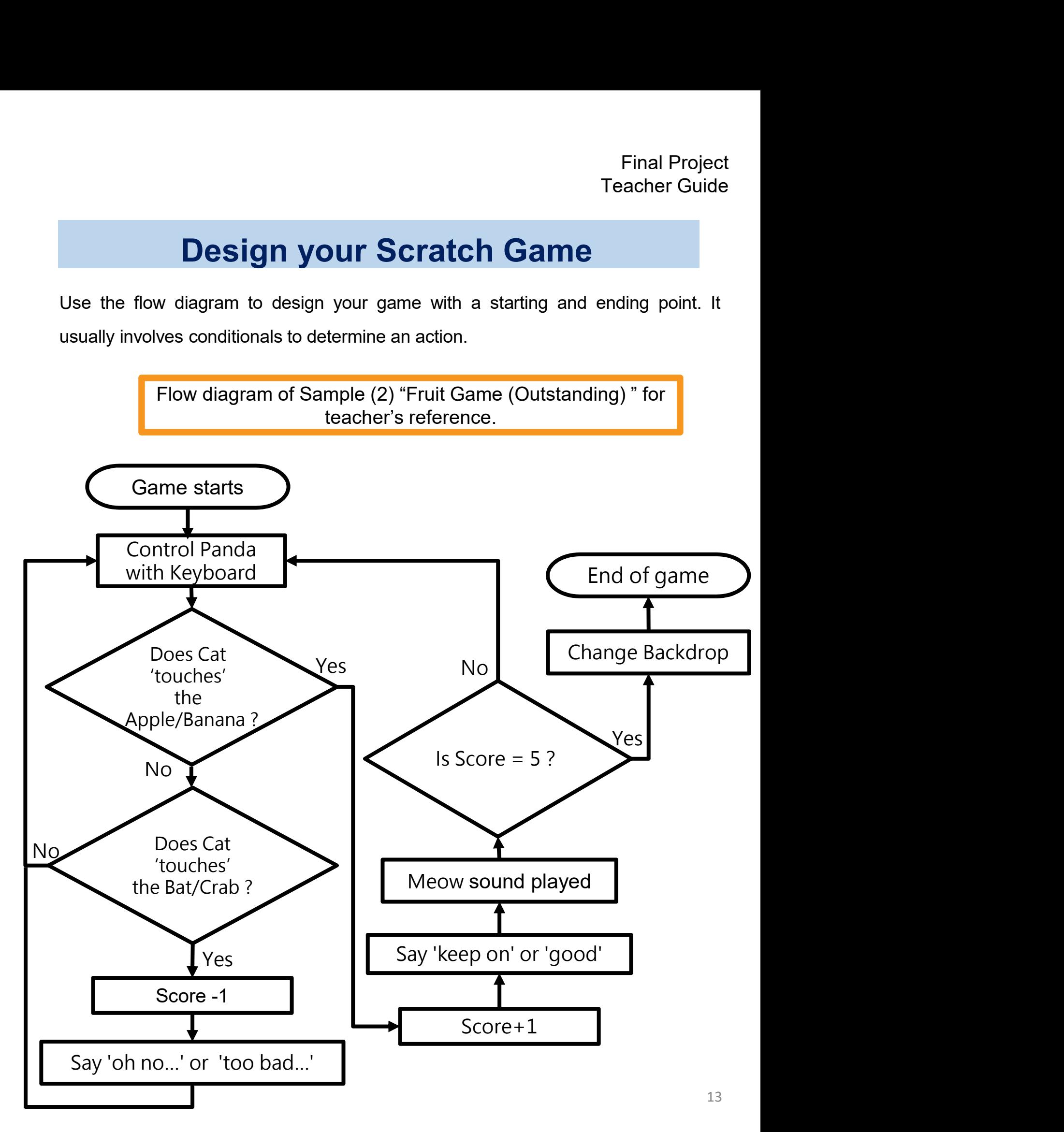

Final Project<br>
Teacher Guide<br> **Design your Scratch Game**<br>
Use the flow diagram to design your game with a starting and ending point. It<br>
usually involves conditionals to determine an action. Final Project<br>
Teacher Guide<br> **Design your Scratch Game**<br>
Use the flow diagram to design your game with a starting and ending point. It<br>
usually involves conditionals to determine an action.

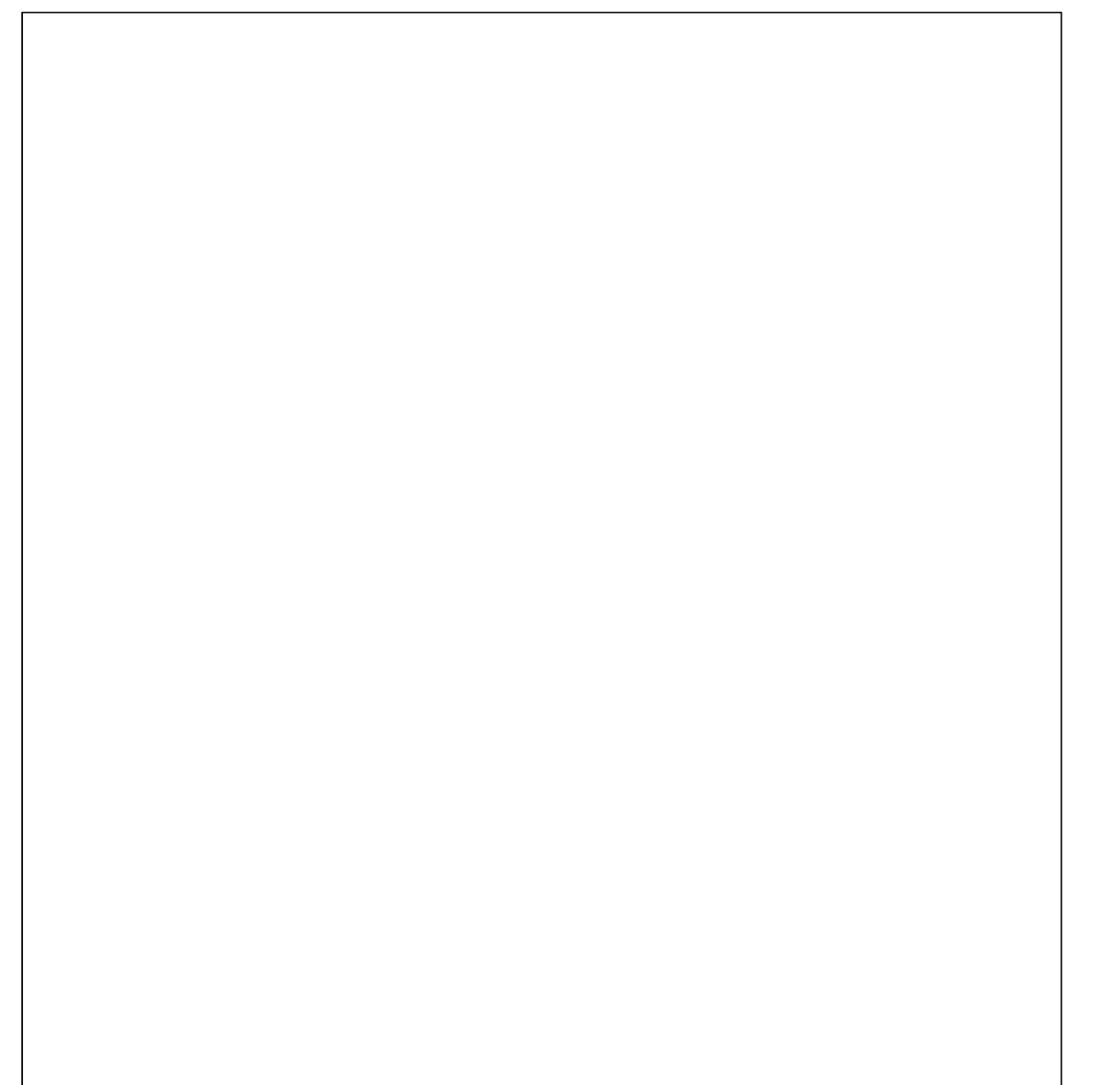

## To-Do Checklist

- Final Project<br>
Try to make a To-Do Checklist before starting. It is a good practice to keep<br>
track of your progress.<br>
Sefore each lesson, write down what you want to accomplish. To-Do Checklist<br>Try to make a To-Do Checklist before starting. It is a good prack of your progress.<br>At the end of each lesson, write down what you want to accomplistic that the end of each lesson, write down what is comple Before each lesson, write down what you want to accomplish. Final Project<br>
Try to make a To-Do Checklist before starting. It is a good practice to keep<br>
track of your progress.<br>
<br>
<br>
<br>
At the end of each lesson, write down what you want to accomplish.<br>
<br>
<br>
At the end of each lesson,
	-
	-

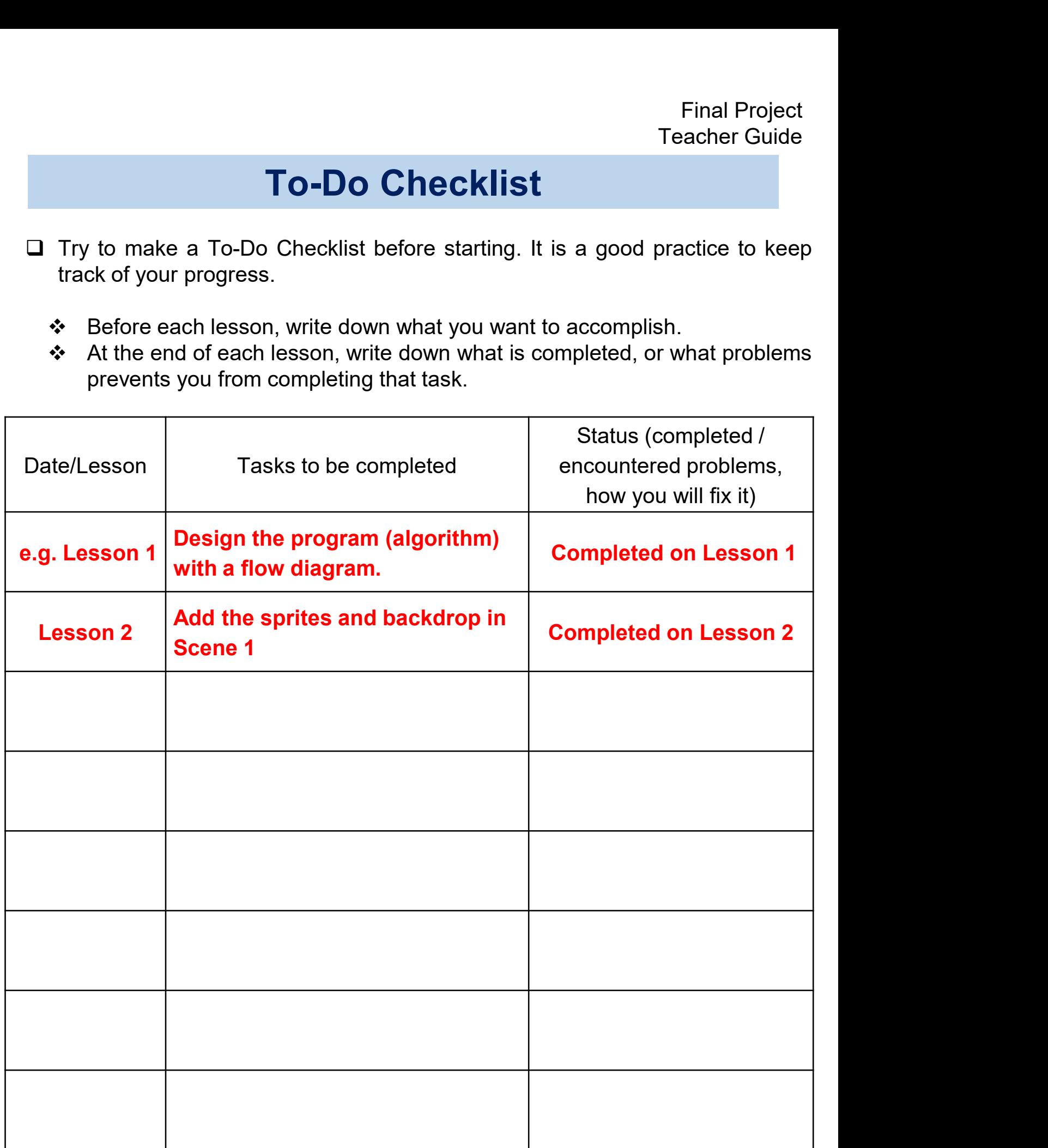

#### Final Project Teacher Guide

# To-Do Checklist

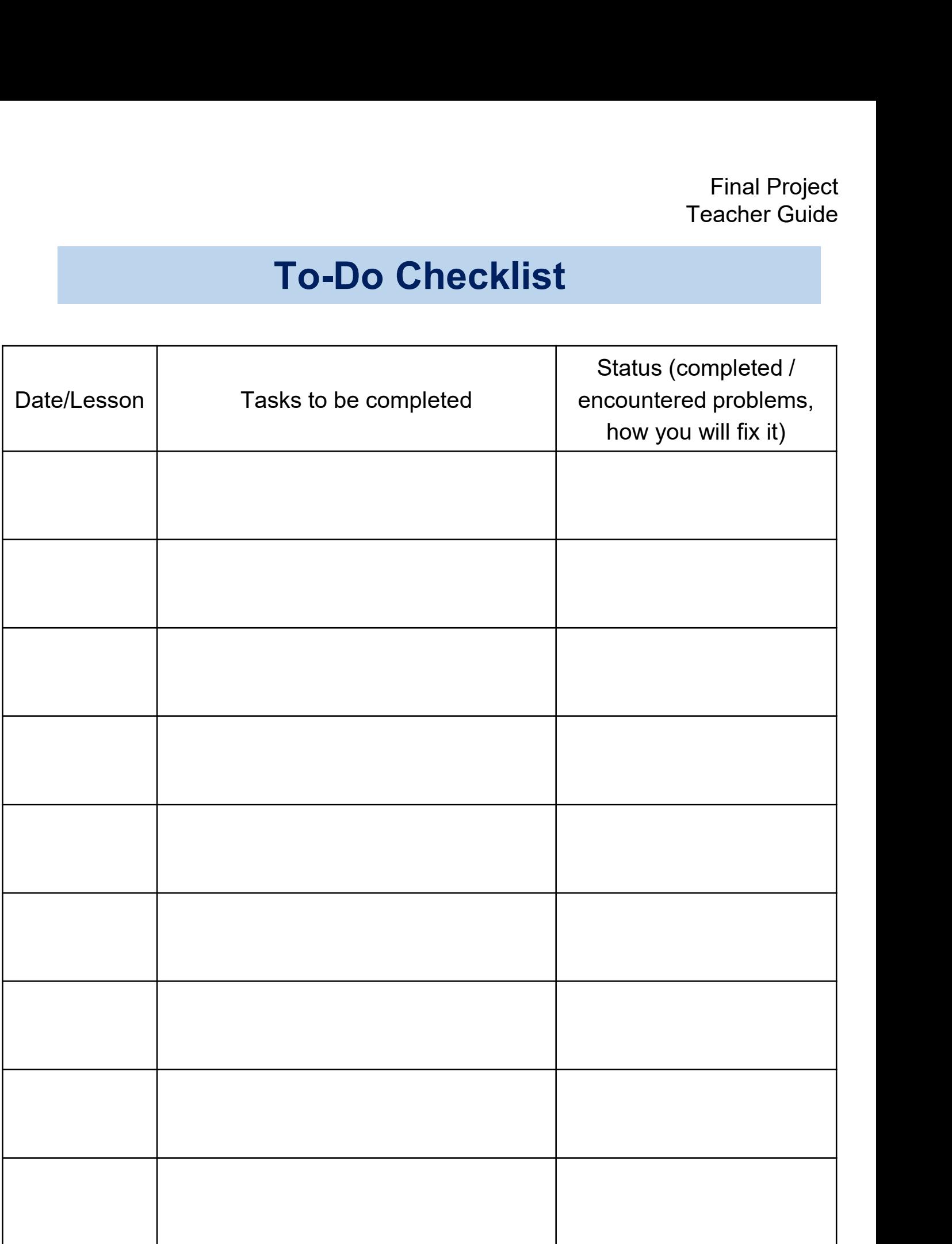

## Pair up with a group

## Peer Assessment Worksheet

Final Project<br> **Pair up with a group**<br> **Peer Assessment Worksheet**<br>
Pair up with a group. Listen to the other group's design carefully. Try to provide<br>
them some constructive feedback for a better design!<br>
For example, Final Project<br> **Pair up with a group**<br> **Peer Assessment Worksheet**<br>
Pair up with a group. Listen to the other group's design carefully. Try to provide<br>
them some constructive feedback for a better design!<br>
For example,<br>
Th

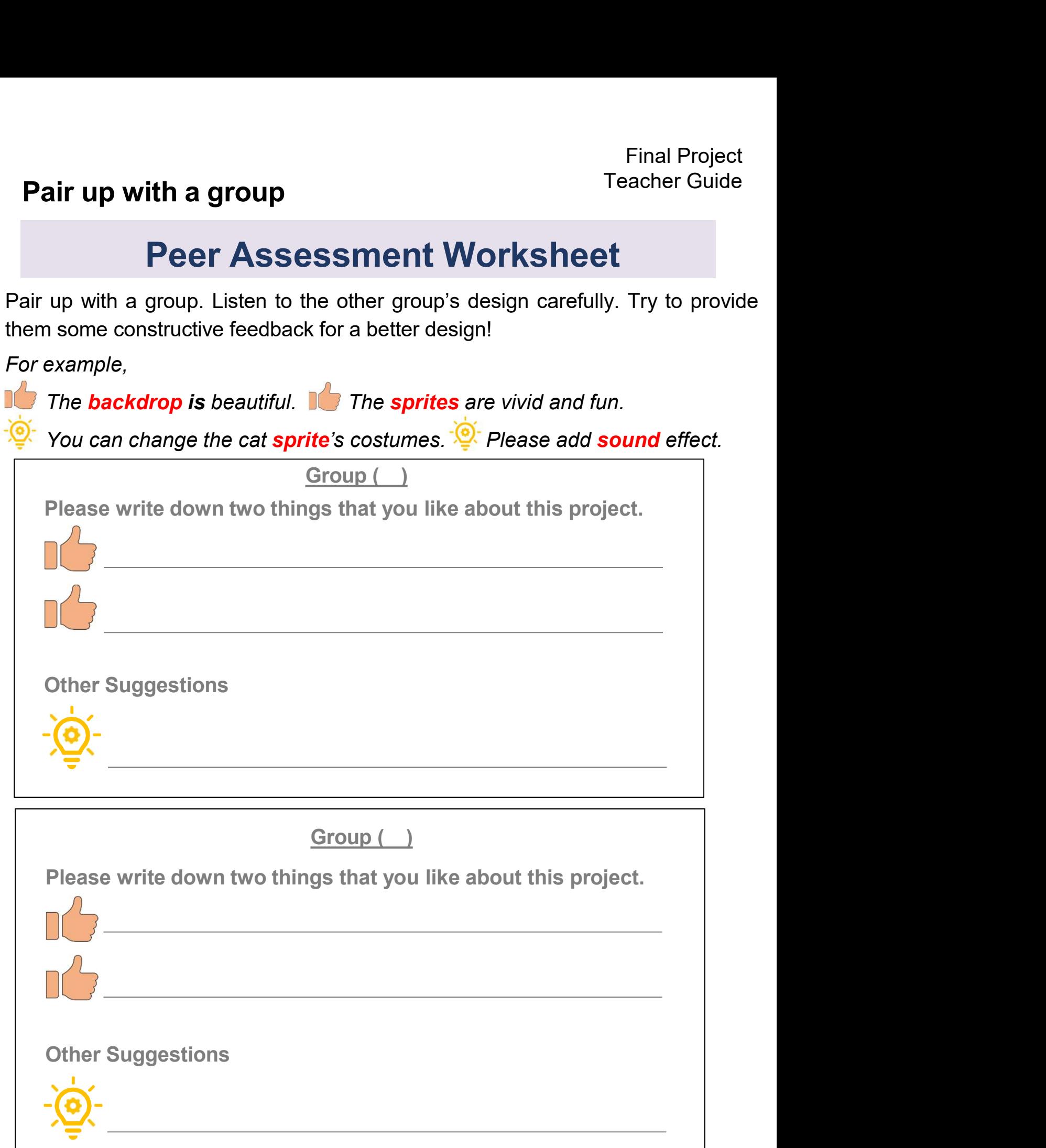

## Group Presentation

- Final Project<br>
Feacher Guide<br>
 Following your teacher's instructions, you may first enhance your<br>
project by using the feedback from "Peer Assessment Worksheet".<br>
Then present and share your project by using the Scratch Final Project<br> **provention**<br>
Following your teacher's instructions, you may first enhance your<br>
project by using the feedback from "Peer Assessment Worksheet".<br>
Then present and share your project by using the Scratch Stud Final Project<br> **Teacher Guide**<br> **Then present and share your project by using the feedback from "Peer Assessment Worksheet".<br>
Then present and share your project by using the Scratch Studio.<br>
When you present your project,** Final Project<br>
Teacher Guide<br>
■ Following your teacher's instructions, you may first enhance your<br>
project by using the feedback from "Peer Assessment Worksheet".<br>
Then present and share your project by using the Scratch Final Project Compares Transform of Transformation<br>
1. Yourself and your teacher's instructions, you may first enhance you<br>
project by using the feedback from "Peer Assessment Worksheet"<br>
1. Yourself and your groupmates:<br> 2. The theme / goal of the project (the problem you identified and<br>
2. Then present and share your project by using the Scratch Studio.<br>
Under you present your project, you should introduce:<br>
2. The theme / goal of the pro
- -
	- solved): 3. What you are most proud of your project: 4. Difficulties you overcome.
	-
	-

77

## Group Presentation Peer Assessment **Worksheet**

Pair up with a group. Listen to the other group's design carefully.

Try to provide them some constructive feedback for a better design!

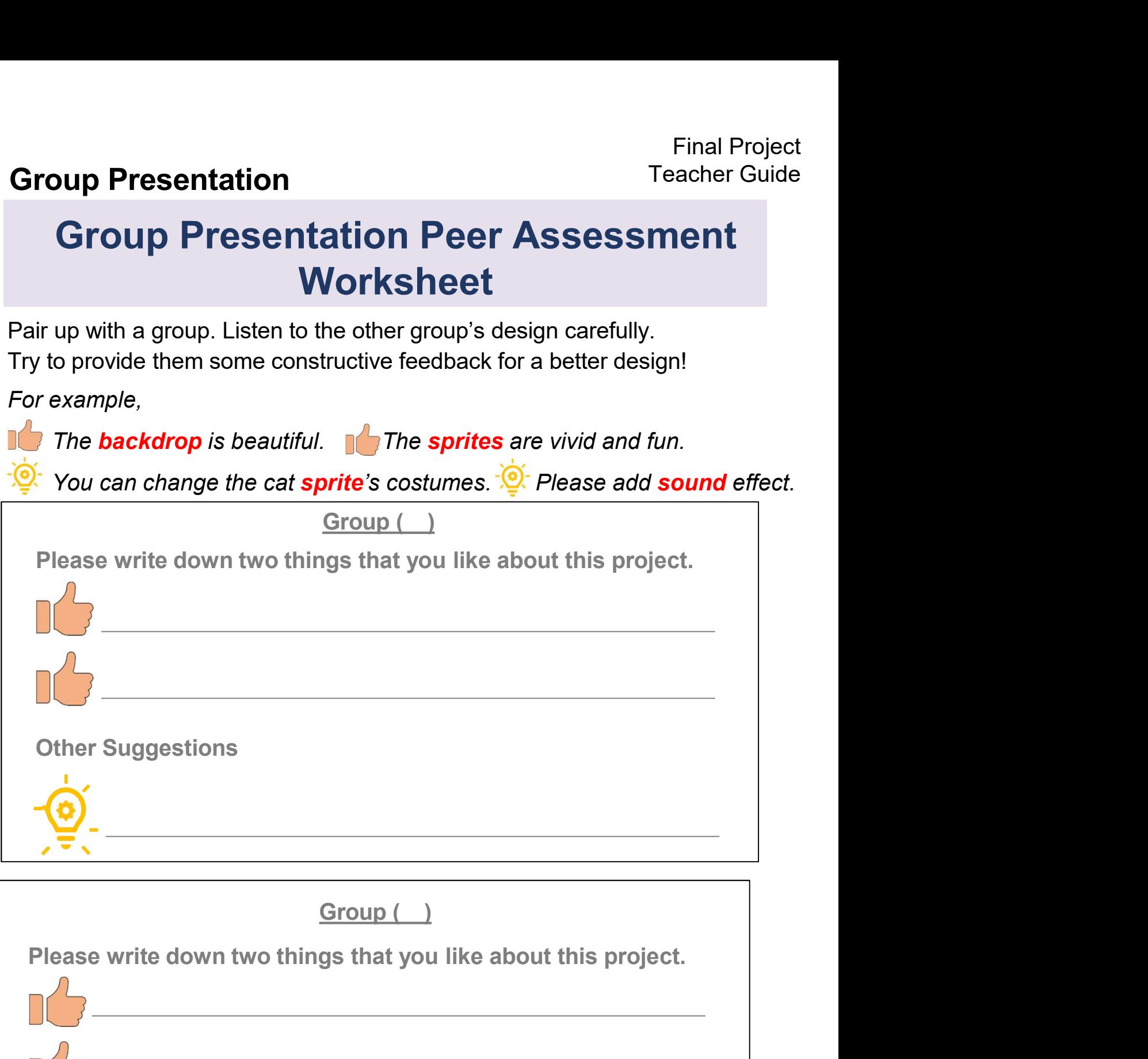

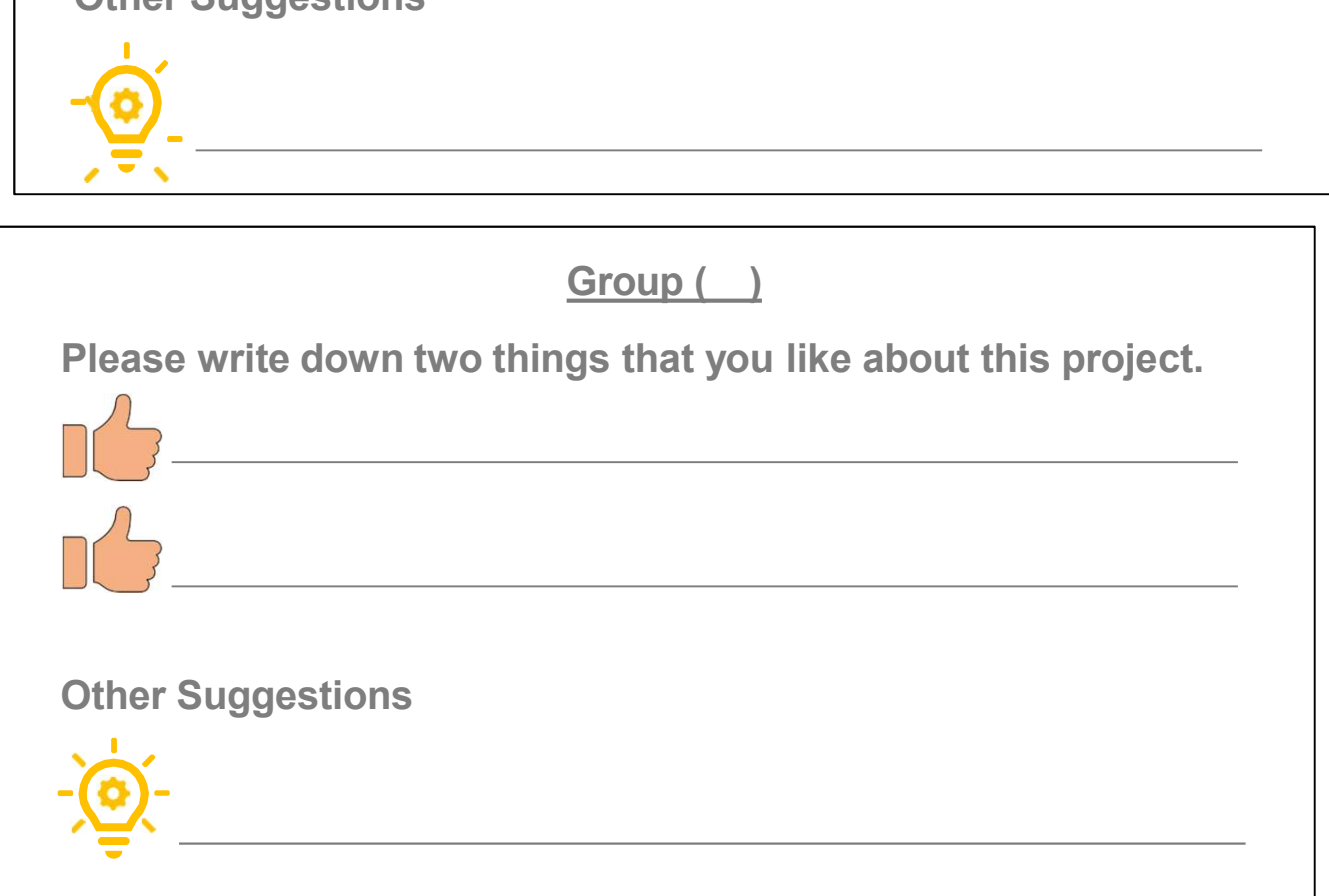

## Reflection

## Self-assessment

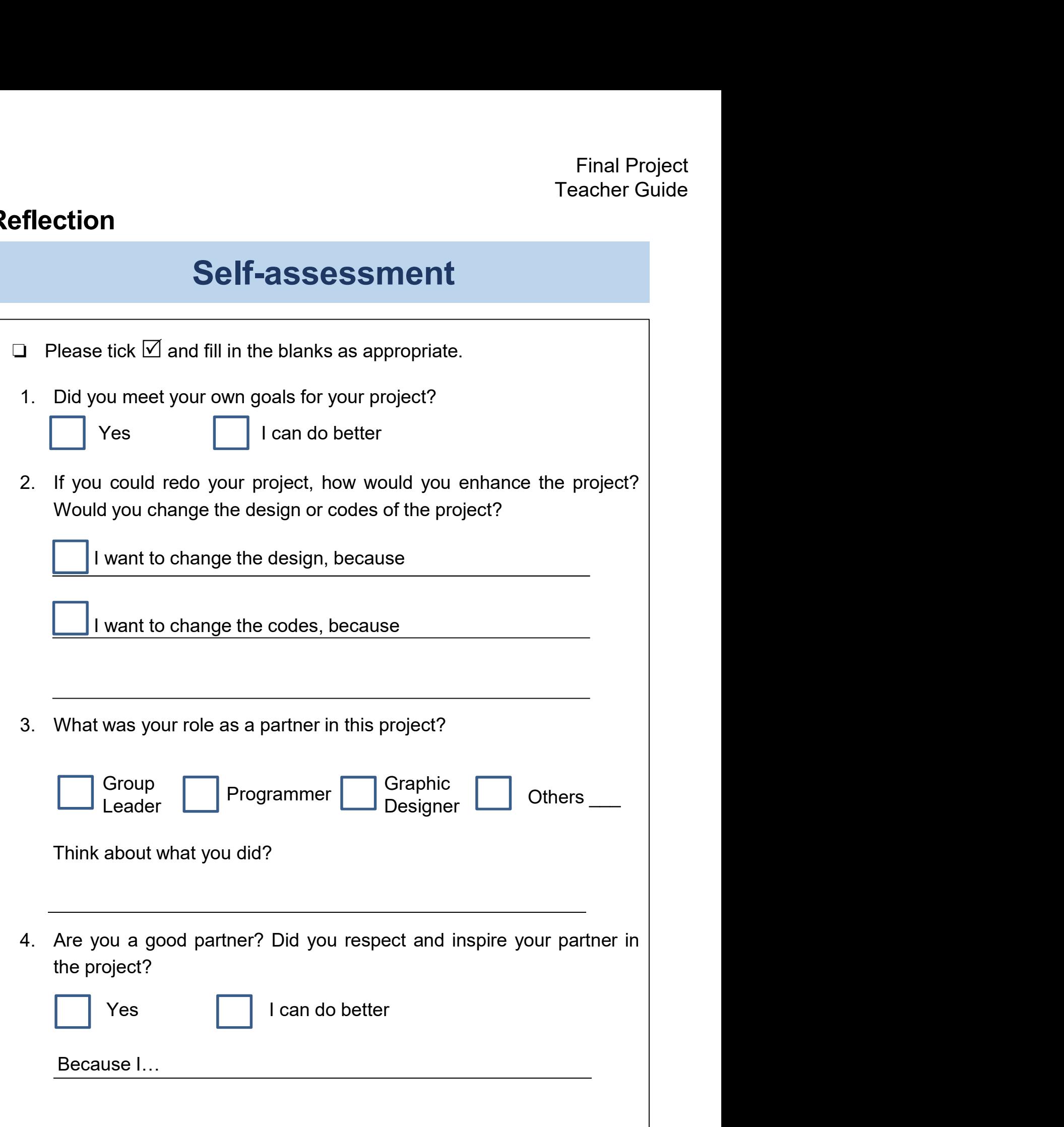

# Sharing to Studio for Group Presentation

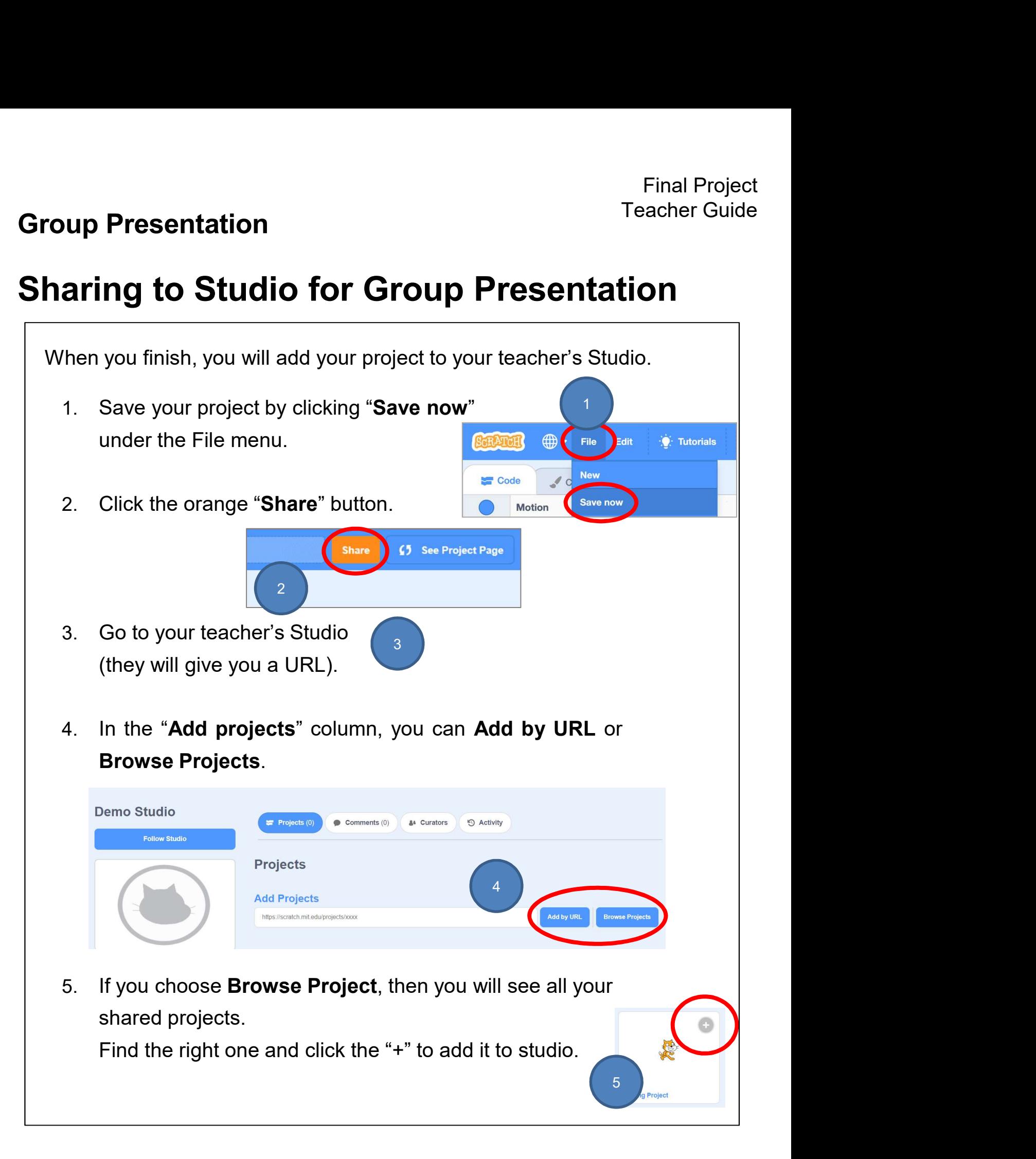

## Review Basic Programming Constructs

Final Project<br> **Review Basic Programming Constructs**<br>
As you plan your project, think about the basic programming constructs, the<br>
key concepts and practices that you have learnt, as well as the blocks you<br>
have used befor Final Project<br>
Teacher Guide<br> **Review Basic Programming Constructs**<br>
As you plan your project, think about the basic programming constructs, the<br>
key concepts and practices that you have learnt, as well as the blocks you<br>

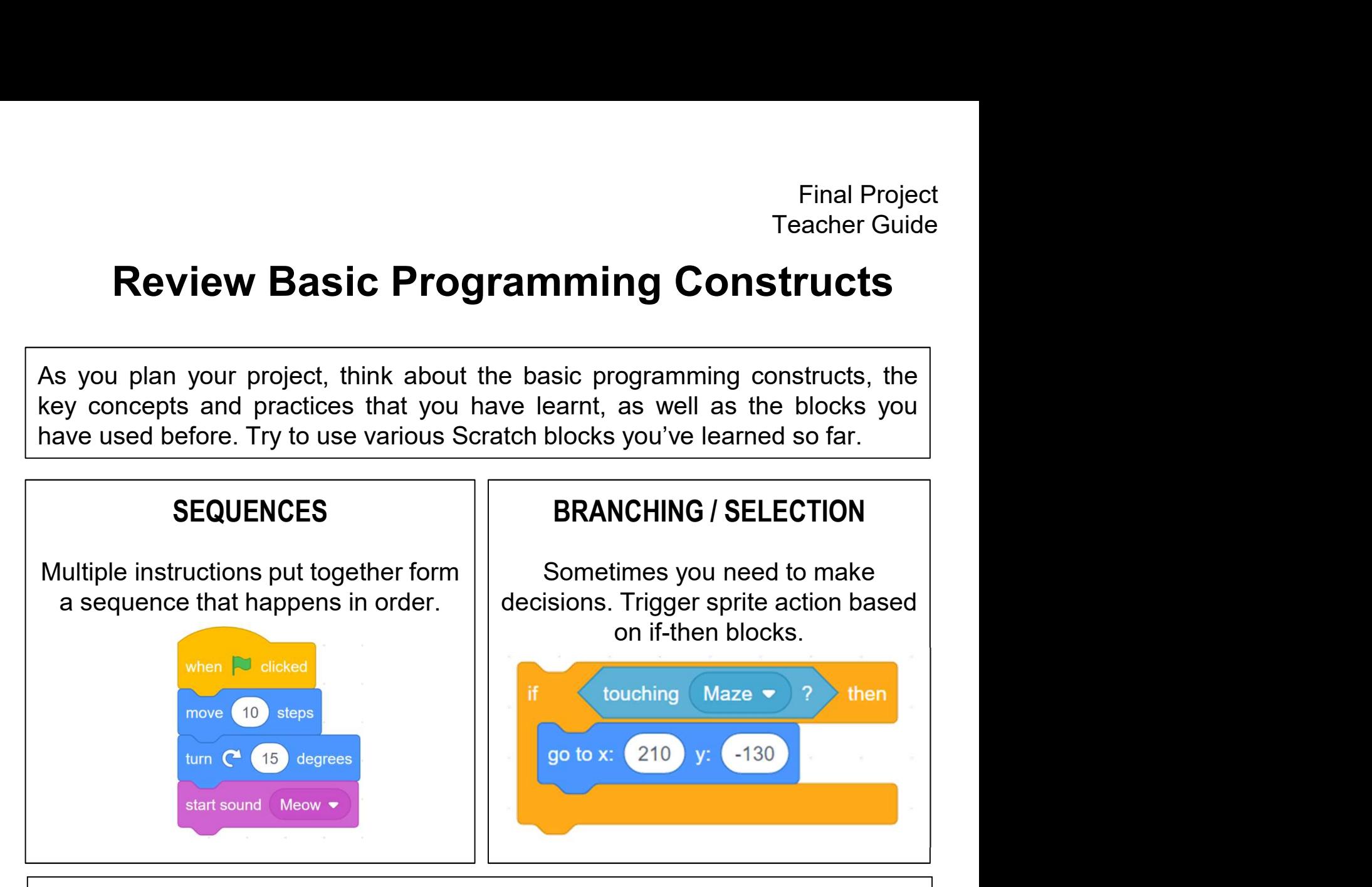

## ITERATION / REPETITION

Repeat and forever blocks let your sprite easily do things over and over.

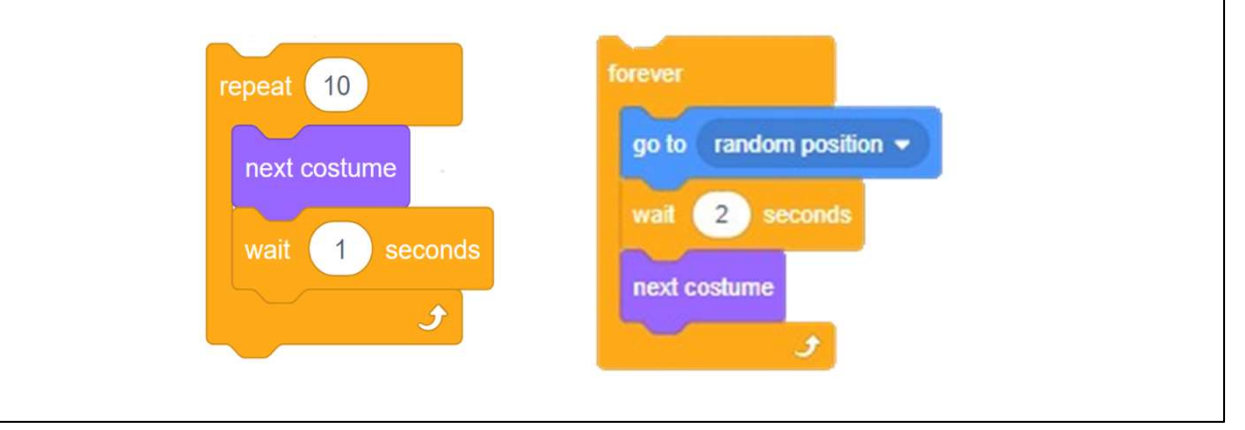

# Review Key Concepts and Practices

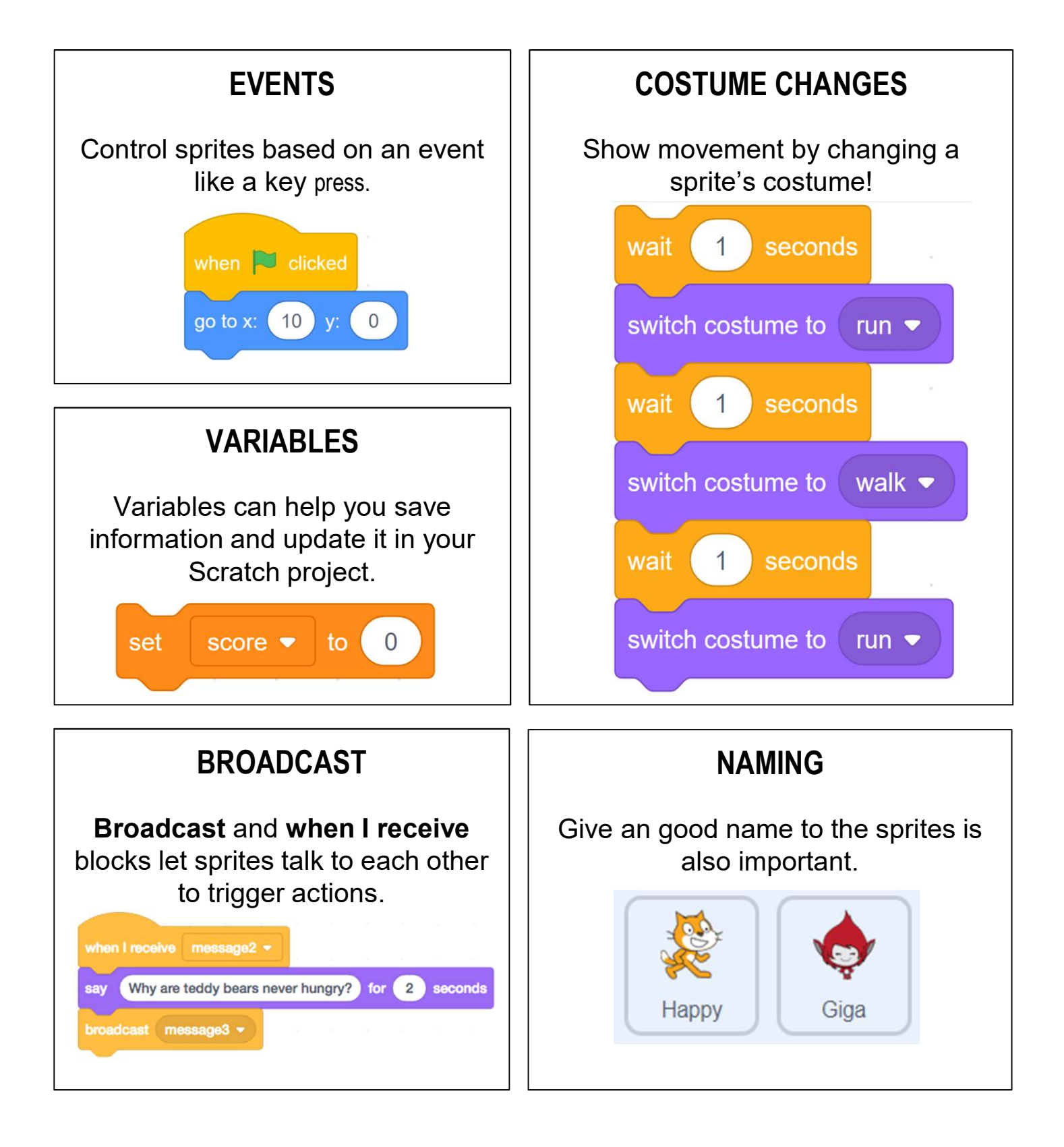

## Review Key Concepts and Practices Final Project Teacher Guide

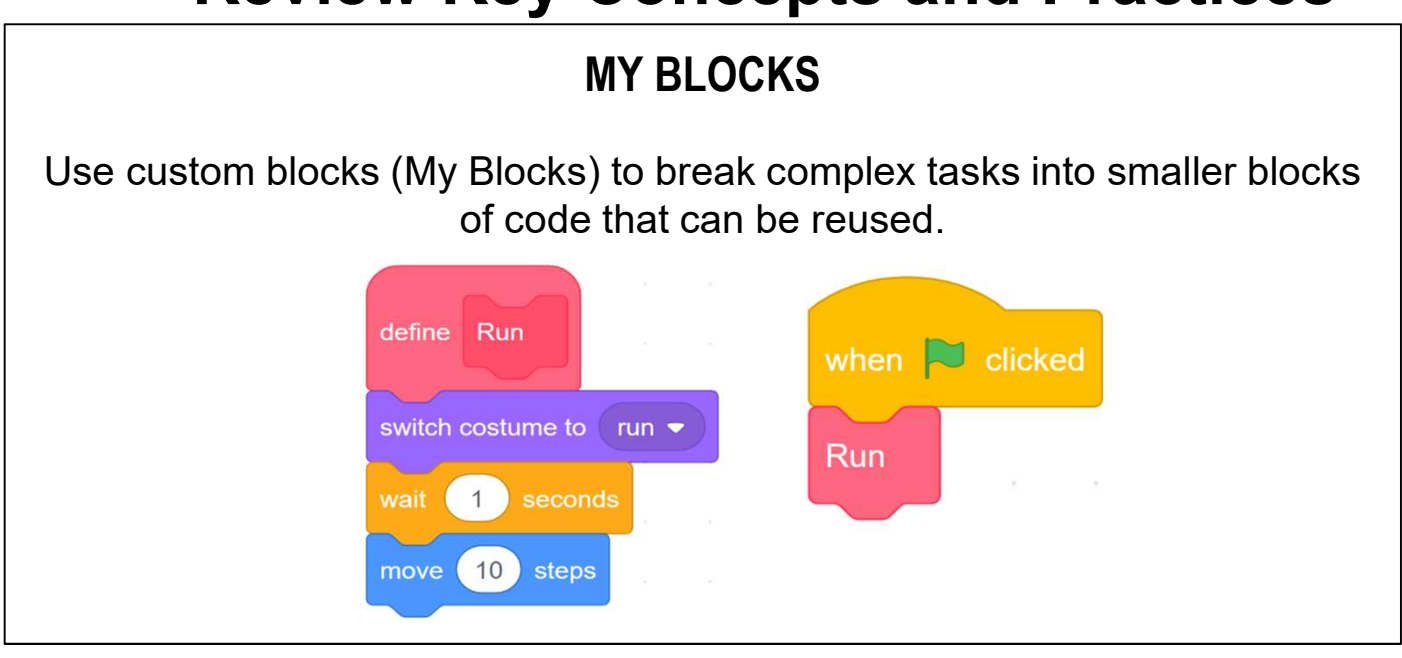

## BROADCAST

Broadcast and when I receive blocks let sprites talk to each other to trigger actions.

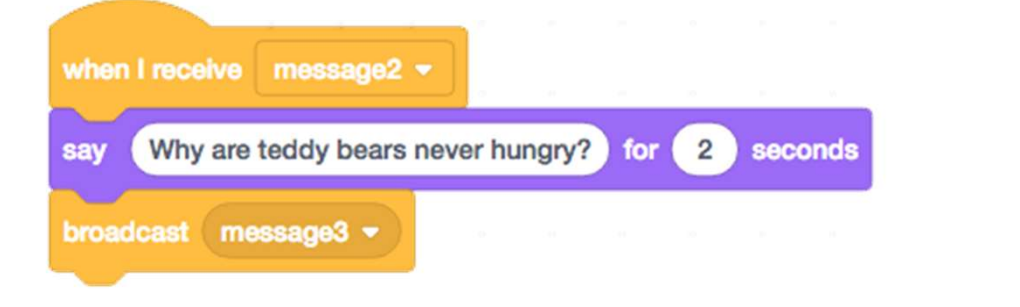

## REUSE AND REMIX PROGRAMS/ CODES

We can reuse and remix the codes of one sprite and use them for the second and third sprites.

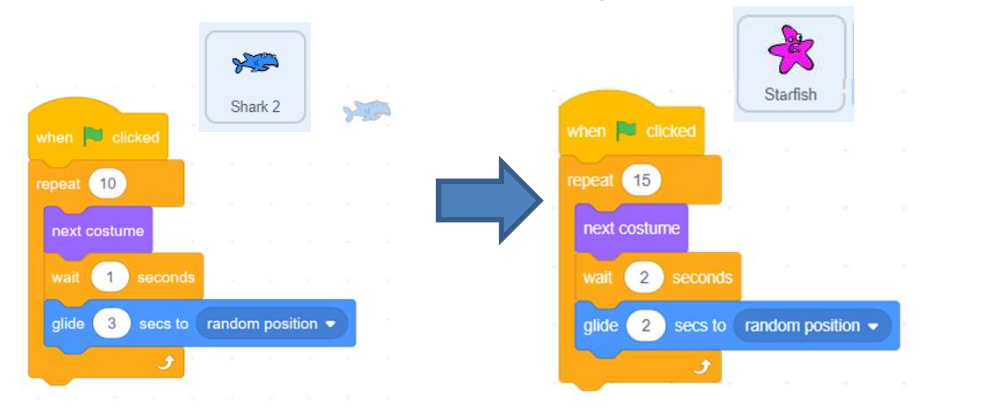

## Final Project Teacher Guide Review Key Concepts and Practices

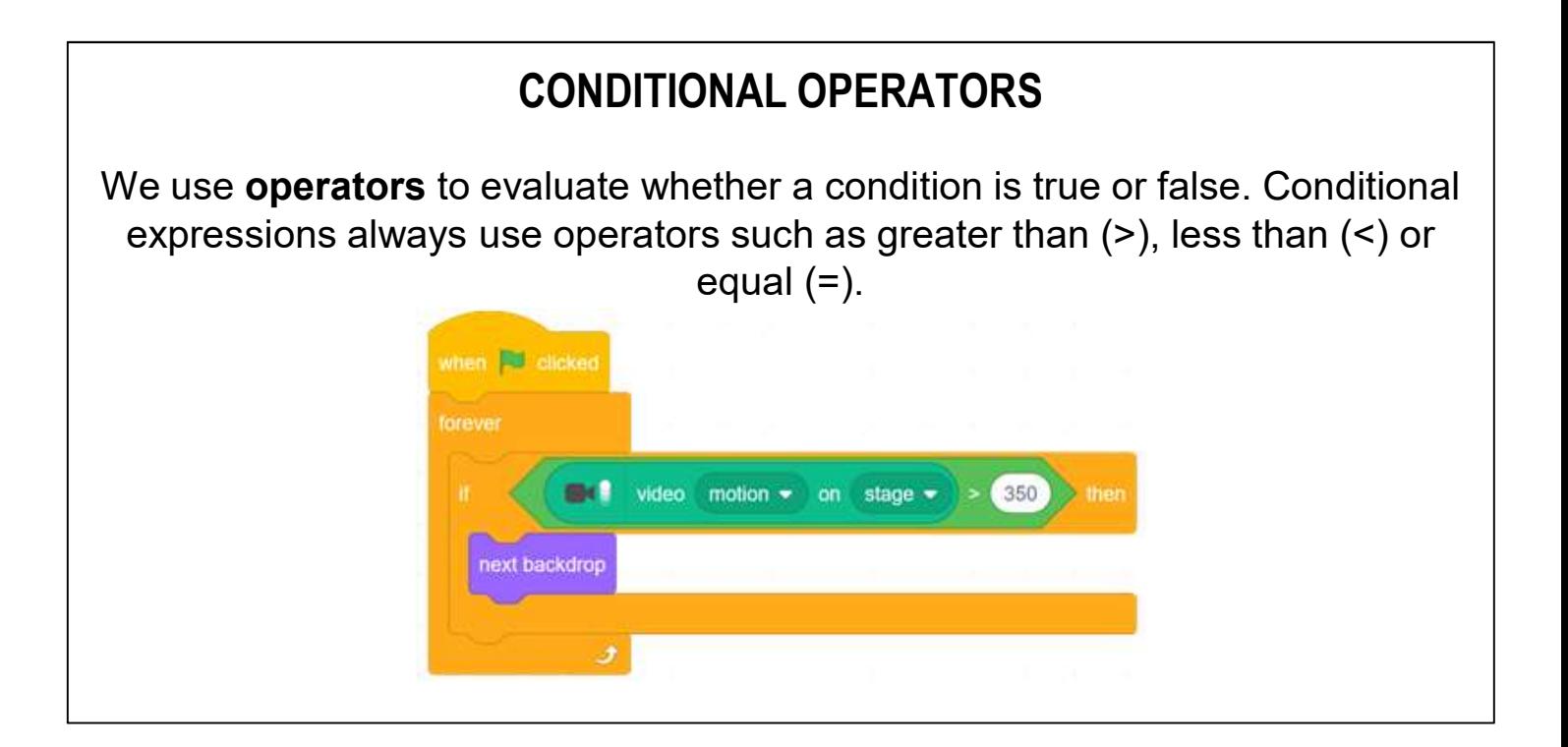

## Appendix:

# Review Scratch Features

- Appendix:<br> **Let's review what features you have learnt so far in the previous<br>
Scratch units! You can play it again anytime!<br>
<u>Unit Key Features Learnt</u>** 
	-

#### Unit **Key Features Learnt**

Final Project Teacher Guide

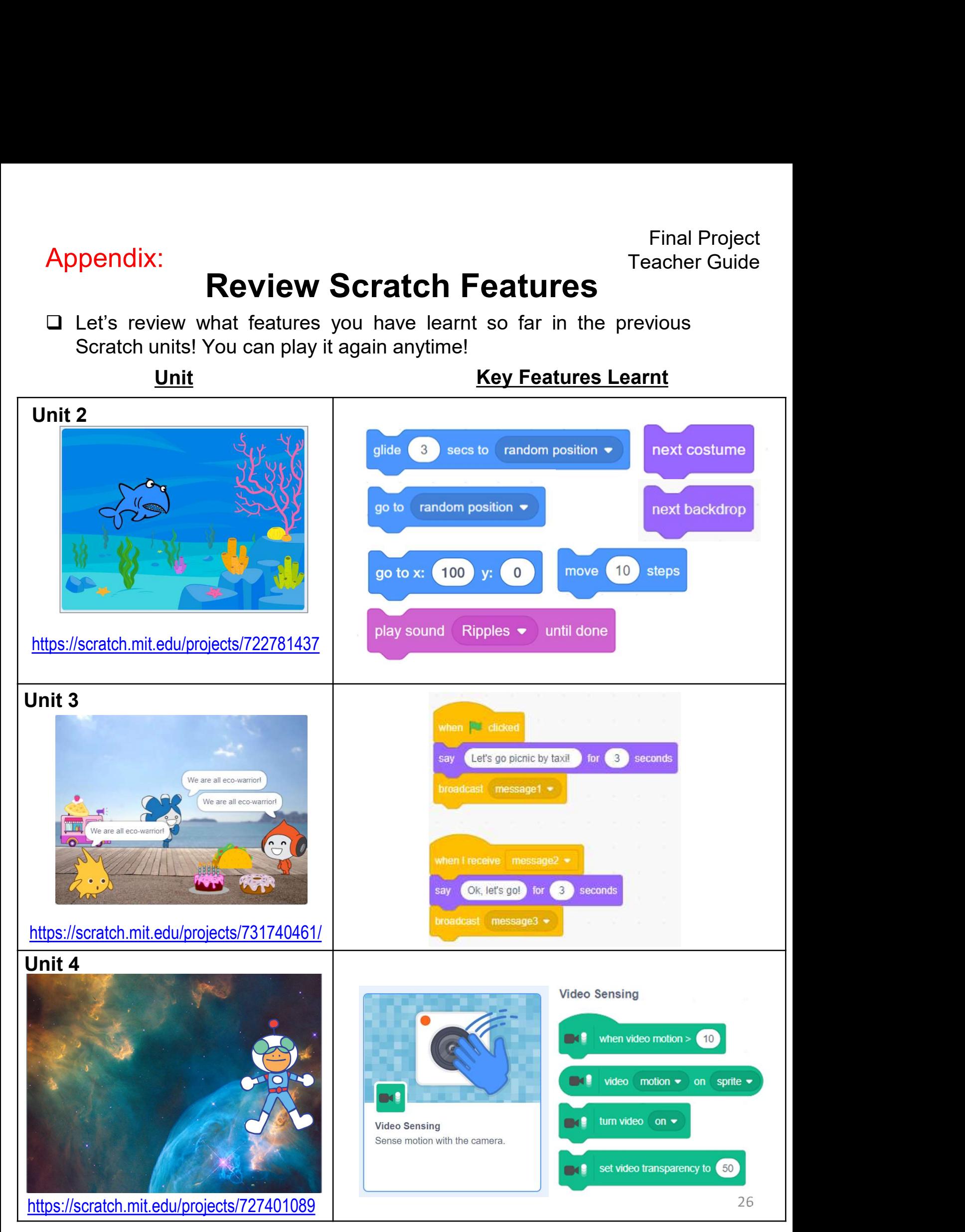

Final Project Teacher Guide

# Review Scratch Features

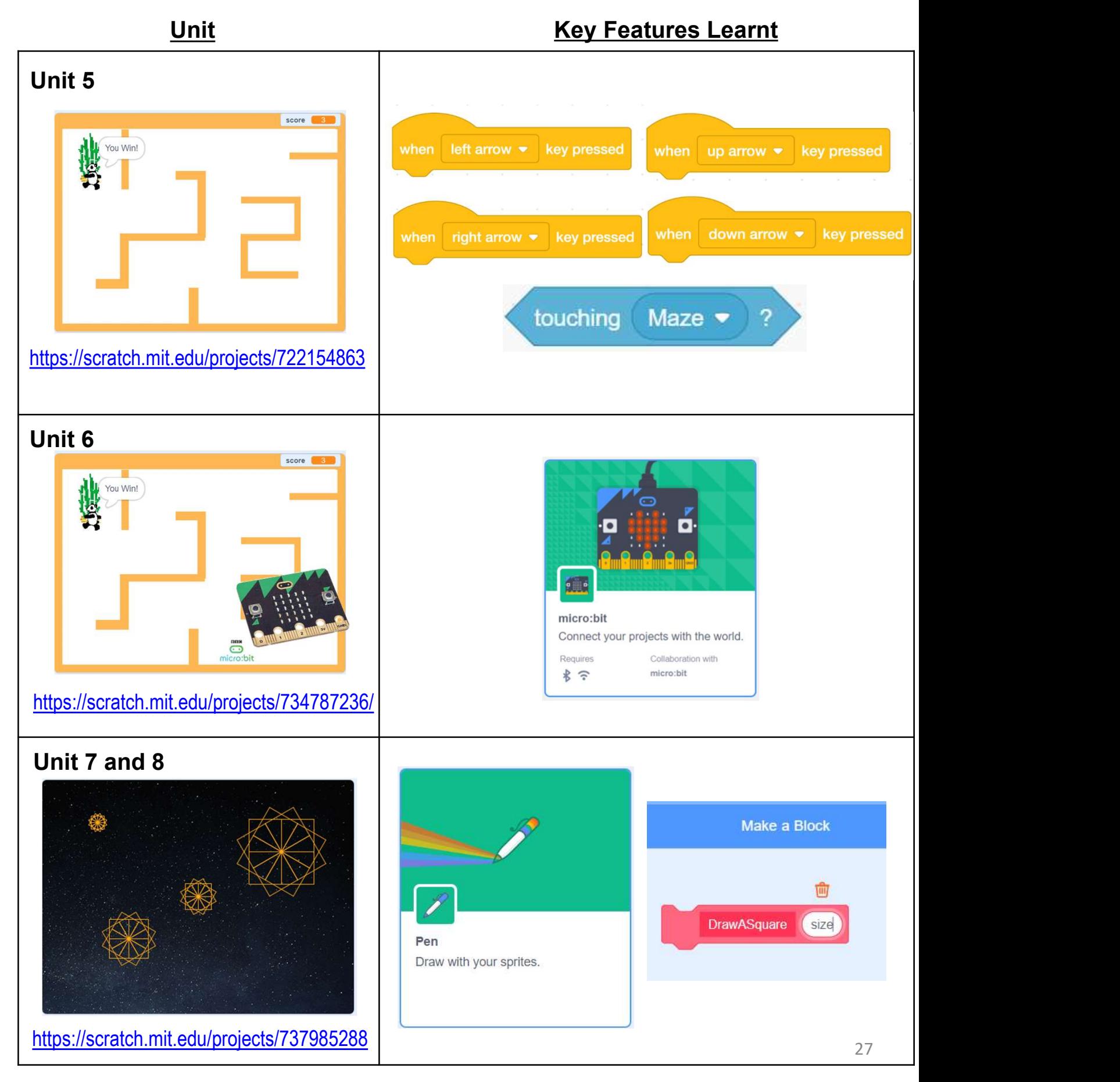

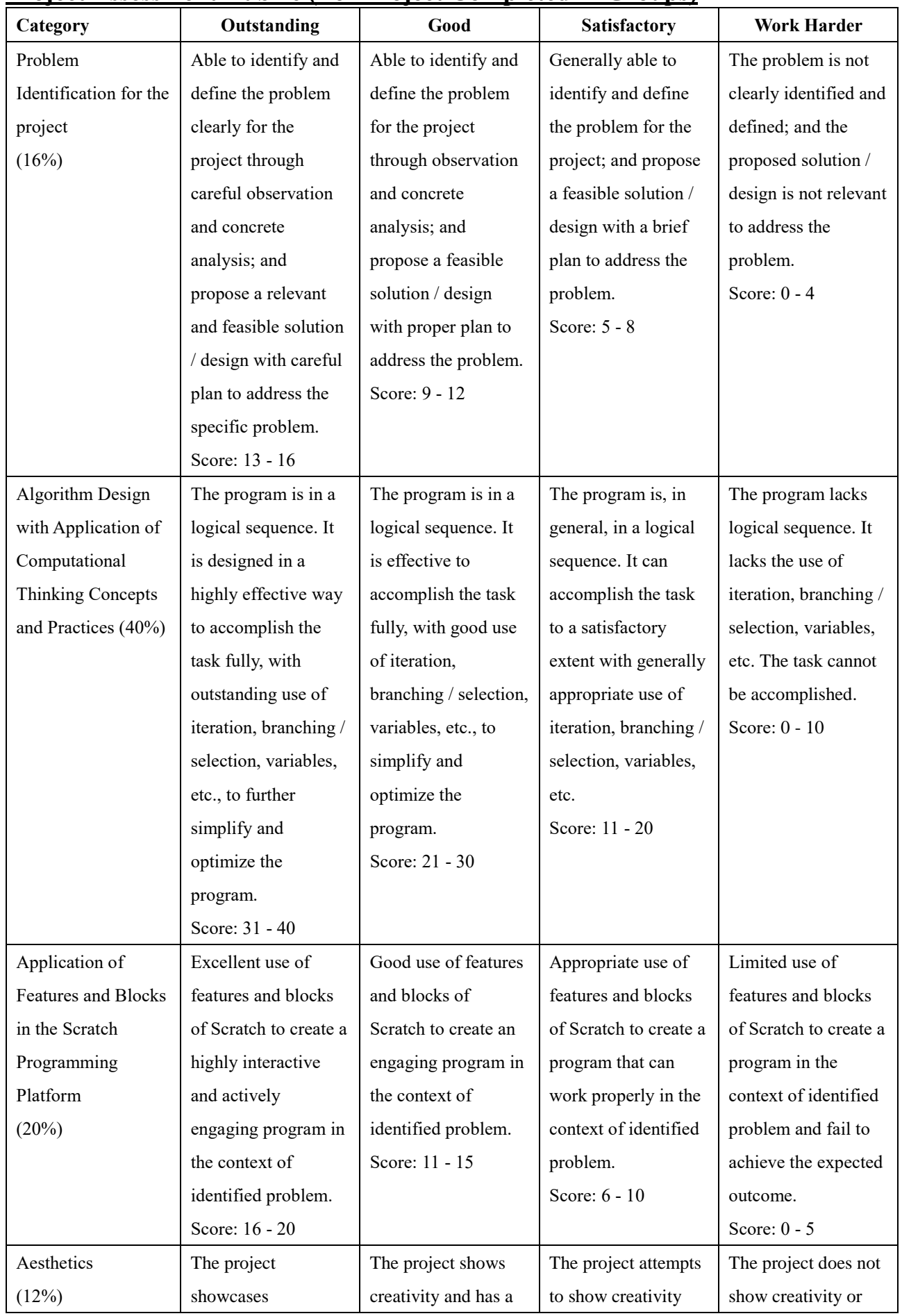

## **Project Assessment Rubric (For Project Completed in Groups)**

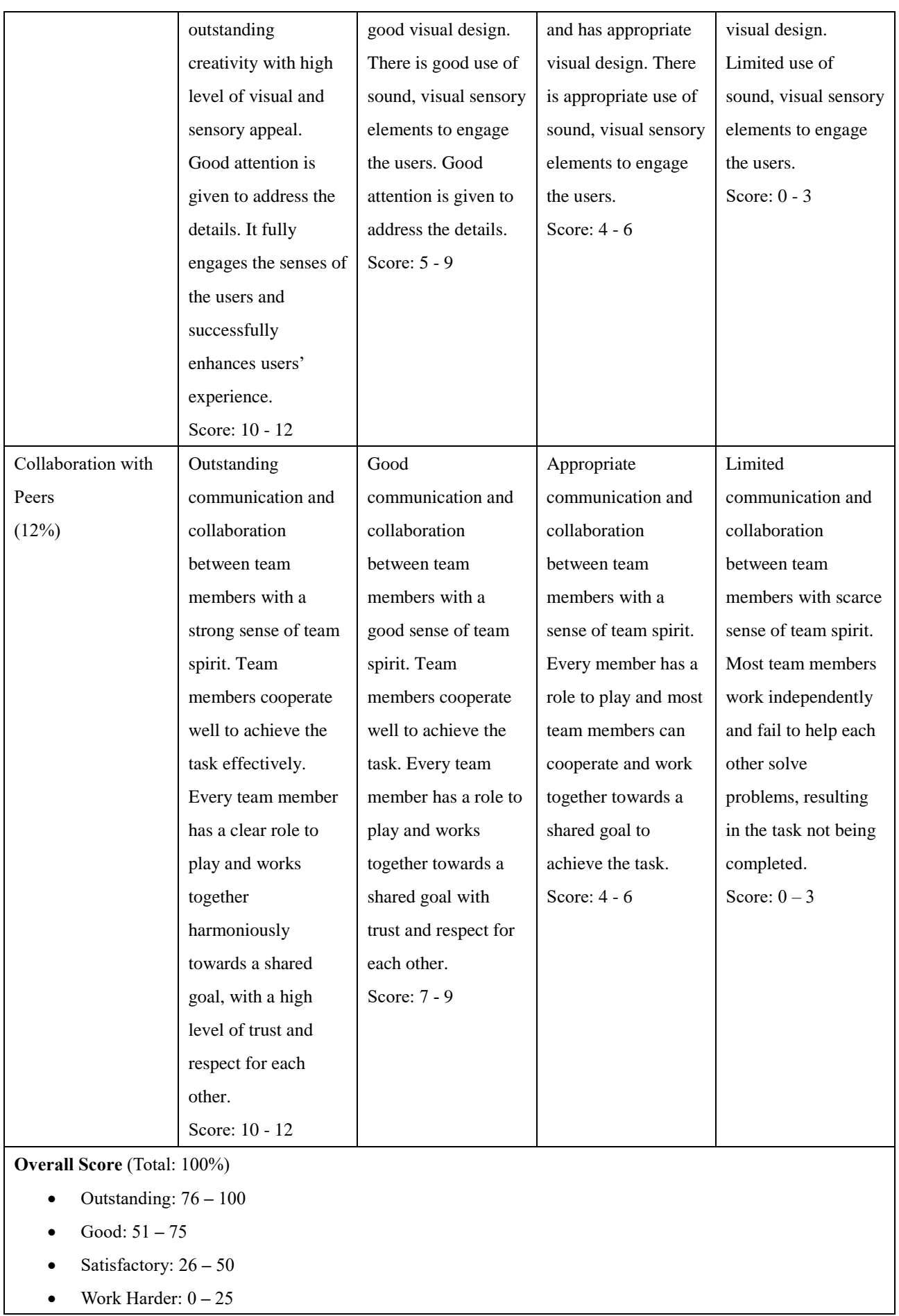

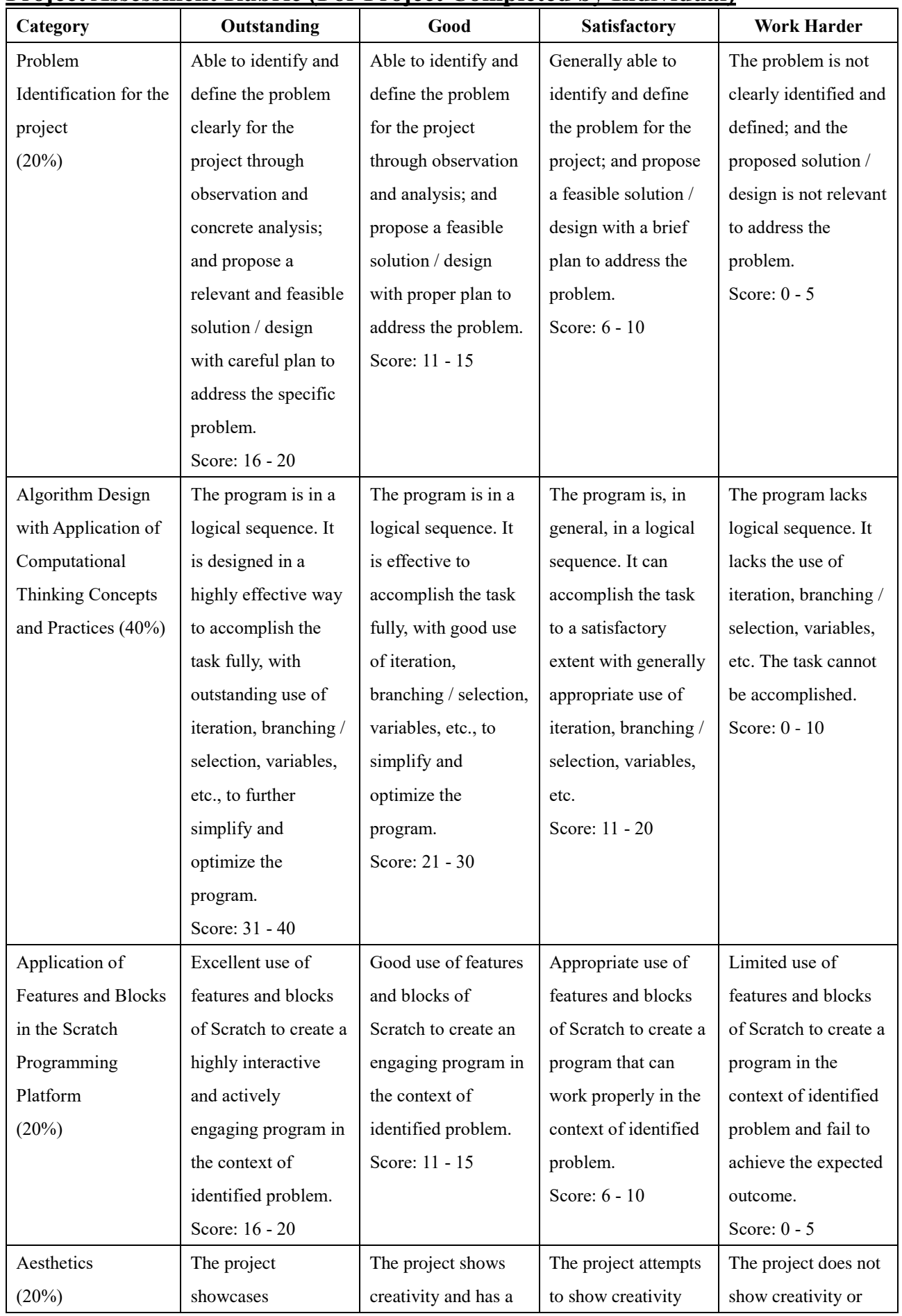

## **Project Assessment Rubric (For Project Completed by Individual)**

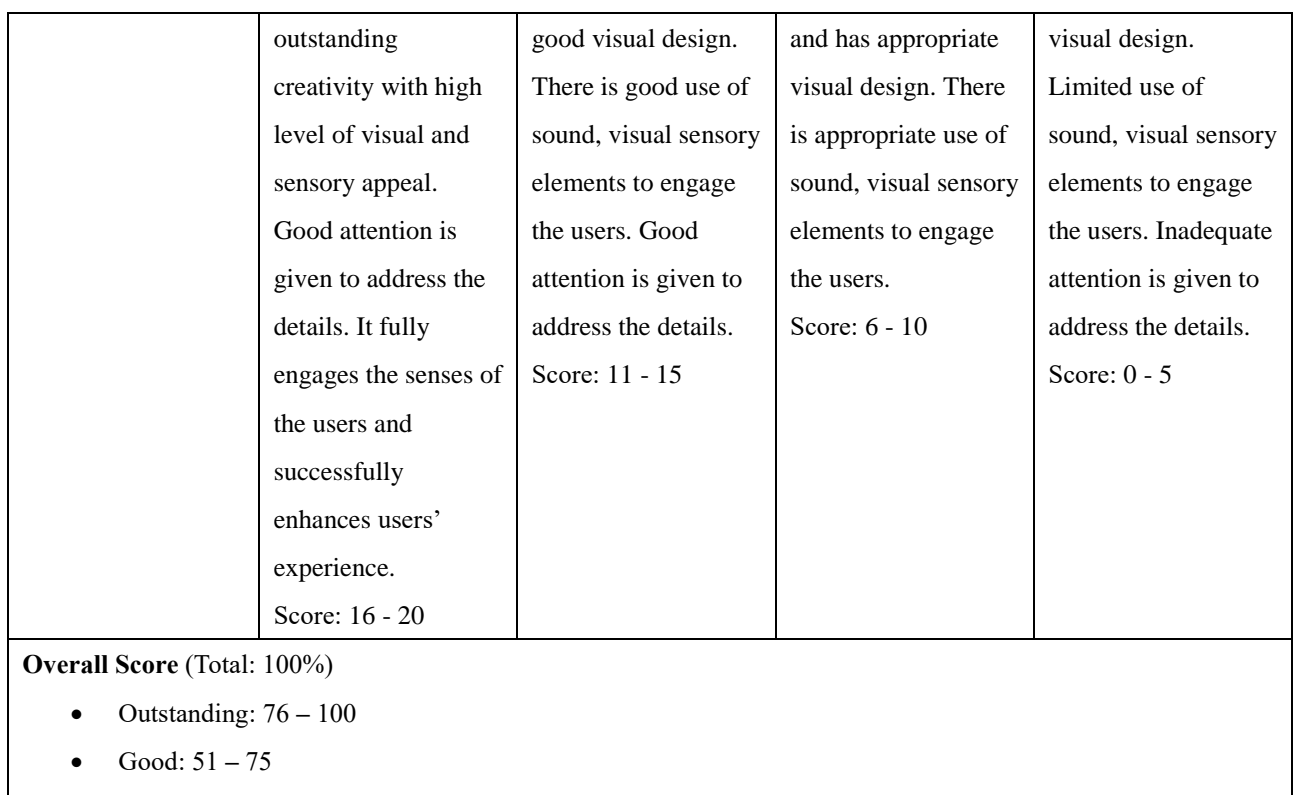

- Satisfactory: 26 50
- Work Harder: 0 **–** 25